# SP 320sn/SP 320sFN/<br>SP 325snw/SP 325sFNw

## Руководство Пользователя

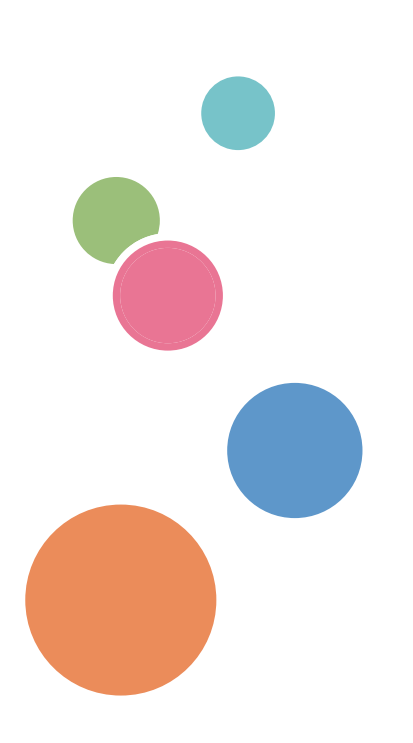

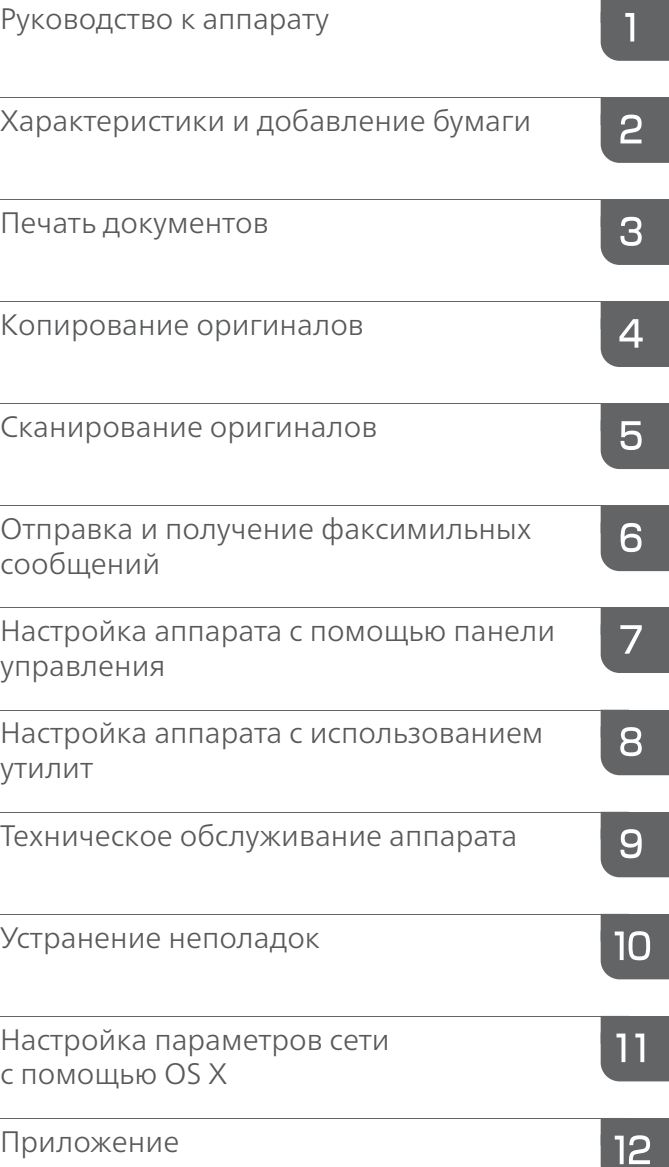

Для безопасного и правильного использования аппарата обязательно прочтите раздел "Техника безопасности" до его эксплуатации.

## СОДЕРЖАНИЕ

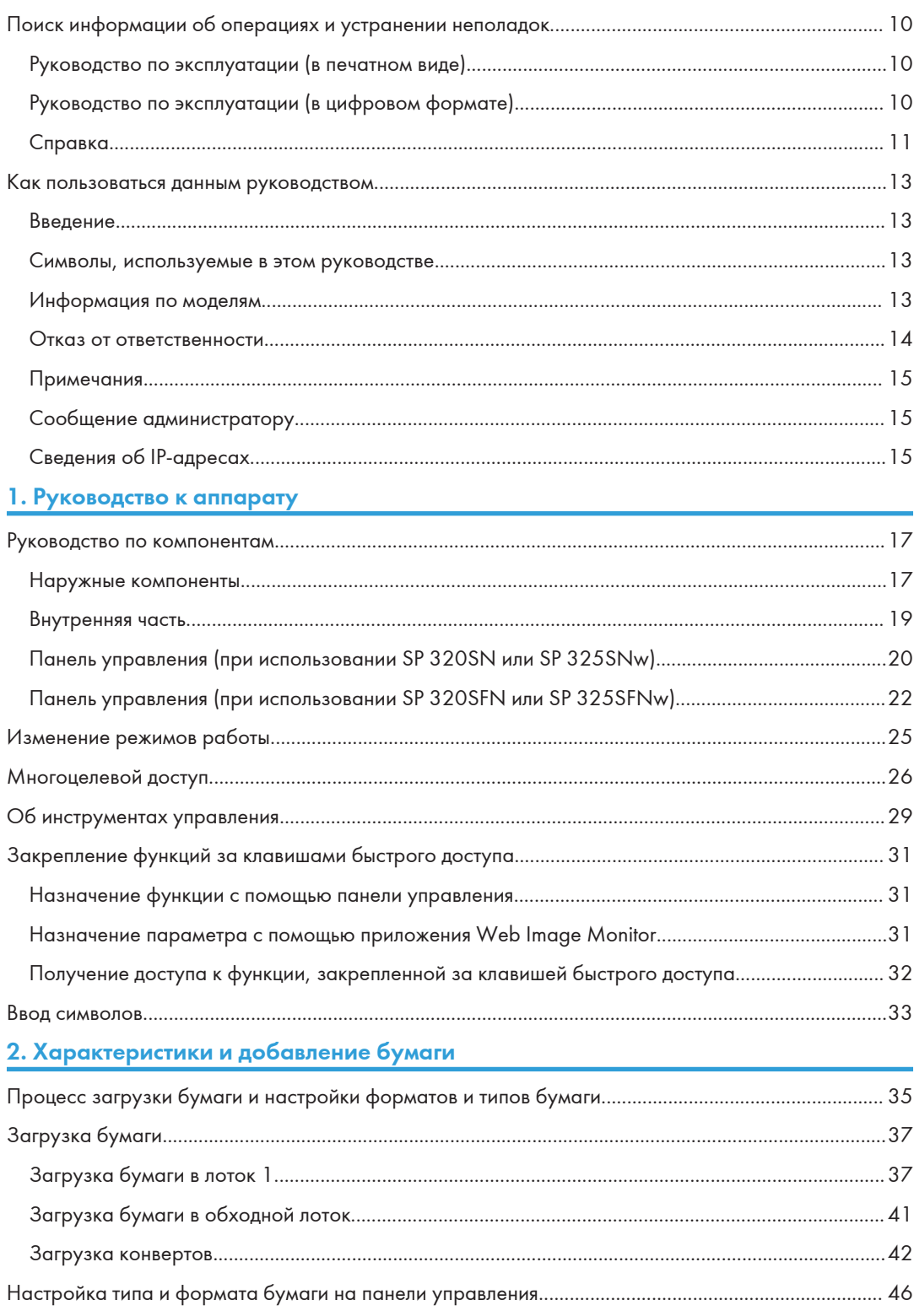

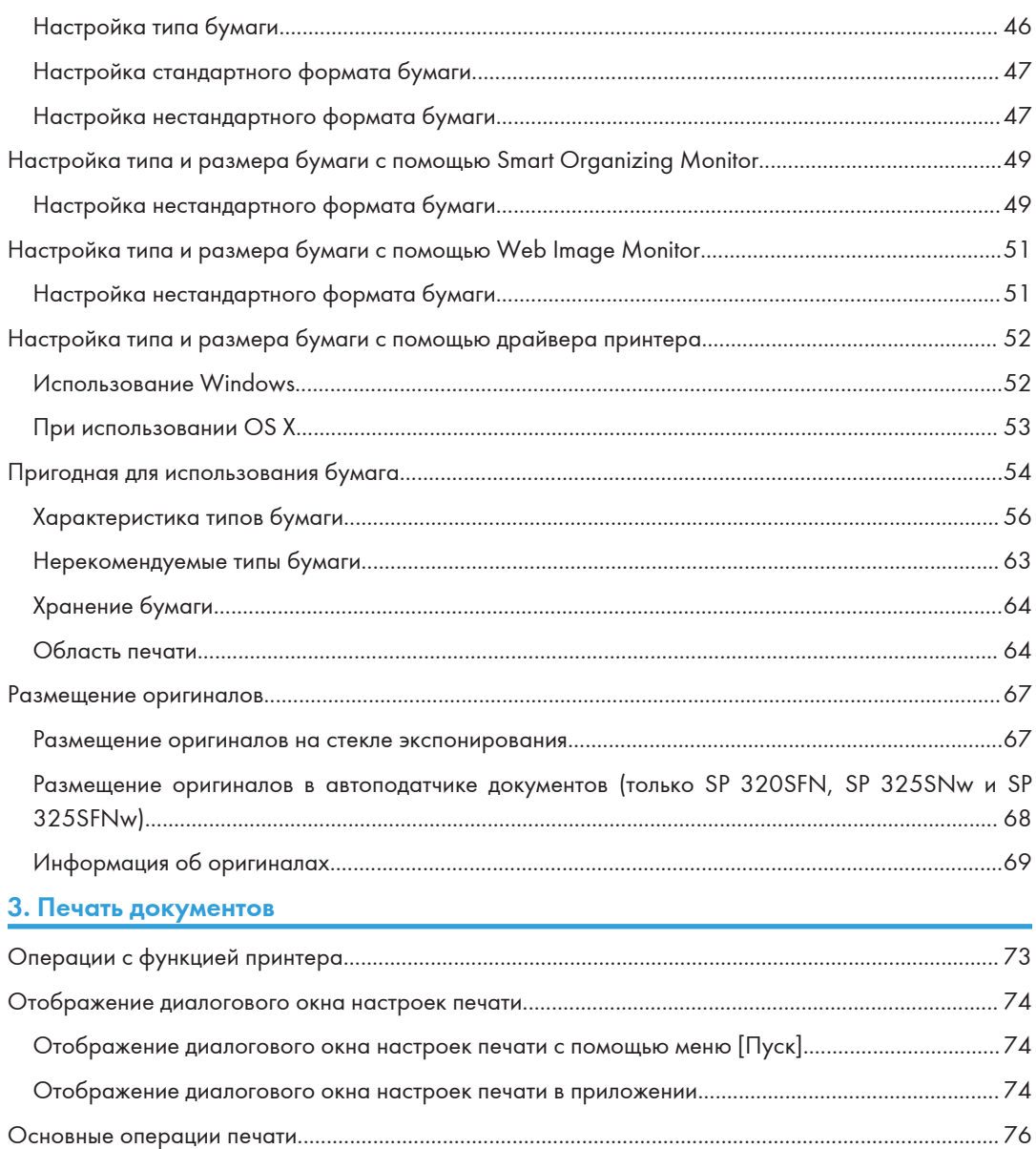

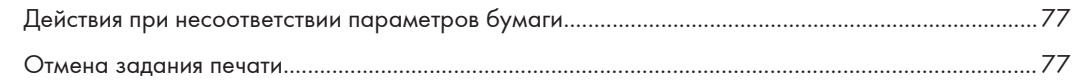

#### 4. Копирование оригиналов

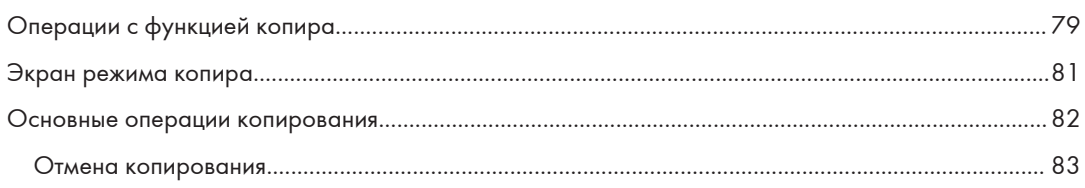

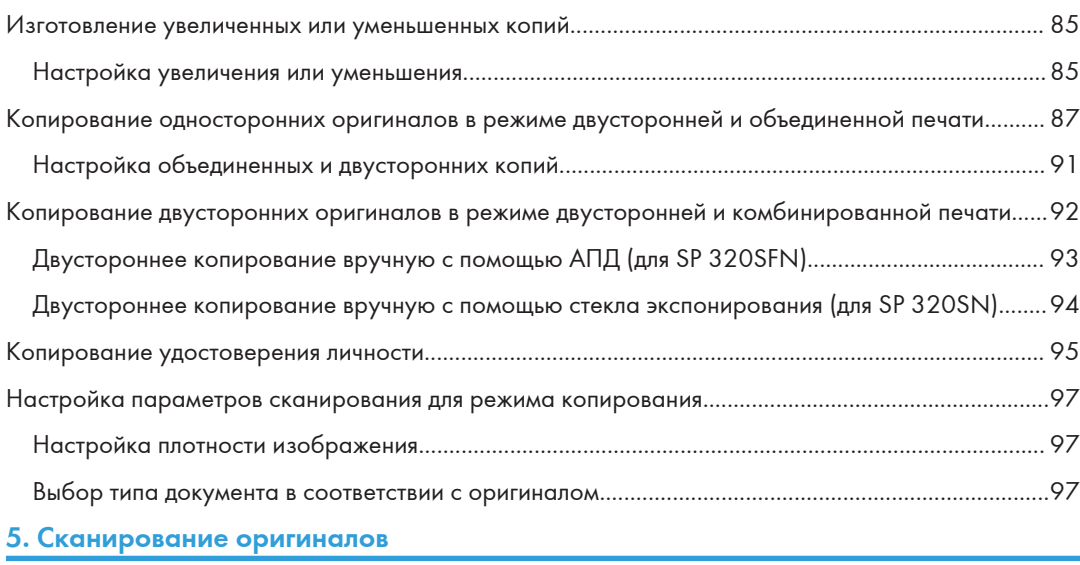

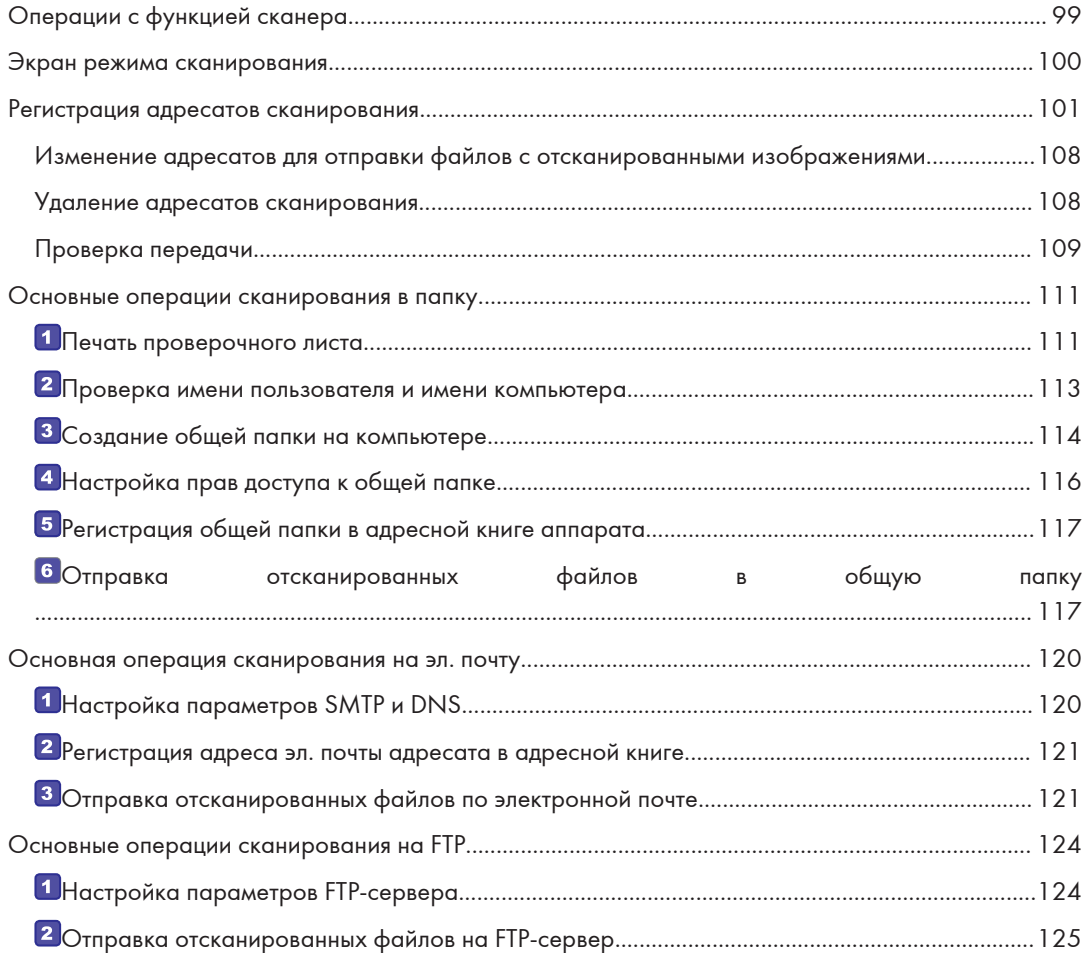

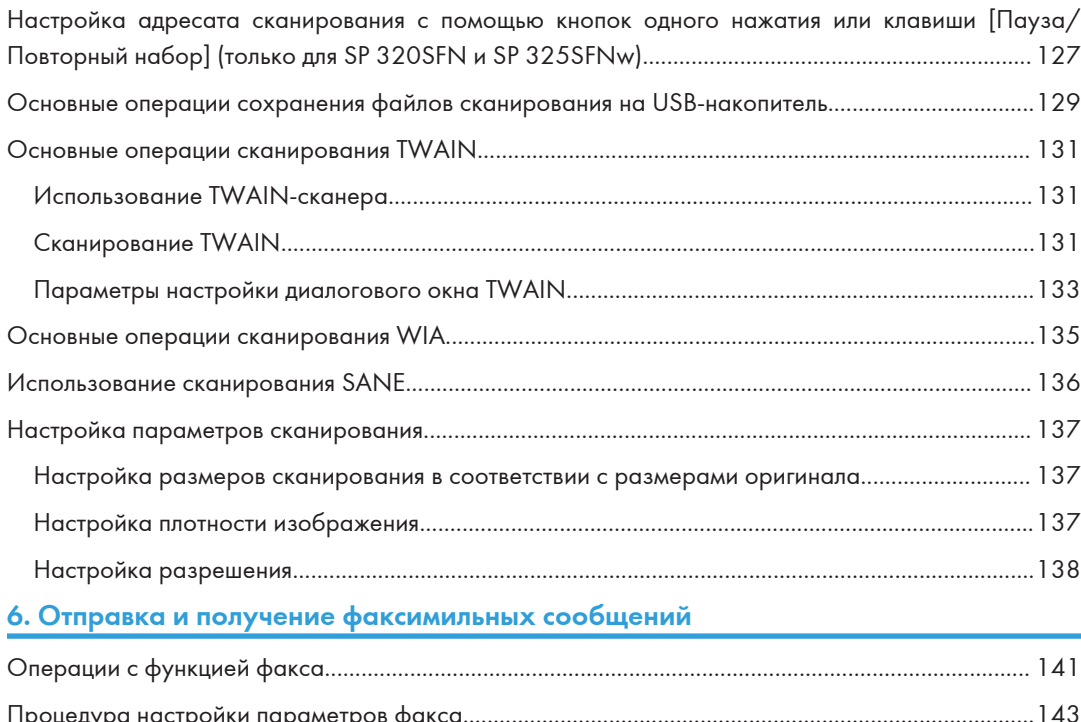

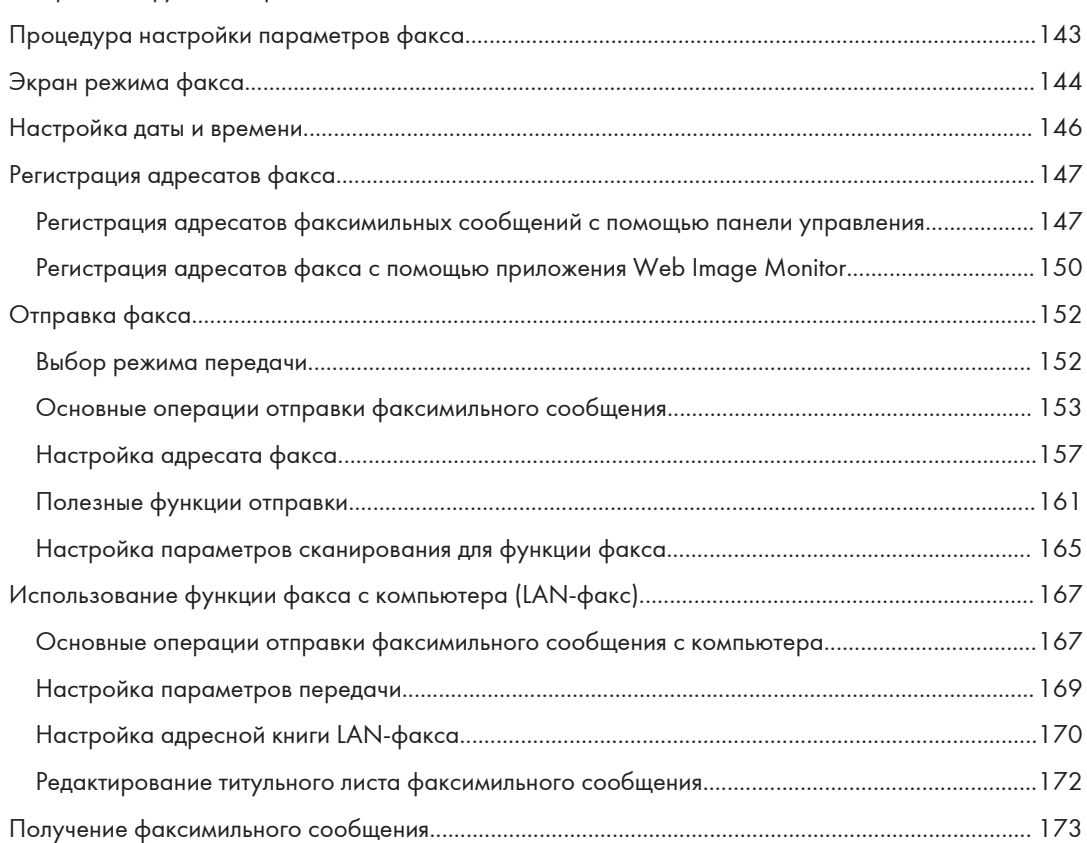

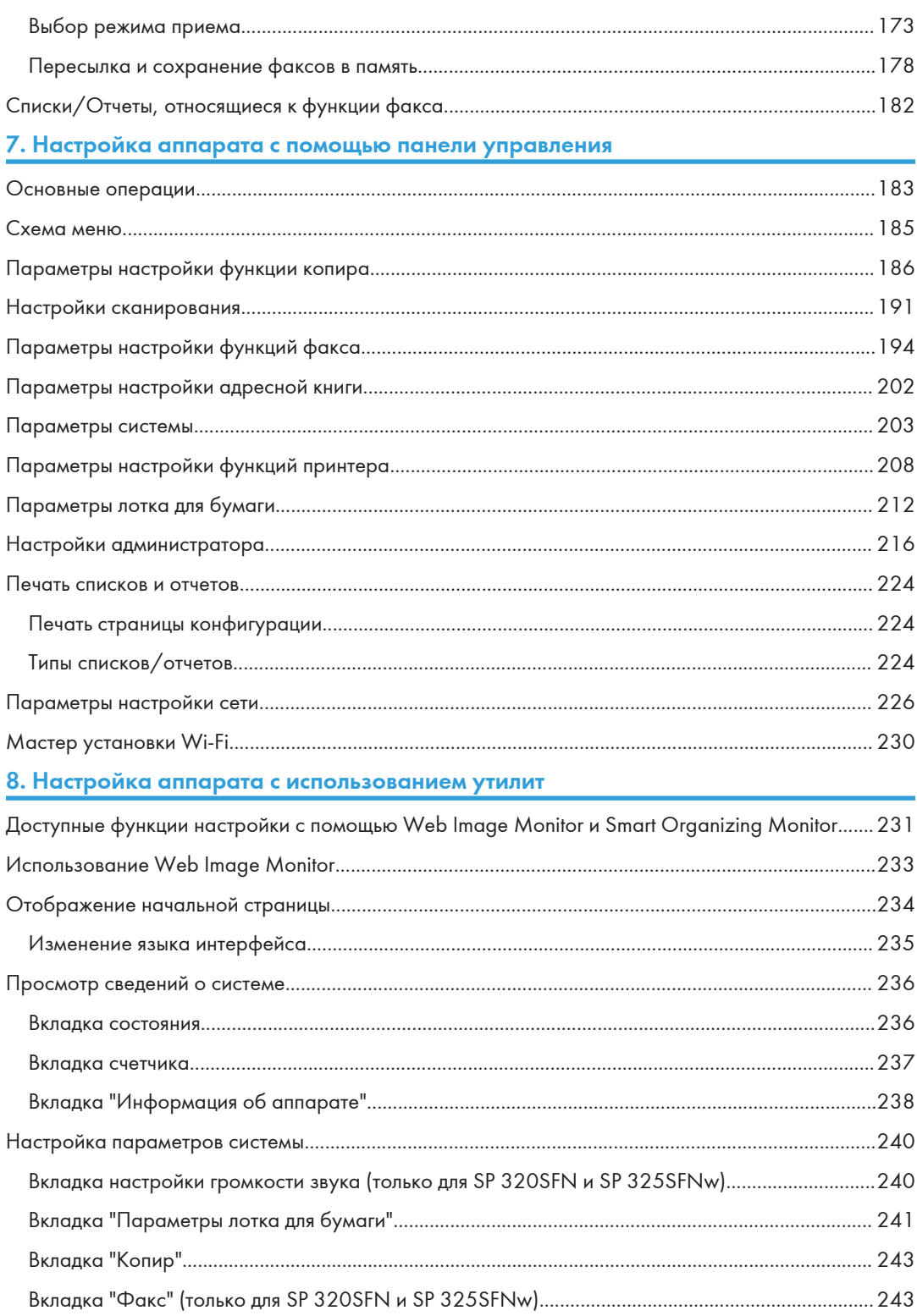

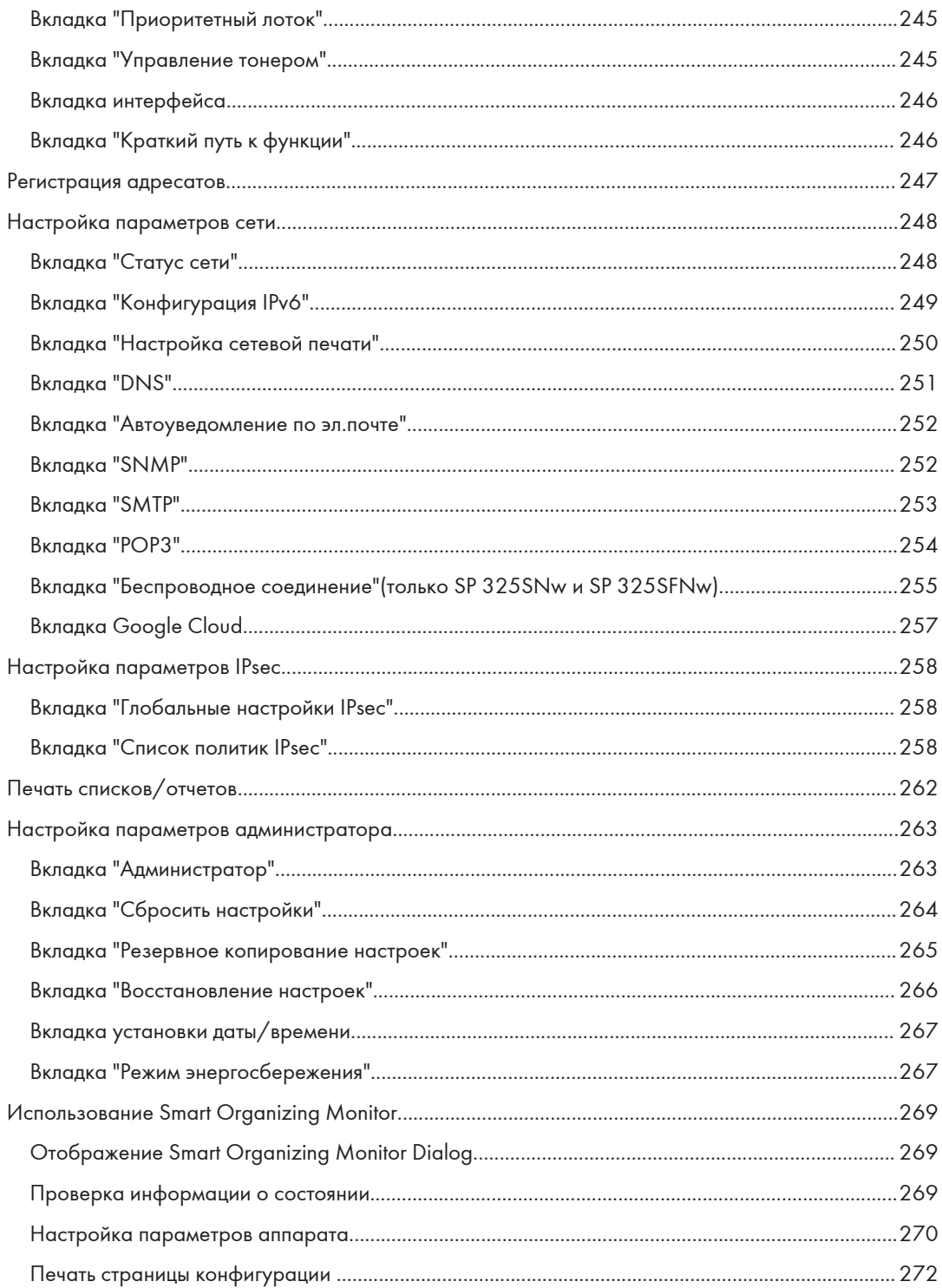

#### [9. Техническое обслуживание аппарата](#page-274-0)

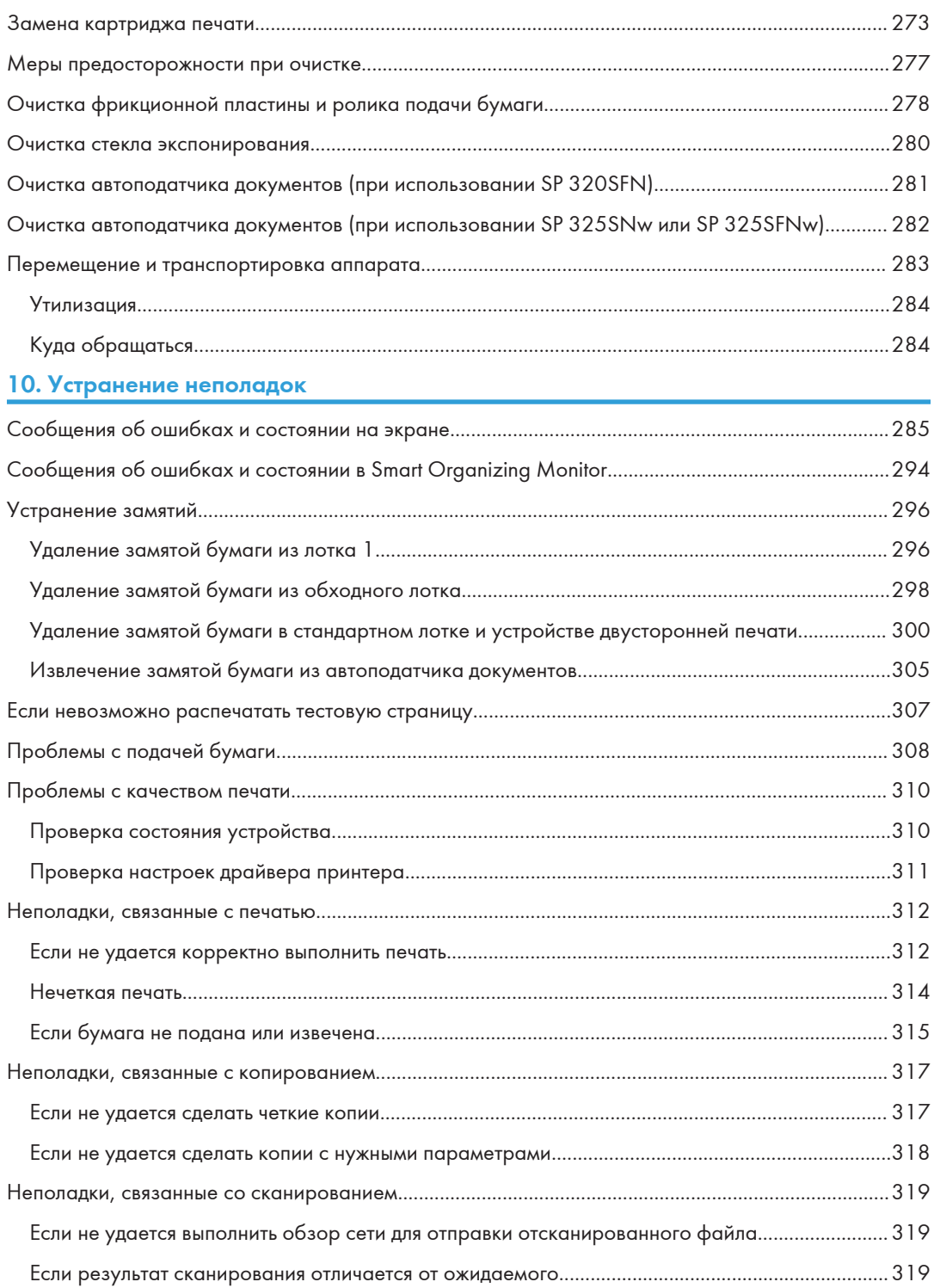

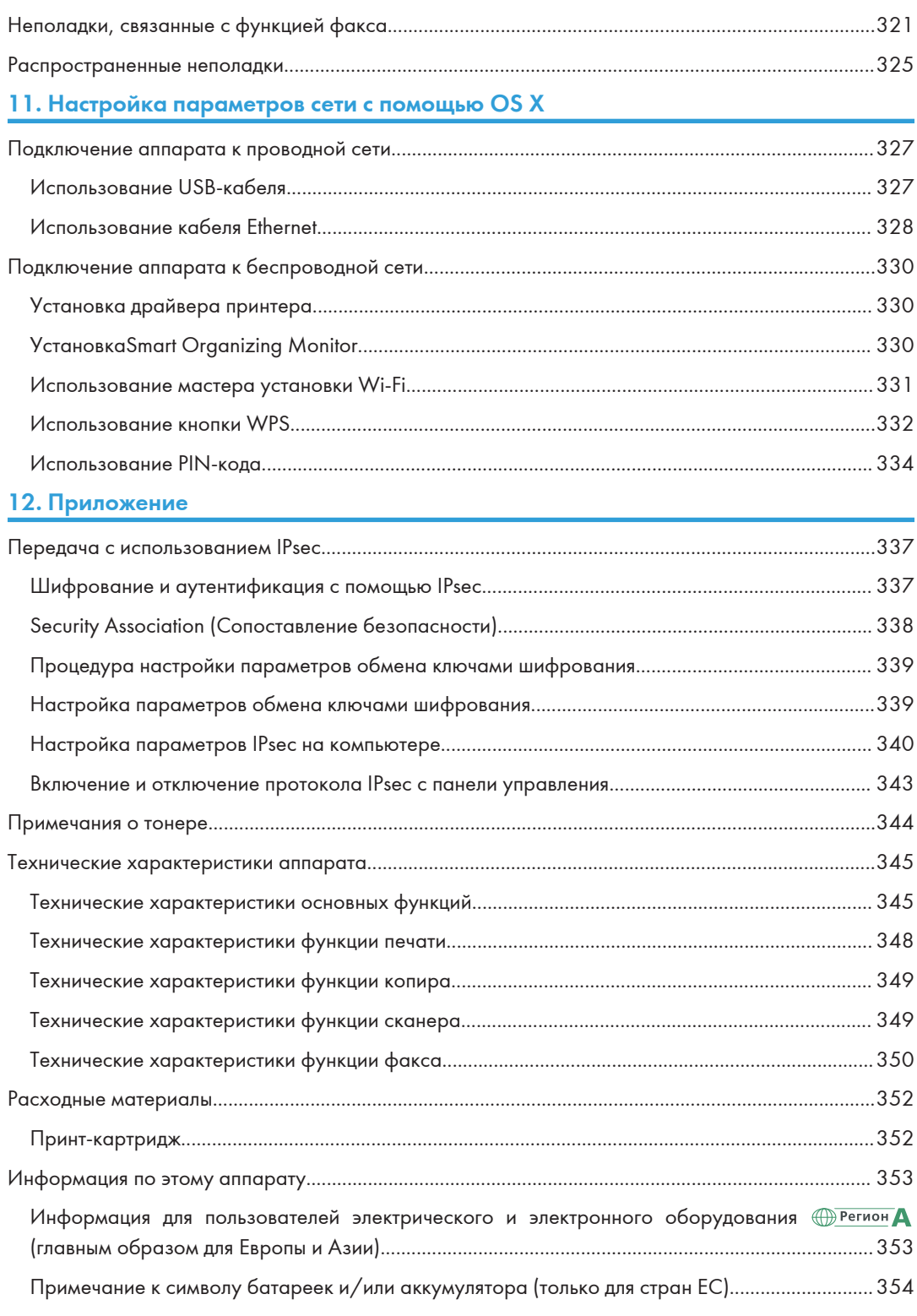

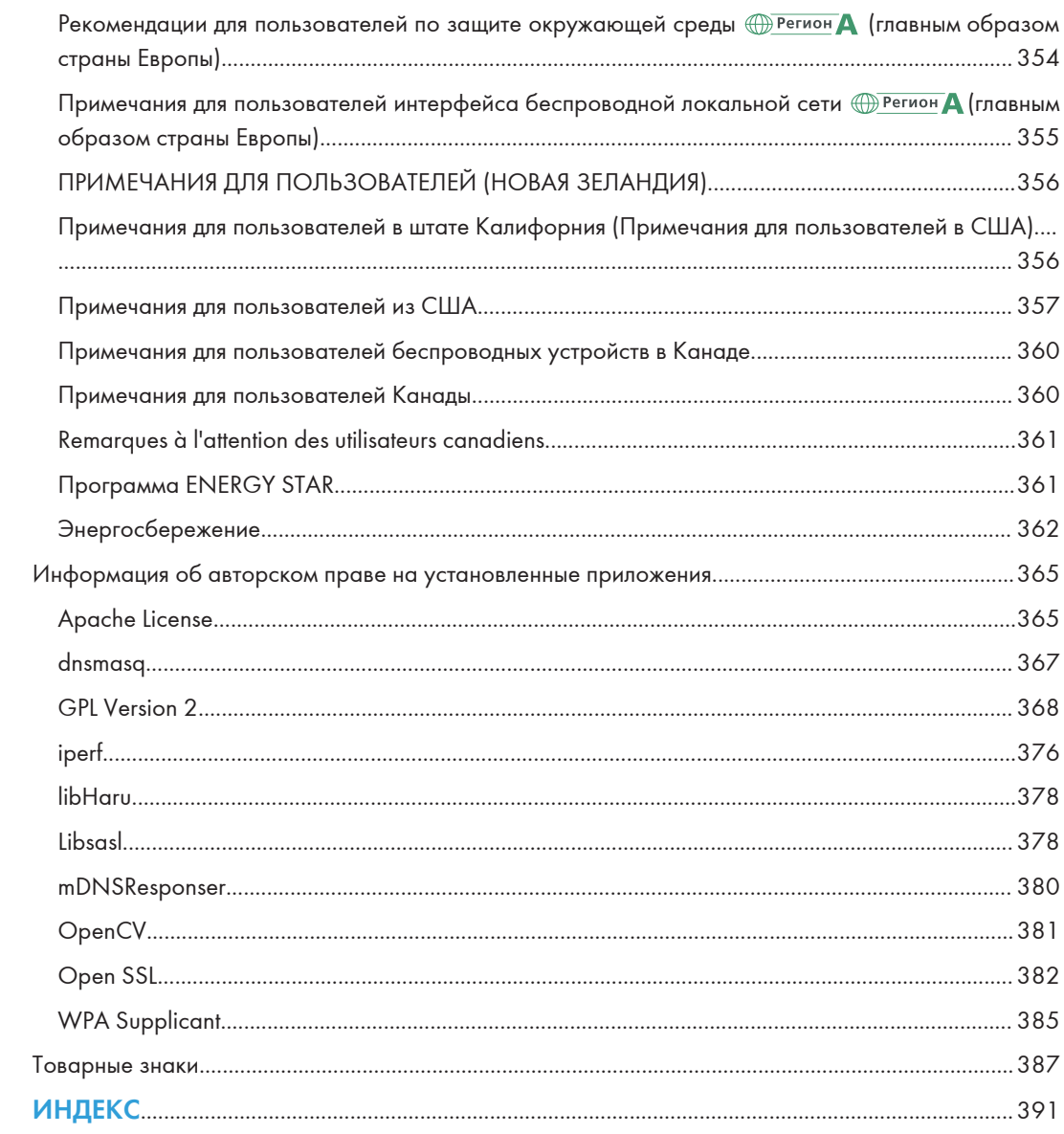

## <span id="page-11-0"></span>Поиск информации об операциях и устранении неполадок

Справочную информацию о работе с устройством и устранении неполадок можно найти в руководстве по эксплуатации (представлено в печатном виде и цифровом формате) и в разделе Справка (в Интернете).

#### Руководство по эксплуатации (в печатном виде)

Следующие руководства поставляются вместе с устройством.

#### Техника безопасности

В данном руководстве приведены инструкции по технике безопасности, которым необходимо следовать при использовании этого устройства. Обязательно прочтите его перед началом эксплуатации устройства.

#### Руководство по установке

В этом руководстве содержатся сведения об установке и настройке устройства, об извлечении устройства из упаковки и подключении его к компьютеру.

#### Начальное руководство по факсимильной связи (только SP 320SFN и SP 325SFNw)

В этом руководстве описан процесс подготовки к использованию функции факса. Обязательно изучите это руководство перед использованием функции факса.

#### Руководство по эксплуатации (в цифровом формате)

Руководства по эксплуатации можно посмотреть на веб-сайте Ricoh или на предоставленном компакт-диске.

#### Просмотр через веб-браузер

Выйдите в Интернет через веб-браузер.

Убедитесь, что компьютер или устройство подключены к сети.

Загрузите руководства по эксплуатации с веб-сайта [http://www.ricoh.com/.](http://www.ricoh.com/)

#### Просмотр с предоставленного компакт-диска

Руководства по эксплуатации можно также изучить с предоставленного компакт-диска.

- При использовании Windows
	- 1. Вставьте компакт-диск в дисковод компакт-дисков.
	- 2. Нажмите [Открыть справку] и следуйте инструкциям на экране.

Откроется файл руководства в формате PDF.

- <span id="page-12-0"></span>• При использовании OS X
	- 1. Вставьте компакт-диск в дисковод компакт-дисков.
	- 2. Запустите файл Manuals. htm, расположенный в корневом каталоге компакт-диска.
	- 3. Выберите язык.
	- 4. Нажмите [Чтение руководств в формате PDF].
	- 5. Нажмите на руководство, которое необходимо изучить.

Откроется файл руководства в формате PDF.

#### Справка

Чтобы открыть справочные файлы о функциях драйвера принтера и Smart Organizing Monitor, выполните описанные ниже действия.

Для получения сведений о Smart Organizing Monitor см. [стр. 269 "Использование Smart](#page-270-0) [Organizing Monitor"](#page-270-0).

#### Драйвер принтера

1. Нажмите [Спр.] в диалоговом окне настроек печати.

Для получения сведений об открытии диалогового окна настроек печати см. [стр. 74](#page-75-0) ["Отображение диалогового окна настроек печати"](#page-75-0).

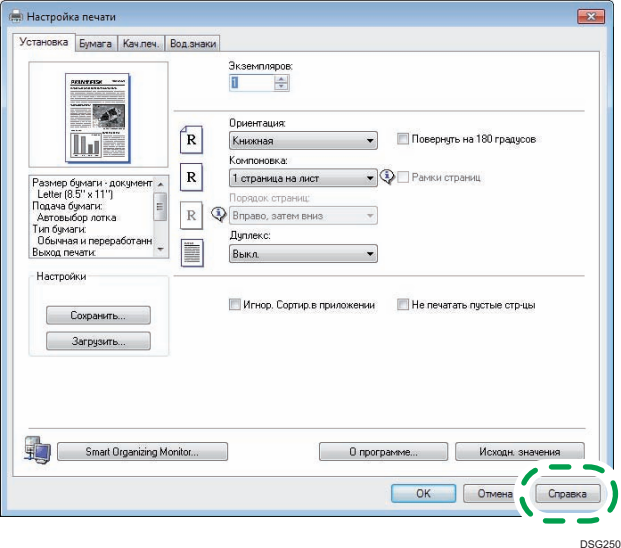

#### Smart Organizing Monitor

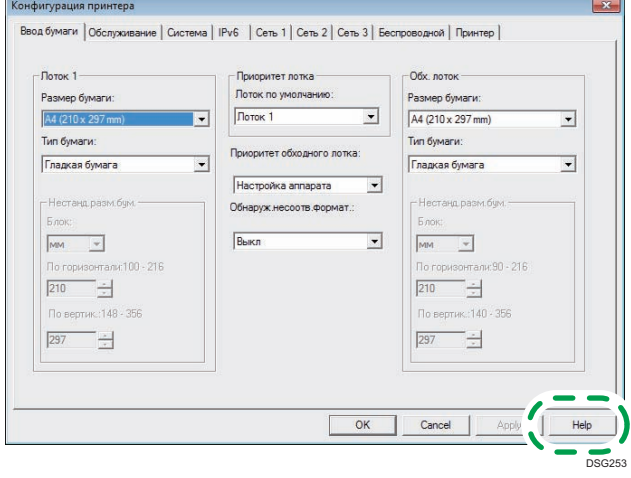

1. Нажмите [Спр.] на экране [Конфигурация принтера].

## <span id="page-14-0"></span>Как пользоваться данным руководством

#### Введение

Это руководство содержит подробные инструкции и примечания по эксплуатации и использованию данного изделия. Для безопасности и удобства внимательно прочтите это руководство до начала эксплуатации данного изделия. Для быстрого получения справки храните данное руководство в доступном месте.

#### Символы, используемые в этом руководстве

В этом руководстве используются следующие обозначения:

#### **Важно**

Обозначает информацию, на которую следует обратить внимание при эксплуатации аппарата, а также сведения о наиболее вероятных причинах замятия бумаги, повреждения оригиналов или потери данных. Обязательно прочитайте эти пояснения.

#### **В Примечание**

Дается дополнительное описание функций изделия и инструкции по устранению ошибок пользователя.

 $[$ ]

Обозначает названия клавиш, отображаемых на дисплее изделия или на панелях управления.

#### Информация по моделям

В этой главе описано, как определить регион, к которому относится аппарат.

На задней стороне аппарата имеется наклейка, расположение которой указано ниже. На наклейке приведены данные, определяющие регион, к которому относится аппарат. Изучите данные на наклейке.

<span id="page-15-0"></span>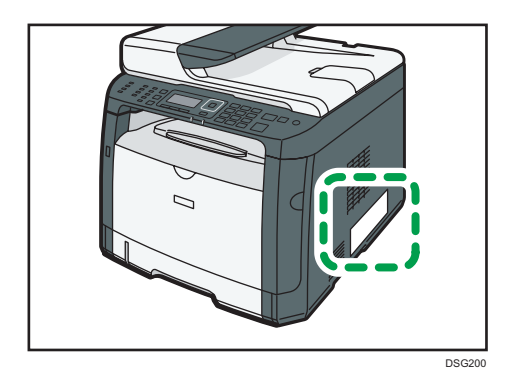

Следующая информация зависит от региона. Прочтите информацию под символом, который соответствует региону использования аппарата.

**Денион А (главным образом страны Европы и Азии)** 

Устройство относится к региону A, если на этикетке имеется следующая информация:

- CODE XXXX -27
- 220-240 B

**Денион Б** (главным образом страны Северной Америки)

Аппарат относится к региону Б, если на наклейке имеется следующая информация:

- CODE XXXX -17
- 120-127 B

#### • Примечание)

• Размеры в этом руководстве даются в двух системах единиц измерения: метрической и дюймовой. Если аппарат относится к региону A, используется метрическая система. Если аппарат относится к региону Б, используется дюймовая система.

#### Отказ от ответственности

В рамках действующего законодательства компания-производитель ни при каких обстоятельствах не несет ответственность за ущерб, возникший в результате поломки изделия, потери зарегистрированных данных, использования или неиспользования данного продукта и руководств пользователя, поставляемых с ним.

Всегда выполняйте резервные копии данных, зарегистрированных на данном изделии. Документы и данные могут стереться при операционных ошибках и сбоях в работе аппарата.

Компания-производитель ни при каких обстоятельствах не несет ответственность за документы, созданные при использовании данного изделия, или за результаты данных, оформленных вами.

Для обеспечения высокого качества готовых отпечатков производитель настоятельно рекомендует использовать оригинальный тонер, поставляемый производителем.

#### <span id="page-16-0"></span>Примечания

Информация, приведенная в данном руководстве, может быть изменена без предварительного уведомления.

Производитель не несет ответственность за любой ущерб или затраты, вызванные использованием в офисном оборудовании любых деталей или частей, кроме оригинальных, поставляемых производителем.

Некоторые иллюстрации в данном руководстве могут слегка отличаться от поставляемого изделия.

Иллюстрации панели управления и аппарата в этом руководстве представлены для модели SP 325SFNw.

#### Сообщение администратору

#### Пароль

Некоторые конфигурации этого аппарата могут быть защищены паролем для предотвращения внесения несанкционированных изменений другими пользователями. Настоятельно рекомендуется немедленно создать собственный пароль.

Паролем можно защитить следующие операции:

• Настройка меню [Адресная книга], [Настройки сети], [Мастер настр.WiFi] или [Инструм. админ.] с помощью панели управления

В соответствии с заводскими параметрами по умолчанию эти меню доступны без пароля.

Средства для создания пароля находятся в меню [Инструм. админ.].

• Настройка аппарата с помощью приложения Web Image Monitor

Аппарат можно настраивать с помощью приложения Web Image Monitor без пароля в соответствии с заводскими параметрами по умолчанию. Средства для создания пароля находятся в меню [Настройки администратора].

Для получения сведений о создании пароля см. [стр. 263 "Настройка параметров](#page-264-0) [администратора".](#page-264-0)

#### Сведения об IP-адресах

В данном руководстве термин "IP-адрес" охватывает обе среды: IPv4 и IPv6. Прочтите инструкции по используемой среде.

## <span id="page-18-0"></span>1. Руководство к аппарату

В этой главе описываются приготовления для использования аппарата и приводятся инструкции по эксплуатации.

## Руководство по компонентам

В данном разделе приводятся названия различных компонентов, находящихся с передней и задней стороны аппарата, а также описание их функций.

#### Наружные компоненты

Важно

• Модель SP 320SN не оснащена автоподатчиком документов (АПД).

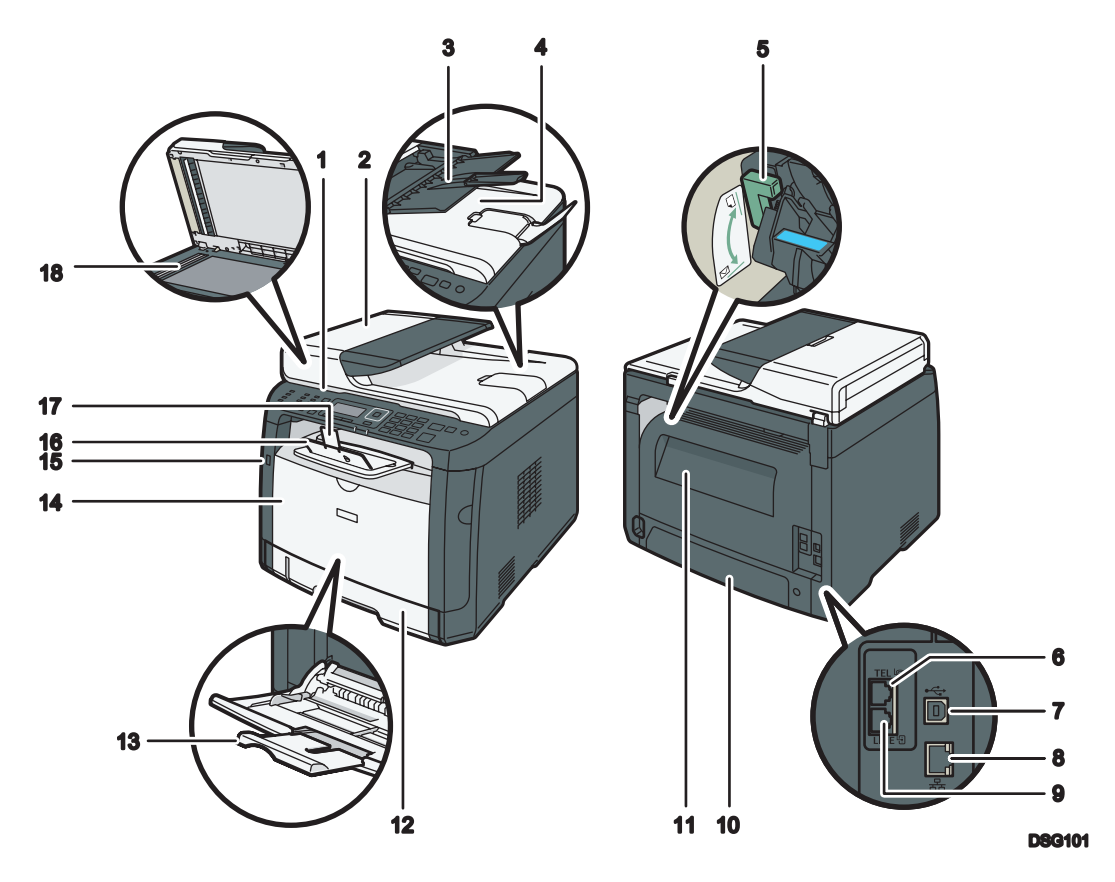

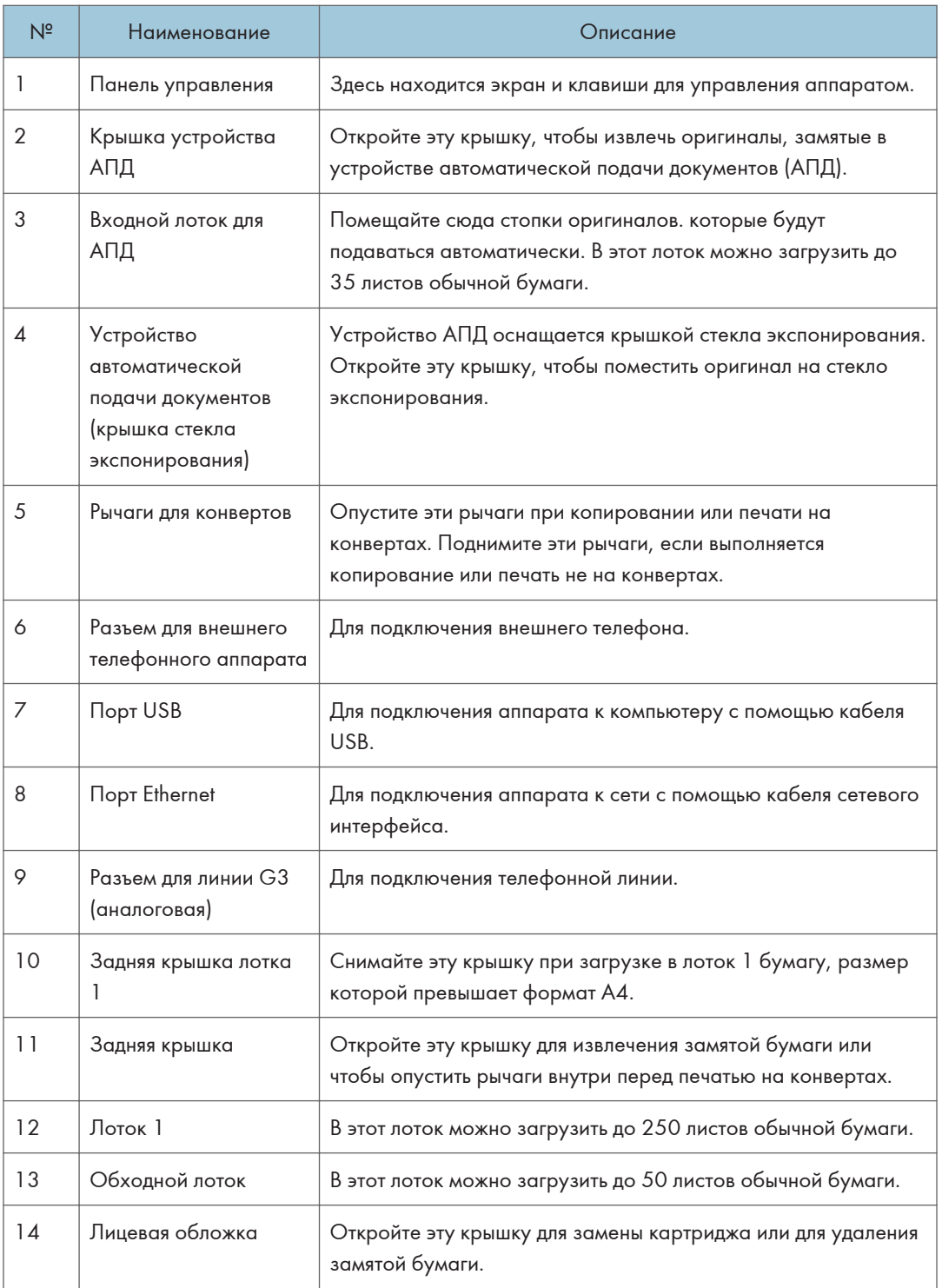

<span id="page-20-0"></span>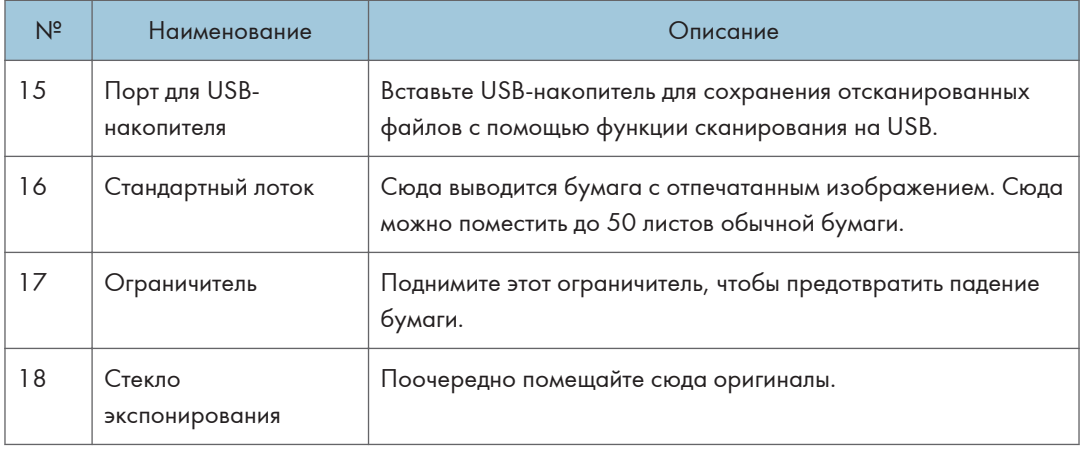

#### • Примечание)

• Если извлечь отпечатки из выходного лотка не получается, поднимите панель управления, чтобы упростить доступ к ним.

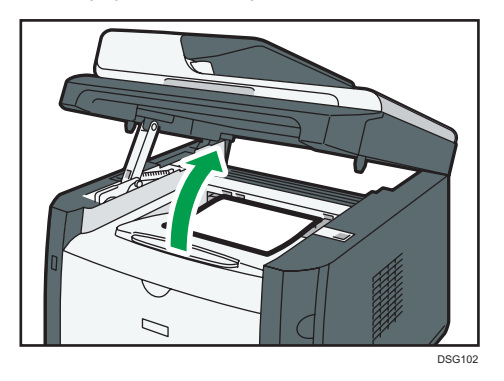

#### Внутренняя часть

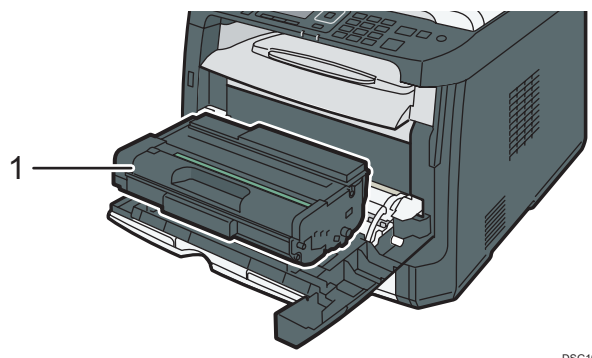

<span id="page-21-0"></span>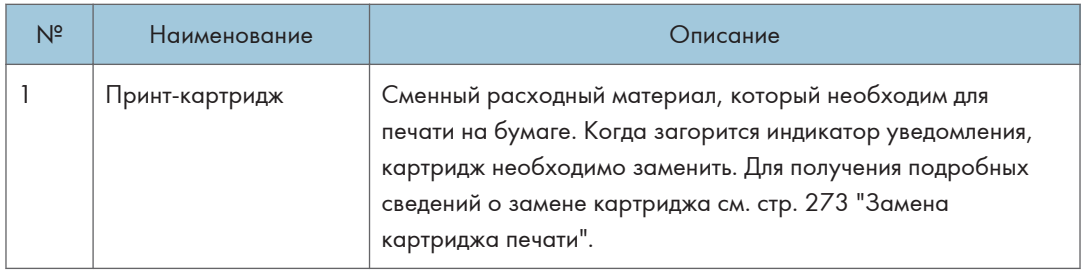

#### Панель управления (при использовании SP 320SN или SP 325SNw)

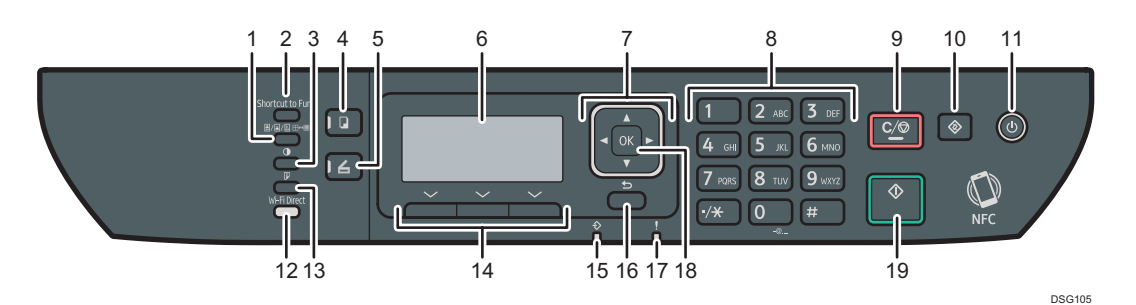

№ Наименование Питание Описание 1 Клавиша [Качество изображения] Нажмите, чтобы выбрать качество изображения для текущего задания. 2 Клавиша [Краткий путь к функции] Нажмите на эту клавишу для использования предварительно назначенной для нее функции. 3 Клавиша [Плотность] Используйте, чтобы указать плотность изображения для текущего задания. 4 Клавиша [Копия] Нажмите для переключения аппарата в режим копира. 5 Клавиша [Сканер] Используйте для переключения аппарата в режим сканирования. 6 Экран Здесь отображаются сообщения и сведения о текущем состоянии. 7 Клавиши прокрутки Нажмите, чтобы переместить курсор в направлении, указанном на клавише. 8 Цифровые клавиши Используйте для ввода цифровых значений при указании номера факса и количества копий, а также для ввода букв при указании имен.

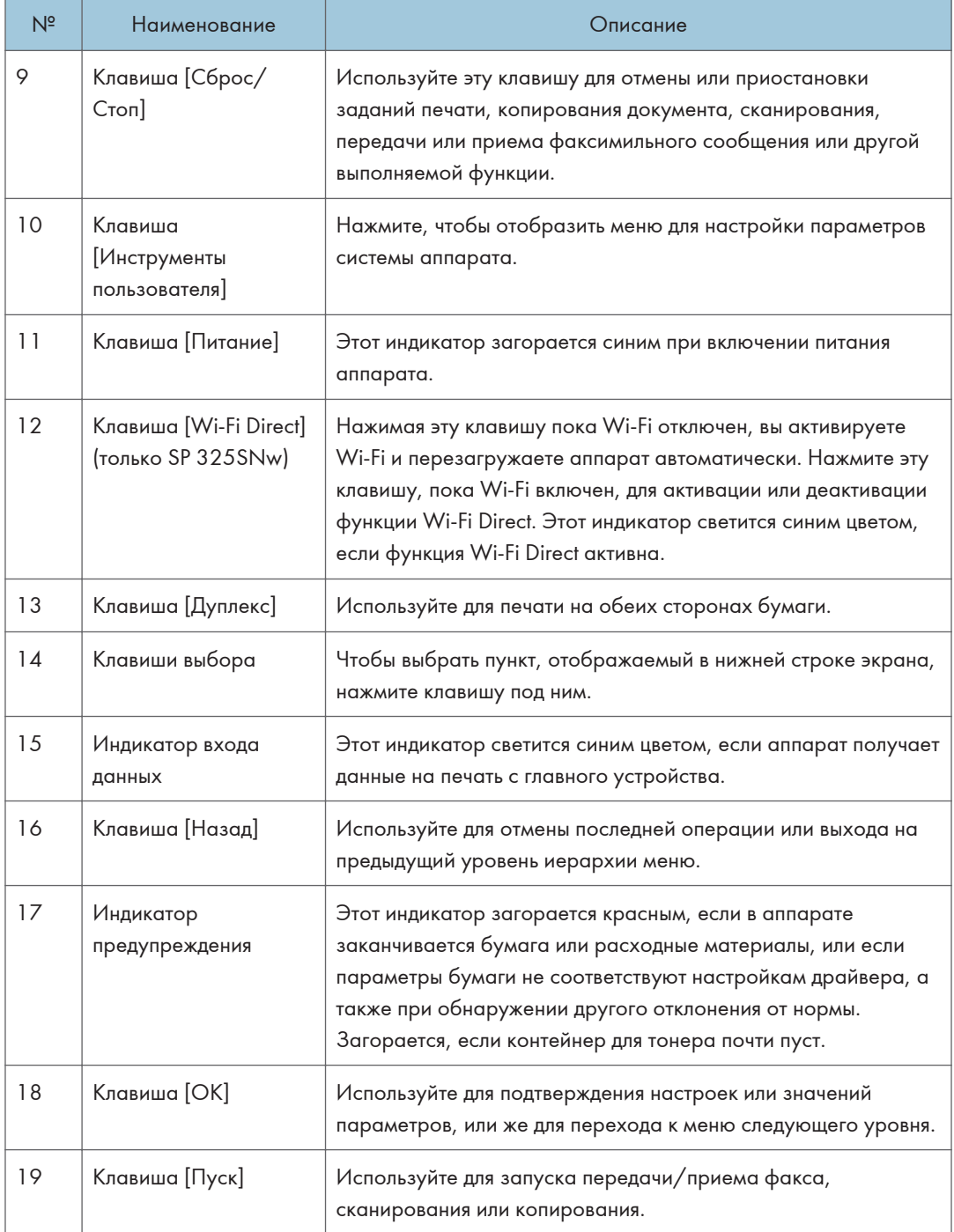

#### <span id="page-23-0"></span>Панель управления (при использовании SP 320SFN или SP 325SFNw)

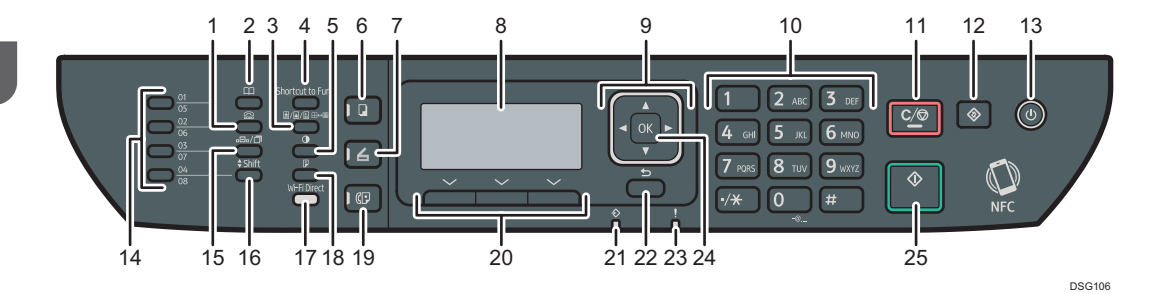

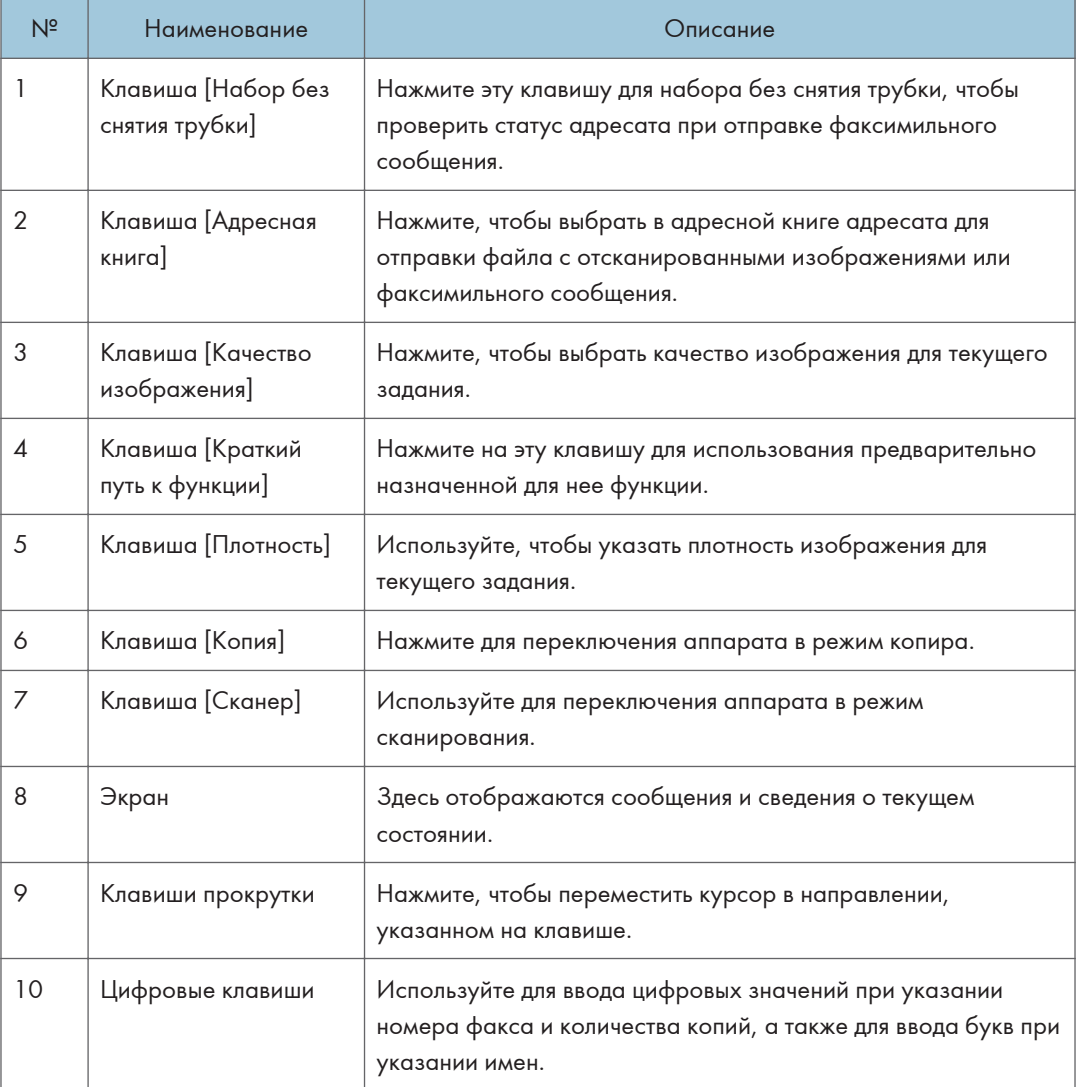

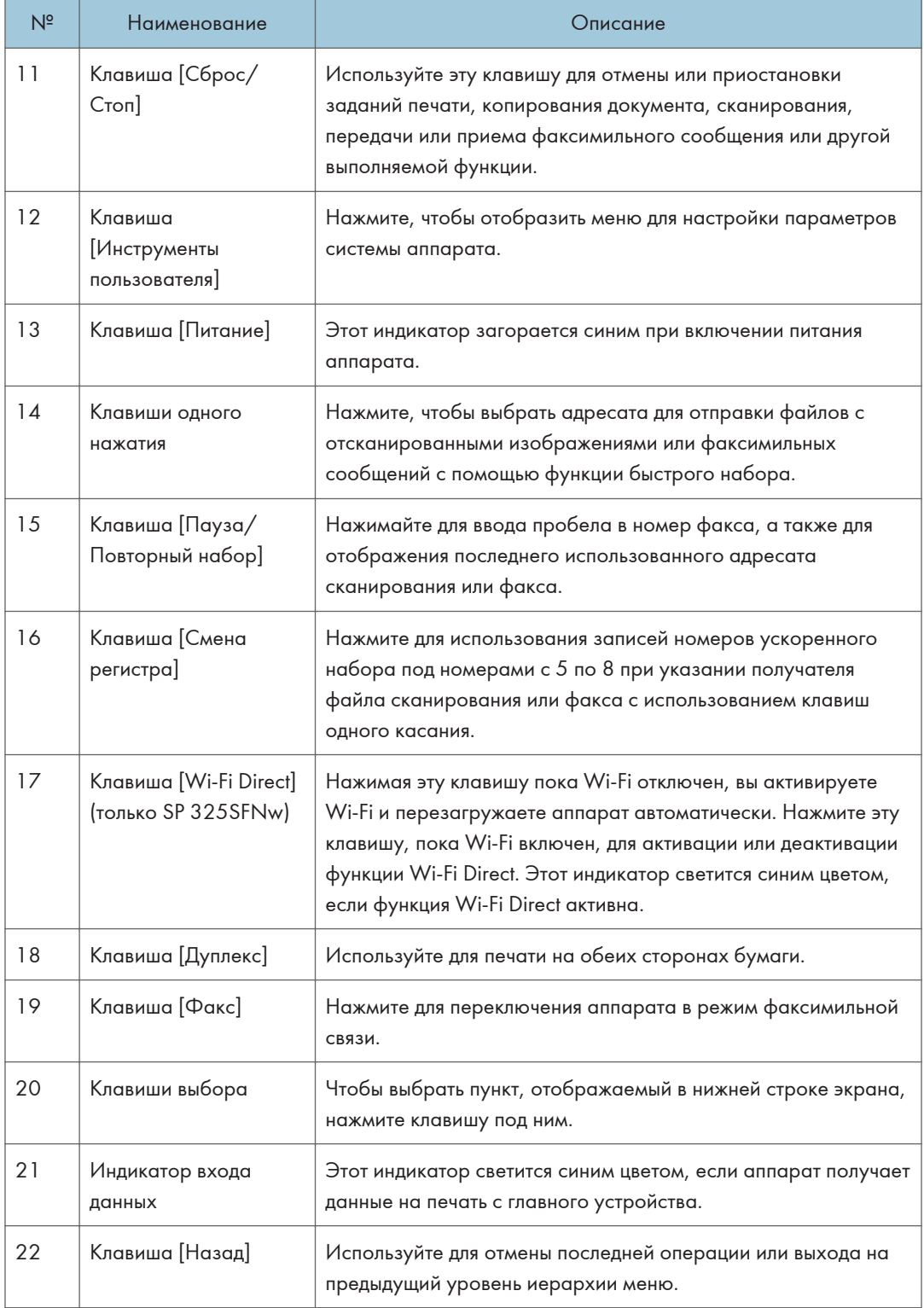

#### 1. Руководство к аппарату

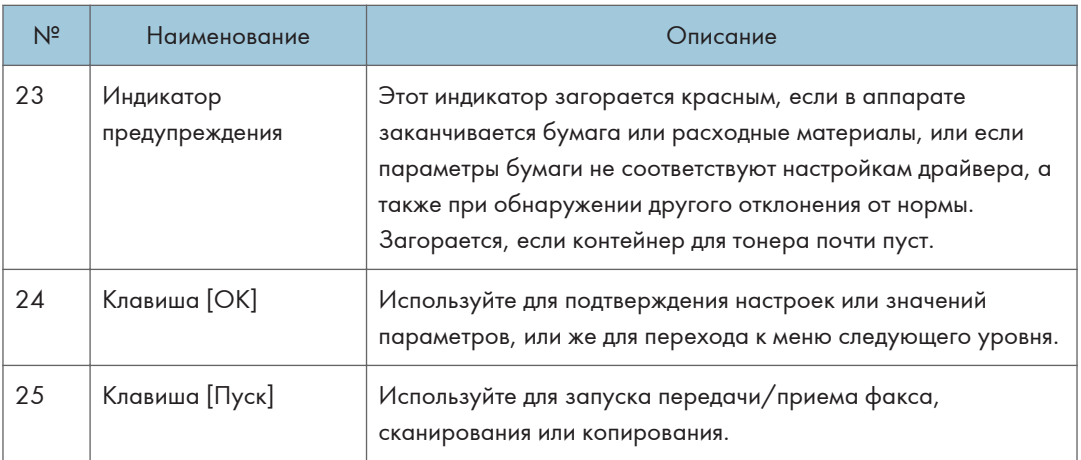

## <span id="page-26-0"></span>Изменение режимов работы

Переключаться между режимами копира, сканера и факса можно нажатием соответствующей клавиши.

Чтобы активировать каждый режим, нажмите соответствующую клавишу: [Копир], [Сканер] или [Факс] (только SP 320SFN и SP 325SFNw). Для каждого режима загорается соответствующая клавиша.

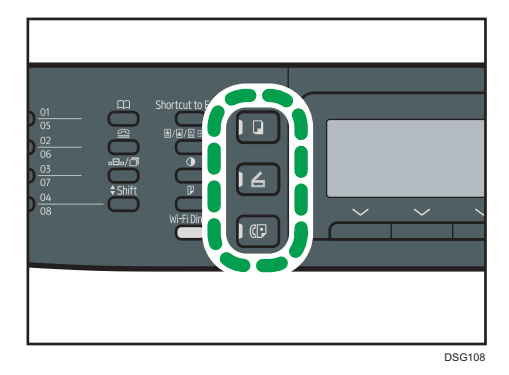

#### Приоритет функций

По умолчанию режим копирования выбирается при включении питания аппарата или по истечении времени, установленного с помощью параметра [Таймер автосброса системы], при бездействии во время отображения начального экрана текущего режима. Выбранный режим можно изменить с помощью функции [Приоритет функций] в меню [Инструменты администратора].

Для получения подробных сведений о параметре [Таймер автосброса системы] или [Приоритет функций] см. [стр. 216 "Настройки администратора".](#page-217-0)

## <span id="page-27-0"></span>Многоцелевой доступ

Данный аппарат может одновременно выполнять несколько действий с использованием разных функций, например копировать и работать с факсимильными сообщениями. Выполнение нескольких функций одновременно называется "Многоцелевым доступом".

В следующей таблице перечислены функции, которые можно выполнять одновременно.

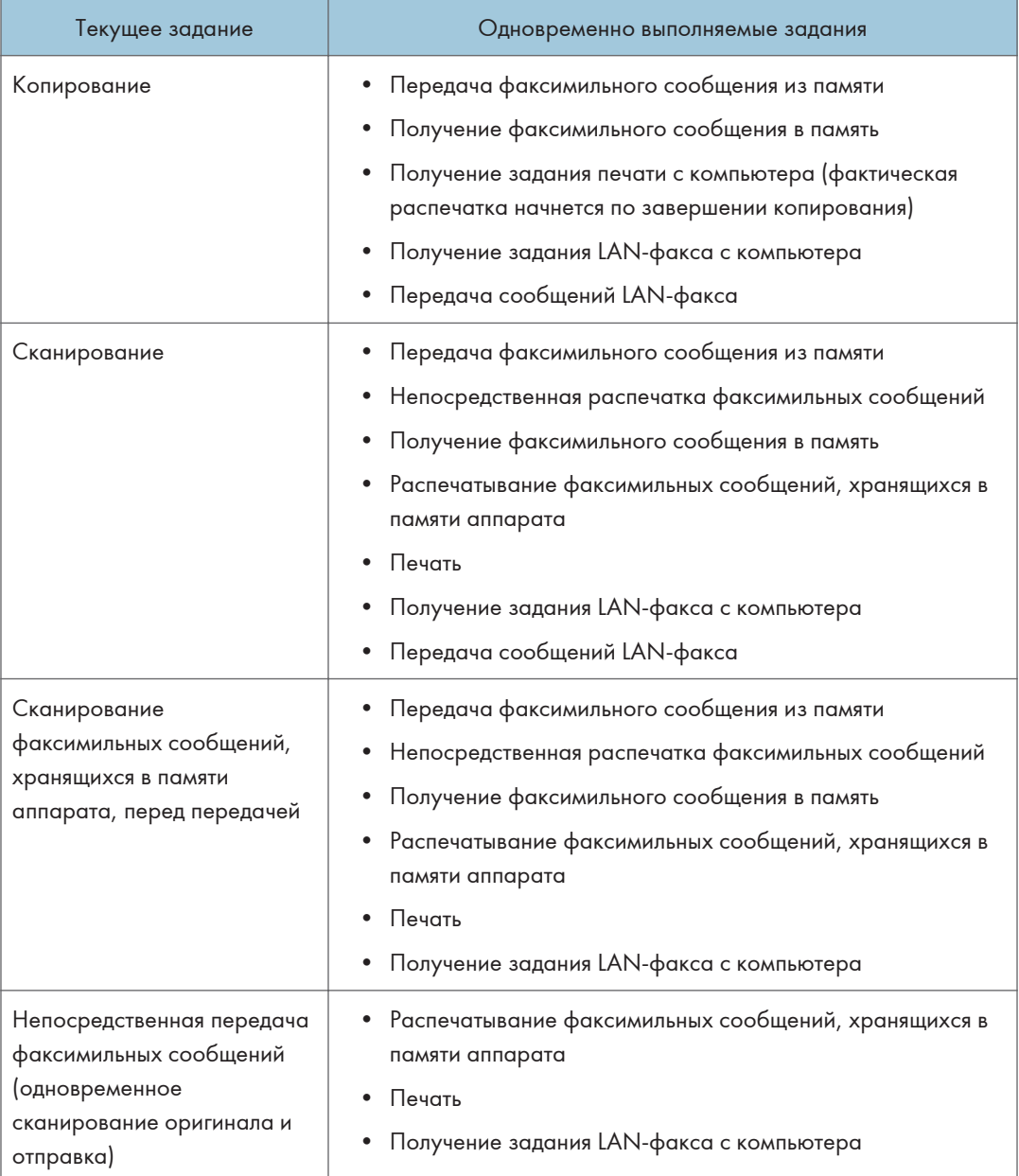

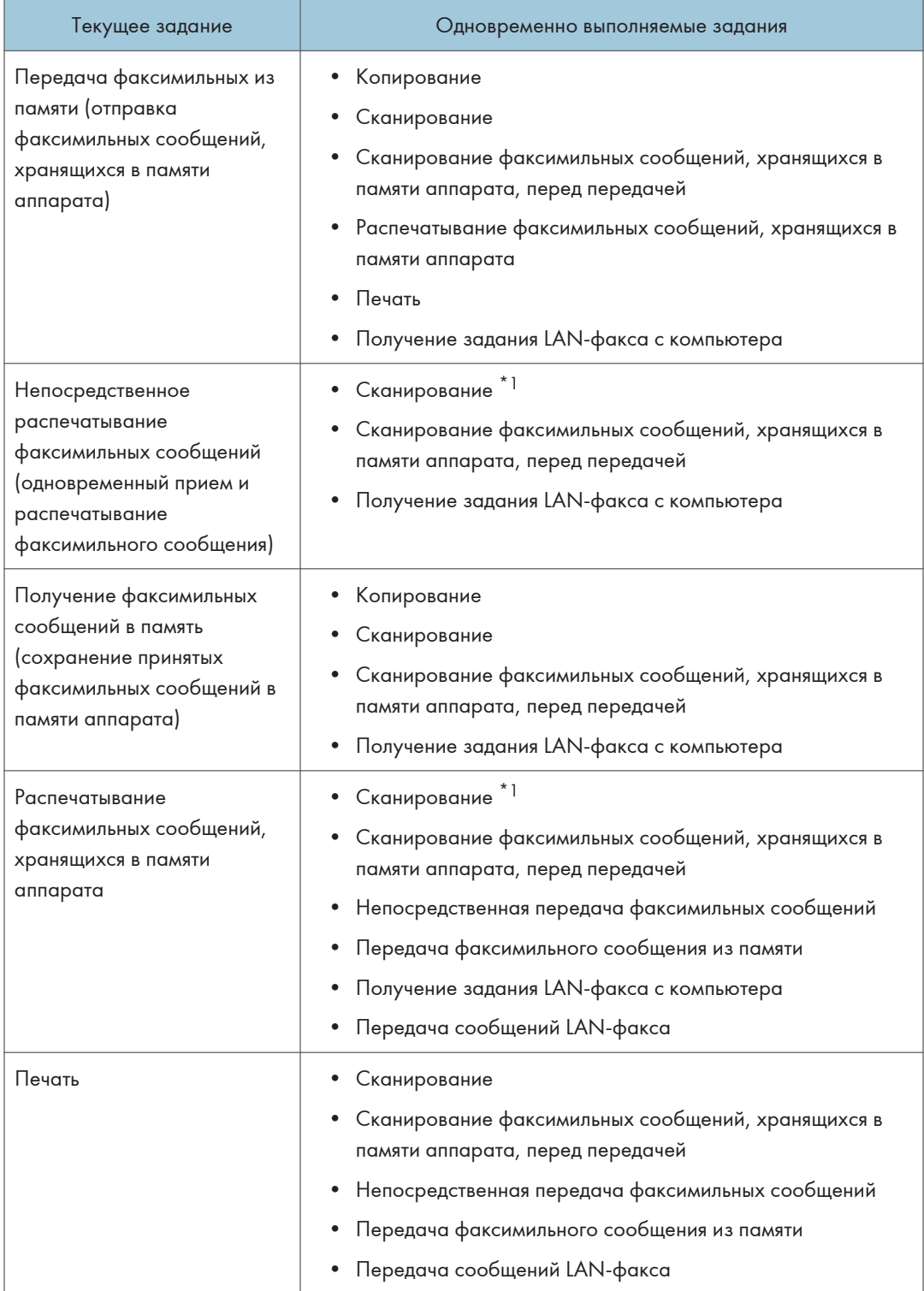

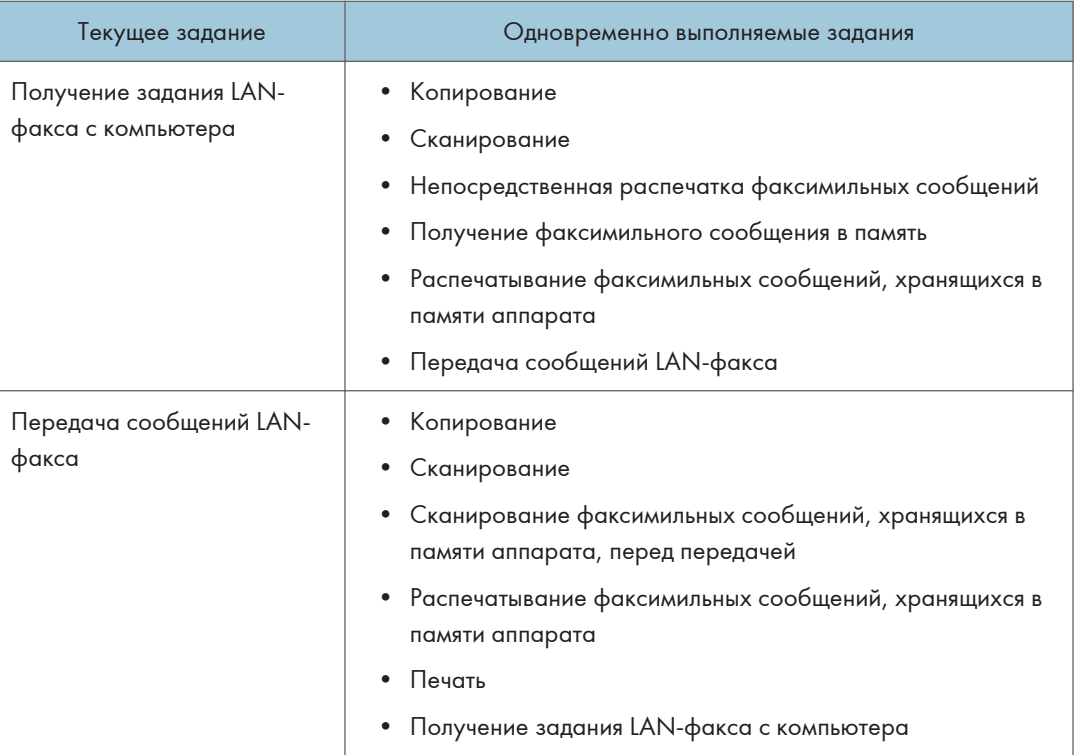

\*1 Распечатывание факсимильных сообщений может длиться дольше обычного, если одновременно сканировать с помощью панели управления (особенно при сканировании нескольких страниц с помощью стекла экспонирования).

#### • Примечание)

• Если попытаться использовать одну из функций, совместное выполнение которых невозможно, аппарат подаст звуковой сигнал или выведет сообщение об ошибке на экран компьютера. В этом случае выполнение работы придется отложить до завершения текущей операции.

## <span id="page-30-0"></span>Об инструментах управления

В этом разделе приведены инструменты управления этим аппаратом.

#### Панель управления

На панели управления размещается экран с клавишами управления аппаратом. Они позволяют настраивать разные параметры аппарата.

Для получения подробных сведений об использовании панели управления см. [стр. 183](#page-184-0) ["Настройка аппарата с помощью панели управления".](#page-184-0)

#### Smart Organizing Monitor

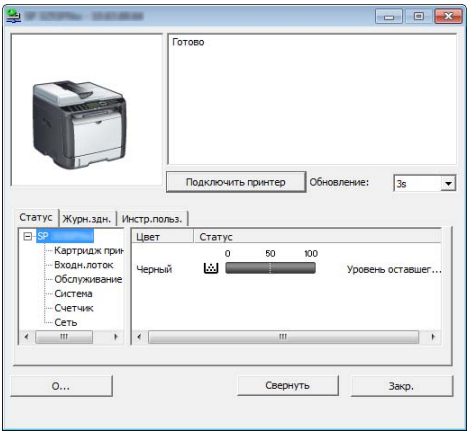

Прежде чем приступить к использованию этой утилиты, установите ее с компакт-диска, который входит в комплект поставки аппарата.

С помощью Smart Organizing Monitor можно проверять статус аппарата, настраивать его параметры и использовать другие функции.

Для получения подробных сведений об использовании Smart Organizing Monitor см. [стр. 269](#page-270-0) ["Использование Smart Organizing Monitor".](#page-270-0)

#### Web Image Monitor

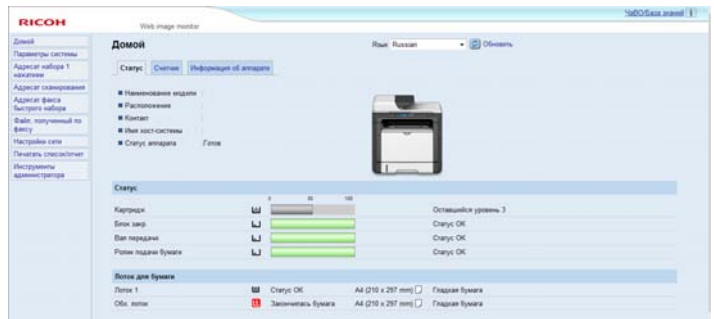

Можно проверить состояние аппарата или сконфигурировать его настройки непосредственно из приложения Web Image Monitor.

Для получения сведений об использовании Web Image Monitor см. [стр. 231 "Настройка](#page-232-0) [аппарата с использованием утилит"](#page-232-0).

## <span id="page-32-0"></span>Закрепление функций за клавишами быстрого доступа

Для доступа к часто используемому параметру нажатием одной клавиши настройте клавишу [Краткий путь к функции].

Таким образом можно настроить параметры 3 нижеперечисленных функций:

- Режим копир. уд.личности
- Прямая передача
- Выбрать адрес сканера

#### Назначение функции с помощью панели управления

- 1. Нажмите клавишу [Инструменты пользователя].
- 2. С помощью клавиши  $[4]$  или  $[7]$  выберите "[Инструм. админ.]" и нажмите  $[OK]$ .
- 3. Если предложено указать пароль, введите пароль с помощью цифровых клавиш и нажмите [OK].
- 4. С помощью клавиш [ $\blacktriangle$ ] или [ $\blacktriangledown$ ] выберите пункт [Краткий путь к функции] и нажмите клавишу [OK].
- 5. С помощью клавиш [ $\blacktriangleleft$ ] или [ $\blacktriangledown$ ] выберите функцию для настройки и нажмите клавишу [OK].

6. Нажмите клавишу "[Инструменты пользователя]" для возврата к начальному экрану.

#### • Примечание)

• Пароль доступа к меню "[Инструм. админ.]" можно задать в поле "[Блокировать инструм.админ.]".

#### Назначение параметра с помощью приложения Web Image Monitor

- 1. Откройте веб-браузер и введите в адресной строке "http://(IP-адрес устройства)/".
- 2. Нажмите [Парам.сист.].
- 3. Откройте вкладку [Краткий путь к функции].
- 4. Укажите параметр, который требуется настроить, в блоке [Параметры ярлыка для функции].
- 5. При необходимости введите пароль администратора.
- 6. Нажмите [OK].
- 7. Закройте веб-браузер.

#### <span id="page-33-0"></span>• Примечание)

• Для получения сведений об изменении паролей см. [стр. 263 "Настройка параметров](#page-264-0) [администратора".](#page-264-0)

Получение доступа к функции, закрепленной за клавишей быстрого доступа

1. Нажмите клавишу [Краткий путь к функции ].

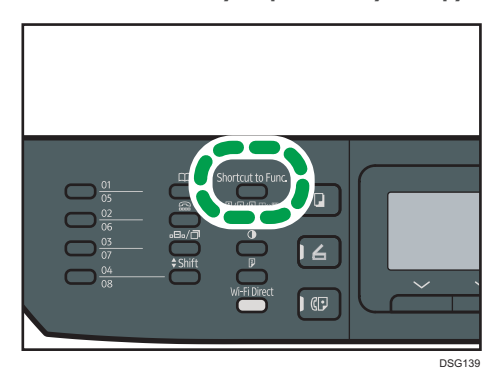

Отображается функция, назначенная клавише [Краткий путь к функции ].

### <span id="page-34-0"></span>Ввод символов

Для ввода символов используйте клавиши следующим образом:

#### Чтобы ввести цифру

Нажмите цифровую клавишу.

#### Чтобы удалить символ

Нажмите клавишу [ $\blacktriangleleft$ ].

#### Чтобы ввести номер факса

• Чтобы ввести номер

Используйте цифровые клавиши.

- Чтобы ввести нецифровые символы
	- " ${\mathbf \mathsf {\mathsf {\mathsf {H}}}}$ ": нажмите клавишу  $[{\mathbf {\mathsf {H}}}]$ .
	- "#": нажмите клавишу [#].
	- "<sup>+</sup>": нажмите клавишу [ $\bigstar$ ].

Пауза: нажмите клавишу [Пауза/Повторный набор]. На экране появится символ "P".

Пробел: нажмите клавишу [ $\blacktriangleright$ ].

#### Чтобы ввести имя

С помощью цифровых клавиш можно вводить буквы, цифры и символы.

Чтобы последовательно ввести два символа с помощью одной и той же цифровой клавиши, нажмите клавишу [ ] для перемещения курсора, прежде чем ввести второй символ.

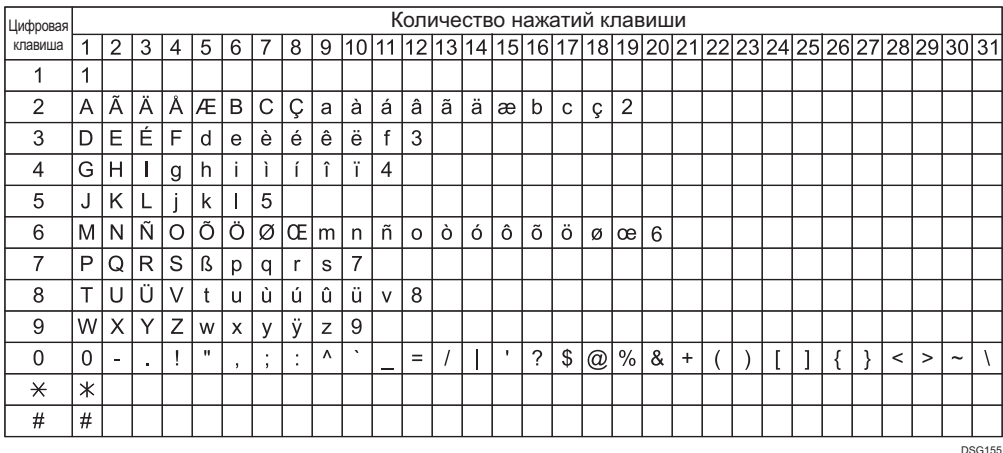

#### • Примечание

• Состав символов, которые можно вводить, зависит от настраиваемого параметра.

• Если введенное число слишком велико или слишком мало для данного параметра, оно не будет принято. Если нажать клавишу [OK], аппарат удлинит или укоротит число для соответствия минимально или максимально допустимому для данного параметра значению.
# 2. Характеристики и добавление бумаги

В этой главе описаны процессы загрузки бумаги и оригиналов, а также содержатся сведения об их характеристиках.

# Процесс загрузки бумаги и настройки форматов и типов бумаги

В этом разделе описан процесс загрузки бумаги и приведены операции, выполняемые после загрузки бумаги.

После выполнения описанных ниже процедур можно копировать или печатать на бумаге, загруженной в устройство.

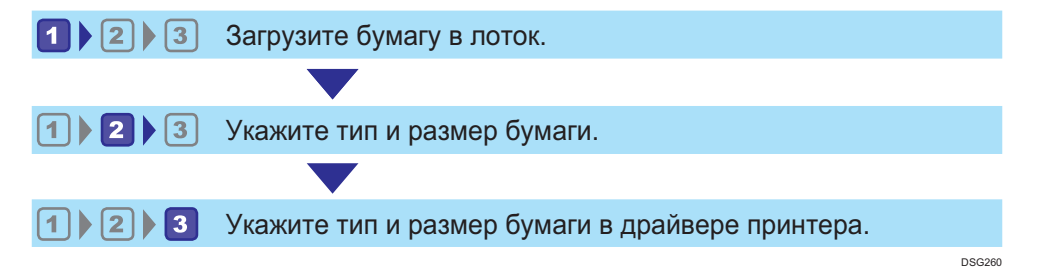

Подробные сведения о процедурах приведены на следующей странице.

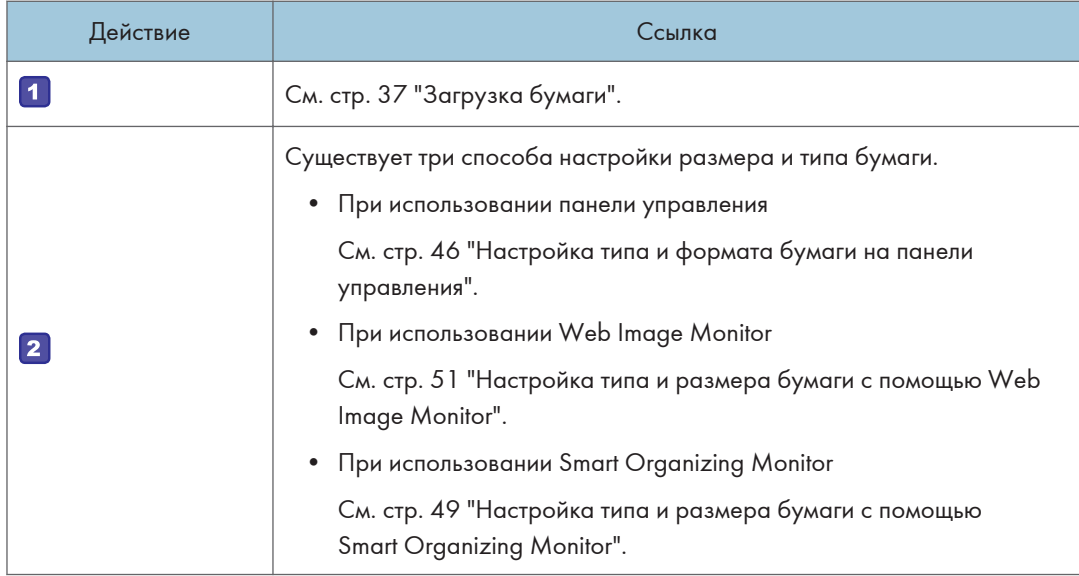

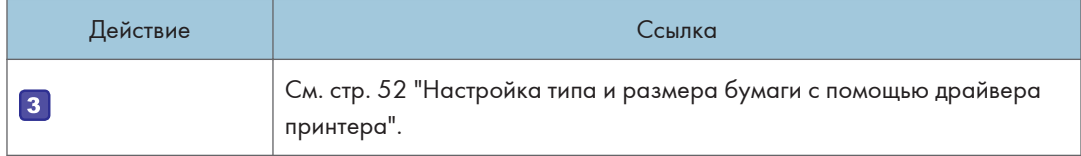

Для получения сведений о поддерживаемой бумаге см. [стр. 54 "Пригодная для использования](#page-55-0) [бумага"](#page-55-0).

# <span id="page-38-0"></span>Загрузка бумаги

В этом разделе описаны процессы загрузки бумаги в стандартный и обходной лоток.

# <u>АВНИМАНИЕ</u>

• При загрузке бумаги следите за тем, чтобы не прищемить и не травмировать пальцы.

Для получения сведений о поддерживаемой бумаге, мерах предосторожности при хранении бумаги и областях печати см. [стр. 54 "Пригодная для использования бумага".](#page-55-0)

## Загрузка бумаги в лоток 1

В следующем примере описан процесс загрузки бумаги в стандартный лоток (Лоток 1) устройств SP 325SNw и SP 325SFNw.

Загрузка бумаги в аппараты всех моделей выполняется аналогичным образом.

### **Важно**

- Перед печатью на любой бумаге, кроме конвертов, убедитесь, что рычаги в задней части аппарата (под задней крышкой) подняты. Если их оставить в нижнем положении, качество печати может снизиться (не касается конвертов).
- 1. Осторожно двумя руками выдвиньте Лоток 1.

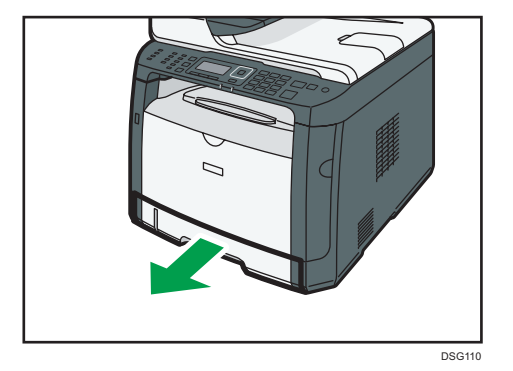

Поместите его на ровную поверхность.

2. Раздвиньте боковые и заднюю направляющие.

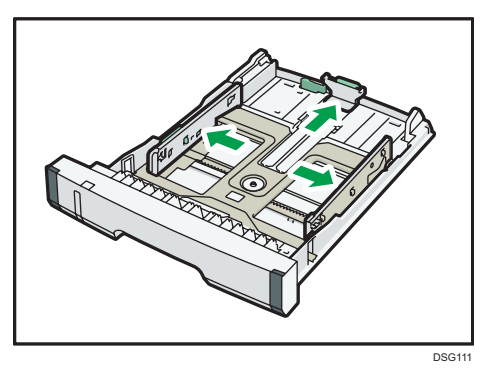

3. Пролистайте бумагу и загрузите ее в лоток лицевой стороной вниз.

Убедитесь, что высота стопки бумаги не превышает ограничительную отметку на боковой направляющей.

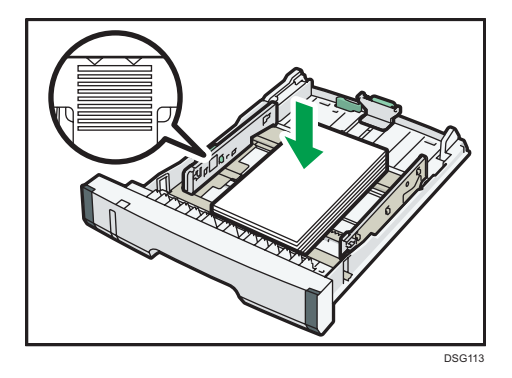

4. Сдвиньте направляющие так, чтобы они вплотную прилегали к бумаге со всех сторон.

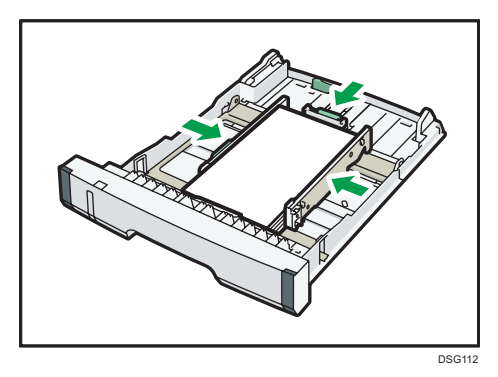

При загрузке бумаги нестандартного размера положение направляющих должно немного превышать фактический формат бумаги.

5. Убедитесь, что между направляющими и бумагой нет зазоров. Это касается как задней, так и боковых направляющих.

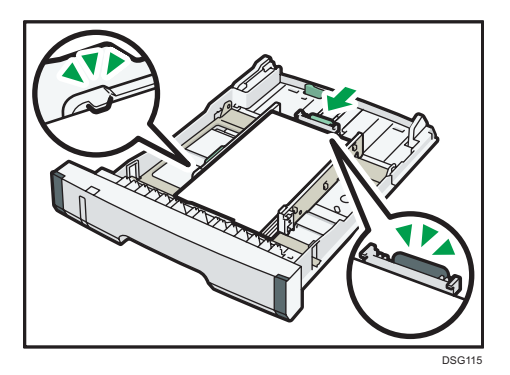

6. Осторожно задвиньте Лоток 1 в аппарат.

Во избежание замятий убедитесь, что лоток вставлен плотно.

## • Примечание)

• Индикатор оставшейся бумаги в левой передней части лотка показывает приблизительное количество оставшейся бумаги.

## Удлинение Лотка 1 для загрузки бумаги (при использовании SP 325SNw или SP 325SFNw)

В этом разделе описана загрузка бумаги длиннее формата A4 (297 мм)

1. Осторожно двумя руками выдвиньте Лоток 1.

Поместите его на ровную поверхность.

2. Снимите крышку Лотка 1, нажав на нее по центру.

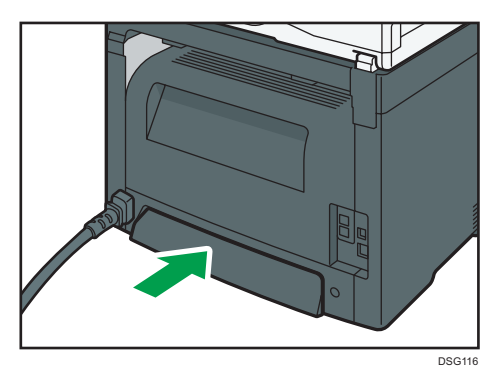

3. Отпустите фиксатор удлинителя слева на задней стороне лотка, затем потяните удлинитель до щелчка.

Убедитесь, что внутренняя поверхность удлинителя и шкала совпадают.

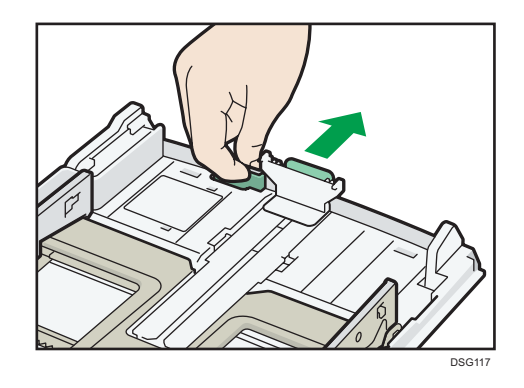

4. Выполните операции 2 - 6 (раздел «Загрузка бумаги в Лоток 1»).

### • Примечание

- Для возврата удлинителя в исходное положение необходимо задвинуть его с некоторым усилием.
- Индикатор оставшейся бумаги в левой передней части лотка показывает приблизительное количество оставшейся бумаги.

## Удлинение Лотка 1 для загрузки бумаги (при использовании SP 320SN или SP 320SFN)

В этом разделе описана загрузка бумаги длиннее формата A4 (297 мм)

1. Осторожно двумя руками выдвиньте Лоток 1.

Поместите его на ровную поверхность.

2. Снимите крышку Лотка 1, нажав на нее по центру.

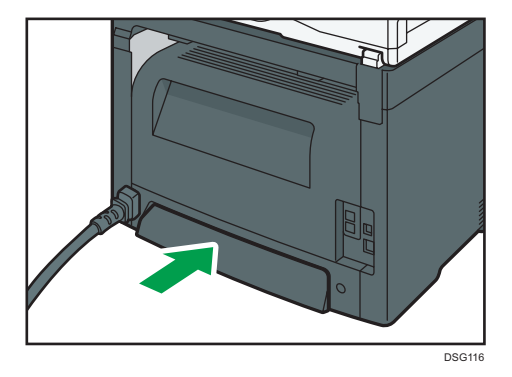

3. Отпустите фиксаторы удлинителя на обеих сторонах лотка, затем потяните удлинитель до щелчка.

Убедитесь, что внутренняя поверхность удлинителя и шкала совпадают.

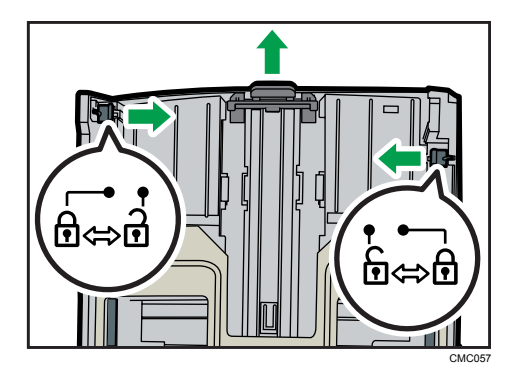

4. Зафиксируйте удлинитель в выдвинутом положении.

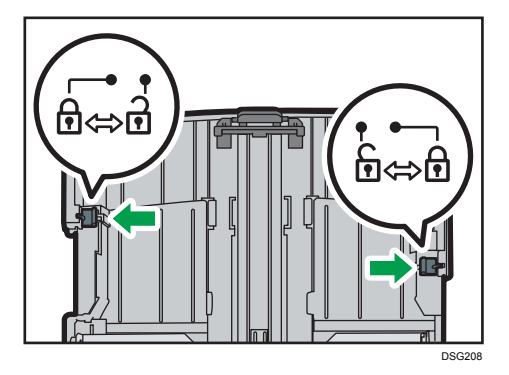

5. Выполните операции 2 - 6 (раздел «Загрузка бумаги в Лоток 1»).

### **В Примечание**

- Для возврата удлинителя в исходное положение необходимо задвинуть его с некоторым усилием.
- Индикатор оставшейся бумаги в левой передней части лотка показывает приблизительное количество оставшейся бумаги.

# Загрузка бумаги в обходной лоток

## **Важно**

- Перед печатью на любой бумаге, кроме конвертов, убедитесь, что рычаги в задней части аппарата (под задней крышкой) подняты. Если их оставить в нижнем положении, качество печати может снизиться (не касается конвертов).
- Не загружайте бумагу, пока аппарат печатает.
- 1. Откройте обходной лоток.

При загрузке бумаги формата A4 (297 мм) и больше выдвиньте удлинитель обходного лотка.

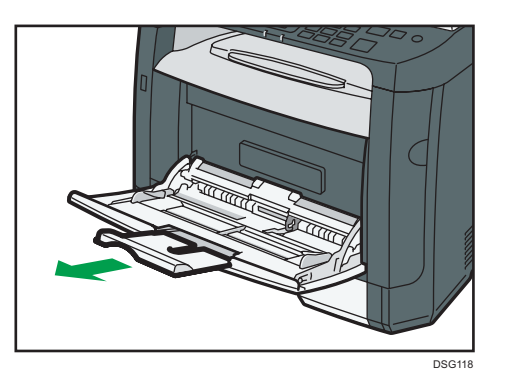

2. Раздвиньте направляющие, загрузите бумагу печатной стороной вверх и задвиньте ее в аппарат до упора.

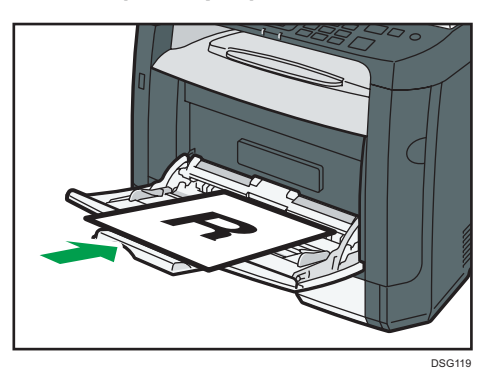

3. Отрегулируйте боковые направляющие по ширине бумаги.

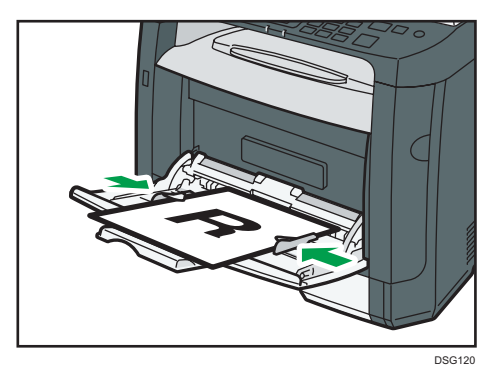

## Загрузка конвертов

### Важно

• Перед печатью на конвертах обязательно опустите рычаги под задней крышкой во избежание замятия. По завершении печати поднимите рычаги в исходное положение. Если их оставить в нижнем положении, качество печати может снизиться (не касается конвертов).

- Избегайте использования самоклеящихся конвертов. Они могут вызвать неполадки аппарата.
- Перед загрузкой убедитесь, что в конвертах нет воздуха.
- Загружайте в лоток одновременно только конверты одного типа и размера.
- Перед загрузкой конвертов разгладьте их передние кромки (край, которым конверт входит в аппарат), проведя по ним карандашом или линейкой.
- Некоторые виды конвертов могут приводить к замятиям, появлению складок или снижению качества печати.
- Качество печати на конвертах может отличаться, если части конверта имеют разную плотность. Для проверки качества печати выполните печать на одном или двух конвертах.
- При высокой окружающей температуре и влажности конверт может сминаться или печататься с плохим качеством.
- 1. Откройте обходной лоток.

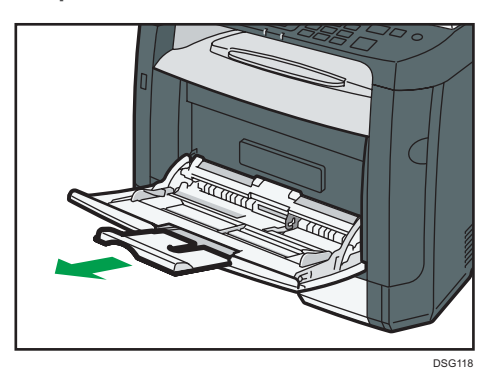

2. Раздвиньте направляющие, загрузите конверты печатной стороной вверх и вставьте их в аппарат до упора.

Конверты с открытыми клапанами необходимо печатать с открытыми клапанами, а конверты с закрытыми клапанами следует печатать с закрытыми клапанами. Перед загрузкой конвертов убедитесь, что они максимально расправлены.

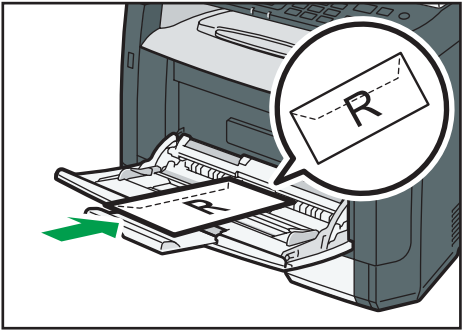

3. Отрегулируйте боковые направляющие по ширине конверта.

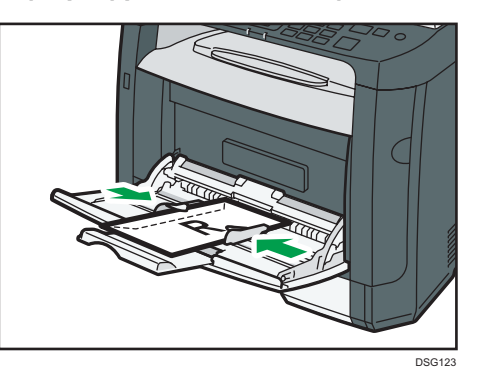

4. Откройте заднюю крышку.

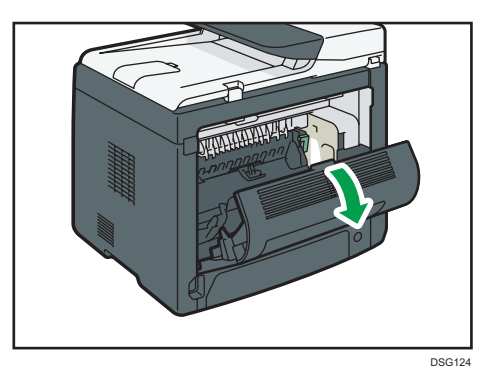

5. Опустите рычажки для печати конвертов с обеих сторон до положения, отмеченного символом конверта.

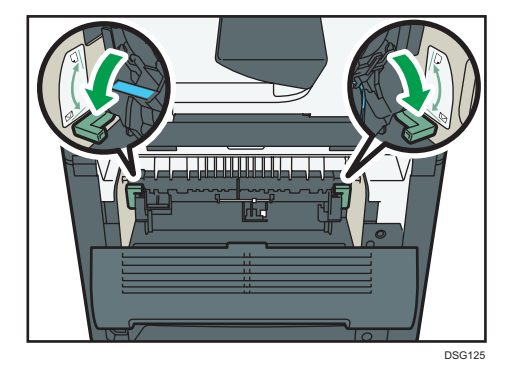

По завершении печати обязательно верните рычажки в исходное положение.

6. Закройте заднюю крышку.

## **(• Примечание)**

• Загружайте конверты таким образом, чтобы их клапаны были по левую сторону. Если вы этого не сделаете, конверты будут сминаться.

• Если конверты выходят из печати с неправильной линией сгиба, загрузите конверты противоположной стороной и перед печатью поверните объект печати на 180 градусов с помощью драйвера принтера. Для получения подробных сведений см. справку драйвера принтера.

# <span id="page-47-0"></span>Настройка типа и формата бумаги на панели управления

В этом разделе описан процесс настройки формата и типа бумаги с помощью панели управления.

## **В Примечание**

- Тип и формат бумаги можно указать и с помощью драйвера принтера. Для получения подробных сведений см. справку драйвера принтера.
- Печать из обходного лотка можно задать как с помощью драйвера принтера, так и с помощью панели управления посредством параметра [Приоритет обходного лотка] меню [Парам.лотка для бумаги]. Для получения сведений о функции "[Приоритет обходного лотка]" см. [стр. 212 "Параметры лотка для бумаги".](#page-213-0)
- Если параметр "[Автопродолжение]" в меню [Парам.сист.] активирован, то при обнаружении ошибки, связанной с типом или форматом бумаги, печать временно приостанавливается. Примерно через десять секунд печать возобновляется автоматически в соответствии с параметрами, заданными с помощью панели управления. Для получения сведений о функции "[Автопродолжение]" см. [стр. 203 "Параметры системы".](#page-204-0)

## Настройка типа бумаги

В этом разделе описан процесс настройки типа бумаги.

1. Нажмите клавишу [Инструменты пользователя].

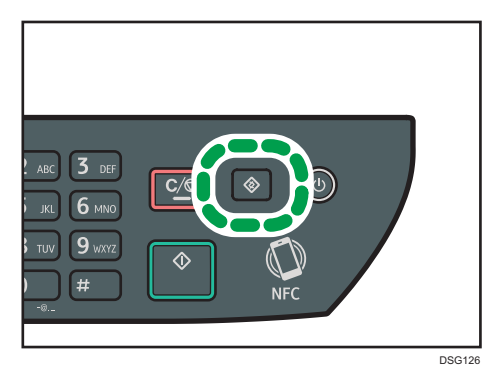

- 2. Спомощью клавиш [▲] и [▼] выберите пункт [Парам.лотка для бумаги] и нажмите [OK].
- 3. С помощью клавиш [4] и [V] выберите тип бумаги для соответствующего лотка и нажмите [OK].
- 4. С помощью клавиш [<sup>▲</sup>] и [<sup>▼</sup>] выберите тип бумаги и нажмите [OK].

5. Нажмите клавишу "[Инструменты пользователя]" для возврата к начальному экрану.

## • Примечание

• Для возврата на предыдущий уровень меню можно нажать клавишу [Назад].

# Настройка стандартного формата бумаги

В этом разделе описан процесс настройки стандартного формата бумаги.

1. Нажмите клавишу [Инструменты пользователя].

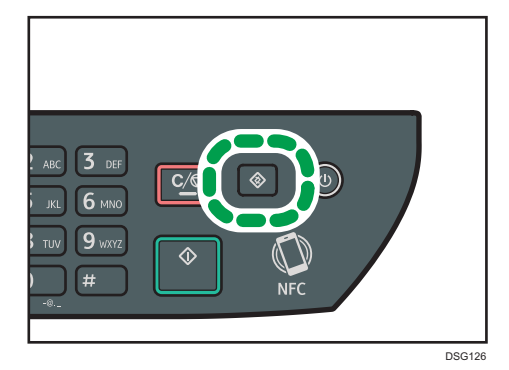

- 2. С помощью клавиш [▲ ] и [▼ ] выберите пункт [Парам.лотка для бумаги] и нажмите [OK].
- 3. С помощью клавиш [<sup>4</sup>] и [<sup>v</sup>] выберите формат бумаги для соответствующего лотка и нажмите [OK].
- 4. С помощью клавиш [4], [\*], [\*] и [\*] выберите необходимый формат бумаги и нажмите [OK].
- 5. Нажмите клавишу "[Инструменты пользователя]" для возврата к начальному экрану.

## • Примечание

• Для возврата на предыдущий уровень меню можно нажать клавишу [Назад].

## Настройка нестандартного формата бумаги

В этом разделе описан процесс настройки нестандартного формата бумаги.

Важно

• Выполняя печать, следите за тем, чтобы формат бумаги, указанный с помощью драйвера принтера, соответствовал формату, указанному с помощью панели управления. При обнаружении несоответствия на экране появится соответствующее сообщение. Для получения сведений об игнорировании ошибок и печати на несоответствующей бумаге см. [стр. 77 "Действия при несоответствии параметров бумаги".](#page-78-0)

1. Нажмите клавишу [Инструменты пользователя].

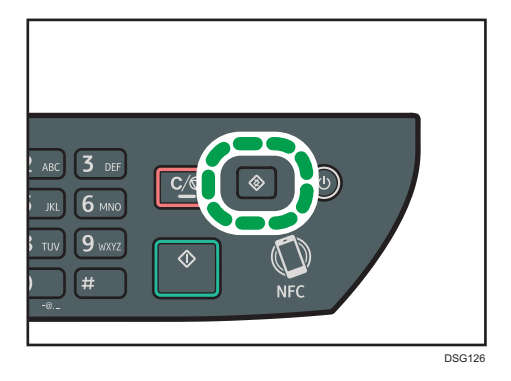

- 2. С помощью клавиш [▲ ] и [▼ ] выберите пункт [Парам.лотка для бумаги] и нажмите [OK].
- 3. С помощью клавиш  $\left[\begin{matrix}A \end{matrix}\right]$  и  $\left[\begin{matrix}V\end{matrix}\right]$  выберите формат бумаги для соответствующего лотка и нажмите [OK].
- 4. С помощью клавиш  $[$ <sup>1</sup>,  $[$   $]$ ,  $[$ <sup>\*</sup>] и  $[$ <sup>\*</sup>] выберите пункт [Нест. размер] и нажмите [OK].
- 5. С помощью клавиш [<sup>4</sup>] и [<sup>v</sup>] выберите [мм] или [дюйм], а затем нажмите [OK].
- 6. Введите значение ширины с помощью цифровых клавиш и нажмите [OK]. Чтобы ввести десятичный разделитель, нажмите  $[\mathcal{H}]$ .
- 7. Введите значение длины с помощью цифровых клавиш и нажмите [OK]. Чтобы ввести десятичный разделитель, нажмите  $[\divideontimes]$ .
- 8. Нажмите клавишу "[Инструменты пользователя]" для возврата к начальному экрану.

## **• Примечание**

• Для возврата на предыдущий уровень меню можно нажать клавишу [Назад].

# <span id="page-50-0"></span>Настройка типа и размера бумаги с помощью Smart Organizing Monitor

В этом разделе в качестве примера приведена процедура для ОС Windows 7. Процедуры для других ОС могут отличаться от описываемой.

- 1. В меню [Пуск] выберите пункт [Все программы].
- 2. Выберите [Утилиты серии SP 320].
- 3. Нажмите [Smart Organizing Monitor].

Smart Organizing Monitor начинает работу.

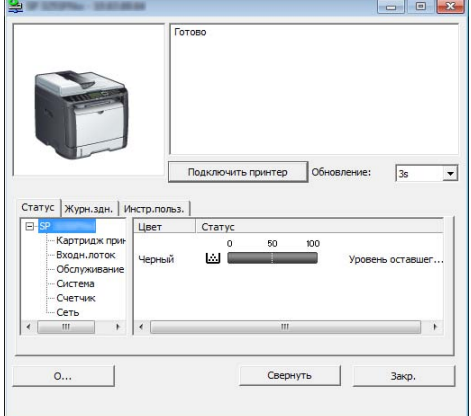

- 4. Если используемый аппарат не выбран, нажмите [Подключить принтер] и выполните одно из следующих действий:
	- Выберите модель устройства.
	- Введите IP-адрес устройства вручную.
	- Выберите [Поиск сет. принтера] для поиска устройства по сети.
- 5. Нажмите [OK].
- 6. Во вкладке [Инстр.польз.] нажмите [Конфигурация принтера].

Если необходимо ввести код доступа, введите его и нажмите [OK].

Код доступа по умолчанию "Admin".

- 7. Во вкладке [Ввод бумаги] выберите тип и размер бумаги, а затем нажмите [ОК].
- 8. Нажмите [Закр.].

## Настройка нестандартного формата бумаги

1. В меню [Пуск] выберите пункт [Все программы].

- 2. Выберите [Утилиты серии SP 320].
- 3. Нажмите [Smart Organizing Monitor].
- 4. Если используемый аппарат не выбран, нажмите [Подключить принтер] и выполните одно из следующих действий:
	- Выберите модель устройства.
	- Введите IP-адрес устройства вручную.
	- Выберите [Поиск сет. принтера] для поиска устройства по сети.
- 5. Нажмите [OK].
- 6. Во вкладке [Инстр.польз.] нажмите [Конфигурация принтера].

Если необходимо ввести код доступа, введите его и нажмите [OK]. Код доступа по умолчанию "Admin".

- 7. Во вкладке [Ввод бумаги] выберите [Нестанд.разм.бум.] в списке [Размер бум.].
- 8. В списке [Ед.изм.:] (Unit:) выберите [мм:] или [дюйм:].
- 9. В полях [По горизонтали] и [По вертик.] укажите ширину и длину.
- 10. Нажмите [OK].
- 11. Нажмите [Закр.].

# <span id="page-52-0"></span>Настройка типа и размера бумаги с помощью Web Image Monitor

В этом разделе описывается способ настройки размера и типа бумаги с помощью Web Image Monitor.

1. Запустите веб-браузер и получите доступ к аппарату, указав его IP-адрес.

Откроется главная страница Web Image Monitor.

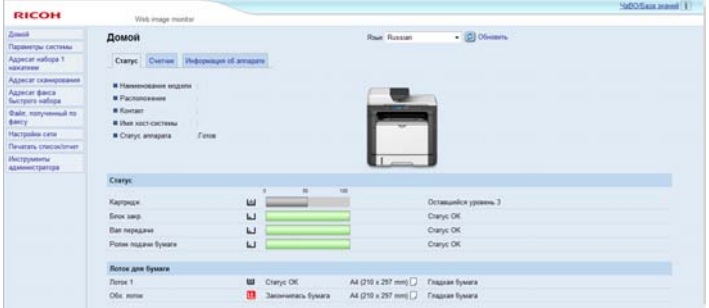

- 2. Нажмите [Парам.сист.].
- 3. Выберите [Парам.лотка для бумаги].
- 4. Выберите тип и размер бумаги для необходимого лотка.
- 5. При необходимости введите пароль администратора.
- 6. Нажмите [OK].
- 7. Закройте веб-браузер.

### Настройка нестандартного формата бумаги

- 1. Запустите веб-браузер и получите доступ к аппарату, указав IP-адрес.
- 2. Нажмите [Парам.сист.].
- 3. Выберите [Парам.лотка для бумаги].
- 4. Выберите [Нест.разм.] в списке [Разм. бумаги].
- 5. Выберите [мм] или [дюйм], а затем укажите ширину и длину.
- 6. При необходимости введите пароль администратора.
- 7. Нажмите [OK].
- 8. Закройте веб-браузер.

# <span id="page-53-0"></span>Настройка типа и размера бумаги с помощью драйвера принтера

#### **Важно**

• Убедитесь, что тип и размер бумаги, указанный с помощью драйвера принтера, соответствует типу и размеру бумаги, загруженной в лоток. Поскольку этот аппарат не определяет размеры бумаги автоматически, тип и размер бумаги могут не соответствовать и задание на печать может быть выполнено некорректно.

## Использование Windows

В этом разделе в качестве примера приведена процедура для ОС Windows 7. Процедуры для других ОС могут отличаться от описываемой.

1. Откройте диалоговое окно [Настройка печати] из драйвера принтера.

Для получения сведений об открытии свойств драйвера принтера из окна [Устройства и принтеры] см. [стр. 74 "Отображение диалогового окна настроек печати".](#page-75-0)

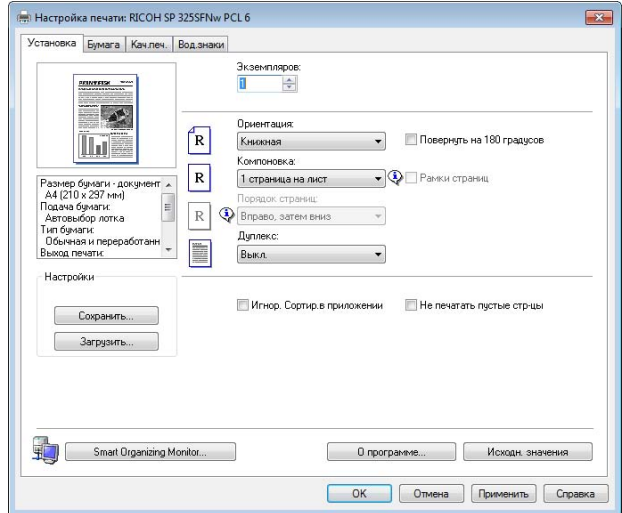

Откроется диалоговое окно [Настройки печати].

- 2. Откройте вкладку [Бумага].
- 3. В списке [Входной лоток:] выберите необходимый лоток для бумаги.
- 4. В списке [Тип бумаги:] выберите тип бумаги, загружаемой в лоток.
- 5. Поставьте отметку в поле "[Печать вкл.]" и выберите размер бумаги, загруженной в лоток.

При необходимости уберите отметку в поле "[Масштаб: под размер печати]".

6. Нажмите [OK].

# При использовании OS X

В этом разделе в качестве примера приведена процедура для OS X 10.11. Для другой операционной системы процедура может быть иной.

- 1. Запустите системные настройки.
- 2. Нажмите [Printers & Scanners] (Принтеры и сканеры).
- 3. Выберите используемый принтер.
- 4. В списке [Формат бумаги:] (Paper Size:) выберите формат документа для печати.
- 5. Во всплывающем меню выберите [Printer Features] (Свойства принтера).
- 6. В списке [Тип носителя:] (Media Type:) выберите тип бумаги, загруженной в лоток.

# <span id="page-55-0"></span>Пригодная для использования бумага

## Важно

- После загрузки бумаги в лоток укажите ее тип и размер с помощью панели управления или Smart Organizing Monitor и драйвера принтера. Этот аппарат не определяет размер бумаги автоматически.
- После загрузки бумаги нестандартного размера укажите ширину и длину с помощью панели управления и драйвера принтера.

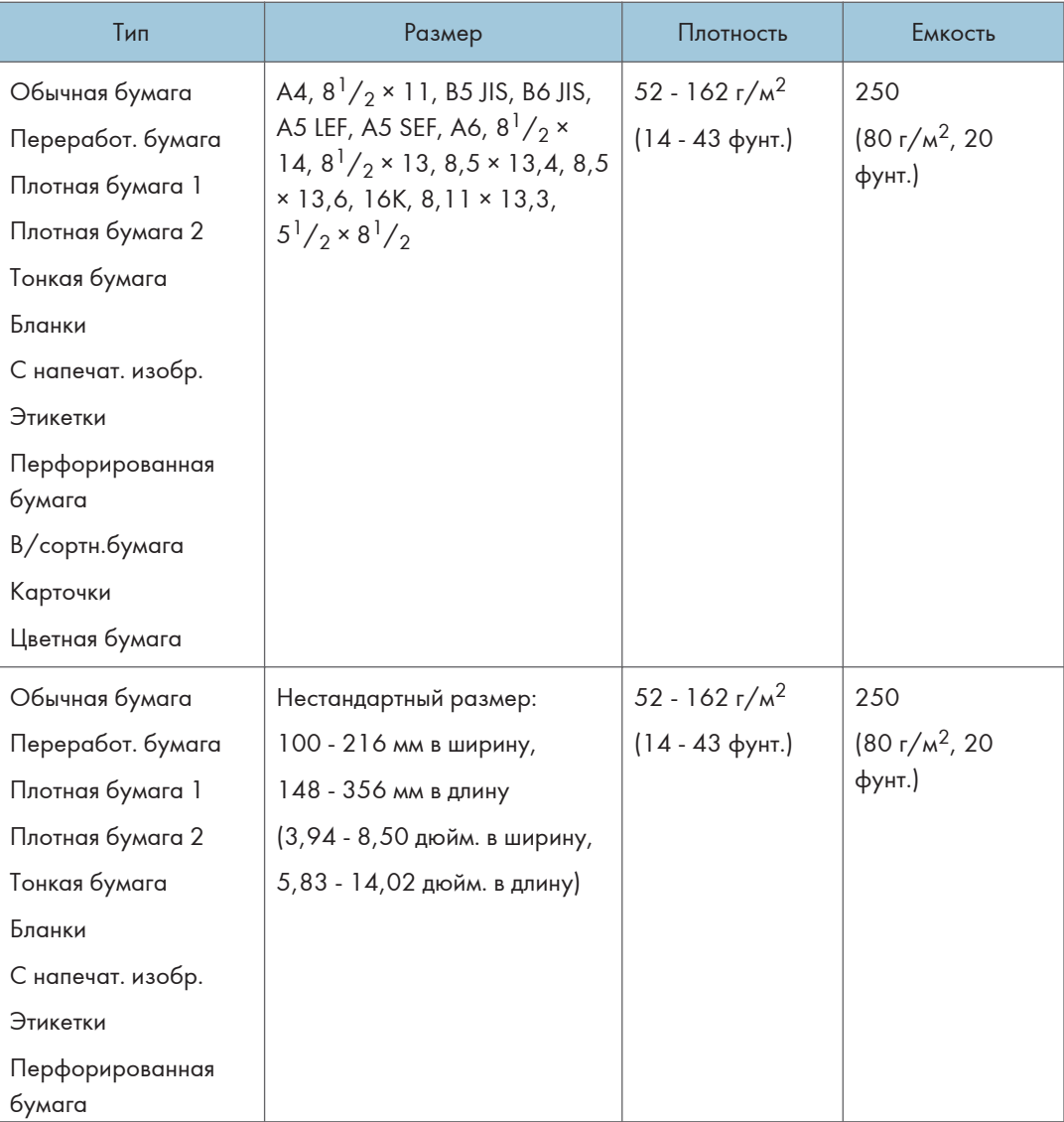

#### Лоток 1

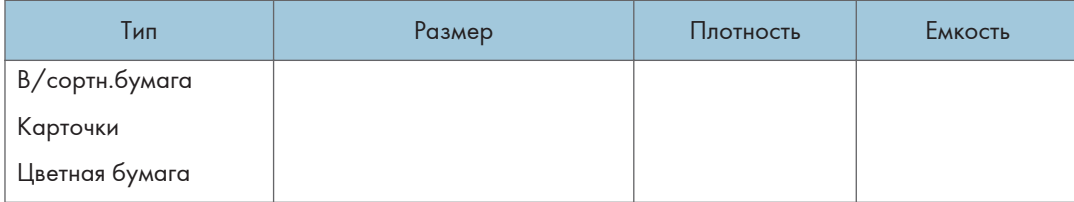

# Обходной лоток

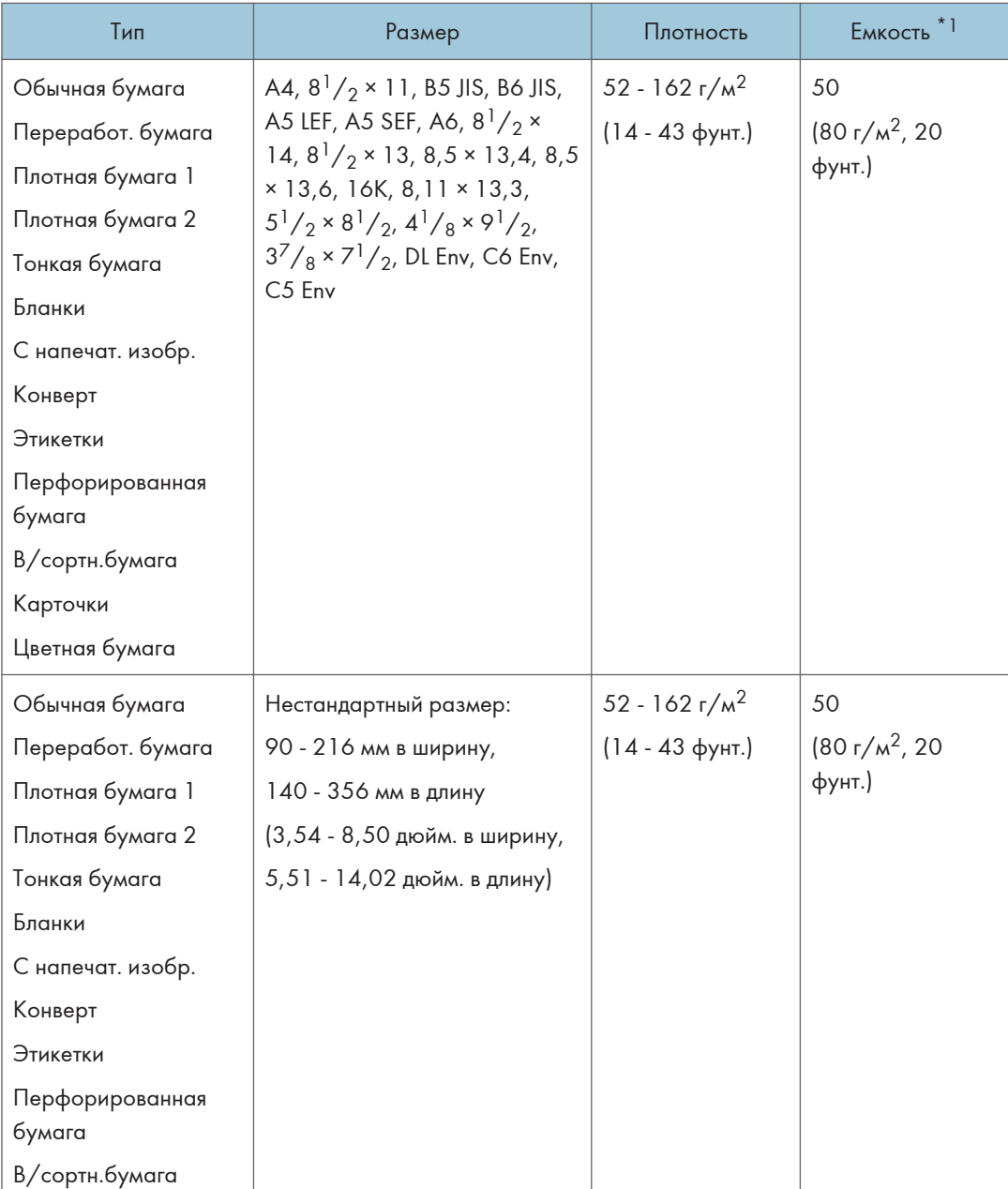

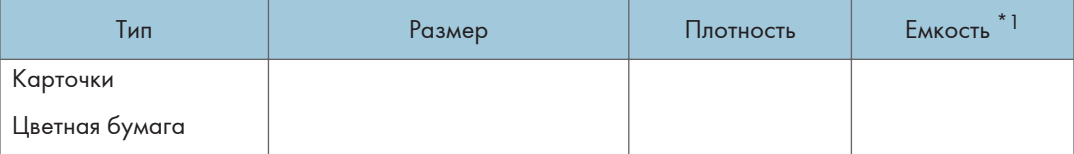

\*1 Можно загрузить до 8 конвертов.

## • Примечание)

• Располагайте бумагу всегда вертикально, несмотря на размер.

# Характеристика типов бумаги

В таблицах ниже описаны типы бумаги, которые можно использовать на этом аппарате.

## Важно

- В зависимости от типа бумаги тонер может высохнуть не сразу. Перед использованием отпечатанных листов убедитесь, что они полностью высохли. В противном случае тонер может размазаться.
- Качество печати может гарантироваться только при использовании рекомендуемой бумаги. За дополнительной информацией о рекомендованной для использования бумаге обращайтесь к торговому представителю или в сервисный центр.

### Обычная бумага

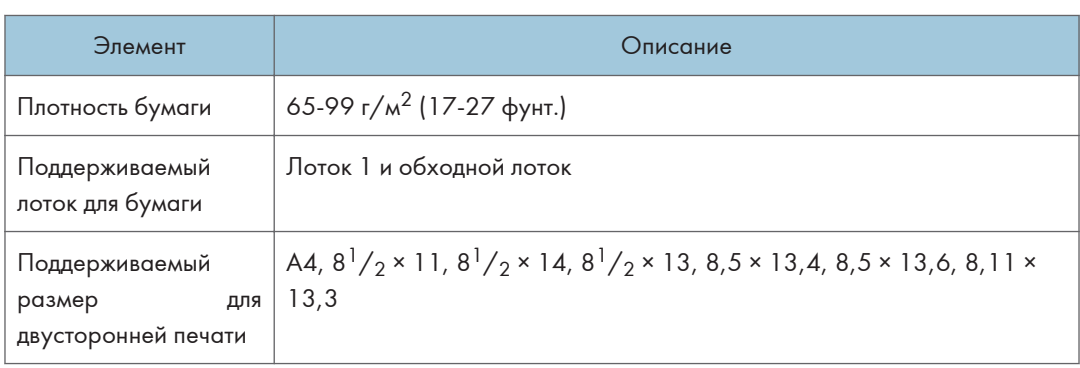

## Плотная бумага 1

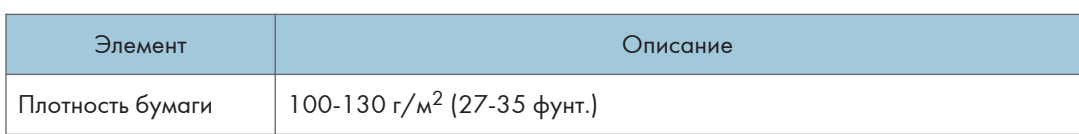

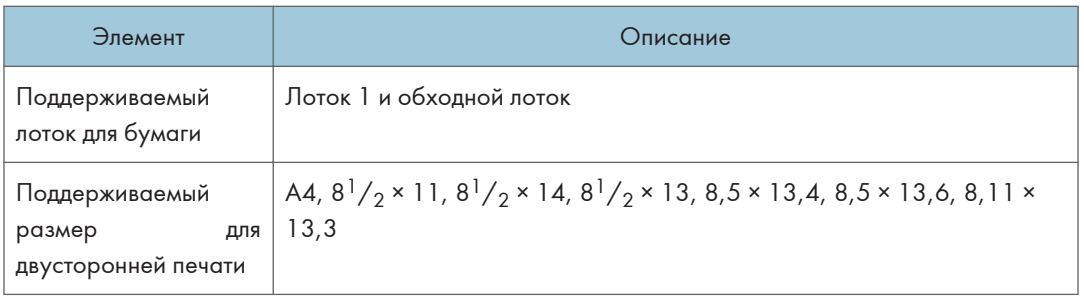

# Плотная бумага 2

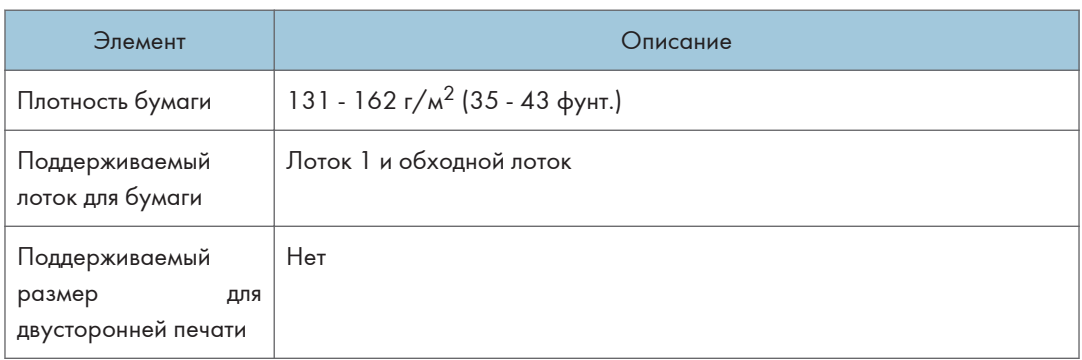

# Тонкая бумага

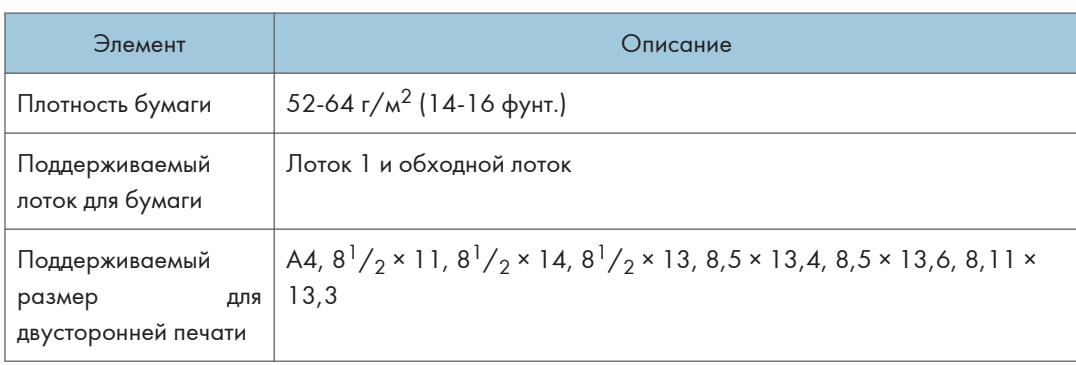

# Переработ. бумага

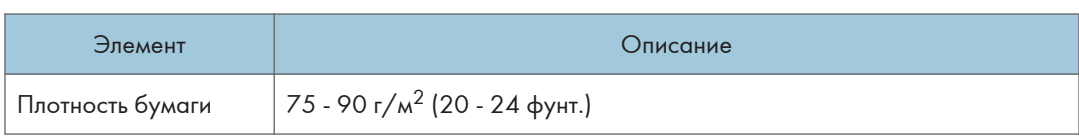

### 2. Характеристики и добавление бумаги

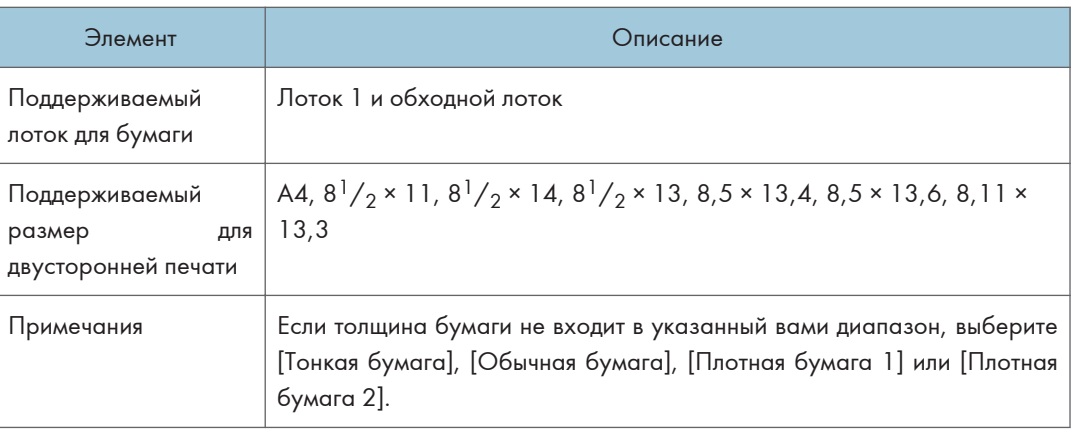

# Цветная бумага

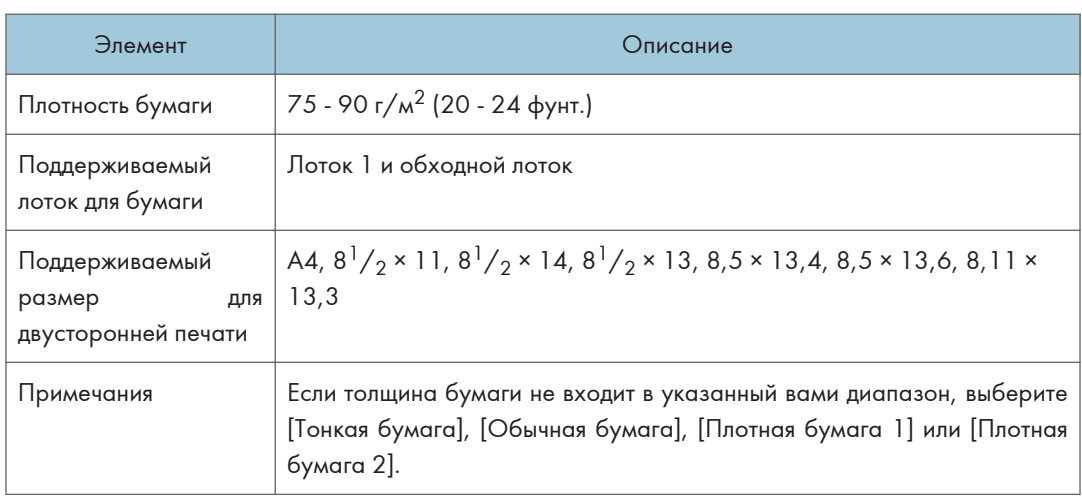

# С напечат. изобр.

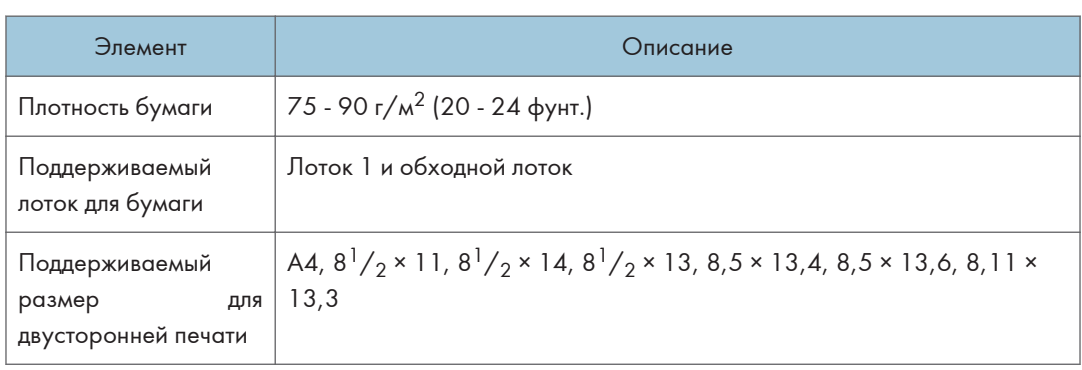

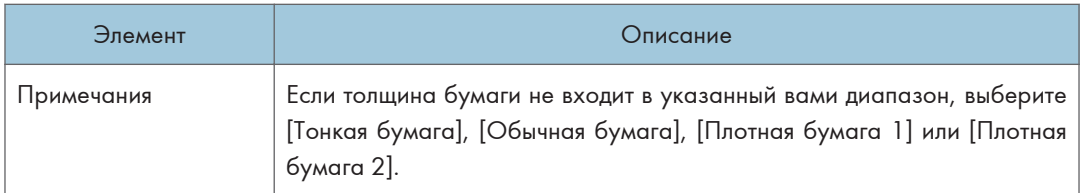

# Перфорированная бумага

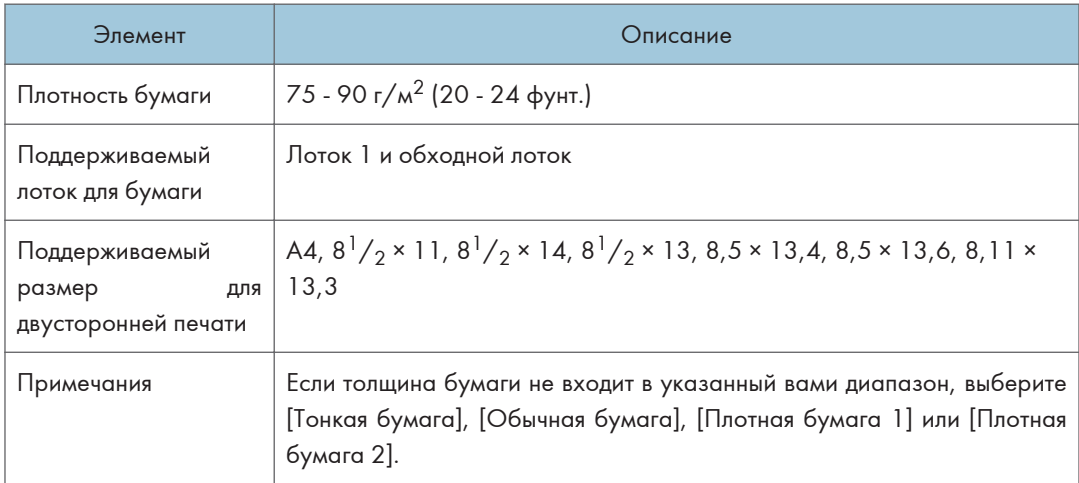

## Бланки

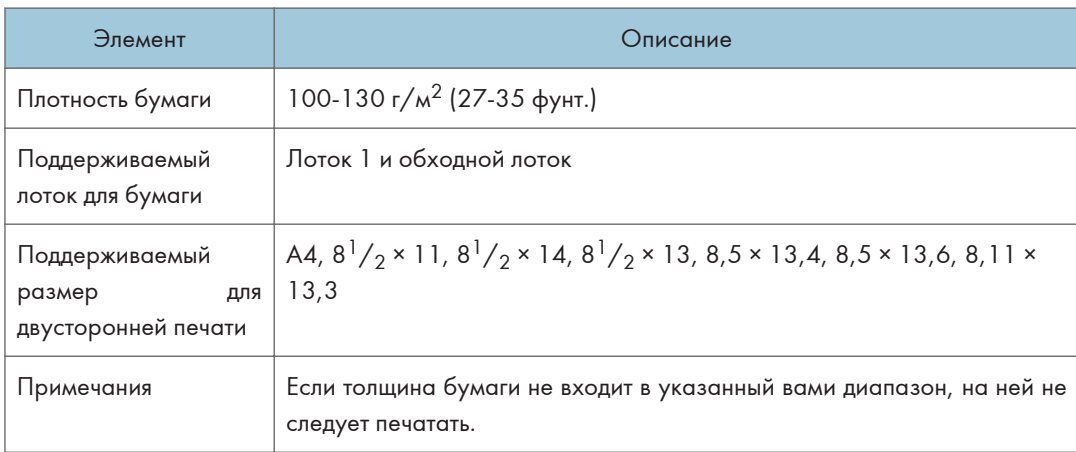

# В/сортн.бумага

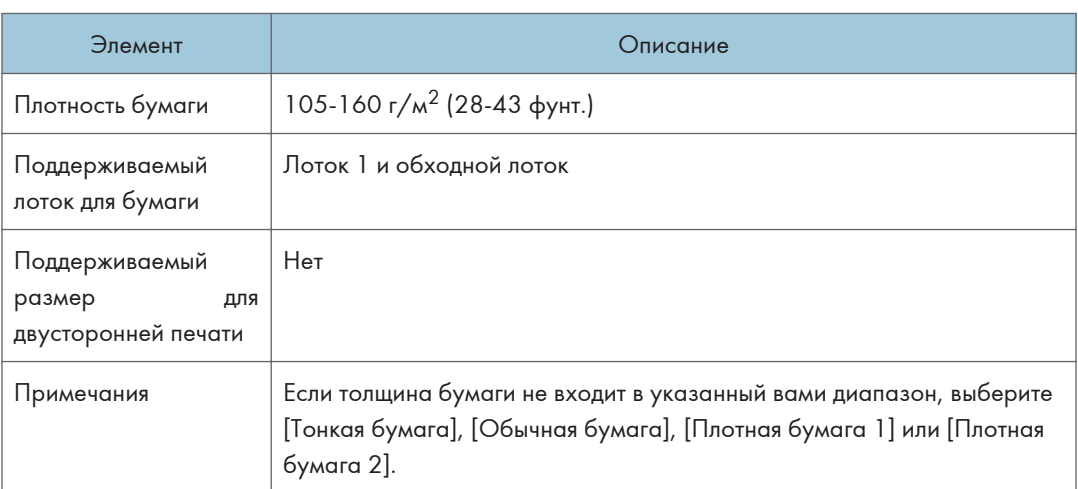

# Карточки

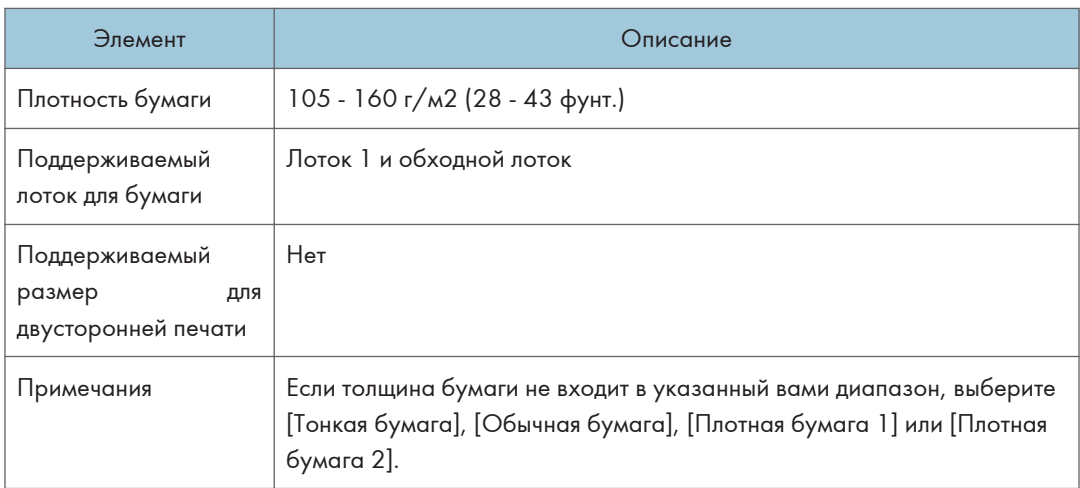

## Этикетки

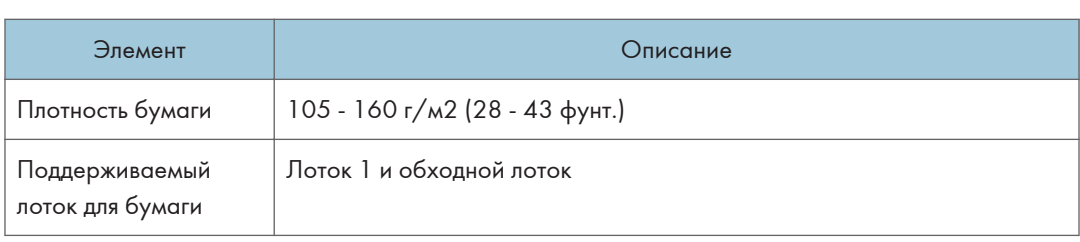

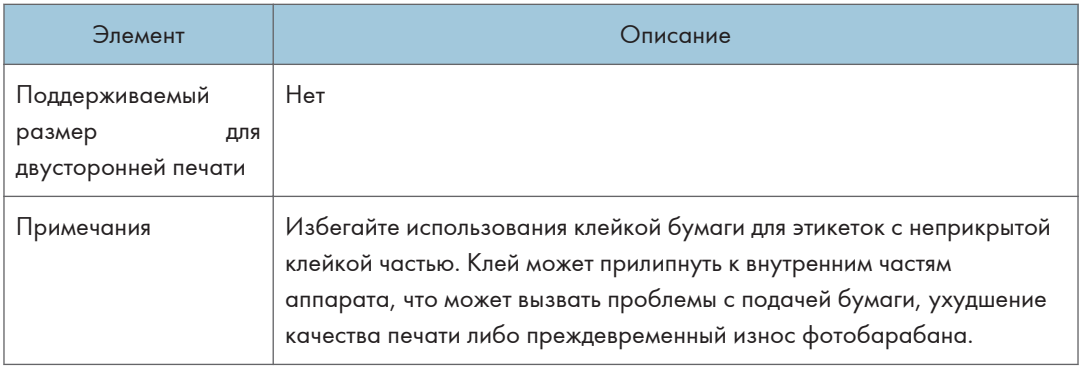

#### Конверт

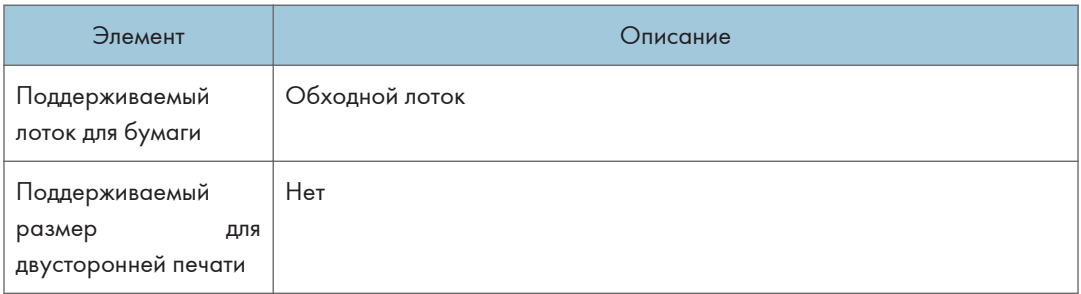

#### Примечания

- Избегайте использования самоклеящихся конвертов. Они могут вызвать неполадки аппарата.
- Количество конвертов, которое может быть напечатано за одну минуту, составляет примерно половину от числа оттисков, выполненных за одну минуту на бумаге средней толщины.
- Бумагу можно загружать только до нижней ограничительной отметки уровня бумаги в лотке.
- Если напечатанные конверты выходят сильно смятыми, их следует загружать в обратном направлении. Кром того, в драйвере принтера задайте разворот объекта печати на 180 градусов. Для получения подробных сведений об изменении ориентации см. справку драйвера принтера.
- Факторы внешней среды могут снизить качество печати как на рекомендуемых, так и на не рекомендуемых конвертах.
- Если конверты сильно изгибаются после печати, распрямляйте их, сгибая в противоположном загибу направлении.
- После печати продольные края конверта иногда загибаются, а тонер смазывается на сторонах, не предназначенных для печати. Печатные изображения также могут быть

смазаны. При печати больших участков, полностью закрашенных черным цветом, в результате наложения конвертов могут появиться полосы.

• Чтобы правильно указать длину конверта, который открывается вдоль короткой стороны, при измерении длины не забудьте принять в расчет длину открытого отворота.

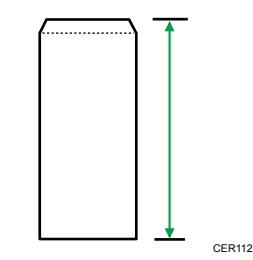

• Пролистайте конверты и выровняйте стопку перед загрузкой.

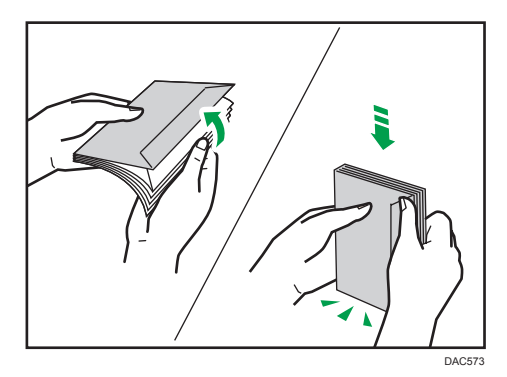

- При пролистывании открытых конвертов убедитесь, что они не склеились. Если они склеились, разъедините их.
- При пролистывании конвертов убедитесь, что отвороты конвертов не склеились. Если они склеились, разъедините их.
- Перед загрузкой конвертов разгладьте их, чтобы изгибы были не больше указанных на иллюстрации ниже.

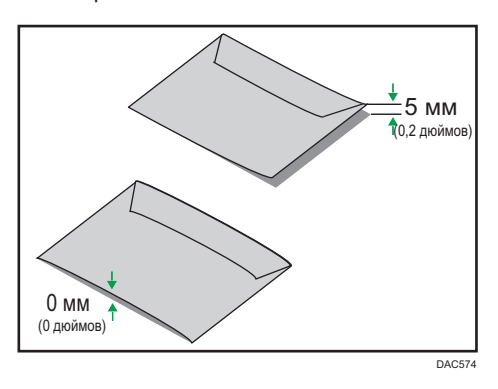

• Если изгибы значительны, расправьте их пальцами, как показано на иллюстрации ниже.

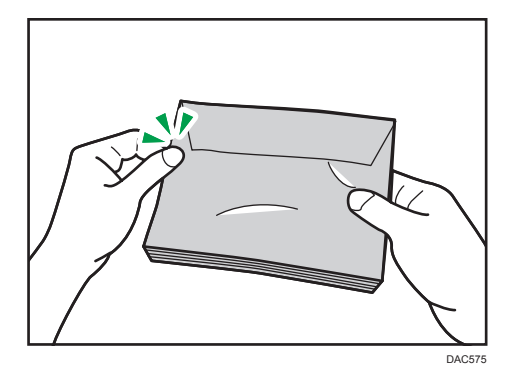

## Нерекомендуемые типы бумаги

Не используйте бумагу следующих типов:

- Бумага, предназначенная для струйного принтера
- Имеющая перегибы, сложенная или мятая бумага
- Скрученная или изогнутая бумага
- Порванная бумага
- Бумага со складками
- Влажная бумага
- Грязная или поврежденная бумага
- Бумага настолько сухая, что может служить источником статического электричества
- Бумага, на которой уже печатали, за исключением бумаги с предварительной печатью бланка.

Сбои особенно вероятны при использовании бумаги, на которой уже печатали устройством, отличным от лазерного принтера (например, монохромным или цветным копиром, струйными принтерами и т.д.)

- Специальная бумага, например термобумага и копировальная бумага
- Бумага плотностью больше или меньше допустимого предела
- Бумага с окнами, отверстиями, перфорацией, вырезами и рельефными (выпуклыми) изображениями
- Этикеточная самоклеющаяся бумага, на которой выступает клей или видна бумага-основа
- Бумага со скрепками и скобками

## • Примечание)

- При загрузке бумаги не прикасайтесь к ее поверхности.
- Даже соответствующая требованиям, но хранившаяся в неподобающих условиях бумага может приводить к нарушению подачи, ухудшению качества печати или неисправностям.

# Хранение бумаги

## Важно

• Храните бумагу надлежащим образом. Ненадлежащее хранение бумаги может привести к замятиям, снижению качества печати или неисправностям.

Рекомендуется следующее:

- Не храните бумагу в местах с повышенной влажностью.
- При хранении бумаги избегайте воздействия прямого солнечного света.
- Не ставьте бумагу вертикально.
- Храните оставшуюся бумагу в пакете или коробке, в которой она поставлялась.

## Область печати

На следующей схеме изображена область бумаги, на которой можно печатать с помощью описываемого аппарата.

#### С помощью драйвера принтера

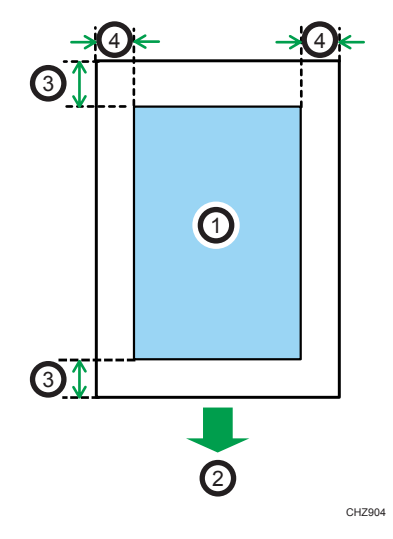

- 1. Область печати
- 2. Направление подачи
- 3. Около 4,2 мм (0,2 дюйм.)
- 4. Около 4,2 мм (0,2 дюйм.)

## Конверт

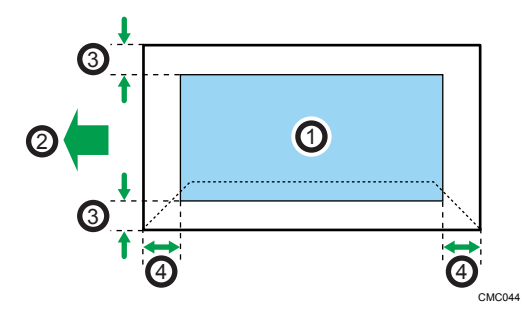

- 1. Область печати
- 2. Направление подачи
- 3. Около 4,2 мм (0,2 дюйм.)
- 4. Около 4,2 мм (0,2 дюйм.)

## Функция копира

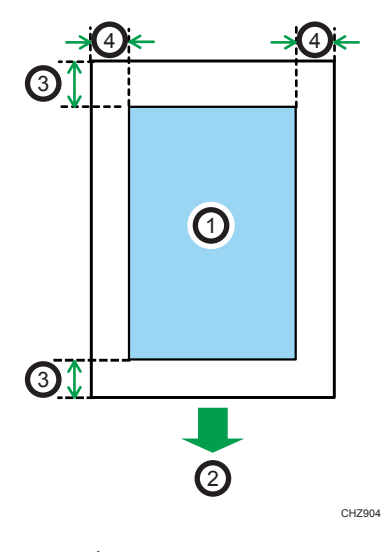

- 1. Область печати
- 2. Направление подачи
- 3. Около 4 мм (0,2 дюйм.)
- 4. Около 2,8 мм (0,1 дюйм.)

## Функция факса

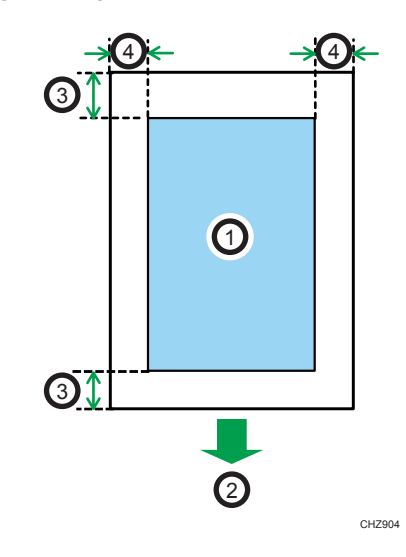

- 1. Область печати
- 2. Направление подачи
- 3. Около 4,2 мм (0,2 дюйм.)
- 4. Около 2 мм (0,08 дюйм.)

#### • Примечание)

- Область печати зависит от формата бумаги, языка принтера и настроек драйвера принтера.
- Для оптимального качества печати конвертов мы рекомендуем оставлять правое, левое, верхнее и нижнее поле печати размером не менее 15 мм (0,6 дюйм.) каждое.

# Размещение оригиналов

В этом разделе описаны поддерживаемые типы оригиналов и порядок их укладки в аппарат.

#### Размещение оригиналов на стекле экспонирования

В этом разделе описывается процедура укладки оригиналов на стекле экспонирования.

#### Важно

- Не помещайте оригиналы в аппарат до тех пор, пока корректирующая жидкость и тонер не высохнут полностью. В противном случае возможно появление пятен на стекле экспонирования, которые отпечатаются на копиях.
- Если оригиналы размещаются и в устройстве АПД, и на стекле экспонирования, то оригиналы в устройстве АПД получают приоритет перед оригиналами на стекле экспонирования.

### • Примечание

- Поскольку отметки, сделанные на оригинале цветным маркером или выделителем, воспроизвести очень трудно, они могут отсутствовать на копиях.
- 1. Поднимите АПД или крышку стекла экспонирования.

Ни в коем случае не поднимайте устройство АПД за входной лоток, так как это может повредить его.

2. Разместите оригинал на стекле экспонирования лицевой стороной вниз. Выровняйте оригинал по левому дальнему углу.

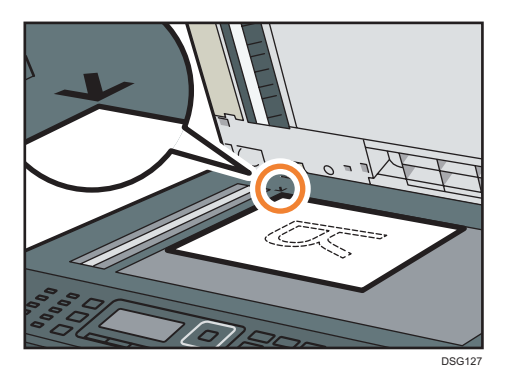

3. Опустите АПД или крышку стекла экспонирования.

Удерживайте рукой устройство АПД или крышку стекла экспонирования при использовании плотных, сфальцованных или сброшюрованных оригиналов, если АПД или крышку стекла экспонирования невозможно опустить полностью.

# Размещение оригиналов в автоподатчике документов (только SP 320SFN, SP 325SNw и SP 325SFNw)

Используя устройство АПД, можно сканировать несколько страниц за одну операцию.

**Важно** 

- Не помещайте в устройство АПД оригиналы разных форматов одновременно.
- Разгладьте скрученные оригиналы перед их загрузкой в АПД.
- Для предотвращения одновременной подачи нескольких листов перед размещением в устройстве АПД оригиналы необходимо разделить.
- Размещайте оригинал ровно.
- 1. Откройте крышку входного лотка АПД и настройте направляющие в соответствии с размером оригинала.

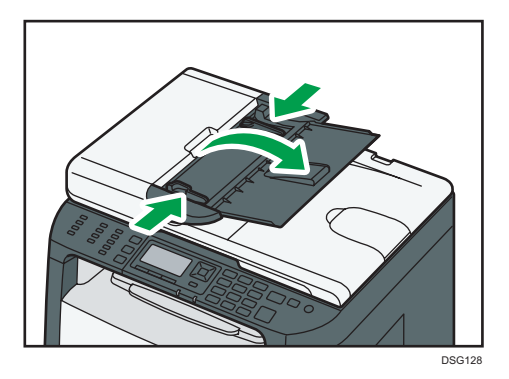

2. Размещайте выровненные оригиналы в АПД лицевой стороной вверх. Последняя страница должна находиться снизу.

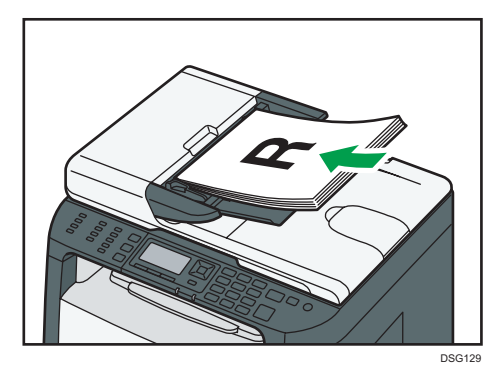

## **В Примечание**

• Укладывая оригиналы длиной более, чем длина формата A4, вытяните удлинители лотка АПД.

## Информация об оригиналах

В этом разделе описаны типы оригиналов, которые можно размещать в аппарате, а также о тех участках оригиналов, которые недоступны для сканирования.

### Рекомендованный формат оригиналов

В этом разделе описаны рекомендованные форматы оригиналов.

#### Стекло экспонирования

До 216 мм (8,5 дюйм.) в ширину, до 297 мм (11,7 дюйм.) в длину

## АПД (только для SP 320SFN, SP 325SNw и SP 325SFNw)

- Размер бумаги: 140 216 мм (5 $\frac{1}{2}$  8 $\frac{1}{2}$  дюйм.) в ширину, 140 356 мм (5 $\frac{1}{2}$  14 дюйм.) в длину
- Плотность бумаги: 52 120 г/м<sup>2</sup> (13,8 28 фунт.)

## • Примечание

- Оригиналы следует укладывать на стекло экспонирования только по одному.
- В АПД можно укладывать до 35 листов одновременно (при использовании бумаги плотностью 80 г/м<sup>2</sup>, 20 фунт.).

## Типы оригиналов, не поддерживаемые устройством АПД (только SP 320SFN, SP 325SNw и SP 325SFNw)

При укладке в АПД оригиналы следующих типов могут быть повреждены или замяты, а также возможно появление серых и черных полос на отпечатках:

- Оригиналы более крупного размера или большей плотности, чем рекомендованные
- Оригиналы, скрепленные скрепками или скобами
- Перфорированные или порванные оригиналы
- Скрученные, сложенные или помятые оригиналы
- Склееные оригиналы
- Оригиналы с покрытием любого типа, например, термобумага для факсов, бумага для художественных работ, алюминиевая фольга, копировальная бумага или электропроводящая бумага
- Оригиналы с перфорированными линиями
- Оригиналы с индексными выступами, ярлыками или другими выступающими частями
- Оригиналы, склонные к слипанию, например, калька
- Тонкие, очень гибкие оригиналы
- Оригиналы на плотной бумаге, например, почтовые открытки
- Переплетенные оригиналы, например, книги
- Прозрачные оригиналы, например, OHP-пленка или калька
- Оригиналы с непросохшим тонером или отбеленные

## Области изображения, недоступные для сканирования

Несмотря на правильное расположение оригиналов в устройстве АПД или на стекле экспонирования, по бокам копии могут остаться поля шириной в несколько милиметров.

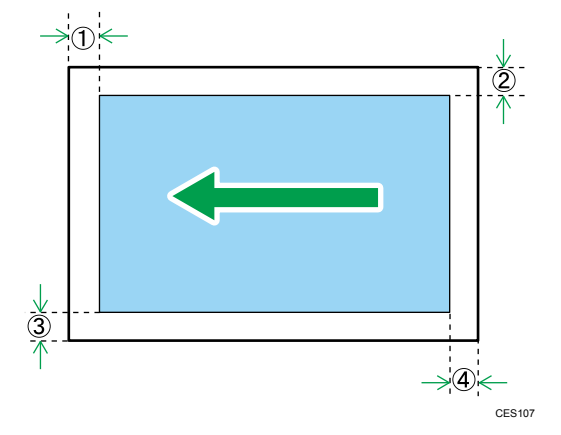

#### Поля при использовании стекла экспонирования

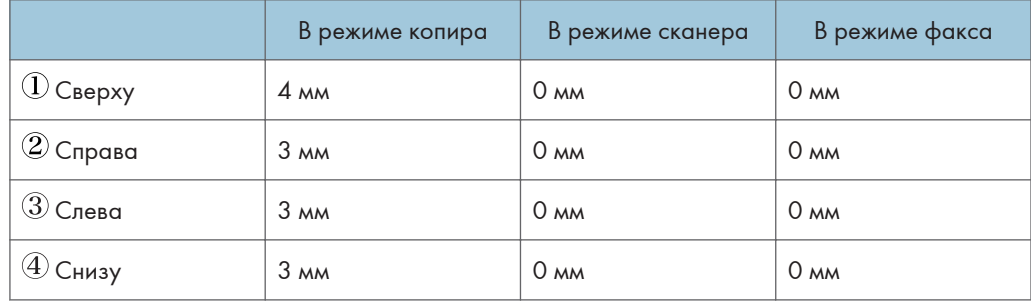

## Поля при использовании АПД (только SP 320SFN, SP 325SNw и SP 325SFNw)

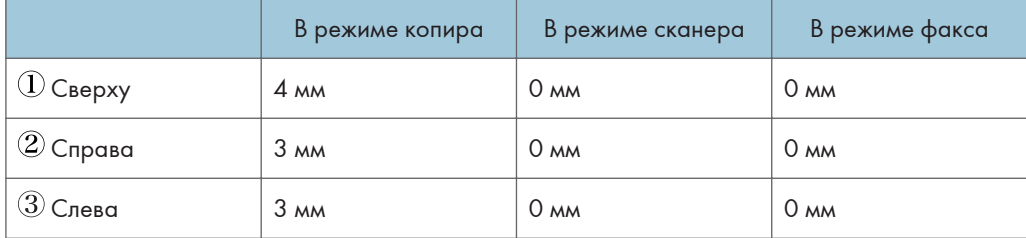
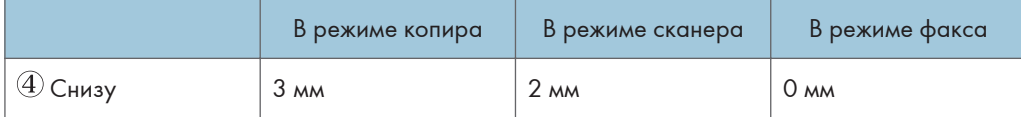

2. Характеристики и добавление бумаги

### 73

3

# 3. Печать документов

В этой главе описаны процессы настройки параметров в драйвере принтера и печати документов.

# Операции с функцией принтера

#### Двусторонняя печать

Можно печатать на обеих сторонах листа бумаги. Для получения подробных сведений см. справку драйвера принтера.

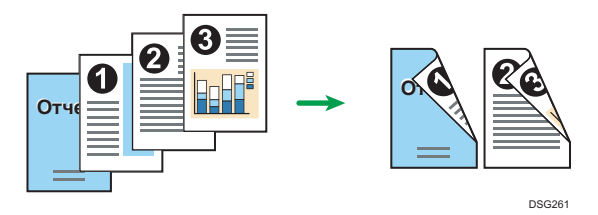

#### Комбинированная печать

Можно комбинировать несколько страниц и печатать их на одном листе бумаги. Для получения подробных сведений см. справку драйвера принтера.

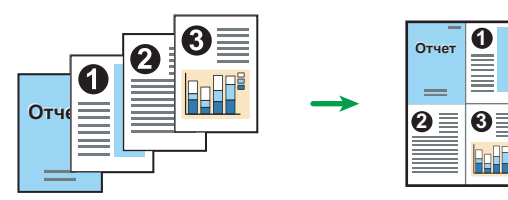

DSG262

# <span id="page-75-0"></span>Отображение диалогового окна настроек печати

Чтобы изменить настройки драйвера принтера по умолчанию, установите настройки в диалоговом окне [Настройка печати].

Чтобы изменить настройки всех приложений по умолчанию, откройте диалоговое окно [Настройка печати] в ОС. Для получения подробных сведений см. [стр. 74 "Отображение](#page-75-0) [диалогового окна настроек печати с помощью меню \[Пуск\]".](#page-75-0) Чтобы изменить настройки по умолчанию определенного приложения, откройте диалоговое окно [Настройка печати] из этого приложения. Для получения подробных сведений см. [стр. 74 "Отображение диалогового окна](#page-75-0) [настроек печати в приложении"](#page-75-0).

#### Отображение диалогового окна настроек печати с помощью меню [Пуск]

В этом разделе описан порядок открытия диалогового окна [Настройка печати] из окна [Устройства и принтеры].

#### Важно

- Если драйвер принтера хранится на сервере печати, заданные сервером значения настроек отображаются по умолчанию в блоке [Настройки печати по умолчанию...].
- Установить разные настройки печати для каждого пользователя невозможно. Настройки, заданные в этом диалоговом окне, применяются по умолчанию.
- 1. В меню [Пуск] нажмите [Устройства и принтеры].
- 2. Правой кнопкой мыши нажмите на значок принтера, который необходимо использовать.
- 3. Нажмите [Настройка печати].

#### Отображение диалогового окна настроек печати в приложении

Можно выполнить настройки принтера для конкретного приложения. Для этого откройте диалоговое окно [Настройка печати] из этого приложения.

Настройки, заданные в диалоговом окне [Настройки печати], открытом из окна [Устройства и принтеры], являются настройками по умолчанию для диалогового окна [Настройки печати], открываемого в приложении. При печати из приложения измените настройки необходимым образом.

Фактически отображаемый экран зависит от приложения. Ниже описана процедура печати документов из приложения. В качестве примера использовано приложение WordPad в ОС Windows 7.

### Отображение диалогового окна настроек печати в приложении при использовании Windows

- 1. Нажмите кнопку меню WordPad в верхнем левом углу окна, затем выберите команду [Печать].
- 2. В списке [Выберите принтер] выберите принтер, который необходимо использовать.
- 3. Нажмите [Настройки].

#### • Примечание

• Способ доступа к окну [Настройка печати] различается в разных приложениях. Для получения подробных сведений см. справку драйвера принтера и руководства к приложениям.

### Отображение диалогового окна настроек печати в приложении при использовании OS X

Описание следующей процедуры приведено на примере OS X 10.11.

- 1. Откройте документ, который необходимо напечатать.
- 2. В меню [File] (Файл) выберите [Print...] (Печать...).
- 3. Проверьте, выбрано ли имя и IP-адрес используемого устройства в раскрывающемся меню [Printer:] (Принтер:).

Если в списке [Printer:] (Принтер:) не выбрано имя или IP-адрес используемого аппарата, нажмите по списку и выберите нужный аппарат.

# Основные операции печати

Ниже описан порядок выполнения основных операций печати.

В этом разделе в качестве примера приведена процедура для ОС Windows 7. Процедуры для других ОС могут отличаться от описываемой.

Для получения подробных сведений об операциях печати см. справку драйвера принтера.

1. Откройте диалоговое окно свойств принтера в том приложении, в котором открыт документ.

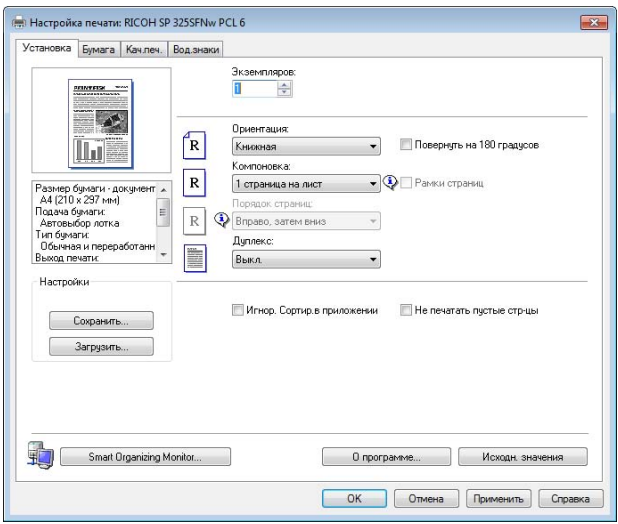

Для получения сведений о каждом параметре нажмите [Справка]. Для просмотра данных о конфигурации можно нажимать на информационные значки.

2. Выполните настройку необходимых параметров печати и нажмите [OK].

Диалоговое окно свойств принтера закроется.

#### 3. Нажмите [Печать].

#### • Примечание

- Если происходит замятие бумаги, печать прекращается после печати текущей страницы. После удаления замятой бумаги печать автоматически возобновляется с замятой страницы. Для получения сведений об удалении замятой бумаги см. [стр. 296 "Устранение замятий".](#page-297-0)
- По окончании печати на конвертах обязательно поднимите рычаги для печати конвертов в исходное положение. Если их оставить в нижнем положении, качество печати может снизиться (не касается конвертов). Для получения сведений о рычагах для печати на конвертах см. [стр. 37 "Загрузка бумаги".](#page-38-0)

### Действия при несоответствии параметров бумаги

Аппарат сообщает об ошибке, если:

- Тип бумаги не соответствует параметрам задания печати, когда для параметра [Входной лоток:] установлено значение [Автовыбор лотка].
- Формат бумаги не соответствует параметрам задания печати, когда в параметрах системы для параметра [Парам.лотка для бумаги] задано значение [Поиск несовпад.форматов].

Существует два способа решения этих ошибок:

#### Продолжить печать на бумаге, свойства которой не соответствуют настройке

Игнорируйте ошибку и выполните печать на бумаге, свойства которой не соответствуют настройке.

#### Отменить задание печати

Отмените печать.

#### • Примечание

- Для получения сведений о функции "[Поиск несовпад.форматов]" см. [стр. 212 "Параметры](#page-213-0) [лотка для бумаги"](#page-213-0).
- Если в меню [Парам.сист.] включена функция "[Автопродолжение]", аппарат игнорирует настройки типа и формата бумаги и выполняет печать на любой загруженной бумаге. Печать временно прекращается при обнаружении ошибки и возобновляется автоматически в течение примерно десяти секунд в зависимости от настроек панели управления. Для получения сведений о функции "[Автопродолжение]" см. [стр. 203 "Параметры системы".](#page-204-0)

#### Продолжение печати на неподходящей бумаге

Если бумага слишком мала для задания печати, отпечатанное изображение будет обрезано.

1. При отображении сообщения об ошибке нажмите [ОК].

#### Отмена задания печати

В зависимости от состояния задания печати его отмена осуществляется с панели управления аппарата или с компьютера.

#### Отмена задания печати до начала печати

- Windows
- 1. Дважды нажмите по значку принтера на панели задач компьютера.

3

- 2. Выберите задание на печать, которое нужно отменить, и выберите команду [Отмена] в меню [Документ].
- 3. Нажмите [Да].

#### **(• Примечание)**

- Если отменить задание на печать, которое уже выполняется, принтер может распечатать несколько страниц, прежде чем прекратить печать.
- Если объем задания печати слишком большой, его отмена может занять некоторое время.

### Отмена задания печати в процессе его выполнения

1. Нажмите клавишу "[Сброс/Стоп]".

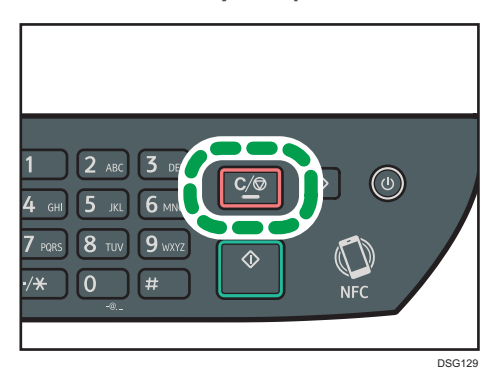

# 4. Копирование оригиналов

В этой главе описываются основные и дополнительные процедуры для создания копий и указания настроек.

# Операции с функцией копира

#### Двустороннее копирование

Можно копировать две страницы на обе стороны одного листа бумаги. Для получения подробных сведений о настройках см. [стр. 87 "Копирование односторонних оригиналов в](#page-88-0) [режиме двусторонней и объединенной печати"](#page-88-0) и [стр. 92 "Копирование двусторонних](#page-93-0) [оригиналов в режиме двусторонней и комбинированной печати".](#page-93-0)

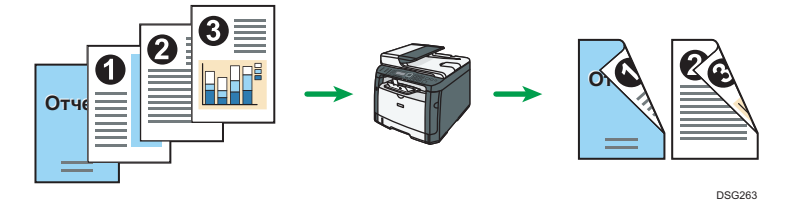

#### Объединенное копирование (доступно только для SP 320SFN, SP 325SNw и SP 325SFNw)

Можно копировать несколько страниц на один лист бумаги. Для получения подробных сведений о настройках см. [стр. 87 "Копирование односторонних оригиналов в режиме](#page-88-0) [двусторонней и объединенной печати"](#page-88-0) и [стр. 92 "Копирование двусторонних оригиналов в](#page-93-0) [режиме двусторонней и комбинированной печати"](#page-93-0).

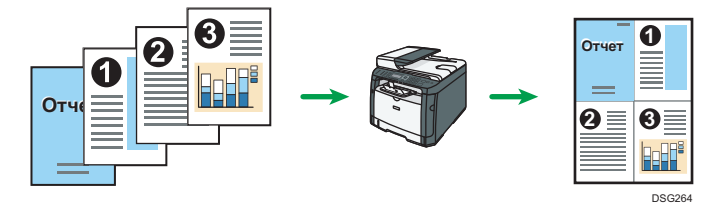

#### Режим копирования удостоверения личности

В этом режиме можно копировать лицевую и тыльную стороны удостоверения личности или паспорта на одну сторону листа бумаги. Для получения подробных сведений см. [стр. 95](#page-96-0) ["Копирование удостоверения личности".](#page-96-0)

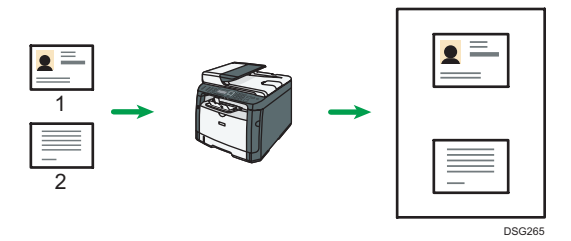

# Экран режима копира

В этом разделе приведены сведения об экране аппарата, работающего в режиме копира.

По умолчанию при включении аппарата отображается экран копира.

Если на дисплее отображается экран сканера или факса, нажмите клавишу [Копия] на панели управления, чтобы перейти к экрану копира.

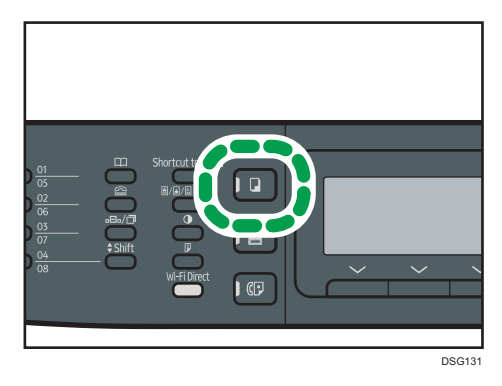

#### Экран в режиме ожидания

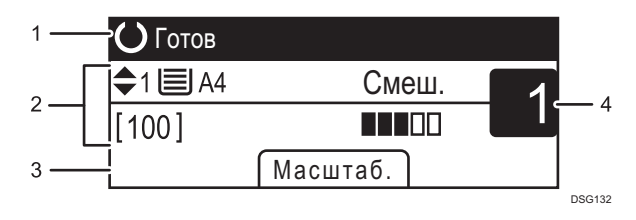

#### 1. Текущее состояние аппарата или сообщения

Отображаются сообщения или текущее состояние аппарата.

#### 2. Текущие настройки

Отображаются следующие настройки: выбранный в данное время лоток, коэффициент масштабирования и параметры сканирования.

#### 3. Пункты клавиш выбора

Отображаются функции, которые можно использовать, нажимая на соответствующие клавиши выбора.

#### 4. Количество копий

Отображается текущее количество копий. Количество копий можно изменить с помощью цифровых клавиш.

#### • Примечание

• Стартовый режим можно указать с помощью пункта [Приоритет функций] в меню [Инструм. админ.]. Для получения подробных сведений см. [стр. 216 "Настройки администратора".](#page-217-0)

# Основные операции копирования

#### Важно

- Если оригиналы размещаются и в устройстве АПД, и на стекле экспонирования, то оригиналы в устройстве АПД получают приоритет перед оригиналами на стекле экспонирования.
- 1. Нажмите клавишу [Копир].

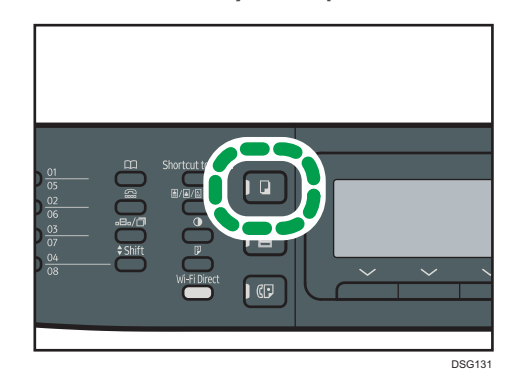

2. Поместите оригинал на стекло экспонирования или в АПД.

Для получения сведений о размещении оригиналов см. [стр. 67 "Размещение оригиналов".](#page-68-0) При необходимости задайте расширенные параметры фотокопии.

- 3. Чтобы сделать несколько копий, укажите необходимое количество копий с помощью цифровых клавиш.
- 4. Нажмите клавишу [Пуск].

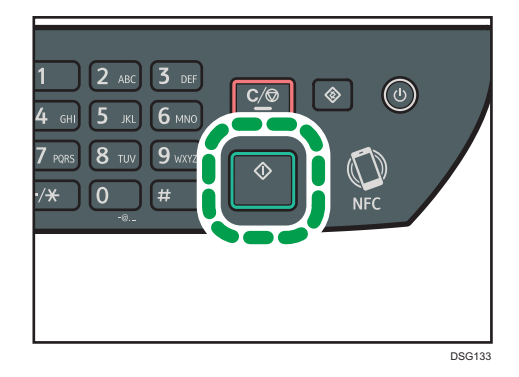

#### **В Примечание**

- Максимальное количество копий составляет 99.
- Можно изменить лоток для текущего задания печати с помощью клавиш  $[\blacktriangle]$  и  $[\blacktriangledown]$ . Можно также настроить автоматическое изменение лотка для бумаги в соответствии с форматом бумаги (A4, Letter или 16K).
- Лоток, используемый для печати копий, можно выбрать в блоке [Выбрать бумагу] меню [Возможн.копира]. Если настройки аппарата предусматривают автоматическое переключение между лотком 1 и обходным лотком в зависимости от указанного формата бумаги, можно также указать приоритетный лоток в поле [Приоритет лотка для бумаги] в меню [Парам.лотка для бумаги]. Для получения сведений о параметре "[Выбрать бумагу]" см. [стр. 186 "Параметры настройки функции копира"](#page-187-0). Для получения сведений о параметре "[Приоритет лотка для бумаги]" см. [стр. 212 "Параметры лотка для бумаги".](#page-213-0)
- Если выполняется несколько копий многостраничного документа, можно выбрать вывод копий в отсортированные комплекты или пакеты в поле "[Сортировка]" меню [Возможн.копира]. Для получения сведений о параметре "[Сортировка]" см. [стр. 186](#page-187-0) ["Параметры настройки функции копира"](#page-187-0).
- Если происходит замятие бумаги, печать прекращается после печати текущей страницы. После удаления замятой бумаги печать автоматически возобновляется с замятой страницы.
- Если при сканировании в устройстве АПД произошло замятие бумаги, копирование немедленно прекращается. В этом случае копирование оригиналов возобновляется с замятой страницы. Для получения сведений об извлечении замятой бумаги см. [стр. 296](#page-297-0) ["Устранение замятий"](#page-297-0).

#### Отмена копирования

#### При сканировании оригинала

Если копирование отменить в процессе сканирования оригинала, копирование немедленно прерывается, и печать копий не выполняется.

При помещении оригинала в АПД, сканирование будет автоматически остановлено, но страницы, которые были уже отсканированы полностью, будут скопированы.

#### Во время печати

Если происходит отмена копирования во время печати, процесс фотокопирования прекращается после печати текущей страницы.

Чтобы отменить копирование, выполните следующую процедуру.

1. Нажмите клавишу [Копир].

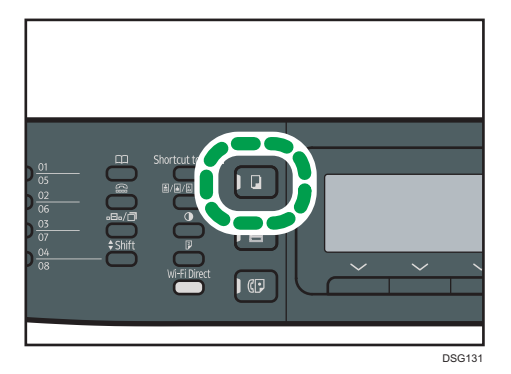

2. Нажмите клавишу "[Сброс/Стоп]".

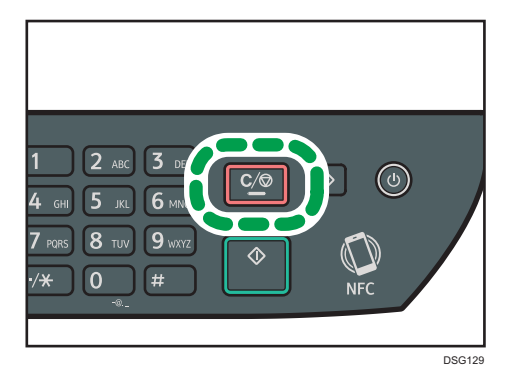

# Изготовление увеличенных или уменьшенных копий

Существует два способа настройки коэффициента масштабирования: с использованием заранее заданного коэффициента или с помощью ручного ввода пользовательского коэффициента.

#### Заранее заданный коэффициент

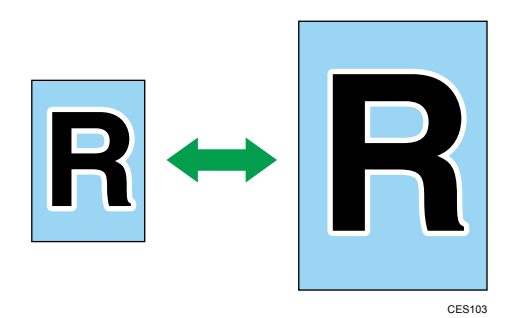

- Фрегион А (главным образом страны Европы и Азии) 50%, 71%, 82%, 93%, 122%, 141%, 200%, 400%
- Фрегион Б (главным образом страны Северной Америки) 50%, 65%, 78%, 93%, 129%, 155%, 200%, 400%

#### Пользовательский коэффициент

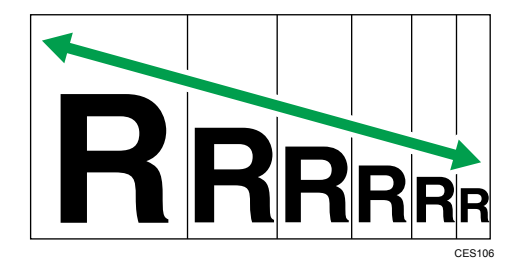

От 25 до 400% с шагом 1%.

#### Настройка увеличения или уменьшения

1. Нажмите [Масштаб.].

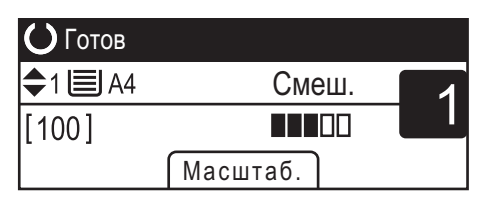

### 2. Нажмите [Уменьш.], [Увелич.] или [Масштаб].

При использовании параметра [Уменьш.] или [Увелич.] выберите необходимый коэффициент с помощью клавиш  $[$   $\blacktriangle\}$  ,  $[$   $\blacktriangledown]$  ,  $[$   $\blacktriangle\}$  и  $[$   $\blacktriangleright]$ . При использовании параметра  $[$  Масштаб $]$  задайте необходимый коэффициент с помощью цифровых клавиш.

3. Нажмите [OK].

# <span id="page-88-0"></span>Копирование односторонних оригиналов в режиме двусторонней и объединенной печати

В этом разделе описывается процесс объединения и печати нескольких страниц (две или четыре страницы) на одной или обеих сторонах бумаги. (только для SP 320SFN, SP 325SNw и SP 325SFNw)

#### **Важно**

- Эта функция доступна только при размещении оригинала в АПД, но не при использовании стекла экспонирования.
- Эта функция предусматривает использование бумаги формата A4, Letter или Legal для печати копий.
- Для дуплексной печати можно использовать бумагу плотностью 64-105 г/м<sup>2</sup>.
- Для двустороннего копирования используется бумага следующих типов: обычная, тонкая, плотная 1, переработанная, цветная, бланк, с предварительной печатью и перфорированная.

Существует несколько режимов копирования. Выберите режим копирования в соответствии с используемым оригиналом и необходимым выводом копий.

#### Объединенное одностороннее копирование

В этом режиме две или четыре страницы оригинала объединяются и печатаются на одной стороне бумаги.

• 1ст. 2ор.->Об. 2на1 1ст.

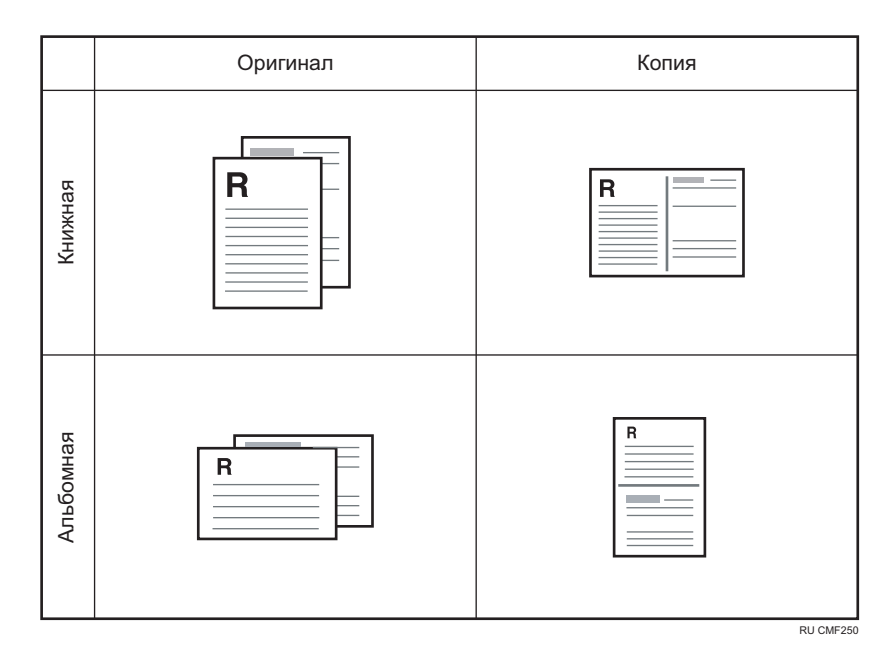

• 1ст. 4ор.->Об. 4на1 1ст.

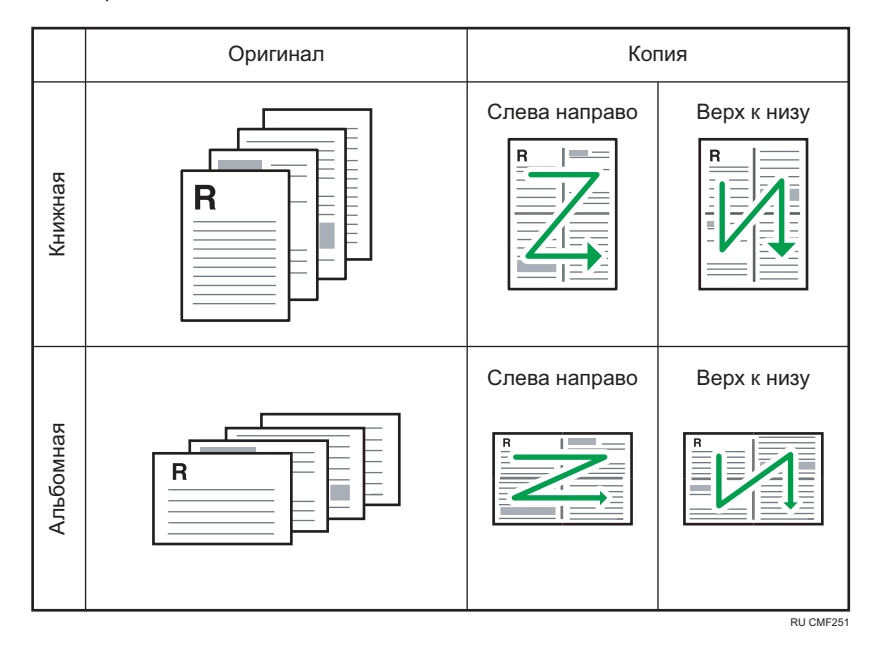

#### Объединенное двустороннее копирование

В этом режиме многостраничные оригиналы объединяются и печатаются на обеих сторонах бумаги.

• 1ст. 4ор.->Об. 2на1 2ст.

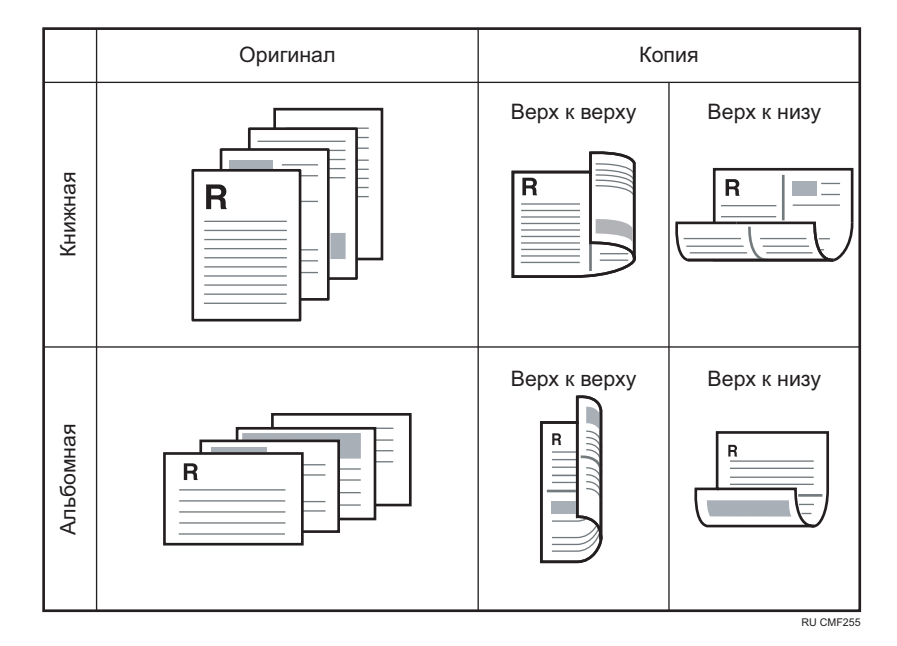

• 1ст. 8ор.->Об. 4на1 2ст.

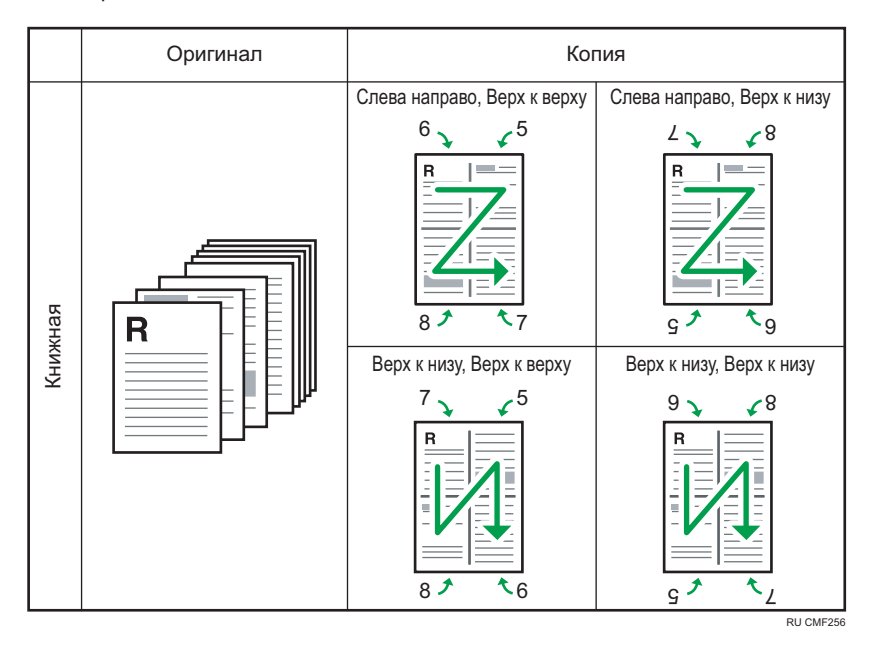

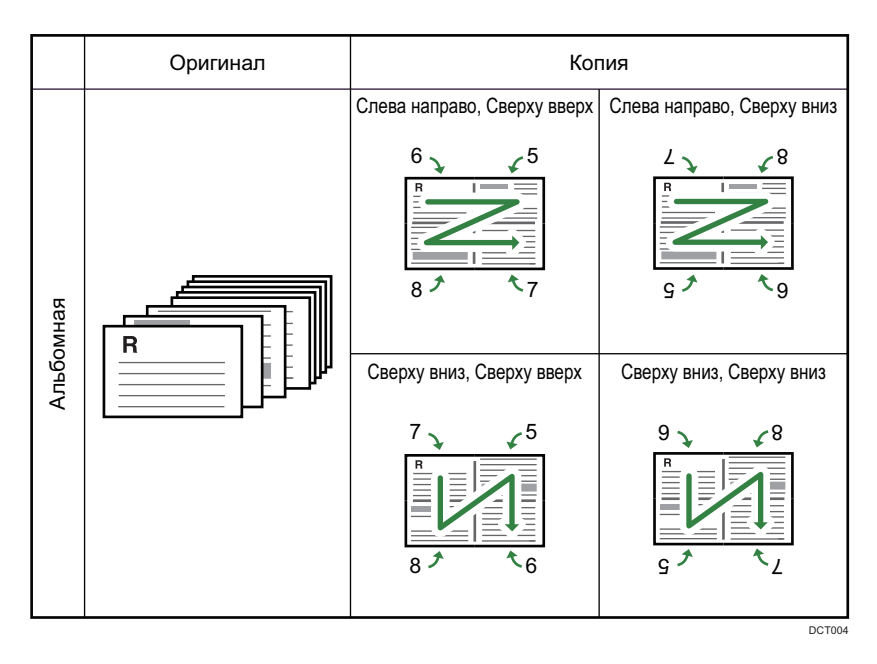

#### 1-стор.ориг.->2-стор.копия

В этом режиме односторонние страницы печатаются на обеих сторонах бумаги без объединения.

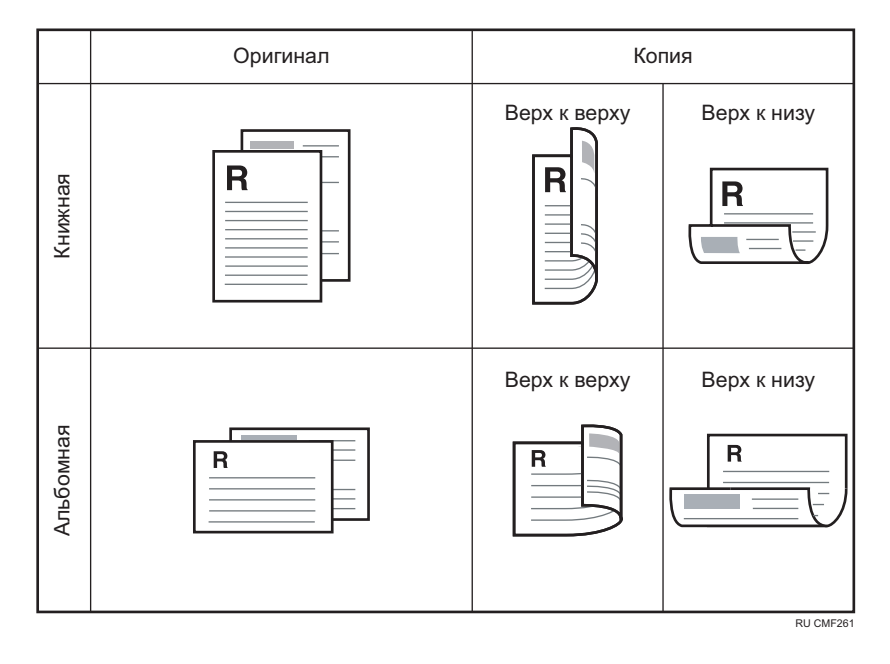

## Настройка объединенных и двусторонних копий

1. Нажмите на клавишу [2сторонняя].

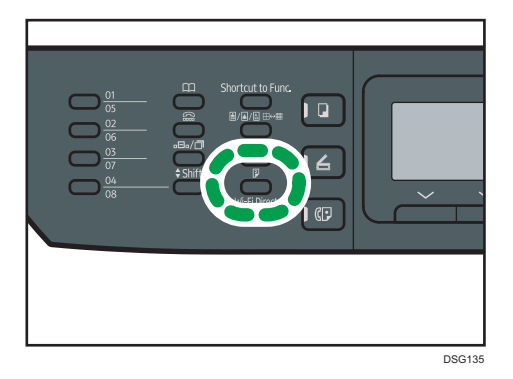

- 2. С помощью клавиш [<sup>4</sup>] и [<sup>v</sup>] выберите режим копирования и нажмите [OK].
- 3. С помощью клавиш [А] и [V] выберите ориентацию бумаги и последовательность страниц, а затем нажмите [OK].

#### **• Примечание**

• Можно изменить настройку по умолчанию для параметра [Дуплекс/Объедин.] так, чтобы аппарат всегда выполнял фотокопии в режиме объединенного копирования. Для получения подробных сведений см. [стр. 186 "Параметры настройки функции копира"](#page-187-0).

# <span id="page-93-0"></span>Копирование двусторонних оригиналов в режиме двусторонней и комбинированной печати

В этом разделе описывается процесс 2-стороннего копирования 2-сторонних оригиналов, копирования двух страниц оригинала на один лист и копирования четырех страниц оригинала на один лист с двумя страницами на каждой стороне. (только для SP 325SNw и SP 325SFNw)

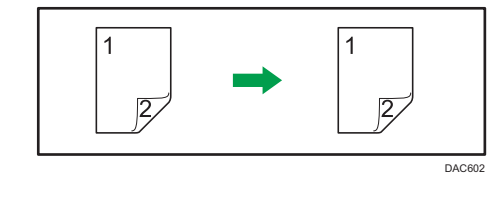

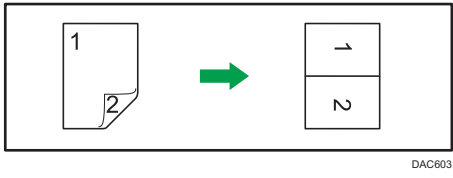

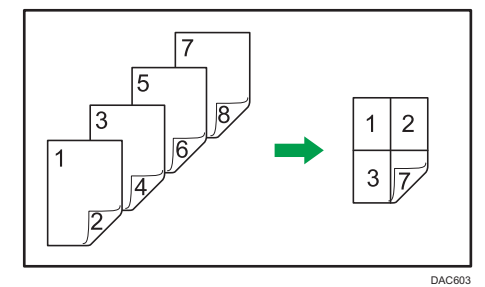

### **Важно**

• Убедитесь, что на лицевой и оборотной сторонах всех листов будет отпечатано одинаковое число страниц. В противном случае задание сбросится.

Предусмотрено пять способов ручного 2-стороннего копирования.

#### 2ст. 1ор.->Об. 2на1 1ст.

Копирование одного 2-стороннего оригинала на одну сторону листа.

#### 2ст. 2ор.->Об. 4на1 1ст.

Копирует два 2-сторонних оригинала на одну сторону листа.

#### 2-стор.ориг.->2-стор.копия

Печать 2-сторонних копий 2-сторонних оригиналов.

#### 2ст. 2ор.->Об. 2на1 2ст.

Копирование обеих сторон одного 2-стороннего оригинала на одну сторону листа и обеих сторон другого 2-стороннего оригинала на другую сторону листа.

#### 2ст. 4ор.->Об. 4на1 2ст.

Копирует четыре 2-сторонних оригинала на один лист, по четыре страницы на сторону.

### Двустороннее копирование вручную с помощью АПД (для SP 320SFN)

1. Нажмите на клавишу [2сторонняя].

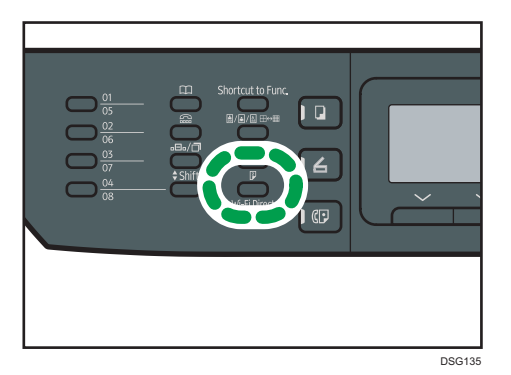

- 2. С помощью клавиш  $[4]$  и  $[7]$  выберите режим копирования и нажмите  $[0K]$ .
- 3. С помощью клавиш  $\lceil \blacktriangle \rceil$  и  $\lceil \blacktriangledown \rceil$  выберите ориентацию бумаги и последовательность страниц, а затем нажмите [OK].
- 4. Нажмите клавишу [Назад].
- 5. Поместите все двусторонние оригиналы в устройство АПД лицевой стороной вверх.
- 6. Выберите лоток для бумаги с помощью клавиш  $[$ 4] и  $[$ <sup>T</sup>].
- 7. Нажмите клавишу [Пуск].

#### • Примечание

- После размещения оригиналов нажмите клавишу [Пуск] в течение времени, заданного в блоке [Таймер автосброса системы]. В противном случае это задание будет отменено. Для получения подробных сведений см. [стр. 216 "Настройки администратора"](#page-217-0).
- Если в процессе сканирования оригиналов память заполнится, задание будет отменено.

### Двустороннее копирование вручную с помощью стекла экспонирования (для SP 320SN)

### Важно

- При печати нечетных страниц в [Режиме 2-ст.сканир. вручную] последняя страница не печатается. Перед печатью последней страницы установите для параметра "[Дуплекс/ Объедин.]" значение [Выкл.].
- 1. Нажмите на клавишу [2сторонняя].
- 2. С помощью клавиш [▲] и [▼] выберите "[Режим 2-ст.сканир. вручную]" и нажмите [OK].
- 3. Поместите оригинал на стекло экспонирования лицевой стороной вниз и верхней частью к задней стороне аппарата.

Размещайте оригиналы по одному.

4. Нажмите клавишу [Пуск].

На экране появится сообщение с предложением поместить оригинал на стекло экспонирования обратной стороной вниз.

- 5. Поместите оригинал на стекло экспонирования тыльной стороной вниз и верхней частью к задней стороне устройства.
- 6. Еще раз нажмите клавишу [Пуск].

После сканирования всех оригиналов нажмите клавишу [Сброс/Стоп].

#### **В Примечание**

- После загрузки оригинала нажмите клавишу [Пуск] в течение периода времени, заданного в поле "[Таймер автосброса системы]". В противном случае это задание будет отменено. Для получения подробных сведений см. [стр. 216 "Настройки администратора"](#page-217-0).
- Сортировка недоступна.

# <span id="page-96-0"></span>Копирование удостоверения личности

В этом разделе описан процесс копирования лицевой и оборотной сторон удостоверения личности или другого небольшого документа на одну сторону листа бумаги.

**Важно** 

- Эта функция доступна только в том случае, если оригинал помещен на стекло экспонирования, а не в АПД.
- Эта функция предусматривает использование бумаги формата A6, A5, A4, Half Letter или Letter для печати копий.

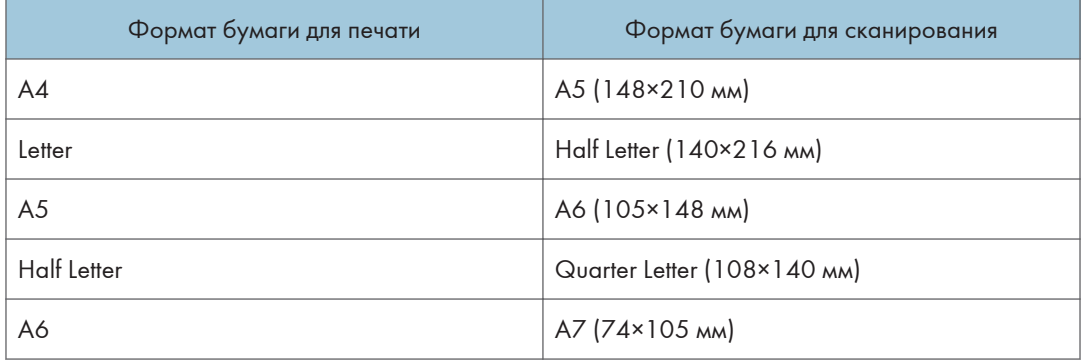

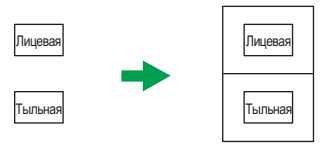

RU CES165

1. Нажмите клавишу [Краткий путь к функции ].

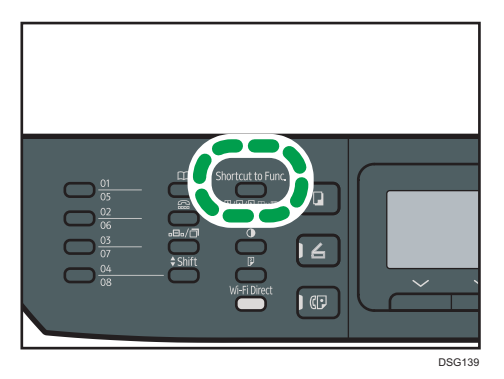

Чтобы использовать клавишу [Краткий путь к функции ] для установки режима копирования удостоверения личности для текущего задания, для параметра "[Краткий путь к функции]" в

меню [Инструм. админ.] необходимо установить значение "[Режим копир. уд.личности]". Настройку можно также назначить с помощью Web Image Monitor.

Для получения сведений о параметре "[Краткий путь к функции]" см. [стр. 216 "Настройки](#page-217-0) [администратора".](#page-217-0)

- 2. Чтобы сделать несколько копий, укажите необходимое количество копий с помощью цифровых клавиш.
- 3. Поместите оригинал в левый верхний угол стекла экспонирования.

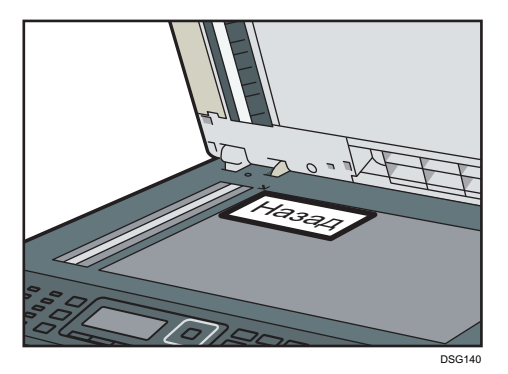

4. Нажмите клавишу [Пуск].

На экране появится сообщение с предложением поместить оригинал на стекло экспонирования обратной стороной вниз.

5. Поместите оригинал на стекло экспонирования тыльной стороной вниз и верхней стороной к задней части аппарата в течение периода времени, указанного в поле "[Таймер автосброса системы]", и снова нажмите клавишу [Пуск].

#### • Примечание

- Для функции копирования удостоверения личности можно задать печать линии в центре отпечатка. Выберите значение "[Лин.по цен. при коп. визит.]" в блоке "[Возможн.копира]".
- Можно изменить размер сканирования для функции копирования удостоверения личности. Выберите значение "[Размер удостовер.личности]" в блоке "[Возможн.копира]".

# Настройка параметров сканирования для режима копирования

В этом разделе описан процесс настройки плотности изображения и качества сканирования для текущего задания.

### Настройка плотности изображения

Существует пять уровней плотности изображения. Чем выше уровень плотности, тем темнее распечатываемое изображение.

1. Нажмите клавишу "[Плотность]".

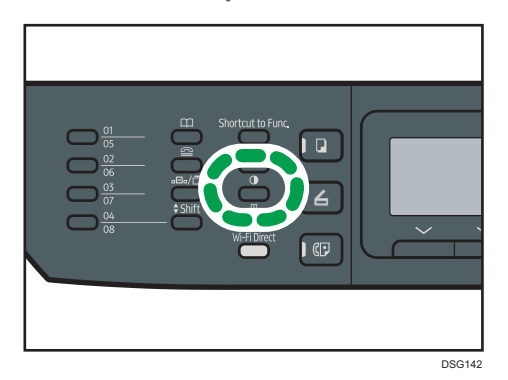

2. С помощью клавиши [4] или [ ] выберите необходимый уровень плотности и нажмите [OK].

#### • Примечание

• Можно изменить настройку параметра "[Плотность]" по умолчанию так, чтобы копии всегда выполнялись при заданном уровне плотности. Для получения подробных сведений см. [стр. 186 "Параметры настройки функции копира"](#page-187-0).

#### Выбор типа документа в соответствии с оригиналом

Существует три типа документов:

#### Смеш.

Выберите этот вариант, если оригинал содержит и текст, и фотографии (рисунки).

#### Текст

Выберите этот вариант, если оригинал содержит только текст, без фотографий и рисунков.

#### Фото

Выберите этот тип, если оригинал содержит только фотографии и рисунки. Используйте этот режим для следующих типов оригиналов:

- Фотографии
- Страницы, которые целиком или большей частью состоят из фотографий или рисунков, например страницы журналов.
- 1. Нажмите клавишу "[Качество изображения]".

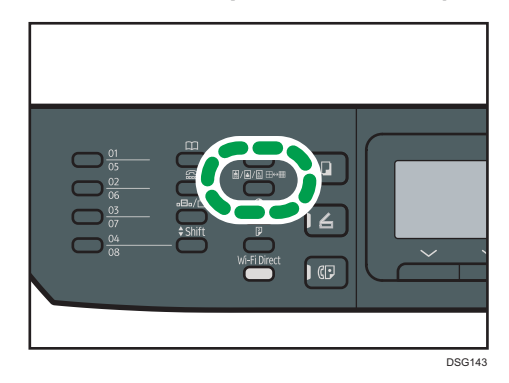

2. С помощью клавиш [<sup>▲</sup>] и [<sup>▼</sup>] выберите нужный тип документа и нажмите [OK].

### • Примечание)

• Можно изменить значение параметра "[Тип оригинала]" по умолчанию так, чтобы копирование всегда выполнялось с заданным типом документа. Для получения подробных сведений см. [стр. 186 "Параметры настройки функции копира".](#page-187-0)

# 5. Сканирование оригиналов

В этой главе описываются способы настройки параметров и использование функции сканера.

# Операции с функцией сканера

#### Отправка отсканированных документов в папку на компьютере клиента

Дополнительную информацию см. в разделе «Основная операция сканирования для отправки в папку».

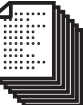

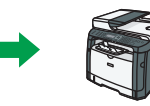

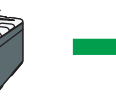

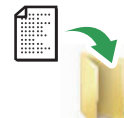

Документы

Укажите назначение и приступите к сканированию

Файлы отправляются непосредственно в общие папки

#### Отправка отсканированных документов по электронной почте

Дополнительную информацию см. в разделе «Основная операция сканирования для отправки по электронной почте».

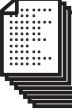

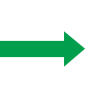

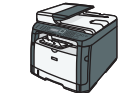

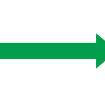

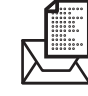

Документы

и приступите к сканированию

Укажите адрес электронной почты Распространите документ как файл, вложенный в сообщение электронной почты

#### Сканирование документов с компьютера клиента

Дополнительную информацию см. в разделе «Основная операция сканирования TWAIN».

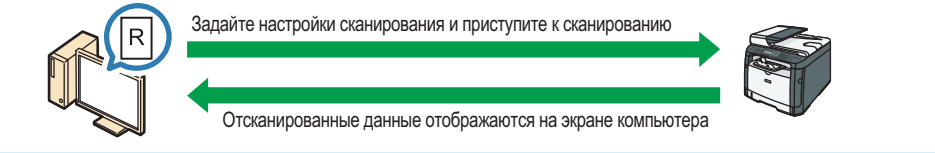

## Сохранение отсканированных файлов на USB-устройстве флэш-памяти

Дополнительную информацию см. в разделе «Основные процедуры сохранения отсканированных файлов на USB-устройстве флэш-памяти».

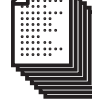

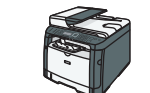

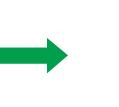

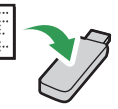

Документы

Задайте настройки сканирования и приступите к сканированию

Отсканированные файлы сохраняются на USB-устройстве флэш-памяти

DSG266

# Экран режима сканирования

В этом разделе приведены сведения об экране аппарата в режиме сканирования.

По умолчанию при включении аппарата отображается экран копира. Если на дисплее отображается экран копира или факса, для перехода в режим сканирования нажмите клавишу [Сканер].

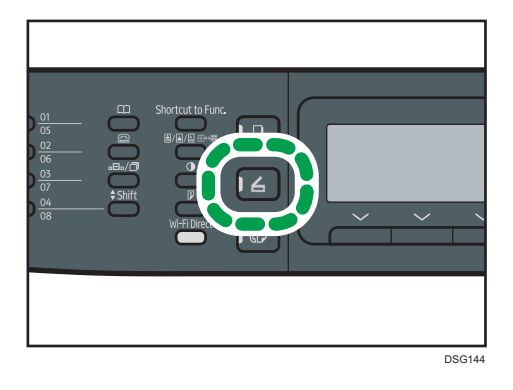

#### Экран в режиме ожидания

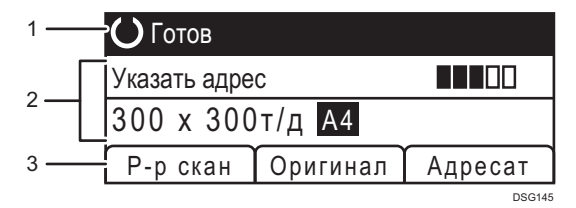

#### 1. Текущее состояние аппарата или сообщения

Отображаются сообщения или текущее состояние аппарата.

#### 2. Текущие настройки

Отображаются параметры сканирования и текущий режим.

• Если отображается надпись ""Указать адрес"":

Можно использовать функции сканирования с отправкой по электронной почте, на FTP или в папку.

#### 3. Пункты клавиш выбора

Отображаются функции, которые можно использовать, нажимая на соответствующие клавиши выбора.

#### **В Примечание**

• Режим, в который аппарат по умолчанию переходит после включения электропитания, можно указать с помощью параметра "[Приоритет функций]" в меню [Инструм. админ.]. Для получения сведений о параметре "[Приоритет функций]" см. [стр. 216 "Настройки](#page-217-0) [администратора".](#page-217-0)

# Регистрация адресатов сканирования

В этом разделе описывается процедура регистрации адресатов сканирования в адресной книге. Чтобы отправить файлы с данными сканирования по адресу электронной почты (функция Scan to E-mail), на сервер FTP (функция Scan to FTP) или в общую папку на компьютере в сети (функция Scan to Folder), сначала необходимо зарегистрировать адресата в адресной книге с помощью Web Image Monitor.

### Важно

- Данные, хранящиеся в адресной книге, могут быть случайно повреждены или утеряны. Производитель аппарата не несет ответственности за ущерб, являющийся следствием утери данных. Необходимо периодически создавать резервные копии файлов адресной книги.
- В зависимости от настроек сети при использовании функций Scan to FTP и Scan to Folder может потребоваться указать правильные имя пользователя и пароль в сведениях об адресате. В таких случаях после регистрации адресатов проверьте правильность ввода имени пользователя и пароля. Для этого отправьте этим адресатам тестовые документы.

В адресной книге можно сохранить до 100 записей, включая 8 записей набора одним нажатием.

Адресаты, зарегистрированные как записи для набора одним нажатием, можно выбрать с помощью нажатия соответствующей кнопки одного касания (только SP 320SFN и SP 325SFNw).

- 1. Запустите веб-браузер и получите доступ к аппарату, указав его IP-адрес.
- 2. Нажмите [Адресат набора 1 нажатием] или [Адресат сканирования].
- 3. В списке [Тип адресата] выберите [Адрес эл.почты], [FTP] или [Папка].
- 4. Введите необходимые данные.

Данные, которые необходимо ввести, зависят от типа адресата. Для получения подробной информации см. приведенные ниже таблицы.

- 5. При необходимости введите пароль администратора.
- 6. Нажмите [Применить].
- 7. Закройте веб-браузер.

## Настройки функции сканирования с отправкой по электронной почте

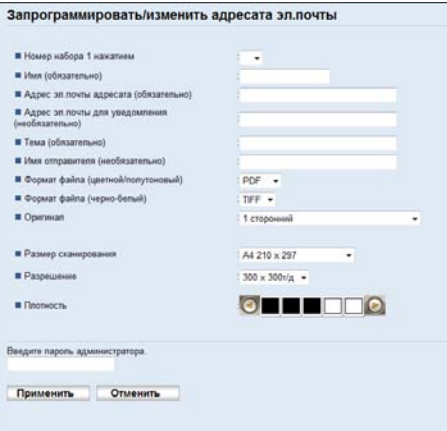

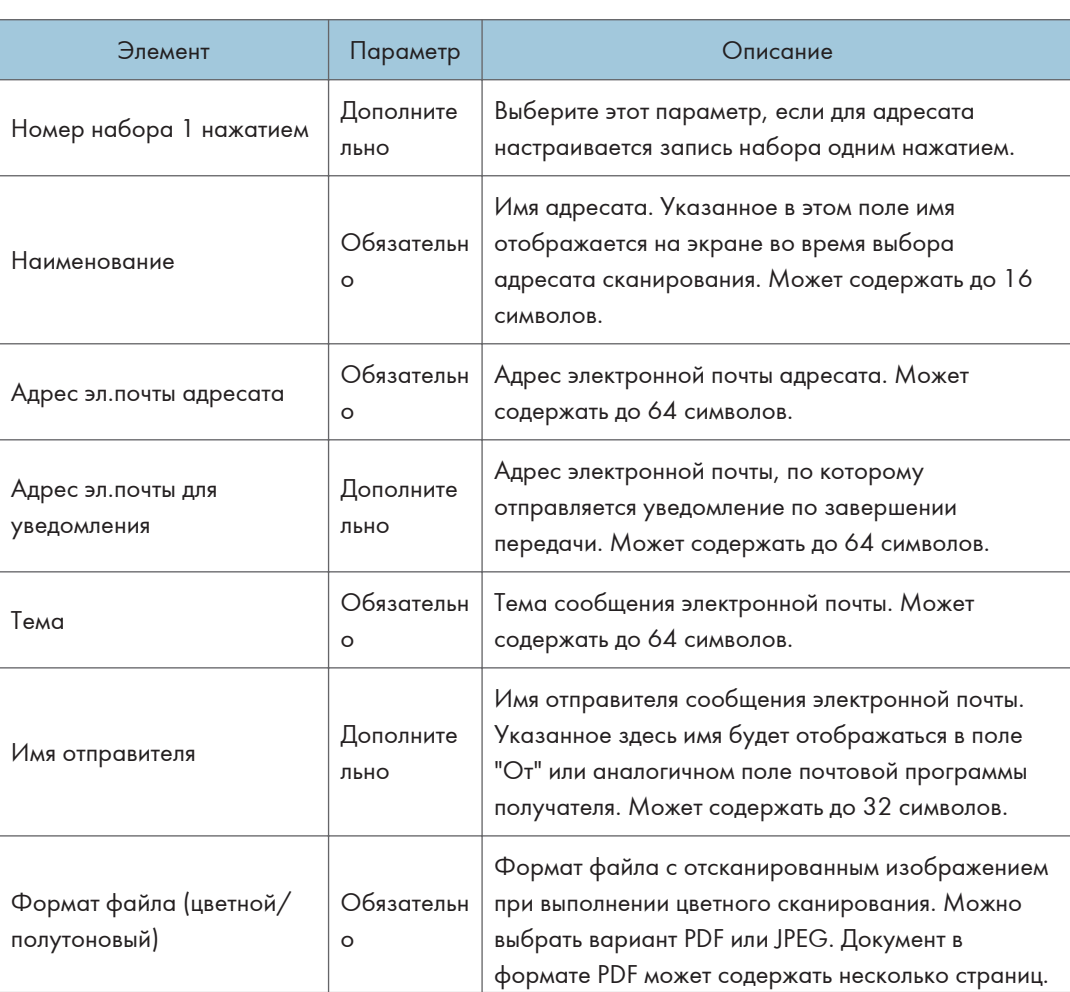

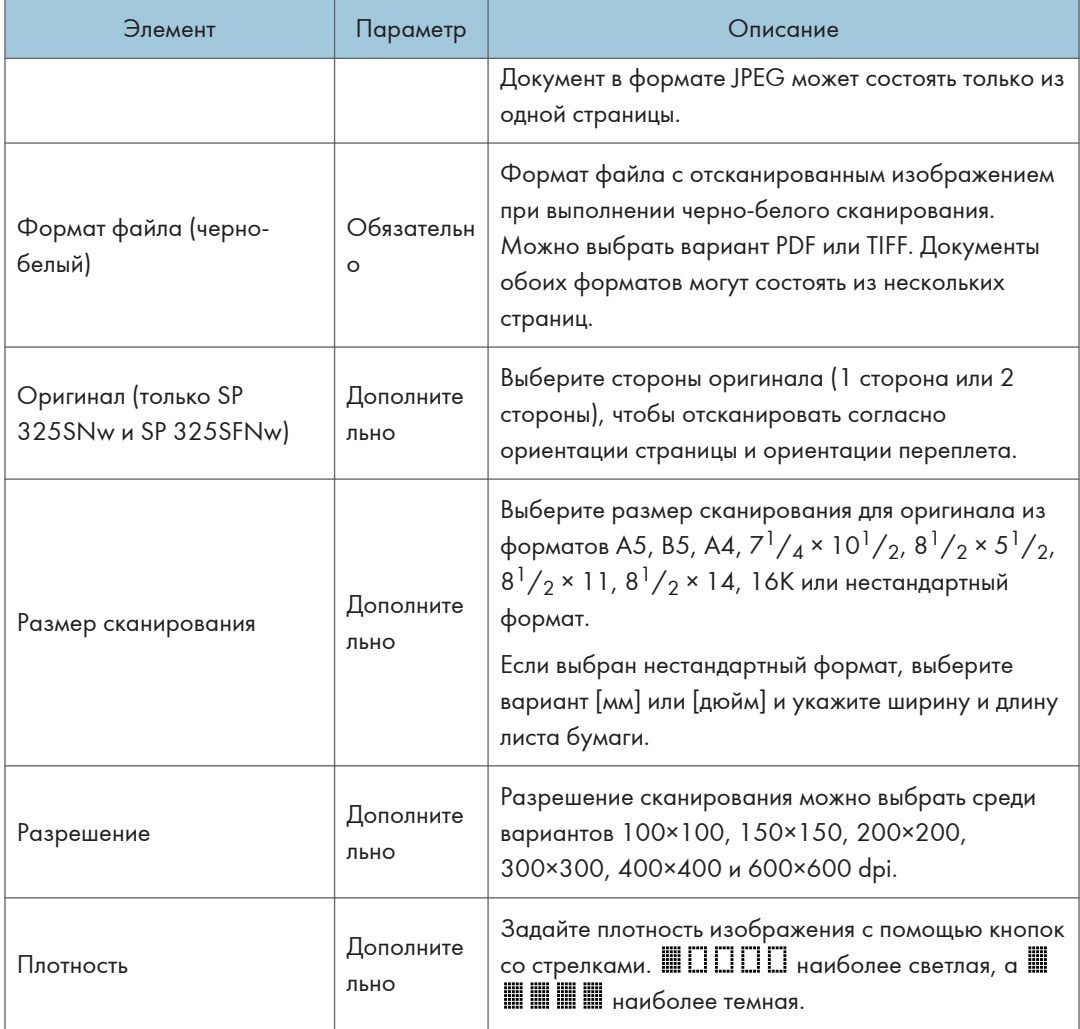

## Настройки функции сканирования с отправкой на FTP

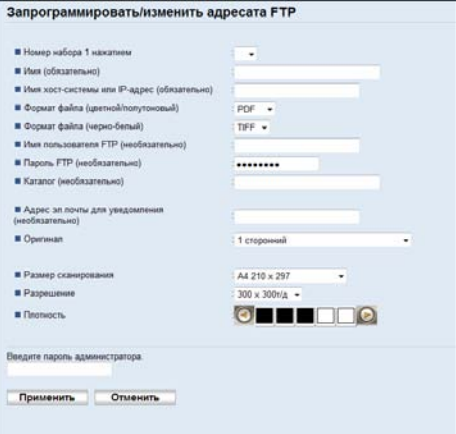

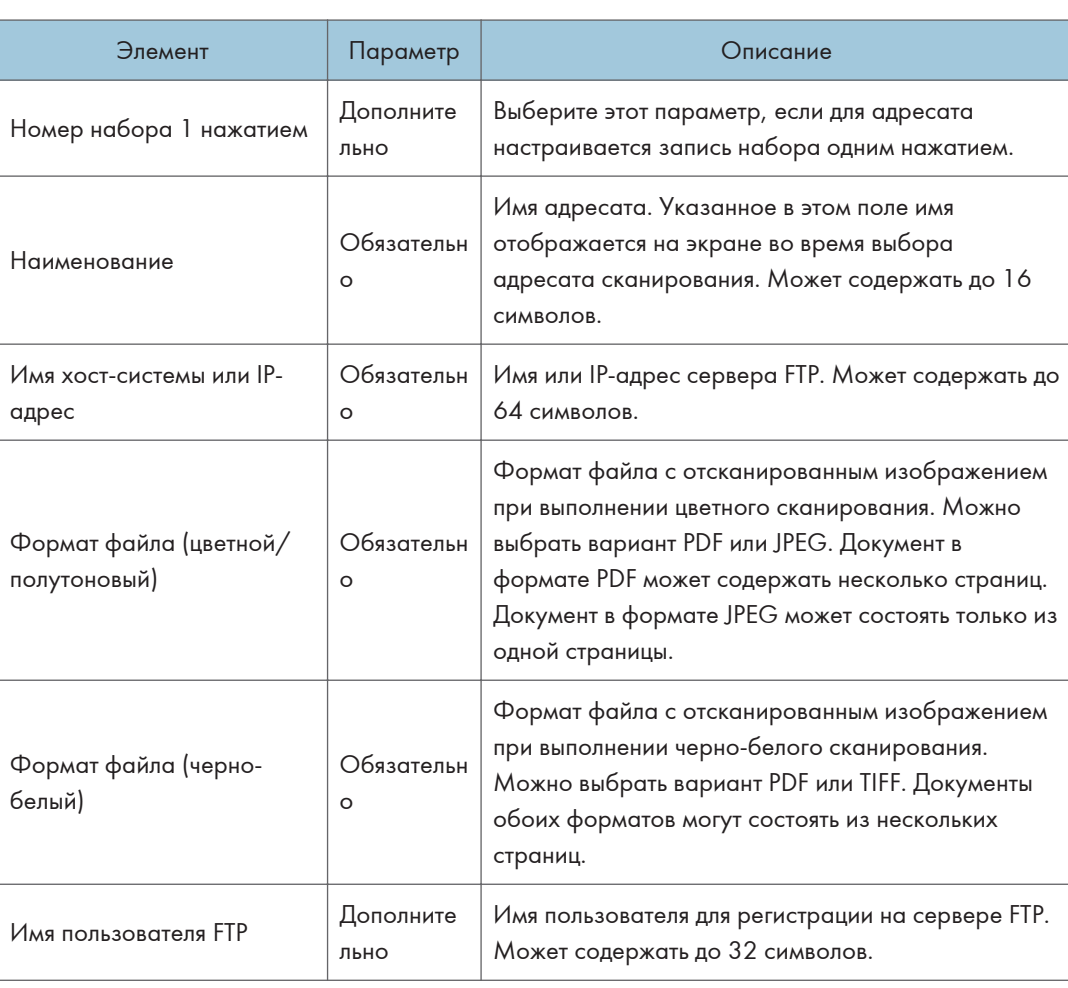

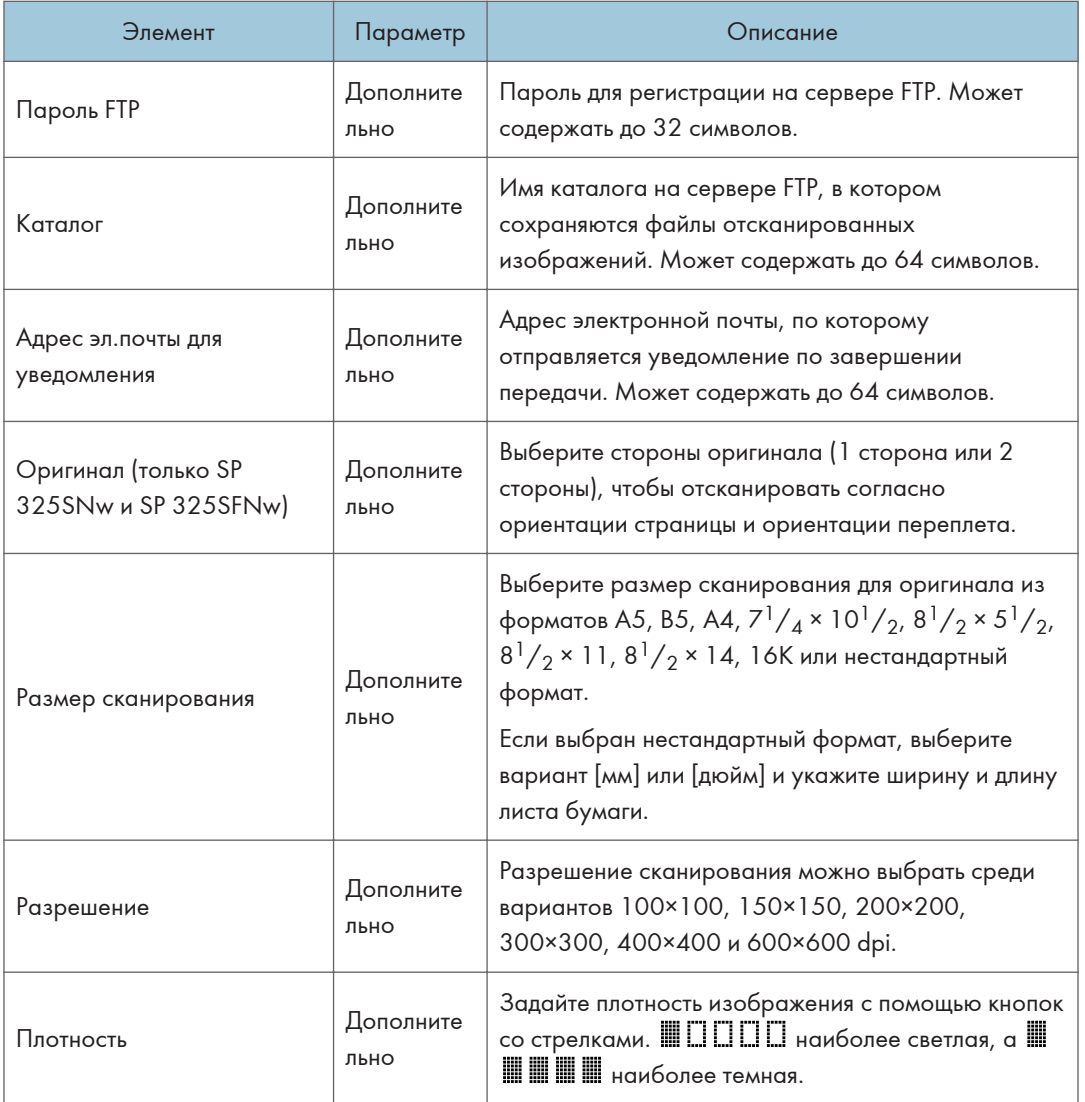

# Настройки функции сканирования в папку

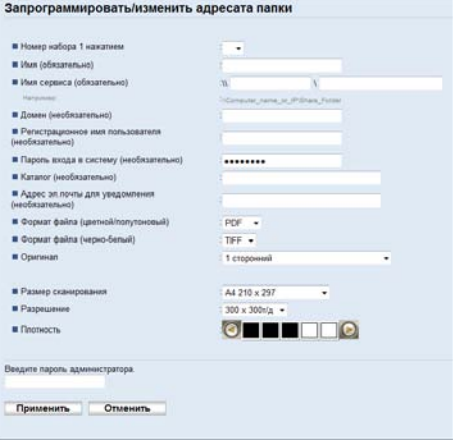

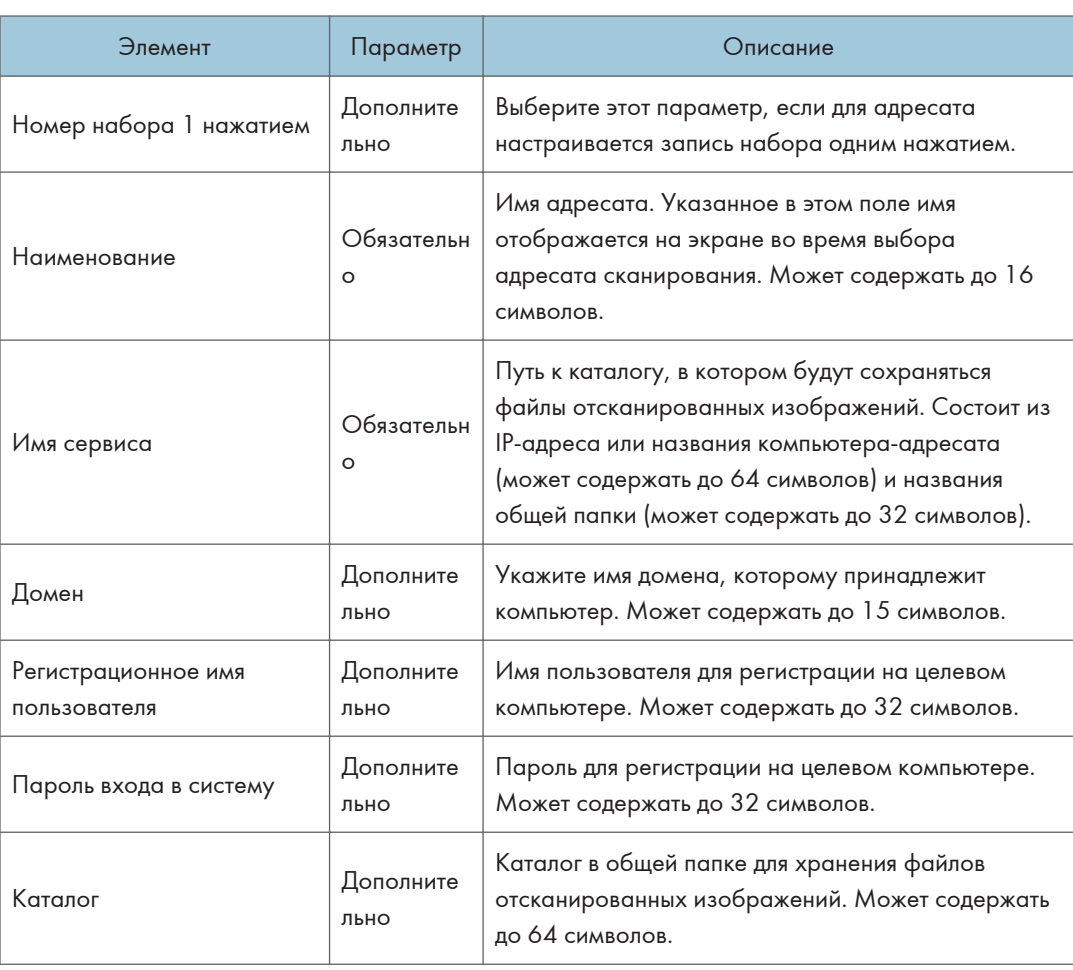
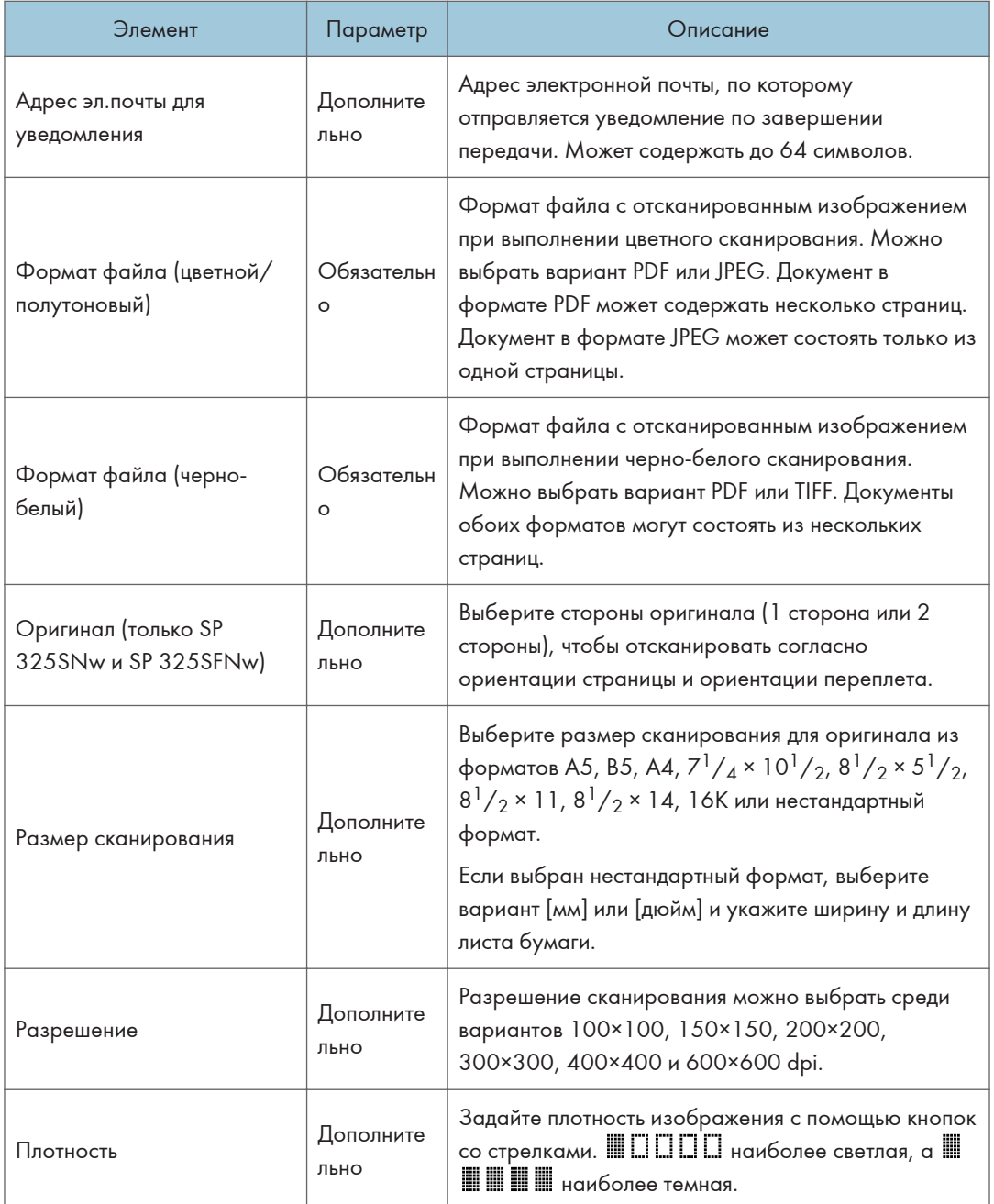

## • Примечание

• Для отправки файлов по электронной почте необходимо надлежащим образом настроить параметры SMTP и DNS.

- Если используется функция сканирования с отправкой по электронной почте, выберите часовой пояс согласно своему географическому положению для того, чтобы в электронных сообщениях должным образом отображались дата и время.
- Для отправки файлов на сервер FTP или на компьютер необходимо правильно указать имя пользователя, пароль и каталог.
- Если используется сеть с сервером DNS, укажите имя компьютера в поле [Имя сервиса] и имя домена, к которому относится компьютер, в поле [Домен]. В этом случае с помощью Web Image Monitor также настройте параметры, связанные с DNS.
- Адресатов сканирования невозможно зарегистрировать с помощью панели управления.

### Изменение адресатов для отправки файлов с отсканированными изображениями

В этом разделе описана процедура изменения сведений о зарегистрированных адресатах.

- 1. Запустите веб-браузер и получите доступ к аппарату, указав его IP-адрес.
- 2. Нажмите кнопку [Адресат сканирования].
- 3. Откройте вкладку [Адрес эл.почты], [FTP] или [Папка].
- 4. Выберите запись, которую необходимо изменить, и нажмите кнопку [Изменить].
- 5. Внесите необходимые изменения.
- 6. При необходимости введите пароль администратора.
- 7. Нажмите [Применить].
- 8. Закройте веб-браузер.

#### **В Примечание**

• Можно отменить назначение, заданное для кнопки одного нажатия, на странице [Адресат набора 1 нажатием]. (только на моделях SP 320SFN и SP 325SFNw) Для этого выберите необходимую запись, нажмите [Удалить], а затем снова выберите [Применить] на странице подтверждения.

#### Удаление адресатов сканирования

В этом разделе описан процесс удаления зарегистрированных адресатов.

- 1. Запустите веб-браузер и получите доступ к аппарату, указав его IP-адрес.
- 2. Нажмите кнопку [Адресат сканирования].
- 3. Откройте вкладку [Адрес эл.почты], [FTP] или [Папка].
- 4. Выберите учетную запись для удаления, затем нажмите кнопку [Удалить].
- 5. Убедитесь в том, что выбрана действительно та запись, которую нужно удалить.
- 6. При необходимости введите пароль администратора.
- 7. Нажмите [Применить].
- 8. Закройте веб-браузер.

#### Проверка передачи

#### Важно

- Если флэш-накопитель USB вставлен в аппарат, отсканированные документы будут сохраняться на флэш-накопителе USB. Убедитесь, что флэш-накопитель USB не установлен в аппарат.
- 1. Поместите оригинал на стекло экспонирования или в АПД.
- 2. Нажмите клавишу [Сканер], а затем [Адресная книга].

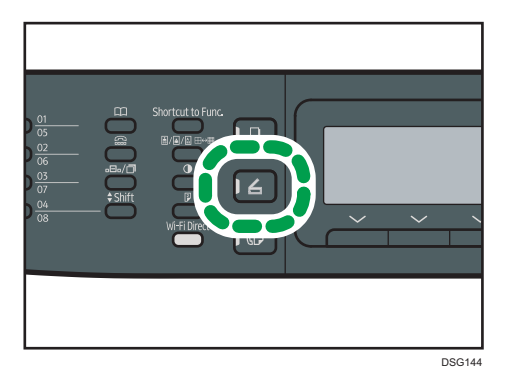

Кроме того, можно нажать клавишу [Краткий путь к функции], если для параметра [Краткий путь к функции] в меню [Инструменты администратора] задано значение "[Выбрать адрес сканера]". Для получения сведений о параметре "[Краткий путь к функции]" см. [стр. 216](#page-217-0) ["Настройки администратора".](#page-217-0)

3. Убедитесь, что выбрано значение "[Поиск адресной книги]", а затем нажмите [OK].

Для поиска определенной записи по ее имени введите первые буквы имени с помощью цифровых клавиш, а затем нажмите [OK]. При вводе каждого символа на экране будут отображаться соответствующие имена.

4. Чтобы найти нужного адресата, нажмите [<sup>4</sup>] или [<sup>7</sup>], чтобы пролистать Адресную книгу, а затем нажмите [ОК].

При выборе адресата параметры сканирования аппарата автоматически меняются в соответствии с информацией, зарегистрированной для данного адресата в Адресной книге. При необходимости можно изменить параметры сканирования с помощью панели управления. Для получения сведений о параметрах сканирования см. [стр. 137 "Настройка](#page-138-0) [параметров сканирования".](#page-138-0)

#### 5. Нажмите клавишу [Пуск].

Начнется процесс сканирования и отсканированные документы будут сохраняться в общую папку.

#### • Примечание

- Если аппарату не удается передать файл, проверьте следующие элементы.
	- Адресат правильно зарегистрирован в Адресной книге.
	- Отключите программное обеспечение системы безопасности или брандмауэр компьютера адресата и повторите задание. Для получения дополнительных сведений о программном обеспечение системы безопасности и параметрах брандмауэра обратитесь к администратору сети.
	- При наличии нескольких компьютеров-адресатов проверьте задание на других компьютерах. Сравните параметры с компьютером, с которого был передан файл. Для получения дополнительной информации обратитесь к системному администратору.
	- На компьютере адресата достаточно места на диске.

## <span id="page-112-0"></span>Основные операции сканирования в папку

В этом разделе описаны процессы подготовки и отправки отсканированных документов в папку на компьютере клиента.

После проведения описанных ниже процедур можно отправлять отсканированные документы с устройства в общую папку на компьютере клиента.

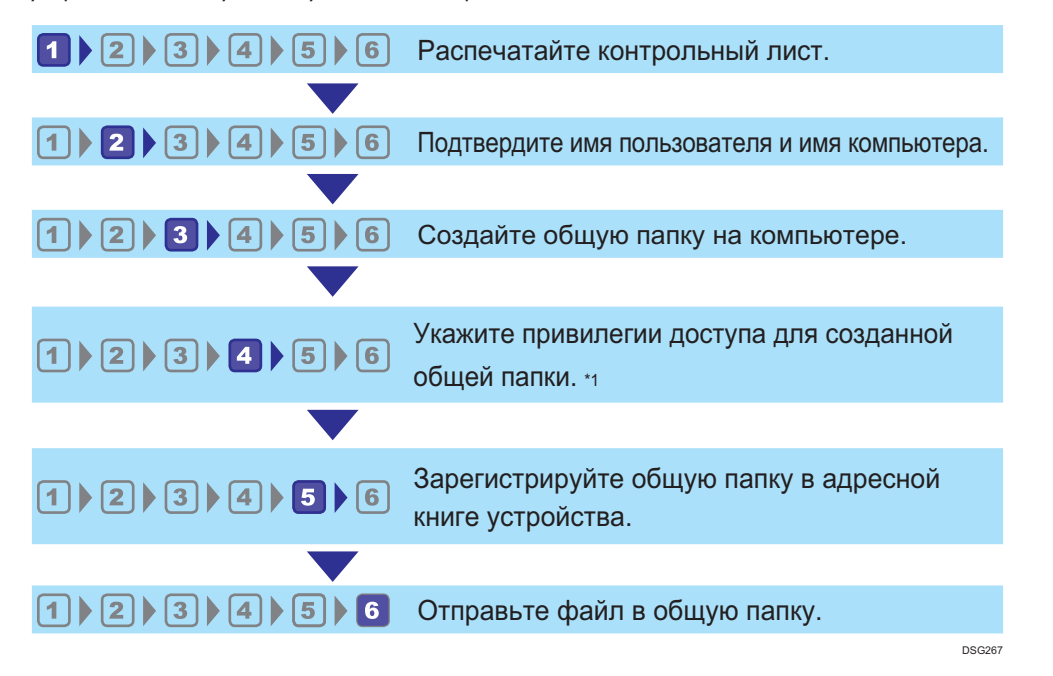

#### \*1 Только для Windows

#### • Примечание

- Общую папку можно создать в операционных системах Windows Vista, Windows Server 2003 и OS X 10,7 или их более поздних версиях.
- Файлы можно отправить по SMB посредством протокола SMB (139/TCP, 137/UDP) или CIFS (445/TCP).
- Файлы можно отправить по SMB (139/TCP, 137/UDP) в NetBIOS только по среде TCP/IP.
- Файлы нельзя отправлять посредством SMB в среде NetBEUI.

#### Печать проверочного листа

Распечатайте следующий проверочный лист. Заполните проверочный лист параметрами для компьютера, на который будут отправлены документы.

Для получения сведений об использовании проверочного листа для создания списка значений параметров см. стр. 113 "2 Проверка имени пользователя и имени компьютера" и стр. 114 "3 Создание общей папки на компьютере".

**Важно** 

• После регистрации адресатов сканирования в адресной книге уничтожьте заполненный проверочный лист для предотвращения утечки личной информации.

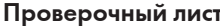

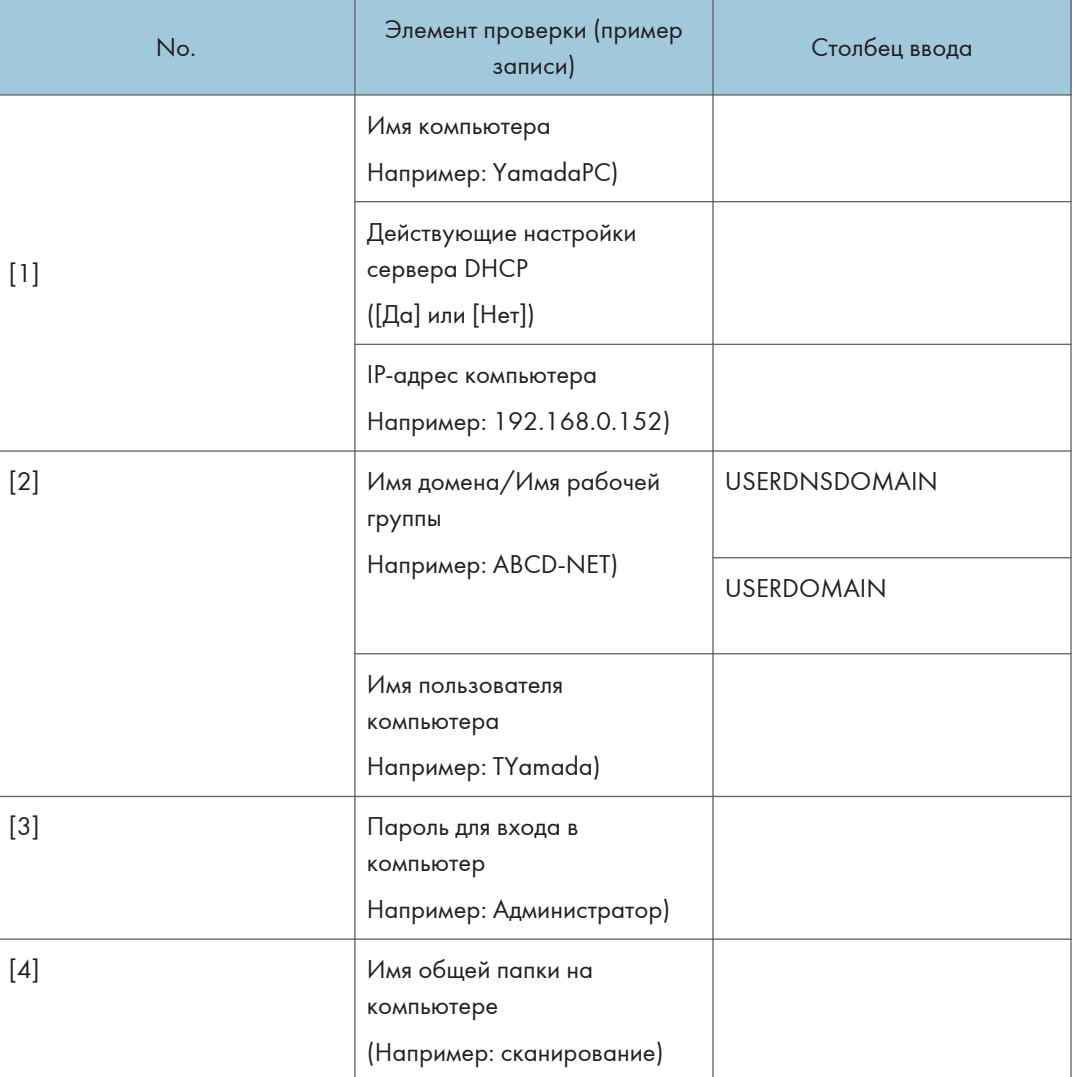

#### • Примечание

• В зависимости от сетевой среды USERDNSDOMAIN или USERDOMAIN может не отображаться. Запишите имя домена или имя рабочей группы в проверочном листе.

#### <span id="page-114-0"></span>2 Проверка имени пользователя и имени компьютера

#### Проверка имени пользователя и компьютера при использовании Microsoft **Windows**

Проверьте имя пользователя и имя компьютера, на который будут отправлены отсканированные документы.

- 1. В меню [Пуск] выберите [Все программы], нажмите [Аксессуары], а затем [Командная строка].
- 2. Введите команду "ipconfig/all" и нажмите клавишу [Enter].
- 3. Проверьте имя компьютера, действующие настройки сервера DHCP и адрес IPv4, а затем запишите их в [1] в проверочном листе.

Имя компьютера отображается в меню [Имя узла].

Адрес, отображаемый в меню [Адрес IPv4], - это IPv4-адрес компьютера.

Действующие настройки сервера DHCP отображаются в поле [Включенный DHCP].

4. Затем введите команду "set user" и нажмите клавишу [Enter].

Обязательно вставьте пробел между словами "set" и "user".

5. Проверьте имя домена/имя рабочей группы и имя пользователя, а затем запишите их в [2] в проверочном листе.

Имя пользователя отображается в меню [USERNAME].

Проверьте пароль для входа в компьютер и запишите его в  $[3]$  в проверочном листе.

Далее создайте общую папку на компьютере. Для получения сведений о создании общей папки см. стр. 114 "<sup>3</sup> Создание общей папки на компьютере".

#### • Примечание

• В зависимости от операционной системы или настроек безопасности возможна настройка имени пользователя без назначенного пароля. Однако для усиления безопасности мы рекомендуем выбрать имя пользователя с паролем.

#### Проверка имени пользователя и имени компьютера при использовании OS X

Проверьте имя пользователя и имя компьютера, на который будут отправлены отсканированные документы. Проверьте значения и запишите их в проверочный лист.

1. В меню Apple нажмите [About This Mac].

Появится экран с информацией о компьютере.

2. Нажмите [System Report...] (Отчет системы...).

<span id="page-115-0"></span>3. В левой панели выберите [Software] (Программное обеспечение), затем проверьте имя компьютера и имя пользователя в разделе "System Software Overview" (Обзор программного обеспечения системы).

Имя компьютера отображается рядом с полем [Computer Name] (Имя компьютера).

Имя пользователя отображается рядом с полем [User Name] (Имя пользователя).

В проверочном листе запишите имя компьютера в  $[1]$  и имя пользователя в  $[2].$ 

Далее создайте общую папку на компьютере. Для получения сведений о создании общей папки см. стр. 114 "<sup>3</sup> Создание общей папки на компьютере".

#### • Примечание

- В зависимости от операционной системы или настроек безопасности можно указать имя пользователя без назначенного пароля. Однако мы рекомендуем выбирать имя пользователя с паролем.
- 5

• Для подтверждения IP-адреса в меню Apple нажмите [System Preferences...], а затем [Network] в окне System Preferences (Параметры системы). Затем нажмите [Ethernet]. Адрес, отображаемый в поле "IP-адрес", - это IP-адрес компьютера.

## З Создание общей папки на компьютере

#### Создание общей папки на компьютере при использовании Microsoft Windows

Создайте общую папку в ОС Windows и активируйте общий доступ. В следующей процедуре в качестве примера используется компьютер на базе Windows 7 Ultimate и являющийся участником домена.

#### **Важно**

- Для создания общей папки необходимо войти в систему под учетной записью члена группы администраторов.
- Если в шаге 6 выбран параметр "Все", созданная общая папка будет доступна всем пользователям. Существует угроза безопасности, поэтому рекомендуем предоставлять права доступа только определенным пользователям. Для удаления параметра "Bce" и настройки прав доступа пользователей выполните описанные ниже действия.
- 1. Создайте папку в нужном месте на компьютере согласно обычной процедуре. Запишите имя папки в [4] в проверочном листе.
- 2. Правой кнопкой мыши нажмите по папке и выберите [Свойства].
- 3. Во вкладке [Доступ] выберите [Дополнительные параметры общего доступа...].
- 4. Поставьте отметку в поле [Открыть общий доступ к этой папке].
- 5. Нажмите [Разрешения].
- 6. В списке [Группы или пользователи:] выберите "Все" и нажмите [Удалить].
- 7. Нажмите [Добавить...].

В окне [Выберите пользователей групп] добавьте группы или пользователей, которым необходимо предоставить доступ. В описанной ниже процедуре, действия по предоставлению прав доступа пользователям, записанным в проверочном листе, используются в качестве примера.

- 8. В окне [Выбор пользователей или групп] нажмите [Дополнительно…].
- 9. Укажите один или несколько типов объектов, выберите размещение и нажмите [Найти].
- 10. Из списка результатов выберите группы или пользователей, которым необходимо предоставить доступ к (имя, записанное в [2] в проверочном листе), и нажмите [ОК].
- 11. В окне [Выбор пользователей или групп] нажмите [OK].
- 12. В списке [Имена групп или пользователей:] выберите группу или пользователя (имя, записанное в [2] в проверочном листе), а затем в столбце [Разрешить] списка разрешений поставьте отметку в поле [Полный доступ] или [Изменить].

Установите права доступа для каждой группы и каждого пользователя.

13. Нажмите [ОК] 3 раза.

Чтобы настроить права доступа к созданной папке для других пользователей или групп, перейдите к стр. 116 "<mark>4 Настройка прав доступа к общей папке</mark>".

В противном случае перейдите к стр. 117 "<sup>5</sup> [Регистрация общей папки в адресной книге](#page-118-0) [аппарата"](#page-118-0).

#### Создание общей папки на компьютере при использовании ОS X

В следующей процедуре описан процесс создания общей папки на компьютере на базе OS X и проверки данных компьютера. В этих примерах используется OS X версии 10.11.

**Важно** 

- Для создания общей папки необходимо войти в систему под учетной записью администратора.
- 1. Создайте папку, в которую нужно отправлять отсканированные файлы. Запишите имя папки в [4] в проверочном листе.
- 2. В меню Apple нажмите [System Preferences...] (Параметры системы).
- 3. Нажмите [Sharing] (Общий доступ).
- 4. Поставьте отметку в поле [File Sharing] (Общий доступ к файлам).
- 5. Нажмите [Options...] (Параметры).
- <span id="page-117-0"></span>6. Поставьте отметку [Share files and folders using SMB] (Предоставление общего доступа к файлам и папкам с помощью SMB).
- 7. Выберите учетную запись, которая будет использоваться для доступа к общей папке.
- 8. Если появится экран [Authenticate] (Аутентификация), введите пароль для этой учетной записи, нажмите [OK], а затем [Done] (Готово).
- 9. В списке [Shared Folders:] (Общие папки) нажмите  $[+]$ .
- 10. Выберите созданную папку и нажмите [Add] (Добавить).
- 11. Убедитесь, что права пользователя, который будет иметь доступ к этой папке, установлены на [Read&Write] (Чтение и запись).

Далее зарегистрируйте адресатов сканирования. Для получения сведений о регистрации адресатов сканирования см. стр. 117 " <sup>5</sup> [Регистрация общей папки в адресной книге аппарата".](#page-118-0)

## Настройка прав доступа к общей папке

Чтобы настроить права доступа к созданной папке для других пользователей или групп, выполните следующие действия:

- 1. Правой кнопкой мышки нажмите по папке, созданной в шаге 3, и выберите [Свойства].
- 2. Во вкладке [Безопасность] нажмите [Изменить…].
- 3. Нажмите [Добавить...].
- 4. В окне [Выбор пользователей или групп] нажмите [Дополнительно…].
- 5. Укажите один или несколько типов объектов, выберите размещение и нажмите [Найти].
- 6. Из полученного списка выберите группы и пользователей, которым нужно дать право доступа, и нажмите [OK].
- 7. В окне [Выбор пользователей или групп] нажмите [OK].
- 8. В списке [Имена групп или пользователей:] выберите группу или пользователя, а затем в столбце [Разрешить] списка разрешений выберите опцию [Полный доступ] или [Изменить].
- 9. Дважды нажмите [OK].

Далее зарегистрируйте адресатов сканирования. Для получения сведений о регистрации адресатов сканирования см. стр. 117 "<mark>5 Р</mark>егистрация общей папки в адресной книге аппарата".

#### • Примечание

• Если на этом компьютере общая папка создается впервые, необходимо разрешить общий доступ к ней. Для получения подробных сведений см. справку Windows.

## <span id="page-118-0"></span>Регистрация общей папки в адресной книге аппарата

Зарегистрируйте адресатов сканирования с помощью Web Image Monitor.

- 1. Запустите веб-браузер и получите доступ к аппарату, указав его IP-адрес.
- 2. Нажмите [Адресат набора 1 нажатием] или [Адресат сканирования].
- 3. В списке [Тип адресата] выберите пункт [Папка].
- 4. Введите необходимые данные.

Информация, которую необходимо зарегистрировать, включает следующие элементы. Для получения подробных сведений см. [стр. 101 "Регистрация адресатов сканирования".](#page-102-0)

- Наименование
- Имя сервиса
- 5. При необходимости введите пароль администратора.
- 6. Нажмите [Применить].
- 7. Закройте веб-браузер.

Подготовка к использованию функции сканирования в папку завершена.

Для получения сведений об отправке отсканированных файлов адресату, зарегистрированному в Адресной книге, см. стр. 117 " <sup>6</sup> [Отправка отсканированных файлов в общую папку](#page-118-0) ["](#page-118-0).

#### **В Примечание**

- Если аппарату не удается передать файл, проверьте следующие элементы.
	- Адресат правильно зарегистрирован в адресной книге.
	- Отключите программное обеспечение системы безопасности или брандмауэр компьютера адресата и повторите задание. Для получения дополнительных сведений о программном обеспечение системы безопасности и параметрах брандмауэра обратитесь к администратору сети.
	- При наличии нескольких компьютеров-адресатов выполните тестовую проверку задания на других компьютерах. Сравните параметры с компьютером, с которого файл был отправлен успешно. Для получения дополнительной информации обратитесь к системному администратору.
	- Если на компьютере адресата недостаточно места на диске, аппарат не сможет выполнить передачу файла.

#### Отправка отсканированных файлов в общую папку

Отправьте отсканированные файлы в общую папку, зарегистрированную в шаге 5.

#### Важно

- Если оригиналы размещаются и в устройстве АПД, и на стекле экспонирования, то оригиналы в устройстве АПД получают приоритет перед оригиналами на стекле экспонирования.
- Зарегистрируйте адресата сканирования в Адресной книге с помощью приложения Web Image Monitor. Для получения подробных сведений см. стр. 101 "Регистрация адресатов сканирования".
- Если флэш-накопитель USB вставлен в аппарат, отсканированные документы будут сохраняться на флэш-накопителе USB. Убедитесь, что флэш-накопитель USB не установлен в аппарат.
- 1. Поместите оригинал на стекло экспонирования или в АПД.

Для получения сведений о размещении оригиналов см. стр. 67 "Размещение оригиналов".

2. Нажмите клавишу [Сканер], а затем [Адресная книга].

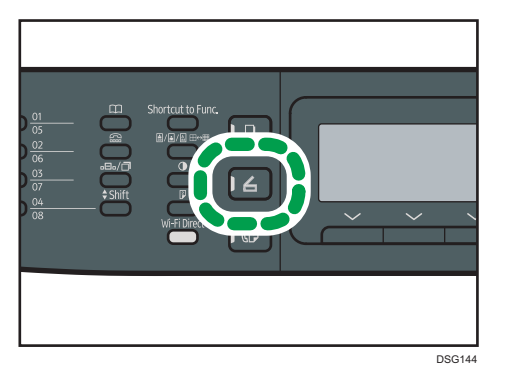

Кроме того, можно нажать клавишу [Краткий путь к функции], если для параметра [Краткий путь к функции] в меню [Инструменты администратора] задано значение "[Выбрать адрес сканера]". Для получения сведений о параметре "[Краткий путь к функции]" см. стр. 216 "Настройки администратора".

3. Убедитесь, что выбрано значение "[Поиск адресной книги]", а затем нажмите [ОК].

Для поиска определенной записи по ее имени введите первые буквы имени с помощью цифровых клавиш, а затем нажмите [OK]. При вводе каждого символа на экране будут отображаться соответствующие имена.

4. Пролистайте адресную книгу с помощью клавиши [<sup>4</sup>] или [<sup>т</sup>], найдите необходимого адресата и нажмите [ОК].

При выборе адресата сканирования параметры сканирования аппарата автоматически изменяются в соответствии с информацией, зарегистрированной для данного адресата в адресной книге. При необходимости можно изменить параметры сканирования с помощью панели управления. Для получения сведений о параметрах сканирования см. стр. 137 "Настройка параметров сканирования".

5. Нажмите клавишу [Пуск].

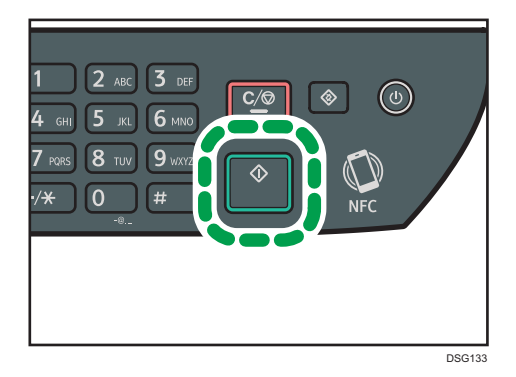

В зависимости от настроек устройства экран может принять следующий вид

при сканировании со стекла экспонирования.

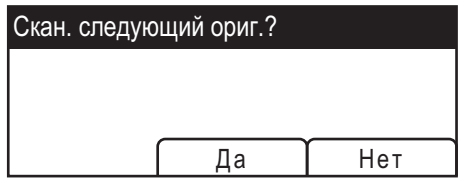

В этом случае переходите к следующему шагу.

- 6. Чтобы продолжить сканирование, поместите следующий оригинал на стекло экспонирования и нажмите клавишу [Да]. Повторяйте этот шаг, пока не будут отсканированы все оригиналы.
- 7. По завершении сканирования всех оригиналов нажмите клавишу [Нет], чтобы запустить процесс передачи файла с данными сканирования.

#### **В Примечание**

- Для отмены сканирования нажмите клавишу [Сканер], а затем [Сброс/Стоп]. Файлы с данными сканирования удаляются.
- Кроме того, адресата можно указать с помощью кнопок одного нажатия, клавиши [Пауза/ Повторный набор] (только для SP 320SFN и SP 325SFNw). Для получения подробных сведений см. [стр. 127 "Настройка адресата сканирования с помощью кнопок одного](#page-128-0) [нажатия или клавиши \[Пауза/Повторный набор\] \(только для SP 320SFN и SP 325SFNw\)".](#page-128-0)

# Основная операция сканирования на эл. почту

В этом разделе описываются приготовления и процедуры для отправки отсканированных документов в качестве файла, прикрепленного к электронной почте.

После выполнения следующих процедур можно отправлять отсканированные документы на указанный адрес электронной почты.

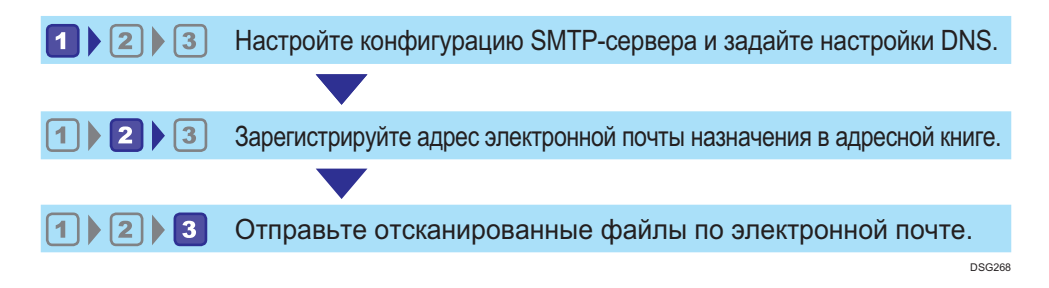

## Настройка параметров SMTP и DNS

Для отправки файлов по электронной почте необходимо надлежащим образом настроить параметры SMTP и DNS.

Для получения дополнительных сведений о сервере SMTP обратитесь к администратору сети поставщика услуг Интернета.

Настройте информацию SMTP и DNS с помощью Web Image Monitor.

- 1. Запустите веб-браузер и получите доступ к аппарату, указав его IP-адрес.
- 2. Нажмите [Настройки сети].
- 3. Откройте вкладку [DNS].
- 4. Введите необходимые данные.

Дополнительную информацию см. [стр. 248 "Настройка параметров сети"](#page-249-0).

- 5. Нажмите [OK].
- 6. Откройте вкладку [SMTP].
- 7. Введите необходимые данные.

Дополнительную информацию см. [стр. 248 "Настройка параметров сети"](#page-249-0).

- 8. Нажмите [OK].
- 9. Закройте веб-браузер.

Далее зарегистрируйте адрес эл.почты адресата в адресной книге. Дополнительную информацию см. стр. 121 "<sup>2</sup> [Регистрация адреса эл. почты адресата в адресной книге"](#page-122-0).

## <span id="page-122-0"></span>Регистрация адреса эл. почты адресата в адресной книге

Настройка информации об адресате с помощью Web Image Monitor.

- 1. Запустите веб-браузер и получите доступ к аппарату, указав его IP-адрес.
- 2. Нажмите [Адресат набора 1 нажатием] или [Адресат сканирования].
- 3. В списке [Тип адресата] выберите [Адрес эл.почты].
- 4. Введите необходимые данные.

Информация, которую необходимо зарегистрировать, включает следующие элементы. Для получения подробных сведений см. [стр. 101 "Регистрация адресатов сканирования".](#page-102-0)

- Наименование
- Адрес эл.почты адресата
- Тема
- 5. При необходимости введите пароль администратора.
- 6. Нажмите [Применить].
- 7. Закройте веб-браузер.

Подготовка к использованию функции сканирования на эл.почту завершена.

Для получения сведений об отправке файлов зарегистрированным адресатам см. [стр. 121 "](#page-122-0)<mark>3</mark> [Отправка отсканированных файлов по электронной почте".](#page-122-0)

## Отправка отсканированных файлов по электронной почте

В этом разделе описан процесс отправки отсканированных файлов адресатам, зарегистрированным в шаге 2.

#### **Важно**

- Если оригиналы размещаются и в устройстве АПД, и на стекле экспонирования, то оригиналы в устройстве АПД получают приоритет перед оригиналами на стекле экспонирования.
- Зарегистрируйте адресата сканирования в Адресной книге с помощью приложения Web Image Monitor. Для получения подробных сведений см. [стр. 101 "Регистрация адресатов](#page-102-0) [сканирования"](#page-102-0).
- Если флэш-накопитель USB вставлен в аппарат, отсканированные документы будут сохраняться на флэш-накопителе USB. Убедитесь, что флэш-накопитель USB не установлен в аппарат.
- 1. Поместите оригинал на стекло экспонирования или в АПД.

Для получения сведений о размещении оригиналов см. [стр. 67 "Размещение оригиналов".](#page-68-0)

- DSG144
- 2. Нажмите клавишу [Сканер], а затем [Адресная книга].

Кроме того, можно нажать клавишу [Краткий путь к функции], если для параметра [Краткий путь к функции] в меню [Инструменты администратора] задано значение "[Выбрать адрес сканера]". Для получения сведений о параметре "[Краткий путь к функции]" см. [стр. 216](#page-217-0) ["Настройки администратора".](#page-217-0)

3. Убедитесь, что выбрано значение "[Поиск адресной книги]", а затем нажмите [OK].

Для поиска определенной записи по ее имени введите первые буквы имени с помощью цифровых клавиш, а затем нажмите [OK]. При вводе каждого символа на экране будут отображаться соответствующие имена.

4. Пролистайте адресную книгу с помощью клавиши [^] или [ $\blacktriangledown$ ], найдите необходимого адресата и нажмите [OK].

При выборе адресата сканирования параметры сканирования аппарата автоматически изменяются в соответствии с информацией, зарегистрированной для данного адресата в адресной книге. При необходимости можно изменить параметры сканирования с помощью панели управления. Для получения сведений о параметрах сканирования см. [стр. 137](#page-138-0) ["Настройка параметров сканирования"](#page-138-0).

5. Нажмите клавишу [Пуск].

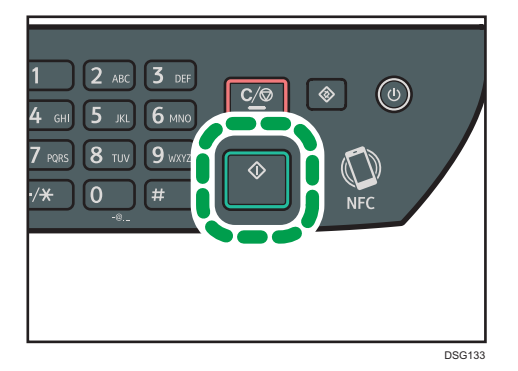

В зависимости от настроек аппарата при сканировании с помощью стекла экспонирования экран может выглядеть следующим образом.

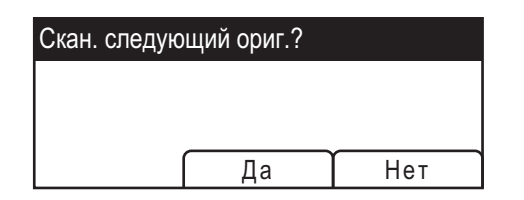

В этом случае переходите к следующему шагу.

- 6. Чтобы продолжить сканирование, поместите следующий оригинал на стекло экспонирования и нажмите клавишу [Да]. Повторяйте этот шаг, пока не будут отсканированы все оригиналы.
- 7. По завершении сканирования всех оригиналов нажмите [Нет], чтобы начать отправку файла с данными сканирования.

#### • Примечание

- Для отмены сканирования нажмите клавишу [Сканер], а затем [Сброс/Стоп]. Файлы с данными сканирования удаляются.
- Кроме того, адресата можно указать с помощью кнопок одного нажатия, клавиши [Пауза/ Повторный набор] (только для SP 320SFN и SP 325SFNw). Для получения подробных сведений см. [стр. 127 "Настройка адресата сканирования с помощью кнопок одного](#page-128-0) [нажатия или клавиши \[Пауза/Повторный набор\] \(только для SP 320SFN и SP 325SFNw\)".](#page-128-0)

## Основные операции сканирования на FTP

В этом разделе описаны процессы подготовки и отправки отсканированных документов на FTPсервер.

После выполнения описанных ниже процедур можно отправлять отсканированные документы на FTP-сервер.

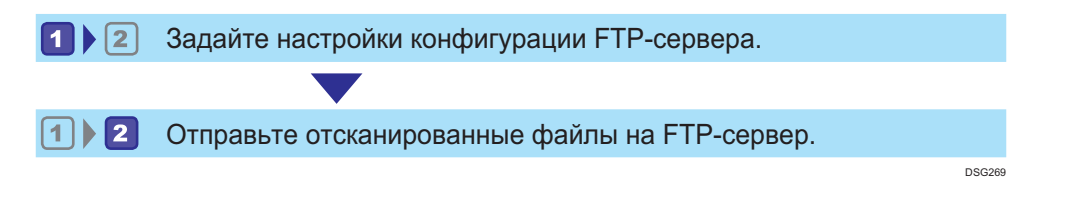

### **1 Настройка параметров FTP-сервера**

Для отправки файлов на FTP-сервер необходимо правильно настроить параметры FTP-сервера. За дополнительными сведениями о серверах FTP обратитесь к системному администратору. Настройте параметры FTP-сервера с помощью Web Image Monitor.

- 1. Запустите веб-браузер и получите доступ к аппарату, указав его IP-адрес.
- 2. Нажмите [Адресат набора 1 нажатием] или [Адресат сканирования].
- 3. В списке [Тип адресата] выберите пункт [FTP].
- 4. Введите необходимые данные.

Информация, которую необходимо зарегистрировать, включает следующие элементы. Для получения подробных сведений см. стр. 101 "Регистрация адресатов сканирования".

- Наименование
- Имя хост-системы или IP-адрес
- 5. При необходимости введите пароль администратора.
- 6. Нажмите [Применить].
- 7. Закройте веб-браузер.

Подготовка к использованию функции сканирования на FTP завершена.

Для получения сведений об отправке файлов зарегистрированным адресатам см. стр. 125 "<mark>2</mark> Отправка отсканированных файлов на FTP-сервер".

### <span id="page-126-0"></span>Отправка отсканированных файлов на FTP-сервер

В этом разделе описан процесс отправки отсканированных файлов адресатам, зарегистрированным в шаге 1.

#### Важно

- Если оригиналы размещаются и в устройстве АПД, и на стекле экспонирования, то оригиналы в устройстве АПД получают приоритет перед оригиналами на стекле экспонирования.
- Зарегистрируйте адресата сканирования в Адресной книге с помощью приложения Web Image Monitor. Для получения подробных сведений см. [стр. 101 "Регистрация адресатов](#page-102-0) [сканирования"](#page-102-0).
- Если флэш-накопитель USB вставлен в аппарат, отсканированные документы будут сохраняться на флэш-накопителе USB. Убедитесь, что флэш-накопитель USB не установлен в аппарат.
- 1. Поместите оригинал на стекло экспонирования или в АПД.

Для получения сведений о размещении оригиналов см. [стр. 67 "Размещение оригиналов".](#page-68-0)

2. Нажмите клавишу [Сканер], а затем [Адресная книга].

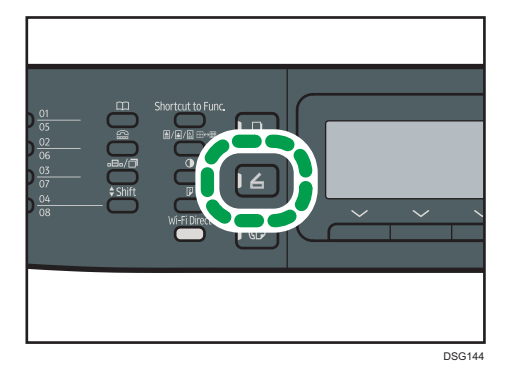

Кроме того, можно нажать клавишу [Краткий путь к функции], если для параметра [Краткий путь к функции] в меню [Инструменты администратора] задано значение "[Выбрать адрес сканера]". Для получения сведений о параметре "[Краткий путь к функции]" см. [стр. 216](#page-217-0) ["Настройки администратора".](#page-217-0)

3. Убедитесь, что выбрано значение "[Поиск адресной книги]", а затем нажмите [OK].

Для поиска определенной записи по ее имени введите первые буквы имени с помощью цифровых клавиш, а затем нажмите [OK]. При вводе каждого символа на экране будут отображаться соответствующие имена.

4. Пролистайте адресную книгу с помощью клавиши [^] или [\*], найдите необходимого адресата и нажмите [OK].

При выборе адресата сканирования параметры сканирования аппарата автоматически изменяются в соответствии с информацией, зарегистрированной для данного адресата в адресной книге. При необходимости можно изменить параметры сканирования с помощью панели управления. Для получения сведений о параметрах сканирования см. [стр. 137](#page-138-0) ["Настройка параметров сканирования"](#page-138-0).

5. Нажмите клавишу [Пуск].

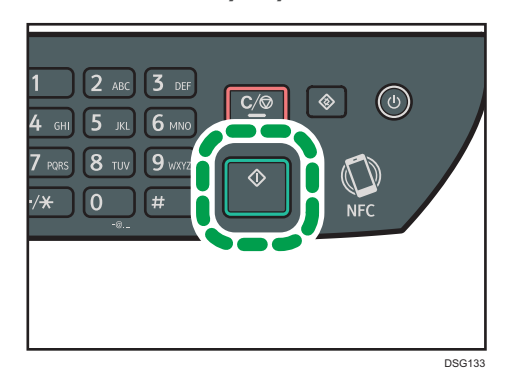

В зависимости от настроек аппарата при сканировании с помощью стекла экспонирования экран может выглядеть следующим образом.

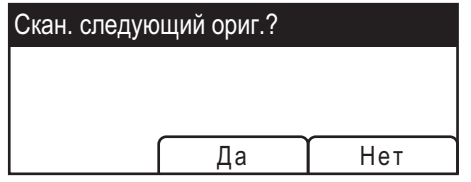

В этом случае переходите к следующему шагу.

- 6. Чтобы продолжить сканирование, поместите следующий оригинал на стекло экспонирования и нажмите клавишу [Да]. Повторяйте этот шаг, пока не будут отсканированы все оригиналы.
- 7. По завершении сканирования всех оригиналов нажмите [Нет], чтобы начать отправку файла с данными сканирования.

#### **• Примечание**

- Для отмены сканирования нажмите клавишу [Сканер], а затем [Сброс/Стоп]. Файлы с данными сканирования удаляются.
- Кроме того, адресата можно указать с помощью кнопок одного нажатия, клавиши [Пауза/ Повторный набор] (только для SP 320SFN и SP 325SFNw). Для получения подробных сведений см. [стр. 127 "Настройка адресата сканирования с помощью кнопок одного](#page-128-0) [нажатия или клавиши \[Пауза/Повторный набор\] \(только для SP 320SFN и SP 325SFNw\)".](#page-128-0)

# <span id="page-128-0"></span>Настройка адресата сканирования с помощью кнопок одного нажатия или клавиши [Пауза/Повторный набор] (только для SP 320SFN и SP 325SFNw)

В этом разделе описан процесс настройки адресатов с помощью следующих клавиш:

• Клавиши одного нажатия

Используйте эти клавиши для выбора адресатов, зарегистрированных в качестве записей быстрого набора.

• Клавиша [Пауза/Повторный набор]

Нажмите эту клавишу для выбора предыдущего адресата в качестве адресата для текущего задания.

#### Использование кнопок быстрого набора

Нажмите кнопку набора одним нажатием, за которой закреплена соответствующая запись быстрого набора.

Нажмите клавишу [Смена регистра] для использования быстрого цифрового ввода в диапазоне 5 – 8.

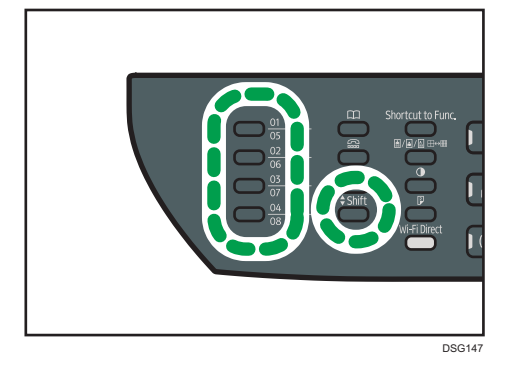

#### Использование клавиши [Пауза/Повторный набор]

Нажмите клавишу [Пауза/Повторный набор] для выбора адресата, использованного последним.

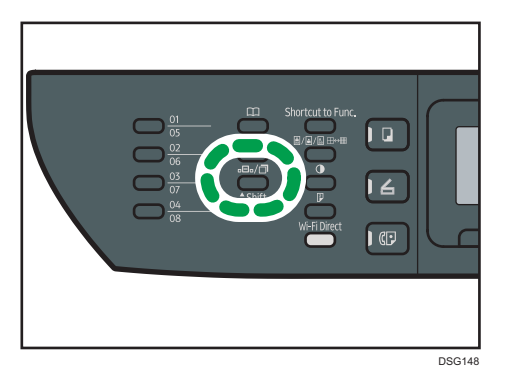

#### **В Примечание**

- При выборе адресата сканирования параметры сканирования аппарата автоматически изменяются в соответствии с информацией, зарегистрированной для данного адресата в адресной книге. При необходимости можно изменить параметры сканирования с помощью панели управления. Для получения подробных сведений см. [стр. 137 "Настройка](#page-138-0) [параметров сканирования".](#page-138-0)
- Клавиша [Пауза/Повторный набор] не действует при выполнении первого задания сканирования после включения аппарата.
- Чтобы выбрать адресата, не зарегистрированного в качестве записи быстрого набора, используйте клавишу [Адресная книга]. Для получения сведений о настройке адресатов с помощью клавиши "[Адресная книга]" см. [стр. 111 "Основные операции сканирования в](#page-112-0) [папку"](#page-112-0).

## Основные операции сохранения файлов сканирования на USB-накопитель

В этом разделе описаны основные операции сканирования с отправкой на USB. Файлы сохраняются на USB-накопитель, установленный в аппарат.

#### Важно

- Если оригиналы размещаются и в устройстве АПД, и на стекле экспонирования, то оригиналы в устройстве АПД получают приоритет перед оригиналами на стекле экспонирования.
- Этот аппарат не поддерживает использование внешних концентраторов USB.
- Поддерживаются не все типы USB-накопителей.
- При использовании функции сканирования на USB установите значение "[Активн.]" для параметра "[Сохр.скан.дан.на USB]". Для получения подробных сведений см. [стр. 216](#page-217-0) ["Настройки администратора".](#page-217-0)
- 1. Подключите USB-накопитель к USB-порту.

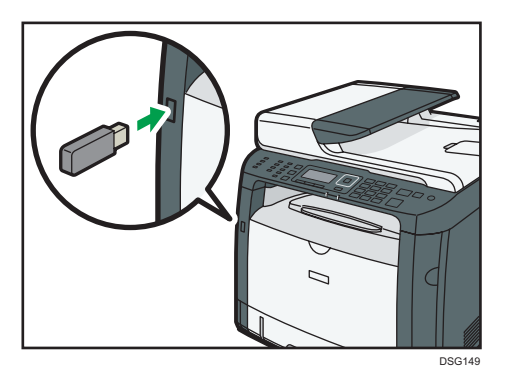

На дисплее появится экран сканера.

Появится сообщение о готовности аппарата к использованию устройства. Подождите, пока на дисплее появится сообщение "[Сохр.скан.дан.на USB]". Время перед сообщением зависит от типа используемого USB-накопителя.

#### 2. Поместите оригинал на стекло экспонирования или в АПД.

Для получения сведений о размещении оригиналов см. [стр. 67 "Размещение оригиналов".](#page-68-0)

Задайте необходимые параметры сканирования. Для получения сведений о настройке параметров сканирования см. [стр. 137 "Настройка параметров сканирования"](#page-138-0).

3. Нажмите клавишу [Пуск].

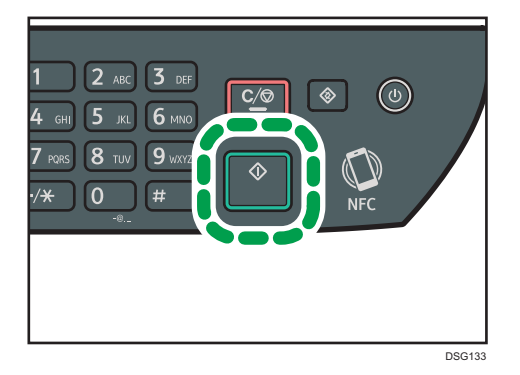

4. Выберите формат файла ([TIFF] или [PDF]), нажав соответствующую клавишу выбора. Если активирован параметр "[Безгранич.сканирование]" в меню "[Установки скан.]", при сканировании со стекла экспонирования экран может иметь следующий вид.

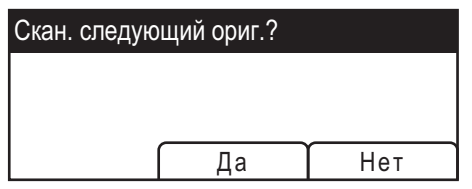

В этом случае переходите к следующему шагу.

- 5. Чтобы продолжить сканирование, поместите следующий оригинал на стекло экспонирования и нажмите клавишу [Да]. Повторяйте этот шаг, пока не будут отсканированы все оригиналы.
- 6. По завершении сканирования всех оригиналов нажмите [Нет], чтобы начать отправку файла с данными сканирования.
- 7. Подождите, пока на экране появится сообщение "Процесс завершен".

Отсканированные документы сохраняются в коневой каталог USB-накопителя.

8. Отсоедините USB-накопитель от аппарата.

#### • Примечание

• Для отмены сканирования нажмите клавишу [Сканер], а затем [Сброс/Стоп]. Файлы с данными сканирования удаляются.

## Основные операции сканирования TWAIN

В этом разделе описаны основные операции сканирования TWAIN.

Функция сканирования TWAIN доступна, если на компьютере запущено TWAIN-совместимое приложение.

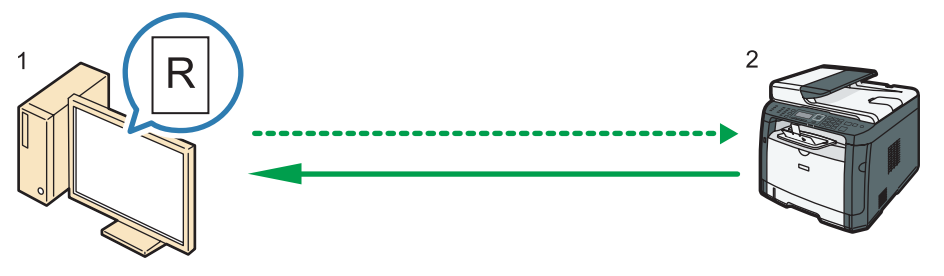

DSG270

#### 1. Ваш компьютер (TWAIN-драйвер установлен)

Задайте на аппарате запуск сканирования оригинала, размещенного на аппарате.

2. Этот аппарат

Оригинал, размещенный на аппарате, сканируется, а его данные отправляются на клиентский компьютер.

### Использование TWAIN-сканера

В этом разделе описан процесс подготовки к использованию сканера TWAIN.

#### Важно

- Для использования сканера TWAIN необходимо установить драйвер TWAIN с прилагаемого компакт-диска.
- Для использования сканера TWAIN необходимо установить приложение, совместимое с технологией TWAIN.

Прежде чем приступить к использованию аппарата в качестве сканера TWAIN, необходимо выполнить следующие действия:

- Установите драйвер TWAIN.
- Установите приложение, совместимое с TWAIN.

## Сканирование TWAIN

Функция сканирования TWAIN доступна, если на компьютере запущено TWAIN-совместимое приложение.

Ниже описана основная процедура сканирования с использованием драйвера TWAIN. Фактический порядок действий может отличаться в зависимости от используемого приложения. Для получения подробных сведений см. справочное руководство к приложению.

- 1. Запустите приложение, совместимое с TWAIN.
- 2. Разместите оригиналы.
- 3. Откройте диалоговое окно управления сканером.

Диалоговое окно управления сканером используется для управления сканером с помощью драйвера TWAIN. Чтобы открыть диалоговое окно управления сканером, выберите правильный сканер TWAIN, используя TWAIN-совместимое приложение. Для получения подробных сведений см. справочное руководство к приложению.

4. Задайте параметры с учетом таких факторов, как тип оригинала, тип сканирования и ориентация оригинала.

Для получения подробных сведений см. справку по драйверу TWAIN.

5. В диалоговом окне управления сканером нажмите [Сканировать].

В зависимости от настроек безопасности при нажатии [Сканировать] может появиться диалоговое окно для ввода имени пользователя и пароля.

Если требуется сканировать другие оригиналы, разместите следующий оригинал и нажмите [Продолжить].

Если не требуется сканировать другие оригиналы, нажмите [Завершить].

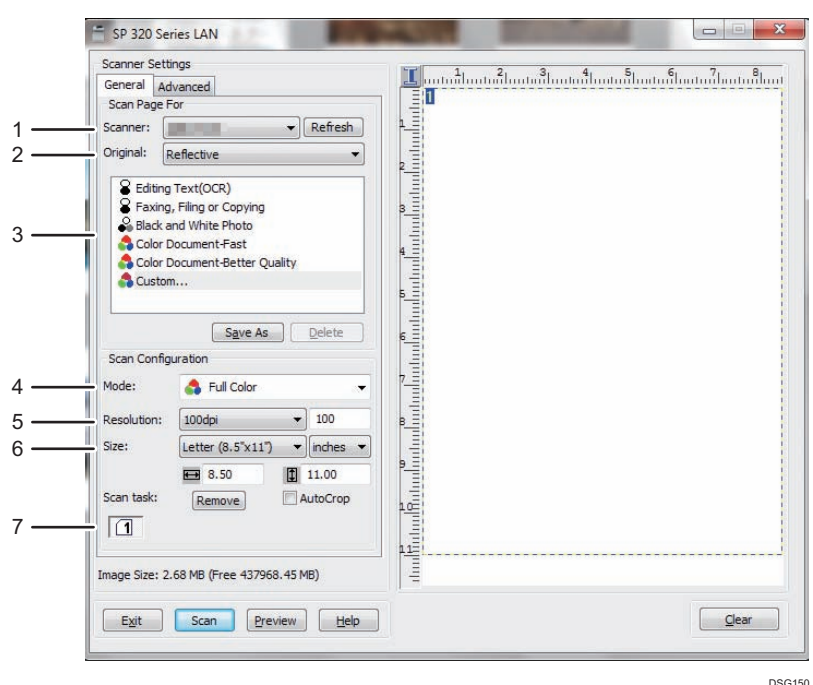

#### Параметры настройки диалогового окна TWAIN

#### 1. Сканер:

Выберите сканер, который следует использовать. Выбранный сканер станет сканером по умолчанию. Чтобы увидеть все сканеры, подключенные через порт USB или по сети, нажмите "[Обновить]".

#### 2. Оригинал: (только для SP 320SFN, SP 325SNw и SP 325SFNw)

Выберите вариант "[Отражающий]" для сканирования со стекла экспонирования и вариант "[Устройство автоматической подачи документов]" для сканирования из устройства АПД.

#### 3. Тип оригинала

В зависимости от особенностей оригинала выберите необходимое значение в приведенном ниже списке вариантов или выберите вариант "[Нестандартный...]" для настройки собственных параметров сканирования. Параметры "[Режим]", "[Разрешение]" и "[Форм.]" в разделе "[Конфигур. сканирования]" изменятся в соответствии с выбранной настройкой типа оригинала.

• При использовании стекла экспонирования:

[Ред. текста (OCR)] [Отправка факсом, сохранение или копирование] [Черно-белые фотографии] [Цветной документ - быстро] [Цветной документ-лучшее качество] [Нестандартный...]

• При использовании АПД (только для SP 320SFN, SP 325SNw и SP 325SFNw): [АПД-быстрее]

[АПД-лучшее]

[АПД-серая]

[Нестандартный...]

#### 4. Режим:

Выберите один из режимов: цветной, оттенки серого или черно-белый.

#### 5. Разрешение:

Выберите разрешение в списке. При выборе варианта [Определяется пользователем] введите значение разрешения непосредственно в текстовое поле. Примечание: чем выше разрешение, тем больше размер файла с отсканированным изображением, и тем больше времени занимает процесс сканирования.

Доступные значения разрешения зависят от места размещения оригинала.

• При использовании стекла экспонирования:

75, 100, 150, 200, 300, 400, 500, 600, 1200, 2400, 4800, 9600, 19200 dpi, Определяется пользователем

• При использовании АПД (только для SP 320SFN, SP 325SNw и SP 325SFNw):

75, 100, 150, 200, 300, 400, 500, 600 dpi, Определяется пользователем

#### 6. Форм.:

Выберите размер сканирования. При выборе варианта [Определяется пользователем] введите размер сканирования непосредственно в текстовое поле. Кроме того, размер сканирования можно изменить с помощью мыши в области предварительного просмотра. В качестве единицы измерения можно выбрать [см], [дюймы] или [пикселы]. Доступные значения разрешения зависят от места размещения оригинала. Для получения подробных сведений см. справку драйвера TWAIN.

#### 7. Задача скан.: (при использовании стекла экспонирования)

Отображаются до 10 ранее использованных областей сканирования. Чтобы удалить задачу сканирования, выберите номер этой задачи и нажмите кнопку [Удалить]. Настройку [Автокадр.] можно выбрать, чтобы сканер мог автоматически определить размер оригинала.

#### • Примечание

• Если объем данных сканирования превысит объем памяти, появится сообщение об ошибке, и сканирование будет отменено. В этом случае укажите более низкое разрешение и повторите сканирование оригинала.

## Основные операции сканирования WIA

- 1. Поместите оригинал на стекло экспонирования или в АПД.
- 2. В меню [Пуск] вашего компьютера нажмите [Устройства и принтеры].
- 3. Нажмите правой кнопкой по значку необходимой модели принтера, затем нажмите [Начать сканирование], чтобы открыть диалоговое окно с настройками сканера.
- 4. В диалоговом окне задайте необходимые параметры сканирования и нажмите кнопку [Сканировать].
- 5. Нажмите [Импорт].

## Использование сканирования SANE

Этот драйвер позволяет сканировать и редактировать изображения с помощью программного обеспечения, совместимого со стандартом SANE.

## <span id="page-138-0"></span>Настройка параметров сканирования

При выборе адресата сканирования параметры сканирования аппарата автоматически изменяются в соответствии с информацией, зарегистрированной для данного адресата в адресной книге. При необходимости можно изменить параметры текущего задания с помощью панели управления.

#### Настройка размеров сканирования в соответствии с размерами оригинала

В этом разделе описан процесс настройки размера отсканирования в зависимости от размеров оригинала.

1. Нажмите [Р-р скан].

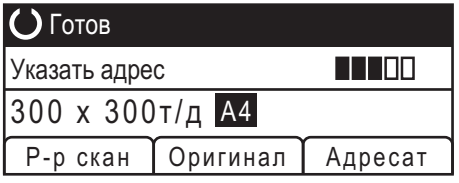

2. С помощью клавиши [<sup>4</sup>] или [<sup>v</sup>] выберите размер оригинала и нажмите [OK].

При выборе любого варианта, кроме [Нест. размер], нет необходимости выполнять остальные этапы данной процедуры.

- 3. С помощью клавиш [<sup>4</sup>] и [ $\blacktriangledown$ ] выберите [мм] или [дюйм], а затем нажмите [OK].
- 4. Введите значение ширины с помощью цифровых клавиш и нажмите [OK].

Чтобы ввести десятичный разделитель, нажмите [ $\bigstar$ ].

5. Введите значение длины цифровыми клавишами и нажмите [OK].

Чтобы ввести десятичный разделитель, нажмите [ $\bigstar$ ].

#### **• Примечание**

• Можно изменить значение по умолчанию параметра [Размер скан.] так, чтобы сканирование оригиналов всегда выполнялись при заданном размере сканирования. Для получения подробных сведений см. [стр. 191 "Настройки сканирования".](#page-192-0)

#### Настройка плотности изображения

В этом разделе описана процедура настройки плотности изображения для текущего задания.

Существует пять уровней плотности изображения. Чем выше уровень плотности, тем темнее сканируемое изображение.

1. Нажмите клавишу "[Плотность]".

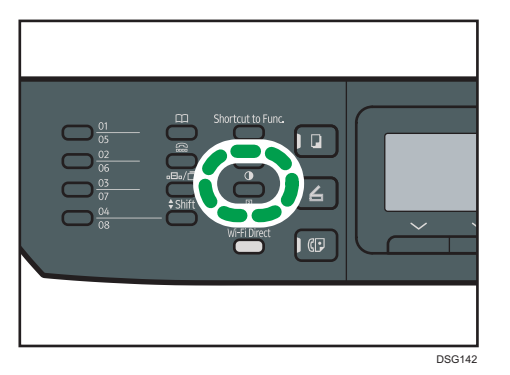

2. С помощью клавиши [4] или [ ] выберите необходимый уровень плотности и нажмите [OK].

#### **• Примечание**

• Можно изменить значение по умолчанию параметра "[Плотность]" так, чтобы сканирование всегда выполнялось при заданном уровне плотности. Для получения подробных сведений см. [стр. 191 "Настройки сканирования"](#page-192-0).

## Настройка разрешения

В этом разделе описан процесс настройки разрешения сканирования для текущего задания.

Существует шесть вариантов разрешения. По мере повышения разрешения повышается качество сканирования, но увеличивается размер файла.

1. Нажмите клавишу "[Качество изображения]".

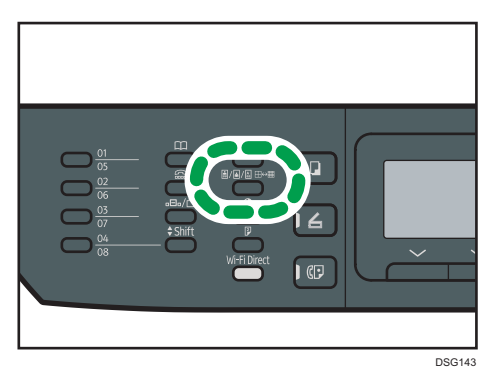

2. С помощью клавиш [<sup> $\blacktriangle$ </sup>], [<sup> $\blacktriangledown$ </sup>], [ $\blacktriangleleft$ ] и [ $\blacktriangleright$ ] выберите необходимое разрешение и нажмите [OK].

## • Примечание

• Значение по умолчанию параметра "[Разрешение]" можно изменить так, чтобы сканирование всегда выполнялось при заданном уровне разрешения. Для получения подробных сведений см. [стр. 191 "Настройки сканирования"](#page-192-0).

5. Сканирование оригиналов

# 6. Отправка и получение факсимильных сообщений

В этой главе описывается использование функции факса и настройка соответствующих параметров.

Эта функция доступна для SP 320SFN или SP 325SFNw.

# Операции с функцией факса

#### Простая отправка факсимильных сообщений с помощью кнопок одного нажатия

Зарегистрировав адресатов на аппарате, их можно быстро выбрать кнопкой одного нажатия.

Для получения подробных сведений см. [стр. 147 "Регистрация адресатов факса"](#page-148-0).

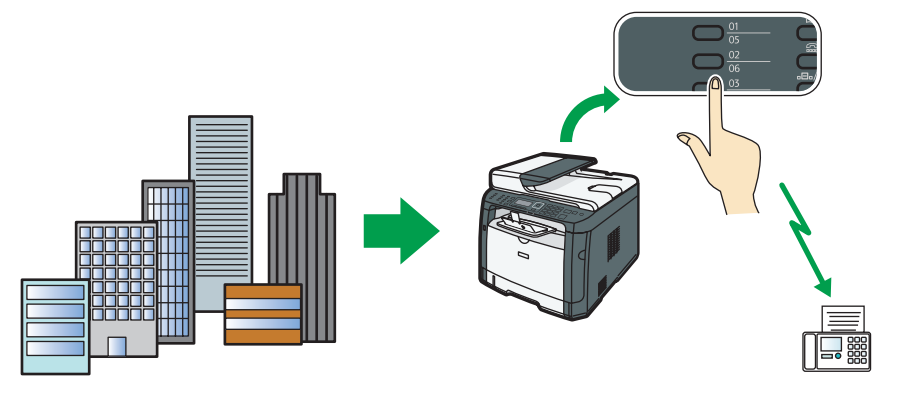

DSG271

#### Пересылка полученных факсов в удобное место

Переслав полученное факсимильное сообщение на адрес электронной почты или в папку, его можно получить в любое время в любом месте.

Для получения подробных сведений см. [стр. 178 "Пересылка и сохранение факсов в](#page-179-0) [память"](#page-179-0).

6

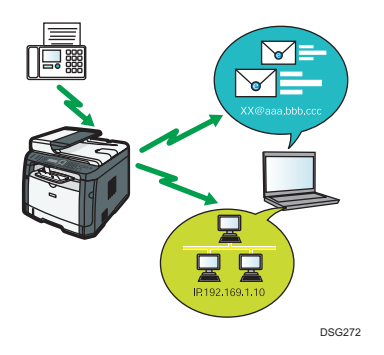

#### Отправка данных факсимильного сообщения без использования печати

С помощью драйвера LAN-факса можно отправлять документы с компьютера, не распечатывая их.

Для получения подробных сведений см. [стр. 167 "Использование функции факса с](#page-168-0) [компьютера \(LAN-факс\)".](#page-168-0)

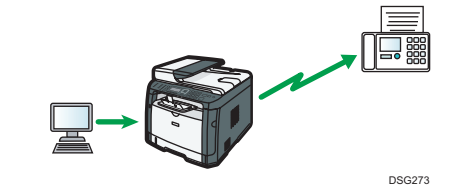
# Процедура настройки параметров факса

В этом разделе описаны процессы подготовки и отправки факсимильных документов в папку на компьютере клиента.

После выполнения описанных ниже процедур можно отправить факсимильные документы с устройства в общую папку на клиентском компьютере.

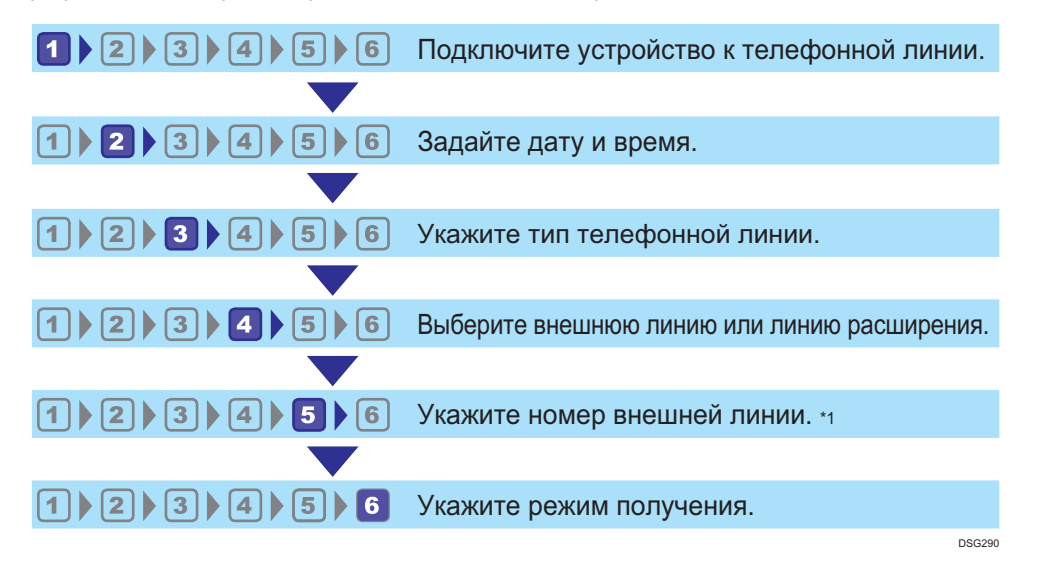

\*1 Настройте при использовании линии расширения или АТС.

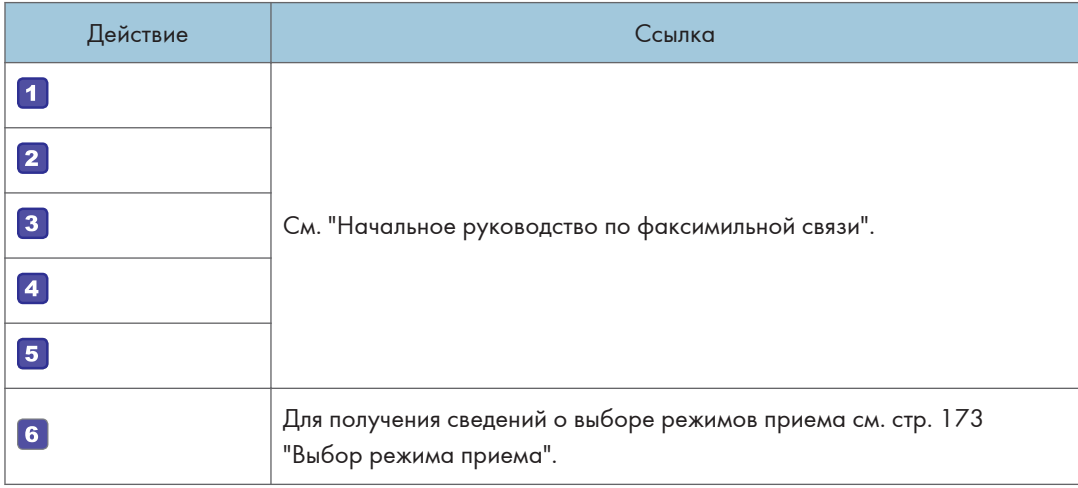

# Экран режима факса

В этом разделе приведены сведения об экране аппарата в режиме факсимильной связи.

По умолчанию при включении аппарата отображается экран копира.

Если на дисплее отображается режим копира или сканера, нажмите клавишу [Факс] на панели управления, чтобы перейти к экрану факсимильной связи.

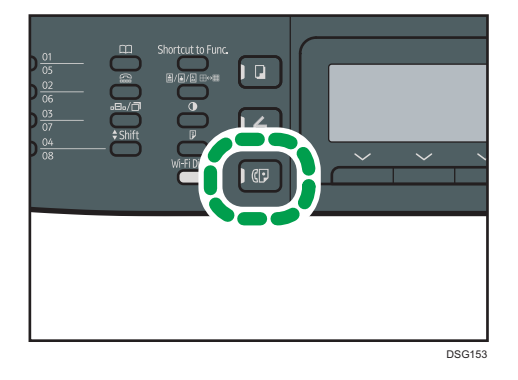

#### Экран в режиме ожидания

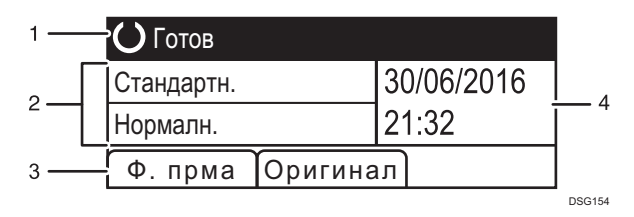

#### 1. Текущее состояние аппарата или сообщения

Отображаются сообщения или текущее состояние аппарата.

#### 2. Текущие настройки

Отображаются текущие настройки разрешения и плотности.

#### 3. Пункты клавиш выбора

Отображаются функции, которые можно использовать, нажимая на соответствующие клавиши выбора.

#### 4. Текущие дата и время

Отображаются текущие дата и время.

# • Примечание

• Режим, в который аппарат по умолчанию переходит после включения электропитания, можно указать с помощью параметра "[Приоритет функций]" в меню [Инструм. админ.]. Для получения сведений о параметре "[Приоритет функций]" см. [стр. 216 "Настройки](#page-217-0) [администратора".](#page-217-0)

• Формат отображения времени и даты можно задать с помощью параметра "[Установить дату/время]" в меню [Инструм.админ.]. Для получения сведений о настройке даты и времени см. [стр. 146 "Настройка даты и времени"](#page-147-0).

# <span id="page-147-0"></span>Настройка даты и времени

1. Нажмите клавишу [Инструменты пользователя].

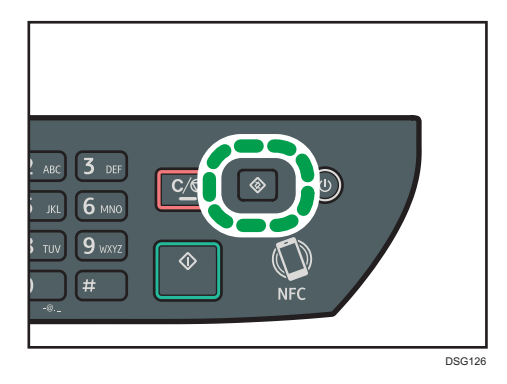

- 2. С помощью клавиши [<sup>4</sup>] или [<sup>v</sup>] выберите "[Инструм. админ.]" и нажмите [OK].
- 3. Если предложено указать пароль, введите пароль с помощью цифровых клавиш и нажмите [OK].
- 4. С помощью клавиш [<sup>4</sup>] и [<sup>v</sup>] выберите "[Установить дату/время]" и нажмите [OK].
- 5. С помощью клавиш [4] и [ $\blacktriangledown$ ] выберите "[Установить дату]" и нажмите [OK].
- 6. С помощью клавиш [<sup>4</sup>] и [<sup>v</sup>] выберите необходимый формат даты и нажмите [OK].

Для получения сведений о формате даты и времени см. [стр. 216 "Настройки](#page-217-0) [администратора".](#page-217-0)

7. Введите текущую дату с помощью цифровых клавиш и нажмите [ОК].

Для перемещения между полями можно использовать клавиши  $[4]$  и  $[4]$ .

- 8. С помощью клавиши [  $\blacktriangle$  ] или [  $\blacktriangledown$  ] выберите "[Установить время]" и нажмите [ОК].
- 9. С помощью клавиш [4] и [V] выберите необходимый формат времени и нажмите [OK].
- 10. Введите текущее время с помощью цифровых клавиш и нажмите [OK].

При выборе параметра "[12-час. формат]" используйте клавиши [ $\blacktriangle$ ] и [ $\blacktriangledown$ ] для выбора значений [AM] или [PM].

Для перемещения между полями можно использовать клавиши  $[\blacktriangleleft]$  и  $[\blacktriangleright]$ .

11. Нажмите клавишу "[Инструменты пользователя]" для возврата к начальному экрану.

# • Примечание)

• Пароль доступа к меню "[Инструм. админ.]" можно задать в поле "[Блокировать инструм.админ.]". Для получения сведений о параметре "[Блокировать инструм.админ.]" см. [стр. 216 "Настройки администратора".](#page-217-0)

# <span id="page-148-0"></span>Регистрация адресатов факса

В этом разделе описан процесс регистрации адресатов факсимильных сообщений в Адресной книге с помощью панели управления. Для получения сведений о вводе символов см. [стр. 33 "Ввод](#page-34-0) [символов".](#page-34-0)

Адресную книгу также можно редактировать с помощью приложения Web Image Monitor.

### Важно

• Данные, хранящиеся в адресной книге, могут быть случайно повреждены или утеряны. Производитель аппарата не несет ответственности за ущерб, являющийся следствием утери данных. Необходимо периодически создавать резервные копии файлов адресной книги. Для получения сведений о резервном копировании файлов см. [стр. 263 "Настройка параметров](#page-264-0) [администратора".](#page-264-0)

В адресной книге может храниться до 108 записей (8 записей набора одним нажатием и 100 записей быстрого набора).

#### Записи набора одним нажатием

Адресатов, зарегистрированных в качестве адресатов набора 1 нажатием, можно выбрать одним нажатием соответствующей кнопки.

# Записи быстрого набора

Адресатов, зарегистрированных как записи быстрого набора, можно выбрать из адресной книги. Нажмите клавишу [Адресная книга], выберите "[Поиск адресной книги]", а затем выберите необходимую запись с помощью клавиш  $[\blacktriangle]$  и  $[\blacktriangledown]$ .

# Регистрация адресатов факсимильных сообщений с помощью панели управления

1. Нажмите клавишу [Инструменты пользователя].

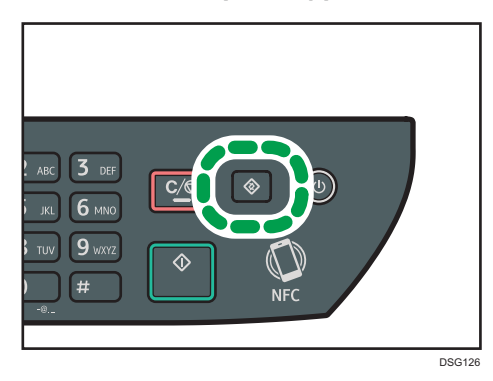

2. С помощью клавиш [А] и [V] выберите "[Адресная книга]" и нажмите [ОК].

- 3. Если предложено указать пароль, введите пароль с помощью цифровых клавиш и нажмите [OK].
- 4. С помощью клавиш [▲] и [▼] выберите "[Номер набора 1 нажатием]" или "[Номер быстрого набора факса]", а затем нажмите [OK].
- 5. С помощью клавиш [<sup>▲</sup>] или [▼] выберите [№], а затем введите соответствующий номер набора одним нажатием (от 1 до 8) или быстрого набора (от 1 до 100) с помощью цифровых клавиш.

Если для этого номера уже зарегистрирован адресат, на экране появится его номер и имя факса.

- 6. С помощью клавиш  $[•]$  и  $[•]$  выберите " $[N^{\circ}]$  факса]" и введите номер факса (до 40 символов).
- 7. С помощью клавиши  $[4]$  или  $[\nabla]$  выберите "[Имя]" и введите имя факса (до 20 символов).
- 8. Подтвердите настройку и нажмите [ОК].
- 9. Нажмите клавишу "[Инструменты пользователя]" для возврата к начальному экрану.

# • Примечание)

- Для получения сведений о вводе символов см. [стр. 33 "Ввод символов"](#page-34-0).
- Номер факса может содержать следующие символы: цифры от 0 до 9, пауза, " $\mathcal{H}$ ", " $\mathcal{H}$ " и пробел.
- При необходимости введите в номер факса паузу. Перед набором цифр, следующих после паузы, аппарат выполнит задержку. Время задержки можно указать с помощью параметра "[Пауза]" в разделе "[Настр.перед.ф.]". Для получения сведений о функции "[Пауза]" см. [стр. 194 "Параметры настройки функций факса"](#page-195-0).
- Для использования службы тонового набора в импульсной линии введите в номер факса символ " $\mathcal{X}$ ". Символ " $\mathcal{X}$ " временно переключает режим набора с импульсного на тоновый.
- Если аппарат подключен к телефонной сети через офисную АТС, перед номером факса обязательно введите номер доступа к внешней линии, указанный в поле "[Номер доступа к ОАТС]". Для получения сведений о параметре "[Номер доступа к ОАТС]" см. [стр. 216](#page-217-0) ["Настройки администратора".](#page-217-0)
- Пароль доступа к меню "[Адресная книга]" можно указать с помощью настройки "[Блокировать инструм.админ.]". Для получения сведений о параметре "[Блокировать инструм.админ.]" см. [стр. 216 "Настройки администратора"](#page-217-0).

# Изменение или удаление адресатов факсимильных сообщений

1. Нажмите клавишу [Инструменты пользователя].

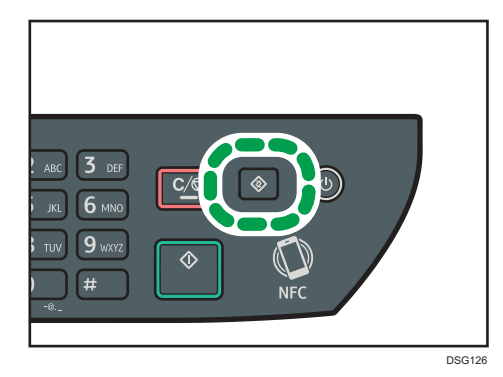

- 2. С помощью клавиш [4] и [V] выберите "[Адресная книга]" и нажмите [ОК].
- 3. Если предложено указать пароль, введите пароль с помощью цифровых клавиш и нажмите [OK].

Пароль доступа к меню "[Адресная книга]" можно указать с помощью настройки "[Блокировать инструм.админ.]". Для получения сведений о пункте [Блокировать инструм.админ.] см. [стр. 216 "Настройки администратора".](#page-217-0)

- 4. С помощью клавиш [4] и [7] выберите "[Номер набора 1 нажатием]" или "[Номер быстрого набора факса]", а затем нажмите [OK].
- 5. С помощью клавиш [<sup>▲</sup>] или [▼] выберите [№], а затем введите соответствующий номер набора одним нажатием (от 1 до 8) или быстрого набора (от 1 до 100) с помощью цифровых клавиш.

На экране появится номер факса и имя, зарегистрированное для этого номера.

6. С помощью клавиши [<sup>▲</sup>] или [<sup>▼</sup>] выберите "[№ факса]" и измените номер факса (до 40 символов).

Если необходимо удалить номер факса, нажмите клавишу  $[\blacktriangleleft]$  и удерживайте до удаления текущего номера.

7. С помощью клавиш  $[4]$  и  $[7]$  выберите "[Имя]" и измените имя факса (до 20 символов).

Если необходимо удалить имя факса, нажмите клавишу [<sup>4</sup>] и удерживайте до удаления текущего номера.

- 8. Подтвердите настройку и нажмите [ОК].
- 9. Нажмите клавишу "[Инструменты пользователя]" для возврата к начальному экрану.

### • Примечание

• Для получения сведений о вводе символов см. [стр. 33 "Ввод символов"](#page-34-0).

# Регистрация адресатов факса с помощью приложения Web Image Monitor

- 1. Запустите веб-браузер и получите доступ к аппарату, указав его IP-адрес.
- 2. Выберите "[Адресат набора 1 нажатием]" или "[Адресат факса быстрого набора]".
- 3. В списке "[Тип адресата]" выберите "[Факс]".
- 4. Выберите "[Номер набора 1 нажатием]" или "[Номер быстрого набора]", а затем выберите в списке регистрационный номер.
- 5. Введите необходимые данные.
- 6. При необходимости введите пароль администратора.
- 7. Нажмите [Применить].
- 8. Закройте веб-браузер.

#### Настройки адресата факса

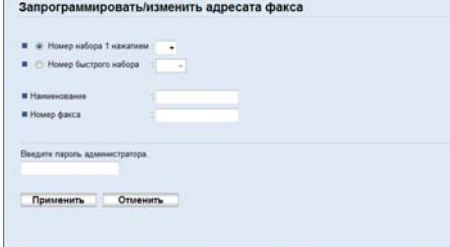

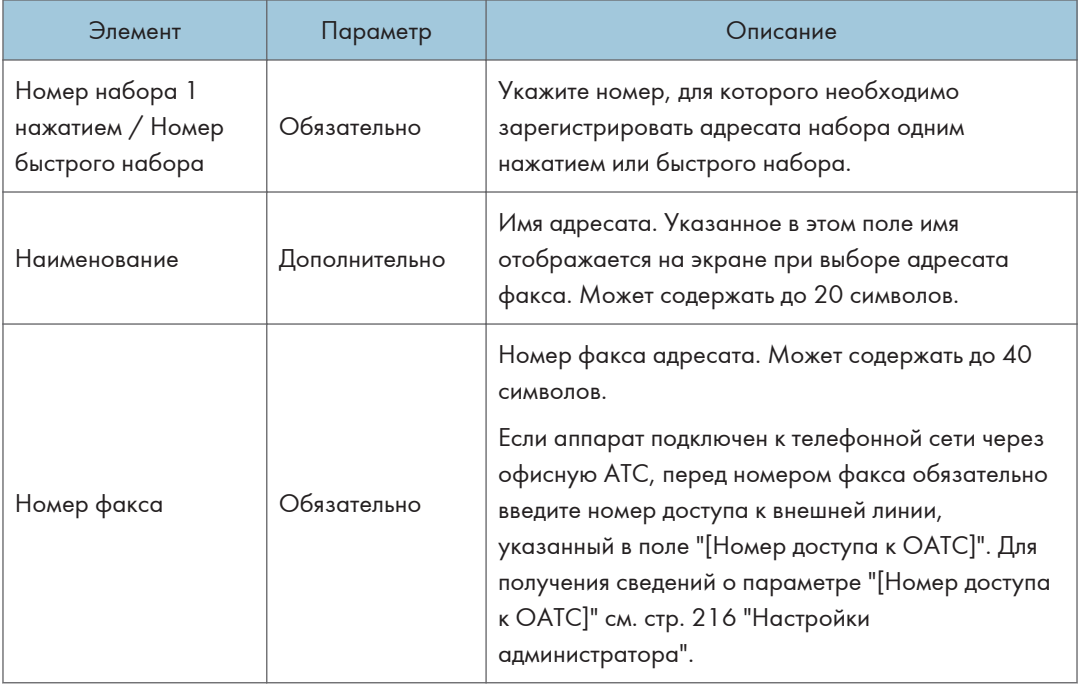

# **• Примечание**

- Номер факса может состоять из следующих символов: цифры от 0 до 9, "Р" (пауза), " $\mathcal{X}$ ", "**#**", "-", и пробел.
- При необходимости введите в номер факса паузу. Перед набором цифр, следующих после паузы, аппарат выполнит задержку. Время задержки можно указать с помощью параметра "[Пауза]" в разделе "[Настр.перед.ф.]". Для получения сведений о функции "[Пауза]" см. [стр. 194 "Параметры настройки функций факса"](#page-195-0).
- Для получения сведений об использовании приложения Web Image Monitor см. [стр. 231](#page-232-0) ["Настройка аппарата с использованием утилит".](#page-232-0)
- Для использования службы тонового набора в импульсной линии введите в номер факса символ " ${\mathbf \mathsf{X}}$ ". Символ " ${\mathbf \mathsf{\mathsf{X}}}$ " временно переключает режим набора с импульсного на тоновый.

### Изменение адресатов факса

- 1. Запустите веб-браузер и получите доступ к аппарату, указав его IP-адрес.
- 2. Выберите "[Адресат набора 1 нажатием]" или "[Адресат факса быстрого набора]". Если нужно изменить запись быстрого набора, перейдите к шагу 4.
- 3. Нажмите "[Адресат факса с номером набора 1 нажатием]".
- 4. Выберите запись, которую необходимо изменить, и нажмите кнопку [Изменить]. Если необходимо удалить запись, нажмите [Удалить].
- 5. Внесите необходимые изменения.

Чтобы удалить запись, подтвердите свой выбор.

- 6. При необходимости введите пароль администратора.
- 7. Нажмите [Применить].
- 8. Закройте веб-браузер.

# <span id="page-153-0"></span>Отправка факса

#### Важно

• При отправке важных документов рекомендуется позвонить получателю и согласовать с ним это действие.

#### Выбор режима передачи

В этом разделе описаны режимы передачи для функции факса и способы их выбора.

#### Типы режимов передачи

Существует два типа передачи:

- Передача из памяти
- Прямая передача

#### Выбор режима передачи

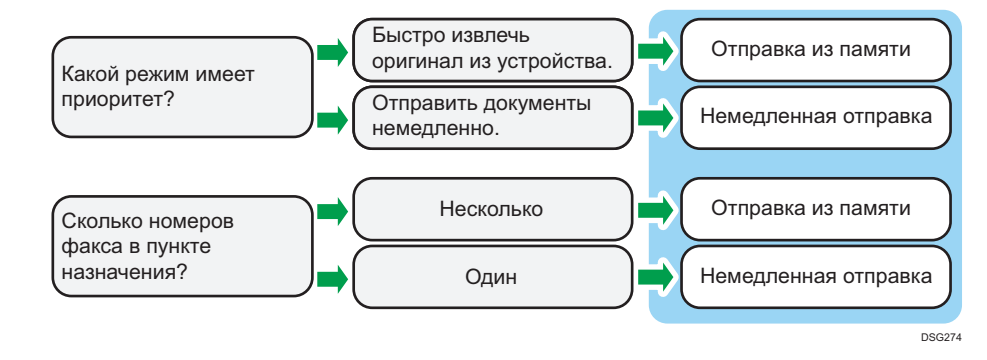

#### Описание режимов передачи

- Передача из памяти
- Прямая передача

В этом режиме аппарат сохраняет несколько отсканированных оригиналов в памяти и отправляет их за одну операцию. Это удобно при нехватке времени, если документ необходимо как можно раньше извлечь из аппарата. В этом режиме факсимильное сообщение можно отправить нескольким адресатам. Если в настройках передачи факса включен автоматический повторный набор номера, аппарат автоматически выполняет повторный набор номера адресата факса, если линия занята или во время передачи произошла ошибка. Число попыток повторного набора номера установлено на два или три пятиминутных интервала, в зависимости от настройки страны в инструментах администратора. Можно отключить автоматический повторный набор номера в функциях факса. Для получения подробных сведений см. [стр. 194 "Параметры](#page-195-0) [настройки функций факса"](#page-195-0).

• Прямая передача

В этом режиме аппарат сканирует оригинал и одновременно отправляет факсимильные сообщения. Это очень удобно, если необходимо быстро отправить оригинал или проверить адресата для отправки. Оригинал не сохраняется в памяти. Можно указать только одного адресата. Если факс не получен, на панели управления отображается сообщение об ошибке.

#### Настройка режима передачи

1. Нажмите клавишу "[Факс]", а затем нажмите клавишу [ $\P$ ] или [ $\rho$ ].

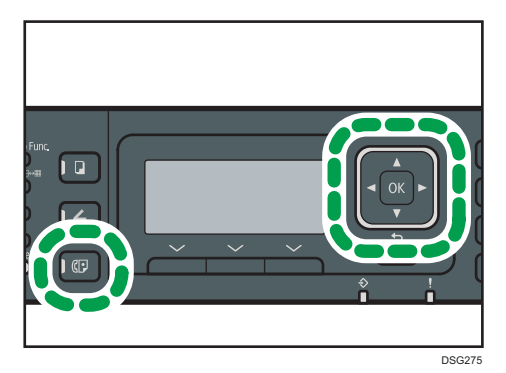

Кроме того, можно нажать клавишу "[Краткий путь к функции]", если для параметра "[Краткий путь к функции]" в меню "[Инструменты администратора]" задано значение "[Прямая передача]". Для получения сведений о параметре "[Краткий путь к функции]" см. [стр. 216 "Настройки администратора"](#page-217-0).

- 2. С помощью клавиш [▲] и [▼] выберите "[Прямая передача]", а затем нажмите [OK].
- 3. С помощью клавиш [А] и [V] выберите "[Выкл.]", "[Вкл.]" или "[Только след. факс]", а затем нажмите [OK].

Для передачи из памяти выберите "[Выкл.]".

Для прямой передачи выберите "[Вкл.]" или "[Только след. факс]".

4. Нажмите клавишу "[Инструменты пользователя]" для возврата к начальному экрану.

Основные операции отправки факсимильного сообщения

# Важно

• Если оригиналы размещаются и в устройстве АПД, и на стекле экспонирования, то оригиналы в устройстве АПД получают приоритет перед оригиналами на стекле экспонирования.

- Если вы используете устройство SP 325SFNw и для параметра [Оригинал] выбрано значение [2-ст.,книжная:верх к верху], [2-ст.,книжная:верх к низу], [2-ст.,альбом.:верх к верху] или [2-ст.,альбомн.:верх к низу], загрузите оригиналы в АПД. В случае укладки оригиналов на стекло экспонирования данные передаваться не будут. Для получения сведений о настройке параметра [Оригинал] см. [стр. 194 "Параметры настройки функций](#page-195-0) [факса"](#page-195-0).
- 1. Нажмите клавишу "[Факс]".

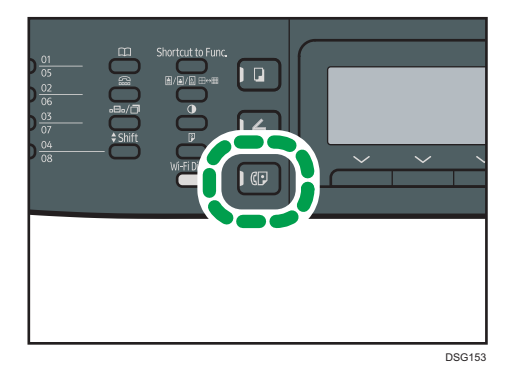

2. Поместите оригинал на стекло экспонирования или в АПД.

Для получения сведений о размещении оригиналов см. [стр. 67 "Размещение оригиналов".](#page-68-0)

3. Введите номер факса (до 40 символов) с помощью цифровых клавиш или укажите адресата с помощью кнопок быстрого набора или функции быстрого набора.

Для получения сведений о вводе символов см. [стр. 33 "Ввод символов"](#page-34-0).

Для получения сведений о настройке адресатов с помощью кнопок одного нажатия или функции быстрого набора см. [стр. 157 "Настройка адресата факса".](#page-158-0)

Если аппарат подключен к телефонной сети через офисную АТС, перед номером факса обязательно введите номер доступа к внешней линии, указанный в поле "[Номер доступа к ОАТС]". Для получения сведений о параметре "[Номер доступа к ОАТС]" см. [стр. 216](#page-217-0) ["Настройки администратора".](#page-217-0)

4. Нажмите клавишу [Пуск].

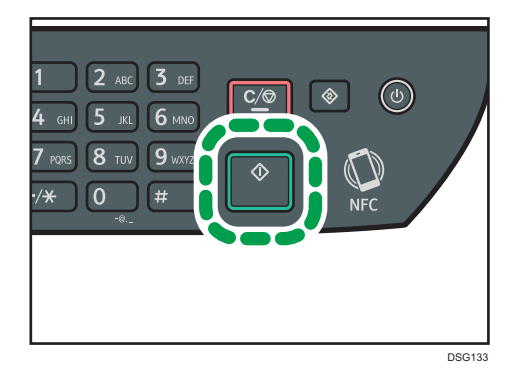

- В зависимости от настроек аппарата, возможно, потребуется еще раз ввести номер факса, если номер факса адресата был введен вручную. В этом случае повторно введите номер в течение 60 секунд и нажмите клавишу [Пуск]. Если номера факсов не совпадают, вернитесь к шагу 3. Для получения сведений о параметре "[Подтверждение номера факса]" см. [стр. 216 "Настройки администратора"](#page-217-0).
- Если стекло экспонирования используется в режиме передачи из памяти, появится запрос на размещение следующего оригинала. В этом случае перейдите к следующему шагу.
- 5. Если необходимо сканировать несколько оригиналов, нажмите клавишу [Да] и удерживайте в течение 60 секунд, поместите следующий оригинал на стекло экспонирования и нажмите [ОК]. Повторяйте этот шаг, пока не будут отсканированы все оригиналы.

Если клавиша [Да] не будет нажата в течение 60 секунд, аппарат начнет набор номера адресата.

6. По завершении сканирования всех оригиналов нажмите клавишу [Нет] или [Пуск], чтобы приступить к отправке факсимильного сообщения.

### • Примечание

- Номер факса может содержать следующие символы: цифры от 0 до 9, пауза, " $\mathcal{H}$ ", " $\mathcal{H}$ " и пробел.
- При необходимости введите паузу в номер факса. Перед набором цифр, следующих после паузы, аппарат выполнит задержку. Время задержки можно указать с помощью параметра "[Пауза]" в разделе "[Настр.перед.ф.]". Для получения сведений о функции "[Пауза]" см. [стр. 194 "Параметры настройки функций факса"](#page-195-0).
- Для использования службы тонового набора в импульсной линии введите в номер факса символ " $\mathbf{\mathsf{X}}$ ". Символ " $\mathbf{\mathsf{X}}$ " временно переключает режим набора с импульсного на тоновый.
- Можно выполнить рассылку отправляемого факсимильного сообщения, указав несколько адресатов. Для получения сведений об отправке факса с помощью функции рассылки см. [стр. 157 "Настройка адресата факса"](#page-158-0).
- Ввести номер факса дважды предлагается только в том случае, если набор номера адресата выполняется вручную. Если выбор адресата осуществляется с помощью кнопок одного нажатия, функции быстрого набора или клавиши "[Пауза/Повторный набор]", подтверждение не требуется.
- Если используется режим передачи из памяти, в разделе "[Настр.перед.ф.]" можно активировать параметр "[Повторный автонабор номера]" для установки аппарата на автоматический дозвон до адресата, если линия занята или произошла ошибка во время передачи. Для получения сведений о функции "[Повторный автонабор номера]" см. [стр. 194](#page-195-0) ["Параметры настройки функций факса"](#page-195-0).
- При использовании режима передачи из памяти память аппарата может переполниться во время сканирования оригиналов. В этом случае на экране появится сообщение с

предложением отменить передачу или отправить только те страницы, которые были отсканированы успешно.

- При использовании SP 325SFNw можно сканировать двусторонние оригиналы из АПД в режиме передачи из памяти. Укажите способ сканирования двусторонних оригиналов в поле "[Оригинал]" в разделе "[Настр.перед.ф.]". Для получения сведений о параметре "[Оригинал]" см. [стр. 194 "Параметры настройки функций факса".](#page-195-0)
- Если в устройстве АПД произойдет замятие бумаги, замятая страница будет отсканирована неправильно. Если аппарат работает в режиме прямой передачи, повторите отправку факсимильного сообщения, начиная с замятой страницы. Если аппарат работает в режиме отправки из памяти, повторите сканирование оригиналов полностью. Для получения сведений об извлечении замятой бумаги из АПД см. [стр. 296 "Устранение замятий"](#page-297-0).

#### Отмена передачи факсимильного сообщения

Чтобы отменить отправку факсимильного сообщения, выполните описанные ниже действия.

#### В режиме прямой передачи

Если отменить отправку факса во время сканирования оригиналов, процесс передачи факсимильного сообщения прерывается немедленно. В этом случае на экране аппарата получателя отображается сообщение об ошибке.

#### В режиме передачи из памяти

Если отменить отправку во время сканирования оригинала, отправка документа не состоится.

Если отменить отправку факсимильного сообщения во время передачи, передача будет немедленно прервана. В этом случае на экране аппарата получателя отображается сообщение об ошибке.

1. Нажмите клавишу "[Факс]".

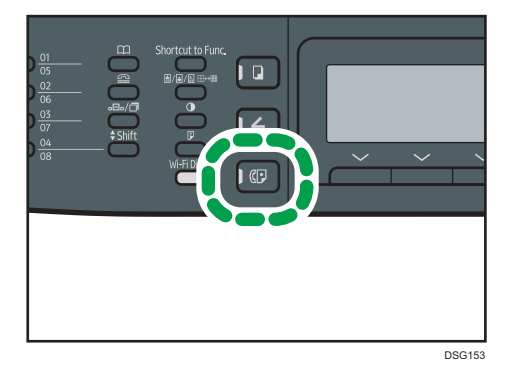

<span id="page-158-0"></span>2. Нажмите клавишу "[Сброс/Стоп]".

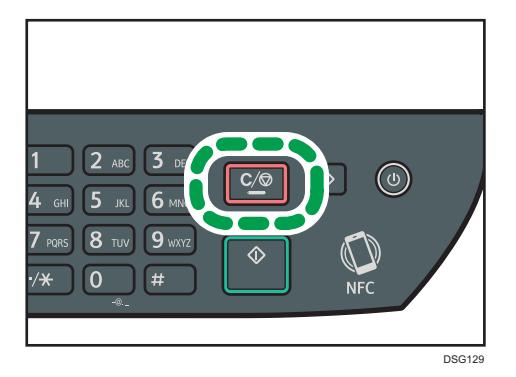

### • Примечание

• Если отменить отправку факсимильного сообщения во время рассылки, прерывается отправка факса только текущему адресату. Следующим адресатам факс будет отправлен в нормальном режиме. Для получения сведений об отправке факса с помощью функции рассылки см. [стр. 157 "Настройка адресата факса"](#page-158-0).

# Настройка адресата факса

Помимо ввода номера факса адресата с помощью цифровых клавиш, ввести адресатов можно с помощью следующих функций:

- Клавиши одного нажатия
- Быстрый набор
- Функция рассылки
- Функция повторного набора

# Выбор адресата с помощью кнопок одного нажатия

1. Нажмите клавишу "[Факс]".

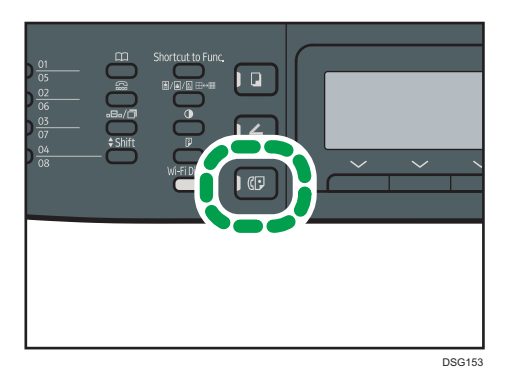

2. Нажмите кнопку набора одним нажатием, за которой закреплена соответствующая запись быстрого набора.

Перед нажатием кнопки набора одним нажатием нажмите клавишу "[Смена регистров]", если нужно использовать номера набора одним нажатием с 5 по 8. Для получения сведений о регистрации записей быстрого набора см. [стр. 147 "Регистрация адресатов факса"](#page-148-0).

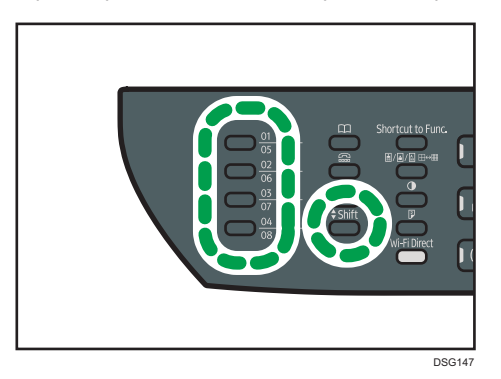

# **В Примечание**

• Можно проверить зарегистрированные имена и номера факсов, распечатав специальный отчет. Для получения сведений о печати списка номеров набора одним нажатием см. [стр. 224 "Печать списков и отчетов".](#page-225-0)

# Настройка адресатов с помощью функции быстрого набора

1. Нажмите клавишу "[Факс]".

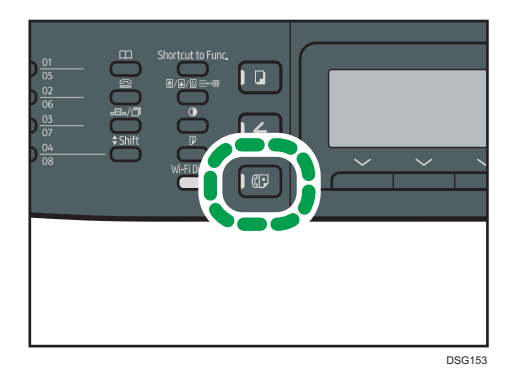

2. Нажмите клавишу [Адресная книга].

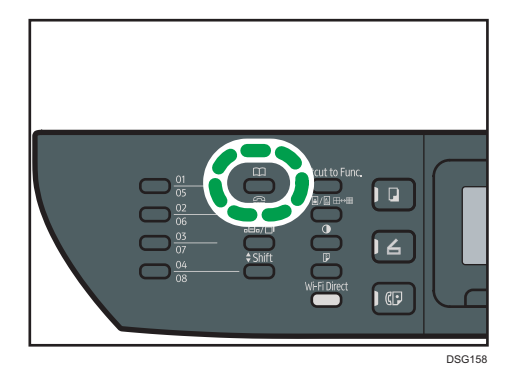

3. Убедитесь, что выбрано значение "[Поиск адресной книги]", а затем нажмите [OK].

Для поиска соответствующей записи по регистрационному номеру или по имени выполните следующую процедуру:

• Поиск по регистрационному номеру

Повторно нажмите клавишу "[Адресная книга]", введите номер с помощью цифровых клавиш и нажмите [OK].

• Поиск по имени

Введите первые буквы имени с помощью цифровых клавиш и нажмите [ОК]. При вводе каждого символа на экране будут отображаться соответствующие имена.

4. С помощью клавиш [4] и [7] выберите необходимую запись быстрого набора и нажмите [OK].

Для получения сведений о регистрации записей быстрого набора см. [стр. 147 "Регистрация](#page-148-0) [адресатов факса"](#page-148-0).

# • Примечание

- В адресной книге отображаются только записи быстрого набора. Для настройки адресатов набора одним нажатием используйте клавиши быстрого набора.
- Можно проверить зарегистрированные имена и номера факсов, распечатав специальный отчет. Для получения сведений о печати списка номеров быстрого набора см. [стр. 224](#page-225-0) ["Печать списков и отчетов".](#page-225-0)

# Настройка адресатов с использованием функции рассылки

Факсы можно одновременно отправлять нескольким адресатам (до 100 адресатов).

Отправка факсимильных сообщений адресатам осуществляется в последовательности их выбора.

1. Нажмите клавишу "[Факс]".

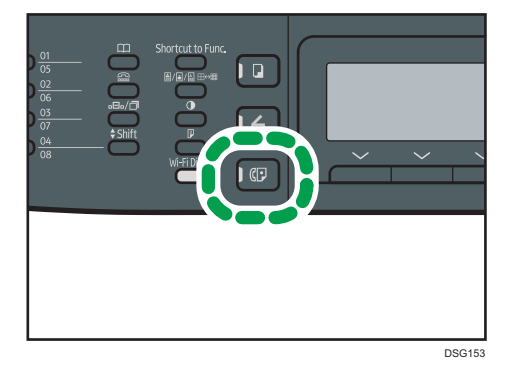

- 2. Добавьте адресата одним из следующих способов:
	- Чтобы добавить адресата, зарегистрированного как запись набора одним нажатием: нажмите соответствующую клавишу быстрого набора.
	- Чтобы добавить адресата, зарегистрированного в качестве записи быстрого набора: нажмите клавишу "[Адресная книга]", выберите "[Поиск адресной книги]", выберите адресата и нажмите [OK].
	- Чтобы добавить адресата в режиме ручного набора: убедитесь, что кнопка "[Циф.кл.]" нажата, и введите номер факса адресата с помощью цифровых клавиш.
- 3. Нажмите [OK].

Нажмите "[Список]", чтобы просмотреть список всех добавленных адресатов.

Чтобы добавить очередного адресата, вернитесь к шагу 2.

# • Примечание

- Если указано несколько адресатов, можно использовать клавишу "[Сброс/Стоп]" для удаления записей всех адресатов.
- Если в режиме прямой передачи указать нескольких адресатов, режим передачи временно изменится на режим передачи из памяти.

• При выполнении рассылки нажатие клавиши "[Сброс/Стоп]" приведет к отмене отправки факсимильного сообщения только текущему адресату.

## Настройка адресата с использованием функции повторного набора

Можно указать адресата, использованного в прошлом сеансе, в качестве адресата для текущего задания.

Эта функция экономит время при многократной отправке одному адресату, поскольку не приходится вводить данные повторно.

1. Нажмите клавишу "[Факс]".

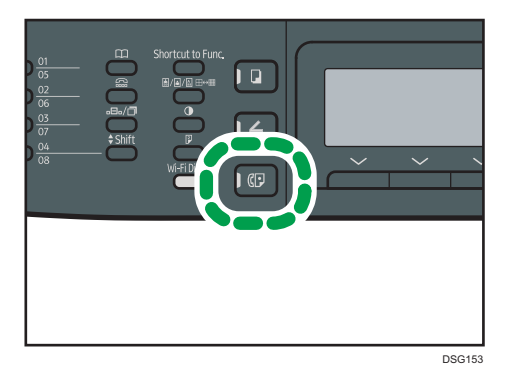

2. Нажмите клавишу "[Пауза/Повторный набор]".

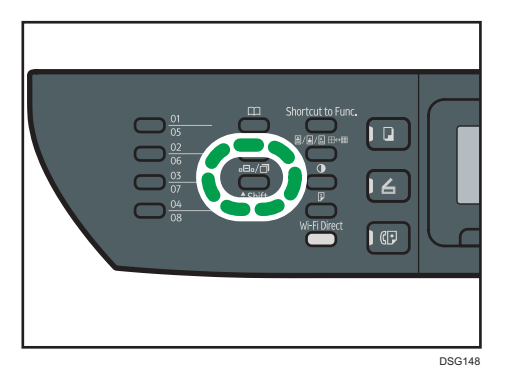

# Полезные функции отправки

Перед отправкой факсимильного сообщения можно проверить состояние аппарата получателя с помощью функции набора без снятия трубки. При наличии внешнего телефонного аппарата можно разговаривать и отправлять факсимильное сообщение одновременно.

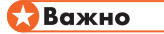

• Эта функция поддерживается только в режиме прямой передачи.

Процедура зависит от значений параметра "[Операция]" в меню "[Функции факса]": [Простой режим] или [Расширенный режим].

# Отправка факса с помощью функции набора номера без снятия трубки

Функция набора без снятия трубки позволяет проверить состояние аппарата адресата с помощью тонального сигнала из внутреннего динамика. Эта функция удобна для получения подтверждения о получении факсимильного сообщения.

# **Важно**

- Использование функции "Набор без снятия трубки" невозможно, если в меню "[Инструменты администратора]" включен параметр "[Подтверждение номера факса]".
- 1. Поместите оригинал.

Если для параметра "[Операция]" задано значение "[Простой режим]", отправка факсов со стекла экспонирования невозможна.

2. Нажмите клавишу "[Факс]".

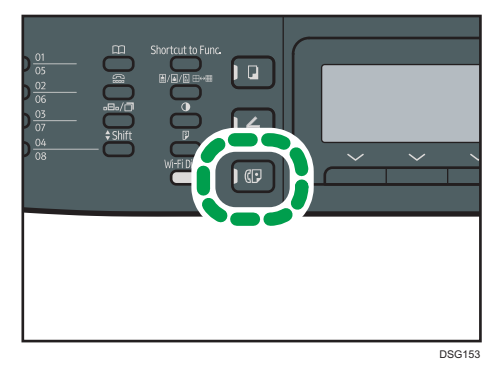

3. Нажмите клавишу "[Без снятия трубки]".

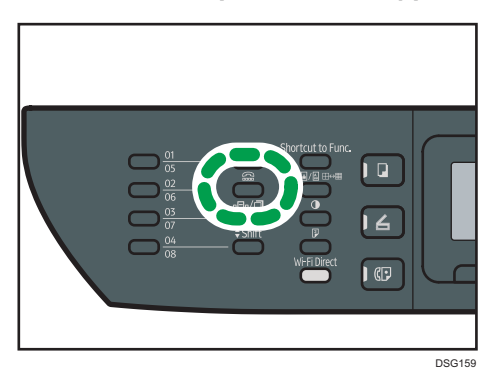

На экране появится надпись ""Без снятия трубки"".

4. Укажите адресата с помощью цифровых клавиш.

5. Услышав звук высокого тона, нажмите клавишу [Пуск].

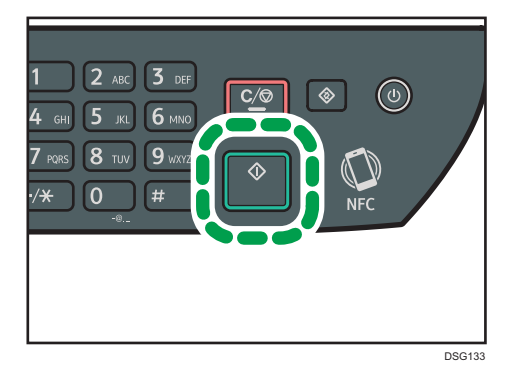

Если для параметра "[Операция]" задано значение "[Простой режим]", шаг 6 не применяется.

6. Если оригинал расположен на стекле экспонирования, нажмите "[Передача]", а затем нажмите клавишу [Пуск].

### • Примечание

- Для получения сведений о выборе режима передачи см. [стр. 152 "Выбор режима передачи"](#page-153-0).
- Для получения сведений о параметре "[Подтверждение номера факса]" см. [стр. 216](#page-217-0) ["Настройки администратора".](#page-217-0)
- Для получения сведений о параметре "[Опеация]" см. [стр. 194 "Параметры настройки](#page-195-0) [функций факса"](#page-195-0)

## Отправка факса после телефонного разговора

При наличии внешнего телефонного аппарата факсимильное сообщение можно отправлять после разговора, без разъединения и повторного набора. Эта функция удобна для получения подтверждения о доставке факсимильного сообщения.

1. Поместите оригинал.

Если для параметра "[Операция]" задано значение "[Простой режим]", отправка факсов со стекла экспонирования невозможна.

6

2. Нажмите клавишу "[Факс]".

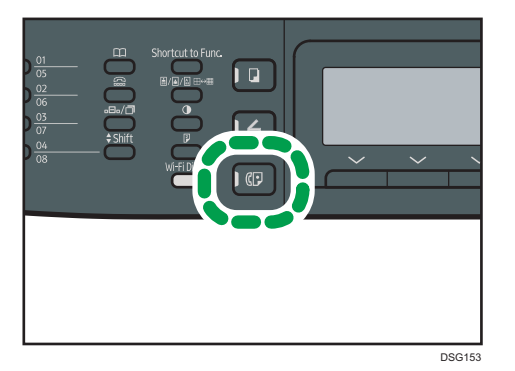

- 3. Поднимите телефонную трубку.
- 4. Укажите адресата с помощью внешнего телефонного аппарата.
- 5. Когда получатель ответит, попросите его нажать кнопку начала приема факса.
- 6. Услышав звук высокого тона, нажмите клавишу [Пуск].

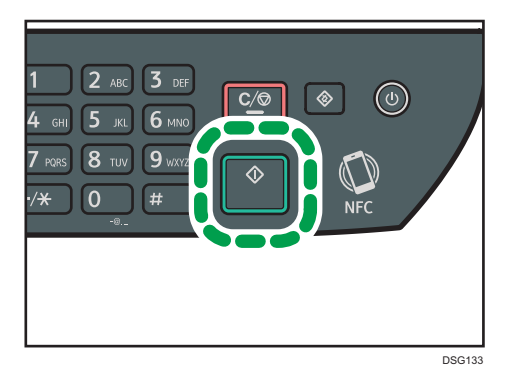

Если для параметра "[Операция]" задано значение "[Простой режим]", шаг 8 не применяется.

- 7. Если оригинал расположен на стекле экспонирования, нажмите "[Передача]", а затем нажмите клавишу [Пуск].
- 8. Положите телефонную трубку.

## **• Примечание**

• Для получения сведений о параметре "[Операция]" см. [стр. 194 "Параметры настройки](#page-195-0) [функций факса"](#page-195-0).

# Настройка параметров сканирования для функции факса

## Регулировка плотности изображения

В этом разделе описана процедура настройки плотности изображения для текущего задания.

Существует три уровня плотности изображения. Чем выше уровень плотности, тем темнее распечатываемое изображение.

1. Нажмите клавишу "[Плотность]".

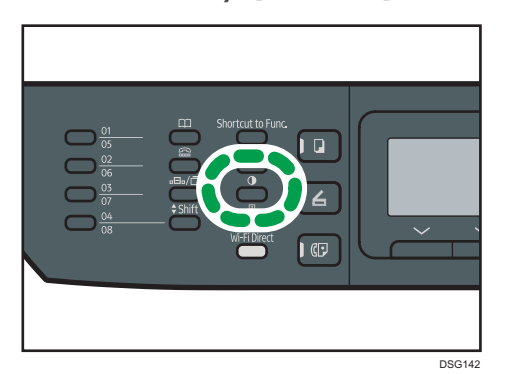

2. С помощью клавиш [▲] и [▼] выберите необходимый уровень плотности и нажмите [OK].

# **В Примечание**

• Можно изменить значение по умолчанию параметра "[Плотность]" так, чтобы сканирование всегда выполнялось при заданном уровне плотности. Для получения сведений о параметре "[Плотность]" см. [стр. 194 "Параметры настройки функций факса".](#page-195-0)

#### Настройка разрешения

В этом разделе описан процесс настройки разрешения сканирования для текущего задания.

Существует три варианта разрешения:

#### Стандартн.

Выберите этот вариант, если документ распечатан или набран на пишущей машинке шрифтом обычного размера.

#### Подробно

Выберите этот вариант, если оригиналом является документ с мелким шрифтом.

#### Фото

Выберите этот вариант, если оригинал содержит изображения (например, фотографии или рисунки с тенями).

1. Нажмите клавишу "[Качество изображения]".

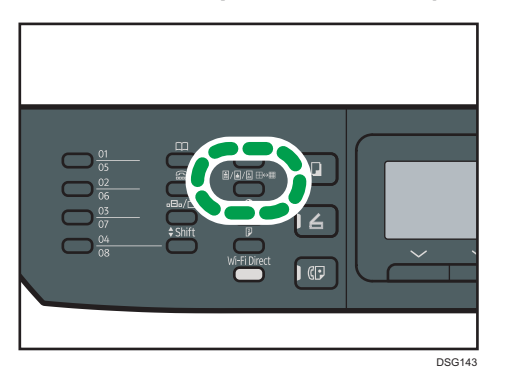

1. С помощью клавиши [<sup>4</sup>] или [<sup>v</sup>] выберите необходимые параметры разрешения и нажмите [OK].

# • Примечание)

• Значение по умолчанию параметра "[Разрешение]" можно изменить так, чтобы сканирование всегда выполнялось при заданном уровне разрешения. Для получения сведений о параметре "[Разрешение]" см. [стр. 194 "Параметры настройки функций факса"](#page-195-0).

# Использование функции факса с компьютера (LAN-факс)

В этом разделе описано использование функции факса аппарата с помощью компьютера.

Документы можно отправлять на другой факсимильный аппарат через этот аппарат непосредственно с компьютера, не распечатывая их.

# Основные операции отправки факсимильного сообщения с компьютера

В этом разделе описаны основные операции отправки факса с компьютера.

Адресата можно выбрать в адресной книге функции LAN-факс, а можно ввести номер факса вручную. Факсимильное сообщение можно отправить одновременно нескольким адресатам (не более 100).

В этом разделе в качестве примера приведена процедура для ОС Windows 7.

#### **Важно**

- С помощью функции LAN-факс можно отправить до десяти страниц (включая страницу обложки) одновременно.
- Перед отправкой факсимильного сообщения аппарат сохраняет данные этого сообщения в памяти. Если память аппарата в процессе сохранения данных переполняется, передача факсимильного сообщения отменяется. В этом случае уменьшите разрешение или количество страниц и повторите попытку.
- 1. Откройте файл, который следует отправить.
- 2. Откройте меню [Файл] и нажмите [Печать...].
- 3. Выберите драйвер LAN-факса в качестве принтера и нажмите [Печать].
- 4. Укажите адресата.
	- Чтобы указать адресата, зарегистрированного в адресной книге LAN-факса: Выберите адресата в блоке [Список польз.:], а затем нажмите [Добавить в список]. Повторите это действие, чтобы добавить других адресатов.
	- Чтобы ввести номер факса напрямую:

Откройте вкладку [Указать адресата] и введите номер факса (до 40 цифр) в поле [Номер факса:], затем нажмите [Добавить в список].

Повторите это действие, чтобы добавить других адресатов.

5. Чтобы приложить титульный лист, нажмите [Изменить титульный лист] во вкладке [Указать адресата], а затем поставьте отметку в поле [Присоединить титульн.лист].

Отредактируйте титульный лист и нажмите [OK].

Для получения о редактировании титульного листа факсимильного сообщения см. [стр. 172](#page-173-0) ["Редактирование титульного листа факсимильного сообщения"](#page-173-0).

6. Нажмите [Отправить].

## • Примечание

- Для получения подробных сведений см. справку по драйверу LAN-факса.
- Номер факса может состоять из следующих символов: цифры от 0 до 9, "Р" (пауза), " $\mathbf{\mathring{H}}$ ", "**#**", "-", и пробел.
- При необходимости введите паузу в номер факса. Перед набором цифр, следующих после паузы, аппарат выполнит задержку. Время задержки можно указать с помощью параметра "[Пауза]" в разделе "[Настр.перед.ф.]". Для получения сведений о функции "[Пауза]" см. [стр. 194 "Параметры настройки функций факса"](#page-195-0).
- Для использования службы тонового набора в импульсной линии введите в номер факса символ "**米**". Символ "**米**" временно переключает режим набора с импульсного на тоновый.
- Чтобы удалить введенную запись адресата, выберите ее в перечне [Список адресатов:], затем нажмите кнопку [Удалить из списка].
- Введенный номер факса можно зарегистрировать на вкладке [Указать адресата] в адресной книге функции LAN-факса. Чтобы открыть диалоговое окно регистрации адресата, нажмите [Сохранить в адр. книге].

#### Отмена передачи факсимильного сообщения

Отправку факсимильного сообщения можно отменить с помощью панели управления аппарата или с помощью компьютера в зависимости от статуса задания.

### Отмена при получении аппаратом факсимильного сообщения с компьютера

Если аппарат используется несколькими компьютерами, будьте внимательны, чтобы не отменить отправку факсимильного сообщения другого пользователя.

- 1. Дважды нажмите на значок принтера в панели задач компьютера.
- 2. Выберите задание на печать, которое нужно отменить, и выберите команду [Отмена] в меню [Документ].
- 3. Нажмите [Да].

#### Отмена во время отправки факсимильного сообщения

Отмените отправку факсимильного сообщения с помощью панели управления.

1. Нажмите клавишу "[Факс]".

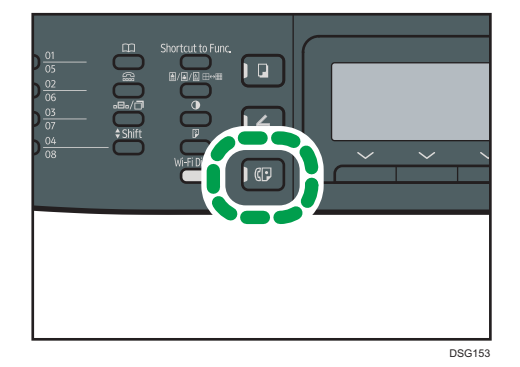

2. Нажмите клавишу "[Сброс/Стоп]".

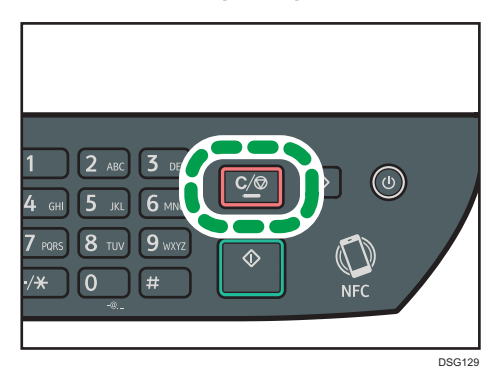

# Настройка параметров передачи

В этом разделе описан процесс настройки параметров передачи с помощью раздела свойств драйвера LAN-факса.

Настройка свойств выполняется для каждого приложения отдельно.

- 1. Откройте меню [Файл] и нажмите [Печать...].
- 2. Выберите драйвер LAN-факс в качестве принтера и нажмите кнопку [Настройки]. Откроется диалоговое окно свойств драйвера LAN-факса.
- 3. Перейдите на вкладку [Установка].
- 4. Задайте необходимые настройки и нажмите [OK].

Для получения сведений о параметрах настройки см. справку по драйверу LAN-факса.

# Настройка адресной книги LAN-факса

В этом разделе описана адресная книга для функции LAN-факс. Сконфигурируйте адресную книгу функции LAN-факс на компьютере. Адресная книга позволяет быстро и легко выбрать адресатов для отправки факсимильных сообщений с помощью функции LAN-факса.

В адресной книге функции LAN-факса можно зарегистрировать до 1000 записей, включая отдельных адресатов и группы адресатов.

#### Открытие адресной книги LAN-факса

- 1. В меню [Пуск] нажмите [Устройства и принтеры].
- 2. Правой кнопкой мыши нажмите по значку драйвера LAN-факса, а затем нажмите кнопку [Настройка печати].
- 3. Выберите вкладку [Адресная книга].

# Регистрация адесатов

- 1. Откройте адресную книгу функции LAN-факса и нажмите кнопку [Добавить пользователя].
- 2. Укажите данные адресата.

Необходимо ввести контактное имя и номер факса.

3. Нажмите [OK].

#### Изменение адресатов

- 1. Откройте адресную книгу функции LAN-факса, выберите адресата для изменения в блоке [Список польз.:], а затем нажмите [Правка].
- 2. Измените данные и нажмите [OK].

Чтобы зарегистрировать адресата с аналогичными данными, нажмите [Сохр.как нов. польз.]. Эта функция полезна при регистрации серии адресатов с похожими данными. Чтобы закрыть диалоговое окно без изменения исходной записи адресата, нажмите [Отмена].

# Регистрация групп

- 1. Откройте адресную книгу функции LAN-факса и нажмите [Добавить группу].
- 2. Введите название группы в поле [Имя группы].

6

3. Выберите адресата, которого следует включить в группу, в блоке [Список польз.:], а затем нажмите [Добавить].

Чтобы удалить адресата из группы, выберите адресата в блоке [Список членов группы:], а затем нажмите [Удалить из списка].

4. Нажмите [OK].

#### Изменение групп

- 1. Откройте адресную книгу функции LAN-факса, выберите группу в блоке [Список польз.:], а затем нажмите [Правка].
- 2. Чтобы добавить в группу адресата, выберите соответствующую запись в блоке [Список польз.:] и нажмите [Добавить].
- 3. Чтобы удалить адресата из группы, выберите адресата в блоке [Список членов группы:], а затем нажмите [Удалить из списка].
- 4. Нажмите [OK].

### Удаление отдельных адресатов и групп

1. Откройте адресную книгу функции LAN-факса, выберите адрес для удаления в блоке [Список польз.:], а затем нажмите [Удалить].

Появится сообщение с подтверждением.

2. Нажмите [Да].

#### Экспорт/импорт данных адресной книги функции LAN-факса

### **Важно**

• В следующей процедуре в качестве примера используется ОС Windows 7. Если используется другая операционная система, процедура может несколько отличаться от приведенной ниже.

#### Экспорт данных адресной книги LAN-факса

Данные адресной книги функции LAN-факса можно экспортировать в файл формата CSV (значения, разделенные запятыми).

Чтобы экспортировать данные адресной книги LAN-факса, выполните следующую процедуру.

- 1. Откройте адресную книгу LAN-факса и нажмите [Экспорт].
- 2. Перейдите к месту сохранения данных адресной книги LAN-факса, укажите имя файла и нажмите [Сохранить].

#### <span id="page-173-0"></span>Импорт данных адресной книги LAN-факса

Данные адресной книги функции LAN-факса можно импортировать из файла формата CSV. Если данные сохранены в файле формата CSV, данные адресной книги можно импортировать и из других приложений.

- 1. Откройте адресную книгу LAN-факса и нажмите [Импорт].
- 2. Выберите файл с данными адресной книги и нажмите [Открыть].

Появится диалоговое окно выбора элементов для импорта.

3. Для каждого поля выберите соответствующий элемент в списке.

Для полей, не имеющих данных в файле импорта, выберите вариант [\*н/д\*]. Примечание: вариант [\*н/д\*] нельзя выбрать для полей [Наименование] и [Факс].

4. Нажмите [OK].

Для получения сведений о параметрах настройки см. справку по драйверу LAN-факса.

# **В Примечание**

- Экспорт данных в формате CSV осуществляется в кодировке Юникод.
- Данные адресной книги LAN-факса можно импортировать из файла формата CSV, записанного в кодировке Юникод или ASCII.
- Экспорт и импорт данных о группах невозможен.
- Адресная книга LAN-факса может содержать до 1000 записей адресатов. Если в процессе импорта этот предел превышен, оставшиеся записи адресатов импортированы не будут.

# Редактирование титульного листа факсимильного сообщения

- 1. Откройте меню [Файл] и нажмите [Печать...].
- 2. Выберите драйвер LAN-факса в качестве принтера и нажмите [Печать].
- 3. Откройте вкладку [Укажите назначение] и нажмите [Изменить титульный лист].
- 4. Задайте необходимые настройки и нажмите [OK].

Для получения сведений о параметрах настройки см. справку по драйверу LAN-факса.

# <span id="page-174-0"></span>Получение факсимильного сообщения

### **Важно**

- При получении важного документа по факсимильной связи рекомендуется согласовать содержимое полученного сообщения с отправителем.
- При недостатке свободной памяти прием факсимильных сообщений может оказаться невозможным.

### **В Примечание**

- Можно использовать внешний телефон для применения этого аппарата в качестве телефона.
- Для печати документов, полученных по факсимильной связи, используется только бумага форматов A4, Letter или Legal.

# Выбор режима приема

В этом разделе описаны режимы получения для функции факса и способы их выбора.

**Важно** 

• В режиме "ФАКС/Автоотв." на аппарат автоматически поступает факсимильное сообщение после звонка внешнего автоответчика определенное количество раз в разделе [Общ.кол-во звонков(ав.отв.)]. Установите звонок на внешний автоответчик перед получением факсимильного сообщения. Для получения подробных сведений о параметре [Общ.кол-во звонков(ав.отв.)] см [стр. 194 "Параметры настройки функций факса"](#page-195-0).

#### Типы режима получения

Существует четыре типа получения:

- Режим "Только факс"
- Режим "ФАКС/ТЕЛ(Руч.)
- Режим "ФАКС/ТЕЛ (Авт.)"
- Режим "ФАКС/Автоотв."

#### Выбор режимов получения

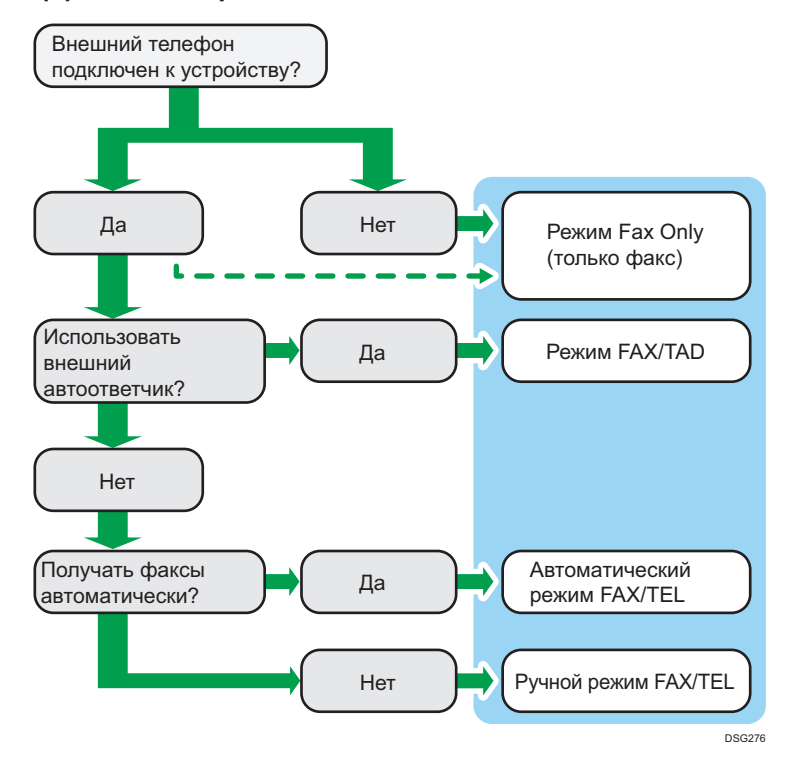

#### Описание режимов получения

- Режим "Только факс" (автоприем)
	- Если внешний телефон не подключен

Аппарат автоматически отвечает на все входящие вызовы в режиме приема факса.

• Если внешний телефон подключен

Аппарат автоматически получает все входящие вызовы в режиме получения факсимильного сообщения после указанного количество звонков внешнего автоответчка. Это удобно для тех, кто использует телефоны только для исходящих вызовов.

• Режим "ФАКС/Автоотв." (автоприем)

В этом режиме внешний автоответчик отвечает и записывает сообщения при получении телефонных вызовов на аппарат. Если поступает факсовый вызов, то аппарат автоматически принимает факсимильное сообщение. Дополнительную информацию см. [стр. 177 "Прием факсимильного сообщения в режиме "ФАКС/Автоответчик""](#page-178-0).

• Режим "ФАКС/ТЕЛ (Авт.)" (автоприем)

В этом режиме аппарат получает факсы автоматически, если факсимильный вызывающий сигнал определен из входящего вызова. Дополнительную информацию см. [стр. 176 "Прием факсимильного сообщения в режиме "ФАКС/Автоответчик""](#page-177-0).

• Режим "ФАКС/ТЕЛ(Руч.)" (ручной прием)

В этом режиме необходимо будет принять вызов с помощью телефонной трубки или внешнего телефонного аппарата. Если вызов относится к получению факсимильного сообщения, следует запустить прием сообщения вручную. Дополнительную информацию см. [стр. 176 "Получение факсимильного сообщения в режиме ФАКС/ТЕЛ](#page-177-0) [\(руч.\)"](#page-177-0).

#### Настройка режима получения

1. Нажмите клавишу [Инструменты пользователя].

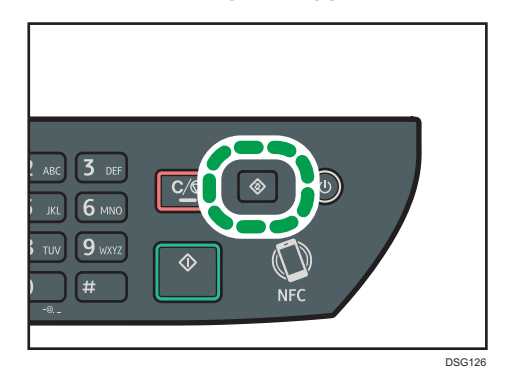

- 2. С помощью клавиш  $[4]$  и  $[7]$  выберите пункт  $[$ Функции факса], затем нажмите клавишу [OK].
- 3. С помощью клавиш [<sup>▲</sup>] и [<sup>▼</sup>] выберите пункт [Настройки приема], затем нажмите клавишу [OK].
- 4. С помощью клавиш [<sup>4</sup>] и [<sup>v</sup>] выберите пункт [Включить режим приема], затем нажмите клавишу [OK].
- 5. С помощью клавиш [4], [\*], [\*] и [\*] выберите необходимый режим приема и нажмите клавишу [OK].
- 6. Нажмите клавишу "[Инструменты пользователя]" для возврата к начальному экрану.

# • Примечание

- В режиме "ФАКС/Автоотв." аппарат автоматически приступает к приему факсимильных сообщений после того, как внешний автоответчик прозвонит определенное количество раз. Количество звонков указано в поле [Общ.кол-во звонков(ав.отв.)] в разделе [Функции факса]. Обязательно настройте внешний автоответчик так, чтобы он отвечал на вызовы, прежде чем аппарат начнет прием факсимильных сообщений. Для получения подробных сведений о параметре [Общ.кол-во звонков(ав.отв.)] см. [стр. 194](#page-195-0) ["Параметры настройки функций факса"](#page-195-0).
- Для использования этого аппарата в качестве телефона необходим внешний телефон. Дополнительные сведения о подключении внешнего телефона к аппарату см. Первоначальное руководства для ФАКСА.

## <span id="page-177-0"></span>Получение факсимильного сообщения в режиме ФАКС/ТЕЛ (руч.)

### **Важно**

- Процедура зависит от значений параметра "[Операция]" в меню "[Функции факса]": [Простой режим] или [Расширенный режим].
- Прежде чем приступать к получению факсимильных сообщений, обязательно извлеките оригиналы, загруженные в устройство АПД.
- 1. Возьмите трубку для ответа на звонок.

Начинается обычный телефонный вызов.

2. Если подается сигнал вызова факса или отсутствует звук, нажмите клавишу [Факс], затем нажмите клавишу [Пуск].

Если для параметра [Операция] задано значение [Простой режим], перейдите к шагу 5.

- 3. Нажмите [Прием].
- 4. Нажмите клавишу [Пуск].
- 5. Положите телефонную трубку.

### **• Примечание**

• Для получения сведений о параметре "[Операция]" см. [стр. 194 "Параметры настройки](#page-195-0) [функций факса"](#page-195-0).

# Прием факсимильного сообщения в режиме "Только факс"

Если в качестве режима приема установлен "Только факс", аппарат автоматически отвечает на все входящие вызовы в режиме приема факсимильного сообщения.

#### **В Примечание**

- Можно указать количество звонков, издаваемых аппаратом до ответа на вызов, с помощью параметра [Количество звонков] в меню [Функции факса]. Для получения подробных сведений о параметре [Количество звонков] см. [стр. 194 "Параметры настройки функций](#page-195-0) [факса"](#page-195-0).
- Если в то время, как аппарат издает звонки, ответить на вызов с помощью внешнего телефонного аппарата, начнется обычный телефонный разговор. Если вы слышите сигнал вызова факса или не слышите ни звука, выполните прием факсимильного сообщения вручную. Для получения подробных сведений о приеме факса вручную см. [стр. 176](#page-177-0) ["Получение факсимильного сообщения в режиме ФАКС/ТЕЛ \(руч.\)"](#page-177-0).

### Прием факсимильного сообщения в режиме "ФАКС/Автоответчик"

Если режим получения установлен в режиме "ФАКС/Автоответчик", аппарат получает факсы автоматически, если тон вызова факса определен из входящего вызова.

<span id="page-178-0"></span>Если в то время, как аппарат издает звонки, ответить на вызов с помощью внешнего телефонного аппарата, начнется обычный телефонный разговор. Если подается тональный сигнал вызова факсимильной связи, примите факсимильное сообщение вручную. Для получения подробных сведений о приеме факса вручную см. [стр. 176 "Получение факсимильного сообщения в режиме](#page-177-0) [ФАКС/ТЕЛ \(руч.\)".](#page-177-0)

# **• Примечание**

• Можно указать длительность вызовов аппарата перед получением факсов в настройке [Вр.автоперекл.реж.приема.] в разделе [Функции факса]. Для получения подробных сведений о параметре [Вр.автоперекл.реж.приема.] см. [стр. 194 "Параметры настройки](#page-195-0) [функций факса"](#page-195-0).

## Прием факсимильного сообщения в режиме "ФАКС/Автоответчик"

Если в качестве режима приема установлен "ФАКС/Автоотв.", то внешний автоответчик воспроизводит и записывает сообщения, когда аппарат принимает телефонные вызовы. Если поступает факсовый вызов, то аппарат автоматически принимает факсимильное сообщение.

1. Во время входящего вызова внешний автоответчик подает сигнал такое количество раз, какое указано в поле [Общ.кол-во звонков(ав.отв.)] в разделе [Функции факса].

Для получения подробных сведений о параметре [Общ.кол-во звонков(ав.отв.)] см. [стр. 194](#page-195-0) ["Параметры настройки функций факса"](#page-195-0).

Если внешний автоответчик не принимает вызов, аппарат автоматически выполняет прием факсимильного сообщения.

- 2. Если внешний автоответчик принимает вызов, то аппарат отслеживает наличие паузы на линии в течение 30 секунд (обнаружение паузы).
	- Если обнаружен сигнал факсового вызова или отсутствие звука, то аппарат автоматически начнет прием факсимильного сообщения.
	- При обнаружении голоса начнется обычный телефонный вызов. Внешний автоответчик запишет сообщение.

## **В Примечание**

- Можно настроить получение факсимильного сообщения в ручном режиме при обнаружении молчания. Для получения подробных сведений о приеме факса вручную см. [стр. 176](#page-177-0) ["Получение факсимильного сообщения в режиме ФАКС/ТЕЛ \(руч.\)"](#page-177-0).
- Определение молчания не прерывается в течение 30 секунд (даже если внешний автоответчик прерывает вызов), до тех пор, пока вы не нажмете клавишу [Сброс/Стоп] и не прервете связь.

# Пересылка и сохранение факсов в память

Чтобы предотвратить несанкционированный просмотр секретных факсимильных сообщений посторонними, можно настроить аппарат на пересылку полученных факсимильных сообщений на заданный адрес или сохранение их в памяти без распечатывания.

# • Примечание

• В следующей таблице приведены варианты развития событий при успешной или неудачной пересылке в зависимости от конфигурации аппарата.

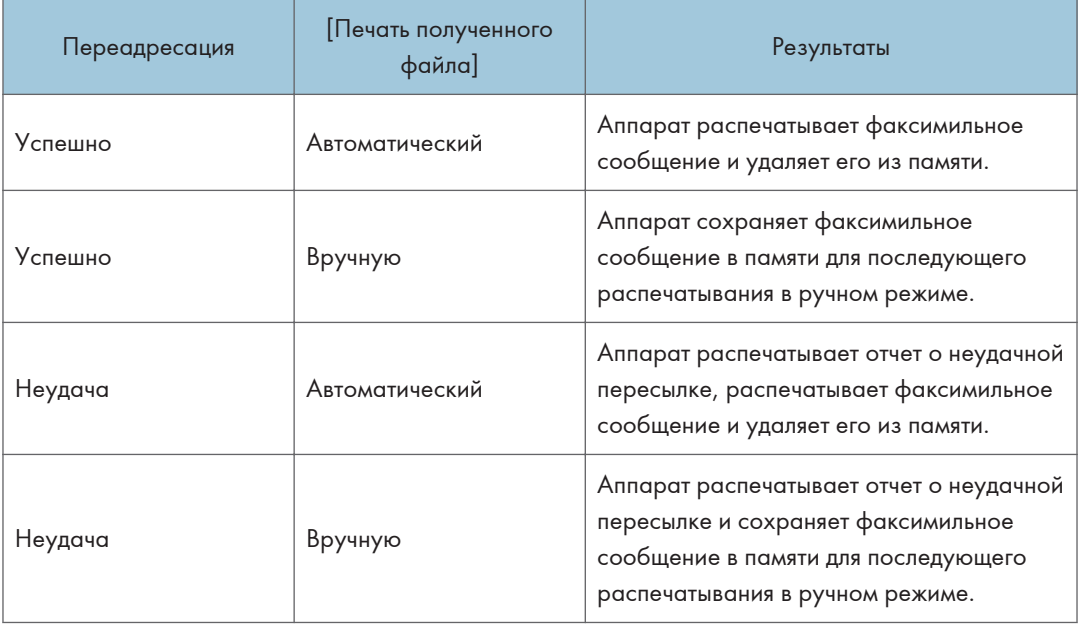

- Если печать факсимильного сообщения невозможна из-за аппаратных ошибок, таких как пустой лоток или замятие бумаги, оно будет сохранено в памяти. Печать оставшихся страниц будет возобновлена после устранения неполадки.
- Количество попыток пересылки и интервал между ними можно указать с помощью приложения Web Image Monitor. Для получения сведений о настройке адресата пересылки, количества попыток и интервала между ними см. [стр. 240 "Настройка параметров системы"](#page-241-0).

# Настройки пересылки

Чтобы указать условия пересылки получаемых факсимильных сообщений, настройте аппарат следующим образом.
1. Нажмите клавишу [Инструменты пользователя].

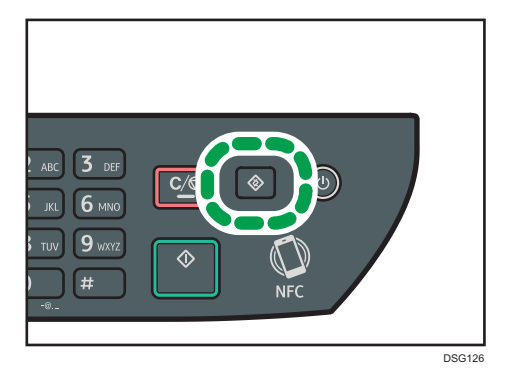

- 2. С помощью клавиш [А] и [V] выберите пункт [Функции факса], затем нажмите клавишу [OK].
- 3. С помощью клавиш [А] и [V] выберите пункт [Настройки приема], затем нажмите клавишу [OK].
- 4. С помощью клавиш [<sup>▲</sup>] и [<sup>▼</sup>] выберите пункт [Настройка файла приема], затем нажмите клавишу [OK].
- 5. С помощью клавиш [▲] и [▼] выберите [Переслать и распечатать], а затем нажмите [OK].

Для отправки уведомлений по электронной почте после отправки факсимильных сообщений выполните Шаг 6.

- 6. С помощью клавиш [4] и [7] выберите пункт [Увед.о сост.файла переадр.], затем нажмите клавишу [OK].
- 7. С помощью клавиш [4] и [7] выберите пункт [Активн.] и нажмите клавишу [ОК].
	- [Активн.]: после пересылки отправлять уведомление по электронной почте. Адресат уведомления, отправляемого по электронной почте, зависит от настройки адресата пересылаемых сообщений.
	- [Неактивн.]: уведомление по электронной почте не отправляется.

#### Указание адресата переадресации с помощью приложения Web Image Monitor

- 1. Запустите веб-браузер и получите доступ к аппарату, указав его IP-адрес.
- 2. Нажмите [Парам.сист.].
- 3. Откройте вкладку [Факс].
- 4. Укажите адресата переадресации в блоке [Адресат пересылки].
	- [Адрес эл.почты]: введите адрес электронной почты адресата.
	- [Адресат сканирования]: выберите адресата для отправки файлов с отсканированными изображениями в качестве адресата пересылки.
- 5. При необходимости введите пароль администратора.
- 6. Нажмите [OK].
- 7. Закройте веб-браузер.

Для получения подробной информации об использовании приложения Web Image Monitor см. [стр. 233 "Использование Web Image Monitor".](#page-234-0)

#### Настройка условий сохранения

Чтобы указать условия сохранения получаемых факсимильных сообщений, выполните следующие настройки аппарата.

- 1. Нажмите клавишу [Инструменты пользователя].
- 2. С помощью клавиш [4] и [V] выберите пункт [Функции факса], затем нажмите клавишу [OK].
- 3. С помощью клавиш [<sup>4</sup>] и [<sup>7</sup>] выберите пункт [Настройки приема], затем нажмите клавишу [OK].
- 1. С помощью клавиш [<sup>4</sup>] и [<sup>у</sup>] выберите пункт [Настройка файла приема], затем нажмите клавишу [OK].
- 5. С помощью клавиш [<sup>4</sup>] or [<sup>7</sup>] выберите [Печатать] или [Переслать и распечатать], а затем нажмите клавишу [OK].
- 6. С помощью клавиш [▲] и [▼] выберите [Печать полученного файла] и нажмите клавишу [OK].
- 7. С помощью клавиши [<sup>4</sup>] или[<sup>v</sup>] выберите [Автоматически] или [Вручную], а затем нажмите клавишу [OK].
	- [Автоматически]: автоматическая печать полученных факсимильных сообщений и удаление их из памяти.
	- [Вручную]: сохранение полученных факсимильных сообщений для последующей печати в ручном режиме.
- 8. Нажмите клавишу "[Инструменты пользователя]" для возврата к начальному экрану.

После успешного распечатывания факсимильного сообщения оно будет удалено из памяти.

Если печать факсимильного сообщения невозможна из-за аппаратных ошибок, таких как пустой лоток или замятие бумаги, оно будет сохранено в памяти. Печать оставшихся страниц будет возобновлена после устранения неполадки.

#### Печать факсов, хранящихся в памяти

В этом разделе описан процесс печати полученных факсимильных сообщений, сохраненных в памяти аппарата.

Если индикатор входных данных мигает, в памяти аппарата есть факсимильное сообщение. Чтобы распечатать факсимильное сообщение, выполните следующие действия.

1. Нажмите клавишу [Инструменты пользователя].

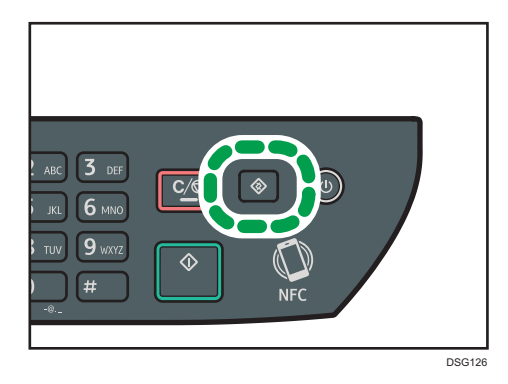

- 2. С помощью клавиш [<sup>4</sup>] и [<sup>v</sup>] выберите пункт [Функции факса], затем нажмите клавишу [OK].
- 3. С помощью клавиш [4] и [7] выберите пункт [Настройки приема], затем нажмите клавишу [OK].
- 4. С помощью клавиш [<sup>4</sup>] и [<sup>v</sup>] выберите [Файл сохранения получен] и нажмите клавишу [OK].
- 5. С помощью клавиш [<sup>4</sup>] и [<sup>v</sup>] выберите [Печать выбранного файла] и нажмите клавишу [OK].
- 6. С помощью клавиш  $\left[\begin{array}{l}\blacktriangle\end{array}\right]$ и  $\left[\begin{array}{l}\blacktriangledown\end{array}\right]$  выберите задание печати, затем нажмите клавишу [OK].
- 7. Нажмите [OK].
- 8. Нажмите клавишу "[Инструменты пользователя]" для возврата к начальному экрану.

## Списки/Отчеты, относящиеся к функции факса

К функции факса имеют отношение следующие списки и отчеты:

• Журнал факса

Печать журнала передачи и приема факсимильных сообщений (последние 50 заданий).

• Отчет о статусе печати

Печать результатов последнего сеанса передачи.

• Список файлов ожидания

Печать списка факсимильных сообщений в режиме ожидания, хранящихся в памяти аппарата.

• Отчет о сбое питания

Печать отчета в случае обесточивания аппарата во время отправки или приема факсимильного сообщения, или в случае утраты изображений, хранящихся в памяти аппарата, при отключении аппарата на длительное время.

• Список быстр.набора факса

Печать списка записей адресатов быстрого набора.

• Список номер.набора 1 наж.

Печать списка записей адресатов набора номера одним нажатием.

#### **В Примечание**

• Для получения сведений о функциях "Журнал факса" и "Отчет о статусе печати" см. [стр. 194](#page-195-0) ["Параметры настройки функций факса"](#page-195-0).

# 7. Настройка аппарата с помощью панели управления

В этой главе описывается способ настройки аппарата с помощью панели управления.

## Основные операции

Для доступа к настройкам аппарата предусмотрены два основных способа:

- Нажмите клавишу [Инструменты пользователя] для получения доступа к меню настроек системы или сети.
- С помощью клавиш  $\blacksquare|$  и  $\blacksquare$ ) можно открыть настройки копира, сканера или факса в режиме ожидания каждой функции.

Для получения сведений о категориях настраиваемых функций см. [стр. 185 "Схема меню".](#page-186-0)

1. Чтобы настроить параметры системы аппарата, нажмите клавишу [Инструменты пользователя].

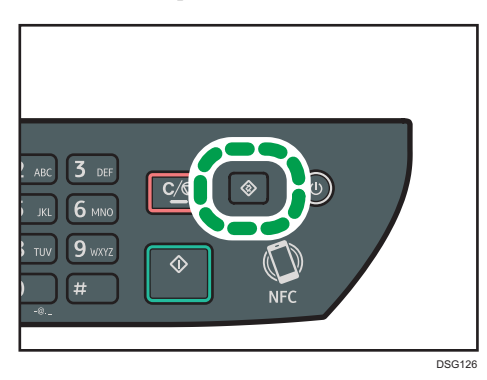

В противном случае нажмите клавишу [¶ или [▶] в момент отображения сообщения ""Готов"" на начальном экране настроек копира, сканера или факса.

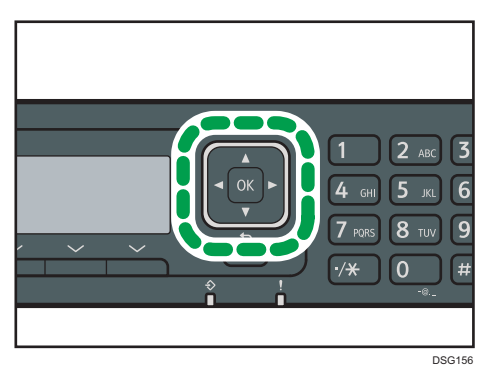

### 2. С помощью клавиши [ ] или [  $\blacktriangle$  ] выберите необходимую настройку.

Для получения сведений о списке доступных пунктов см. [стр. 185 "Схема меню"](#page-186-0).

При выборе меню [Адресная книга], [Настройки сети] или [Инструм. админ.], возможно, потребуется ввести пароль. Введите пароль, состоящий из 4 цифр, и нажмите [OK]. Для получения сведений о пароле см. [Блокировать инструм.админ.], [стр. 216 "Настройки](#page-217-0) [администратора".](#page-217-0)

- 3. Для подтверждения выбора параметров настройки и отображаемых значений нажмите [OK].
- 4. Для возврата к предыдущему элементу нажмите [Назад].

#### **(• Примечание)**

• Для возврата на начальный экран нажмите [Назад] столько раз, сколько существует выбранных элементов, или нажмите клавишу [Инструменты пользователя] один раз.

## <span id="page-186-0"></span>Схема меню

В этом разделе описаны параметры, включенные в различные меню.

Для получения сведений о настройке аппарата с помощью приложения Web Image Monitor см. [стр. 231 "Настройка аппарата с использованием утилит".](#page-232-0)

#### **Важно**

#### • Некоторые элементы можно настроить с помощью приложения Web Image Monitor.

#### Возможн.копира (настройка клавишами [4] [14])

Для получения подробных сведений см. [стр. 186 "Параметры настройки функции копира"](#page-187-0).

#### Установки скан. (настройка клавишами [¶] [▶])

Для получения подробных сведений см. [стр. 191 "Настройки сканирования".](#page-192-0)

#### Функции факса (настройка клавишей [Инструменты пользователя])

Для получения подробных сведений см. [стр. 194 "Параметры настройки функций факса"](#page-195-0).

#### Адресная книга (настройка клавишей [Инструменты пользователя])

Для получения подробных сведений см. [стр. 202 "Параметры настройки адресной книги".](#page-203-0)

#### Парам.сист. (настройка клавишей [Инструменты пользователя])

Для получения подробных сведений см. [стр. 203 "Параметры системы"](#page-204-0).

#### Парам.лотка для бумаги

Для получения подробных сведений см. [стр. 212 "Параметры лотка для бумаги"](#page-213-0).

#### Мастер настр.Wi-Fi

Для получения подробных сведений см. Руководство по установке.

#### Настройки сети (настройка клавишей [Инструменты пользователя])

Для получения подробных сведений см. [стр. 226 "Параметры настройки сети"](#page-227-0).

#### Печ. список/отчет (настройка клавишей [Инструменты пользователя])

Для получения подробных сведений см. [стр. 224 "Печать списков и отчетов"](#page-225-0).

#### Инструменты администратора (настройка клавиши [Инструм. админ.])

Для получения подробных сведений см. [стр. 216 "Настройки администратора"](#page-217-0).

#### Функц.принт. (настройка клавишей [Инструменты пользователя])

Для получения подробных сведений см. [стр. 208 "Параметры настройки функций принтера".](#page-209-0)

## <span id="page-187-0"></span>Параметры настройки функции копира

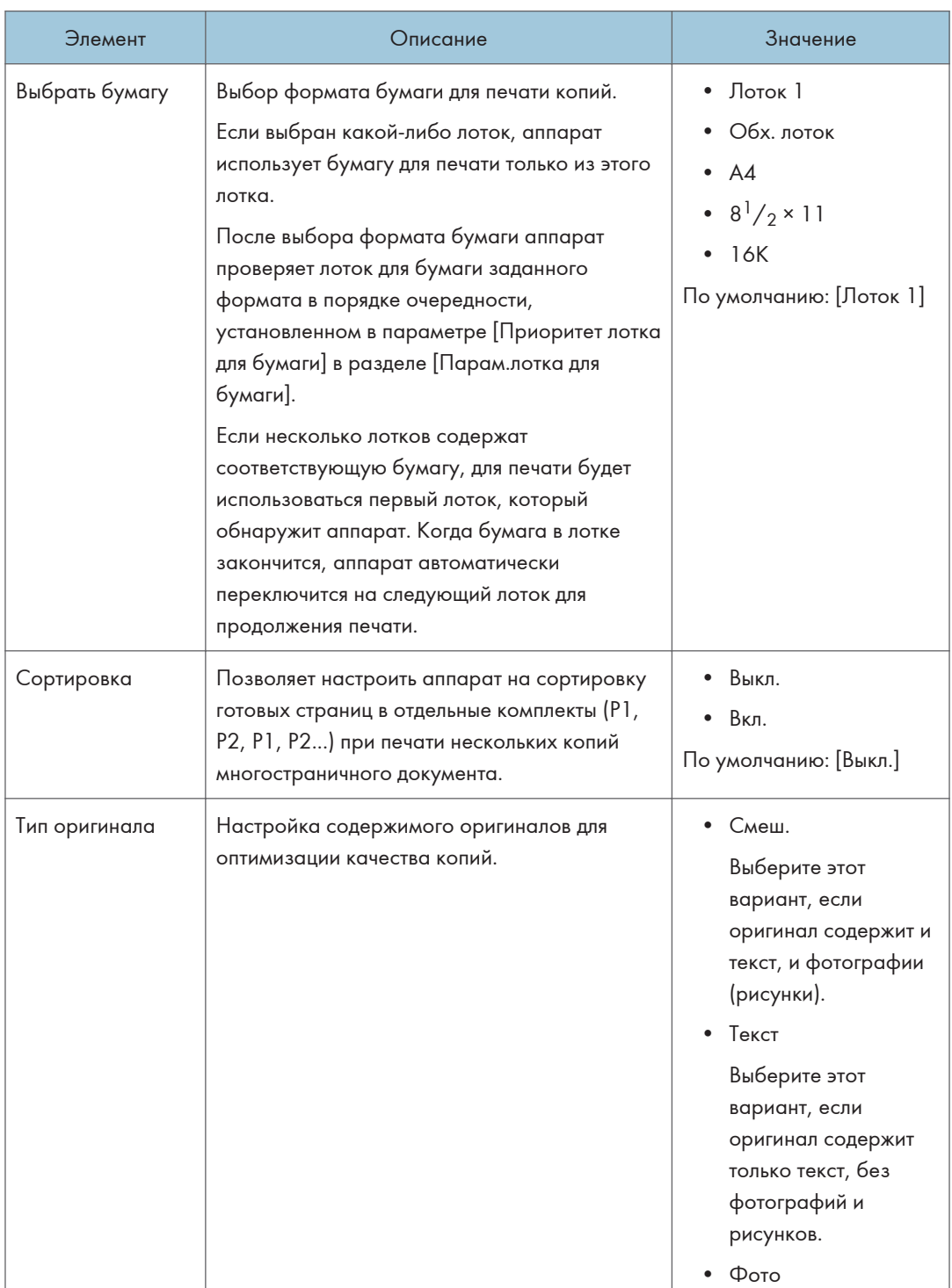

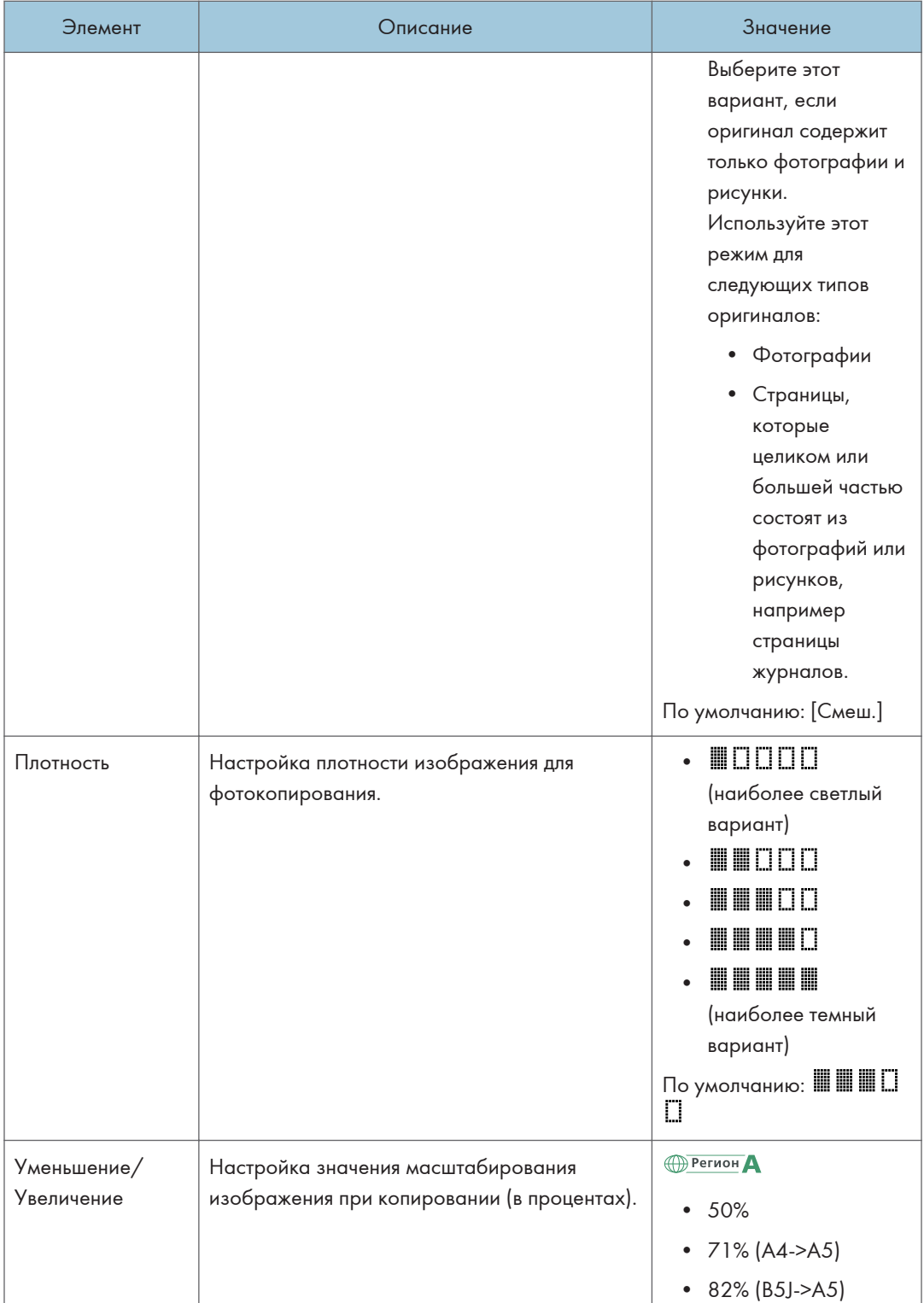

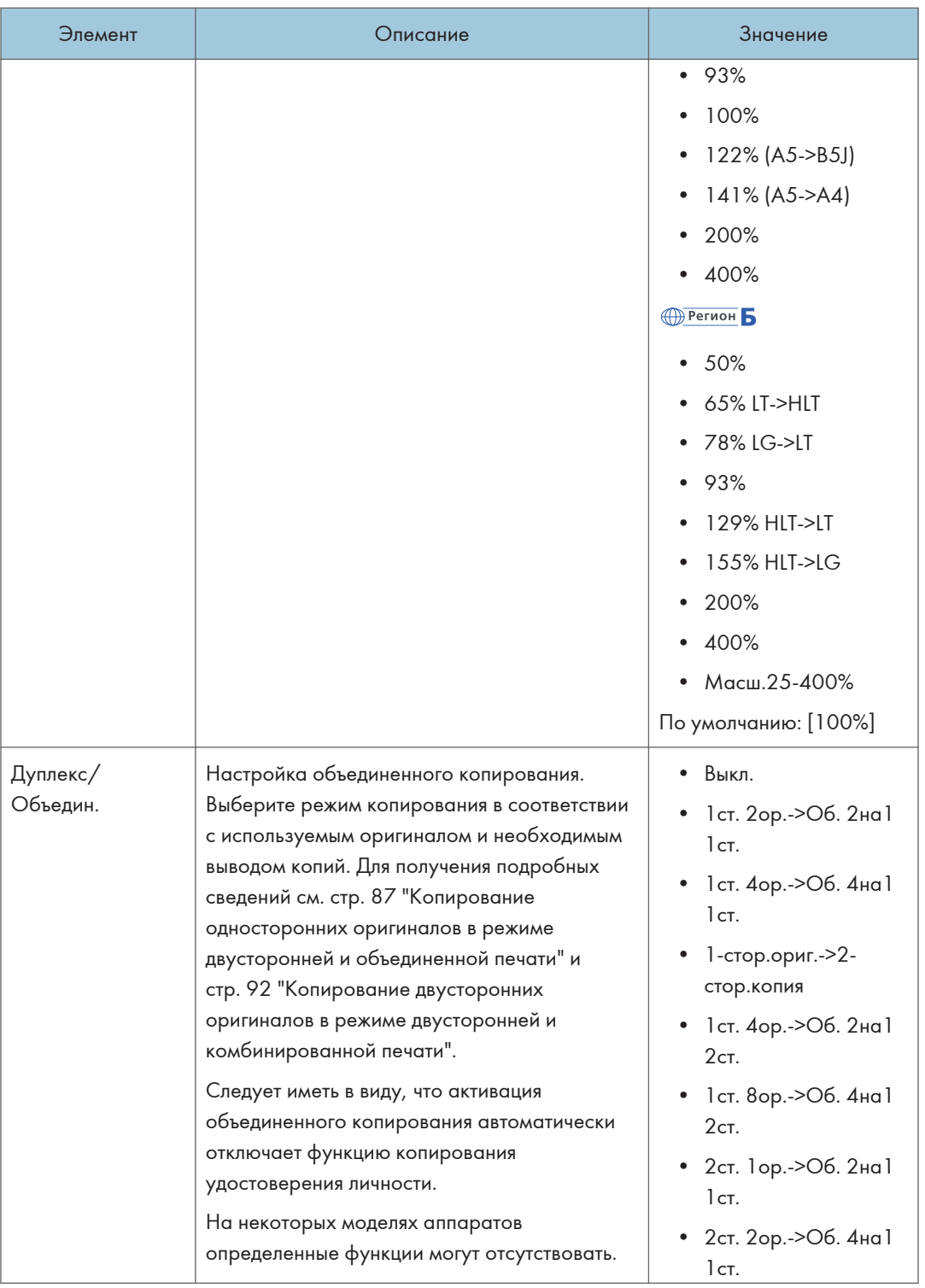

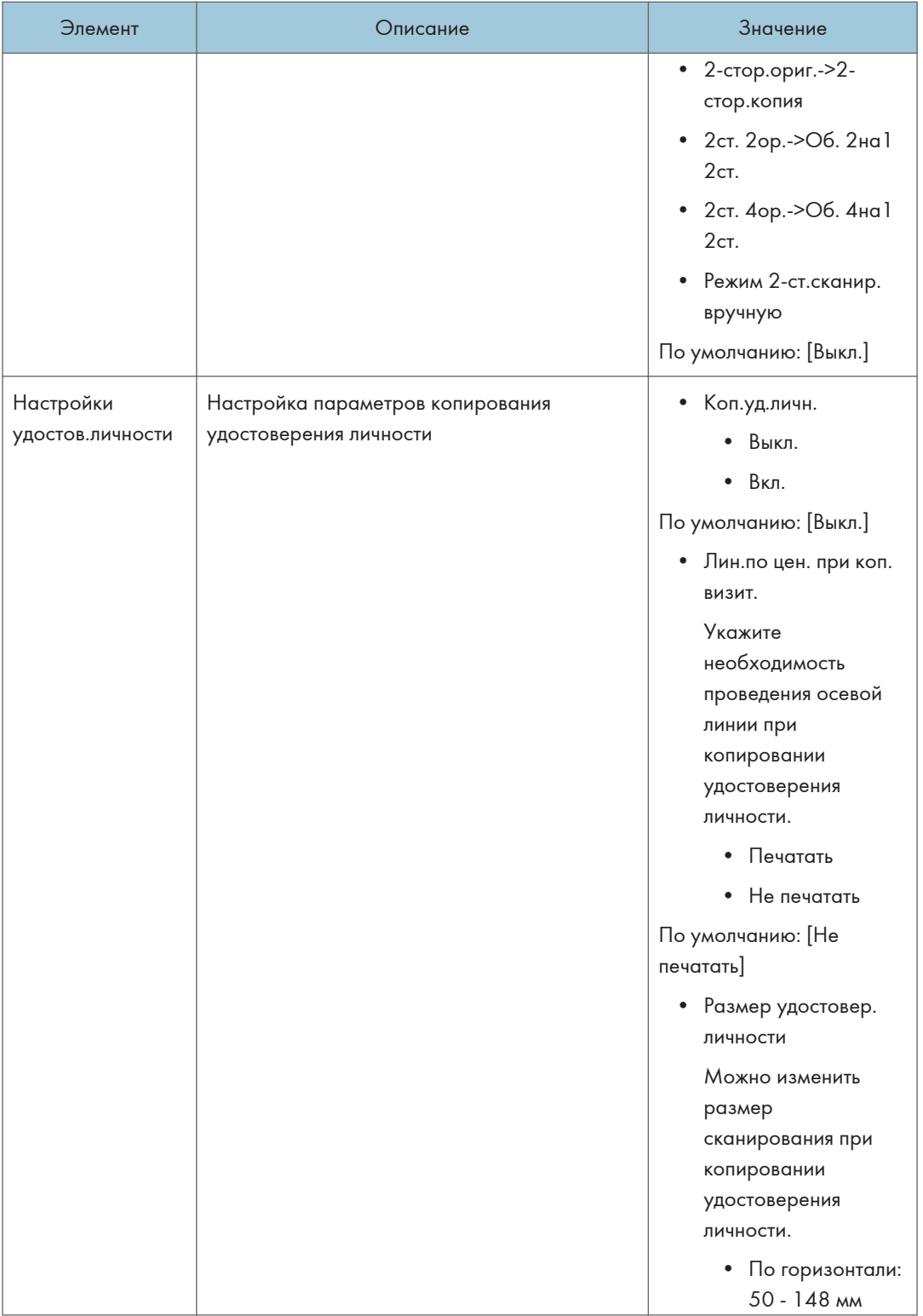

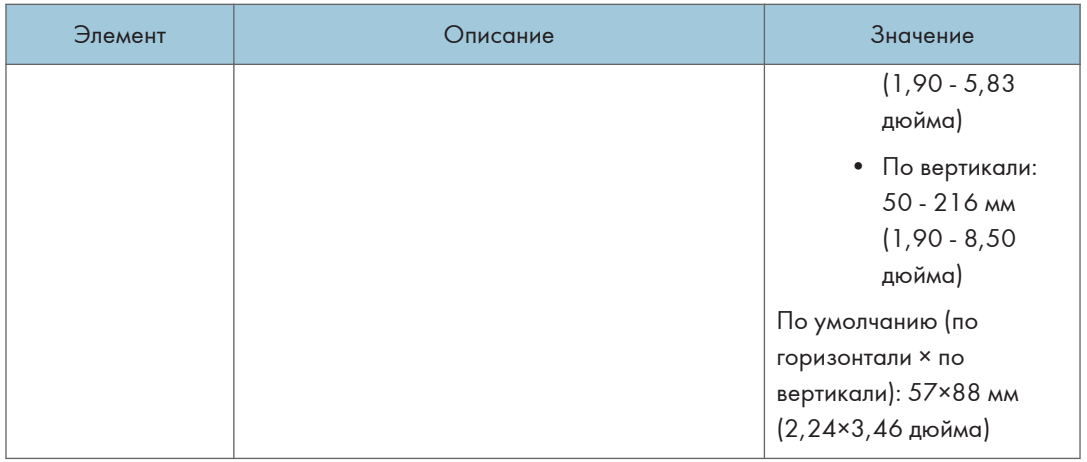

# <span id="page-192-0"></span>Настройки сканирования

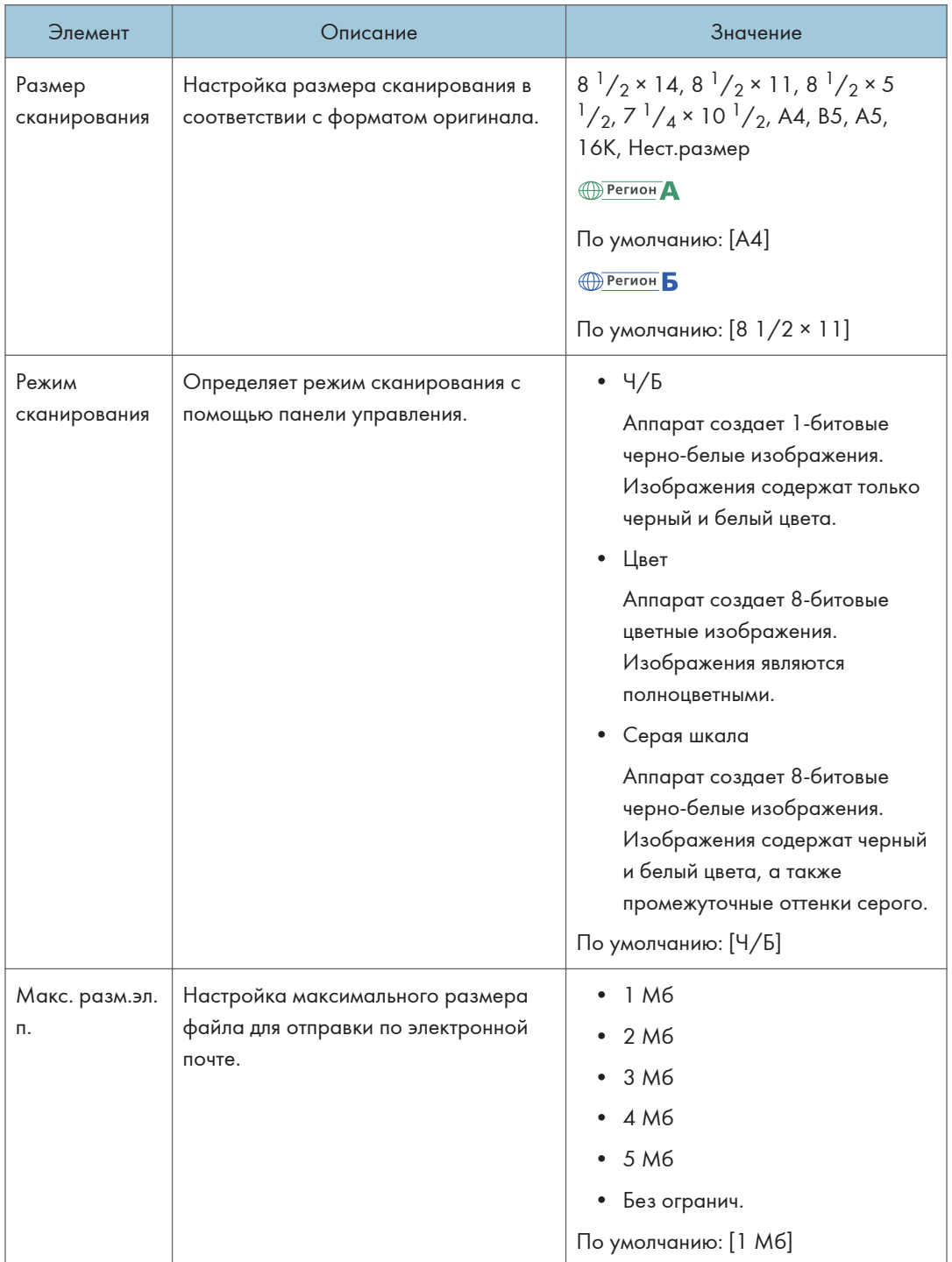

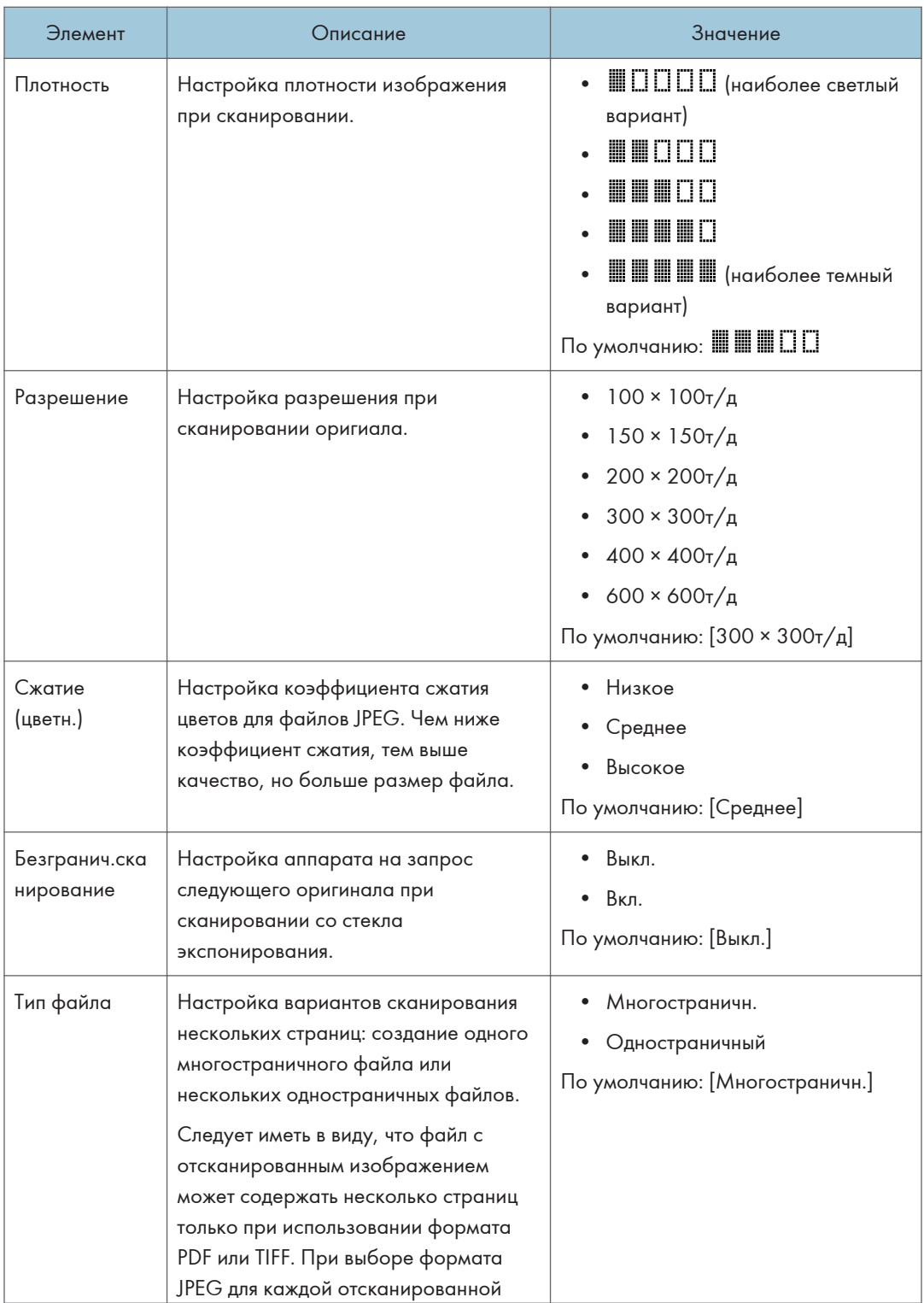

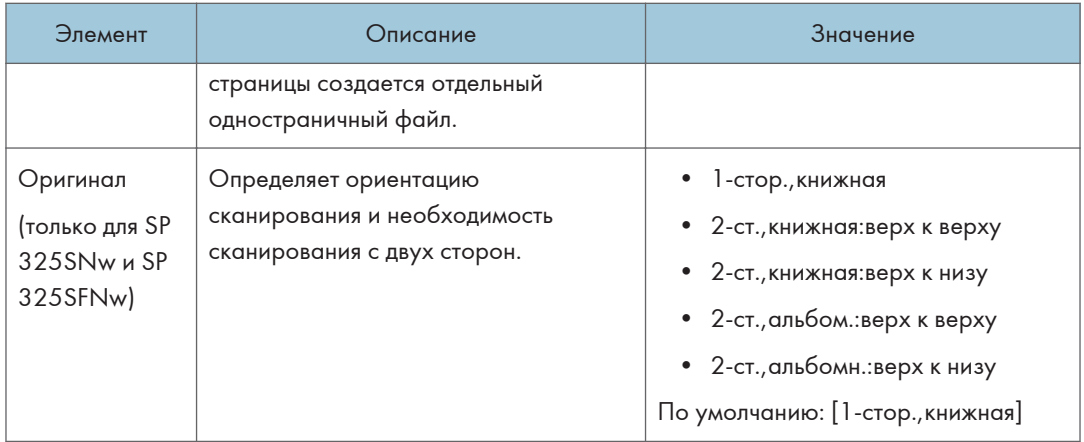

## <span id="page-195-0"></span>Параметры настройки функций факса

#### Настр.перед.ф.

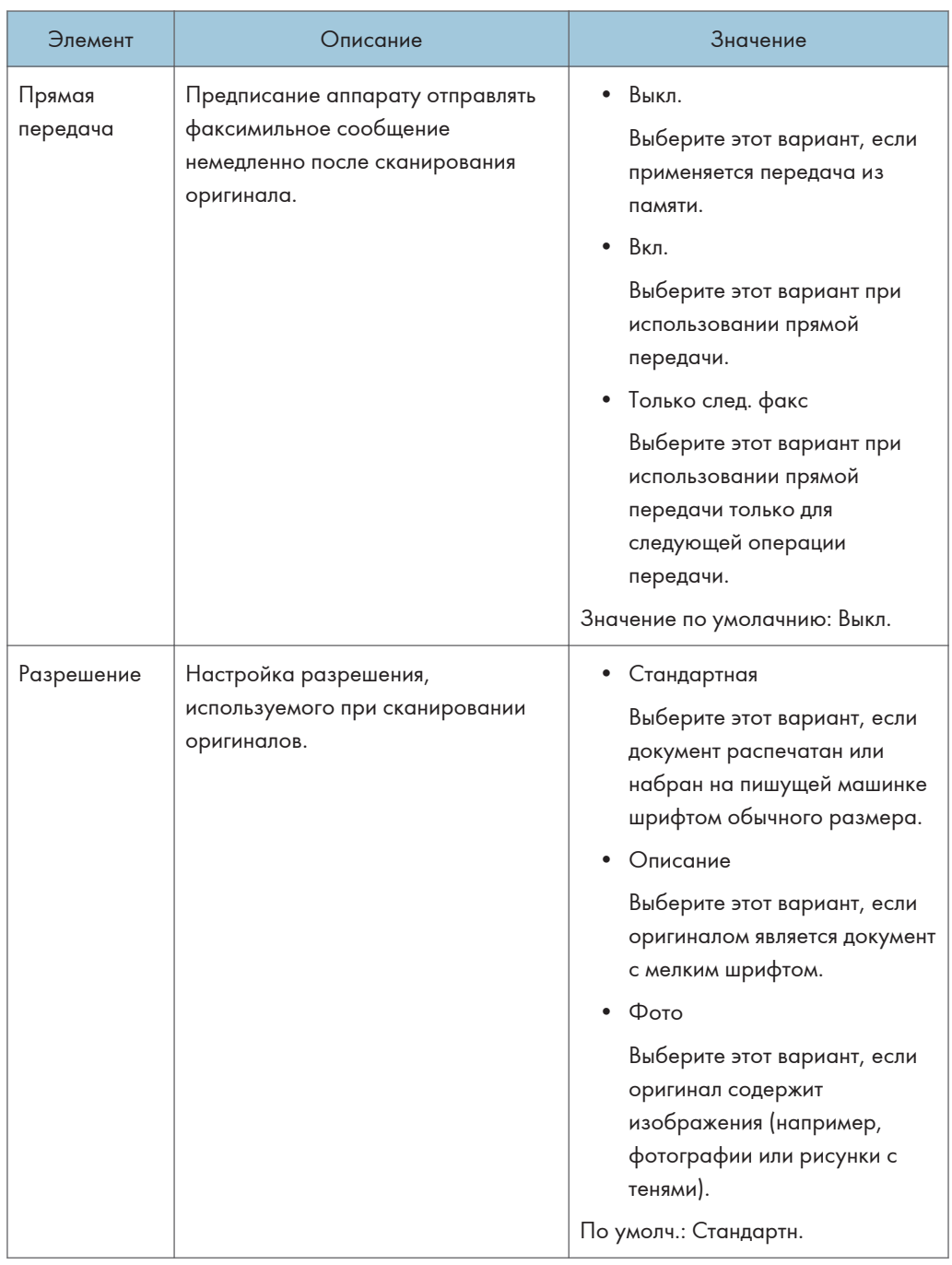

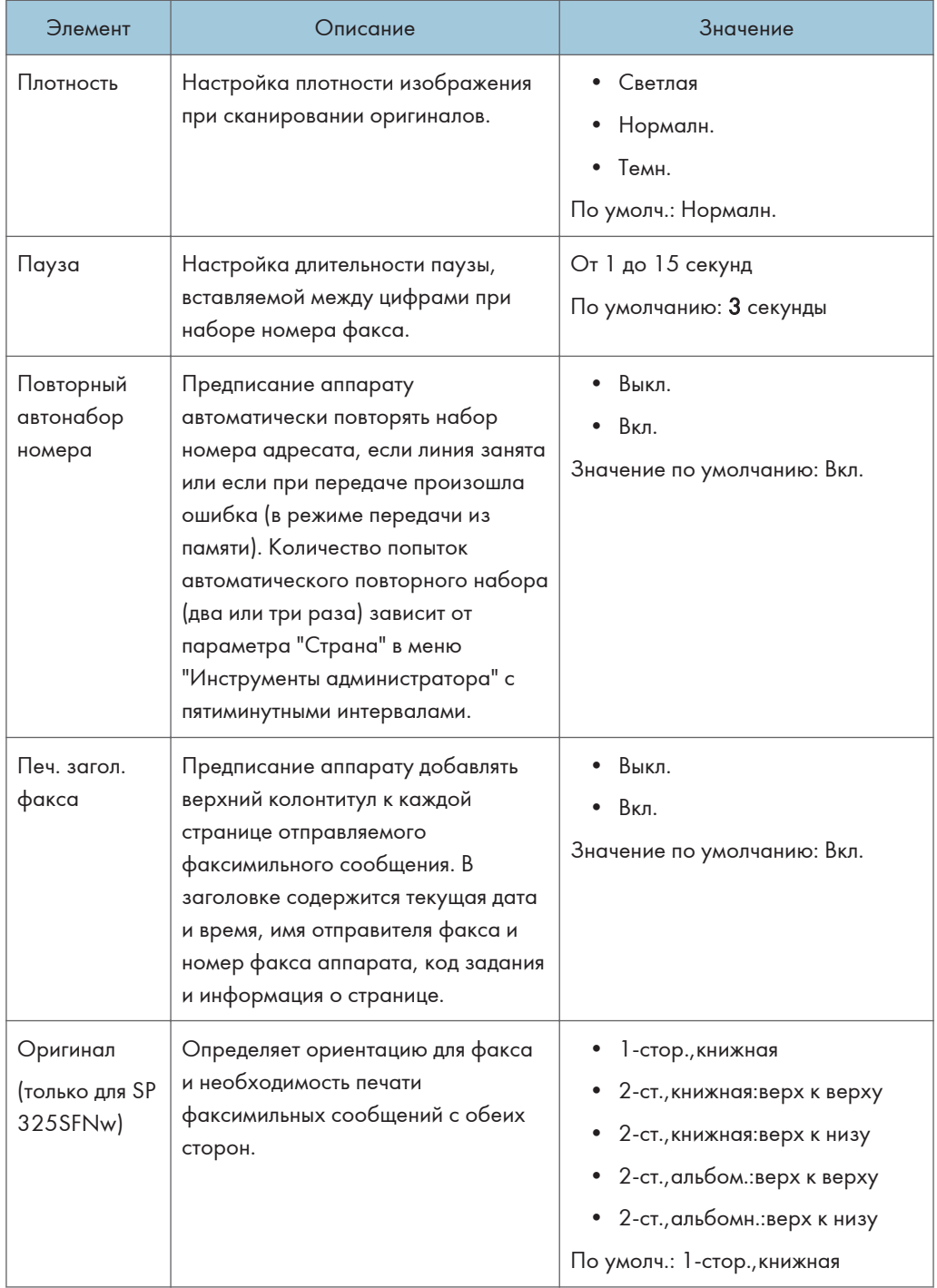

### Настройки приема

Настройка параметров приема факсимильных сообщений.

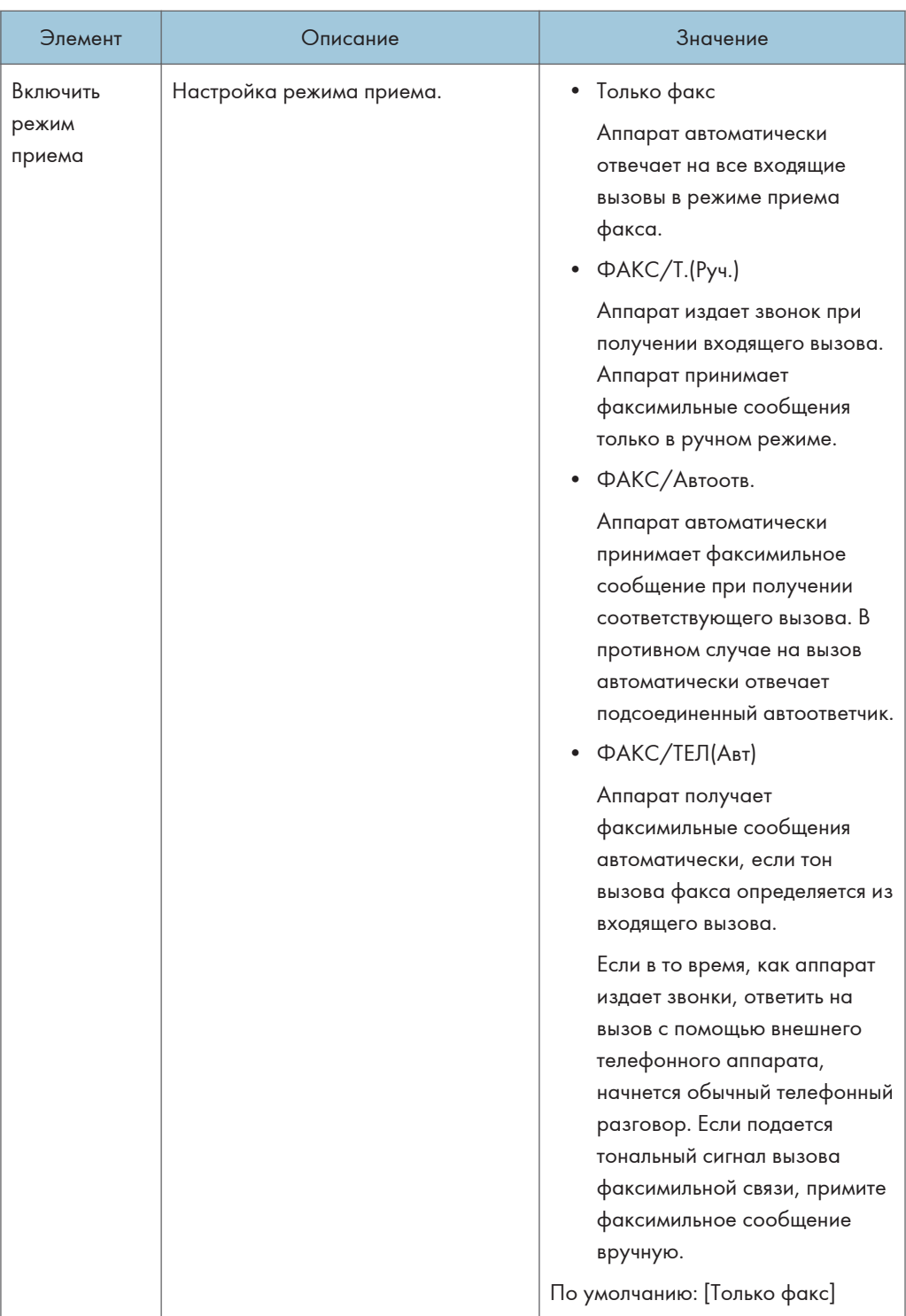

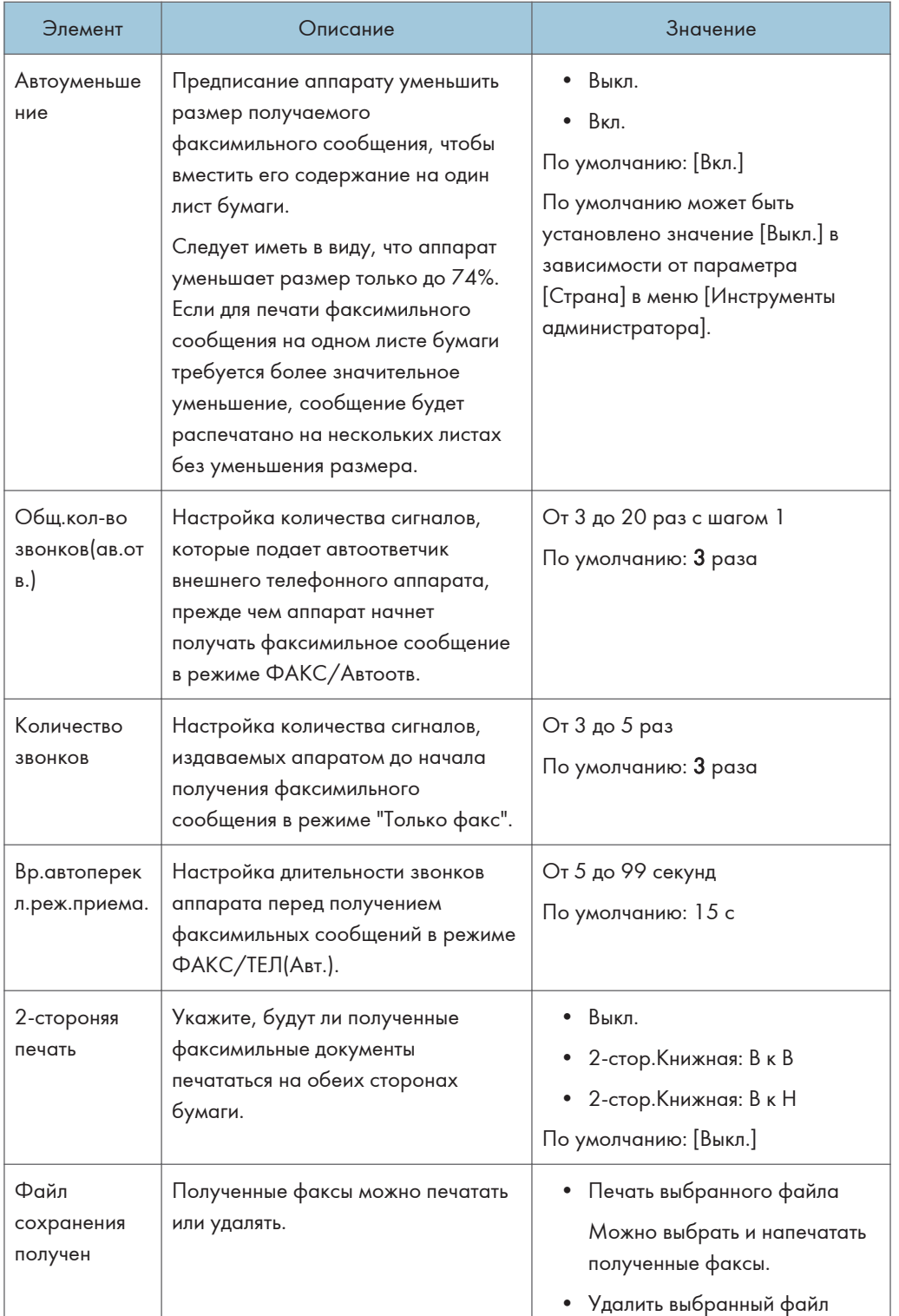

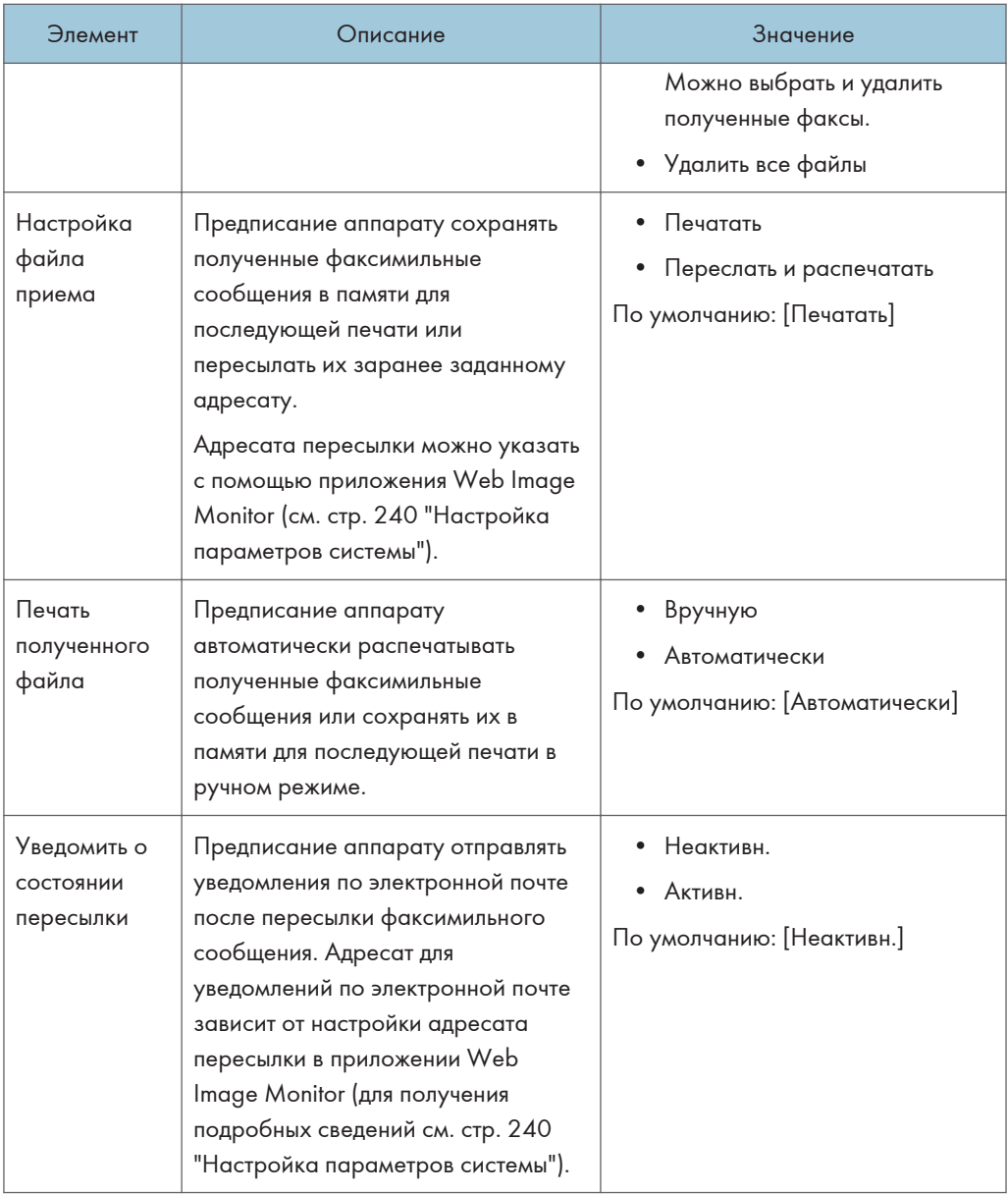

### Удалить файл ожидания

Удаление неотправленных факсимильных сообщений, хранящихся в памяти аппарата. Аппарат может хранить до 5 неотправленных заданий факса. Эта функция выполняется только в том случае, если она выбрана.

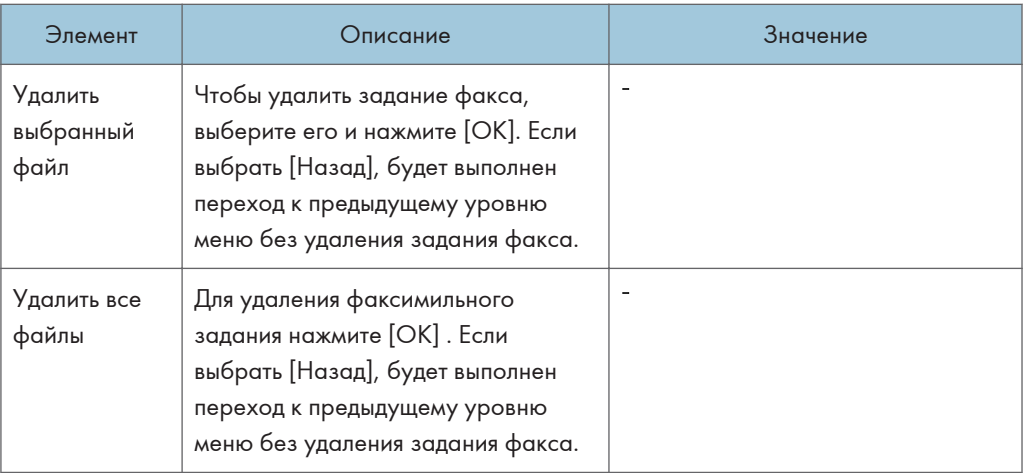

### Настройки соединения

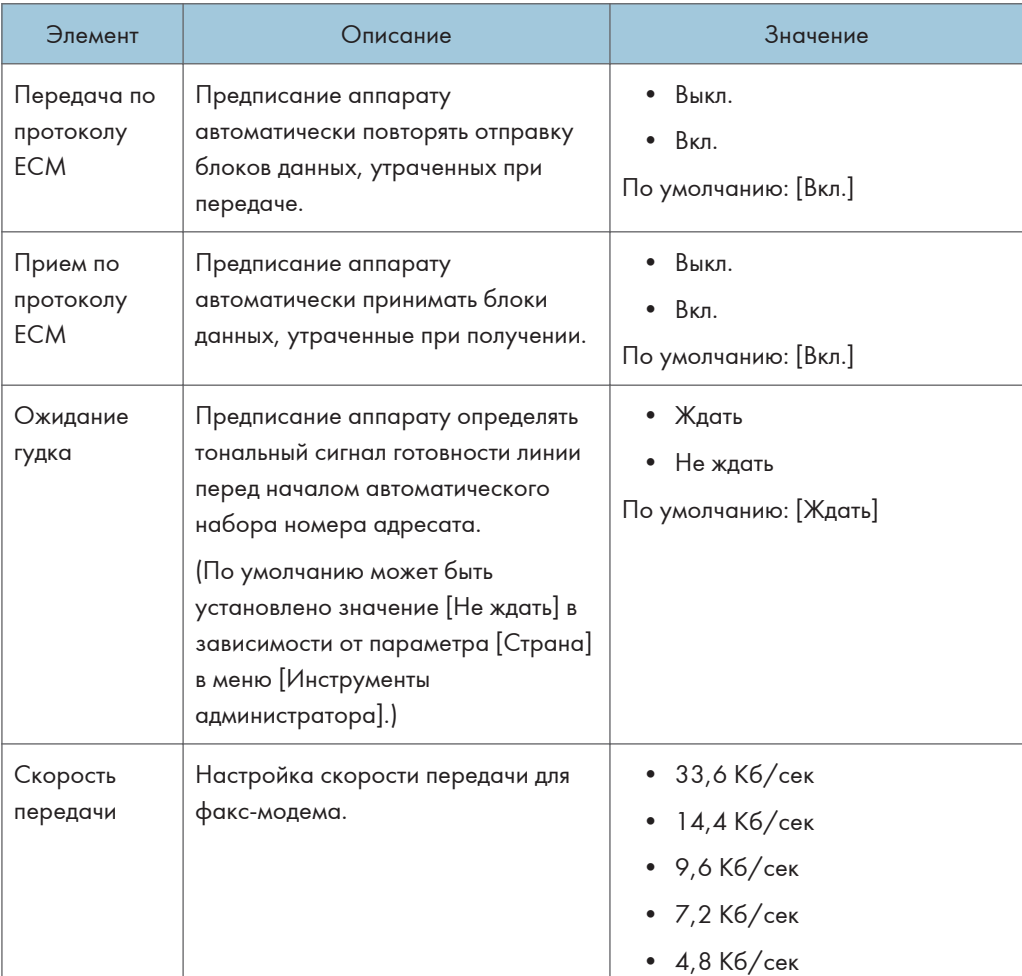

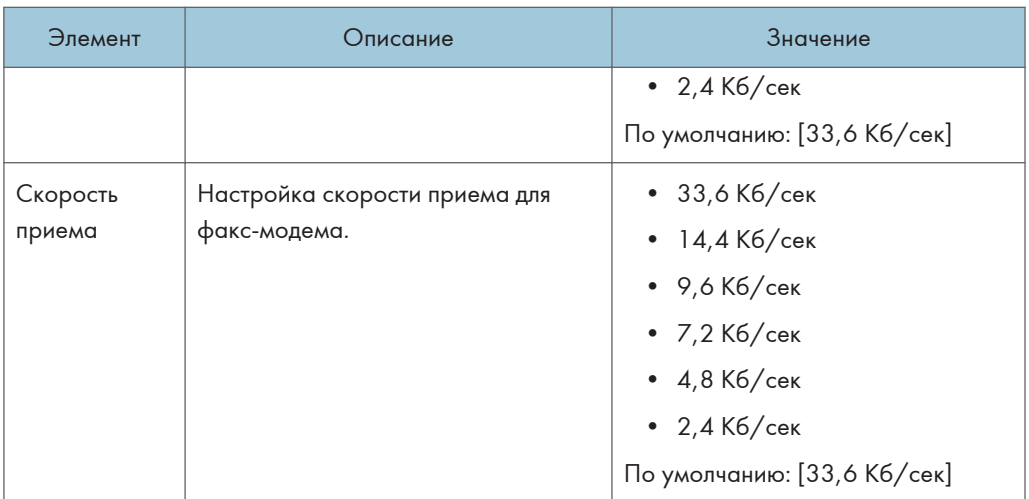

### Отчет о настройках принтера

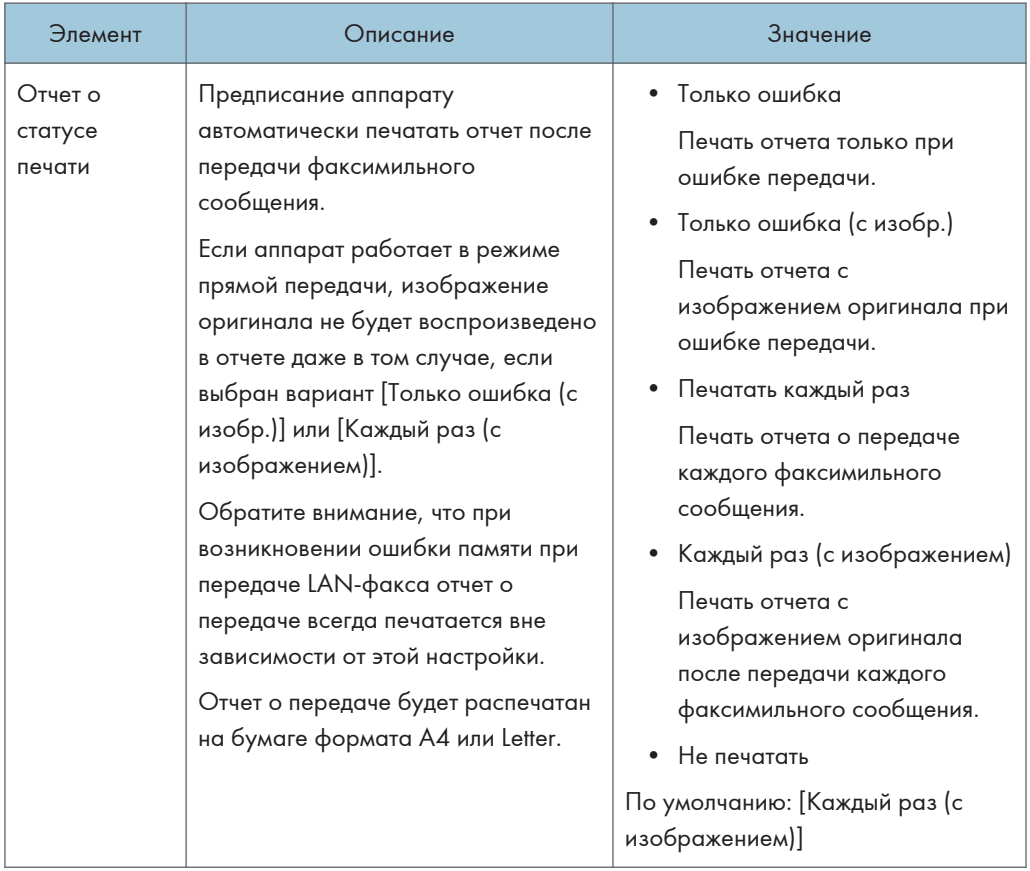

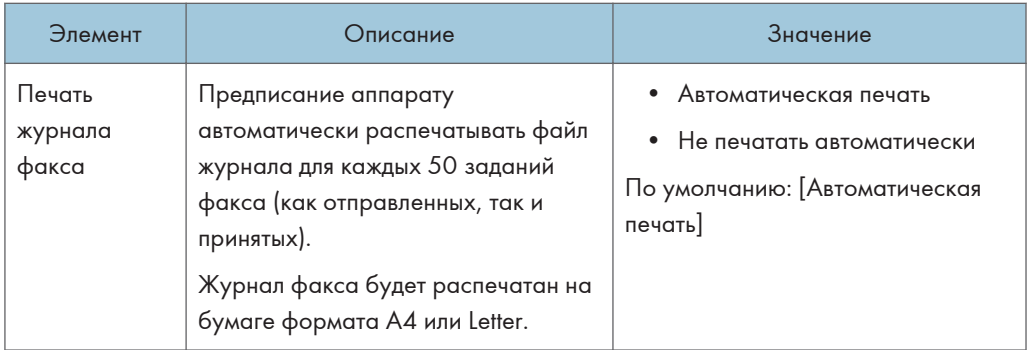

## Операция

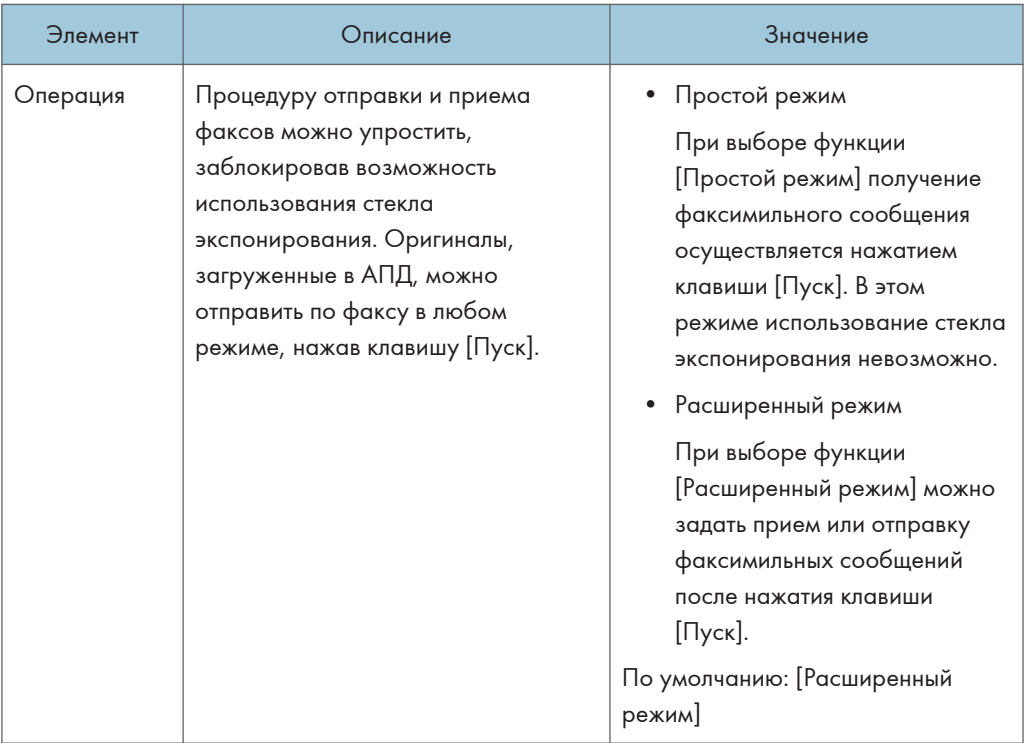

## <span id="page-203-0"></span>Параметры настройки адресной книги

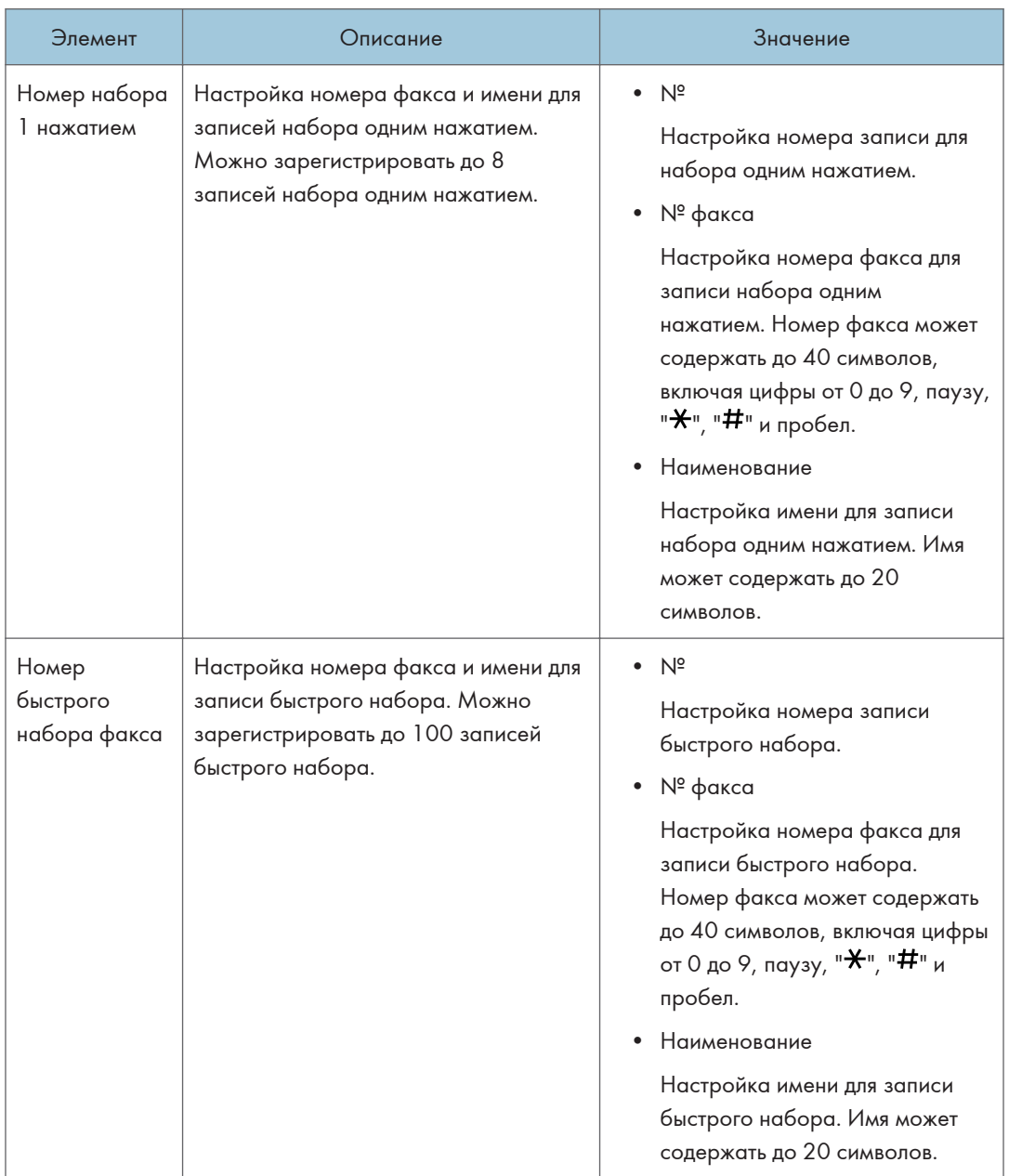

## <span id="page-204-0"></span>Параметры системы

### Настроить громкость звука

Настройка громкости звуков, издаваемых апппаратом.

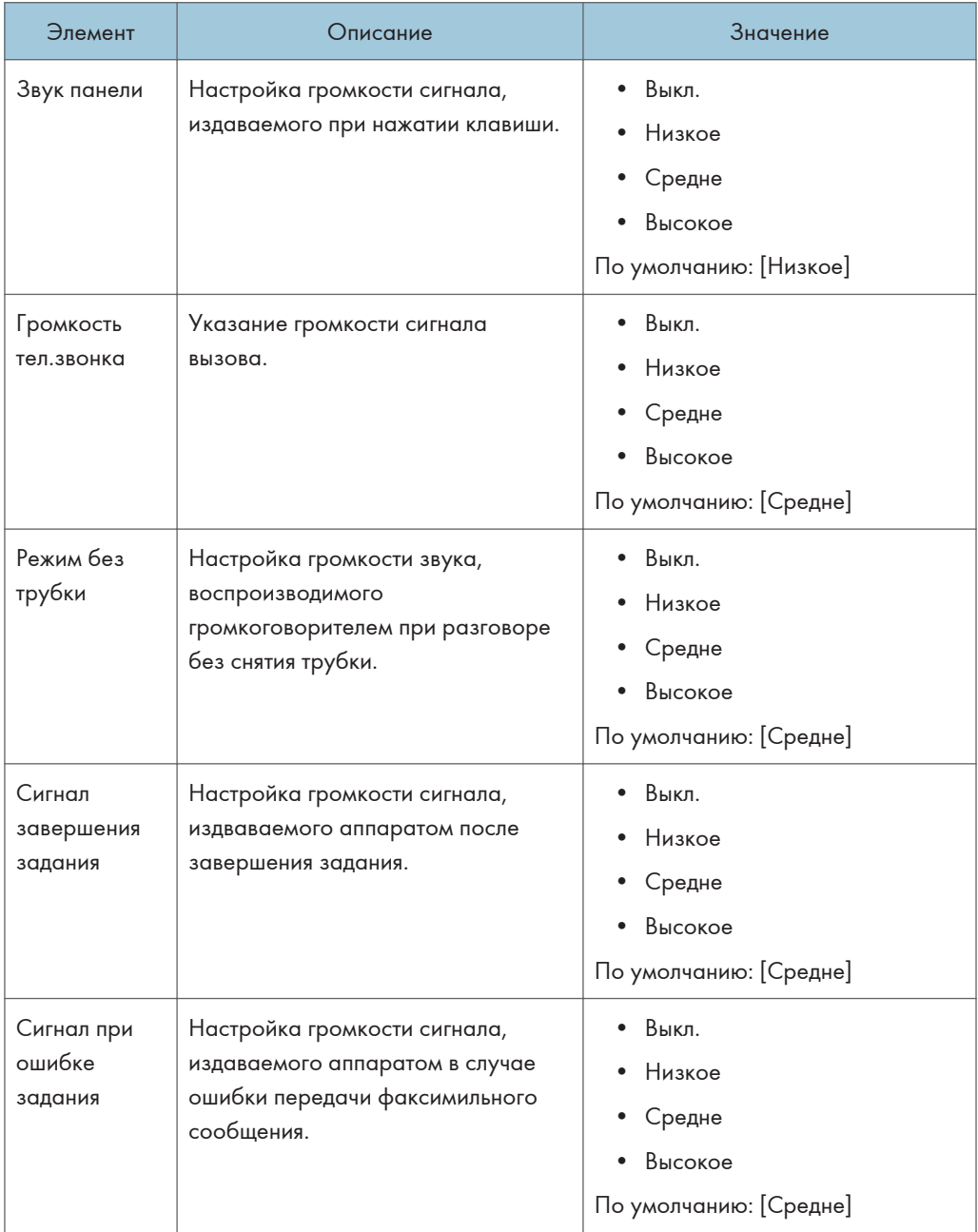

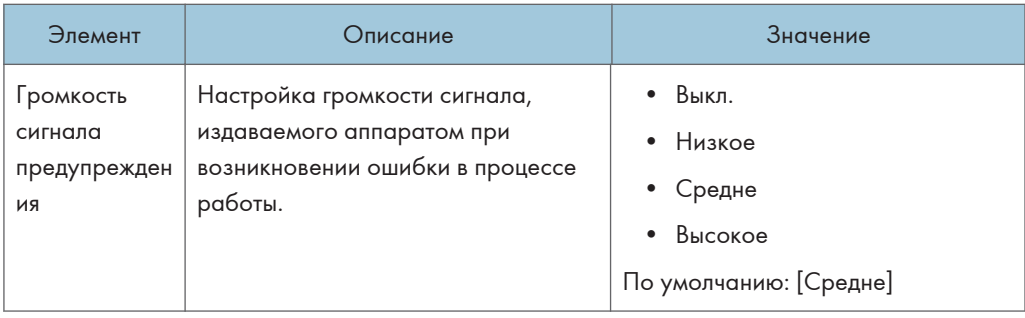

### Тайм-аут ввода/вывода

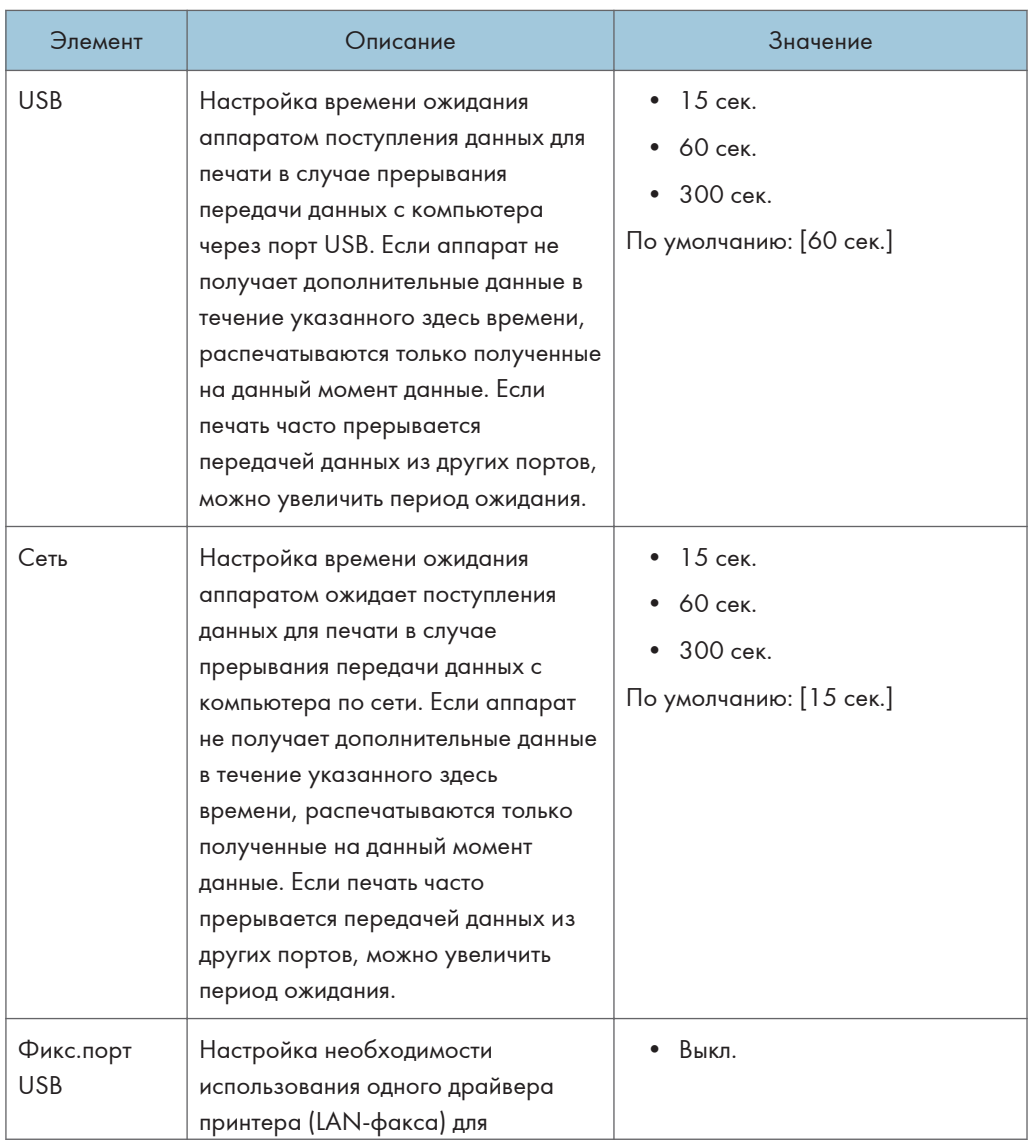

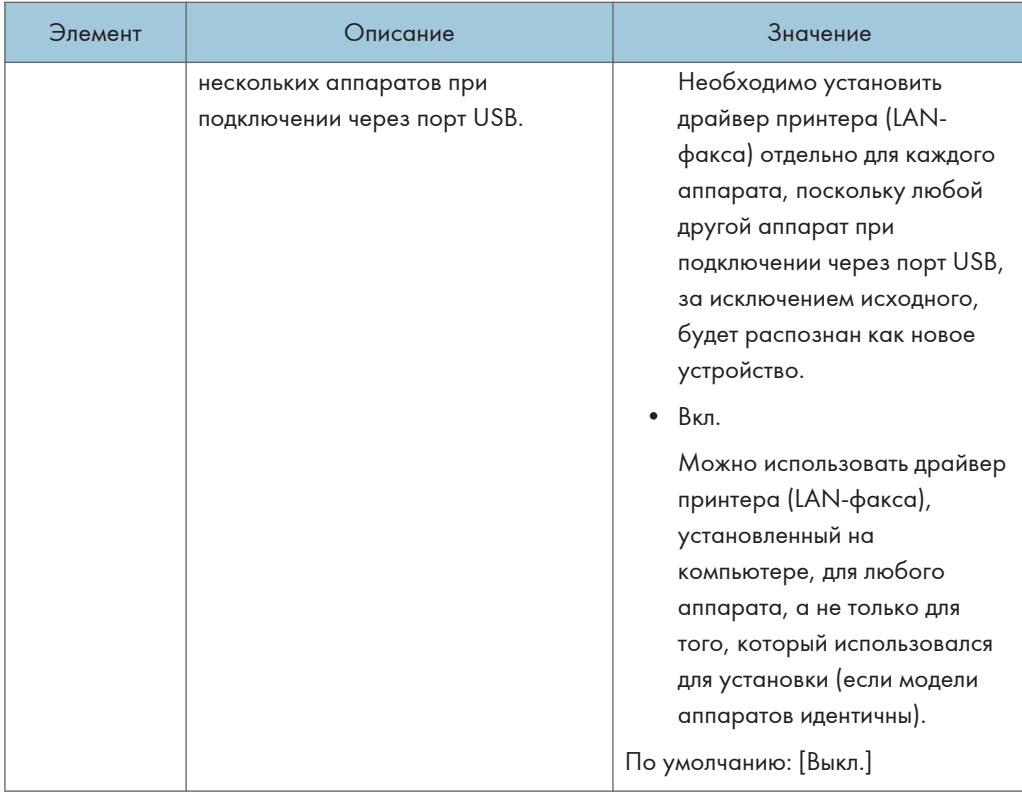

#### Автопродолжение

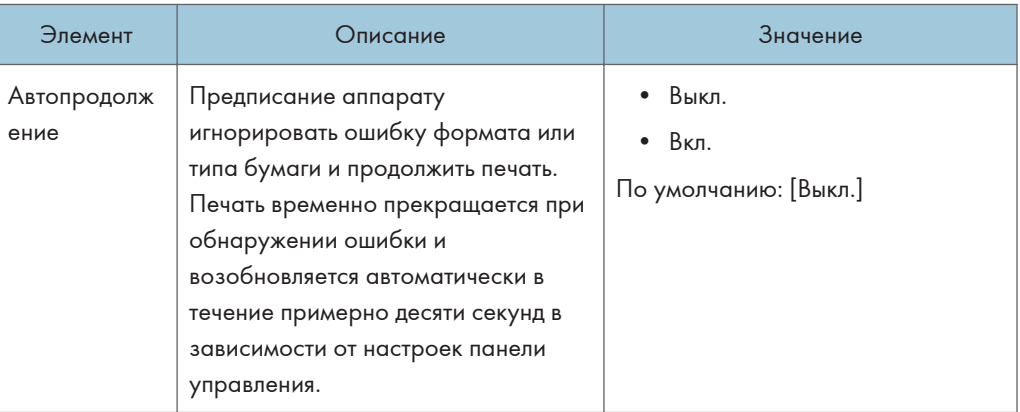

#### Экономия тонера

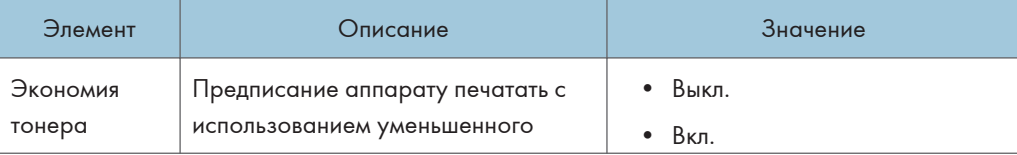

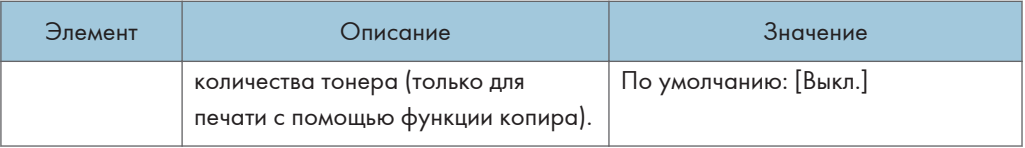

#### Статус расходных материалов

Отображение сведений о расходных материалах. По вопросам замены картриджа печати, блока термозакрепления, ролика переноса или ролика подачи бумаги обратитесь к торговому или сервисному представителю.

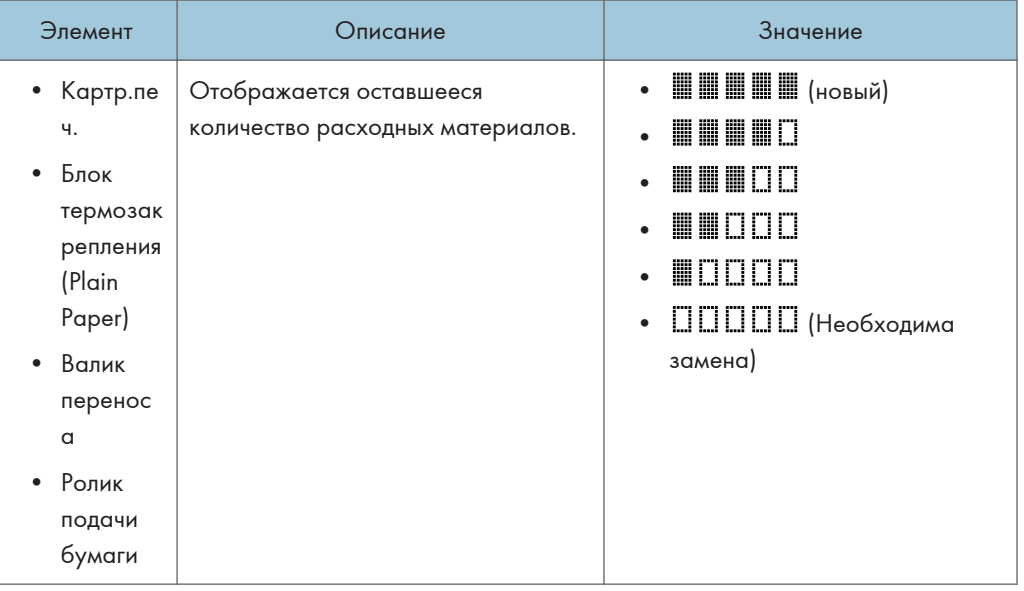

#### Регистрация принтера

Настройте регистрацию для каждого лотка, если необходимо. Вы можете настроить значение регистрации между -15 и +15 (т.е., -1,5 и +1.5 мм, с пошаговым значением в 0,1 мм).

Значение по умолчанию: 0 для всех параметров

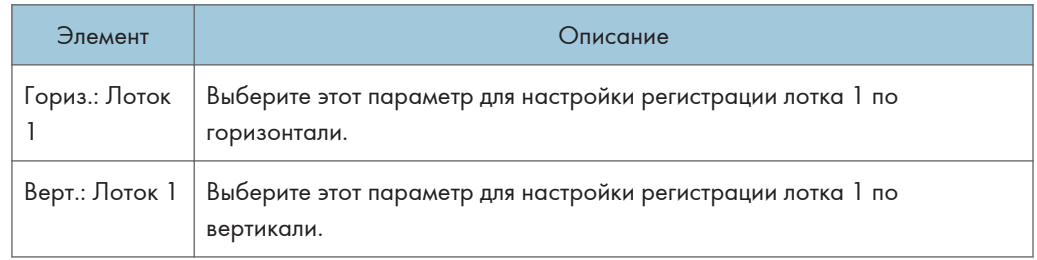

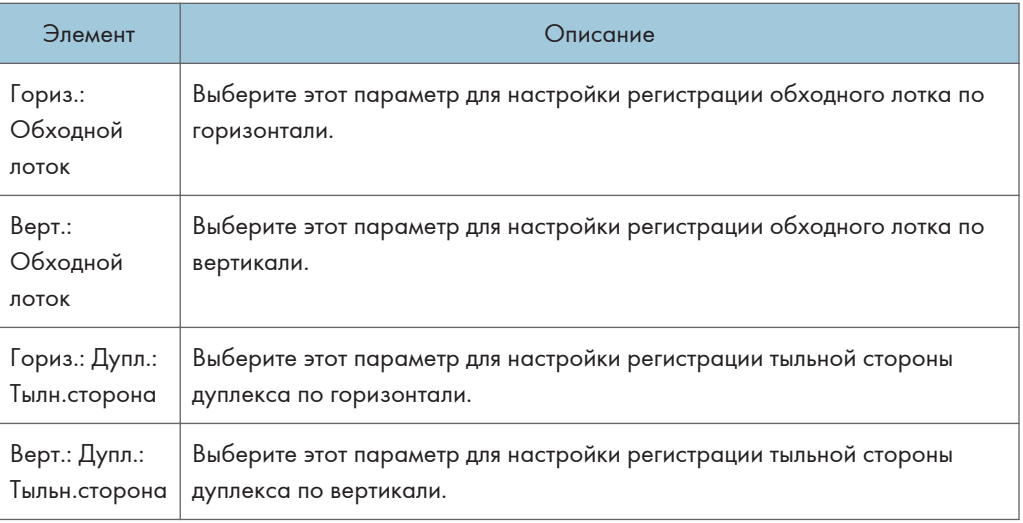

### Режим низкой влажности

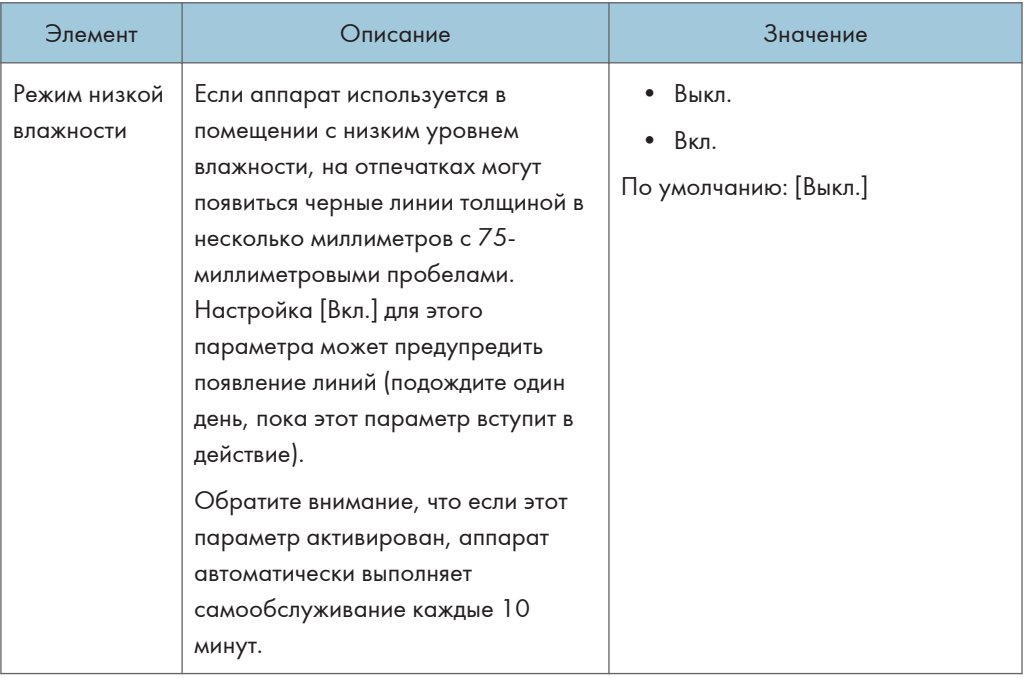

## Плотность изображения

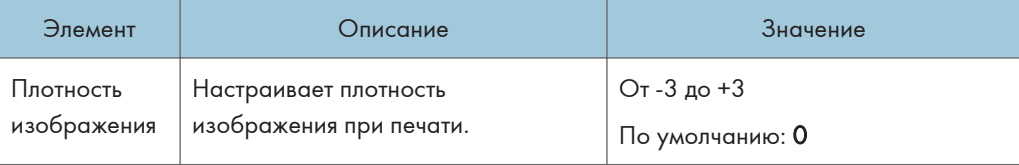

## <span id="page-209-0"></span>Параметры настройки функций принтера

#### Печ.списка/тест

Печать списков со сведениями о конфигурации аппарата.

Списки будут печататься на бумаге формата A4 или Letter.

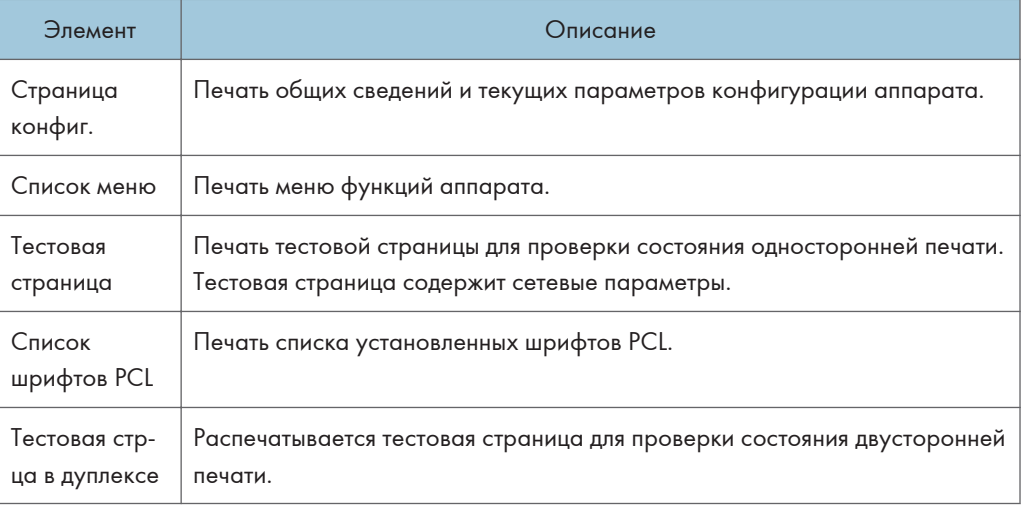

## $\overline{7}$

#### Система

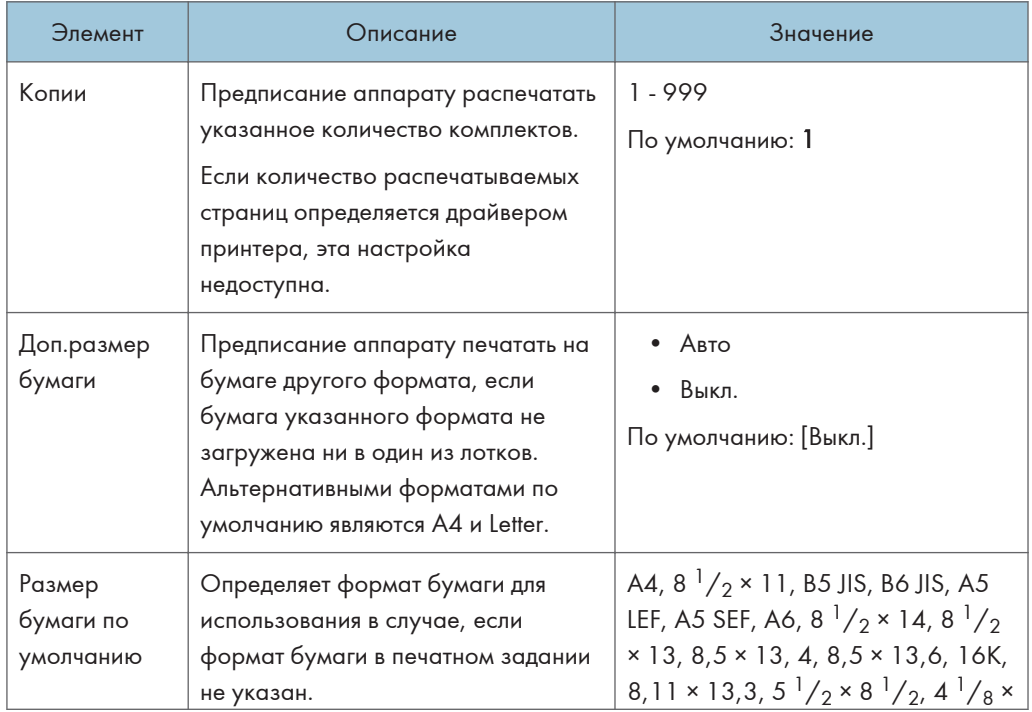

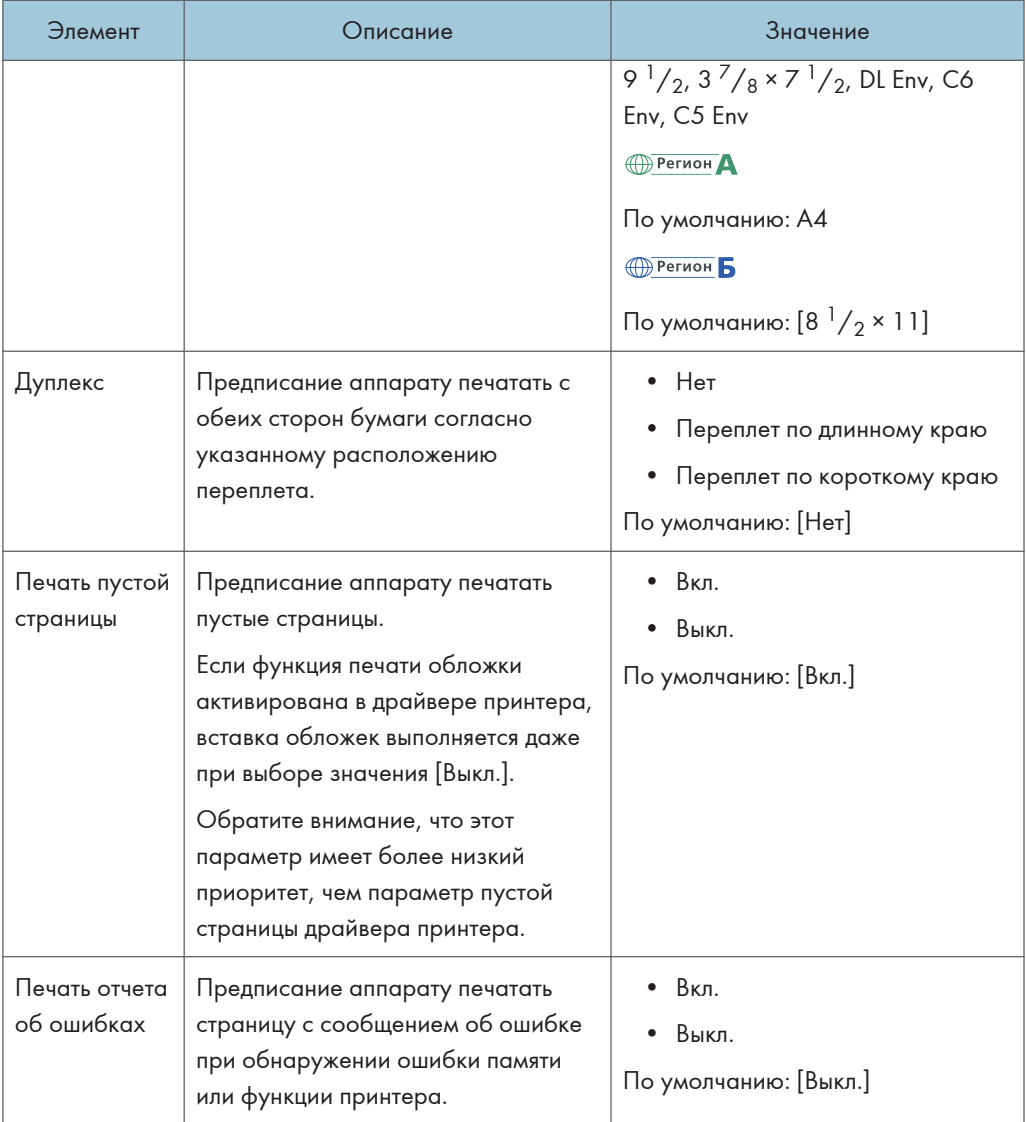

### Меню PCL

Настройка условий при использовании режима PCL для печати.

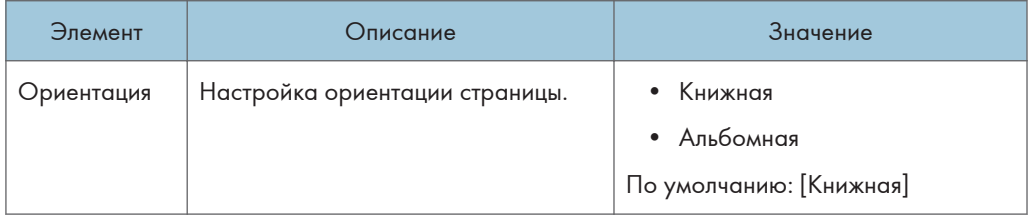

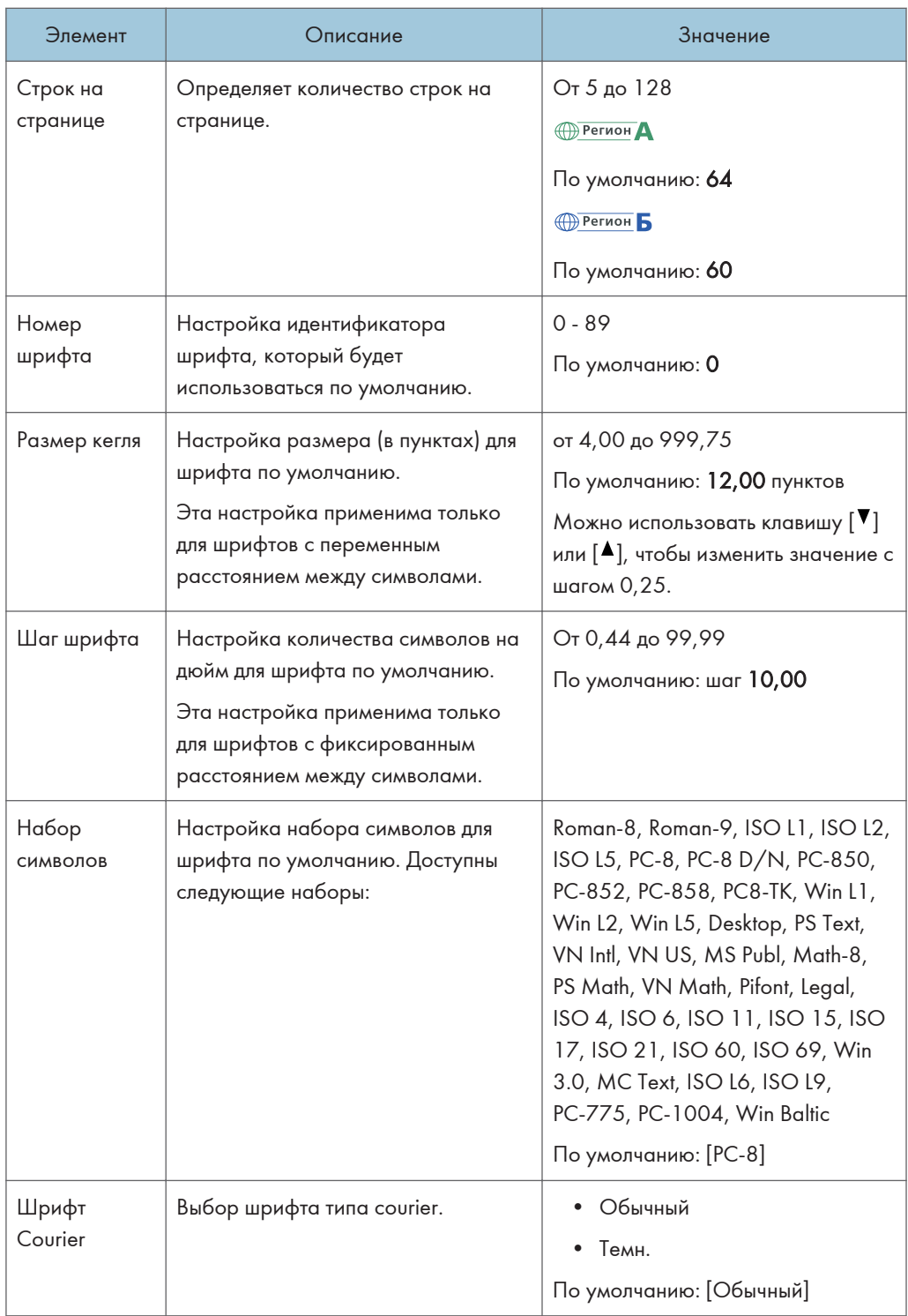

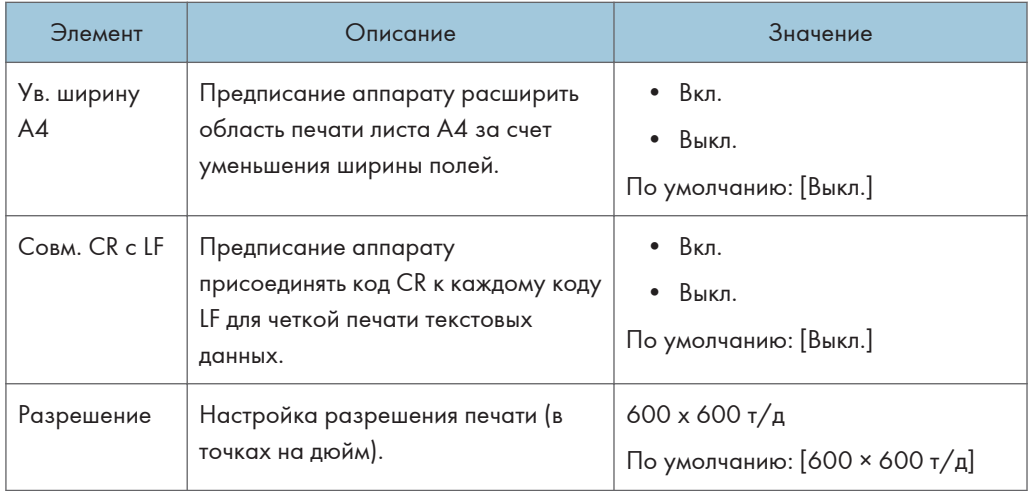

## <span id="page-213-0"></span>Параметры лотка для бумаги

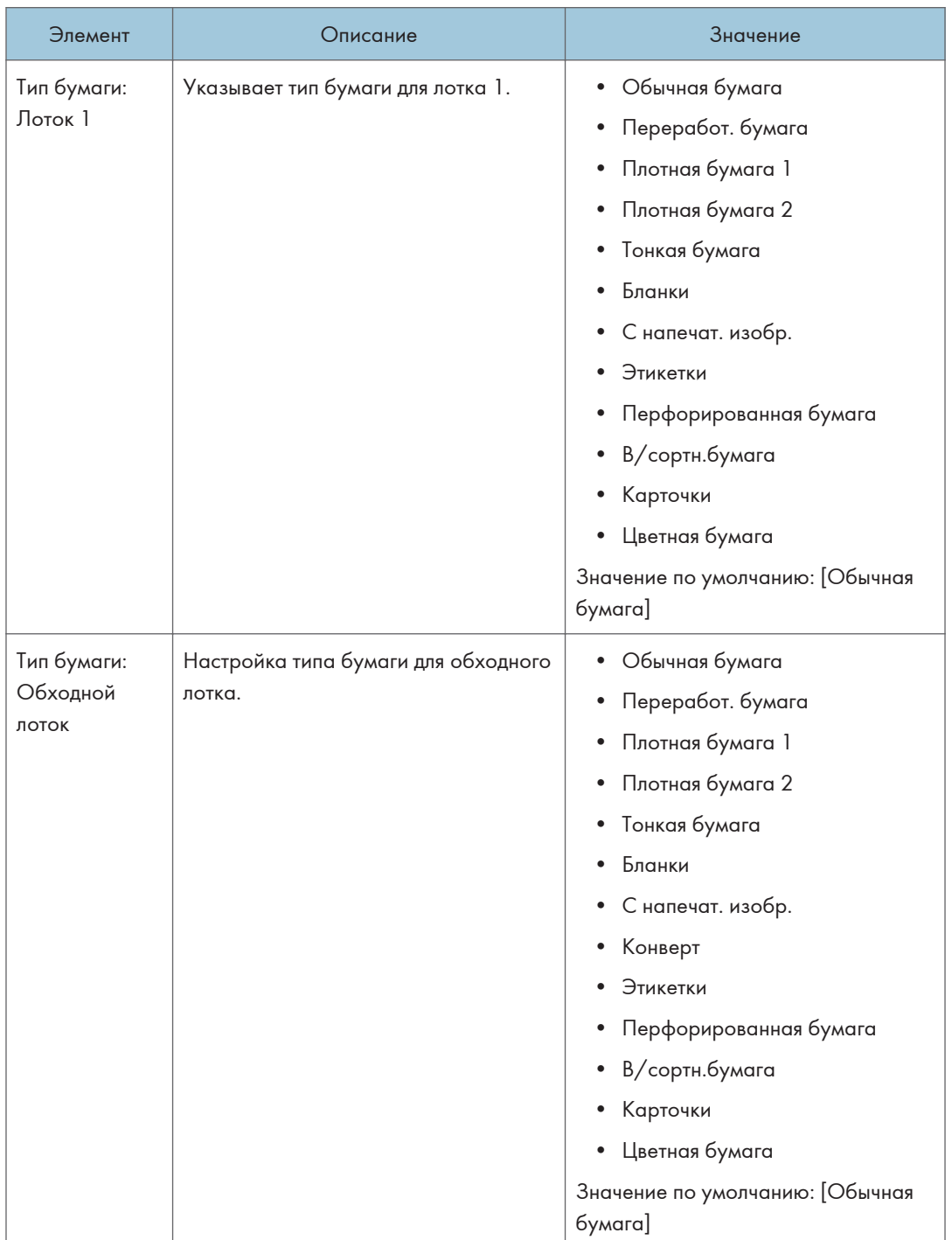

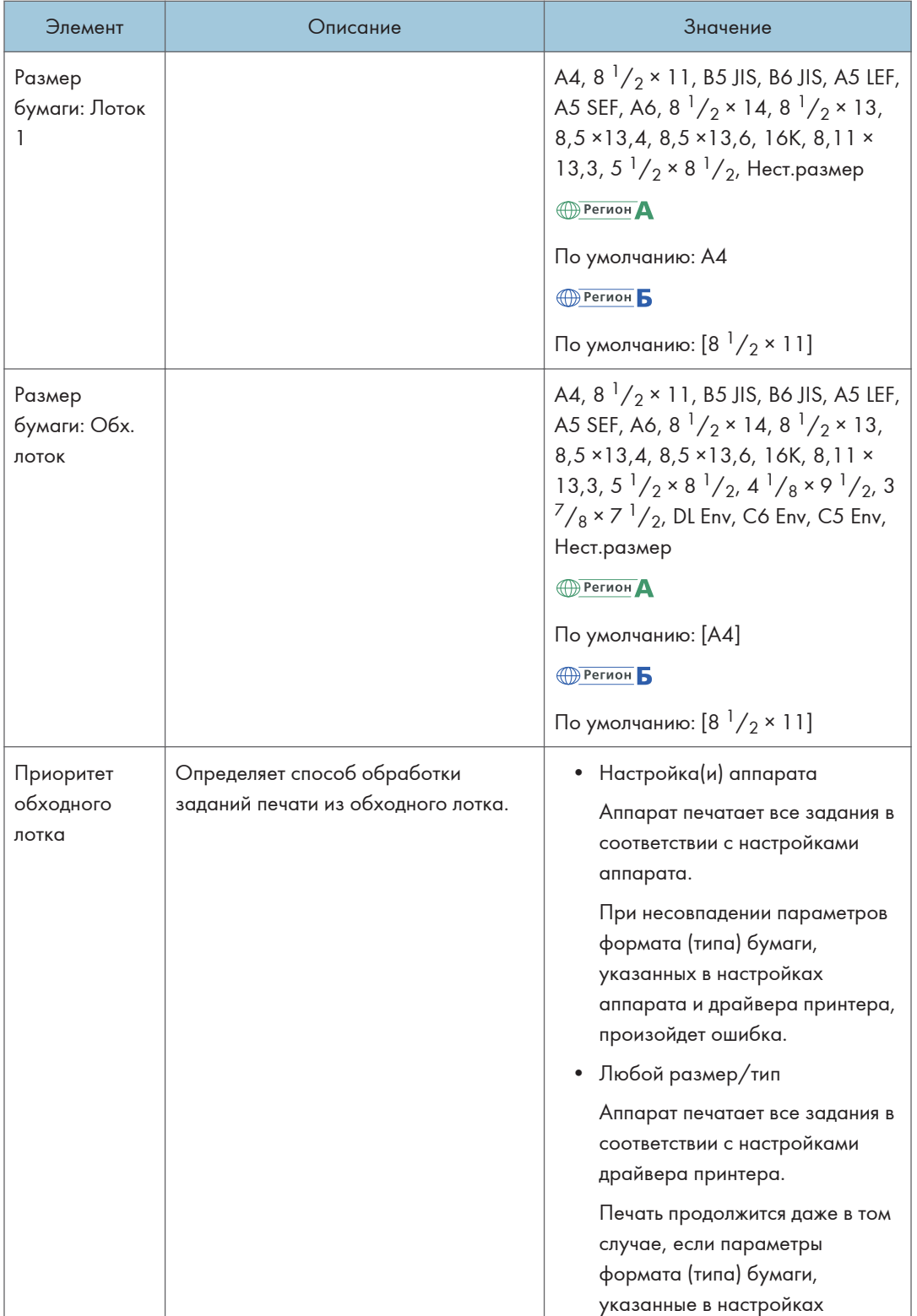

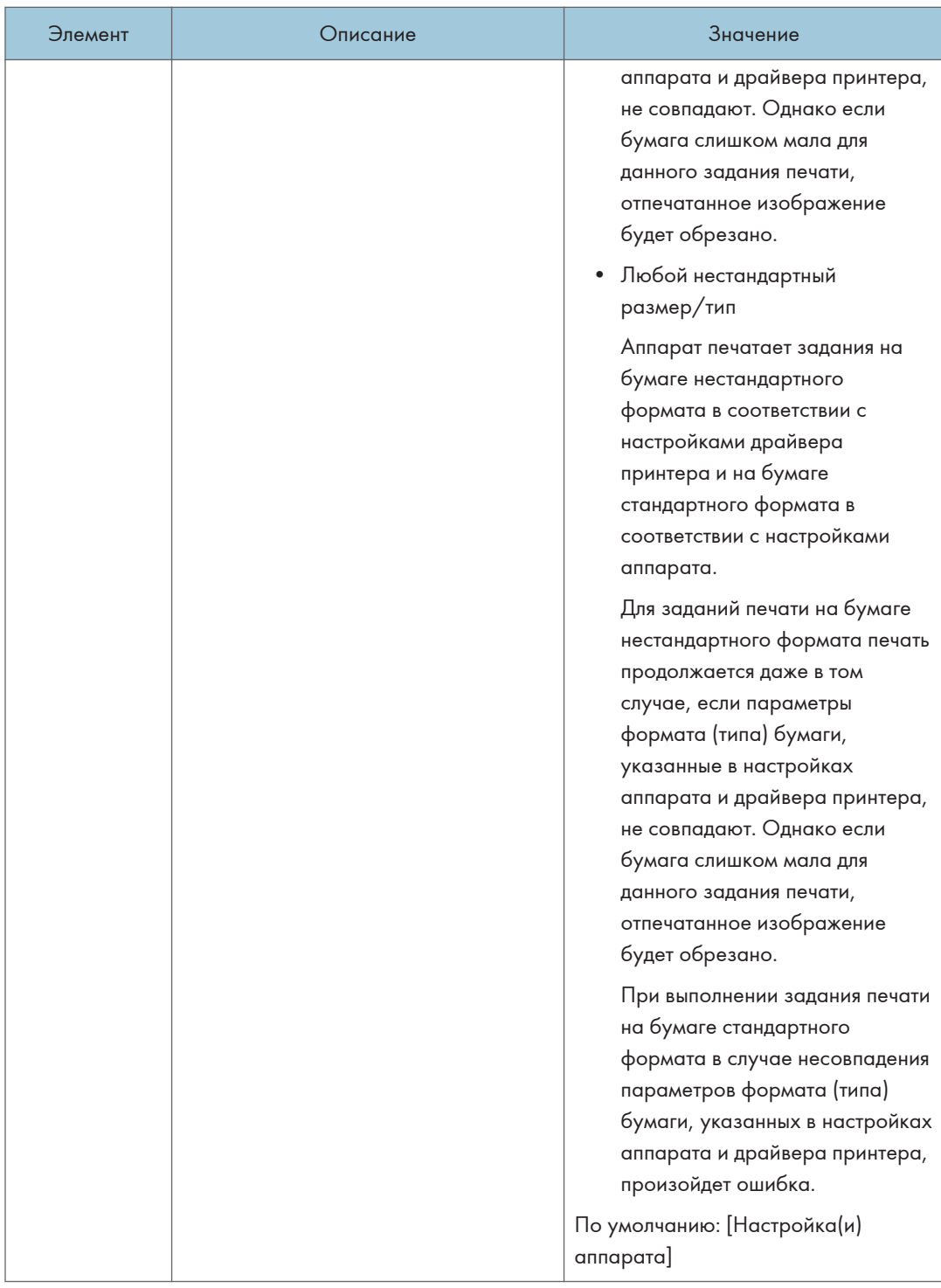
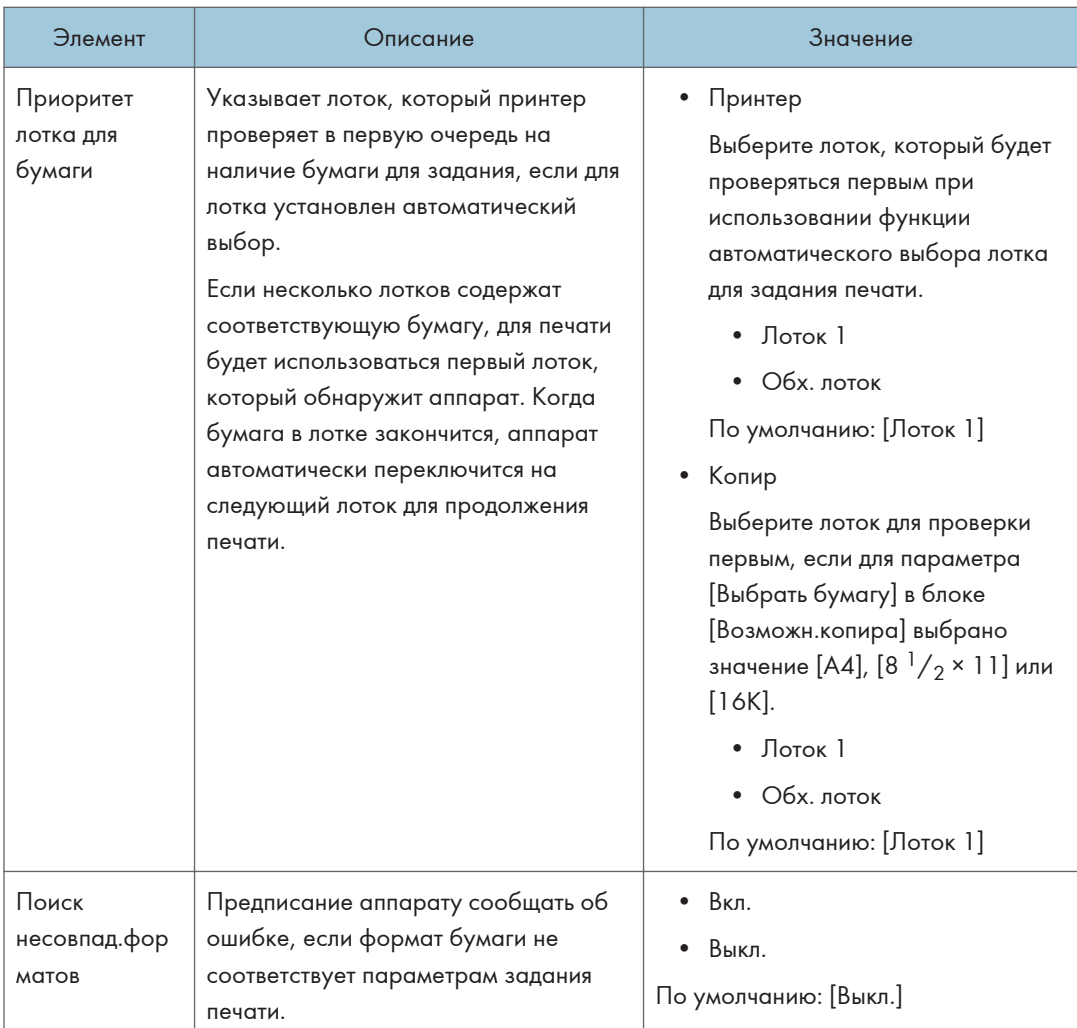

# Настройки администратора

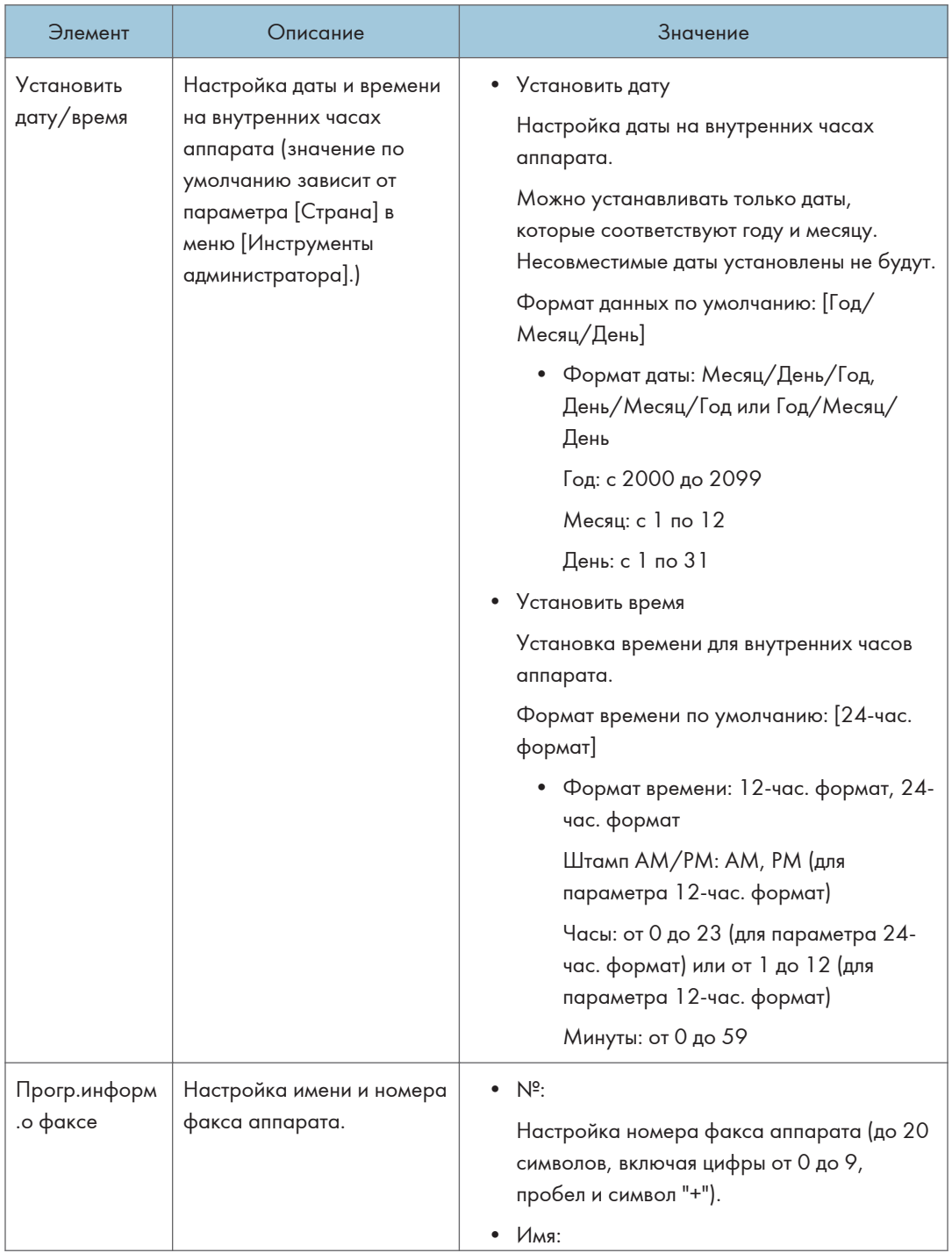

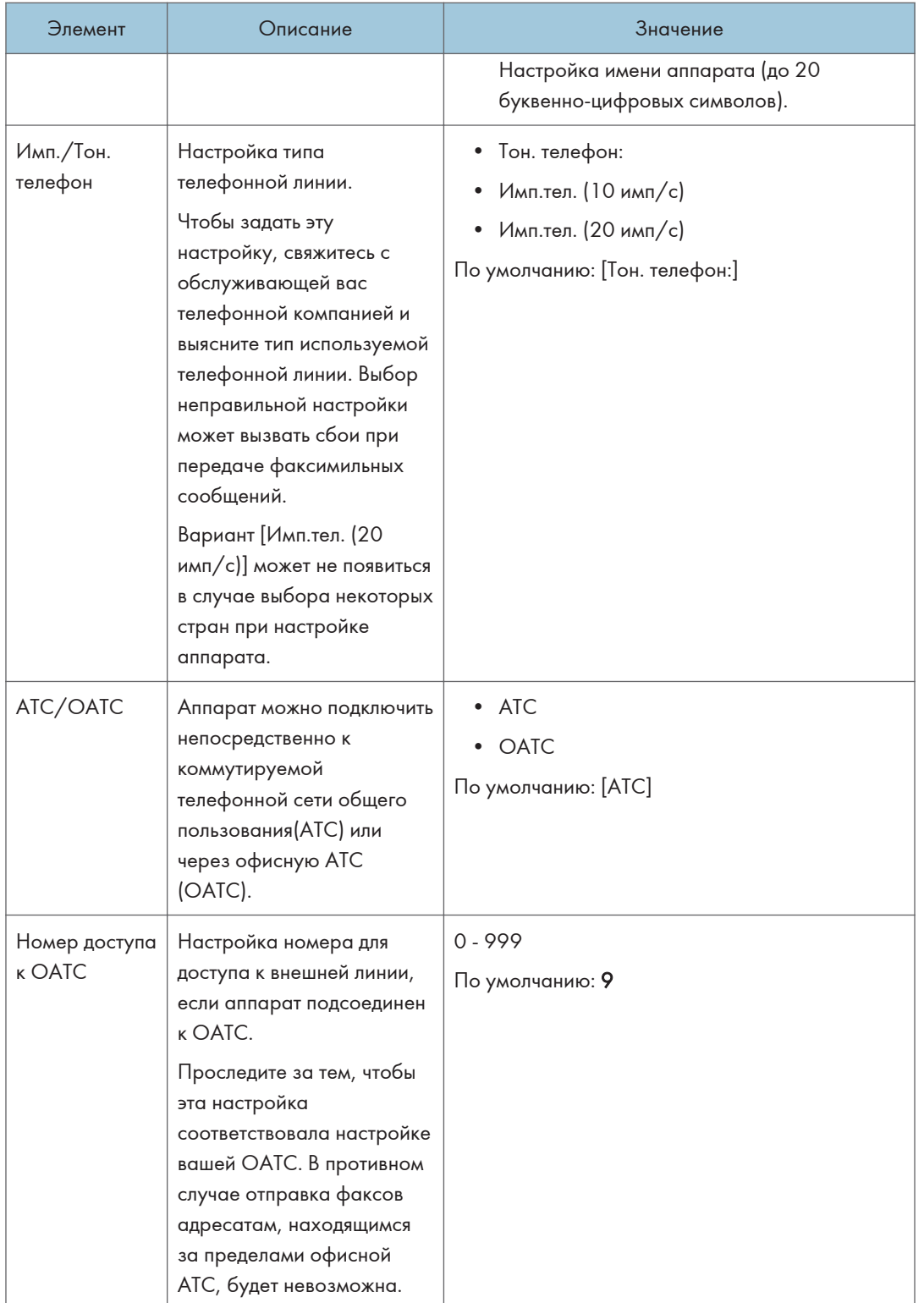

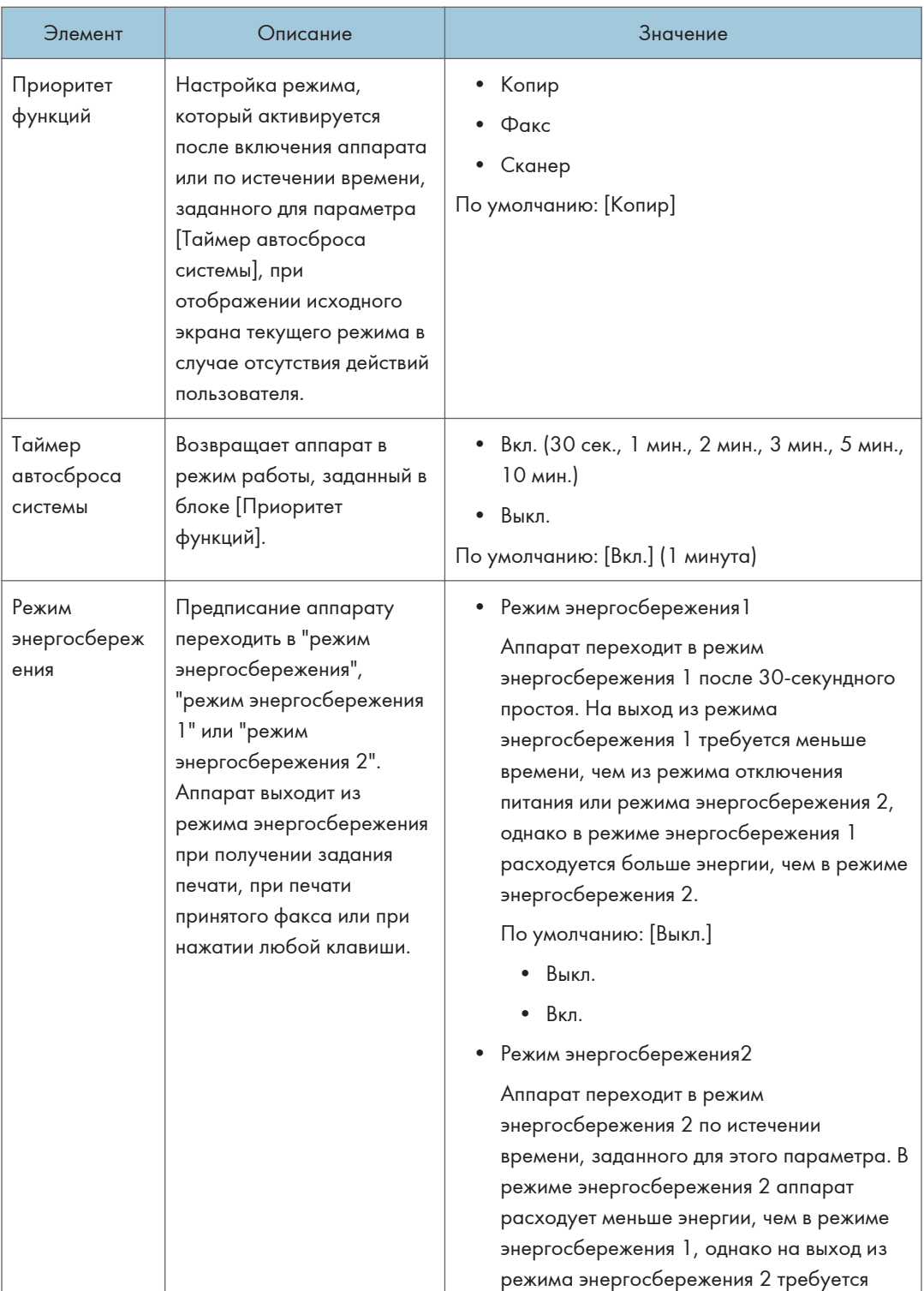

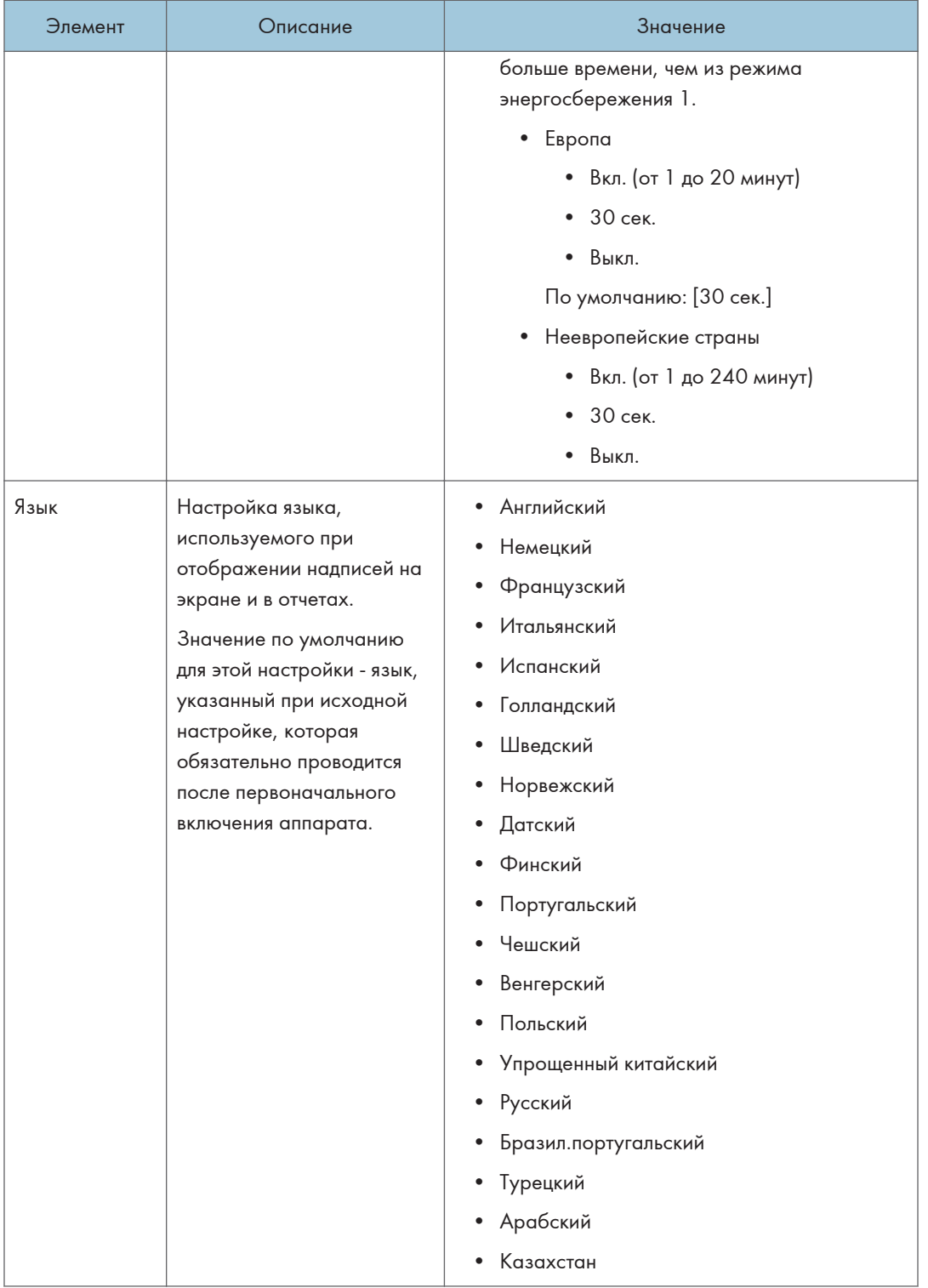

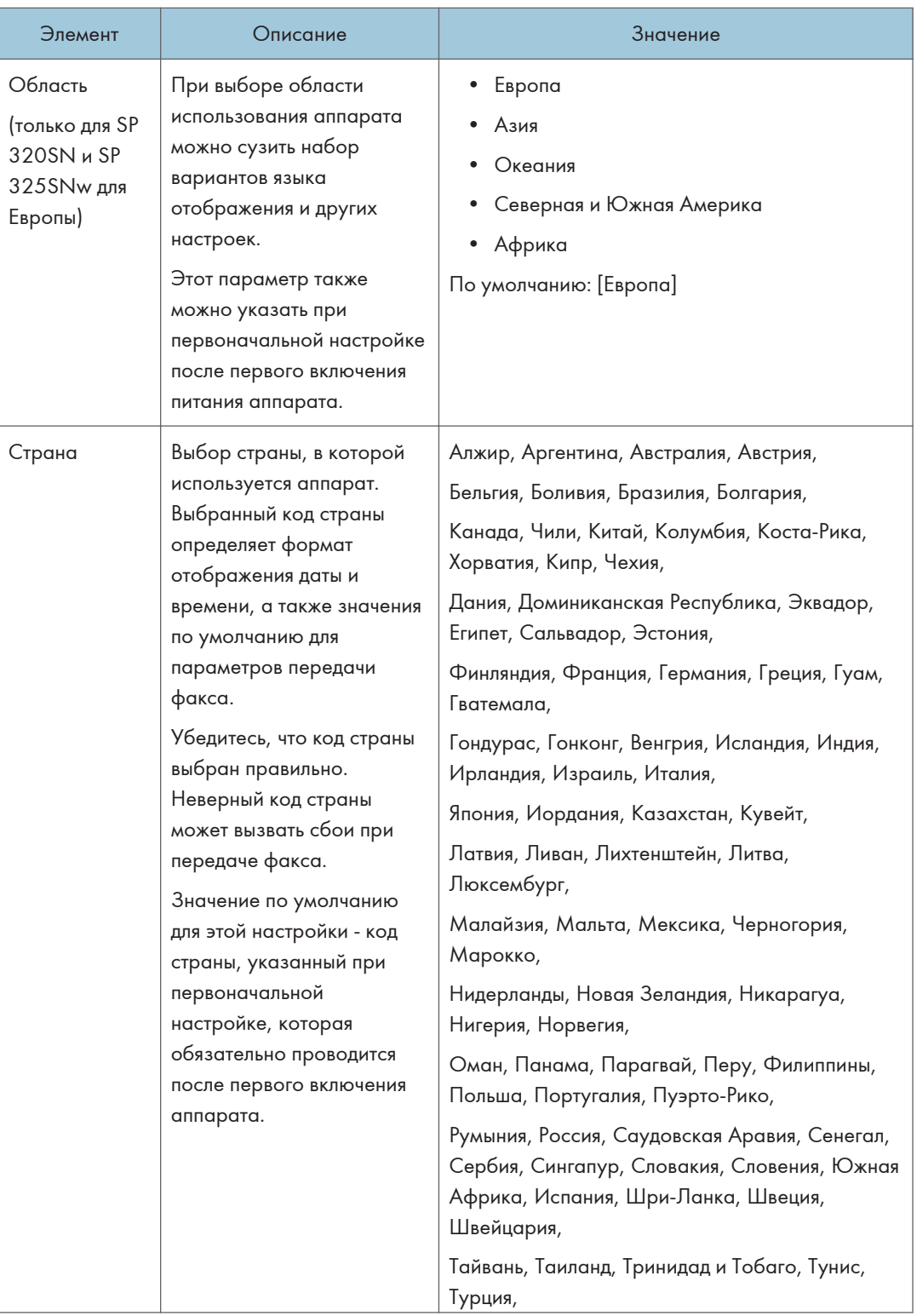

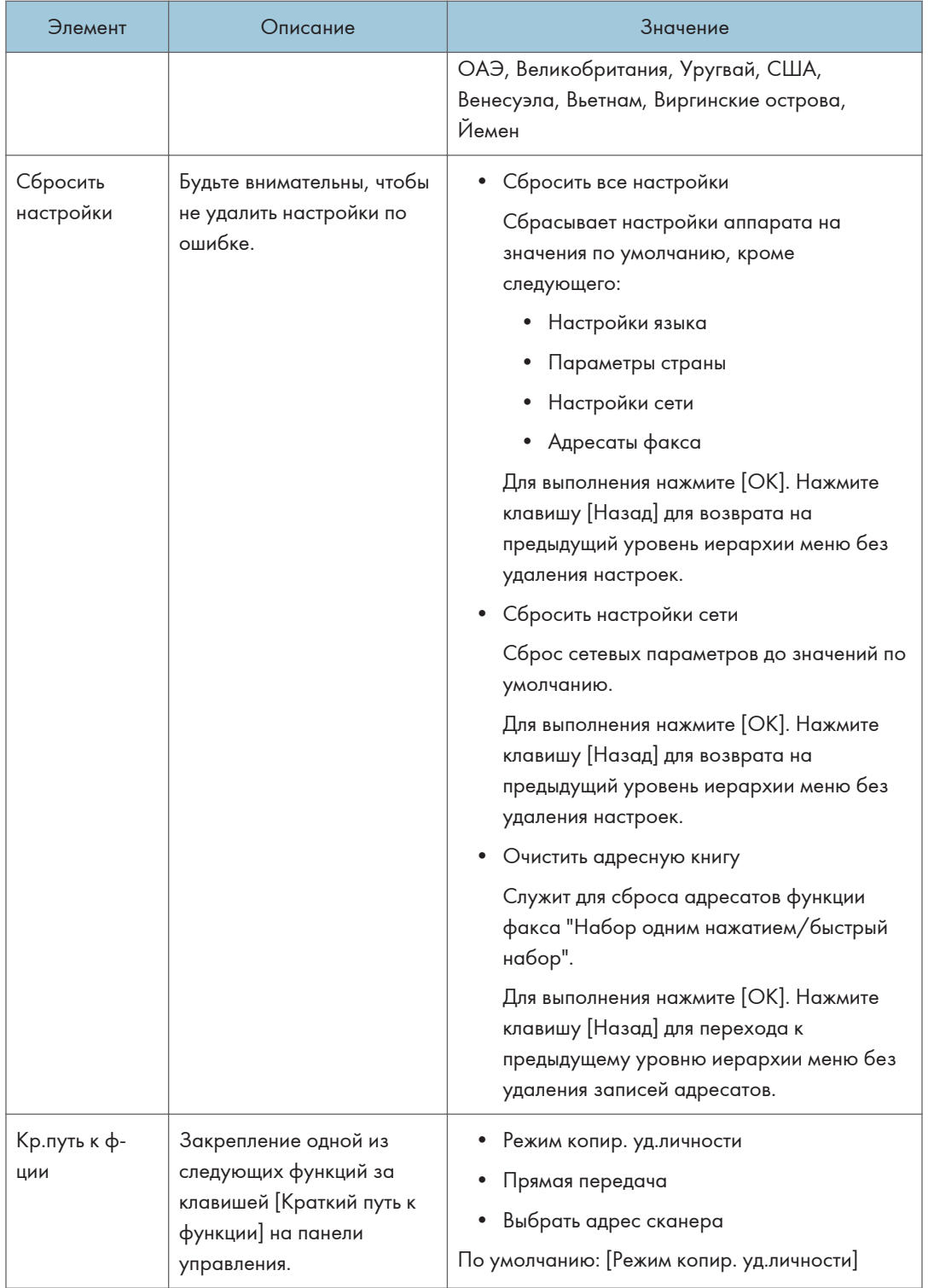

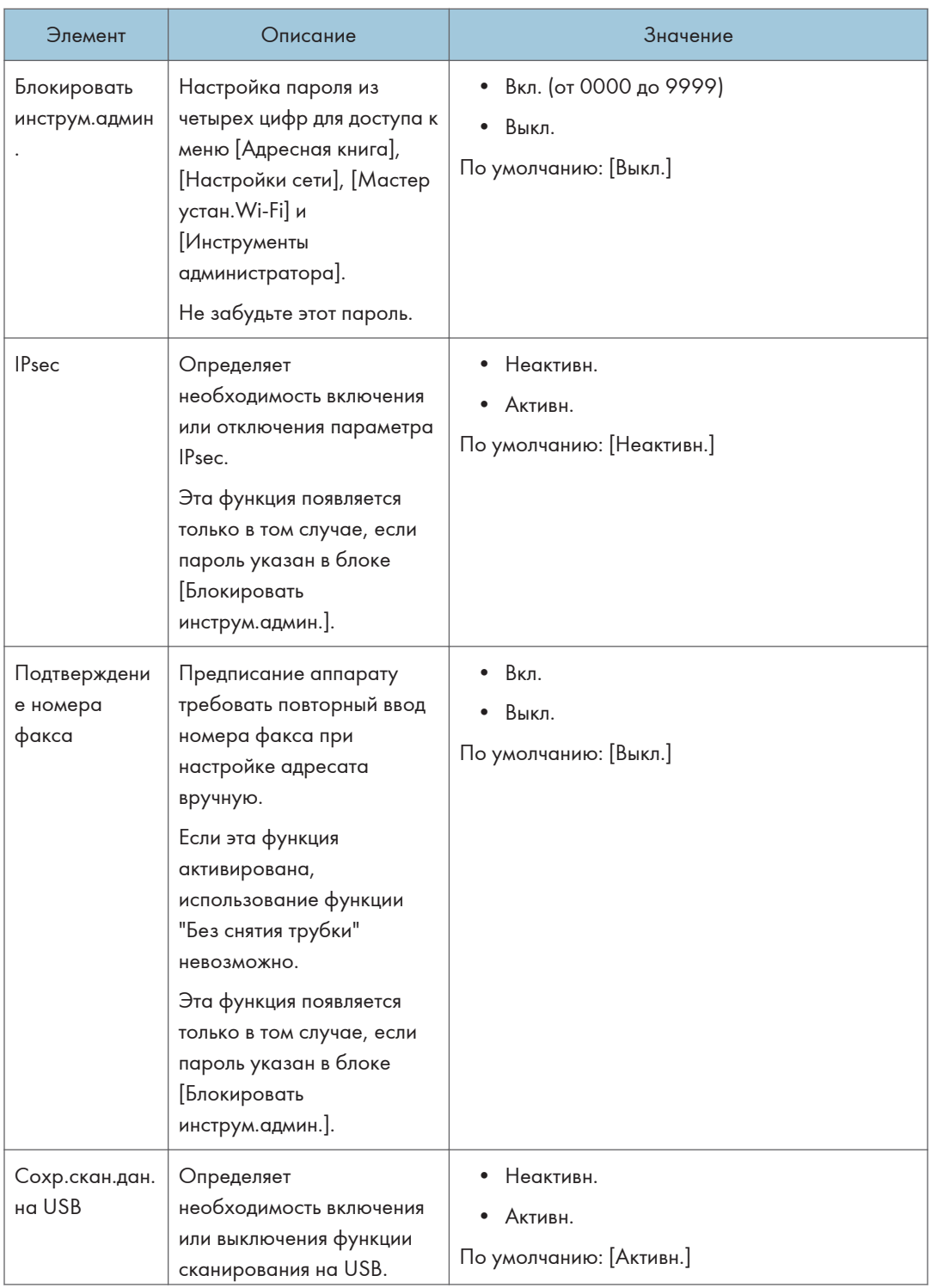

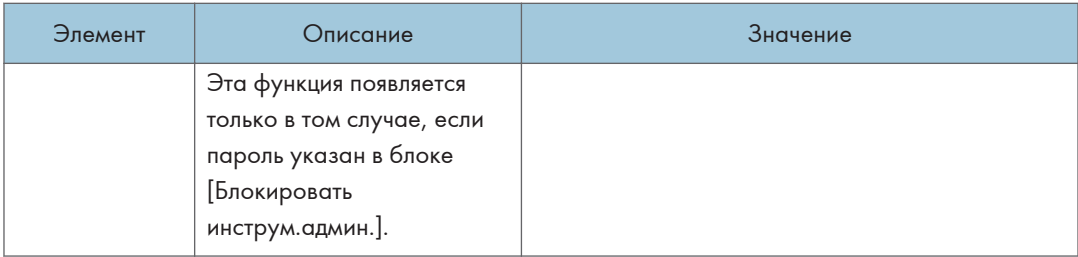

## Печать списков и отчетов

## Печать страницы конфигурации

1. Нажмите клавишу [Инструменты пользователя].

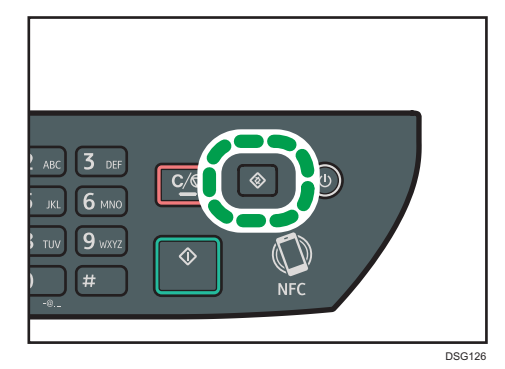

2. С помощью клавиш [<sup>▲</sup>] и [<sup>▼</sup>] выберите [Печ. список/отчет] и нажмите [OK].

- 3. С помощью клавиш [ $\blacktriangle$ ] и [ $\blacktriangledown$ ] выберите [Страница конфигурации] и нажмите [OK].
- 4. Нажмите [ОК] на экране подтверждения.

### Типы списков/отчетов

#### **В Примечание**

• Отчеты будут печататься на бумаге формата A4 или Letter. Перед печатью отчетов загрузите в лоток бумагу соответствующего формата.

#### Страница конфигурации

Печать общих сведений и текущих параметров конфигурации аппарата.

#### Журнал факса

Печать журнала передачи и приема факсимильных сообщений (последние 50 заданий).

#### Список файлов ожидания

Печать списка заданий факса, хранящихся в памяти аппарата для печати, отправки или пересылки.

#### Список номер.набора 1 наж.

Печать списка адресатов набора одним нажатием для отправки файлов сканирования и факсимильных сообщений.

#### Список быстр.набора факса

Печать списка записей адресатов быстрого набора.

7

• Сортир.по № быстрого набора

Печать списка с записями, упорядоченными по регистрационному номеру быстрого набора.

• Сортировать по имени

Печать списка с запиями, упорядоченными по имени.

#### Список адресов сканера

Печать списка адресатов для отправки файлов с данными сканирования.

#### Журнал сканера

Печать журнала сканера, содержащего последние 100 событий передачи файлов с использованием функций сканирования с отправкой по электронной почте, на FTP и в папку.

### Страница тех.обслуживания

Печать страницы обслуживания.

 $\overline{7}$ 

# <span id="page-227-0"></span>Параметры настройки сети

### •Важно

- В зависимости от изменяемых настроек может потребоваться перезапуск аппарата.
- В зависимости от модели некоторые функции могут не отображаться.

#### Ethernet

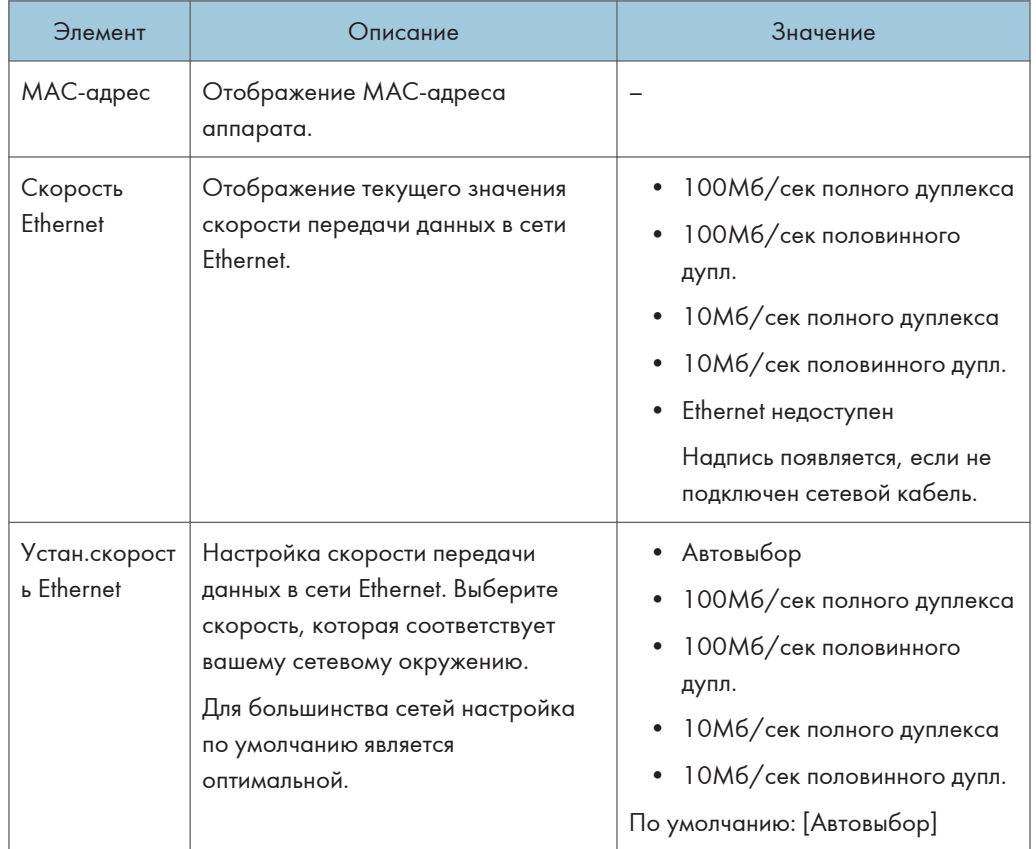

#### Wi-Fi

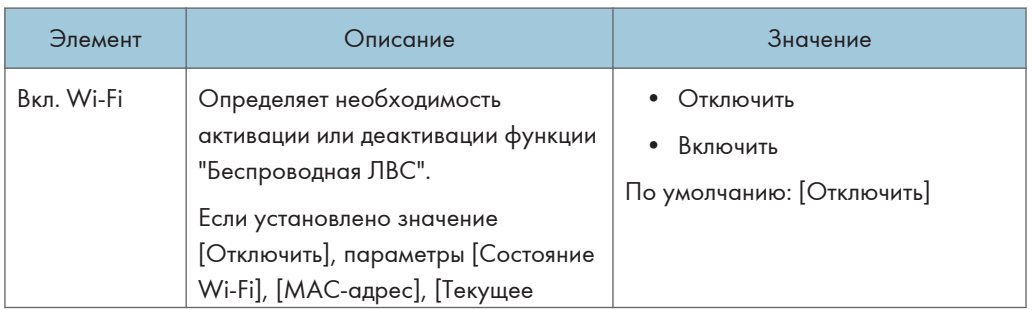

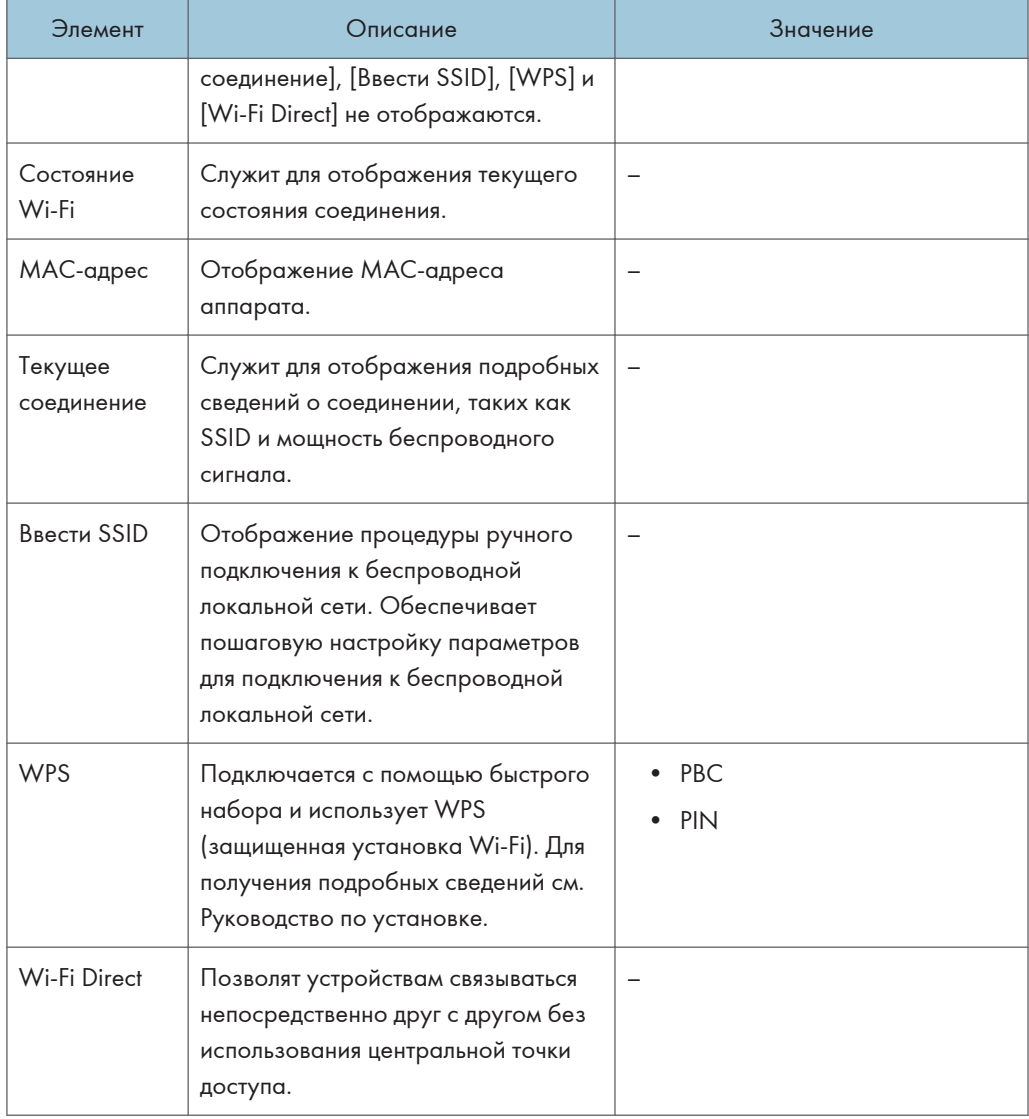

## Конфигурация IPv4

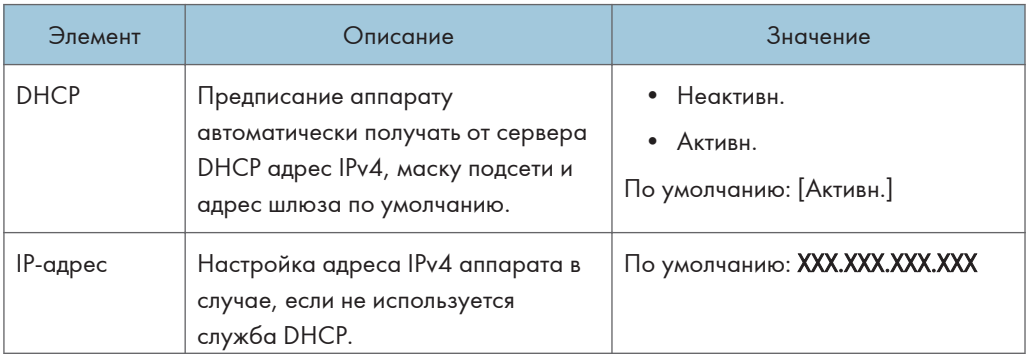

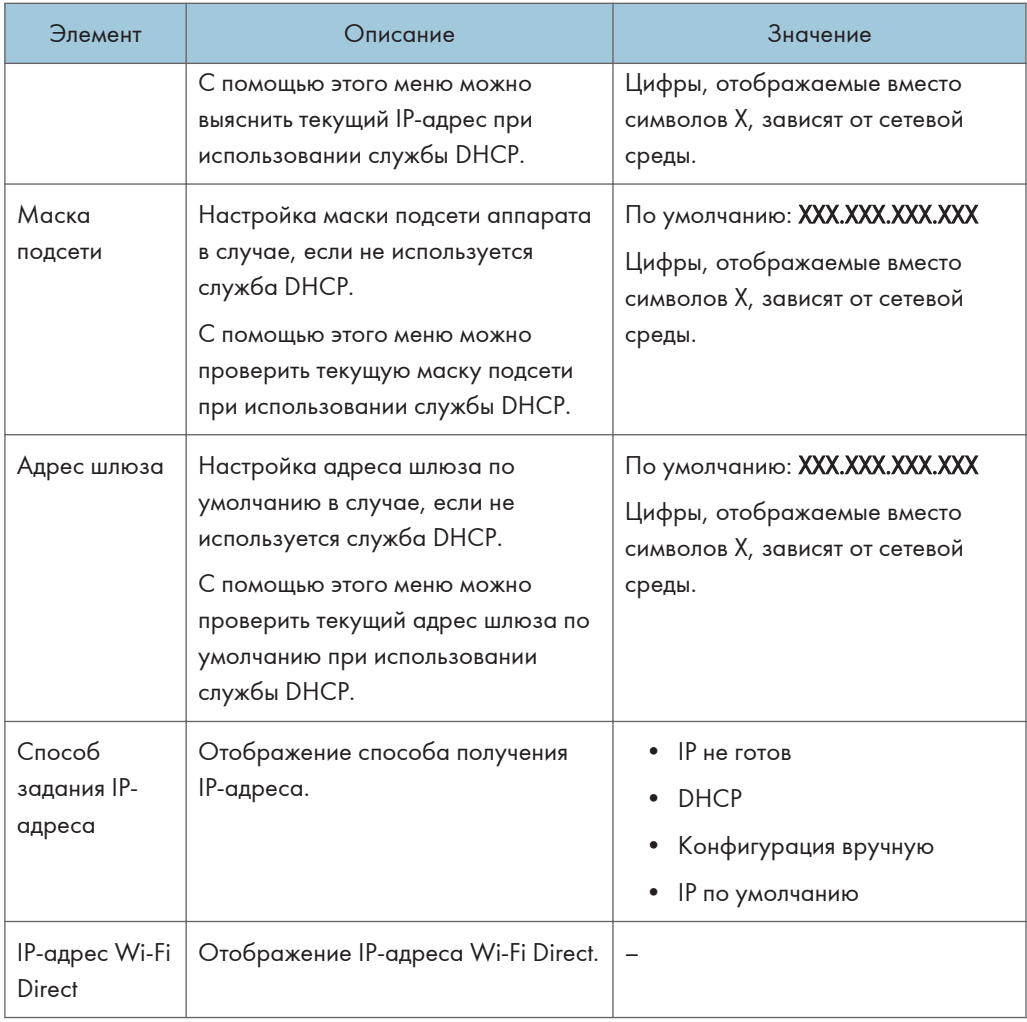

## Конфигурация IPv6

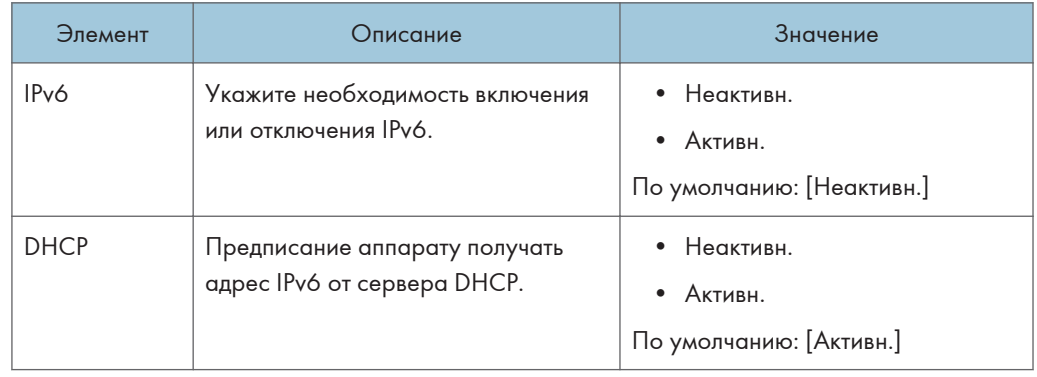

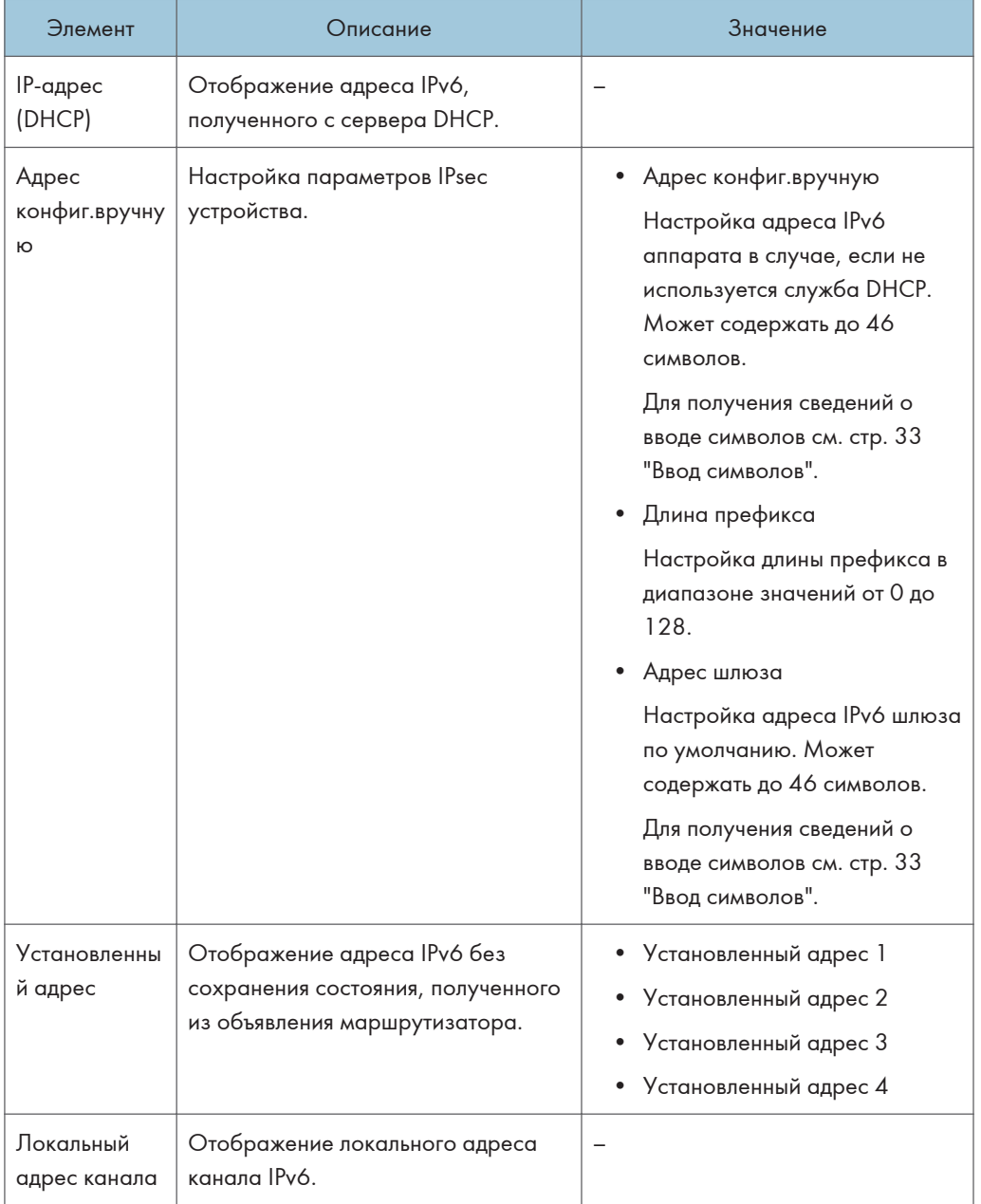

## **• Примечание**

• За информацией о конфигурации сети обратитесь к администратору вашей сети.

# Мастер установки Wi-Fi

Можно включить беспроводные соединения с помощью следующих инструкций мастера. Для получения подробных сведений см. Руководство по установке.

Если для параметра [Включить Wi-Fi] в блоке [Wi-Fi] меню [Настройки сети] установлено значение [Отключить], Мастер установки Wi-Fi не отображается.

# 8. Настройка аппарата с использованием утилит

В этой главе описывается способ настройки аппарата с помощью утилит.

# Доступные функции настройки с помощью Web Image Monitor и Smart Organizing **Monitor**

Используйте Web Image Monitor или Smart Organizing Monitor для изменения конфигурации аппарата с компьютера.

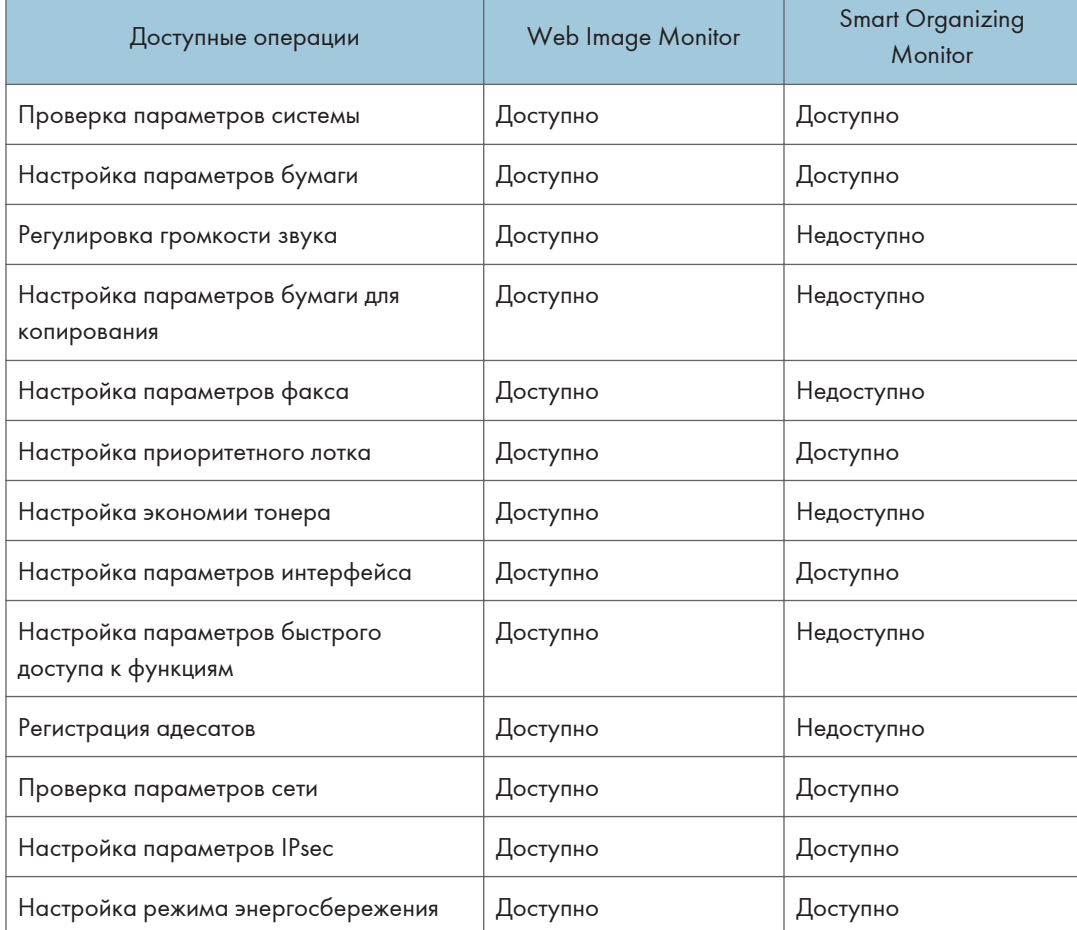

Для Web Image Monitor и Smart Organizing Monitor доступны следующие операции:

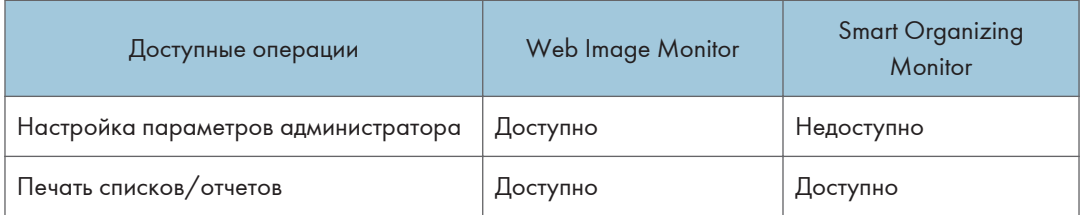

# Использование Web Image Monitor

### Важно

- На некоторых моделях аппаратов определенные функции могут отсутствовать.
- Некоторые элементы можно настраивать с помощью панели управления.

### Совместимые веб-браузеры

- Internet Explorer 6 и выше
- Firefox 3.0 и выше
- Safari 4.0 и выше

### • Примечание

• Перед эксплуатацией аппарата с помощью приложения Web Image Monitor необходимо сначала настроить параметры протокола TCP/IP или параметры беспроводной сети. Для получения подробных сведений см. [стр. 226 "Параметры настройки сети"](#page-227-0) или [стр. 248](#page-249-0) ["Настройка параметров сети"](#page-249-0).

# Отображение начальной страницы

При входе в систему аппарата с помощью приложения Web Image Monitor в окне браузера отображается главная страница.

- 1. Запустите веб-браузер.
- 2. Чтобы получить доступ к аппарату, введите в адресную строку браузера следующий адрес: http:// (IP-адрес аппарата)/.

Если используется сервер DNS или WINS и задано имя хост-системы аппарата, вместо IPадреса можно ввести это имя.

Откроется главная страница Web Image Monitor.

#### Главная страница

Любая страница приложения Web Image Monitor делится на следующие зоны:

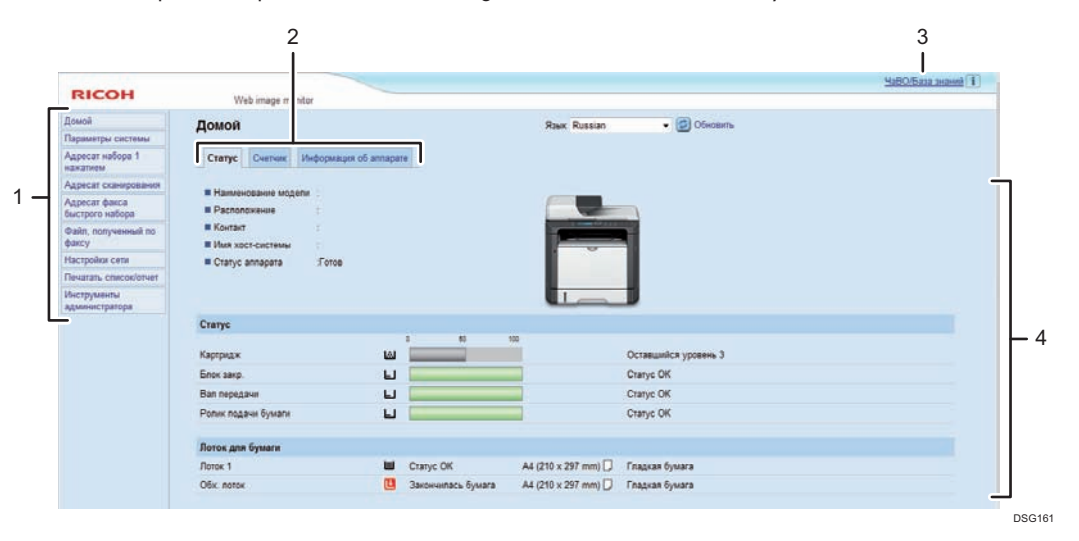

#### 1. Область меню

При нажатии на пункт меню его содержимое отображается в основной области.

#### 2. Область вкладок

Содержит вкладки для переключения между сведениями и настройками, которые нужно просмотреть или изменить.

#### 3. ЧаВО/База знаний

Содержит ответы на распространенные вопросы, а также другие полезные сведения об использовании аппарата.

Для просмотра этих сведений необходимо подключение к Интернету.

#### 4. Основная область

Отображает содержание каждого элемента, выбранного в зоне меню.

Информация об аппарате в основной области автоматически не обновляется. Чтобы обновить информацию об аппарате, нажмите кнопку [Обновить] в правой верхней части основной области. Нажмите кнопку "Обновить" в веб-браузере для обновления всего экрана браузера.

## • Примечание

- Если используется устаревшая версия поддерживаемого веб-браузера или отключена поддержка JavaScript и cookies, при отображении или использовании приложения могут возникать неполадки.
- Если используется прокси-сервер, задайте необходимые настройки веб-браузера. За дополнительными сведениями о настройках обратитесь к системному администратору.
- Предыдущая страница может не отображаться даже после нажатия кнопки браузера "Назад". В этом случае нажмите кнопку "Обновить" в браузере.
- Для некоторых языков ответы на распространенные вопросы (ЧаВО) и база знаний недоступны.

### Изменение языка интерфейса

Выберите необходимый язык в списке [Язык].

# Просмотр сведений о системе

Нажмите кнопку [Домой] для отображения начальной страницы приложения Web Image Monitor. На этой странице можно ознакомиться с текущим состоянием системы.

Страница содержит три вкладки: [Статус], [Счетчик] и [Информация об аппарате].

### Вкладка состояния

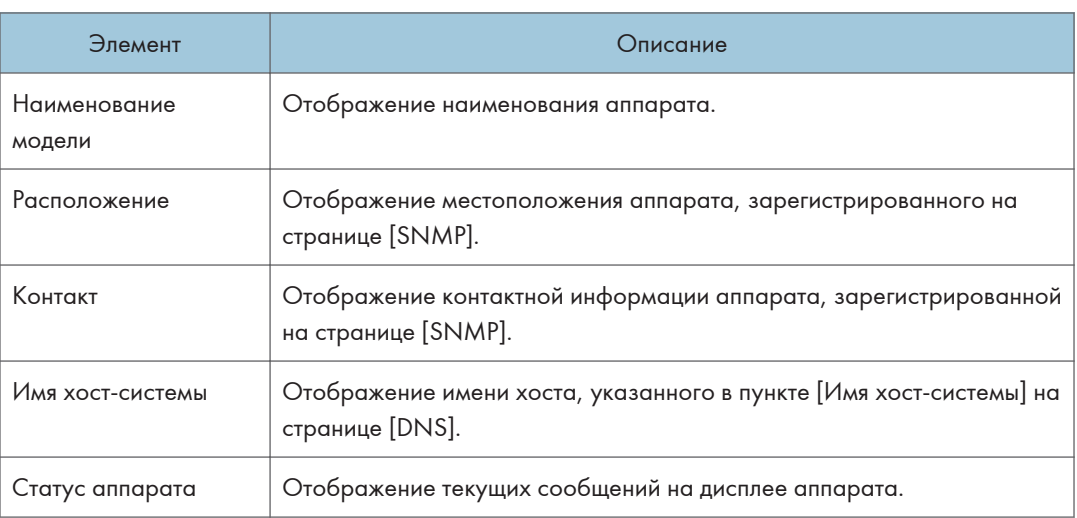

#### Статус

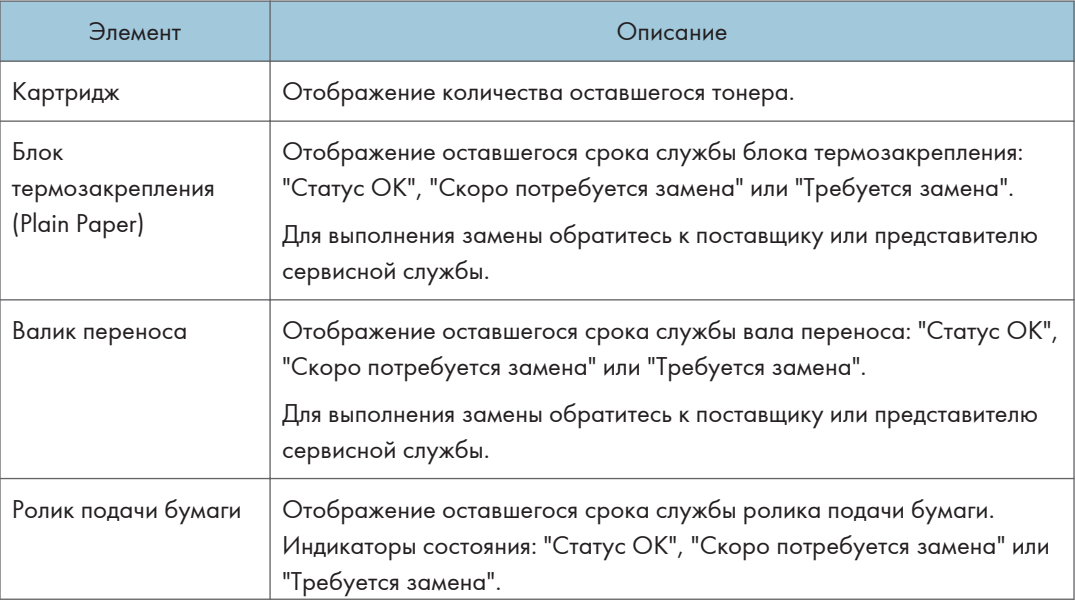

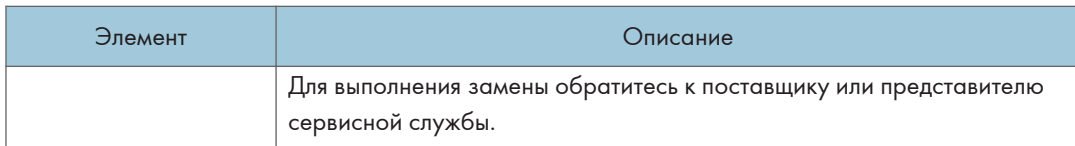

## Лоток для бумаги

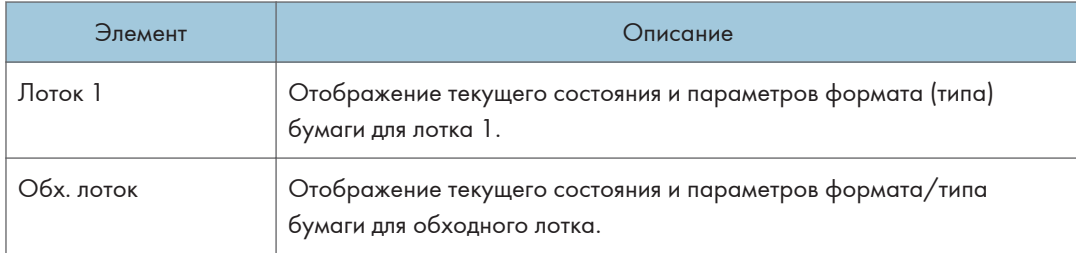

## • Примечание

• В случае установки неоригинального картриджа ресурс тонера отображается недостоверно.

## Вкладка счетчика

## Счетчик страниц

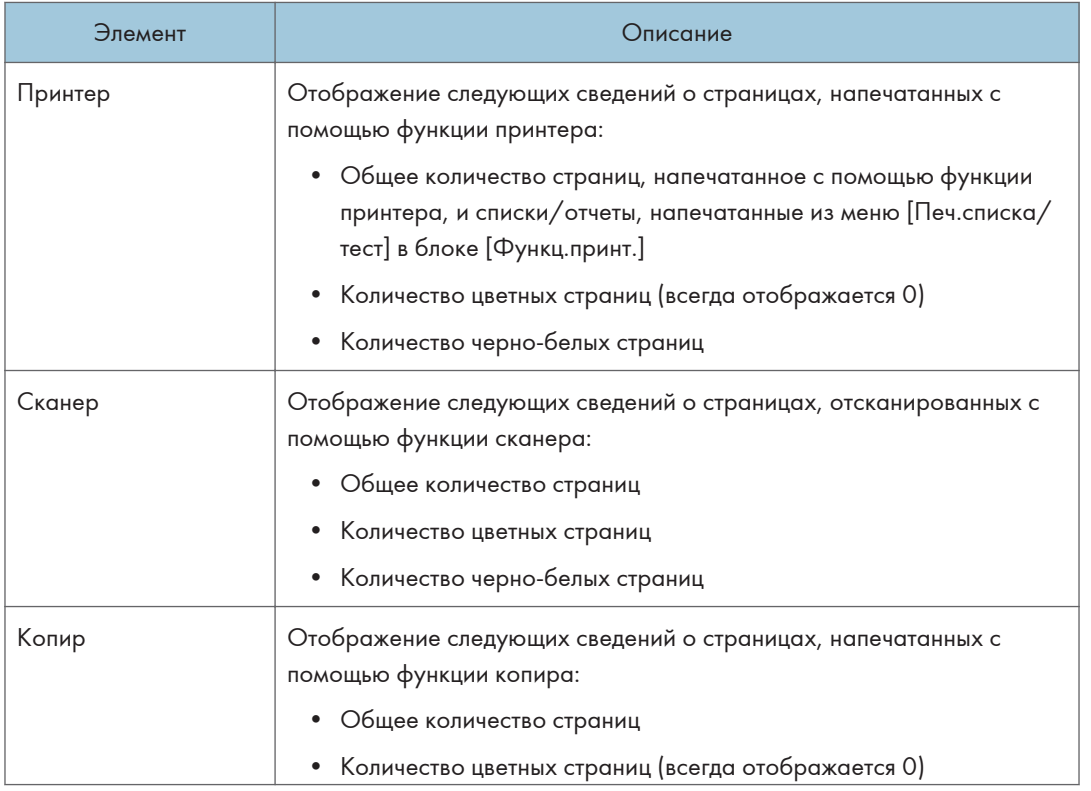

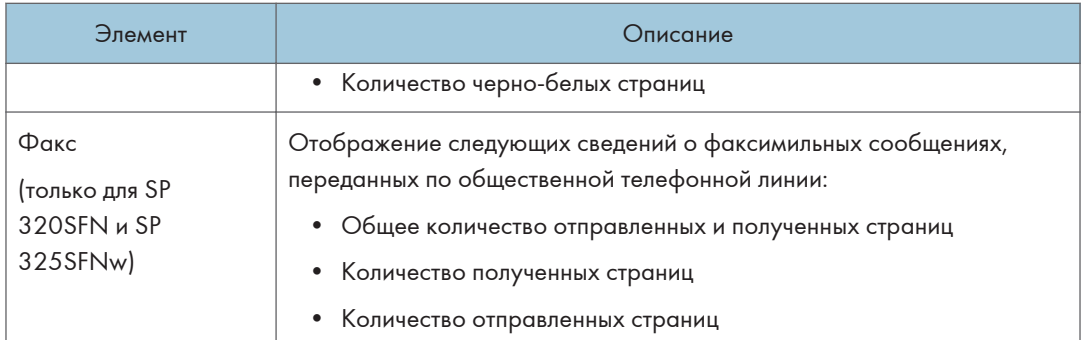

### Счетчик отпечатков

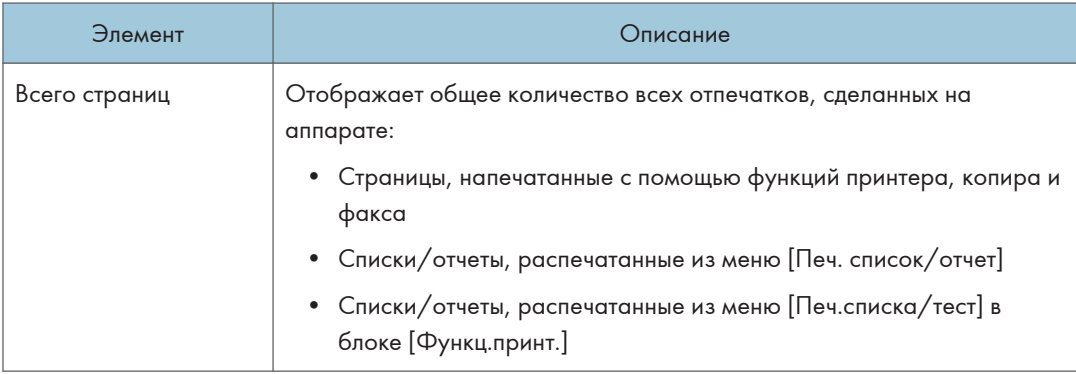

## $\overline{8}$

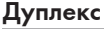

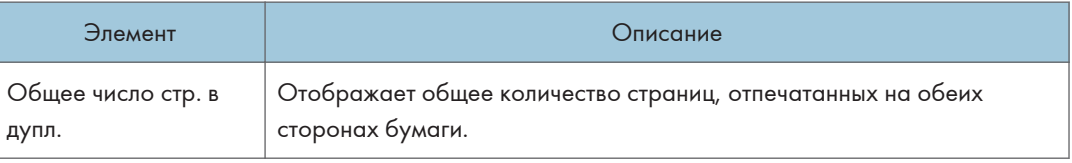

## Вкладка "Информация об аппарате"

## Информация об аппарате

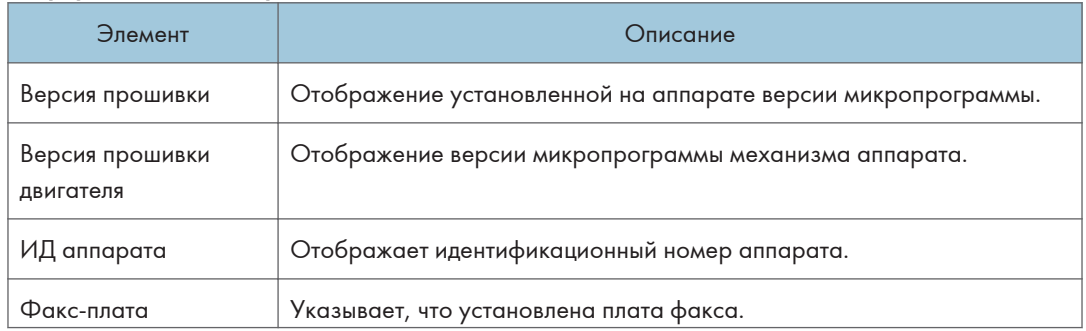

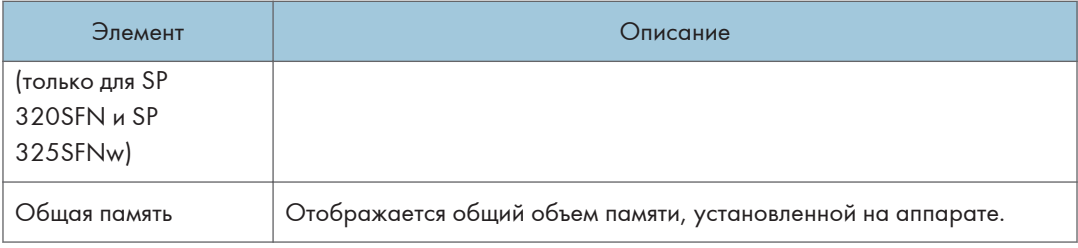

# Настройка параметров системы

Нажмите [Параметры системы] для отображения страницы настройки системных параметров.

На этой странице описаны следующие вкладки: [Настр-ка громкости звука] (только для SP 320SFN и SP 325SFNw), [Настройки бумаги в лотке], [Копир], [Факс], [Приоритетный лоток], [Управление тонером], [Интерфейс] и [Ярлык для функции].

## Вкладка настройки громкости звука (только для SP 320SFN и SP 325SFNw)

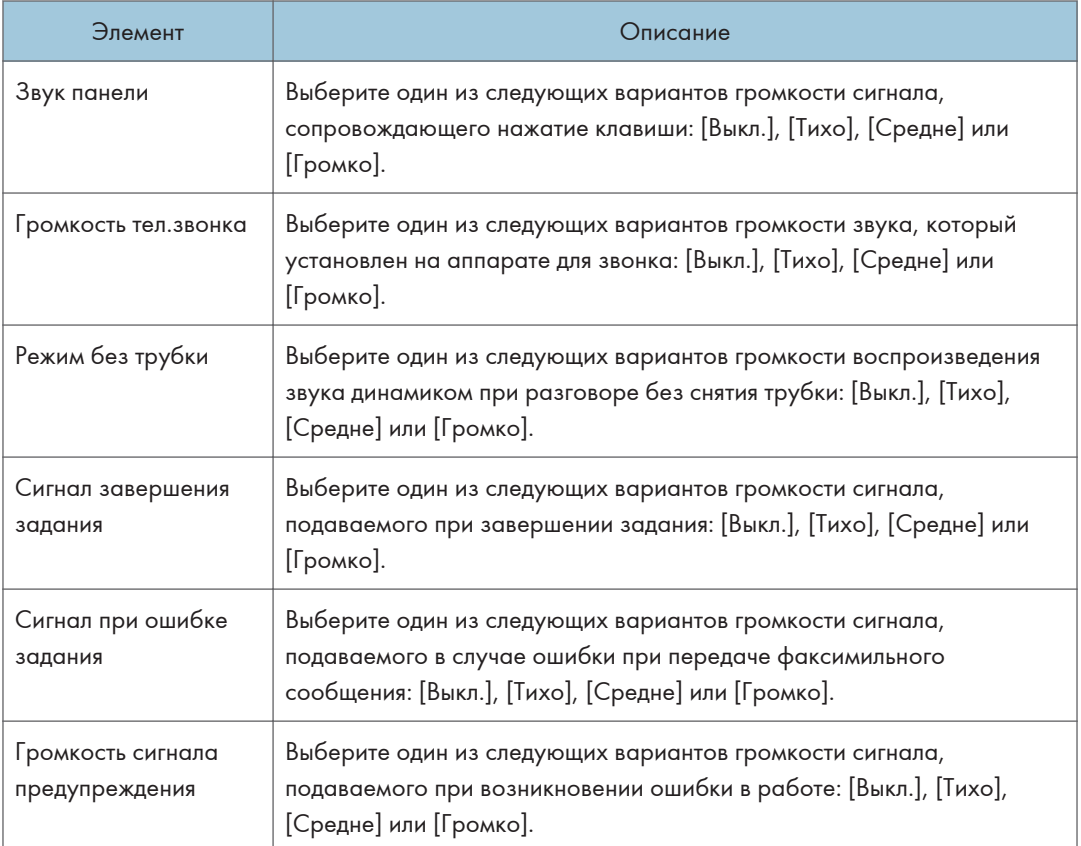

#### Настр-ка громкости звука

## Вкладка "Параметры лотка для бумаги"

## Лоток 1

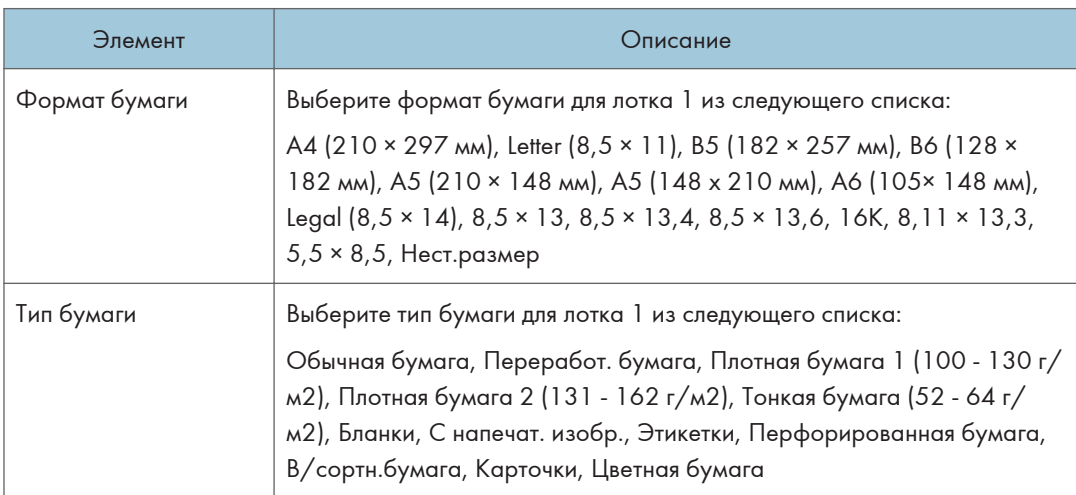

## Обх. лоток

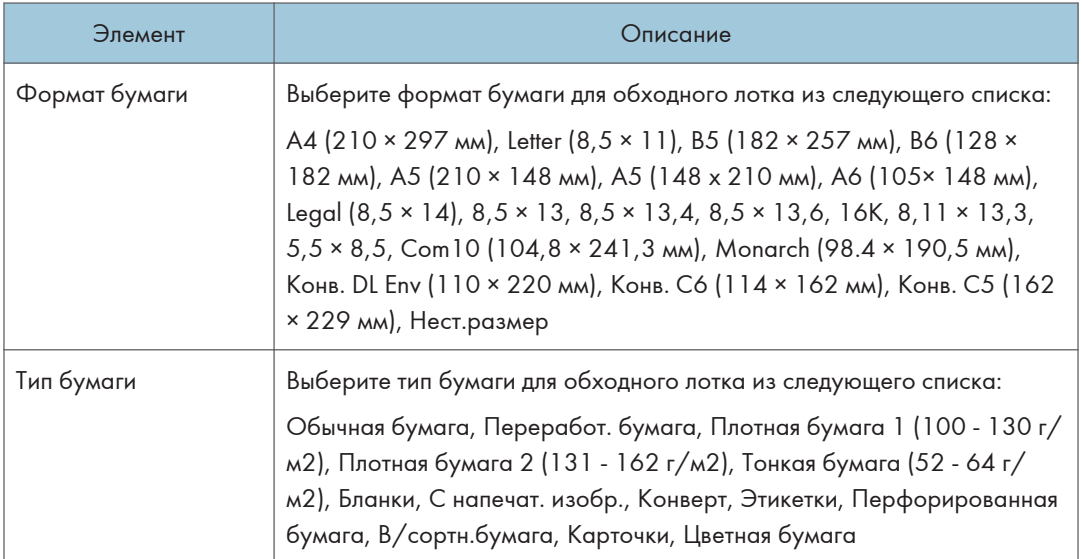

## Приоритет настроек обход. лотка

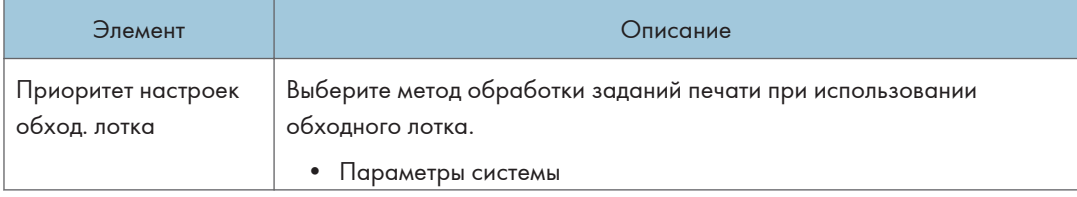

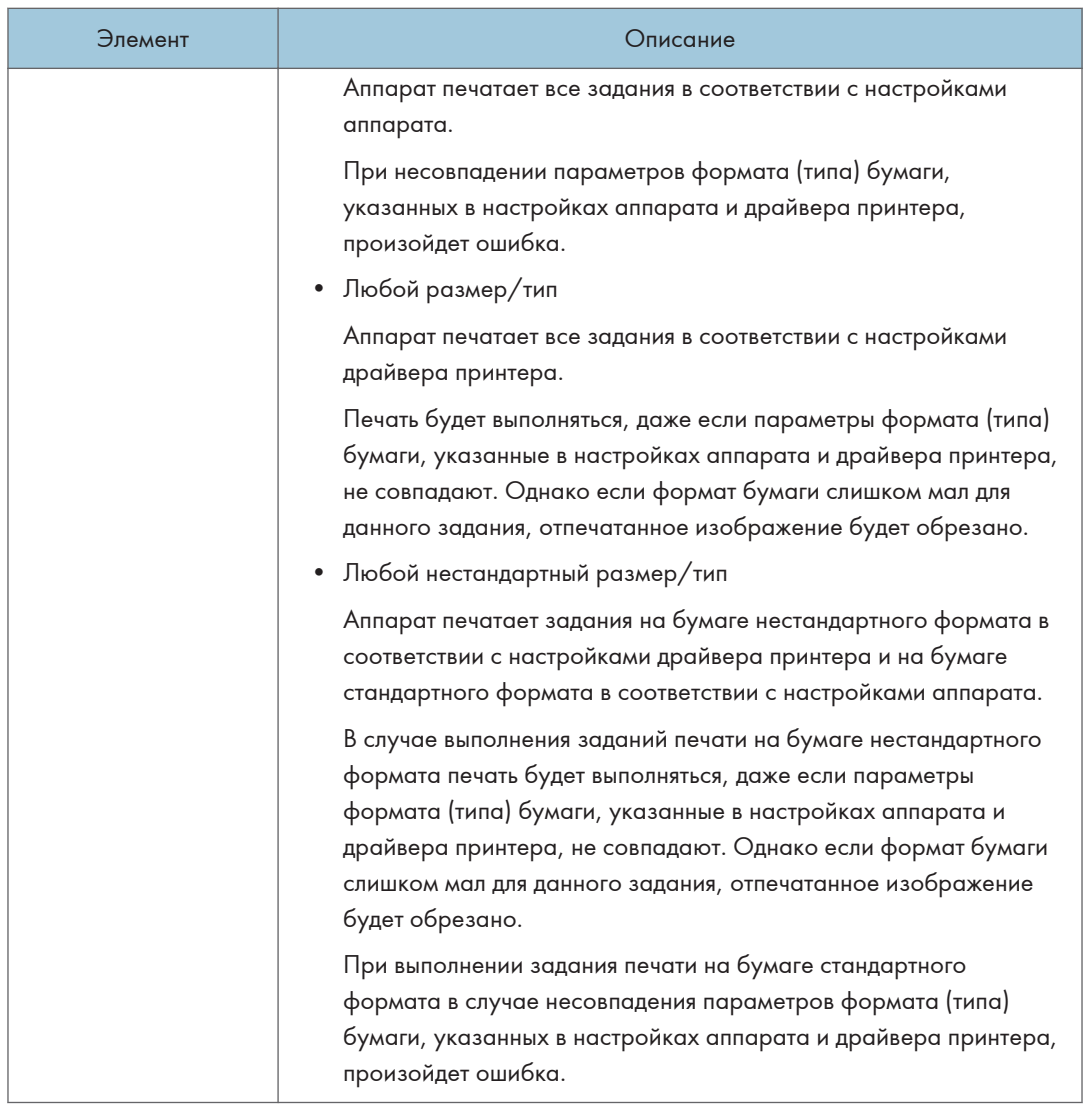

## Обнаружение неверного формата

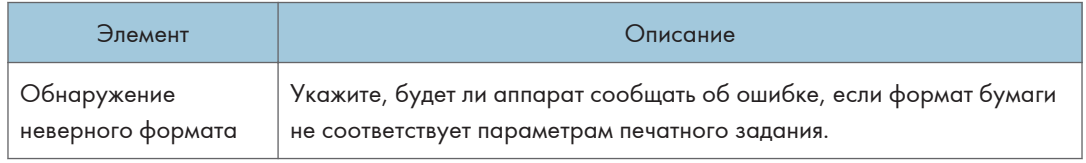

## Вкладка "Копир"

## Выбрать бумагу

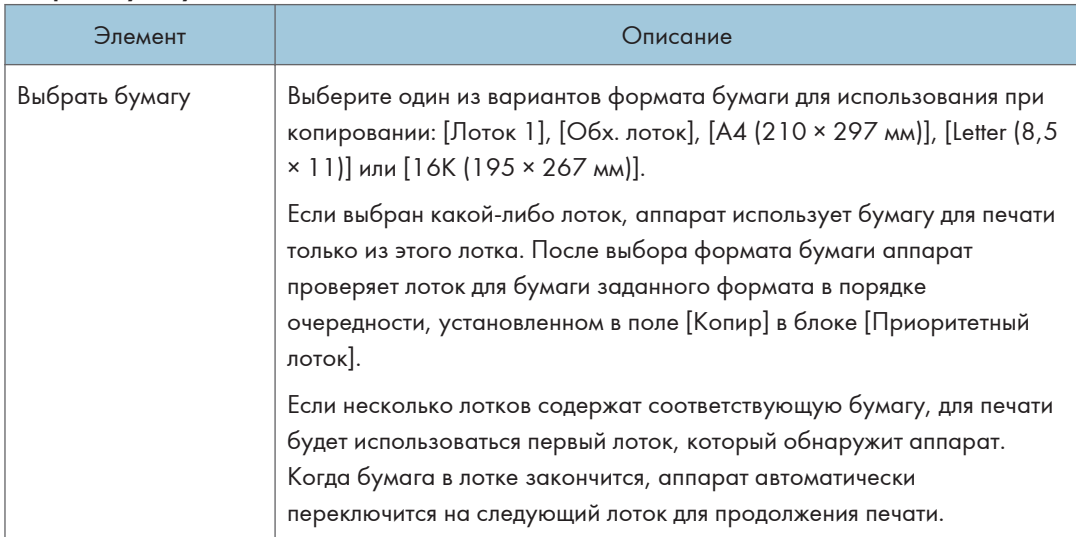

### Линия отрыва

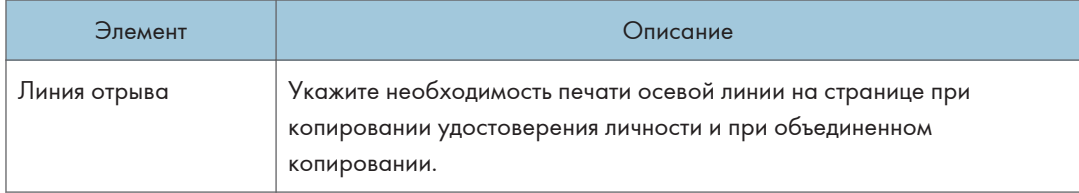

## Вкладка "Факс" (только для SP 320SFN и SP 325SFNw)

## Подтверждение номера факса

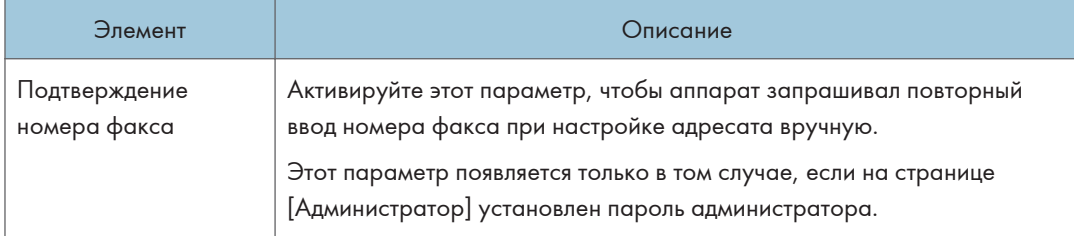

## Обработка файла полученного факса

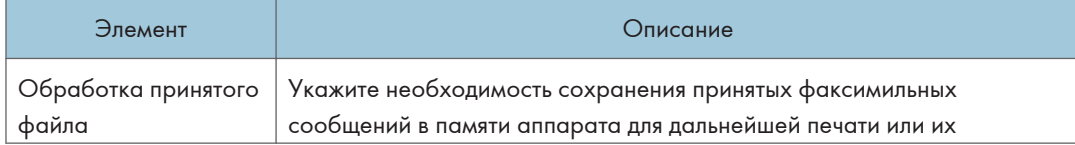

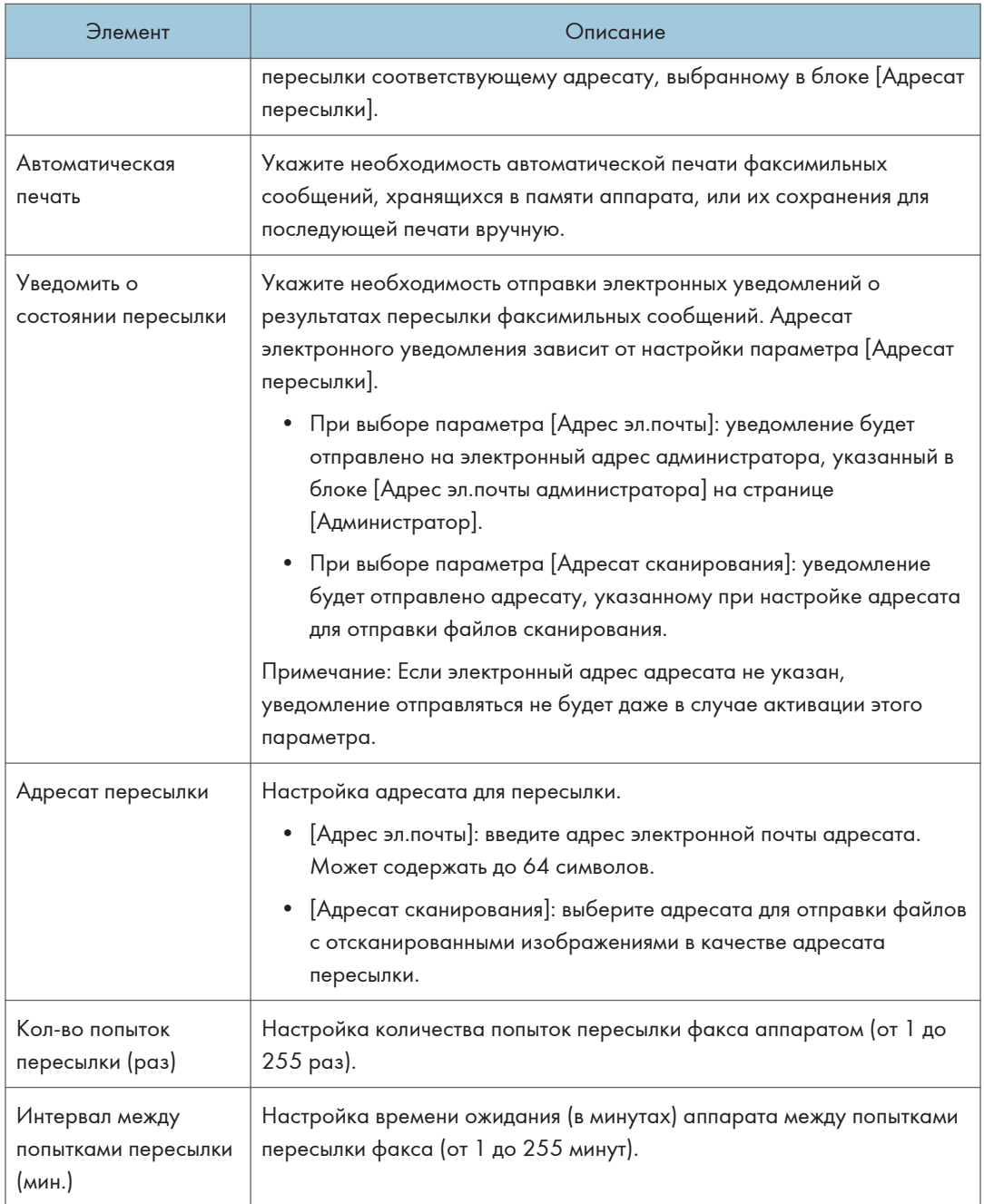

## 2-сторонняя печать

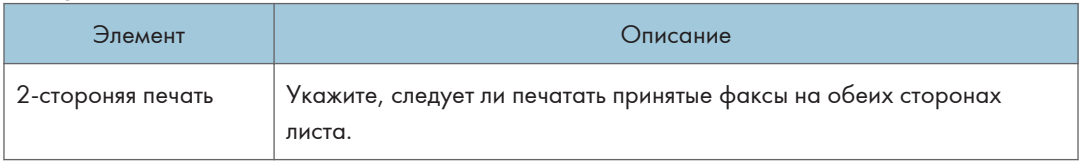

## Вкладка "Приоритетный лоток"

## Приоритетный лоток

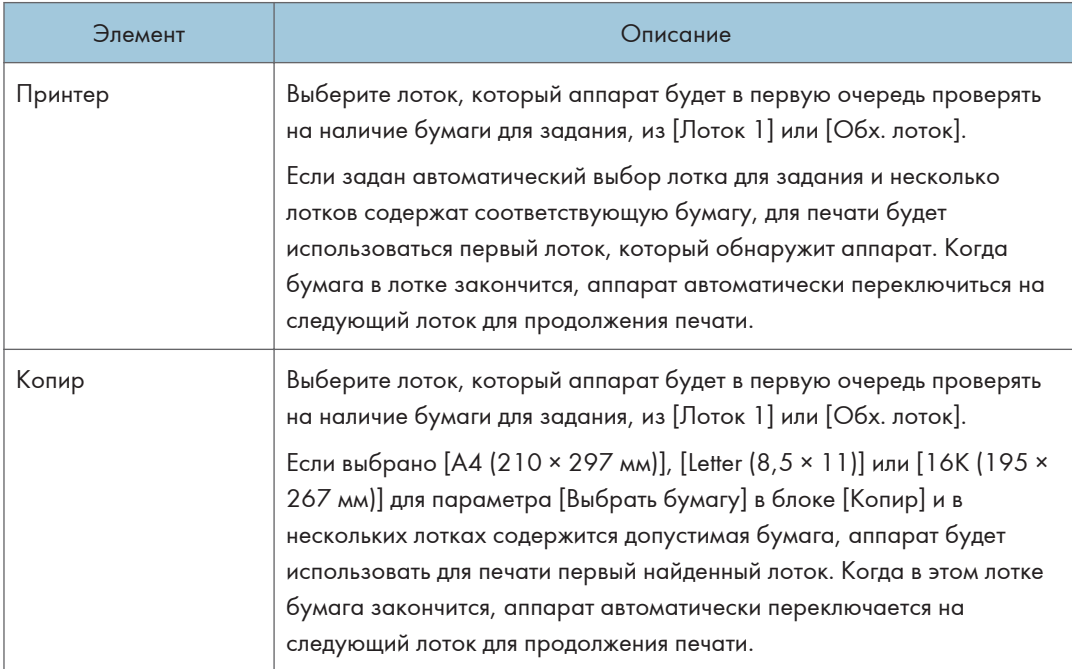

## Вкладка "Управление тонером"

## Экономия тонера

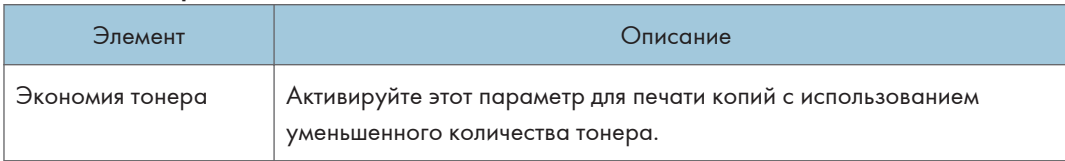

### Опция исчерпания запаса

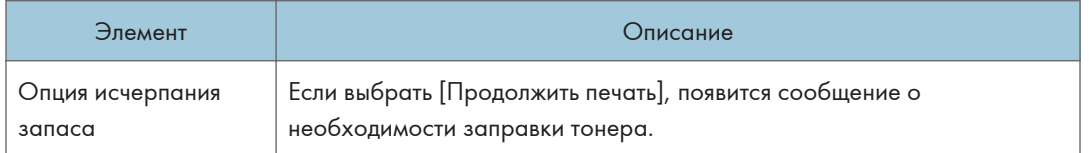

## Вкладка интерфейса

## Интерфейс

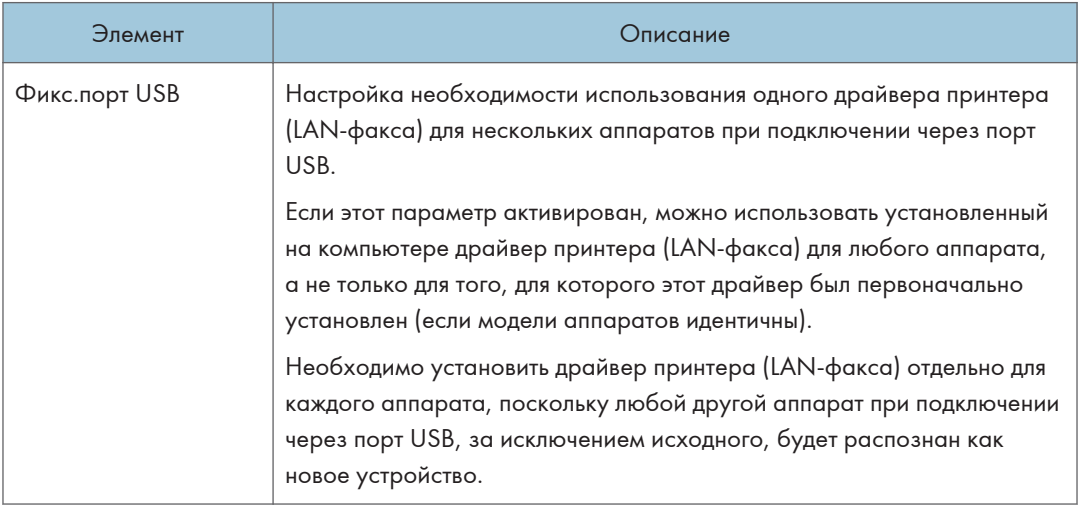

## Вкладка "Краткий путь к функции"

## Кр.путь к ф-ции

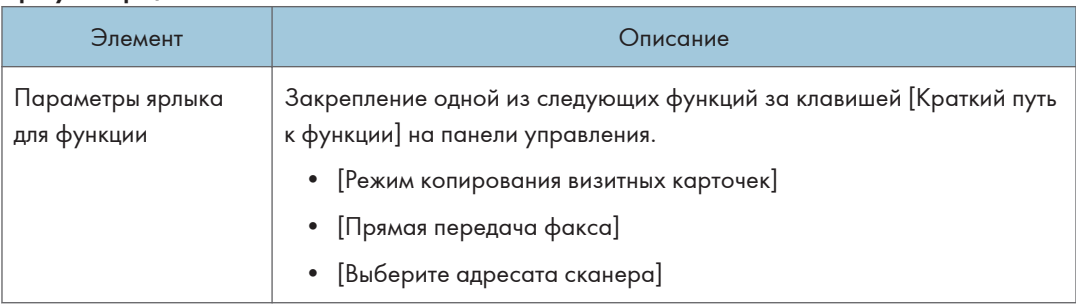

# Регистрация адресатов

Адресатов можно зарегистрировать с помощью приложения Web Image Monitor.

Максимально можно зарегистрировать 100 адресатов сканирования и 108 адресатов факса (8 адресатов набора одним нажатием и 100 адресатов быстрого набора). Для получения сведений о регистрации адресатов см. разделы с описанием функций сканера и факса.

Для получения сведений о регистрации адресатов сканирования см. [стр. 101 "Регистрация](#page-102-0) [адресатов сканирования"](#page-102-0).

Для получения сведений о регистрации адресатов факса посредством Web Image Monitor см. [стр. 147 "Регистрация адресатов факса".](#page-148-0)

# <span id="page-249-0"></span>Настройка параметров сети

Для отображения страницы настройки параметров сети нажмите [Настройки сети].

Эта страница содержит следующие вкладки: [Статус сети], [Конфигурация IPv6], [Сетевое приложение], [DNS], [Автоуведомление по эл.почте], [SNMP], [SMTP], [POP3], [Беспроводной] и [Виртуальный принтер Google].

## **Важно**

- В зависимости от изменяемых настроек может потребоваться перезапуск аппарата.
- В зависимости от модели некоторые функции могут не отображаться.

## Вкладка "Статус сети"

#### Общий статус

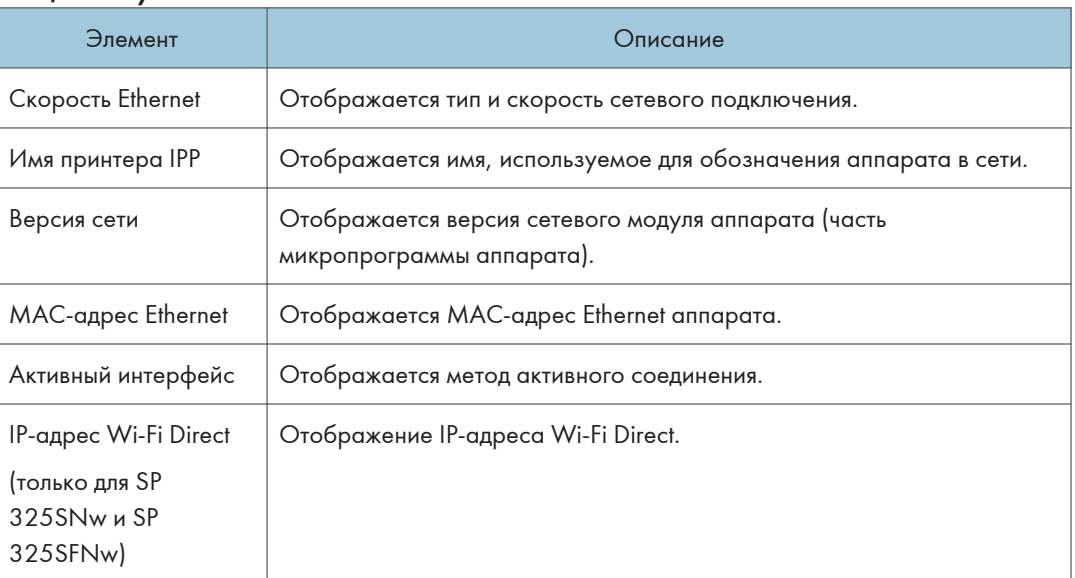

### Статус протокола TCP/IP

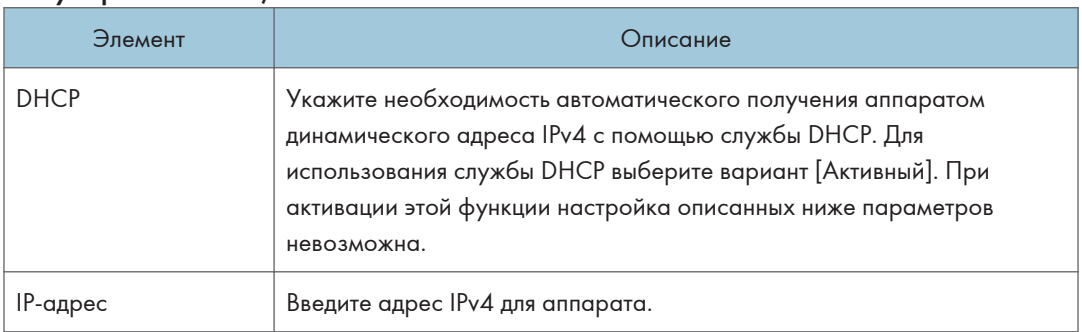

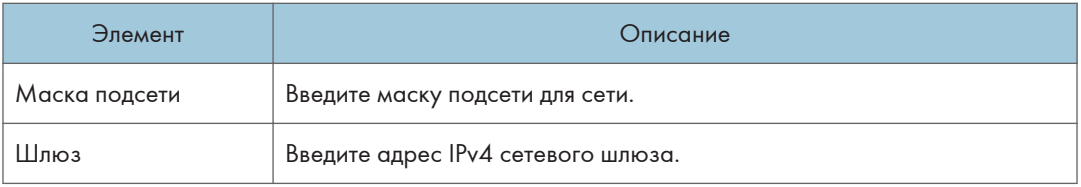

## Вкладка "Конфигурация IPv6"

## IPv6

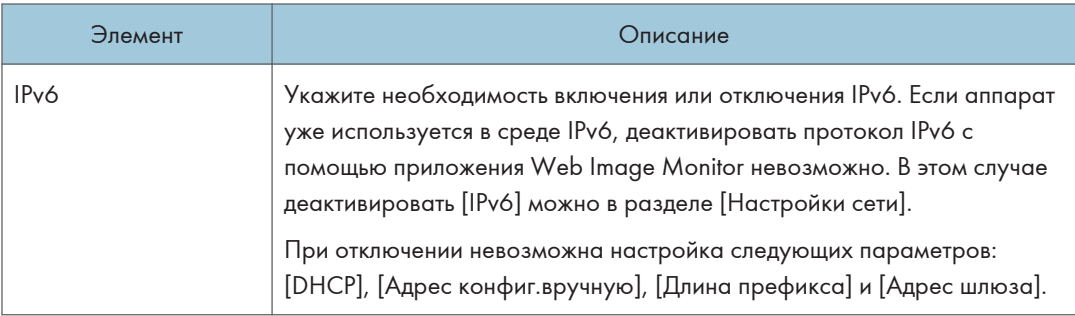

## IPv6-адрес

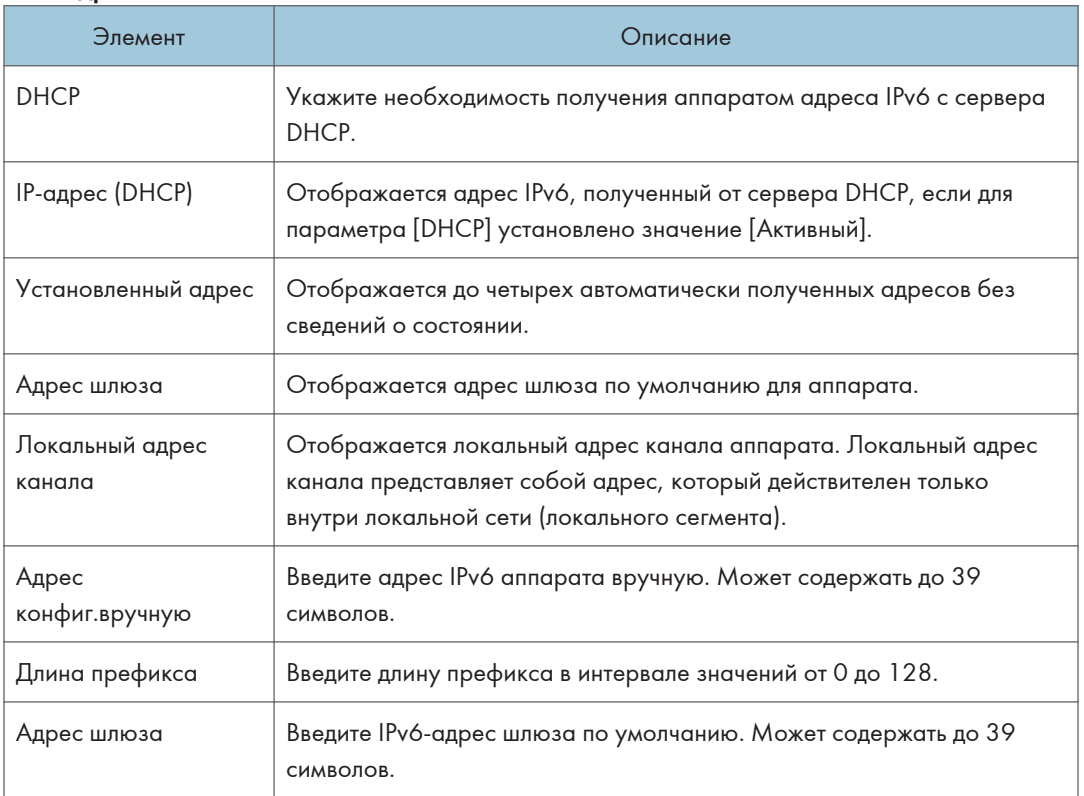

## Вкладка "Настройка сетевой печати"

## Настройка отправки сканированных файлов

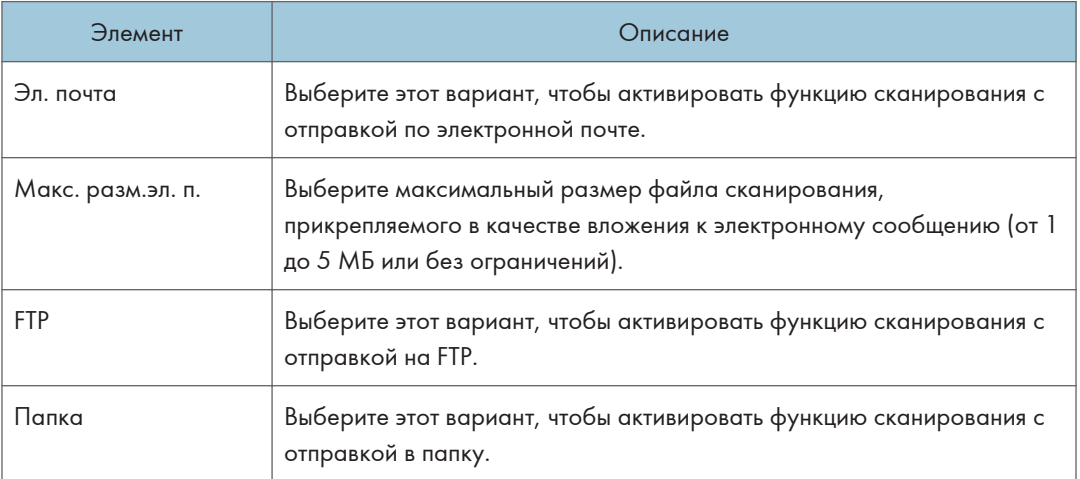

## Настройка сетевой печати

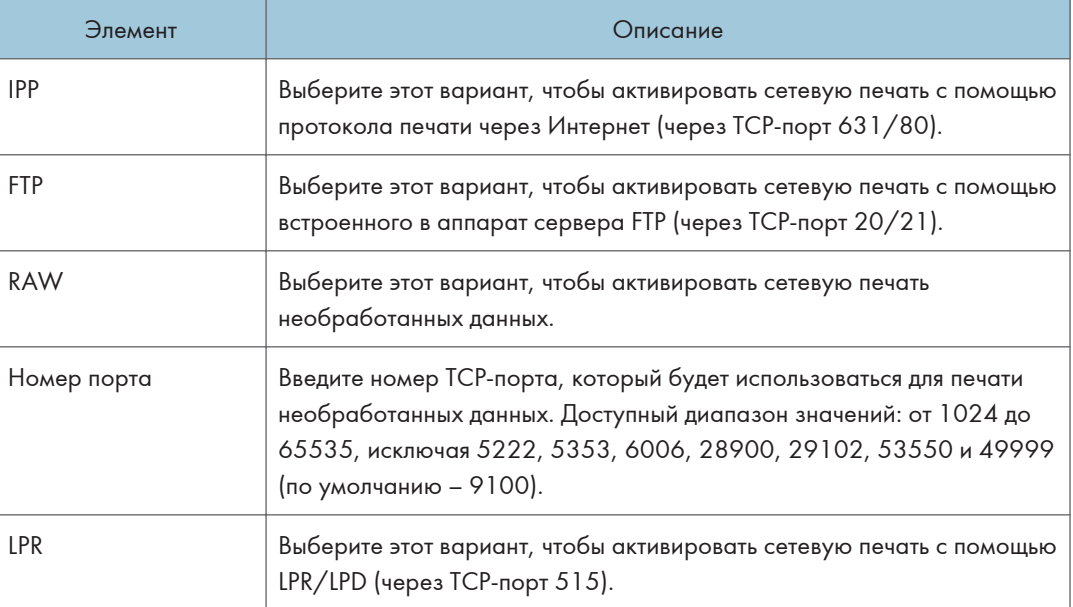

## Параметр mDNS

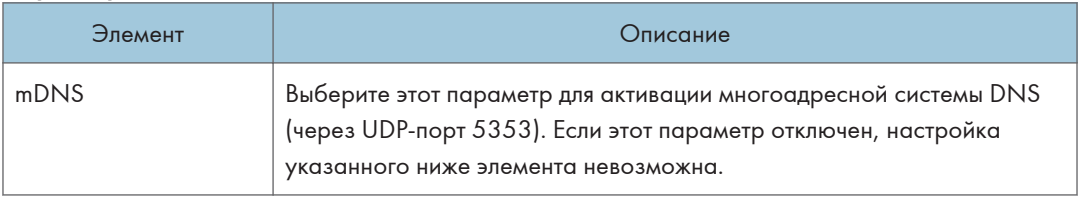
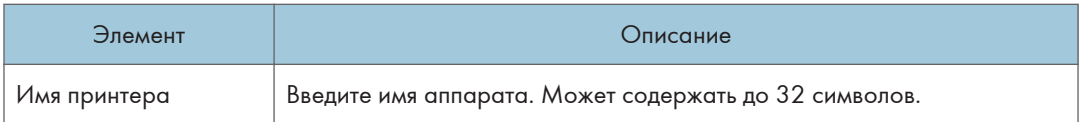

## Вкладка "DNS"

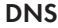

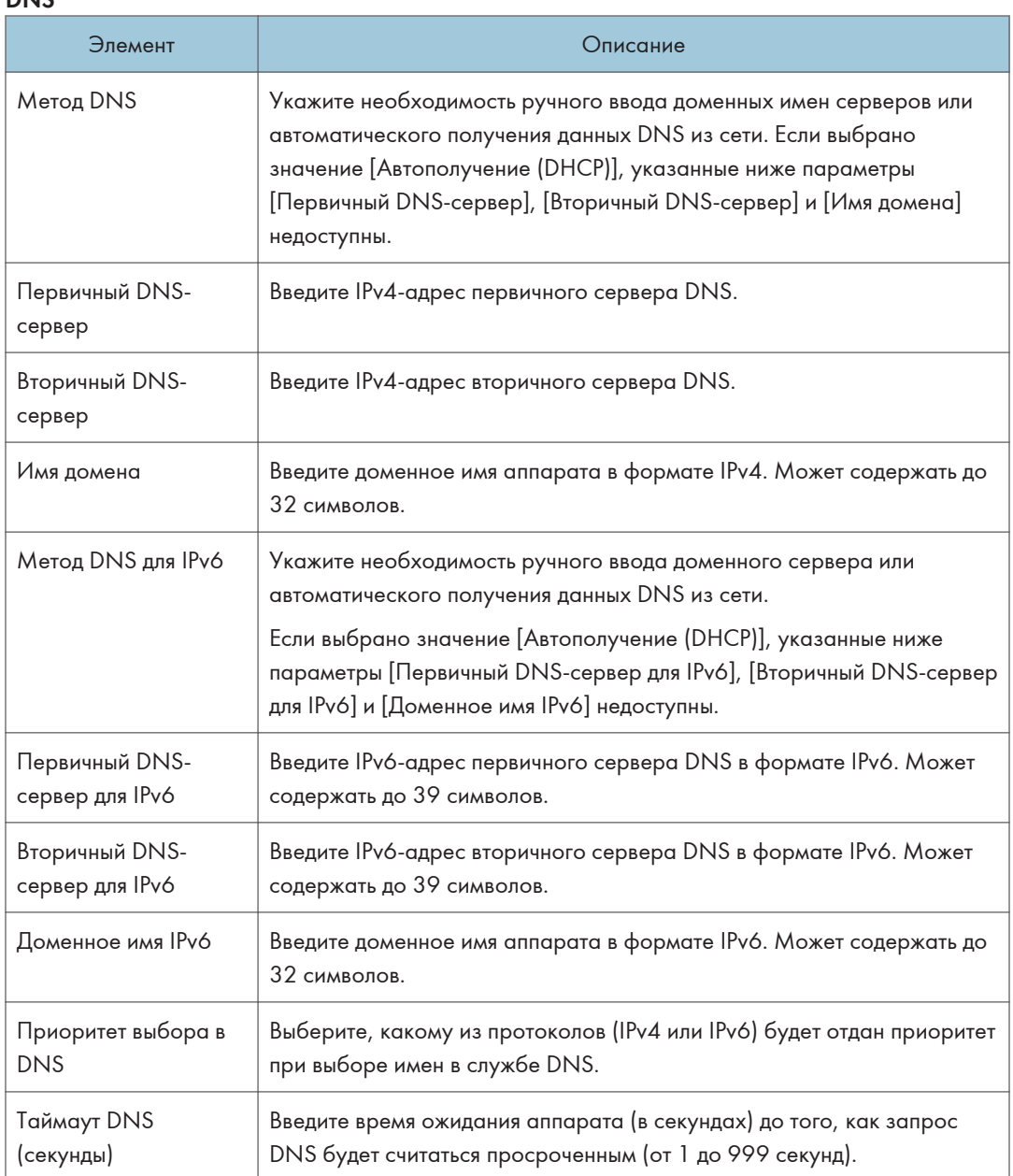

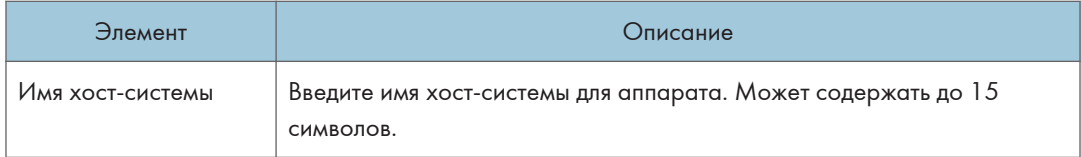

## Вкладка "Автоуведомление по эл.почте"

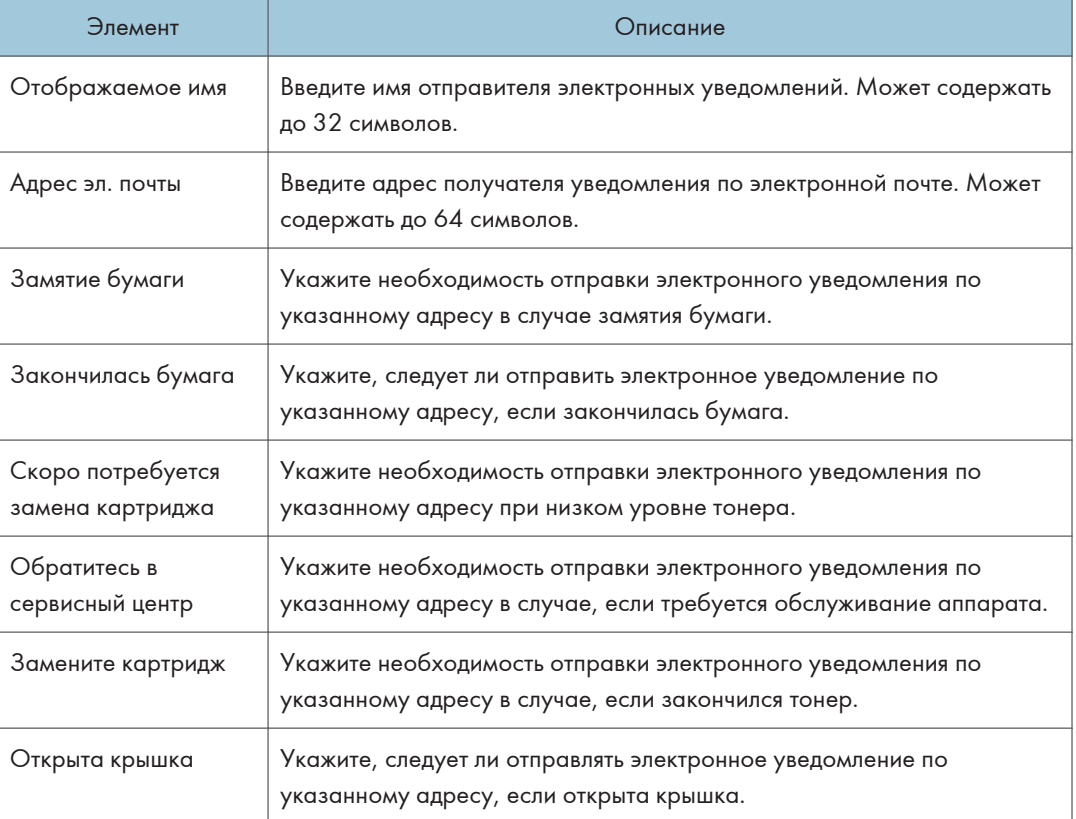

## Уведомление по эл.почте 1/Уведомление по эл.почте 2

## Вкладка "SNMP"

### SNMP

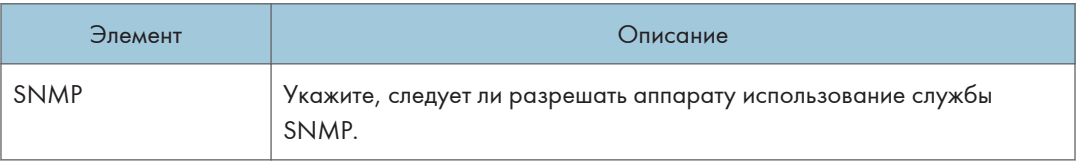

## Trap

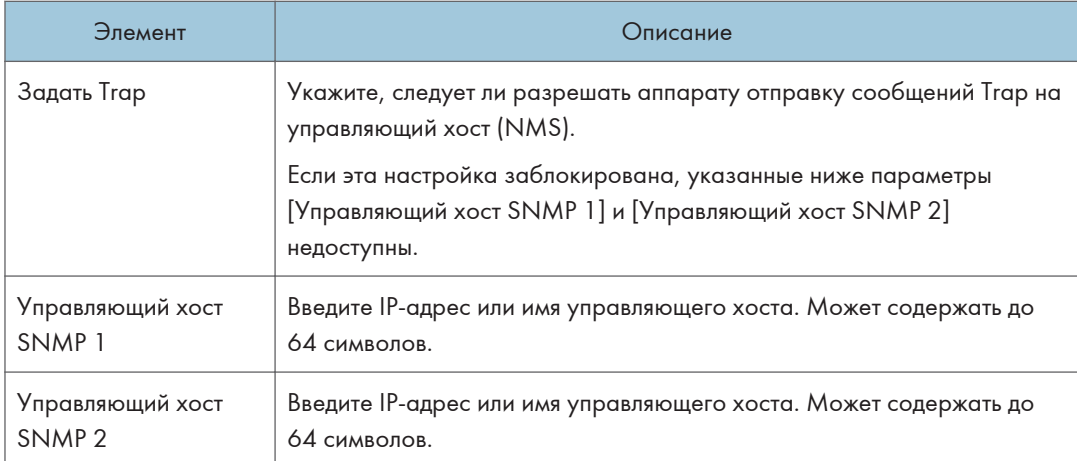

### **Community**

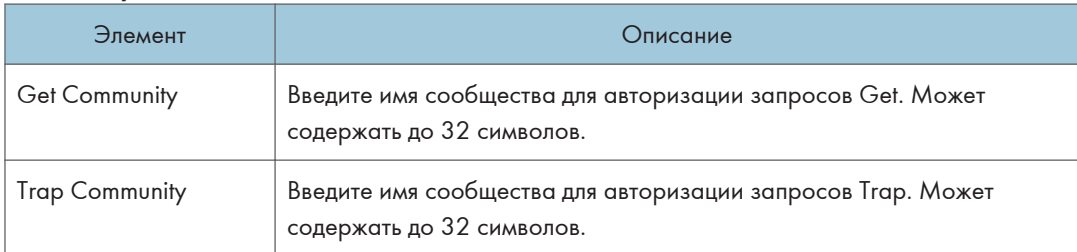

### Система

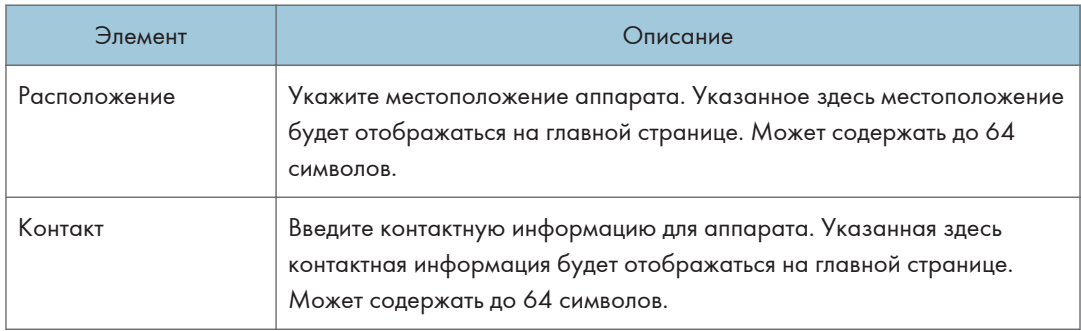

## Вкладка "SMTP"

### SMTP

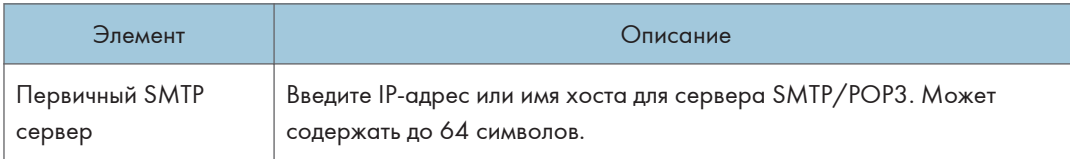

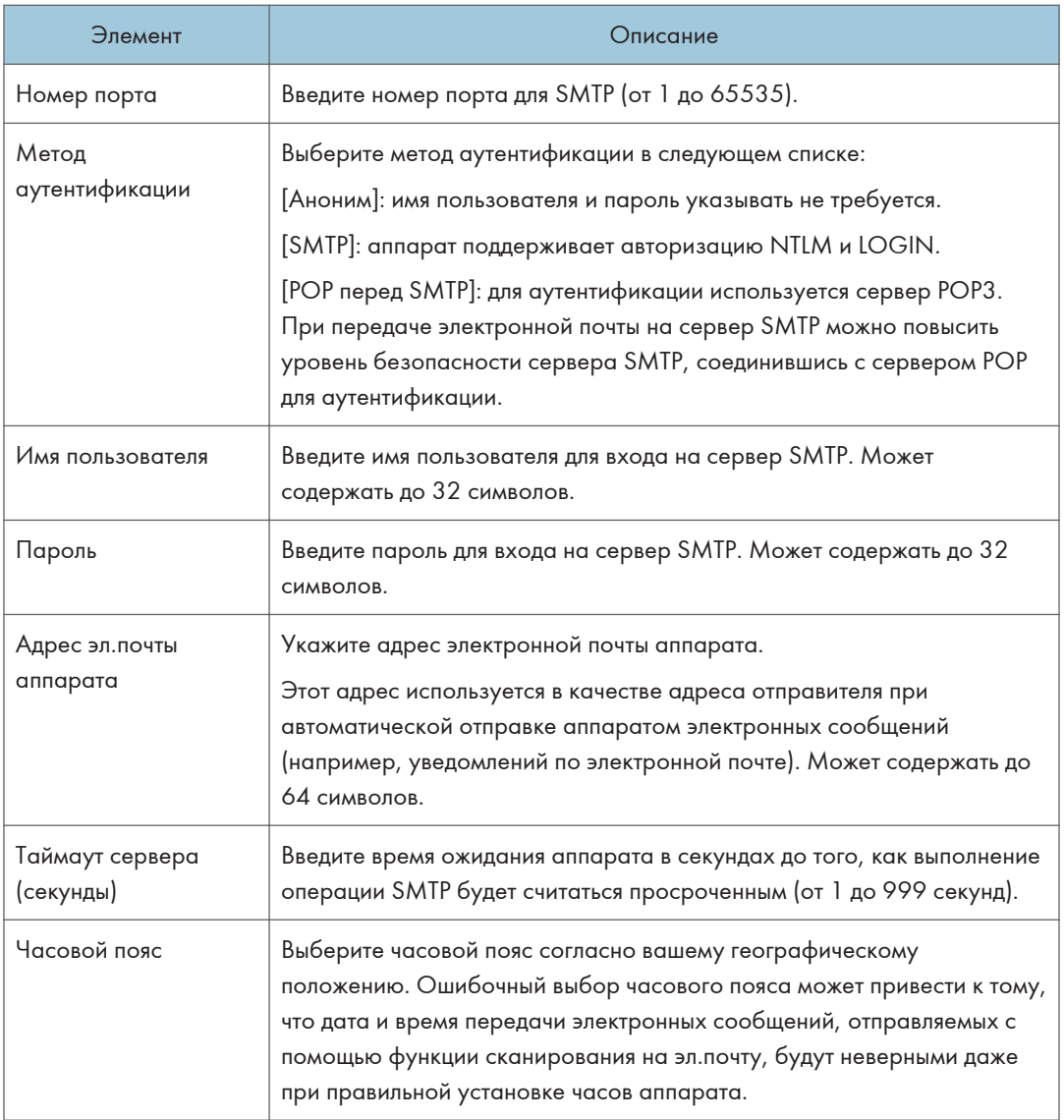

## Вкладка "POP3"

## Настр-ки POP3

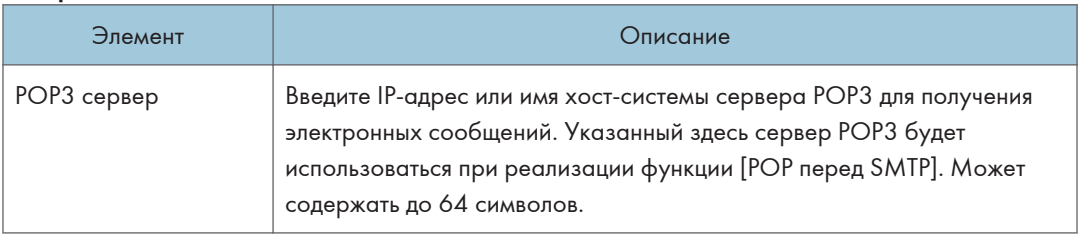

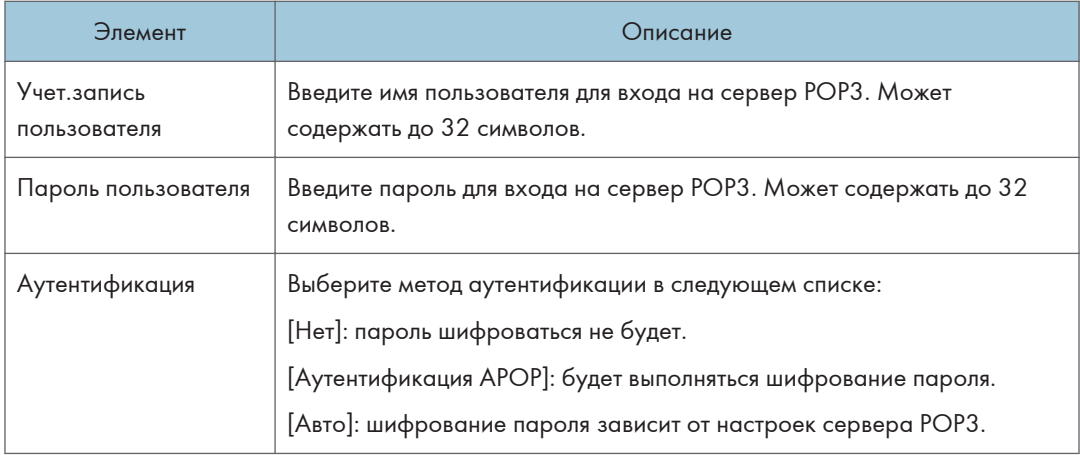

## Вкладка "Беспроводное соединение"(только SP 325SNw и SP 325SFNw)

## Статус беспроводной ЛВС

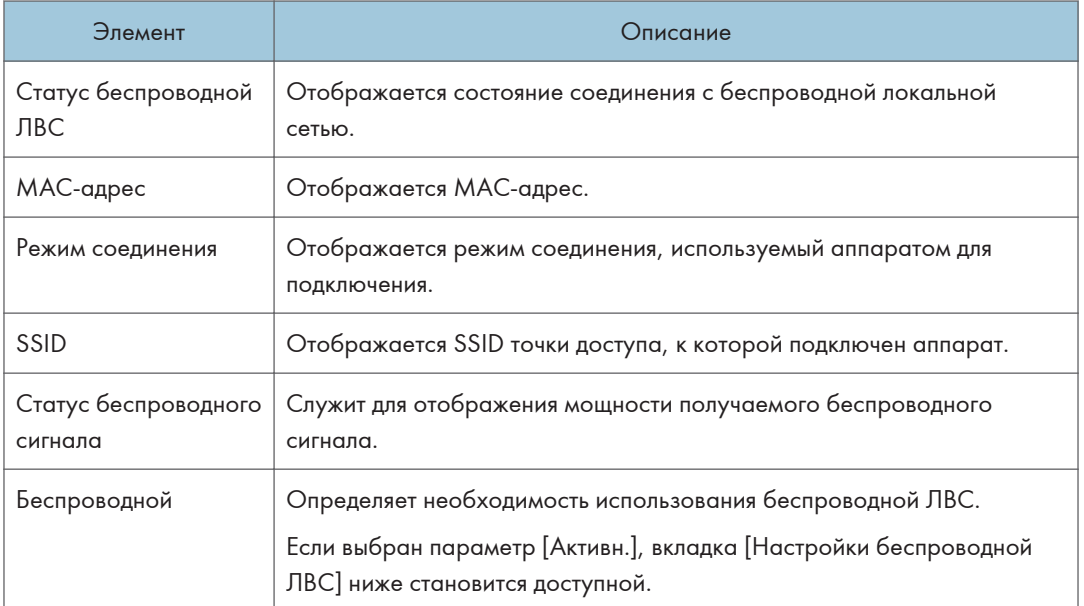

## Настройки беспроводной ЛВС

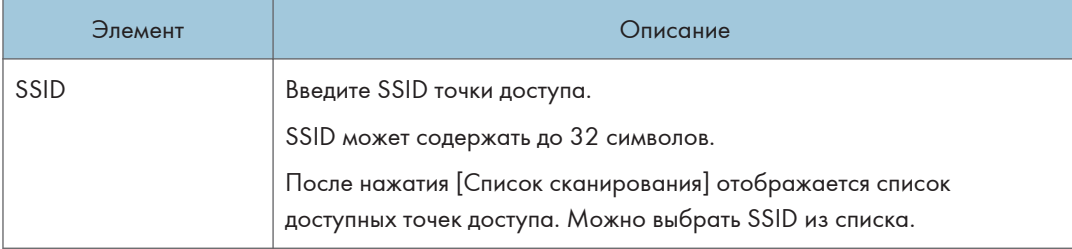

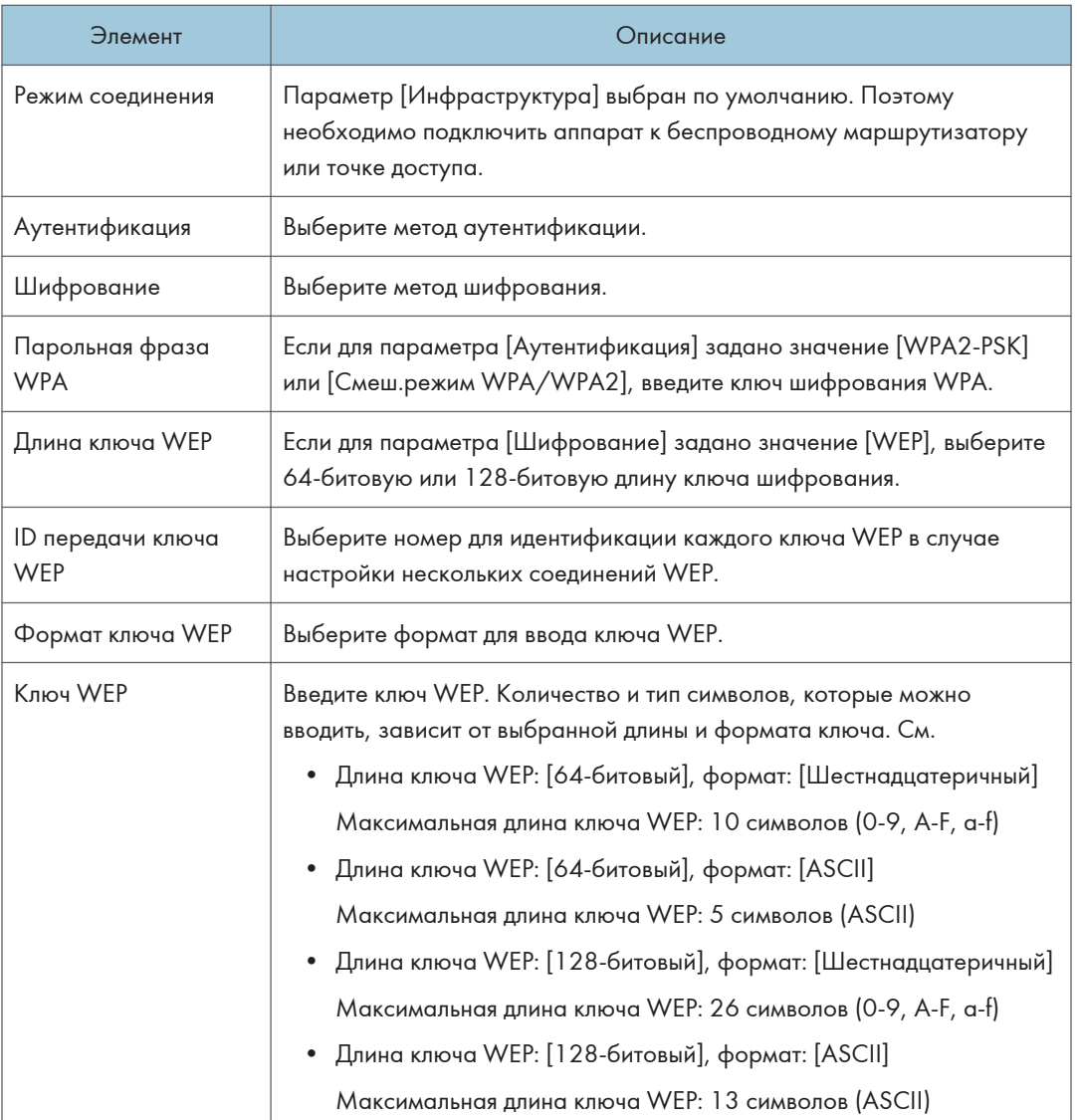

## • Примечание

• При ручной настройке параметров соединения предварительно проверьте SSID, метод аутентификации, ключ шифрования точки доступа или беспроводного маршрутизатора.

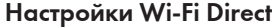

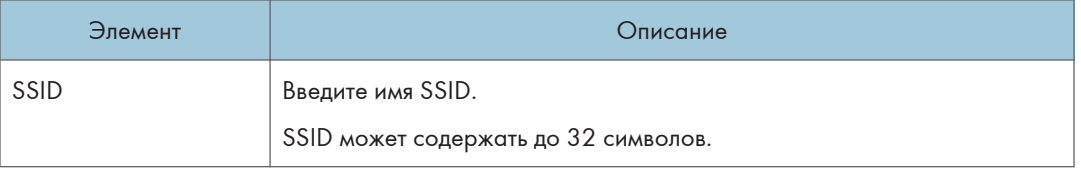

## Вкладка Google Cloud

## Google Cloud

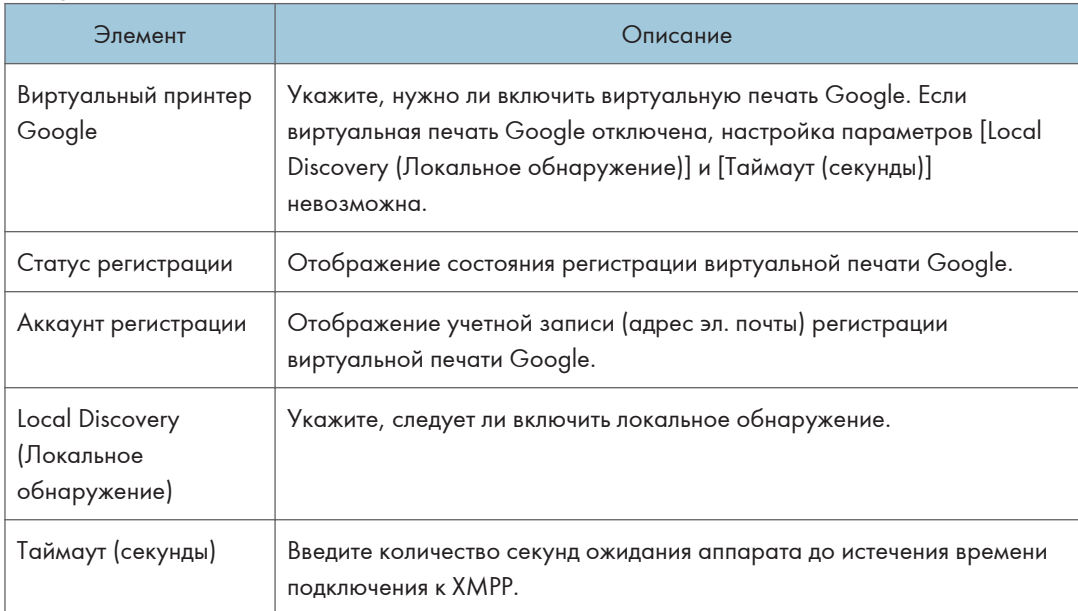

## Настройка параметров IPsec

Для отображения страницы настроек IPsec нажмите [Настройки IPsec].

Эта страница содержит следующие вкладки: [Глобальные настройки IPsec] и [Список IPsec политик].

### **Важно**

• Доступ к этой функции возможен только после ввода пароля администратора.

## Вкладка "Глобальные настройки IPsec"

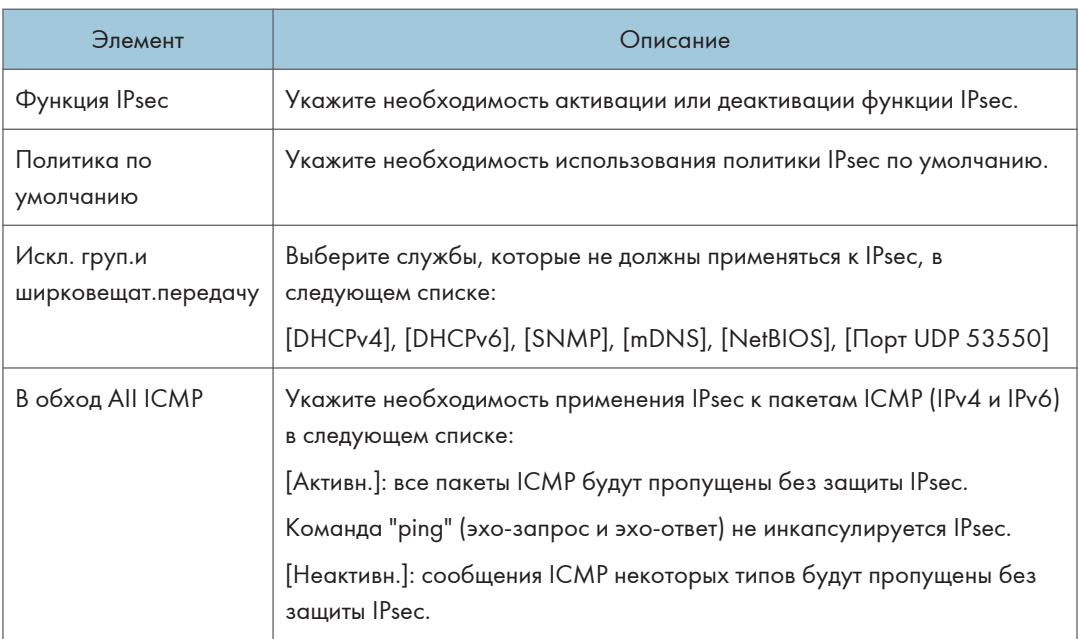

## Вкладка "Список политик IPsec"

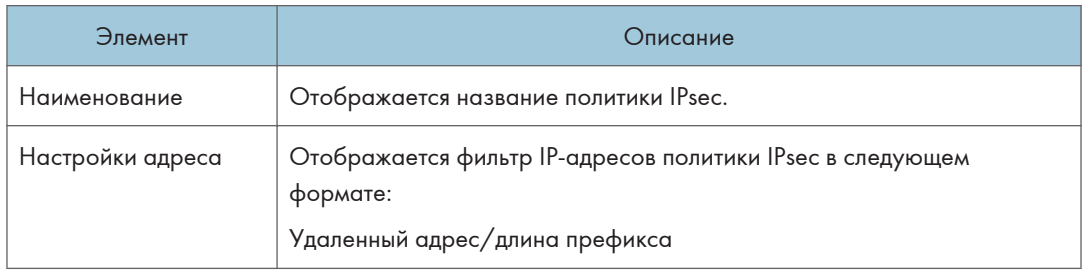

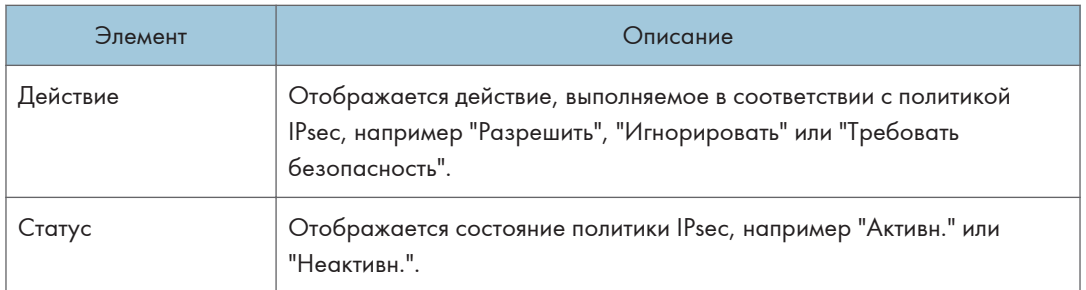

Для настройки политик IPsec выберите соответствующую политику IPsec и нажмите кнопку [Изменить], чтобы открыть страницу "Настройки для IPsec политик". На странице "Настройки для IPsec политик" можно задать следующие настройки.

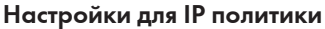

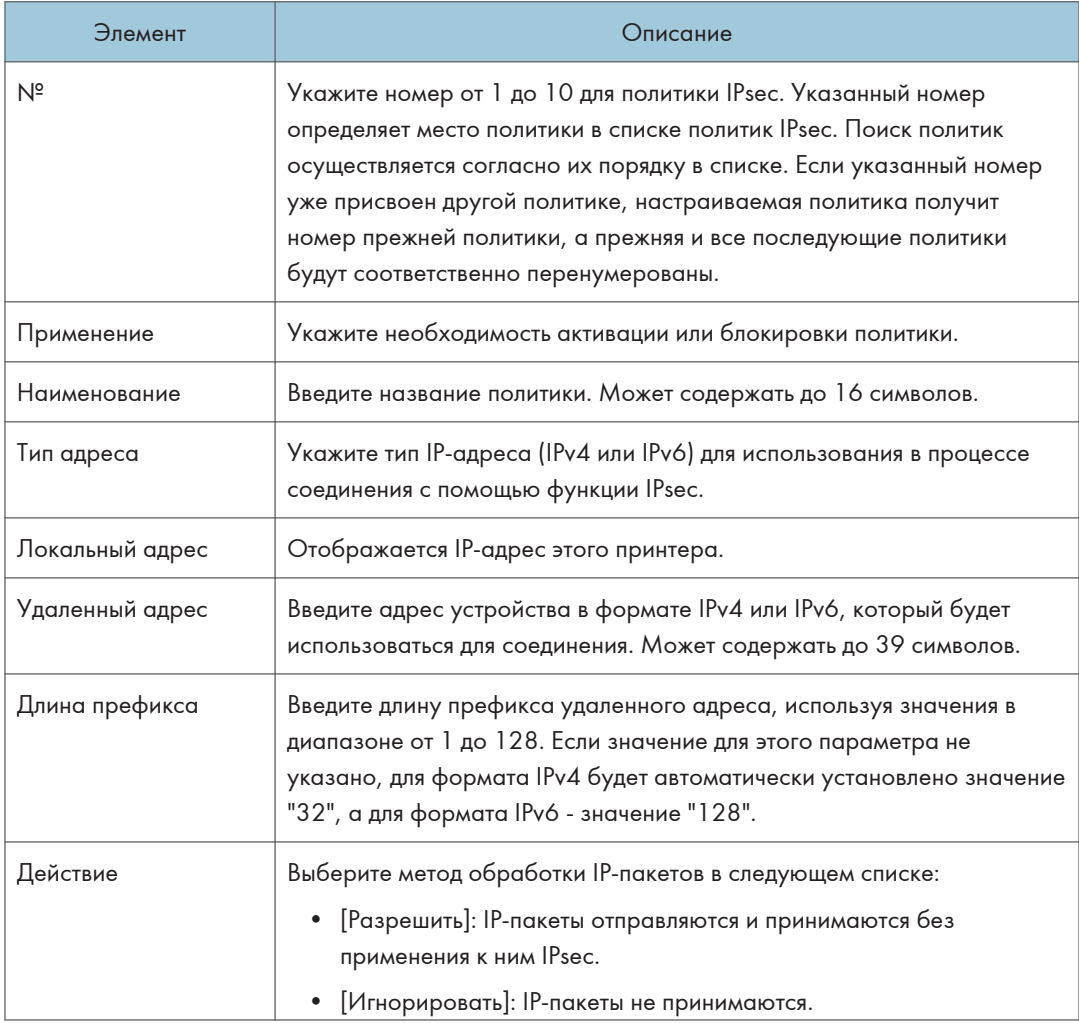

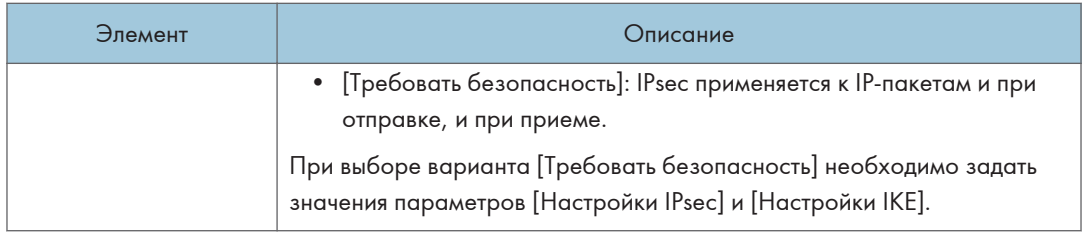

## Настройки IPsec

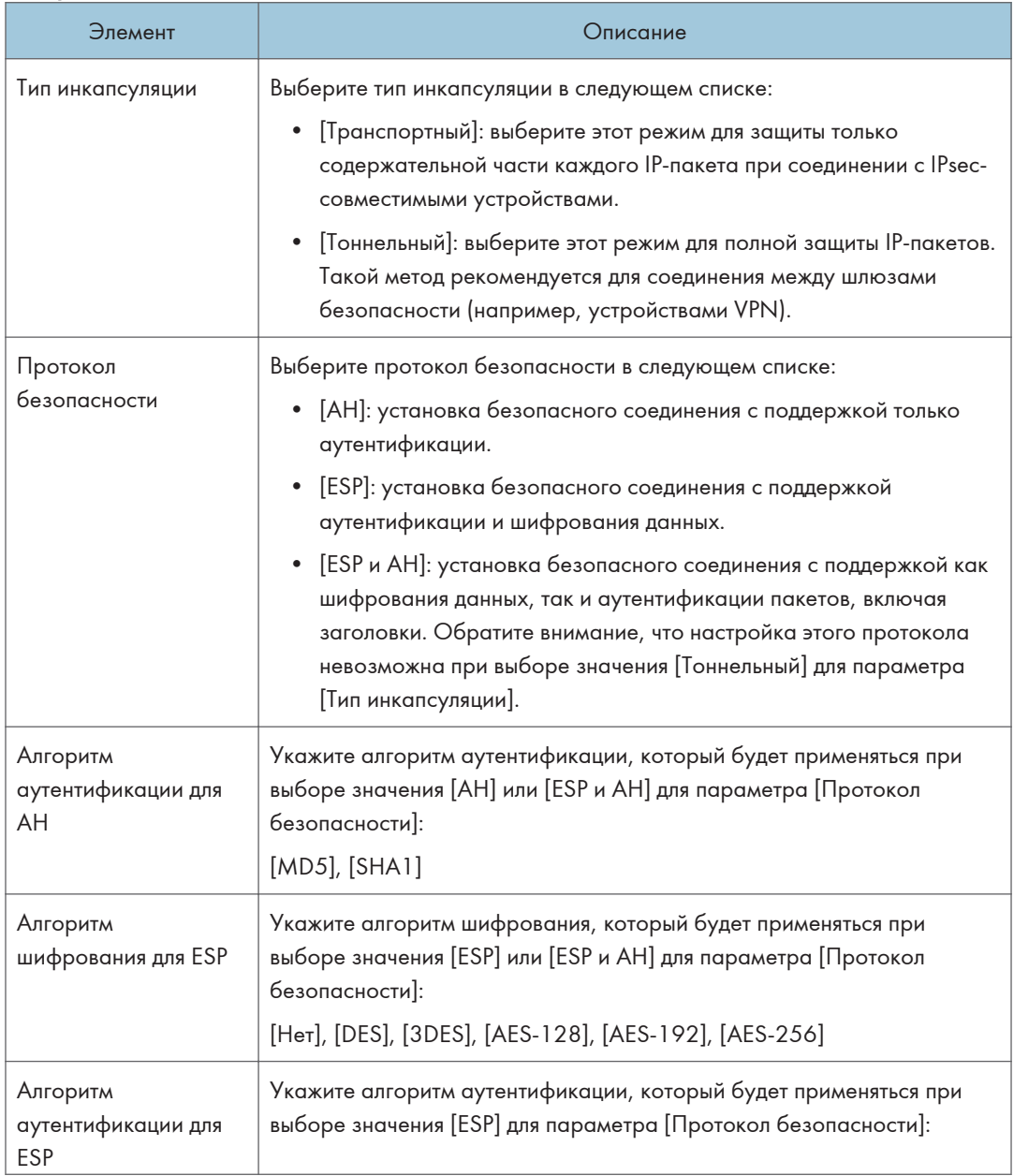

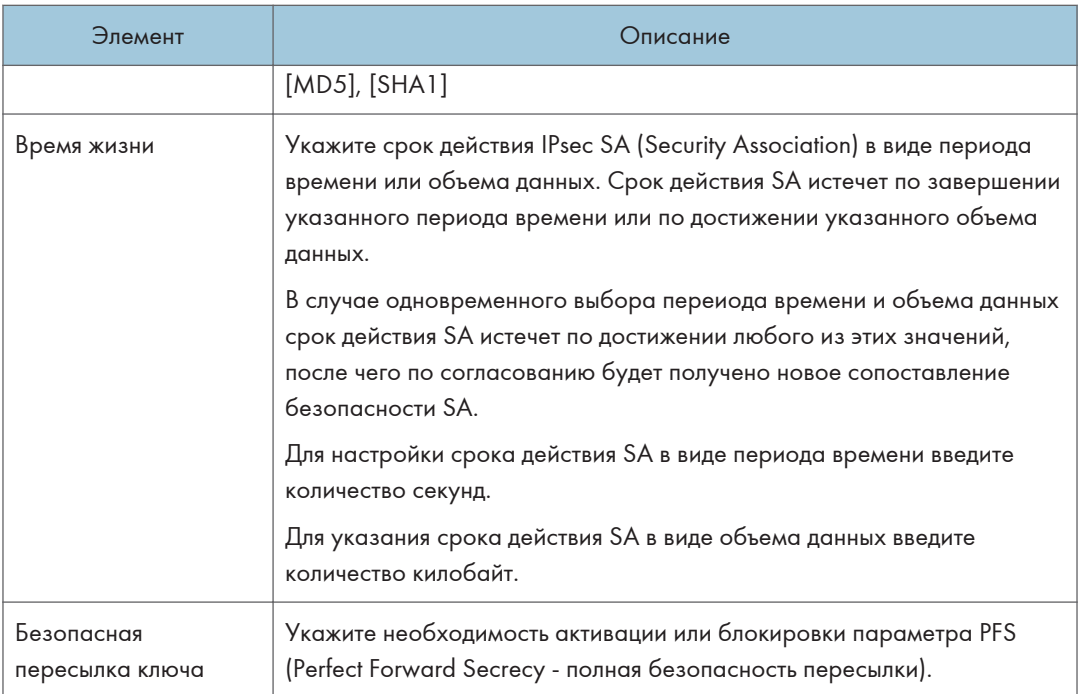

## Параметры IKE

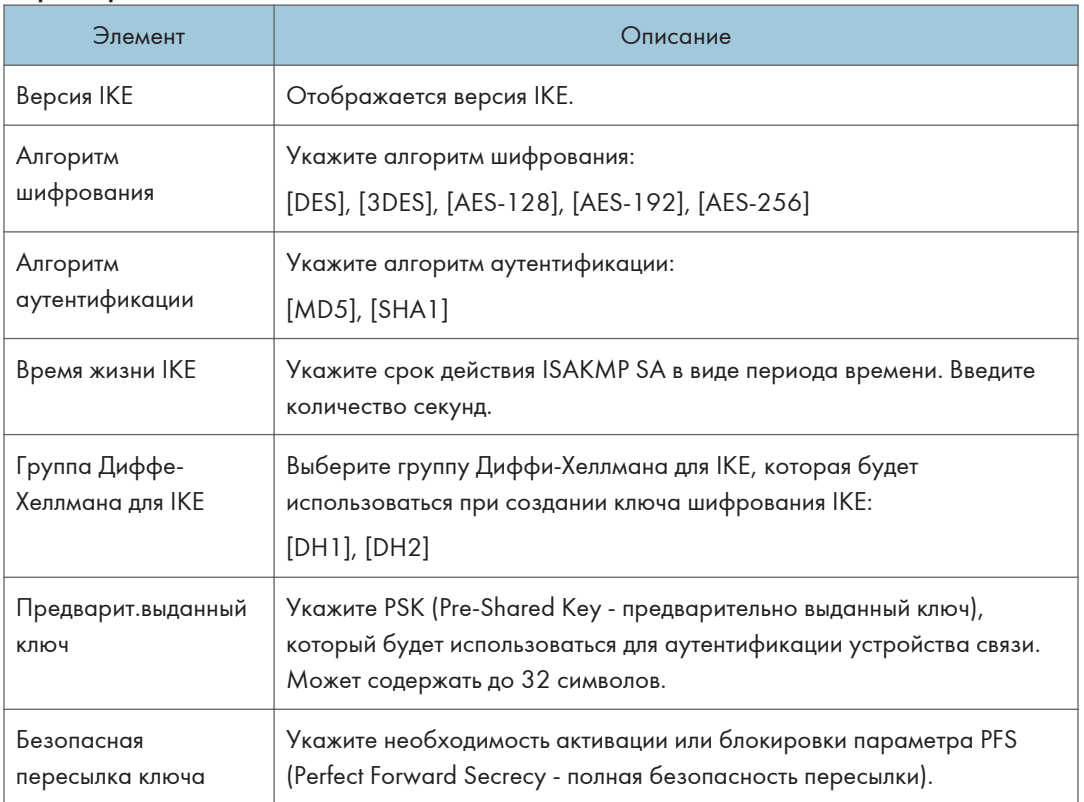

## Печать списков/отчетов

Нажмите [Печатать список/отчет] для отображения страницы печати отчетов. Затем выберите элемент и нажмите кнопку [Печать], чтобы распечатать сведения об этом элементе.

### Печатать список/отчет

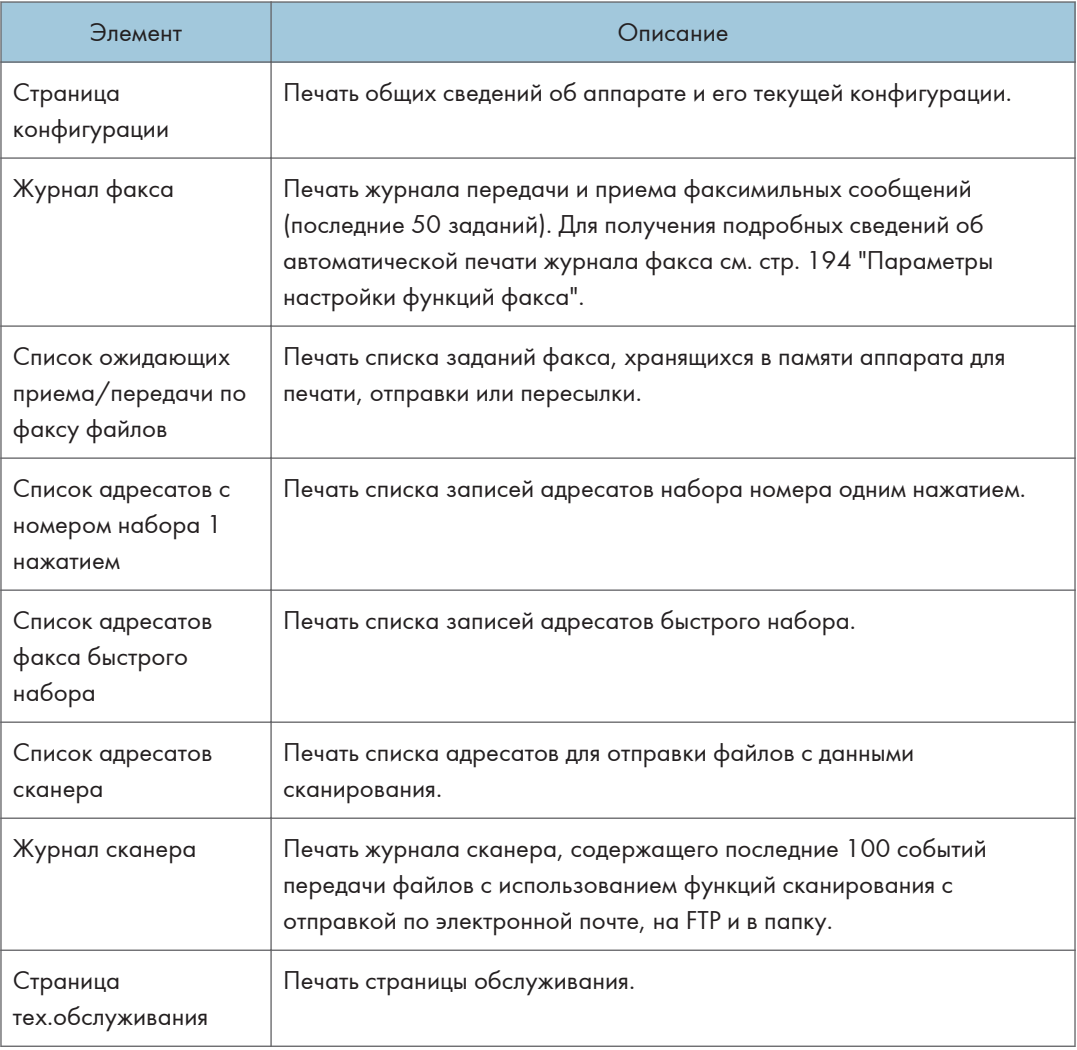

## • Примечание)

- Если выполняется печать других заданий, печать отчетов с помощью приложения Web Image Monitor невозможна. Перед печатью отчетов убедитесь, что аппарат не выполняет печать других заданий.
- Отчеты будут печататься на бумаге формата A4 или Letter. Перед печатью отчетов загрузите в лоток бумагу соответствующего формата.

## Настройка параметров администратора

Нажмите [Инструменты администратора], чтобы отобразить страницу настроек администратора.

На этой странице находятся следующие вкладки: [Администратор], [Сбросить настройки], [Резерв.копиров. настроек], [Восстановить настройки], [Установить дату/время] и [Режим энергосбережения].

## Вкладка "Администратор"

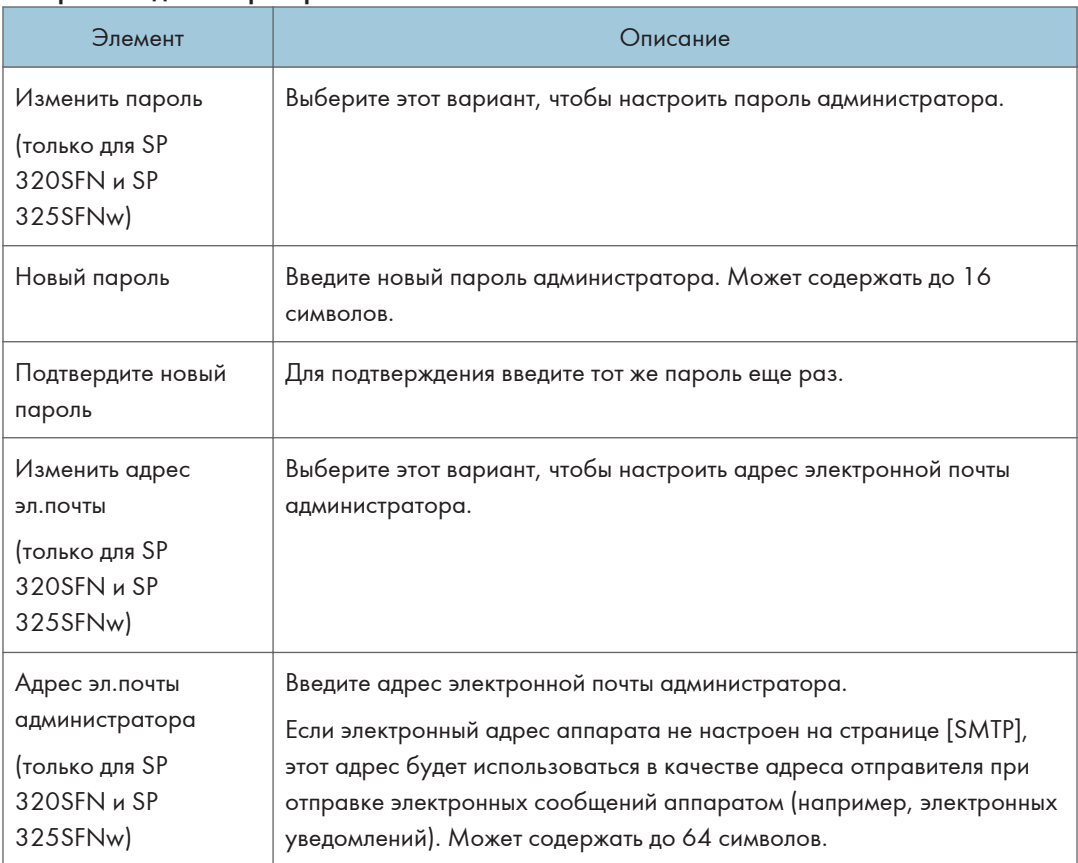

### Настройки администратора

## Вкладка "Сбросить настройки"

## Сбросить настройки

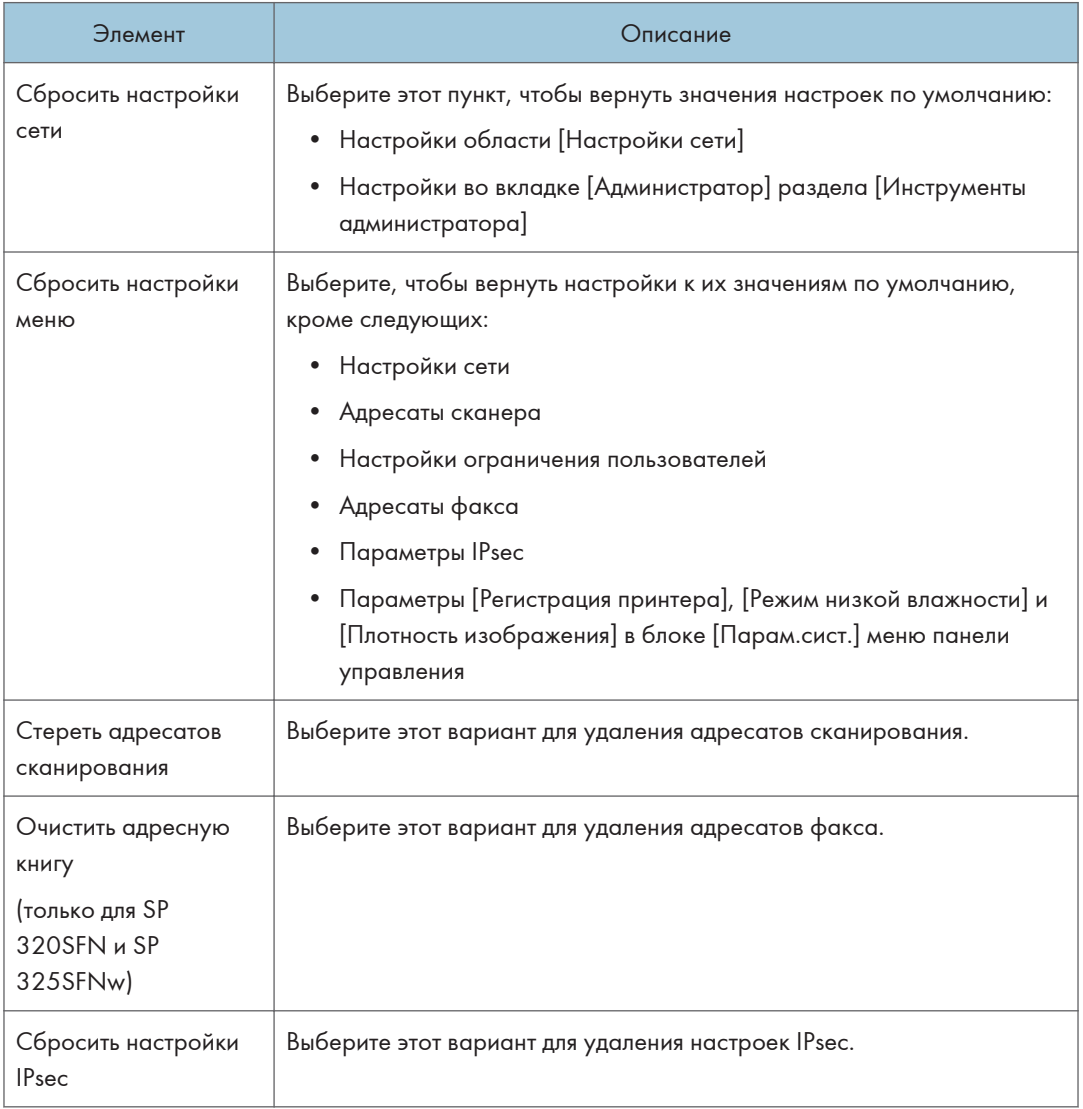

## • Примечание

• Параметр [Сбросить настройки IPsec] появляется только при заданном пароле администратора.

## Вкладка "Резервное копирование настроек"

### **Важно**

• Перед отправкой аппарата в ремонт важно заранее создать резервные файлы. После ремонта параметры настройки аппарата сбрасываются до значений по умолчанию.

#### Резерв.копиров. настроек

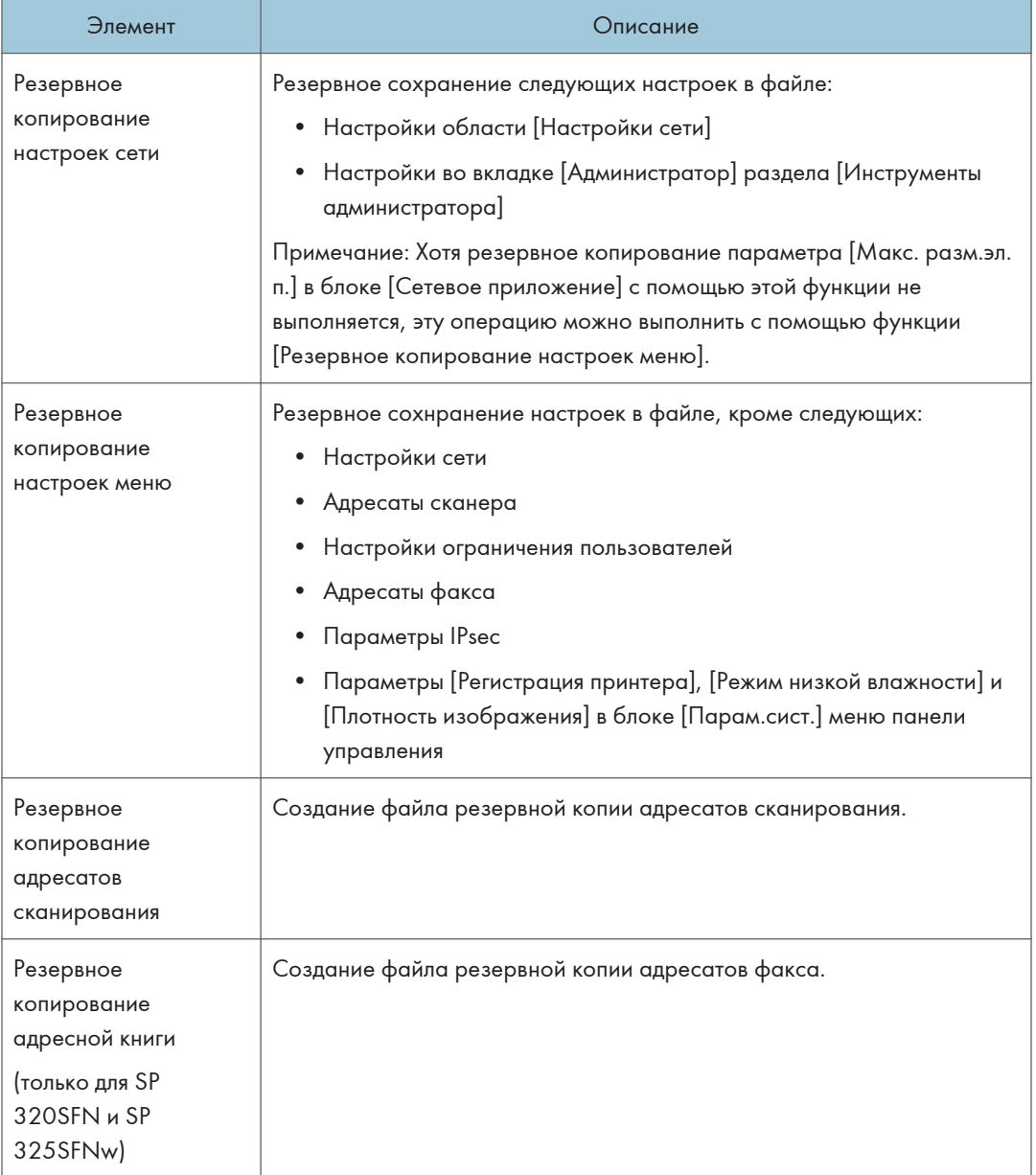

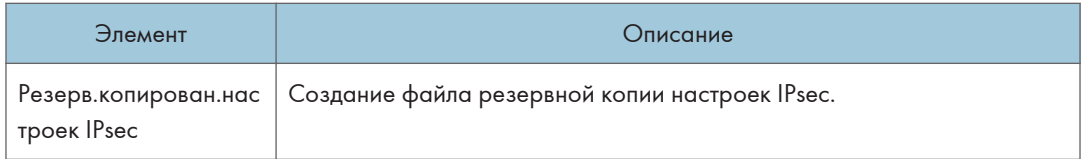

Для создания файлов резервных копий конфигурации выполните указанную ниже процедуру.

- 1. Выберите переключатель для типа данных, резервные копии которых требуется сохранить.
- 2. При необходимости введите пароль администратора.
- 3. Нажмите [OK].
- 4. В диалоговом окне подтверждения нажмите кнопку [Сохранить].
- 5. Перейдите к папке, в которой будет сохранен резервный файл.
- 6. Укажите имя файла и нажмите кнопку [Сохранить].

### **• Примечание**

• Параметр [Резерв.копирован.настроек IPsec] появляется только при заданном пароле администратора.

### Вкладка "Восстановление настроек"

#### **Важно**

• После получения аппарата из ремонта следует восстановить настройки аппарата из резервных файлов. После ремонта параметры настройки аппарата сбрасываются до значений по умолчанию.

#### Восстановить настройки

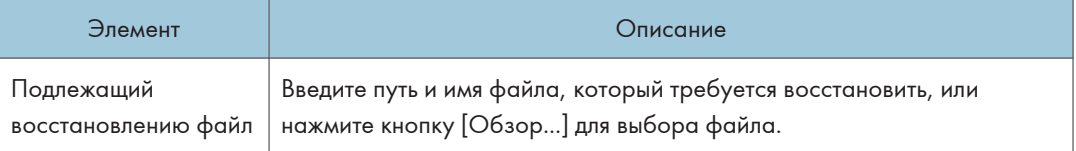

Для восстановления резервных файлов конфигурации выполните указанную ниже процедуру.

- 1. Нажмите [Обзор...].
- 2. Перейдите к папке, в которой находится подлежащий восстановлению резервный файл.
- 3. Выберите резервный файл и нажмите кнопку [Открыть].
- 4. При необходимости введите пароль администратора.
- 5. Нажмите [OK].

## • Примечание

• Если настройки не будут успешно восстановлены, появится сообщение об ошибке. Повторите попытку, чтобы полностью восстановить файл.

## Вкладка установки даты/времени

### Установить дату

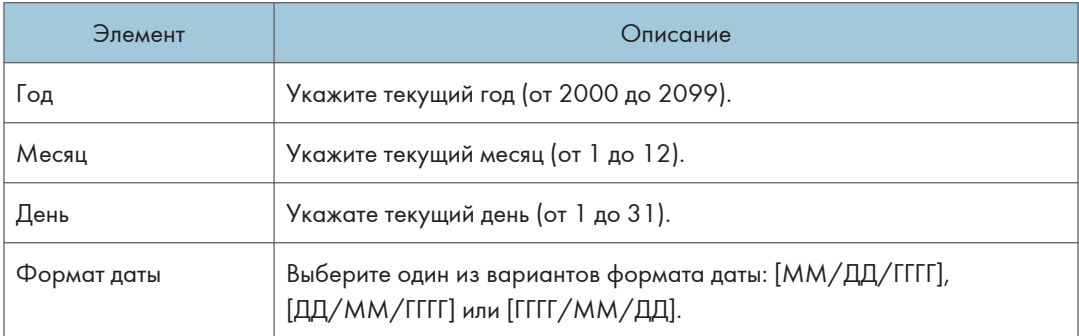

### Установить время

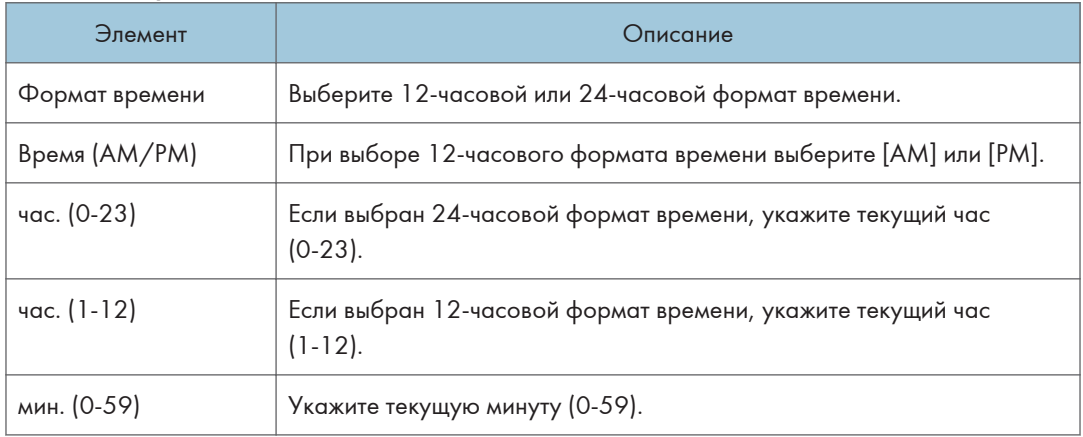

## Вкладка "Режим энергосбережения"

### Режим энергосбережения

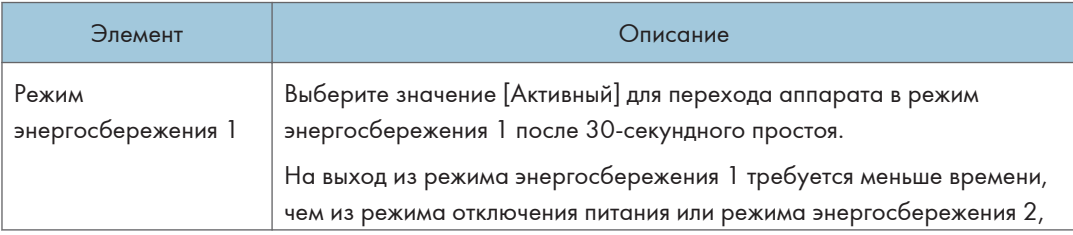

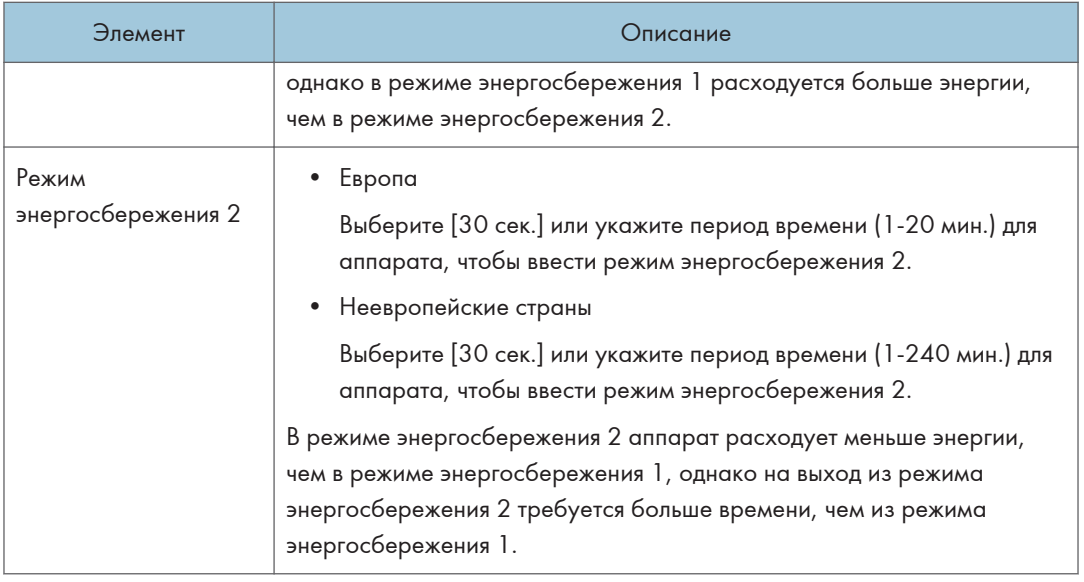

## *<u><b>J* Примечание)</u>

• Аппарат выходит из режима энергосбережения при получении задания печати, при печати принятого факса или при нажатии любой клавиши.

## Использование Smart Organizing Monitor

Данные о состоянии аппарата можно проверить с помощью приложения Smart Organizing Monitor.

## Отображение Smart Organizing Monitor Dialog

- 1. В меню [Пуск] выберите пункт [Все программы].
- 2. Выберите [SP 320 Series Software Utilities].
- 3. Нажмите [Smart Organizing Monitor].
- 4. Если используемый аппарат не выбран, нажмите [Подключить принтер] и выполните одно из следующих действий:
	- Выберите модель устройства.
	- Введите IP-адрес устройства вручную.
	- Выберите [Поиск сет. принтера] для поиска устройства по сети.
- 5. Нажмите [OK].

### Проверка информации о состоянии

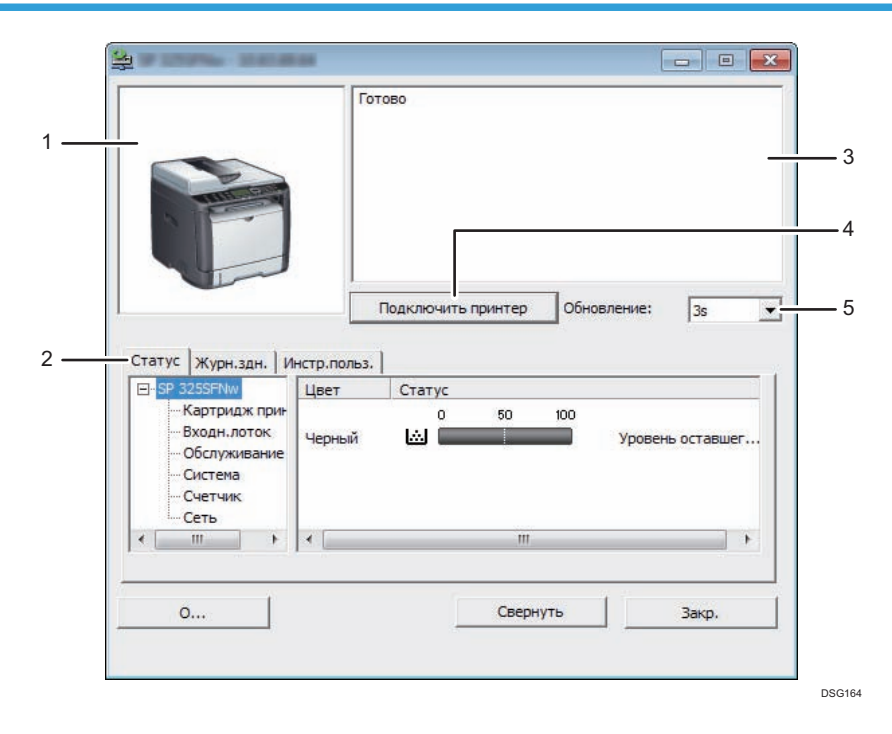

#### 1. Область изображения

Отображается состояние аппарата с помощью пиктограммы.

#### 2. Область вкладок

- Вкладка состояния
	- Имя принтера
	- Принт-картридж

Отображаются следующие сообщения об уровне оставшегося тонера: Остаточный уровень 1 – 5, "Почти пуст." и "Пусто".

• Входной лоток

Можно проверить приведенную ниже информацию о входных лотках.

[Входн.лоток], [Статус], [Размер бум.], [Тип бумаги]

Отображает тип бумаги, загруженной в каждый входной лоток.

• Техническое обслуживание

Отображается состояние расходных материалов.

• Система

Отображает сведения о принтере, такие как название модели, версия системы и объем памяти.

• Счетчик

Отображает информацию о счетчиках.

• Сеть

Отображает данные о сети, например IP-адрес принтера и др.

• Вкладка "Журнал заданий"

Отображение информации журнала заданий.

• Вкладка "Инструменты пользователя"

Выберите для печати списков или страницы конфигурации, или настройки параметров аппарата.

### 3. Область сообщений

Отображается состояние аппарата с помощью сообщений.

Для получения сведений о сообщениях об ошибках см. [стр. 294 "Сообщения об ошибках и состоянии](#page-295-0) [в Smart Organizing Monitor"](#page-295-0).

#### 4. Кнопка [Подключить принтер]

Нажмите, чтобы выбрать драйвер принтера.

5. [Обновление:]

Задайте автоматическое обновление данных.

## Настройка параметров аппарата

Приложение Smart Organizing Monitor используется для изменения настроек аппарата.

1. В меню [Пуск] выберите пункт [Все программы].

- 2. Выберите [SP 320 Series Software Utilities].
- 3. Нажмите [Smart Organizing Monitor].
- 4. Если используемый аппарат не выбран, нажмите [Подключить принтер] и выполните одно из следующих действий:
	- Выберите модель устройства.
	- Введите IP-адрес устройства вручную.
	- Выберите [Поиск сет. принтера] для поиска устройства по сети.
- 5. Нажмите [OK].
- 6. Во вкладке [Инстр.польз.] нажмите [Конфигурация принтера].
- 7. Введите код доступа и нажмите [OK].

Код доступа по умолчанию "Admin".

- 8. При необходимости измените настройки.
- 9. Нажмите [OK].
- 10. Нажмите [Закр.].

### Код доступа

Доступные настраиваемые функции зависят от прав введенного кода доступа.

• Администратор

Доступны все вкладки диалогового окна [Конфигурация принтера].

• Обычные пользователи

Доступна только вкладка [Ввод бумаги].

### Настройки вкладки

В этом разделе приведено общее описание вкладок окна настроек, которые можно изменить с помощью приложения Smart Organizing Monitor. Для получения сведений о каждом параметре настройки см. справку приложения Smart Organizing Monitor.

### Вкладка "Ввод бумаги"

• Пользователь может изменить формат и другие параметры бумаги.

#### Вкладка "Обслуживание"

• Можно регулировать начальную позицию печати.

### Вкладка "Система"

- Доступна настройка базовых функций, необходимых для использования принтера. Можно пользоваться принтером, не меняя заводские настройки, однако в зависимости от среды эксплуатации конфигурацию можно изменить.
- Измененная конфигурация сохранится даже при выключении принтера.

• В этой вкладке можно изменить код доступа.

### Вкладки "IPv6", "Сеть 1", "Сеть 2" и "Сеть 3"

- С помощью этого меню можно задать настройки сетевых подключений и соединений.
- В этих вкладках можно выполнить следующие операции:
	- Проверка названия принтера, активного протокола и другой информации о принтере
	- Настройка параметров интерфейса, включая настройки тайм-аута и протокола
	- Проверка и настройка параметров TCP/IP
	- Проверка или настройка параметров SMTP, SNMP и IPsec
	- Проверка и настройка параметров предупреждений

#### Вкладка беспроводной сети

- С помощью этого меню можно задать настройки подключений и соединений беспроводной сети.
- В этой вкладке можно выполнить следующие операции:
	- Проверка состояния беспроводной ЛВС
	- Подключение к беспроводной ЛВС вручную

#### Вкладка "Принтер"

• Можно задать настройки принтера.

### Печать страницы конфигурации

- 1. В меню [Пуск] выберите пункт [Все программы].
- 2. Выберите [SP 320 Series Software Utilities].
- 3. Нажмите [Smart Organizing Monitor].
- 4. Если используемый аппарат не выбран, нажмите [Подключить принтер] и выполните одно из следующих действий:
	- Выберите модель устройства.
	- Введите IP-адрес устройства вручную.
	- Выберите [Поиск сет. принтера] для поиска устройства по сети.
- 5. Нажмите [OK].
- 6. Во вкладке [Инстр.польз.] выберите [Конфигур.страницы] в списке [Печ. Спис./Тест].
- 7. Нажмите [Печать].

# <span id="page-274-0"></span>9. Техническое обслуживание аппарата

В этой главе описано, как заменить ЗИП и выполнить чистку данного аппарата.

## Замена картриджа печати

### **Важно**

- Храните картриджи в прохладном темном месте.
- Фактическое количество печатаемых экземпляров зависят от размера и плотности изображения, количества одновременно печатаемых страниц, типа и формата бумаги и окружающих условий, таких как температура и влажность. Со временем качество тонера ухудшается. Возможно, потребуется заменить тонер раньше. Поэтому рекомендуется всегда держать новый принт-картридж в запасе.
- Для обеспечения высокого качества печати производитель настоятельно рекомендует использовать поставляемый им оригинальный тонер.
- Производитель не несет ответственность за любой ущерб или затраты, вызванные использованием в офисном оборудовании любых деталей или частей, кроме оригинальных, поставляемых производителем.
- Не допускайте попадания внутрь аппарата скрепок, скобок и других мелких предметов.
- Не оставляйте картридж для печати без крышки под прямыми солнечными лучами на длительное время.
- Не дотрагивайтесь до фотопроводника принт-картриджа.

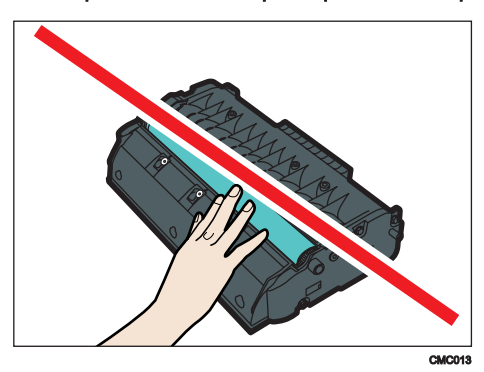

• Не прикасайтесь к ID чипу сбоку картриджа, как показано на следующем рисунке.

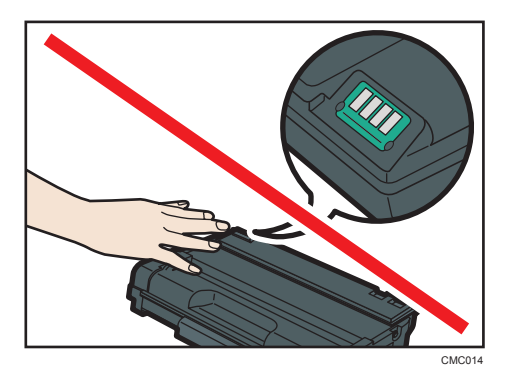

• Если тонер закончится, печать будет невозможна до замены картриджа.

### Сообщения на экране

- Если на экране появится сообщение "Требуется замена: Картридж печати", замените принт-картридж.
- Если на экране появится сообщение "Скоро требуется замена: Картридж печати", подготовьте новый принт-картридж.
- 1. Если бумага загружена в обходной лоток, удалите ее и закройте обходной лоток.
- 2. Нажмите боковую кнопку для открытия передней крышки и аккуратно опустите ее.

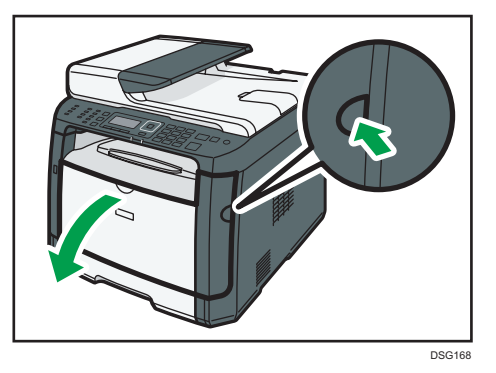

3. Взявшись за верхнюю центральную часть картриджа, слегка приподнимите его и извлеките из аппарата, удерживая в горизонтальном положении.

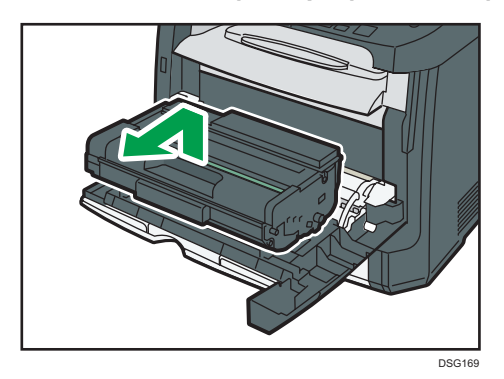

- Не встряхивайте снятый принт-картридж. Это действие вызовет подтекание оставшегося тонера.
- Положите старый картридж на бумагу или другой материал, чтобы не загрязнить свое рабочее место.
- 4. Достаньте новый принт-картридж из коробки и выньте его из полиэтиленового пакета.

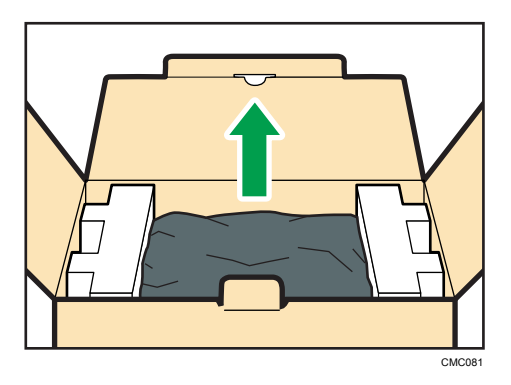

5. Разместите картридж на ровной поверхности и удалите защитный материал.

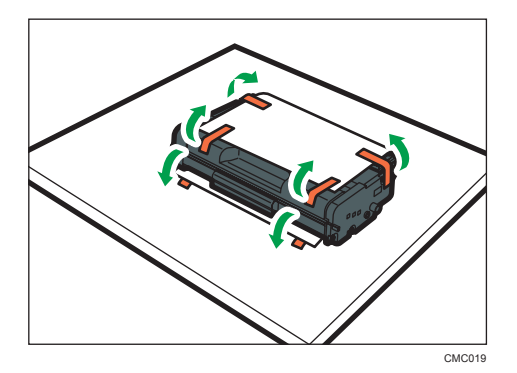

6. Крепко держа картридж, встряхните его в направлении из стороны в сторону пять или шесть раз.

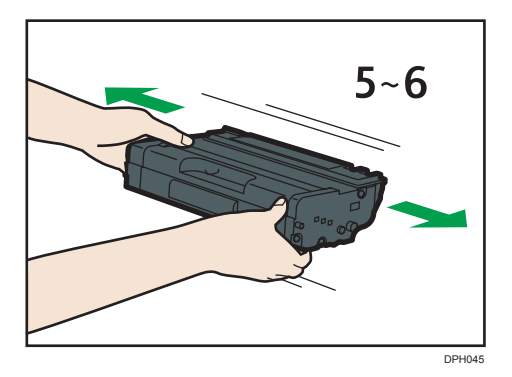

Равномерное распределение тонера в емкости улучшает качество печати.

7. Вставьте картридж в горизонтальном положении. Если картридж не входит, приподнимите его и задвиньте в аппарат до упора. Затем нажмите на него до щелчка.

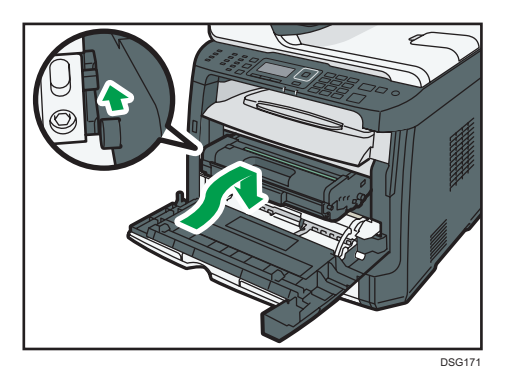

8. Аккуратно закройте переднюю крышку. Соблюдайте осторожность, чтобы не прищемить пальцы.

Закрыв переднюю крышку, дождитесь отображения начального экрана.

9. Наденьте защитный материал, снятый при выполнении действия 5, на старый картридж. Затем положите старый картридж в пакет и уберите в коробку.

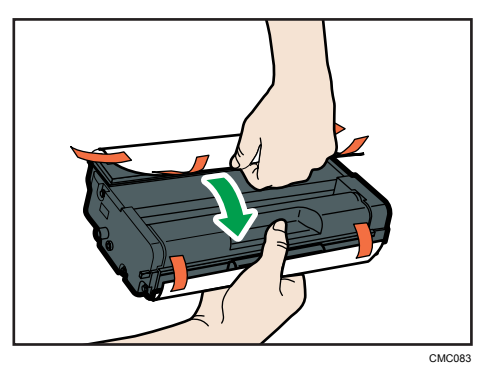

### • Примечание

- Для утилизации и в целях охраны окружающей среды используйте защитное покрытие для старого картриджа.
- **Франция (Главным образом страны Европы и Азии)** Если необходимо удалить использованный контейнер для тонера, обратитесь в местный офис продаж. Если вы решили выбросить его самостоятельно, обращайтесь с ним как с обычными пластиковыми отходами.
- **Франция Б** (главным образом страны Северной Америки) Посетите веб-сайт регионального представительства, чтобы получить информацию по переработке расходных материалов, или переработайте продукты в соответствии с требованиями местных органов управления или частных перерабатывающих компаний.

## Меры предосторожности при очистке

Чтобы поддерживать высокое качество печати, регулярно чистите аппарат.

Протирайте внешнюю часть сухой мягкой тканью. Если сухого протирания недостаточно, протрите аппарат влажной мягкой тканью. Если пятно или глубоко въевшиеся загрязнения удалить все же не удается, воспользуйтесь нейтральным моющим средством, а затем протрите хорошо отжатой влажной тканью и дайте просохнуть.

### Важно

- Во избежание деформации, обесцвечивания или растрескивания не применяйте летучие вещества типа бензина или растворителя, а также не распыляйте вблизи аппарата аэрозоль против насекомых.
- Пыль и загрязнения на внутренних компонентах аппарата удаляйте чистой сухой тканью.
- Следует по крайней мере один раз в году вынимать вилку из розетки. Перед повторным включением очистите с вилки и розетки всю пыль и грязь. Скопление пыли и грязи вызывает опасность пожара.
- Не допускайте попадания внутрь аппарата скрепок, скобок и других мелких предметов.

## Очистка фрикционной пластины и ролика подачи бумаги

- 1. Выключите питание.
- 2. Отсоедините шнур питания от розетки. Отсоедините от аппарата все кабели.
- 3. Осторожно двумя руками выдвиньте лоток 1.

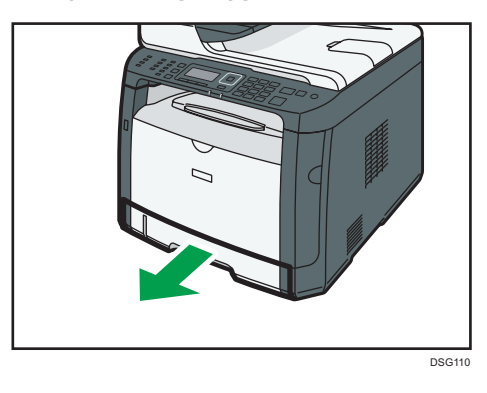

Поместите его на ровную поверхность. Если в лотке есть бумага, извлеките ее.

4. Протрите фрикционные накладки влажной тканью.

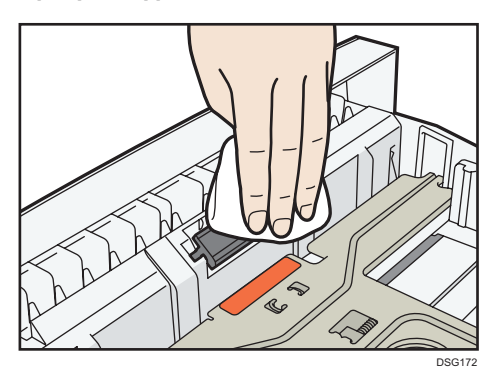

5. Протрите резиновую часть ролика мягкой влажной тканью. Затем протрите ее сухой тканью, чтобы удалить влагу.

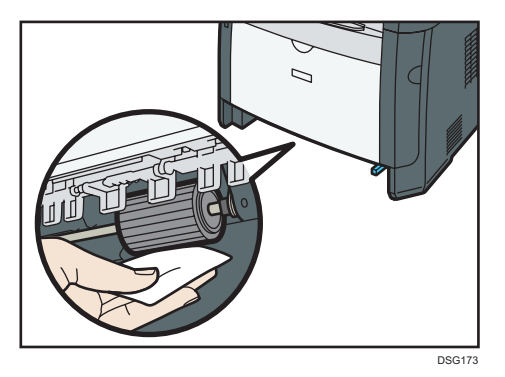

6. Загрузите извлеченную бумагу в лоток; задвиньте лоток в аппарат до щелчка.

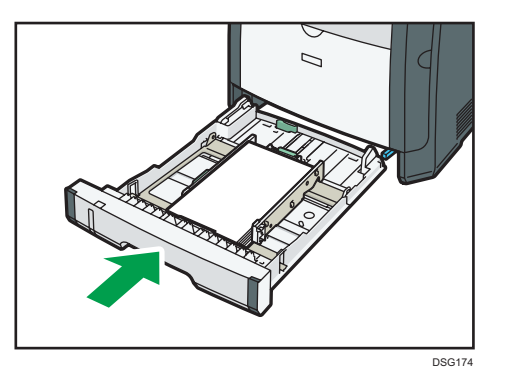

- 7. Вставьте разъем шнура питания принтера в стенную розетку, надежно зафиксировав его. Присоедините снова все интерфейсные кабели.
- 8. Включите питание.

### • Примечание

• Если после очистки фрикционной пластины возникают замятия бумаги или идет подача по несколько листов сразу, обратитесь к торговому представителю или в сервисный центр.

## Очистка стекла экспонирования

1. Поднимите крышку стекла экспонирования.

При использовании SP 320SFN, SP 325SNw или SP 325SFNw не держите входной лоток при поднятии крышки стекла экспонирования: можно повредить лоток.

2. Мягкой влажной тканью очистите участки, обозначенные стрелками, а затем протрите их сухой тканью, чтобы удалить оставшуюся влагу.

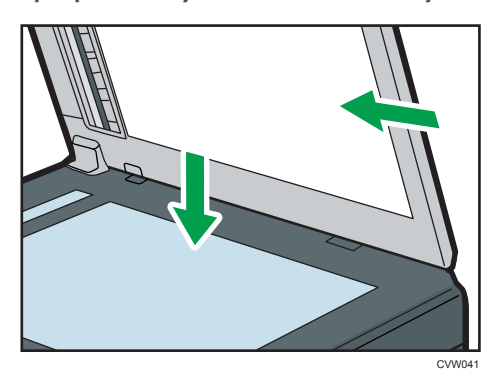

## Очистка автоподатчика документов (при использовании SP 320SFN)

1. Поднимите АПД.

Ни в коем случае не поднимайте устройство АПД за входной лоток, так как это может повредить его.

2. Мягкой влажной тканью очистите участки, обозначенные стрелками, а затем протрите их сухой тканью, чтобы удалить оставшуюся влагу.

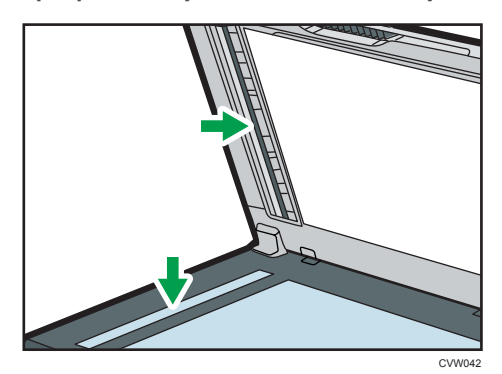

## Очистка автоподатчика документов (при использовании SP 325SNw или SP 325SFNw)

1. Поднимите АПД.

Ни в коем случае не поднимайте устройство АПД за входной лоток, так как это может повредить его.

2. Мягкой влажной тканью очистите участки, обозначенные стрелками, а затем протрите их сухой тканью, чтобы удалить оставшуюся влагу.

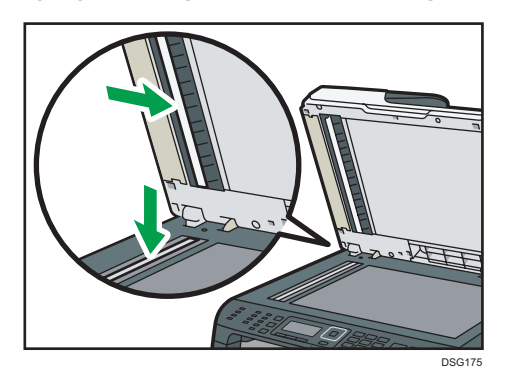

 $\overline{9}$ 

## Перемещение и транспортировка аппарата

В этом разделе описаны меры предосторожности, которые необходимо соблюдать при перемещении аппарата как на небольшое, так и на значительное расстояние.

При перемещении аппарата на дальнее расстояние упакуйте его в заводскую упаковку.

### Важно

- Перед транспортировкой аппарата не забудьте отсоединить от него все кабели.
- Аппарат относится к прецизионным техническим устройствам. При перемещении обращайтесь с ним аккуратно.
- Перемещайте аппарат только в горизонтальном положении. При перемещении аппарата вверх или вниз по лестнице соблюдайте дополнительную осторожность.
- Не вынимайте картридж печати при переноске аппарата.
- Во время переноски держите аппарат строго горизонтально. Перемещайте аппарат плавно, чтобы не рассыпать тонер.
- Не подвергайте аппарат воздействию соленосного воздуха и коррозионных газов. Аппарат также нельзя устанавливать в местах проведения химических экспериментов (например, в лаборатории). Это может привести к неисправности аппарата.

#### Вентиляция

При длительной эксплуатации аппарата в замкнутом пространстве без хорошей вентиляции и при печати большого объема документов в таких условиях можно почувствовать необычный запах.

Это может привести к тому, что отпечатки также будут иметь необычный запах.

При возникновении необычного запаха регулярно проветривайте помещение для поддержания комфортной рабочей среды.

- Установите аппарат таким образом, чтобы воздух из вентиляционных отверстий аппарата не дул в сторону людей.
- Производительность вентиляции должна превышать 30 м $^3$  в час на человека.

#### Запах от нового аппарата

Новый аппарат может иметь специфический запах. Этот запах станет слабее через неделю.

При возникновении необычного запаха как следует проветрите помещение и обеспечьте циркуляцию воздуха.

#### 1. Обязательно проверьте следующее:

- Выключатель электропитания выключен.
- Шнур питания выключен из розетки.
- Все остальные кабели отсоединены от аппарата.

9

2. Необходимо поднимать аппарат за встроенные ручки по обе стороны аппарата и перемещать его в горизонтальном положении до места установки.

### **• Примечание**

- Если предстоит переместить принтер на значительное расстояние, хорошо упакуйте его и опорожните все лотки для бумаги. Нельзя допускать опрокидывания или наклона аппарата во время перемещения.
- Если во время перемещения аппарат находится не в горизонтальном положении, тонер может рассыпаться внутри.
- За дополнительной информацией о перемещении аппарата обращайтесь к торговому представителю или в сервисный центр.

#### Утилизация

По вопросам утилизации данного аппарата проконсультируйтесь с торговым или сервисным представителем.

## Куда обращаться

Чтобы получить дополнительные сведения, не приведенные в настоящем руководстве, или запросить сведения по вопросам, не освещенным в прилагаемых к аппарату руководствах, свяжитесь с торговым или сервисным представителем.

# 10. Устранение неполадок

В этой главе приведены решения для сообщений об ошибке и других проблем.

## Сообщения об ошибках и состоянии на экране

Сообщения перечислены в следующей таблице в алфавитном порядке.

Символ "X" соответствует числу в коде ошибки, которое может быть разным в зависимости от конкретной ситуации.

### **Важно**

• Если индикатор предупреждения горит постоянно или мигает, переключите аппарат в режим копира и прочитайте отображаемое сообщение.

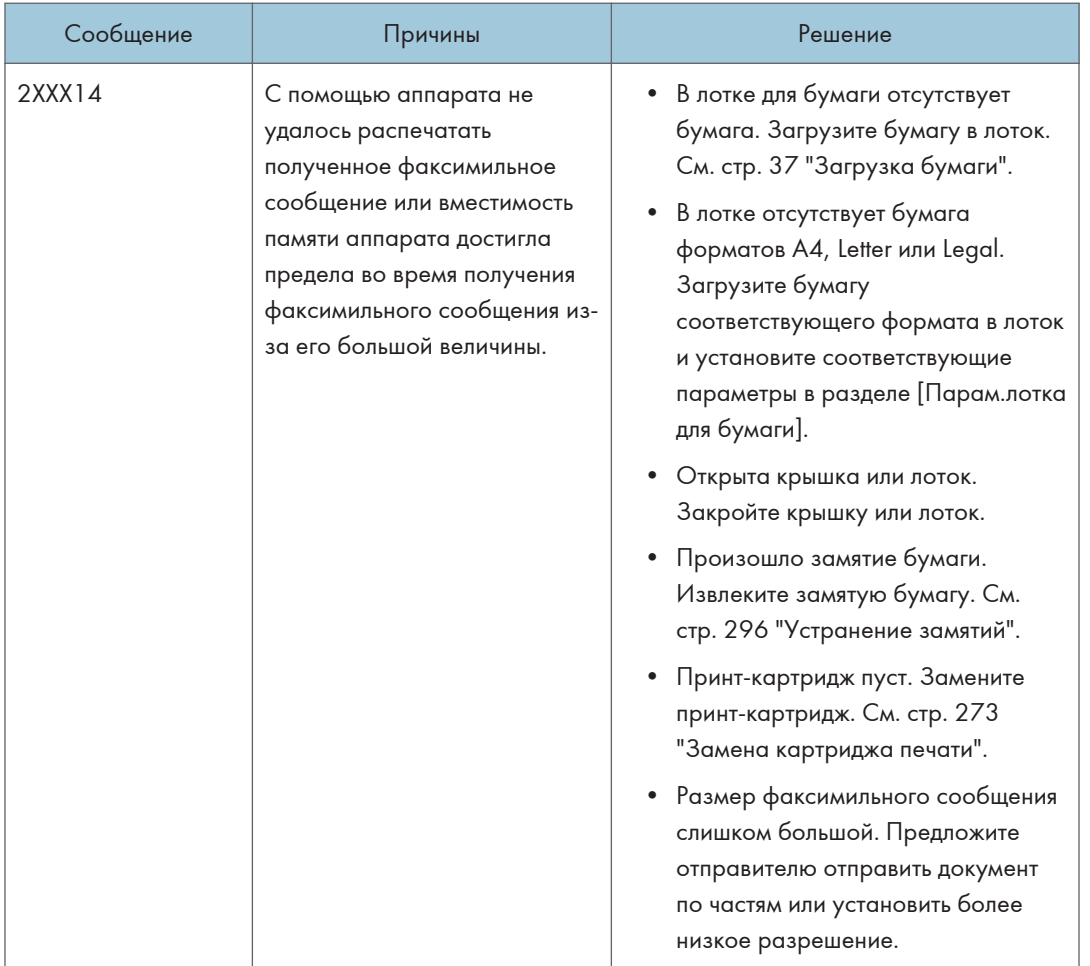

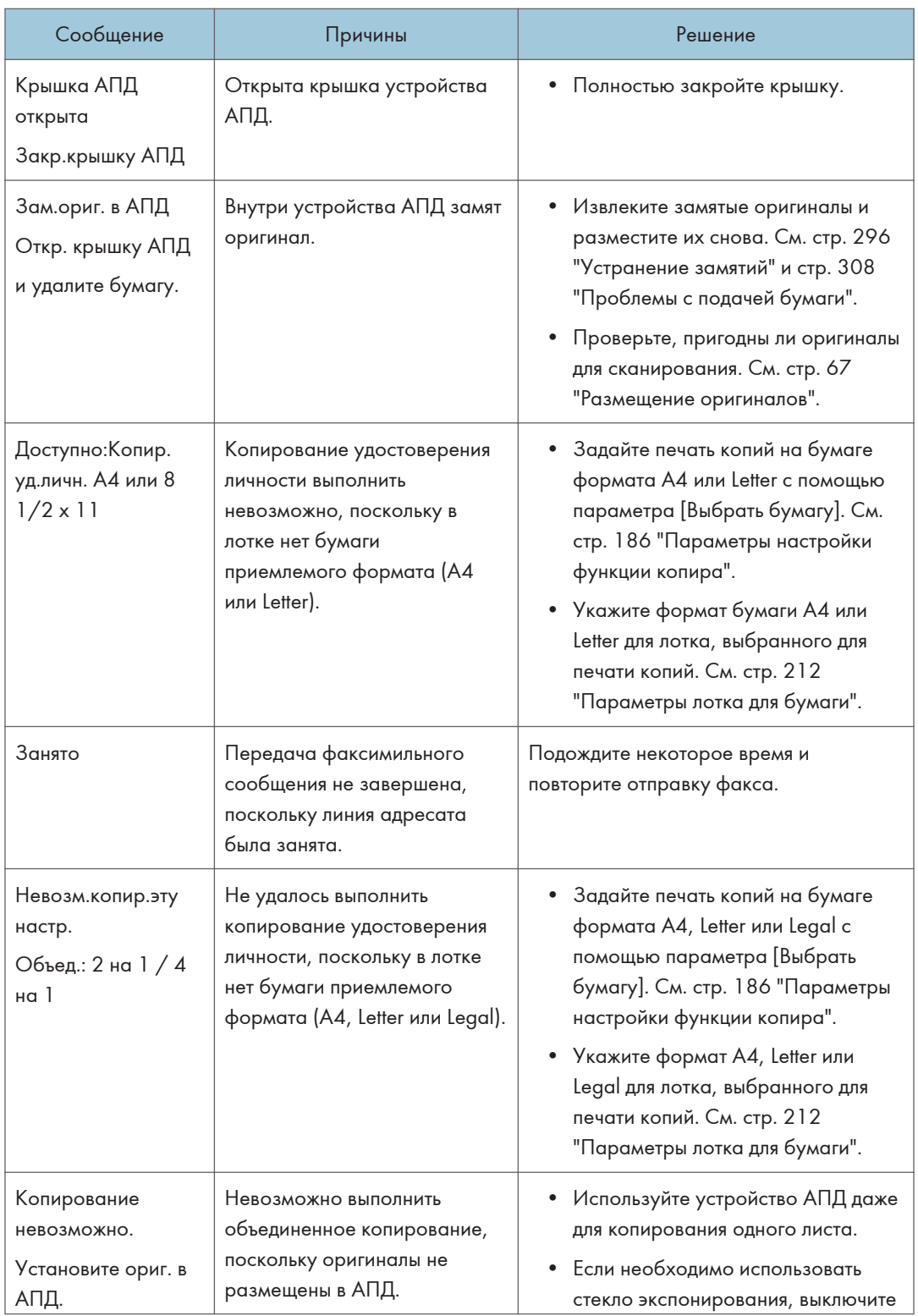
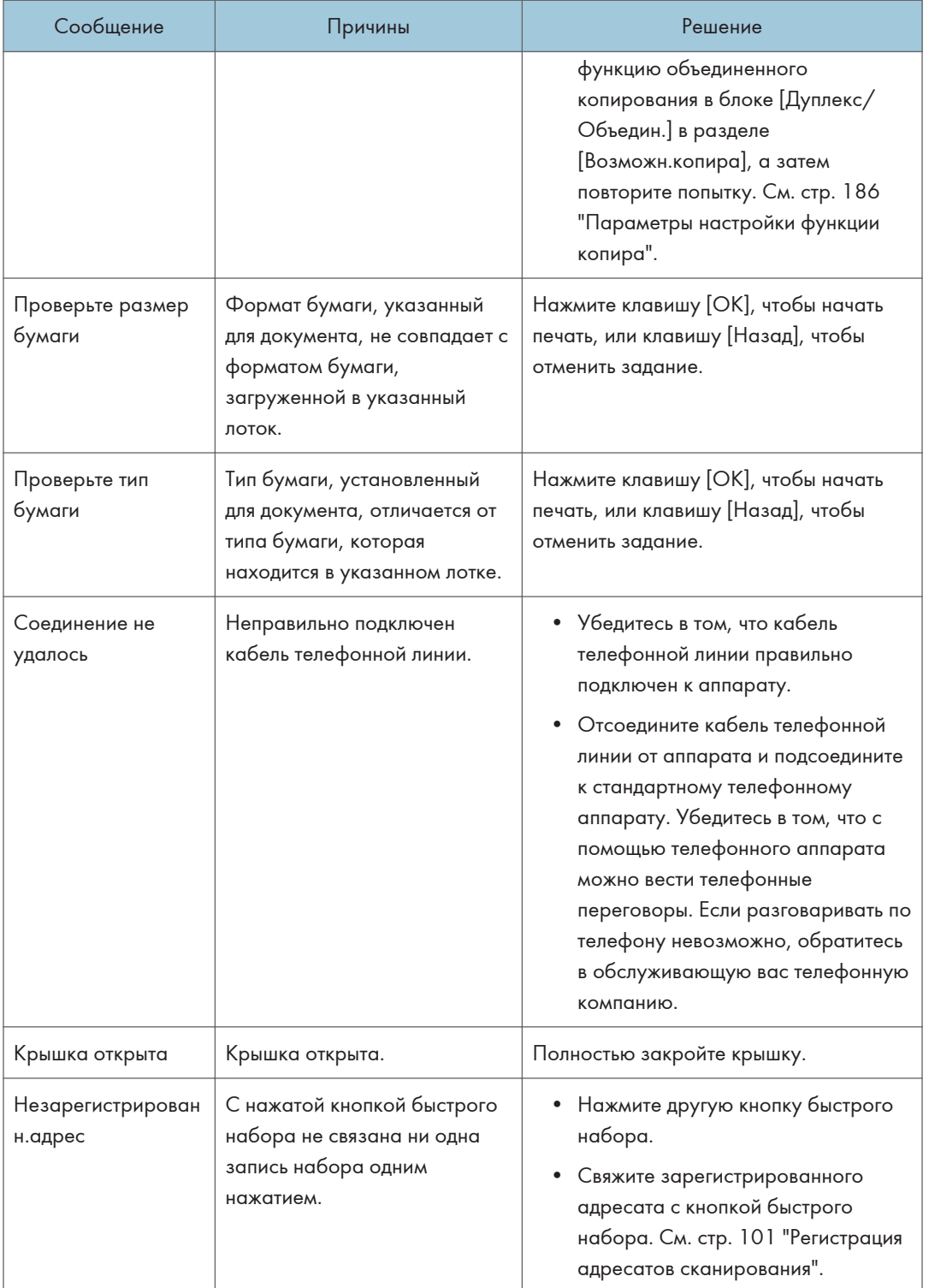

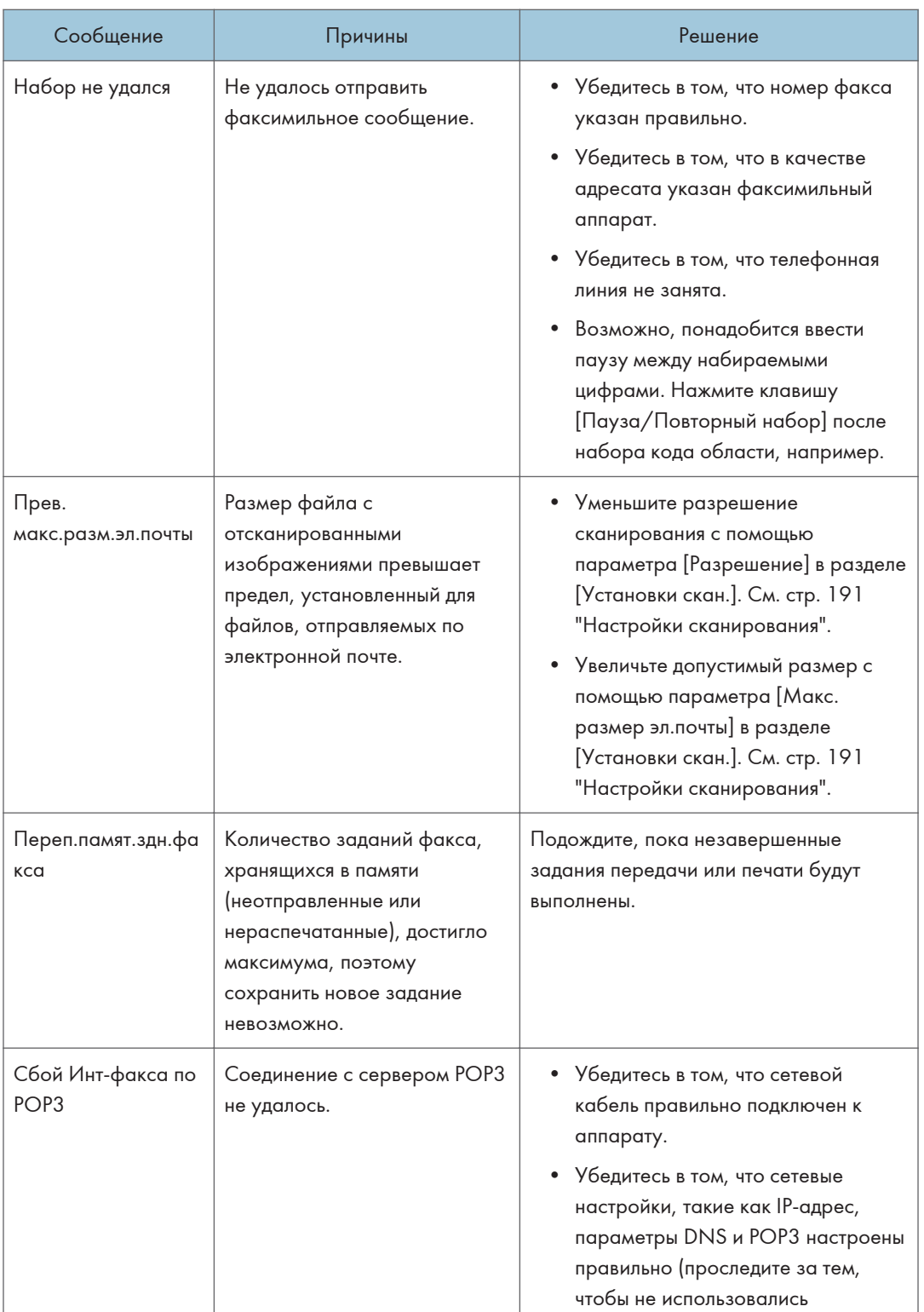

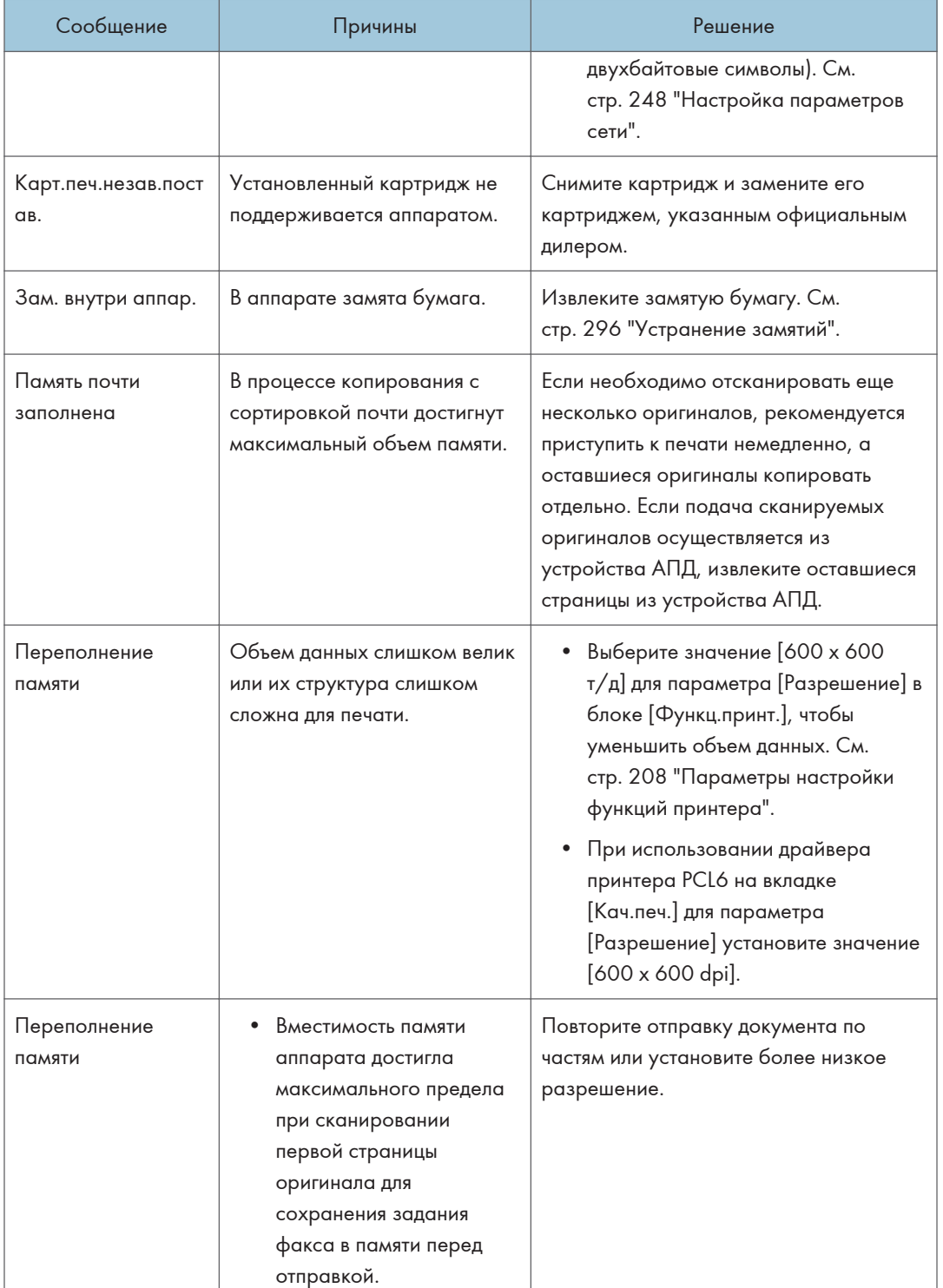

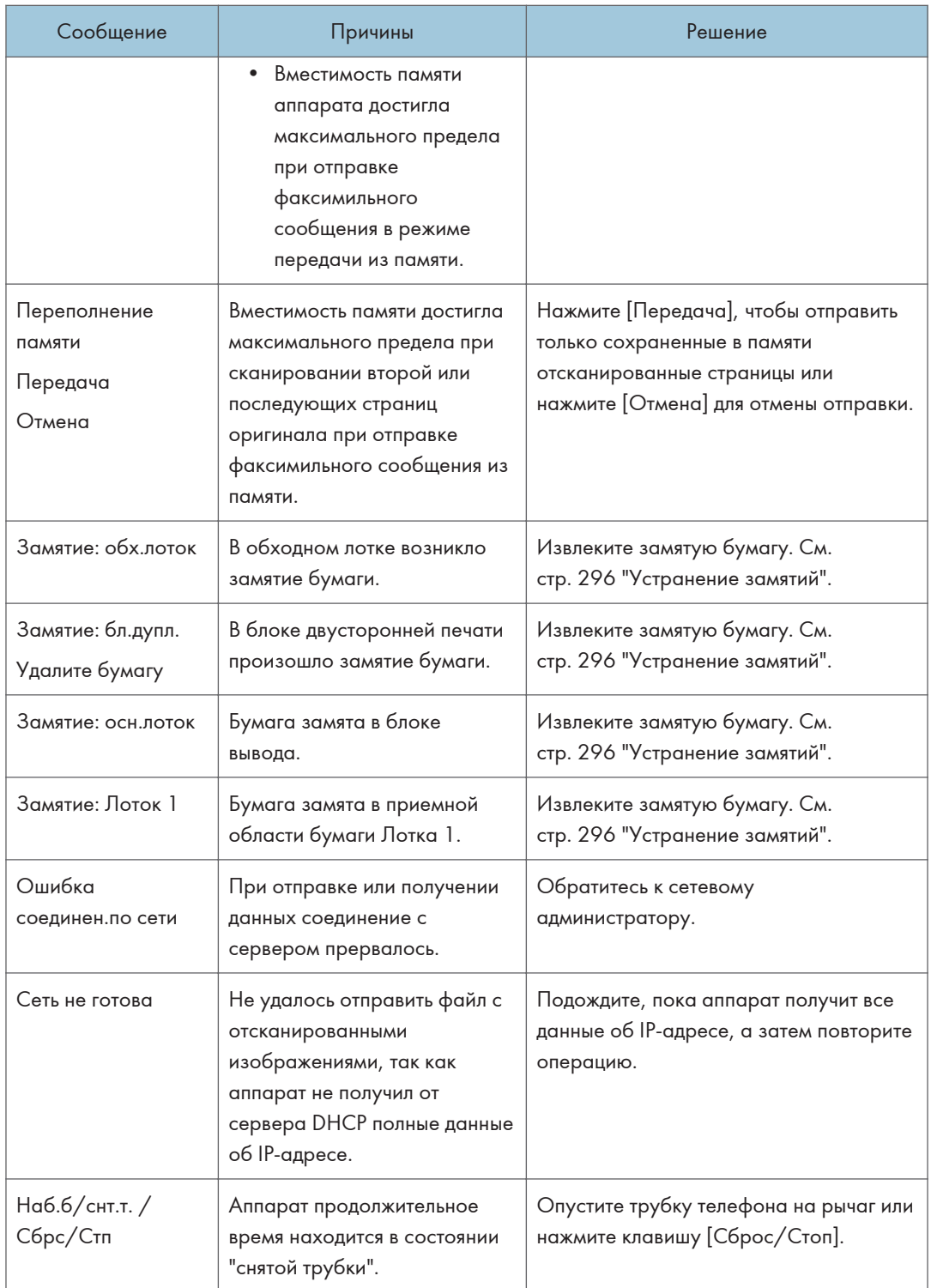

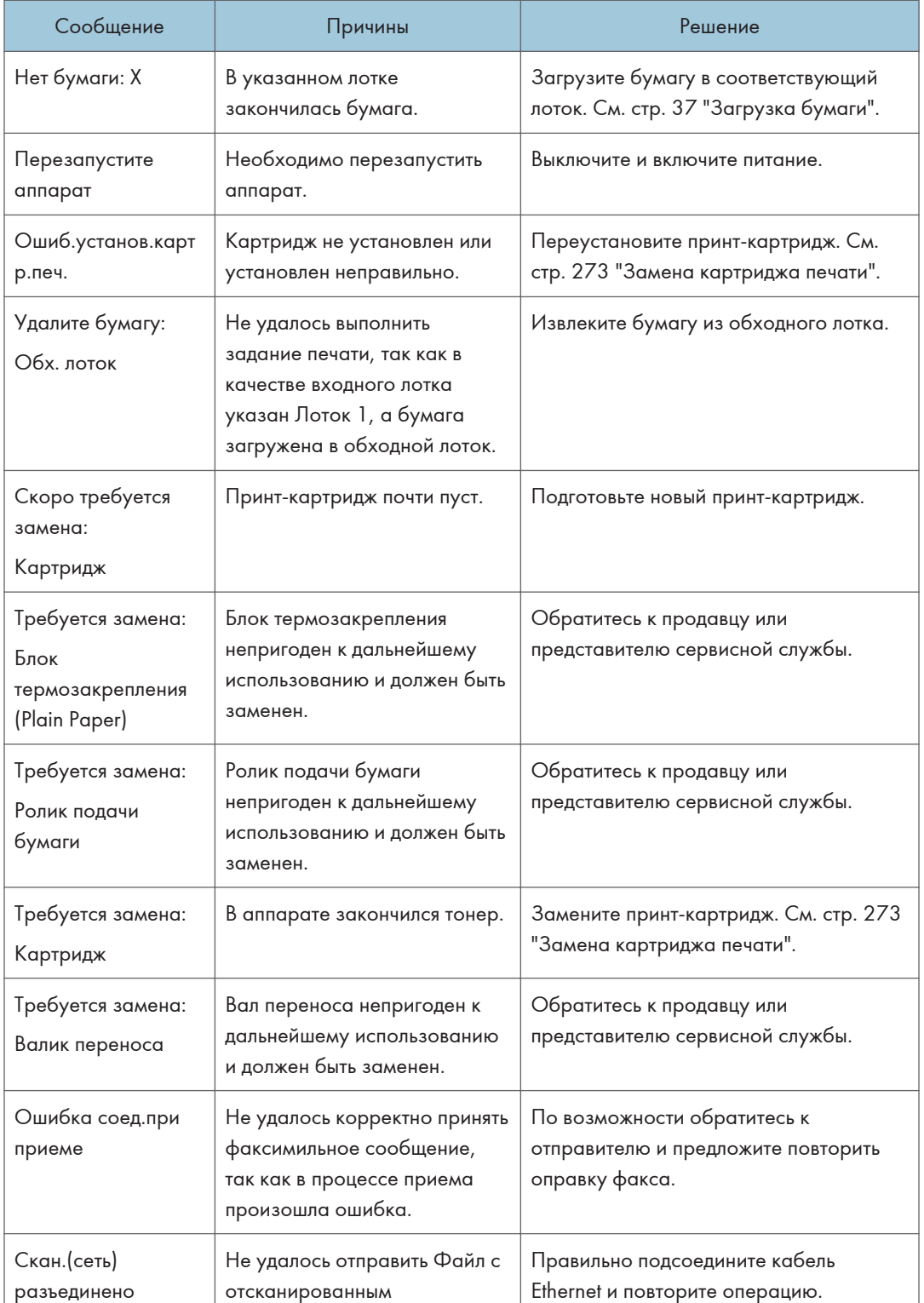

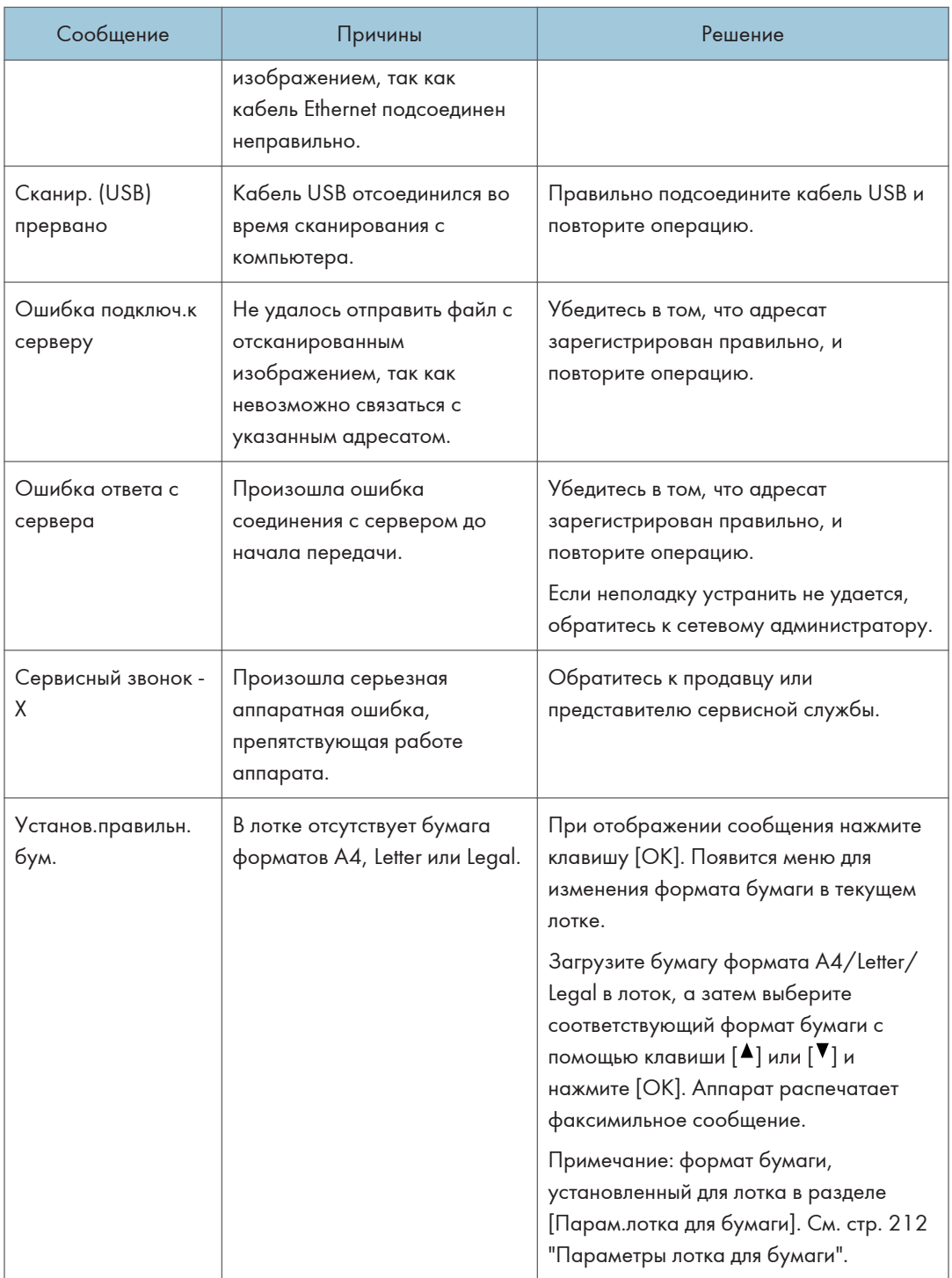

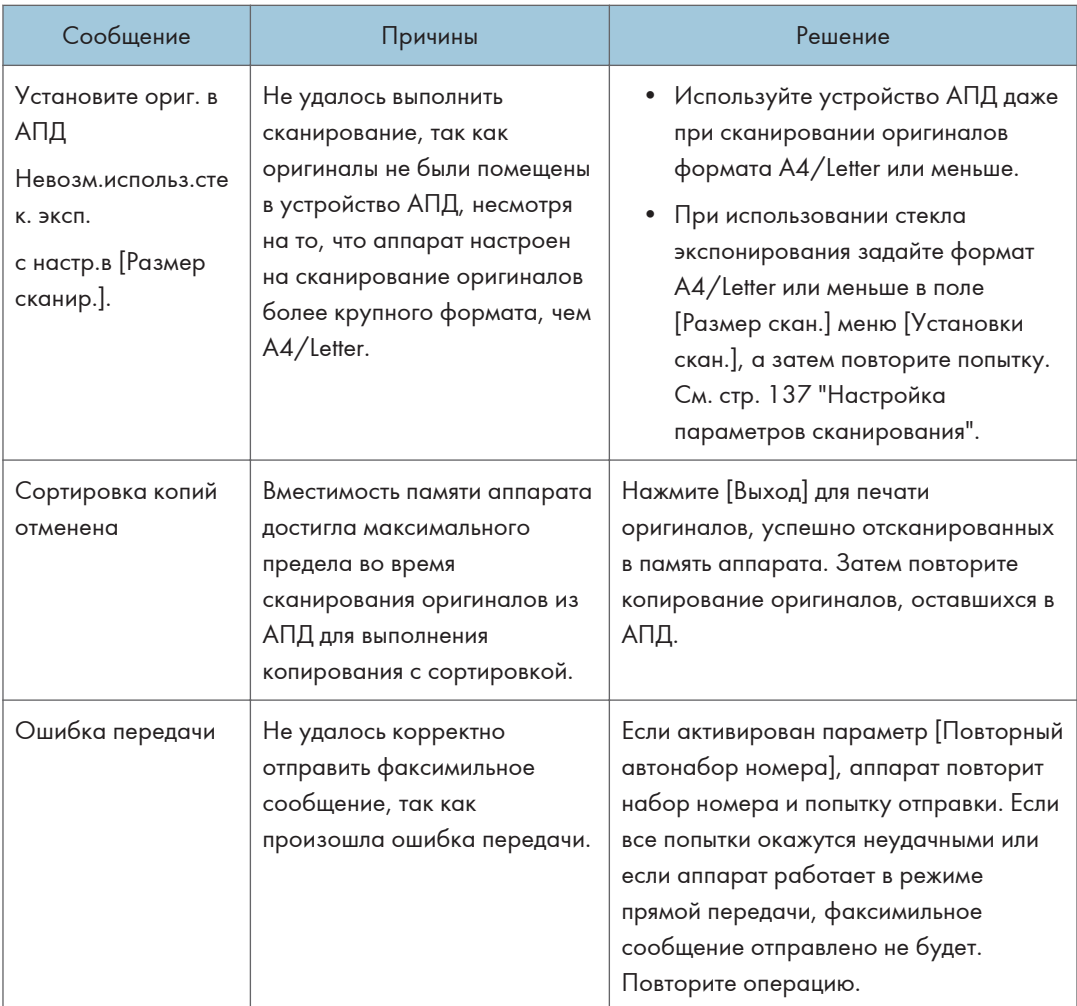

# Сообщения об ошибках и состоянии в Smart Organizing Monitor

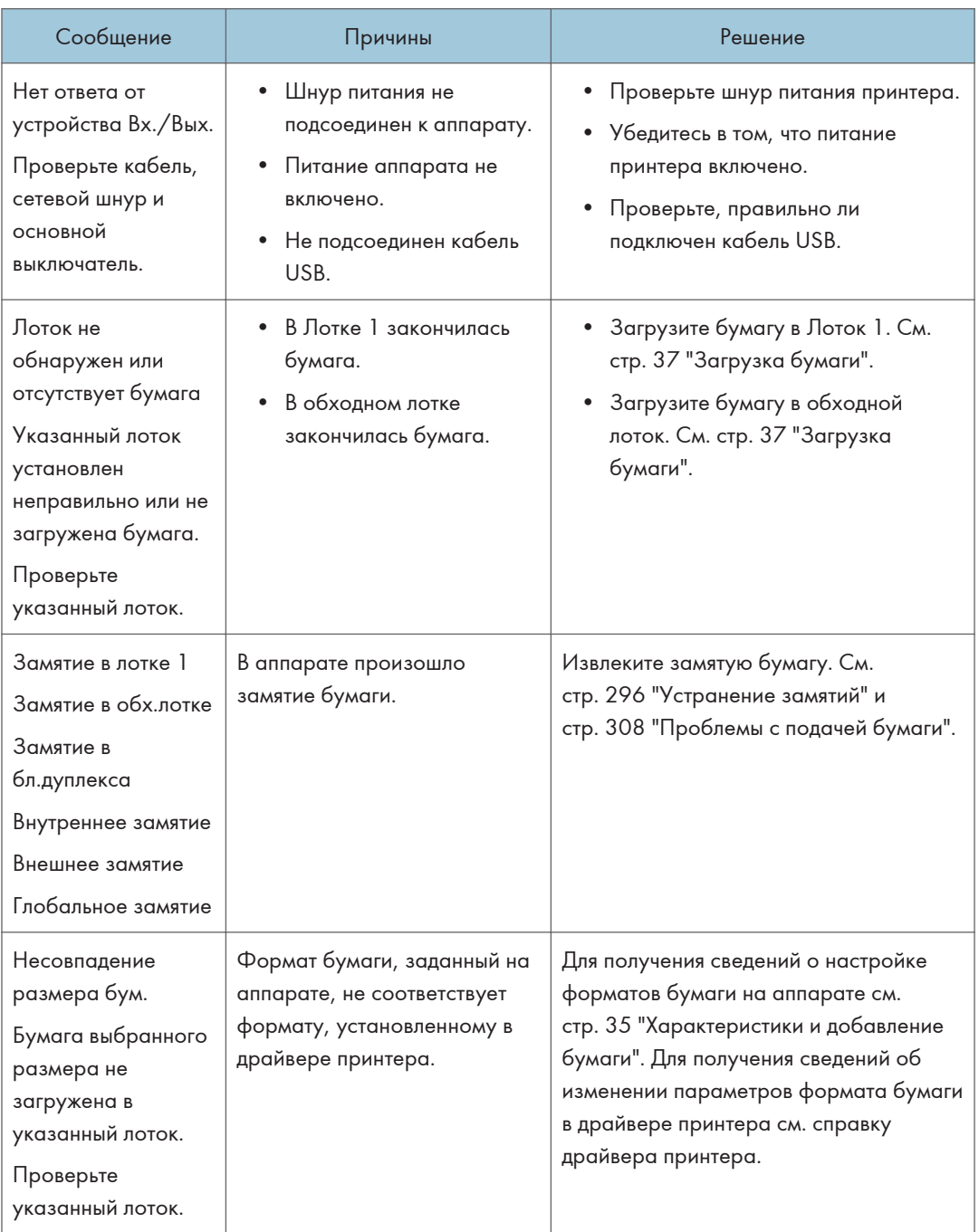

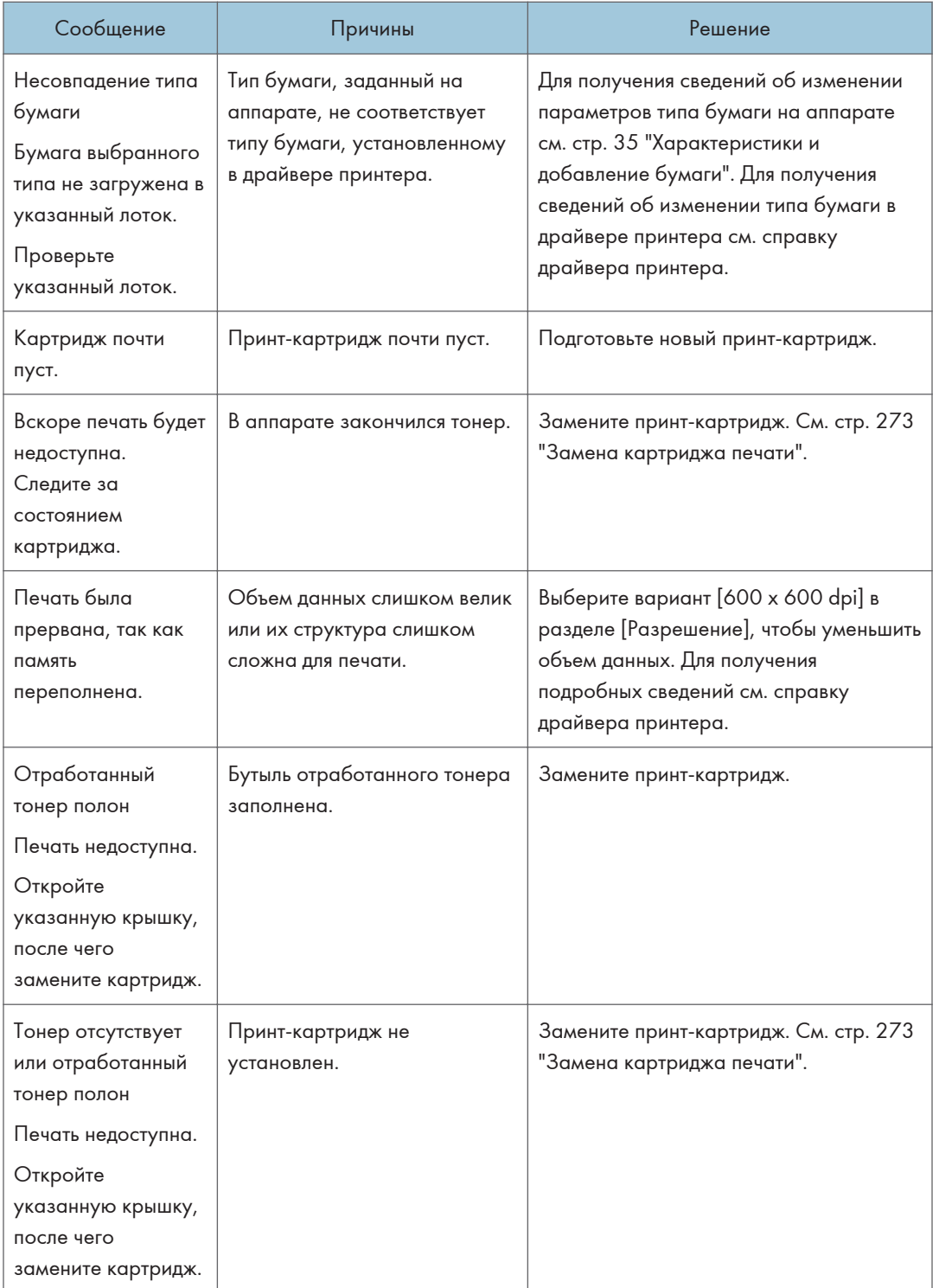

## <span id="page-297-0"></span>Устранение замятий

#### Важно

- Замятая бумага может быть покрыта тонером. Будьте осторожны и следите за тем, чтобы тонер не попал вам на руки или на одежду.
- Тонер на отпечатках, сделанных сразу после устранения замятия, может быть плохо закреплен на бумаге и оставлять пятна. Сделайте несколько пробных оттисков до исчезновения смазывания.
- Не прикладывайте чрезмерных усилий при удалении бумаги: она может порваться. Оставшиеся в аппарате обрывки бумаги станут причиной последующих случаев сбоя подачи и возможного повреждения аппарата.
- Замятие бумаги может привести к потере страниц. Проверьте, есть ли в задании пропущенные страницы, и повторно распечатайте страницы, которые не были напечатаны.
- Если индикатор предупреждения горит постоянно или мигает, переключите аппарат в режим копира и прочитайте отображаемое сообщение.

#### Удаление замятой бумаги из лотка 1

Если на дисплее появляется сообщение "Зам. внутри аппар." или "Замятие: Лоток 1", выполните следующие действия для устранения проблемы.

1. Извлеките лоток 1 наполовину и проверьте наличие замятой бумаги. Если замятая бумага имеется, извлеките ее.

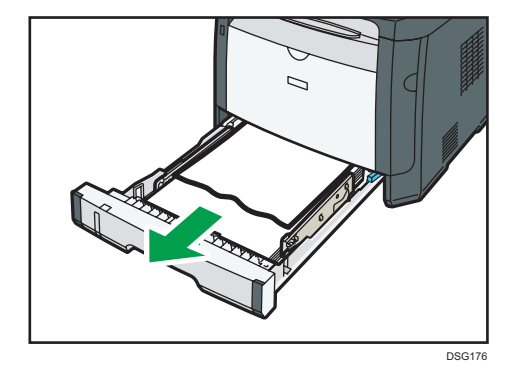

- 2. Аккуратно задвиньте лоток 1 внутрь до упора.
- 3. Если бумага загружена в обходной лоток, удалите ее.
- 4. Закройте обходной лоток.

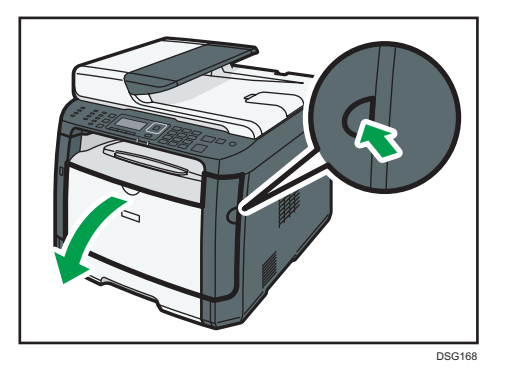

5. Нажмите боковую кнопку для открытия передней крышки и аккуратно опустите ее.

6. Взявшись за верхнюю центральную часть картриджа, слегка приподнимите его и извлеките из аппарата, удерживая в горизонтальном положении.

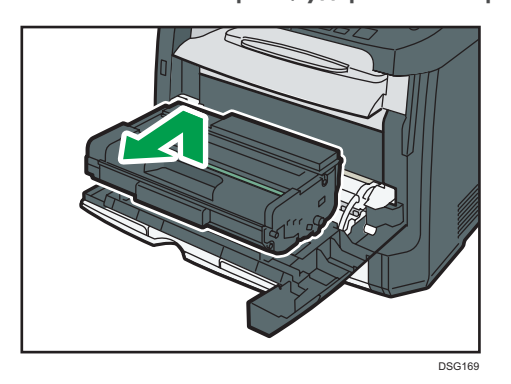

- Не встряхивайте снятый принт-картридж. Это действие вызовет подтекание оставшегося тонера.
- Положите картридж на бумагу или другой материал, чтобы не испачкать свое рабочее место.
- 7. Подняв направляющую, аккуратно извлеките замятую бумагу.

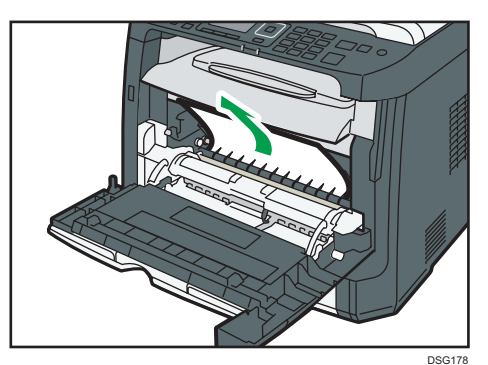

 $10<sup>10</sup>$ 

8. Вставьте картридж в горизонтальном положении. Если картридж не входит, приподнимите его и задвиньте в аппарат до упора. Затем нажмите на него до щелчка.

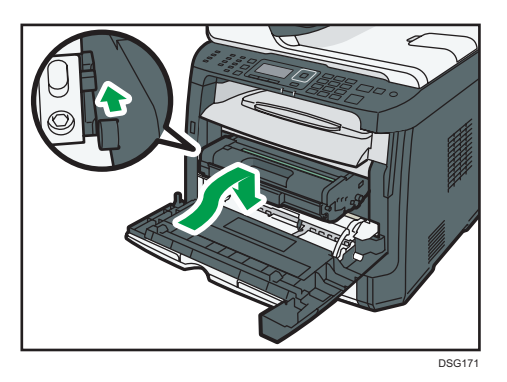

9. Закройте переднюю крышку, аккуратно надавливая на нее двумя руками.

#### • Примечание)

• Закрывая переднюю крышку, сильно надавите на ее верхний край. После закрытия крышки убедитесь в отсутствии сообщения об ошибке.

### Удаление замятой бумаги из обходного лотка

Если на дисплее появляется сообщение "Замятие: обх.лоток", выполните следующие действия для устранения замятия.

1. Если бумага замята на входе в обходной лоток, аккуратно удалите ее.

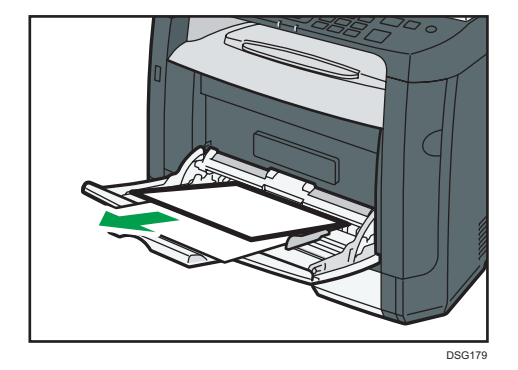

2. Закройте обходной лоток.

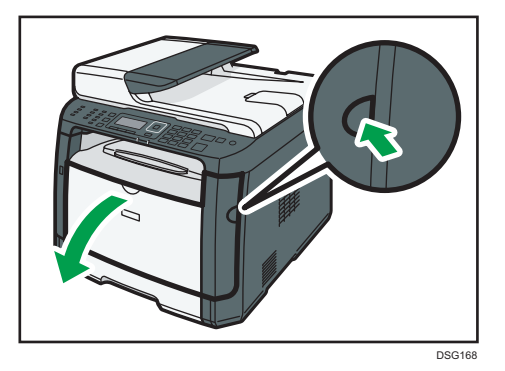

3. Нажмите боковую кнопку для открытия передней крышки и аккуратно опустите ее.

4. Взявшись за верхнюю центральную часть картриджа, слегка приподнимите его и извлеките из аппарата, удерживая в горизонтальном положении.

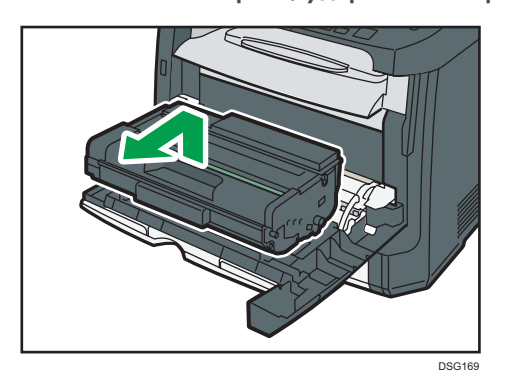

- Не встряхивайте снятый принт-картридж. Это действие вызовет подтекание оставшегося тонера.
- Положите картридж на бумагу или другой материал, чтобы не испачкать свое рабочее место.
- 5. Подняв направляющую, аккуратно извлеките замятую бумагу.

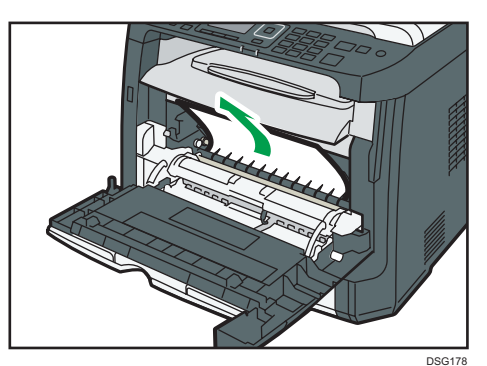

 $10<sup>10</sup>$ 

6. Вставьте картридж в горизонтальном положении. Если картридж не входит, приподнимите его и задвиньте в аппарат до упора. Затем нажмите на него до щелчка.

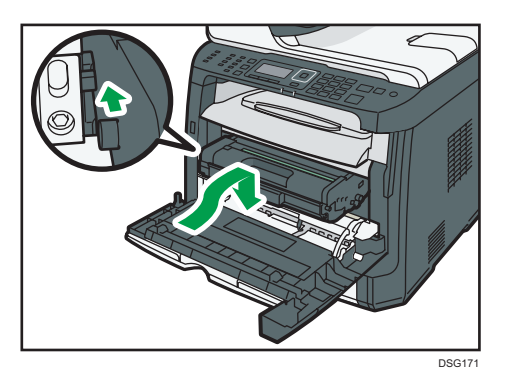

7. Закройте переднюю крышку, аккуратно надавливая на нее двумя руками.

#### • Примечание)

• Закрывая переднюю крышку, сильно надавите на ее верхний край. После закрытия крышки убедитесь в отсутствии сообщения об ошибке.

### Удаление замятой бумаги в стандартном лотке и устройстве двусторонней печати

Если на экране появляется сообщение "Замятие: осн.лоток" или "Замятие: бл.дупл. Удалите бумагу", выполните следующие действия для ее удаления.

1. Откройте заднюю крышку.

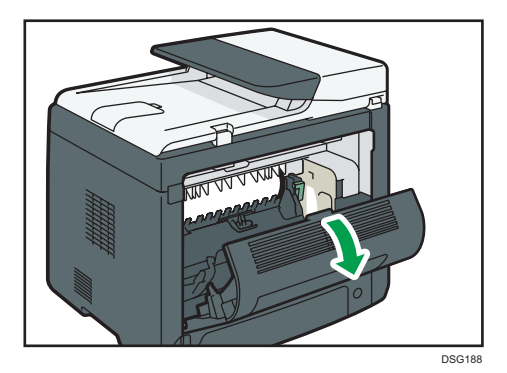

2. Удерживайте рычаг B.

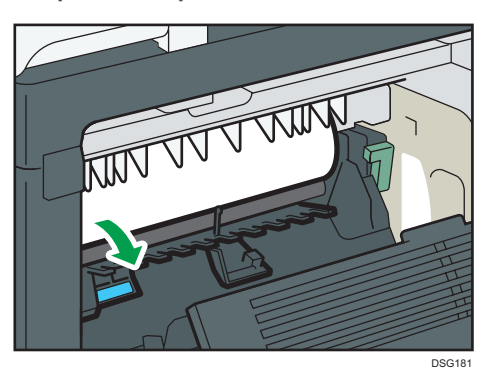

3. Аккуратно удалите замятую бумагу.

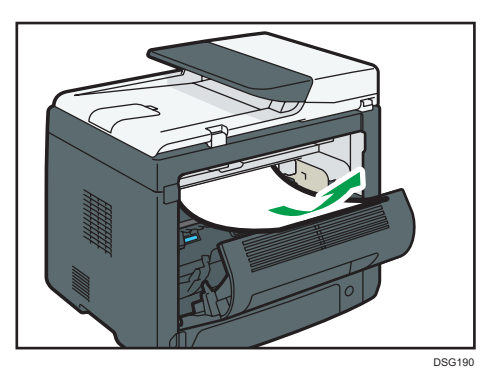

4. Закройте заднюю крышку.

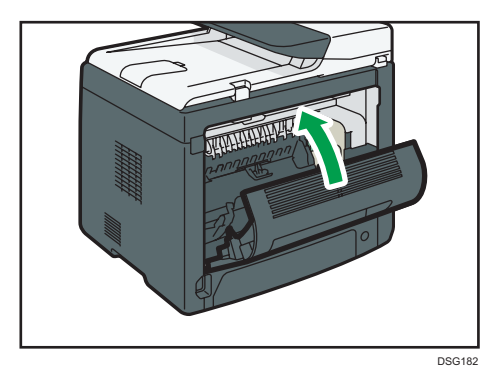

 $10<sup>°</sup>$ 

5. Извлеките лоток 1 наполовину и проверьте наличие замятой бумаги. Если замятая бумага имеется, извлеките ее.

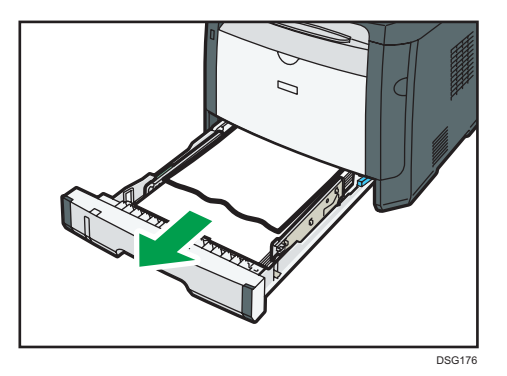

6. Вытяните полностью лоток 1 обеими руками.

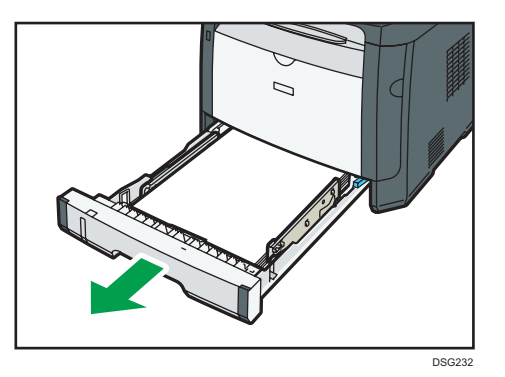

Поместите его на ровную поверхность.

7. Нажмите на рычаг.

При нажатии на рычаг опускается транспортный блок дуплекса.

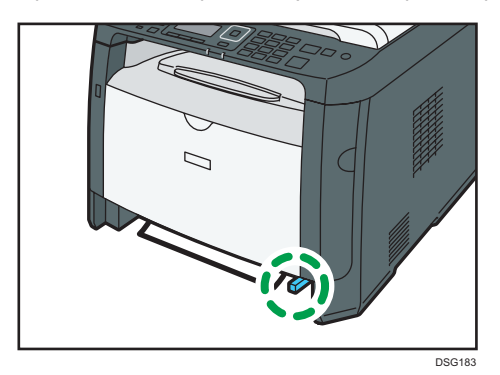

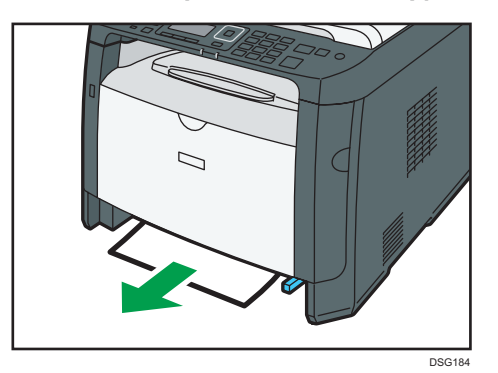

8. Если замятая бумага имеется, аккуратно извлеките ее.

9. С опущенным транспортным блоком дуплекса аккуратно задвиньте лоток 1 до упора.

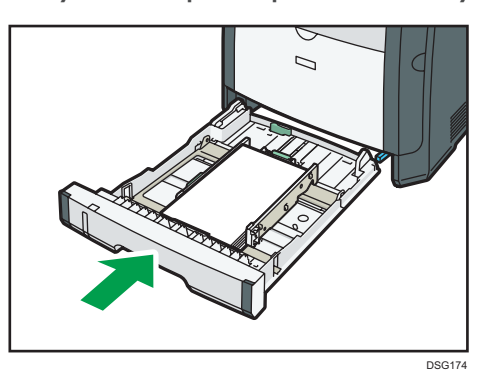

- 10. Если бумага загружена в обходной лоток, удалите ее и закройте обходной лоток.
- 11. Нажмите боковую кнопку для открытия передней крышки и аккуратно опустите ее.

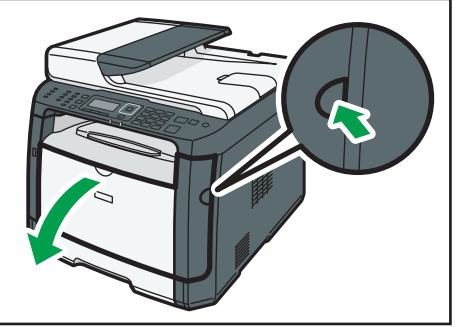

DSG168

12. Взявшись за верхнюю центральную часть картриджа, слегка приподнимите его и извлеките из аппарата, удерживая в горизонтальном положении.

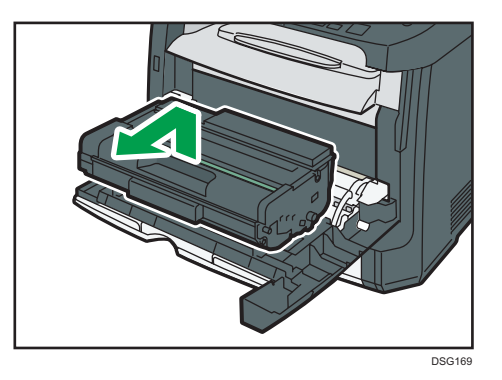

- Не встряхивайте снятый принт-картридж. Это действие вызовет подтекание оставшегося тонера.
- Положите картридж на бумагу или другой материал, чтобы не испачкать свое рабочее место.
- 13. Подняв направляющую, аккуратно извлеките замятую бумагу.

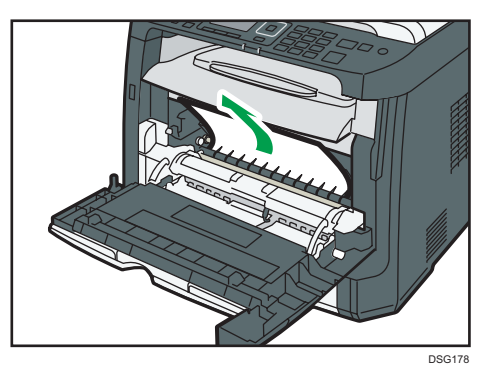

14. Вставьте картридж в горизонтальном положении. Если картридж не входит, приподнимите его и задвиньте в аппарат до упора. Затем нажмите на него до щелчка.

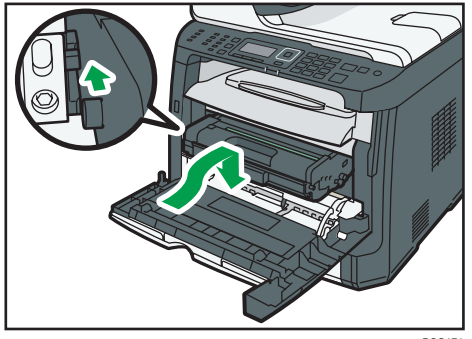

DSG171

15. Закройте переднюю крышку, аккуратно надавливая на нее двумя руками.

#### • Примечание

• При закрытии крышек прижимайте их до упора. После закрытия крышек убедитесь в отсутствии сообщения об ошибке.

#### Извлечение замятой бумаги из автоподатчика документов

При появлении на экране следующего сообщения выполните указанные ниже действия, чтобы удалить оригинал, замятый в устройстве АПД:

- "Зам.ориг. в АПД Откр.крышку АПД и удалите бумагу."
- 1. Откройте крышку устройства АПД.

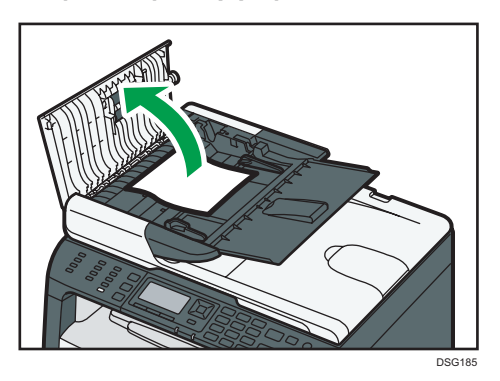

2. Осторожно потянув замятый оригинал, извлеките его. Будьте осторожны: если потянуть слишком сильно, оригинал может порваться.

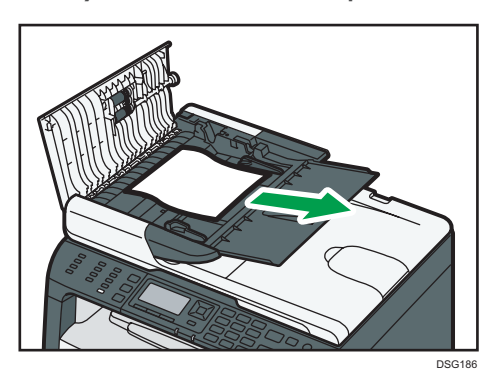

- 3. Закройте крышку АПД.
- 4. Поднимите устройство АПД и, если внутри него остался замятый оригинал, осторожно извлеките его.

Ни в коем случае не поднимайте устройство АПД за входной лоток, так как это может повредить его.

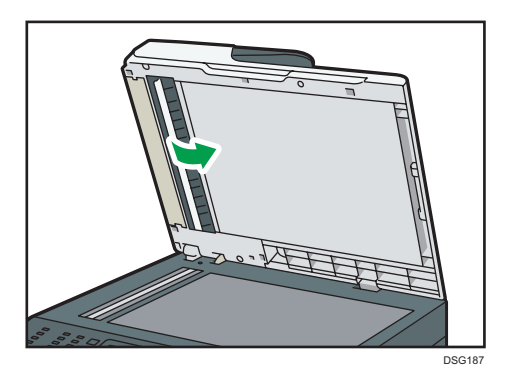

5. Опустите АПД.

# Если невозможно распечатать тестовую страницу

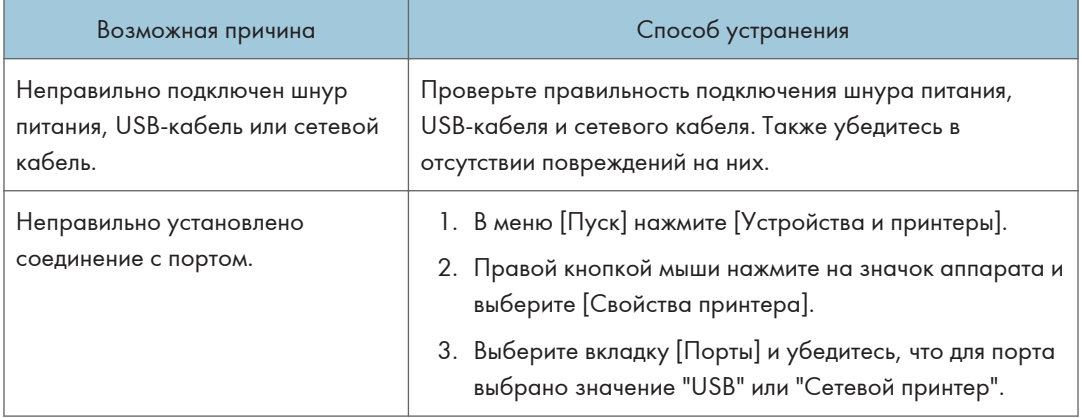

# <span id="page-309-0"></span>Проблемы с подачей бумаги

Если аппарат работает, но бумага не подается или часто возникают замятия, проверьте состояние аппарата и бумаги.

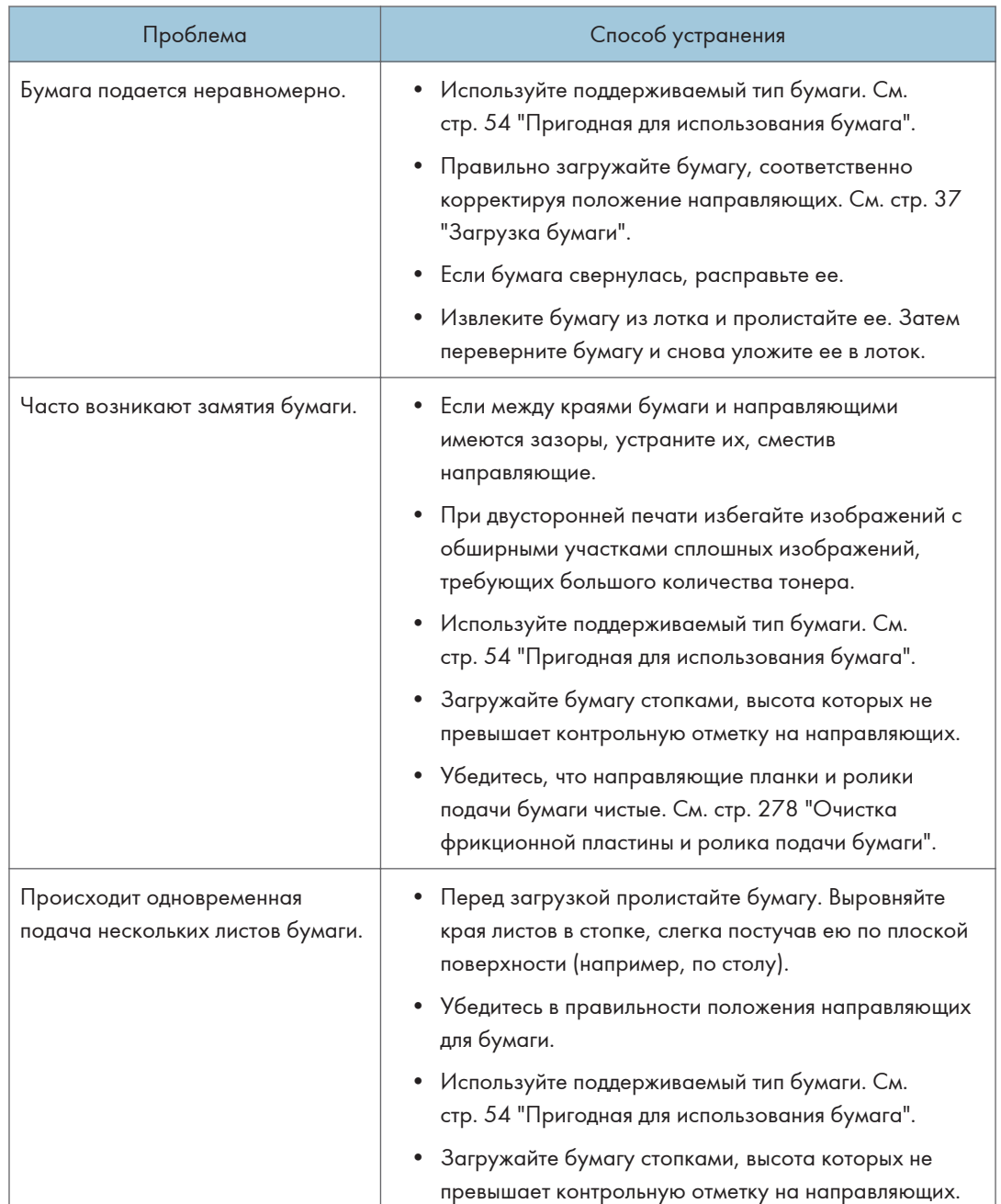

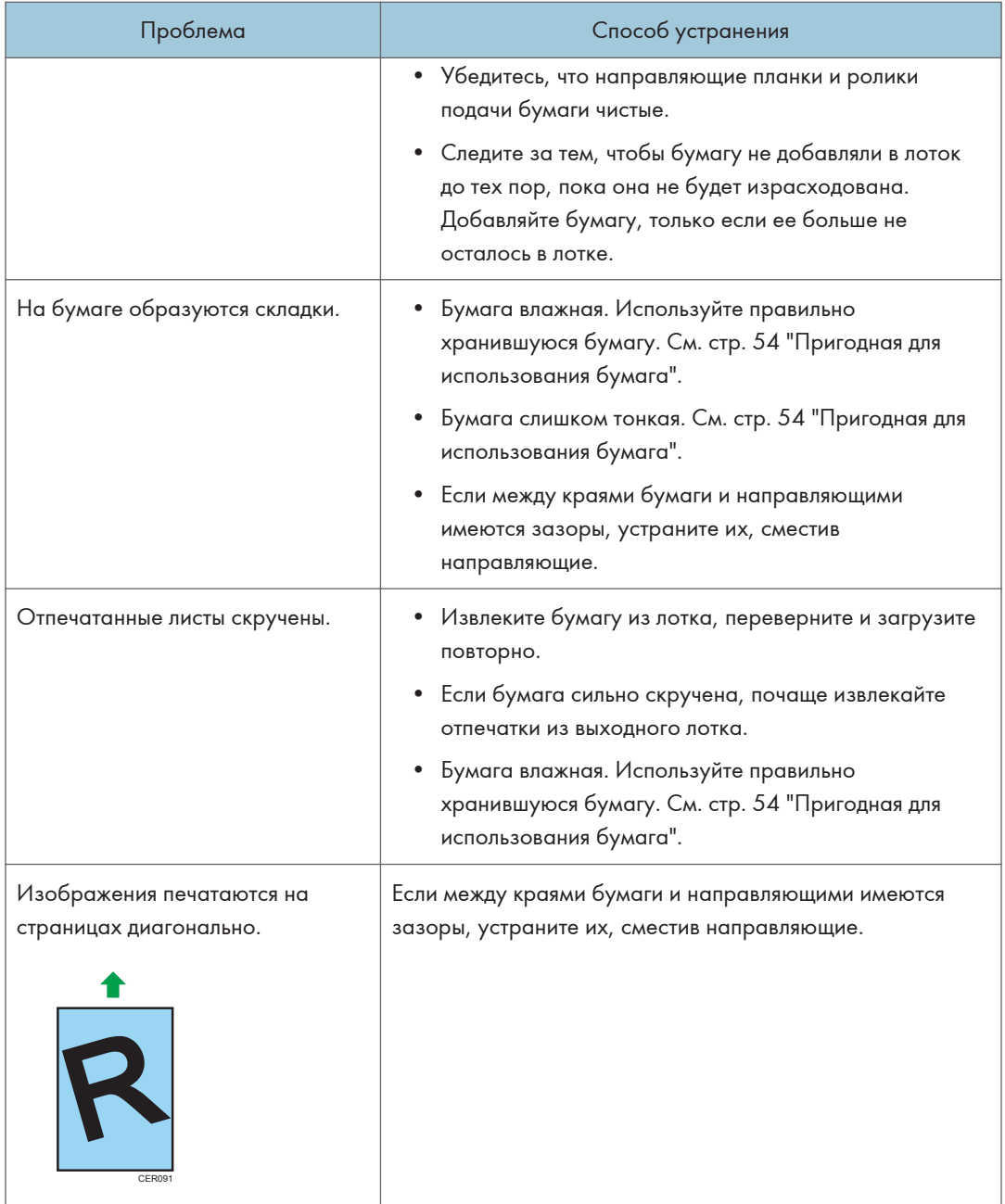

## Проблемы с качеством печати

### Проверка состояния устройства

При возникновении неполадок, связанных с качеством печати, прежде всего проверьте состояние аппарата.

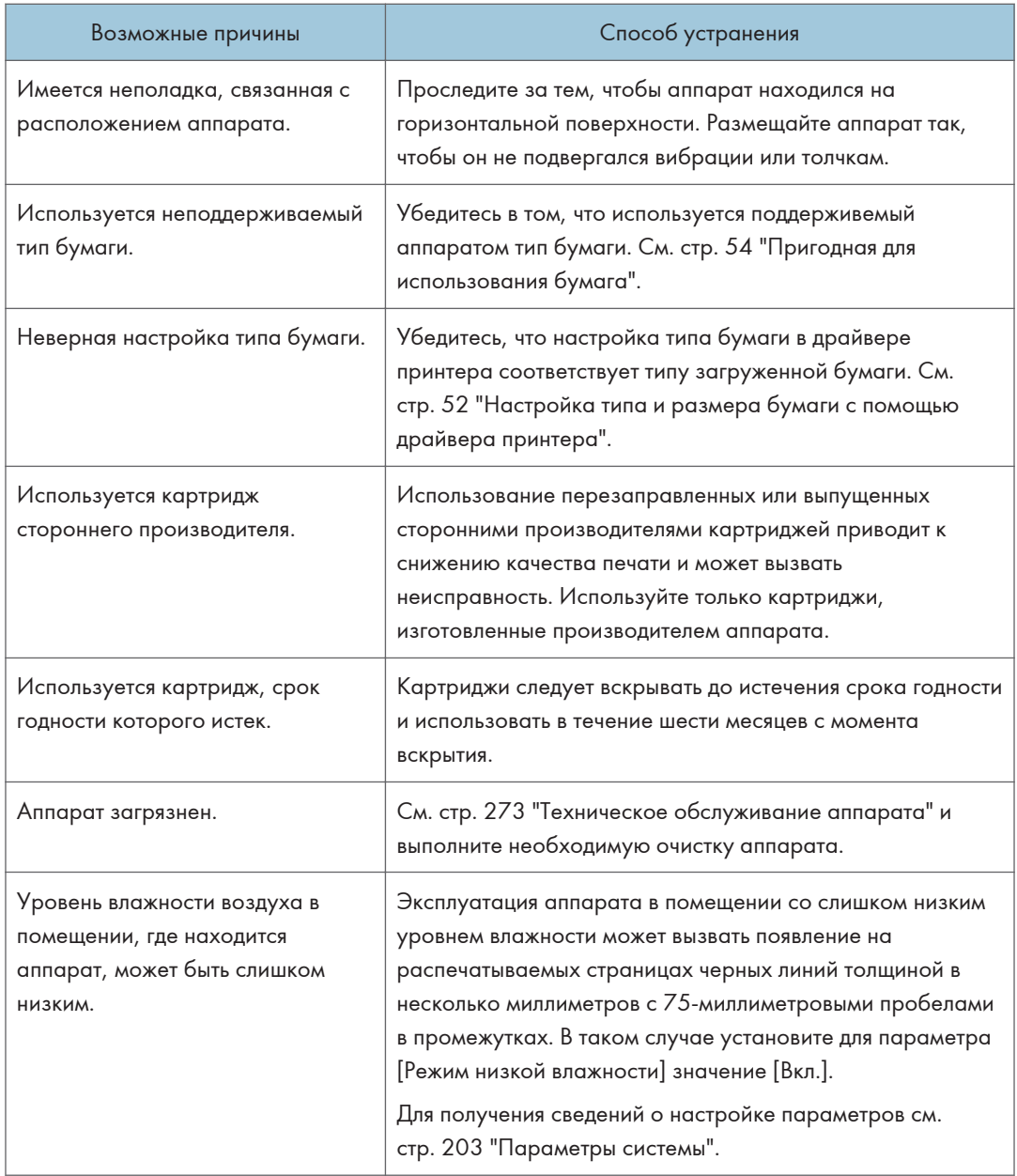

### Проверка настроек драйвера принтера

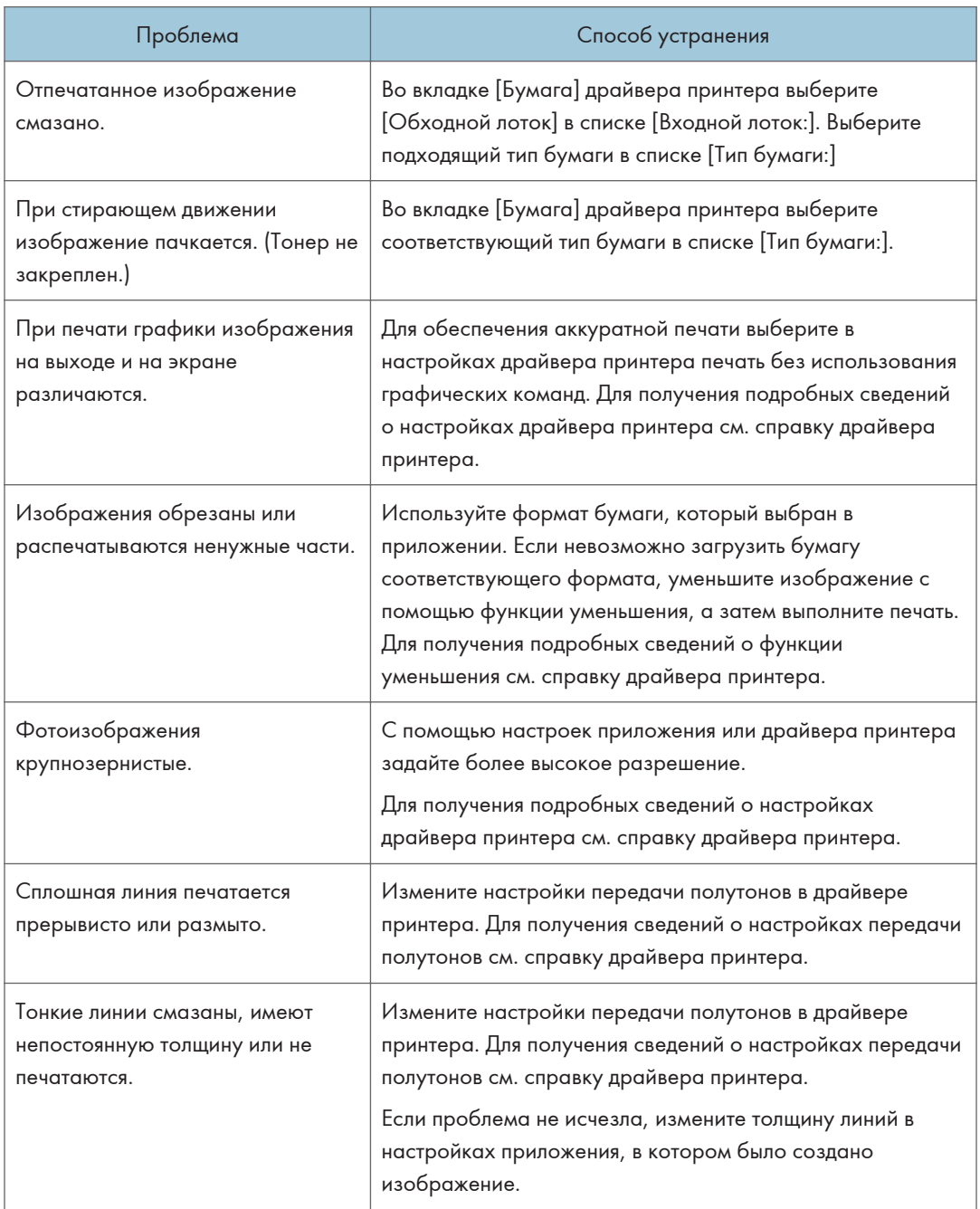

## Неполадки, связанные с печатью

В этом разделе описаны неполадки, связанные с печатью, и меры по их устранению.

### Если не удается корректно выполнить печать

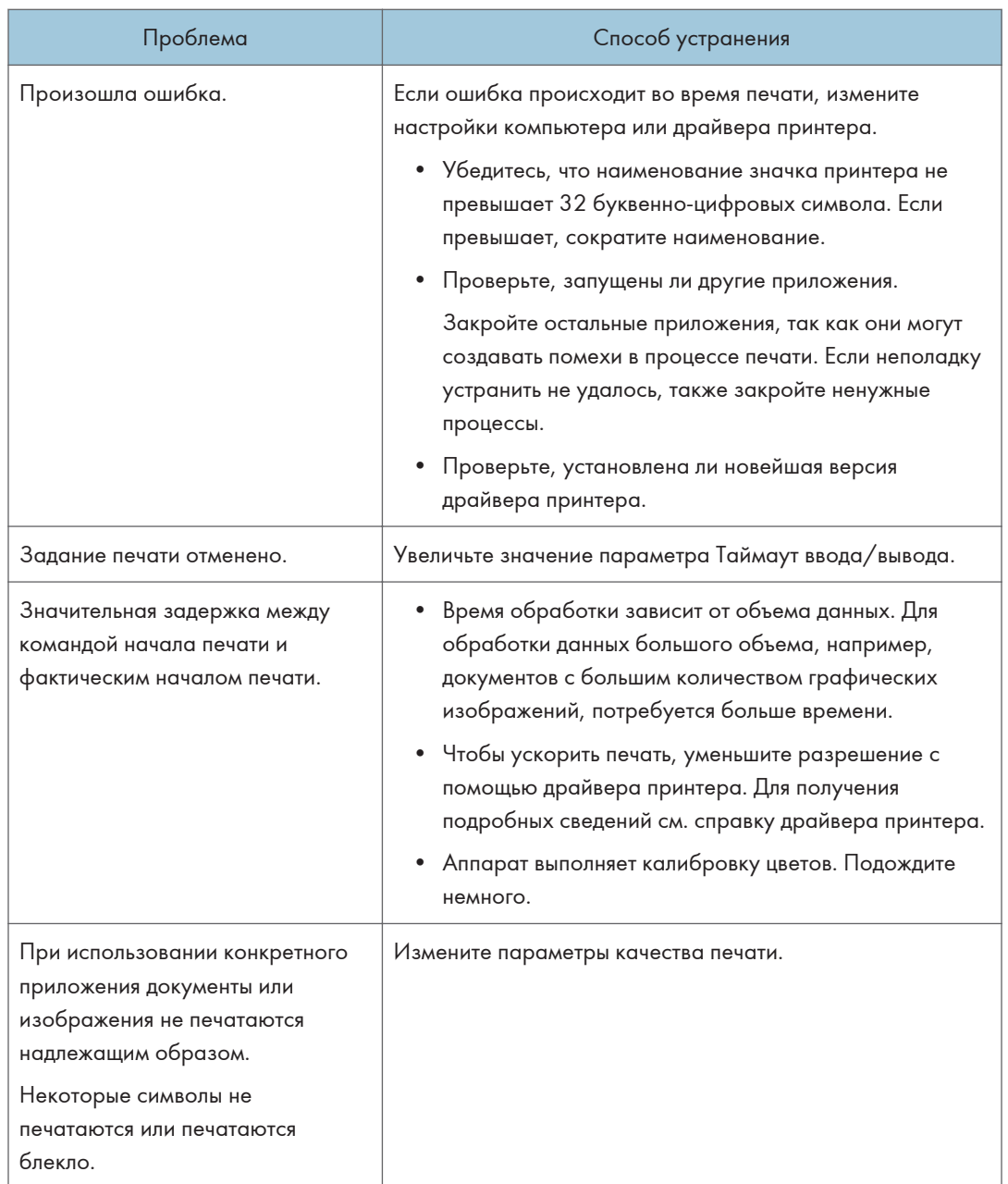

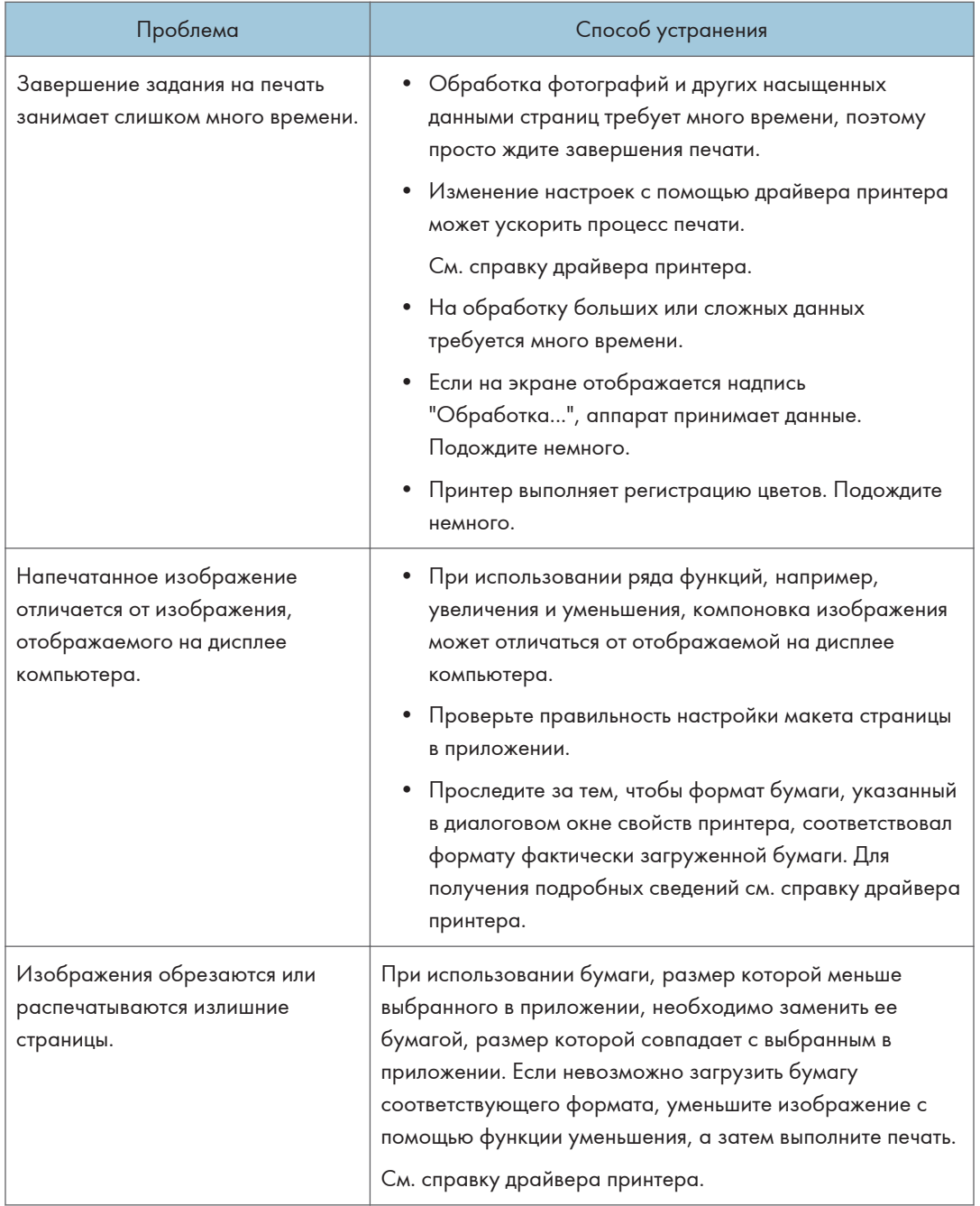

### Нечеткая печать

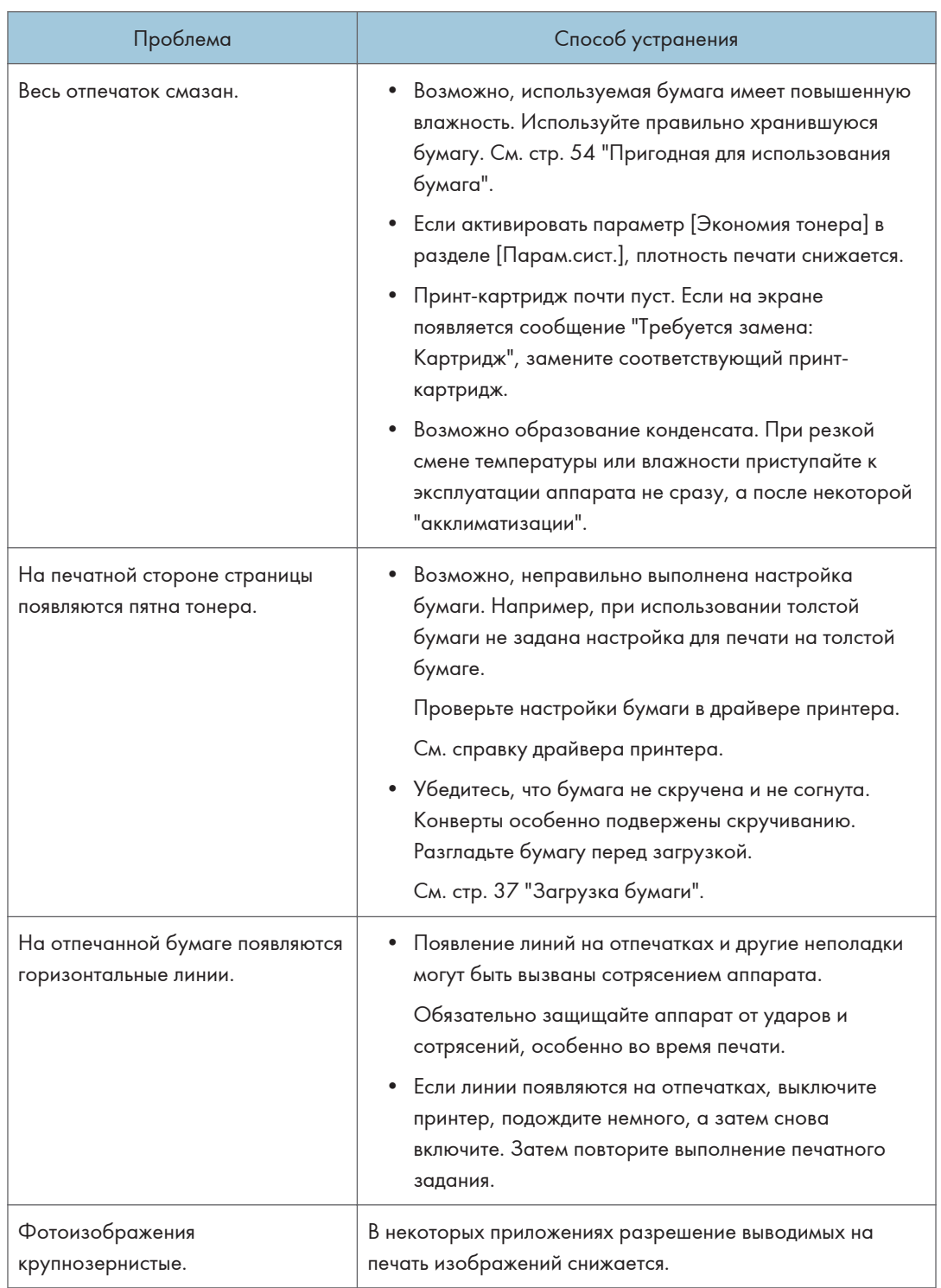

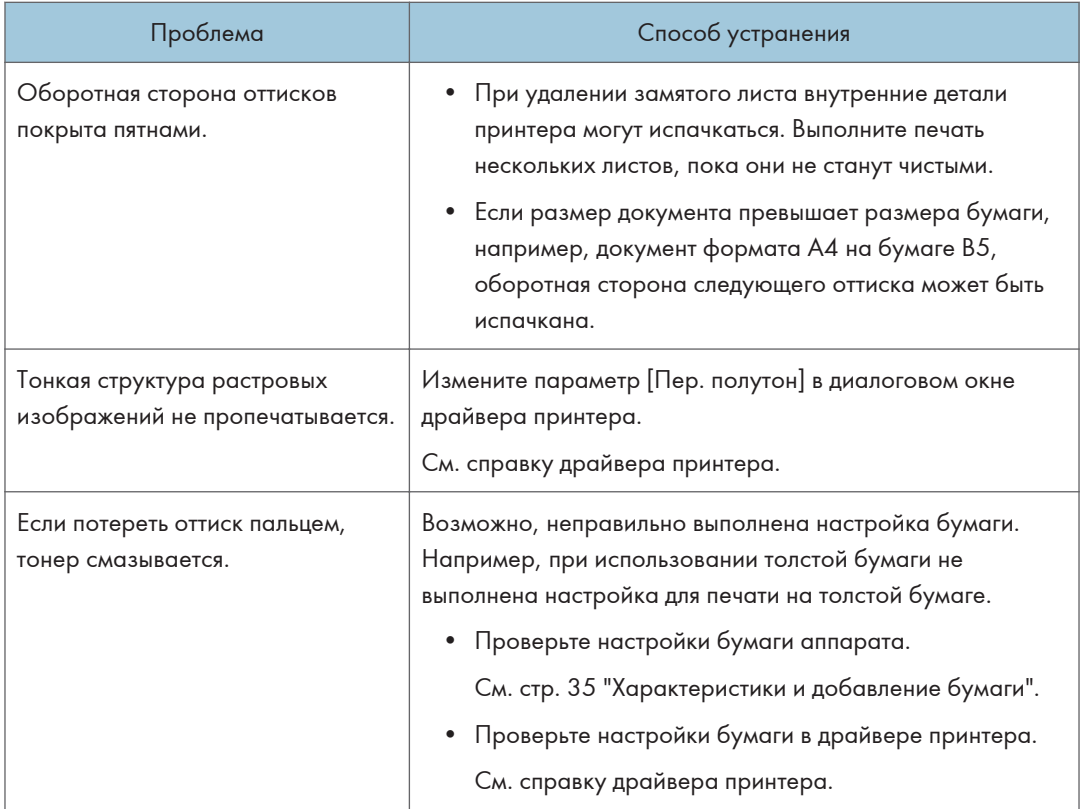

### Если бумага не подана или извечена

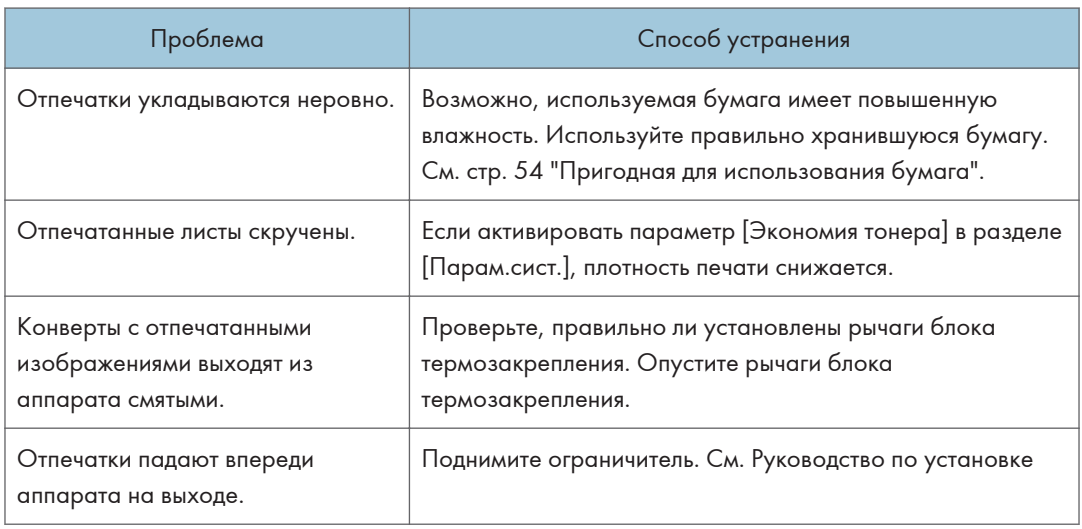

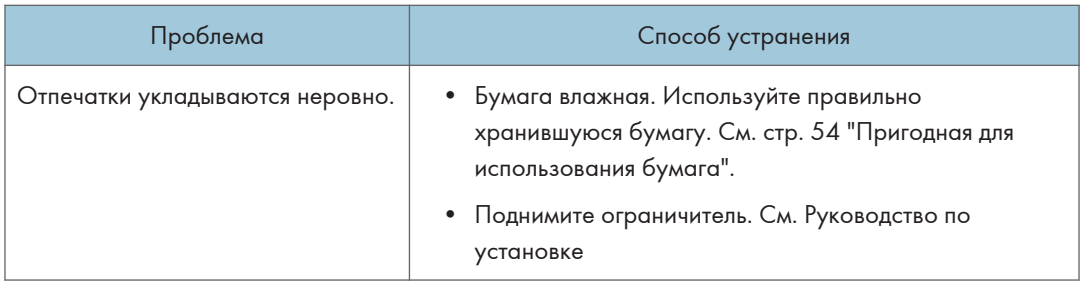

# Неполадки, связанные с копированием

### Если не удается сделать четкие копии

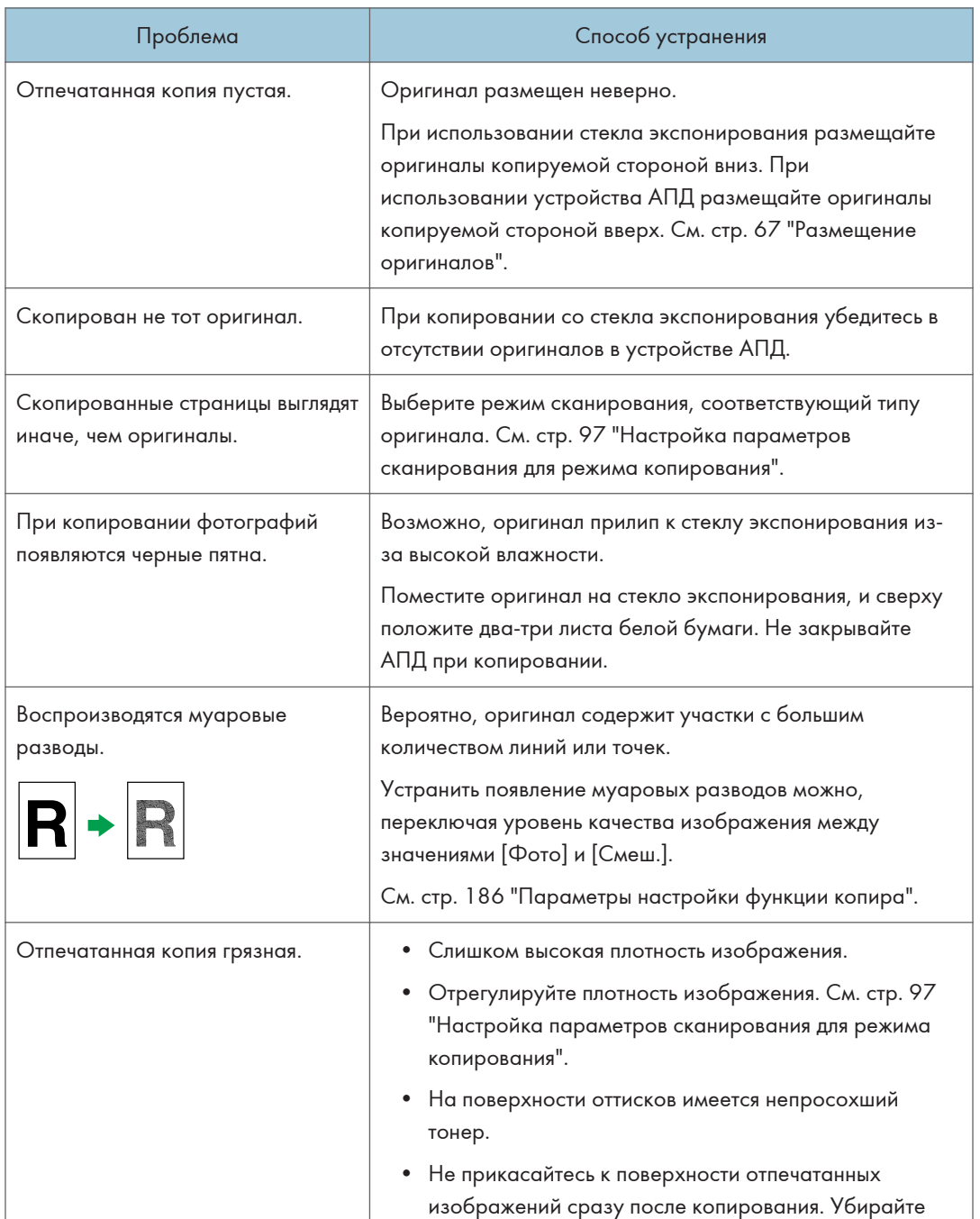

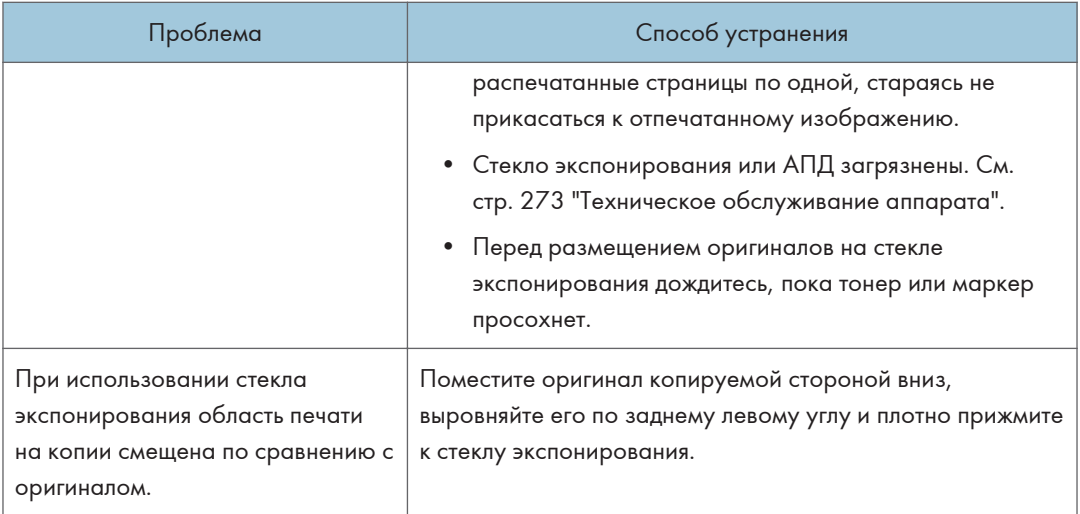

### Если не удается сделать копии с нужными параметрами

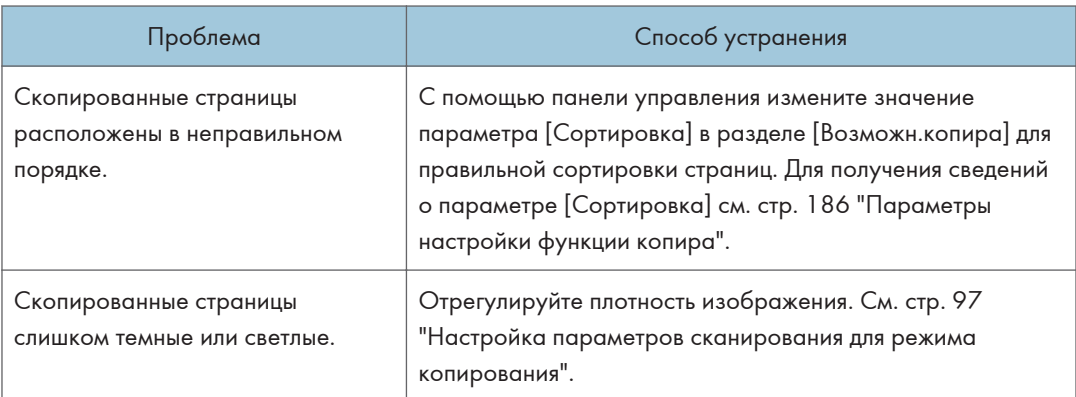

## Неполадки, связанные со сканированием

Если не удается выполнить обзор сети для отправки отсканированного файла

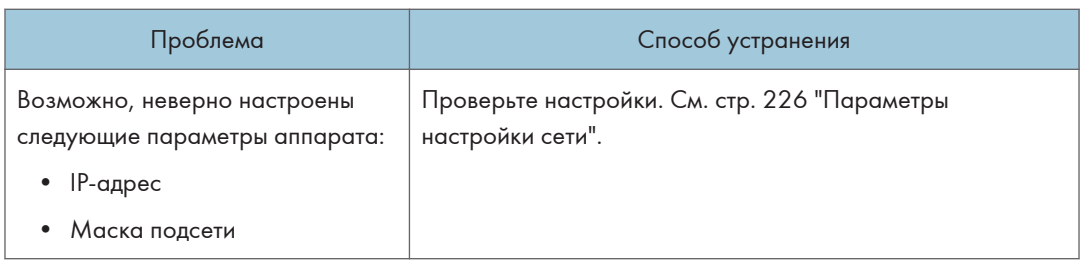

#### Если результат сканирования отличается от ожидаемого

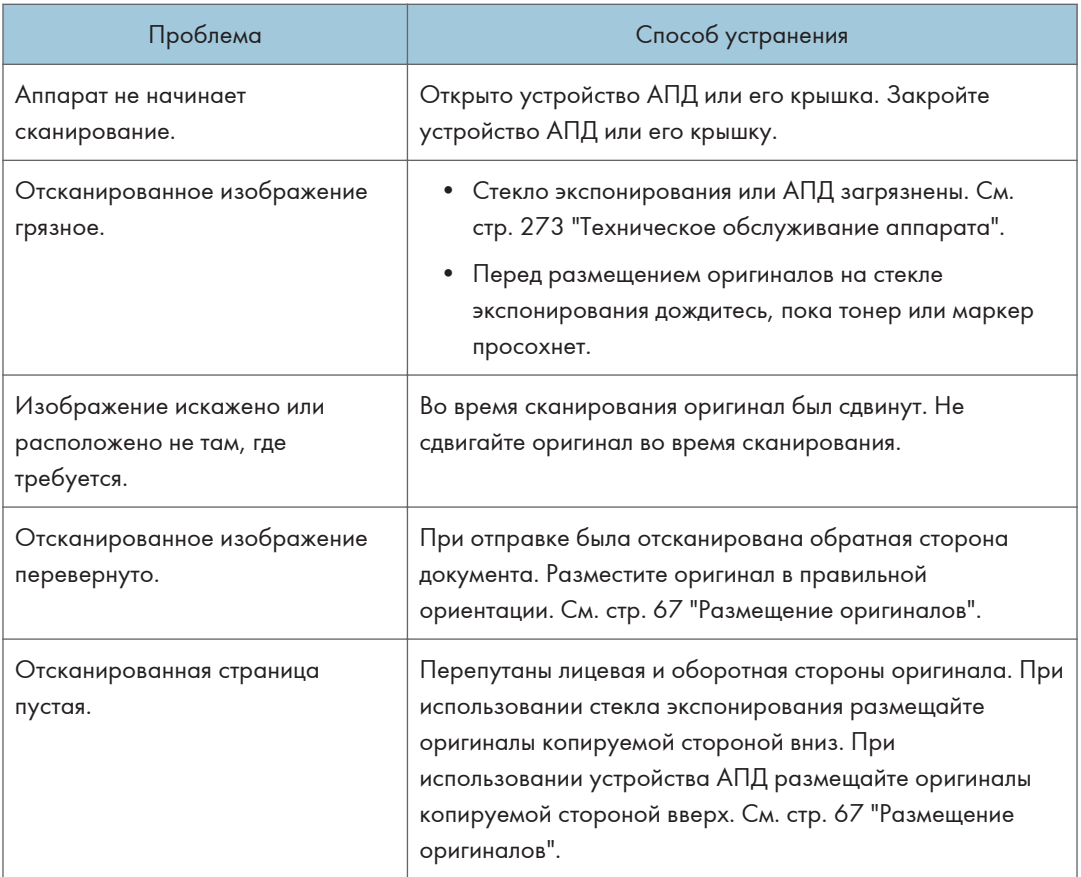

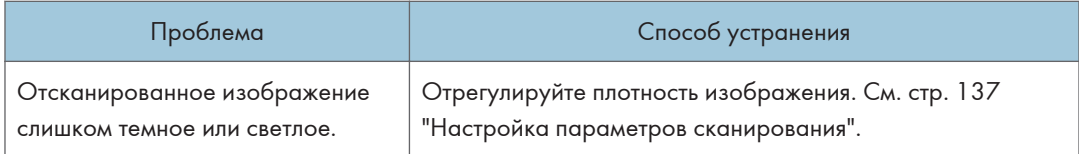

## Неполадки, связанные с функцией факса

#### Если в журнале факса или в отчете о состоянии передачи появляется код ошибки

В следующей таблице приведено значение кодов ошибок, которые могут появиться в графе "Результат" журнала факса или отчета о состоянии передачи, а также описаны действия, которые следует предпринимать при появлении того или иного кода ошибки.

Символ "X" соответствует числу в коде ошибки, которое может быть разным в зависимости от конкретной ситуации.

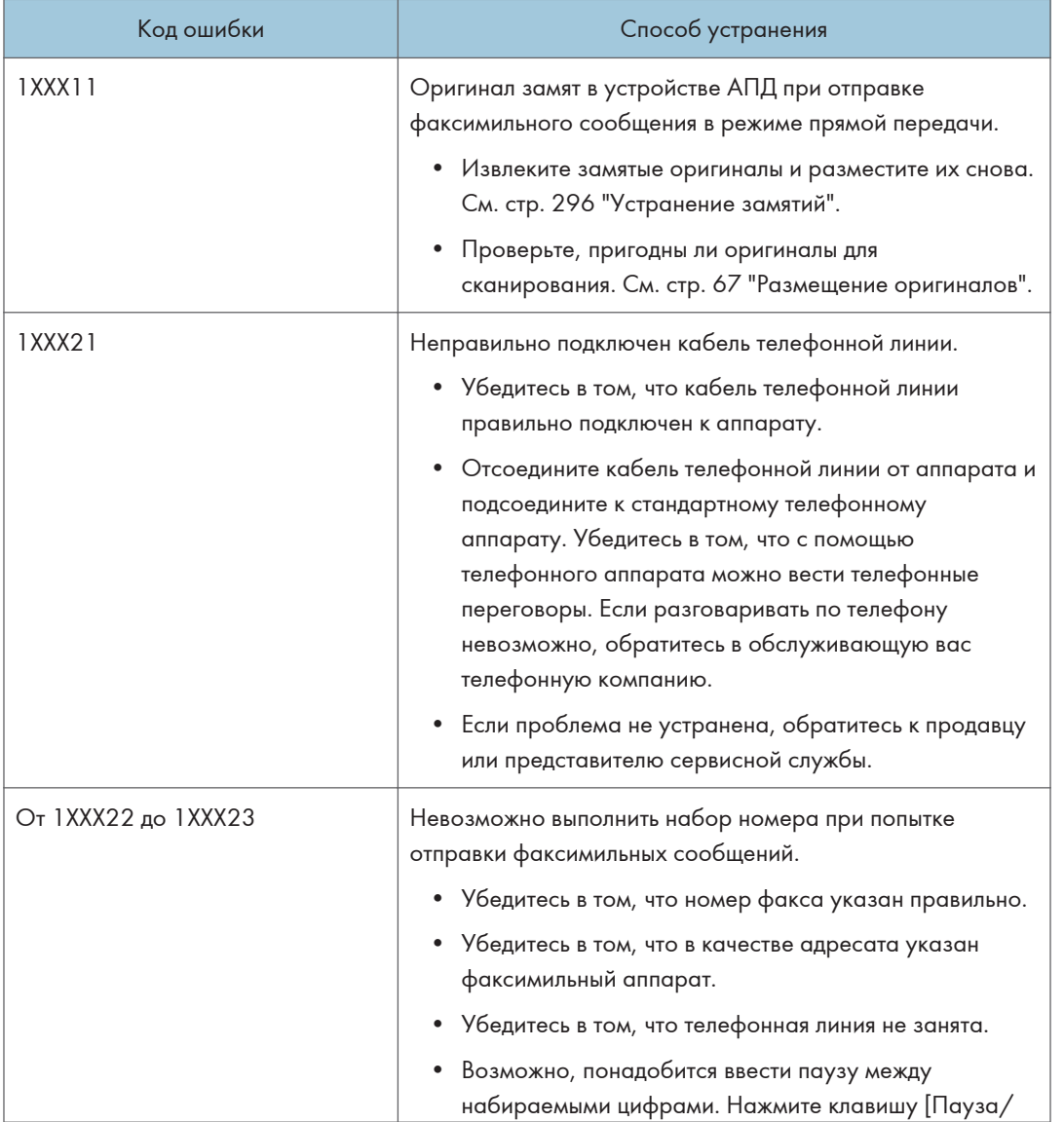

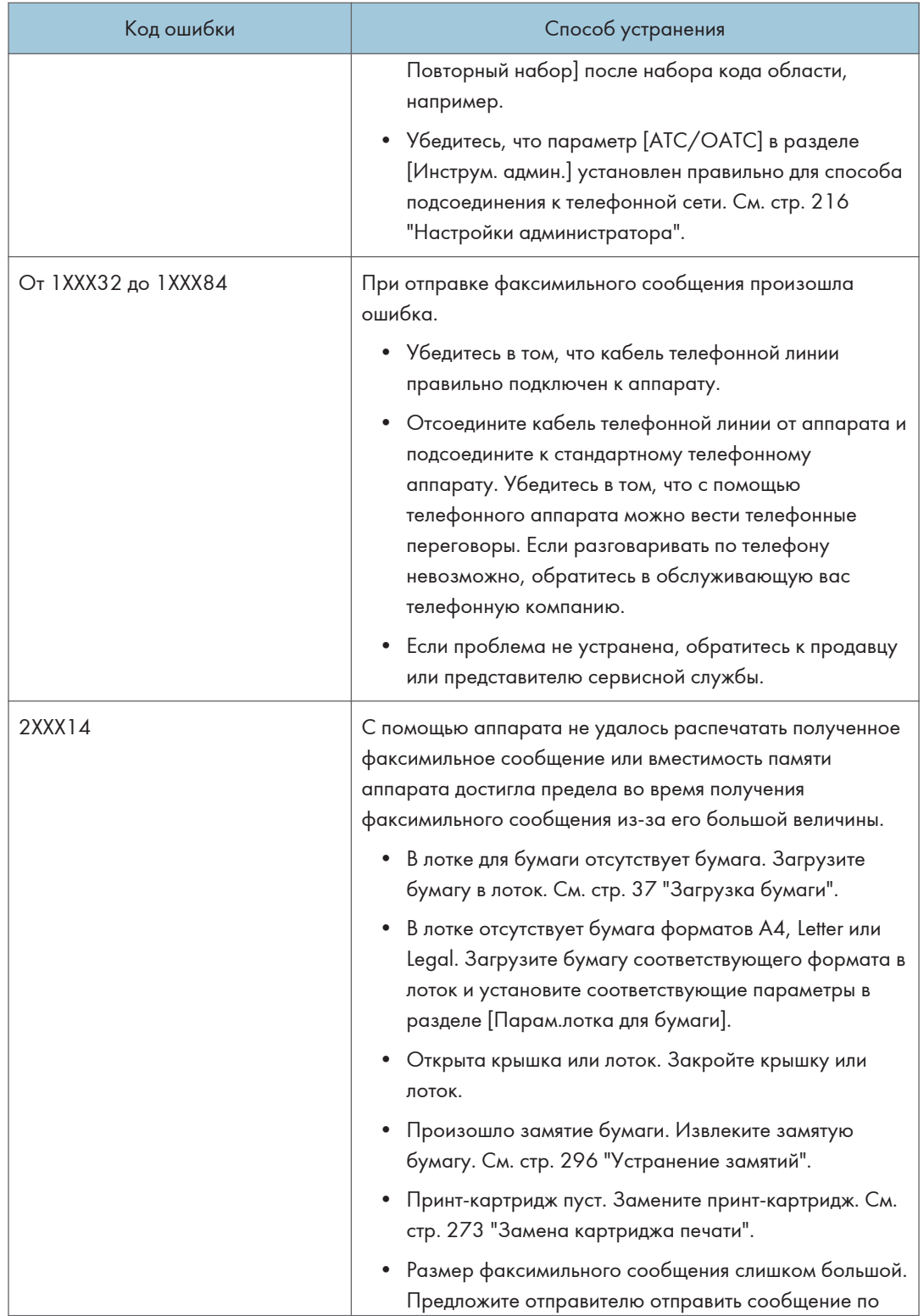
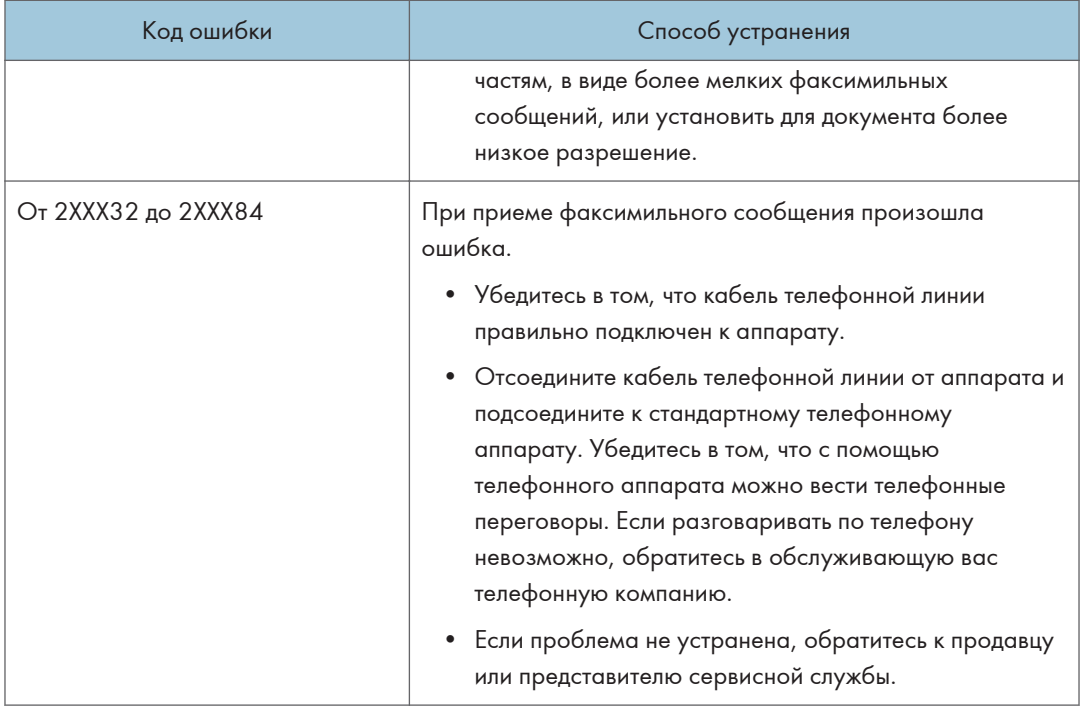

## Если происходят другие неполадки

В следующей таблице описано устранение неполадок, возникновение которых не сопровождается кодом ошибки.

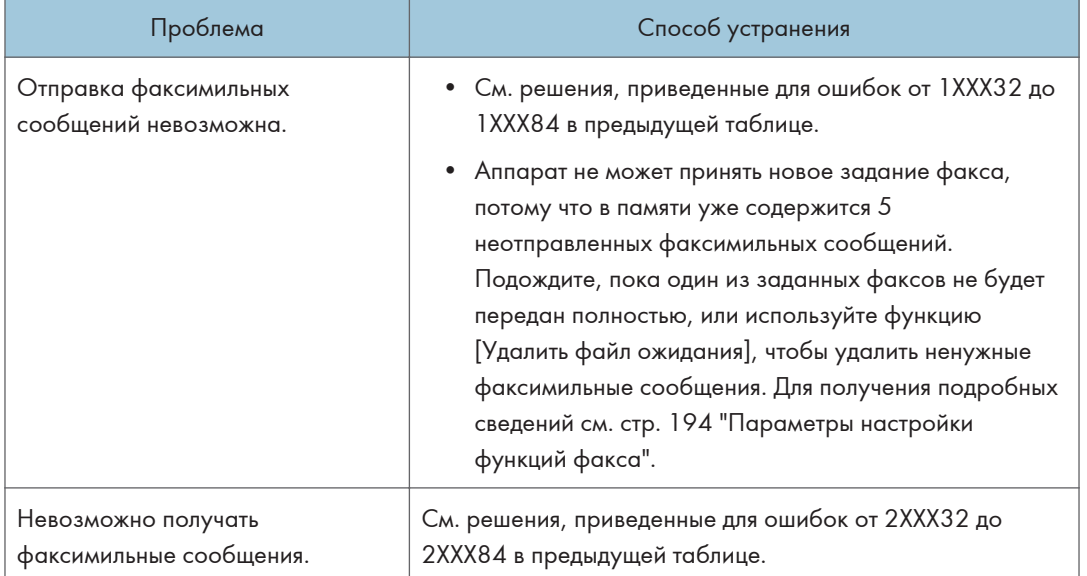

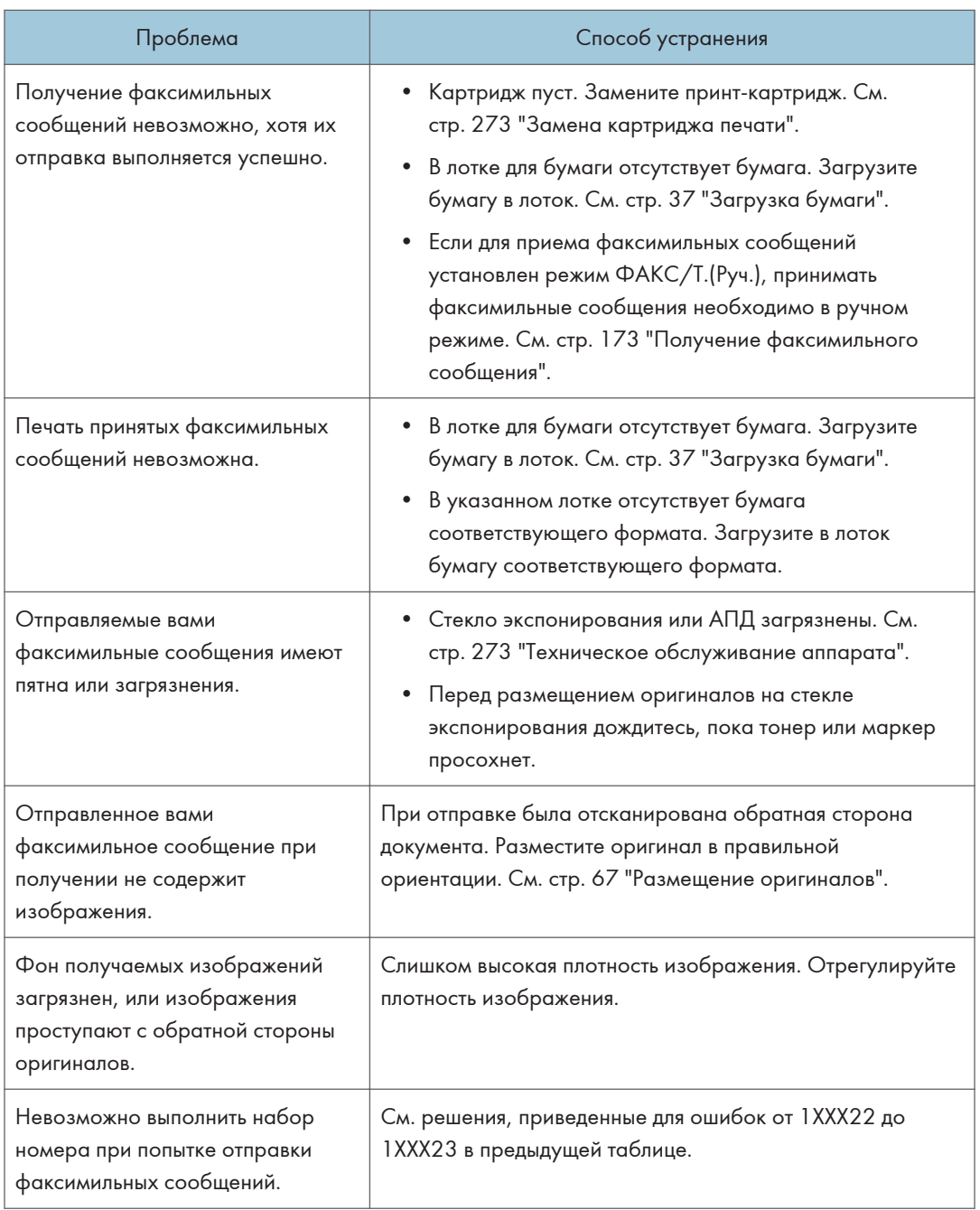

## Распространенные неполадки

В этом разделе описан процесс устранения распространенных неполадок, которые могут происходить при эксплуатации аппарата.

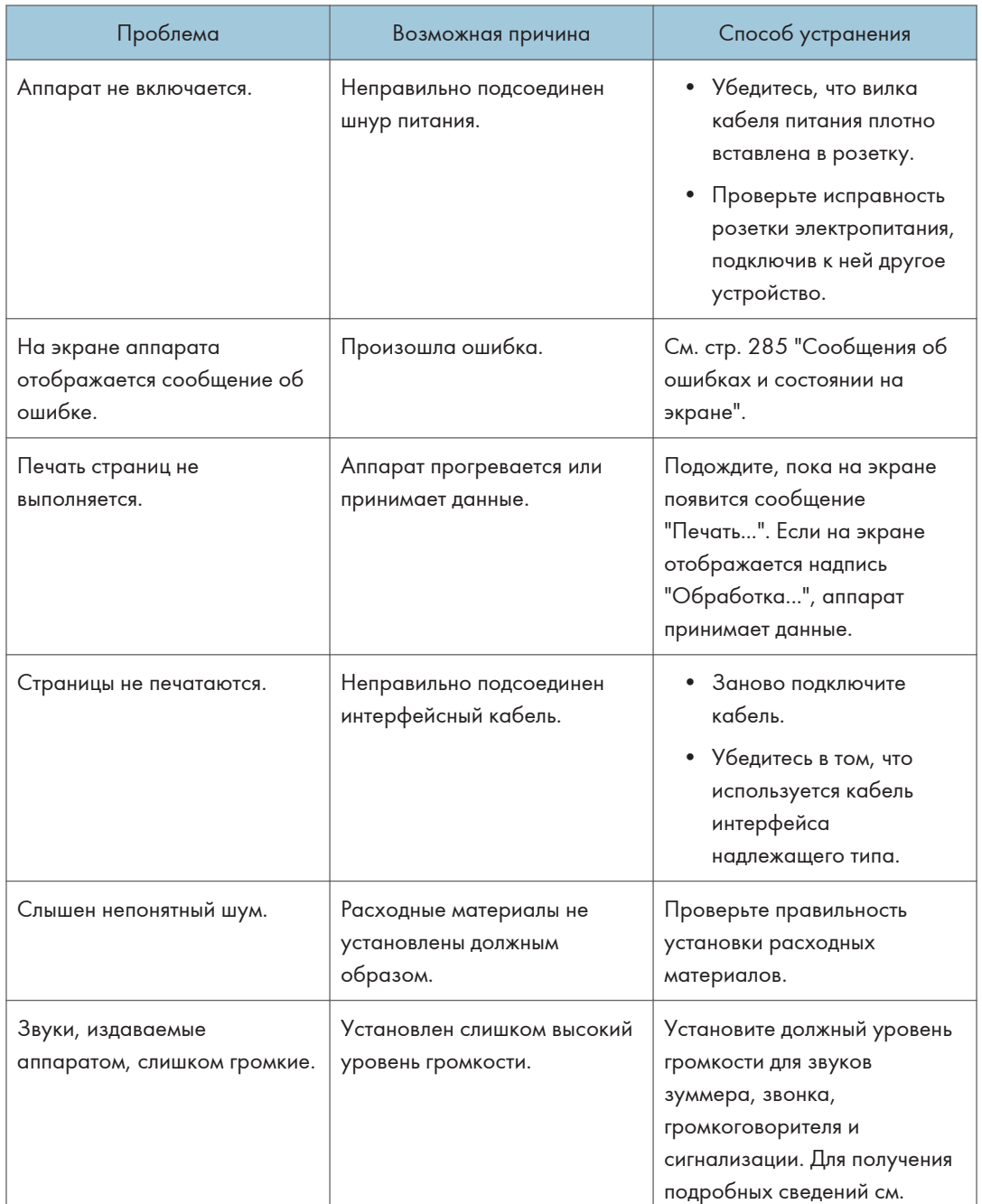

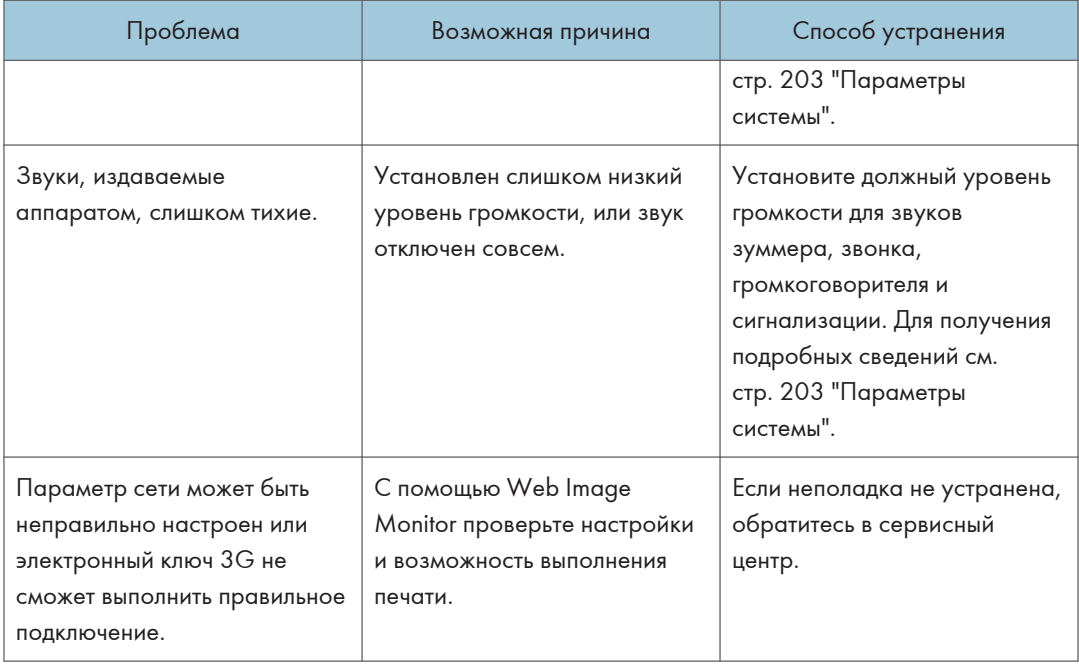

## • Примечание

• Если какую-либо из этих неисправностей устранить не удается, отключите питание, отсоедините шнур питания и свяжитесь с продавцом или представителем сервисной службы.

 $10<sub>10</sub>$ 

# 11. Настройка параметров сети с помощью OS X

В этой главе описан процесс подключения устройства к сети и настройки сетевых параметров с помощью OS X.

Настройки зависят от среды обмена данными вашей системы.

## Подключение аппарата к проводной сети

Описание следующей процедуры приведено на примере OS X 10.11.

## Использование USB-кабеля

- 1. Включите компьютер.
- 2. Вставьте прилагаемый компакт-диск в дисковод.

Если в компьютере нет дисковода, загрузите файл установки с нашего веб-сайта (http:// www.ricoh.com/printers/sp310/support/gateway/).

- 3. Двойным щелчком нажмите по значку дисковода компакт-дисков.
- 4. Двойным щелчком нажмите по папке [Mac OS X].
- 5. Двойным щелчком нажмите по папке с необходимым драйвером.
- 6. Следуйте инструкциям мастера установки.
- 7. В диалоговом окне [Сводка] нажмите кнопку [Закрыть].
- 8. Запустите системные настройки.
- 9. Нажмите [Printers & Scanners] (Принтеры и сканеры).

Убедитесь, что аппарат, автоматически распознанный системой plug-and-play (подключи и работай), появился в списке принтеров.

10. Нажмите кнопку [+].

Если появится надпись [Add Printer or Scanner...] (Добавить принтер или сканер), нажмите на нее.

- 11. Нажмите [Default] (По умолчанию).
- 12. Выберите принтер, у которого в столбце [Kind] (Тип) указано значение «USB».
- 13. Выберите необходимый принтер в выпадающем меню [Use:] (Использовать:).
- 14. Нажмите [Добавить].
- 15. Нажмите [Устройство двусторонней печати] на экране [Установка] и нажмите [ОК].

16. Выйдите из настроек системы.

Установка завершена.

### **В Примечание**)

• При необходимости установки Smart Organizing Monitor см. [стр. 330 "УстановкаSmart](#page-331-0) [Organizing Monitor"](#page-331-0).

## Использование кабеля Ethernet

- 1. Включите компьютер.
- 2. Вставьте прилагаемый компакт-диск в дисковод.

Если в компьютере нет дисковода, загрузите файл установки с нашего веб-сайта (http:// www.ricoh.com/printers/sp310/support/gateway/).

- 3. Двойным щелчком нажмите по значку дисковода компакт-дисков.
- 4. Двойным щелчком нажмите по папке [Mac OS X].
- 5. Двойным щелчком нажмите по папке с необходимым драйвером.
- 6. Следуйте инструкциям мастера установки.
- 7. В диалоговом окне [Сводка] нажмите кнопку [Закрыть].
- 8. Запустите системные настройки.
- 9. Нажмите [Printers & Scanners] (Принтеры и сканеры).
- 10. Нажмите кнопку [+].

Если появится надпись [Add Printer or Scanner...] (Добавить принтер или сканер), нажмите на нее.

- 11. Нажмите [Default] (По умолчанию).
- 12. Выберите принтер, у которого в столбце [Kind] (Тип) указано значение «Bonjour».

Если имя принтера не отображается, нажмите пиктограмму выбора сетевых устройств (TCP/IP и т.п.).

- 13. Выберите необходимый принтер в выпадающем меню [Use:] (Использовать:).
- 14. Нажмите [Добавить].
- 15. Нажмите [Устройство двусторонней печати] на экране [Установка] и нажмите [ОК].
- 16. Выйдите из настроек системы.
- 17. В меню [Приложение] двойным щелчком нажмите на [Smart Organizing Monitor].

Для получения сведений об установке Smart Organizing Monitor см. [стр. 330](#page-331-0) ["УстановкаSmart Organizing Monitor".](#page-331-0)

- 18. Откройте вкладку [Инстр.польз.].
- 19. Нажмите [Конфигурация принтера].

20. Введите код доступа и нажмите [OK].

Код доступа по умолчанию "Admin".

21. Во вкладке [Сеть 1] для параметра [DHCP] выберите [Вкл.] для автоматического получения IP-адреса или [Выкл.] для настройки IP-адреса вручную.

Если выбран вариант [Вкл.], перейдите к шагу 25.

- 22. Введите IPv4-адрес аппарата в поле [IP-адрес].
- 23. Введите маску подсети в поле [Маска подсети].
- 24. Введите адрес шлюза в поле [Адрес шлюза по умолчанию].
- 25. Нажмите [OK].
- 26. Дождитесь перезапуска аппарата.

Установка завершена.

## <span id="page-331-0"></span>Подключение аппарата к беспроводной сети

Эта функция доступна только для моделей SP 325SNw и SP 325SFNw.

Существует четыре способа для подключения аппарата к беспроводной сети:

- Использование мастера установки Wi-Fi См. [стр. 331 "Использование мастера установки Wi-Fi"](#page-332-0).
- Использование кнопки WPS

См. [стр. 332 "Использование кнопки WPS".](#page-333-0)

• Использование PIN-кода

См. [стр. 334 "Использование PIN-кода".](#page-335-0)

## Установка драйвера принтера

Описание следующей процедуры приведено на примере OS X 10.11.

- 1. Включите компьютер.
- 2. Вставьте прилагаемый компакт-диск в дисковод.

Если в компьютере нет дисковода, загрузите файл установки с нашего веб-сайта (http:// www.ricoh.com/printers/sp310/support/gateway/).

- 3. Двойным щелчком нажмите по значку дисковода компакт-дисков.
- 4. Двойным щелчком нажмите по папке [Mac OS X].
- 5. Двойным щелчком нажмите по папке с необходимым драйвером.
- 6. Следуйте инструкциям мастера установки.
- 7. В диалоговом окне [Сводка] нажмите кнопку [Закрыть].

## УстановкаSmart Organizing Monitor

Описание следующей процедуры приведено на примере OS X 10.11.

- 1. Включите компьютер.
- 2. Вставьте прилагаемый компакт-диск в дисковод.

Если в компьютере нет дисковода, загрузите файл установки с нашего веб-сайта (http:// www.ricoh.com/printers/sp310/support/gateway/).

- 3. Двойным щелчком нажмите по значку дисковода компакт-дисков.
- 4. Двойным щелчком нажмите по папке [Mac OS X].
- 5. Двойным щелчком нажмите по папке [Utility].
- <span id="page-332-0"></span>6. Двойным щелчком нажмите по значку пакетного файла.
- 7. Следуйте инструкциям мастера установки.
- 8. При отображении диалогового окна [Выбор драйвера принтера] выполните одно из следующих действий:
	- Выберите модель устройства.
	- Введите IP-адрес устройства вручную.
	- Выберите [Поиск сетевого принтера] для поиска аппарата по сети.
- 9. Нажмите [OK].
- 10. В диалоговом окне [Сводка] нажмите кнопку [Закрыть].

## Использование мастера установки Wi-Fi

Для установки подключения требуется маршрутизатор (точка доступа).

#### Проверка SSID и ключа шифрования

SSID и ключ шифрования для маршрутизатора (точки доступа) могут быть указаны на этикетке, наклеенной на маршрутизаторе (точке доступа). Для получения сведений о SSID и ключе шифрования см. руководство к маршрутизатору (точке доступа).

#### Настройка параметров с помощью панели управления

Перед выполнением описанной ниже процедуры установите драйвер принтера в соответствии с процедурой на [стр. 330 "Установка драйвера принтера".](#page-331-0)

Убедитесь, что кабель Ethernet не подключен к аппарату.

- 1. Проверьте правильность работы маршрутизатора (точки доступа).
- 2. Нажмите клавишу [Инструменты пользователя].

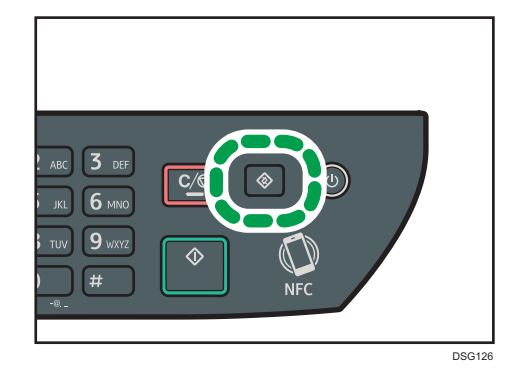

3. С помощью клавиши [▼ ] или [▲ ] выберите [Настройки сети] и нажмите [ОК].

<span id="page-333-0"></span>4. Если предложено указать пароль, введите пароль с помощью цифровых клавиш и нажмите [OK].

Пароль доступа к меню [Настройки сети] можно указать в разделе [Блокировать инструм.админ.] в меню [Инструменты администратора].

- 5. С помощью клавиш [<sup>v</sup>] и [<sup>4</sup>] выберите [Wi-Fi] и нажмите [OK].
- 6. Выберите [Вкл. Wi-Fi] и нажмите [[OK]].
- 7. При помощи клавиши [\*] или [4] выберите [Включить] и нажмите [OK].
- 8. Нажмите клавишу [Инструменты пользователя] для возврата к начальному экрану.
- 9. Дождитесь перезапуска аппарата.
- 10. Нажмите клавишу [Инструменты пользователя].
- 11. С помощью клавиши  $\mathbb{F}$  или  $\mathbb{A}$  выберите [Мастер устан.Wi-Fi] и нажмите [OK].
- 12. Если предложено указать пароль, введите пароль с помощью цифровых клавиш и нажмите [OK].

Пароль для доступа к меню [Мастер устан.Wi-Fi] можно указать в разделе [Блокировать инструм.админ.] в меню [Инструменты администратора].

- 13. С помощью клавиши [<sup>▼</sup>] или [<sup>▲</sup>] выберите SSID маршрутизатора (точки доступа) из списка найденных SSID, а затем нажмите [OK].
- 14. Введите значение клавиши шифрования при помощи цифровых клавиш и нажмите [OK].

В качестве парольной фразы можно ввести от 8 до 63 символов ASCII (0x20-0x7e) или 64 шестнадцатеричных цифр (0-9, A-F, a-f).

- 15. Нажмите [OK].
- 16. Проверьте результат.
	- Подключение выполнено успешно:

Настройка параметров Wi-Fi завершена.

• Ошибка подключения:

Проверьте конфигурацию маршрутизатора (точки доступа) и повторите попытку подключения.

## Использование кнопки WPS

Для установки подключения требуется маршрутизатор (точка доступа).

Перед выполнением описанной ниже процедуры установите драйвер принтера в соответствии с процедурой на [стр. 330 "Установка драйвера принтера".](#page-331-0)

Убедитесь, что кабель Ethernet не подключен к аппарату.

- 1. Проверьте правильность работы маршрутизатора (точки доступа).
- 2. Нажмите клавишу [Инструменты пользователя].

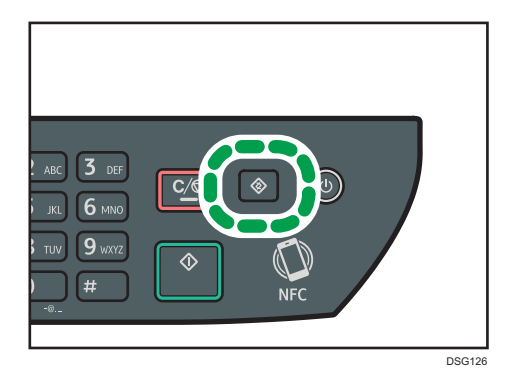

- 3. С помощью клавиши  $\mathbb{F}$ ]или  $\mathbb{A}$  выберите [Настройки сети] и нажмите [OK].
- 4. Если предложено указать пароль, введите пароль с помощью цифровых клавиш и нажмите [OK].

Пароль доступа к меню [Настройки сети] можно указать в разделе [Блокировать инструм.админ.] в меню [Инструменты администратора].

- 5. С помощью клавиш [V] и [<sup>4</sup>] выберите [Wi-Fi] и нажмите [OK].
- 6. Выберите [Вкл. Wi-Fi] и нажмите [[OK]].
- 7. При помощи клавиши [\*] или [4] выберите [Включить] и нажмите [OK].
- 8. Нажмите клавишу [Инструменты пользователя] для возврата к начальному экрану.
- 9. Дождитесь перезапуска аппарата.
- 10. Нажмите клавишу [Инструменты пользователя].
- 11. С помощью клавиши [ V ] или [ A ] выберите [Настройки сети] и нажмите [ОК].
- 12. Если предложено указать пароль, введите пароль с помощью цифровых клавиш и нажмите [OK].

Пароль доступа к меню [Настройки сети] можно указать в разделе [Блокировать инструм.админ.] в меню [Инструменты администратора].

- 13. С помощью клавиш [<sup>v</sup>] и [<sup>4</sup>] выберите [Wi-Fi] и нажмите [OK].
- 14. С помощью клавиши [<sup>v</sup>] или [<sup>4</sup>] выберите [WPS] и нажмите [OK].
- 15. С помощью клавиши [\*] или [4] выберите [PBC] и нажмите [OK].
- 16. Нажмите [Да].

Появится сообщение "Нажмите [AP] в течение 2 минут" и аппарат начнет подключение по методу PBC.

<span id="page-335-0"></span>17. Нажмите кнопку WPS на маршрутизаторе (точке доступа) в течение двух минут.

Для получения сведений об использовании кнопки WPS см. руководства к маршрутизатору (точке доступа).

#### 18. Проверьте результат.

• Подключение выполнено успешно:

Нажмите [ВЫХОД], чтобы вернуться к экрану, описанному в шаге 15, а затем нажмите клавишу [Инструменты пользователя] для возврата к первоначальному экрану.

Настройка параметров Wi-Fi завершена.

• Ошибка подключения:

Нажмите [ВЫХОД] для возврата к экрану, описанному в шаге 15. Проверьте конфигурацию маршрутизатора (точки доступа) и повторите попытку подключения.

## Использование PIN-кода

Для установки подключения требуется маршрутизатор (точка доступа). Чтобы установить подключение с помощью PIN-кода, используйте компьютер, подключенный к маршрутизатору (точке доступа).

Перед выполнением описанной ниже процедуры установите драйвер принтера в соответствии с процедурой на [стр. 330 "Установка драйвера принтера".](#page-331-0)

Убедитесь, что кабель Ethernet не подключен к аппарату.

- 1. Проверьте правильность работы маршрутизатора (точки доступа).
- 2. Откройте окно конфигурации PIN-кода (веб-страница) для маршрутизатора (точки доступа) на компьютере.
- 3. Нажмите клавишу [Инструменты пользователя].

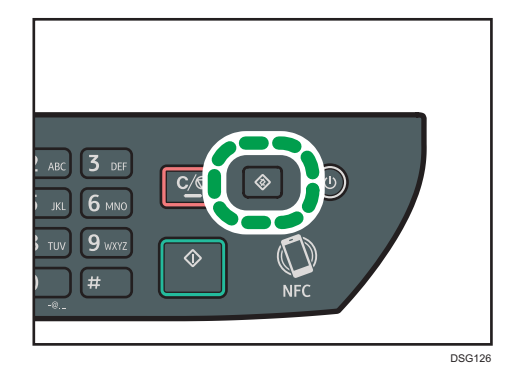

4. С помощью клавиши [V] или [<sup>▲</sup>] выберите [Настройки сети] и нажмите [OK].

5. Если предложено указать пароль, введите пароль с помощью цифровых клавиш и нажмите [OK].

Пароль доступа к меню [Настройки сети] можно указать в разделе [Блокировать инструм.админ.] в меню [Инструменты администратора].

- 6. С помощью клавиш [ $\blacktriangledown$ ] и [ $\blacktriangle$ ] выберите [Wi-Fi] и нажмите [OK].
- 7. Выберите [Вкл. Wi-Fi] и нажмите [[OK]].
- 8. При помощи клавиши [<sup>v</sup>] или [<sup>4</sup>] выберите [Включить] и нажмите [OK].
- 9. Нажмите клавишу [Инструменты пользователя] для возврата к начальному экрану.
- 10. Дождитесь перезапуска аппарата.
- 11. Нажмите клавишу [Инструменты пользователя].
- 12. С помощью клавиши [ V ] или [ A ] выберите [Настройки сети] и нажмите [ОК].
- 13. Если предложено указать пароль, введите пароль с помощью цифровых клавиш и нажмите [OK].

Пароль доступа к меню [Настройки сети] можно указать в разделе [Блокировать инструм.админ.] в меню [Инструменты администратора].

- 14. С помощью клавиш [<sup>v</sup>] и [<sup>4</sup>] выберите [Wi-Fi] и нажмите [OK].
- 15. С помощью клавиши [<sup>v</sup>] или [<sup>4</sup>] выберите [WPS] и нажмите [OK].
- 16. С помощью клавиши [V] или [A] выберите [PIN] и нажмите [OK].
- 17. Проверьте PIN-код.

Запишите PIN-код на всякий случай.

- 18. Введите PIN-код аппарата (8 цифр) на веб-странице маршрутизатора (точки доступа).(веб-страница, описанная в шаге 2)
- 19. Подключите WPS (система проверки PIN) с веб-страницы маршрутизатора (точки доступа).
- 20. Нажмите [Соединить].

Появится сообщение "Подождите 2 минуты" и начнется подключение с помощью PIN-кода.

- 21. Проверьте результат.
	- Подключение выполнено успешно:

Нажмите [ВЫХОД] для возврата к экрану, описанному в шаге 16, а затем нажмите клавишу [Инструменты пользователя] для возврата к первоначальному экрану.

Настройка параметров Wi-Fi завершена.

• Ошибка подключения:

Нажмите [ВЫХОД] для возврата к экрану, описанному в шаге 16. Проверьте конфигурацию маршрутизатора (точки доступа) и повторите попытку подключения. 11. Настройка параметров сети с помощью OS X

# 12. Приложение

В этой главе приведены технические характеристики и расходные материалы аппарата.

## Передача c использованием IPsec

Для обеспечения безопасного соединения в данном аппарате используется протокол IPsec. В случае применения этого протокола IPsec осуществляет шифрование пакетов данных на сетевом уровне с помощью технологии шифрования общим ключом. В аппарате используется обмен ключами шифрования для создания общего ключа для отправителя и получателя. Для достижения большей безопасности можно обновлять общий ключ после окончания периода действия.

## Важно

- IPsec не применяется к данным, полученным через DHCP, DNS или WINS.
- Операционные системы, совместимые с IPsec: Windows 7 и выше, Windows Server 2003 и выше, OS X 10.7 и выше, Red Hat Enterprise Linux 6 и выше. Однако в зависимости от операционной системы некоторые элементы настроек могут не поддерживаться. Убедитесь в совместимости указанных настроек IPsec с настройками IPsec операционной системы.
- Если невозможно получить доступ к приложению Web Image Monitor из-за проблем с конфигурацией IPsec, отключите IPsec в меню [Инструменты администратора] на панели управления, а затем запустите приложение Web Image Monitor.
- Для получения сведений о настройке параметров IPsec с помощью приложения Web Image Monitor см. [стр. 258 "Настройка параметров IPsec".](#page-259-0)
- Для получения сведений о включении и отключении IPsec с помощью панели управления см. [стр. 216 "Настройки администратора".](#page-217-0)

## Шифрование и аутентификация с помощью IPsec

IPsec состоит из двух основных функций: функция шифрования, которая обеспечивает защиту данных, и функция аутентификации, которая выполняет проверку отправителя и целостность данных. Функция IPsec этого аппарата поддерживает два протокола защиты: протокол ESP, включающий одновременно обе функции IPsec, и протокол AH, включающий только функцию аутентификации.

### ESP-протокол

Протокол ESP обеспечивает безопасную передачу посредством шифрования и аутентификации. Этот протокол не обеспечивает выполнение аутентификации заголовка.

• Для успешного шифрования как отправитель, так и получатель должны задать один и тот же алгоритм и ключ шифрования. Алгоритм шифрования и ключ шифрования задаются автоматически.

• Для успешной аутентификации отправитель и получатель должны задать один и тот же алгоритм и ключ аутентификации. Алгоритм аутентификации и ключ аутентификации задаются автоматически.

#### AH-протокол

Протокол AH обеспечивает безопасную передачу посредством только аутентификации пакетов, включая заголовки.

• Для успешной аутентификации отправитель и получатель должны задать один и тот же алгоритм и ключ аутентификации. Алгоритм аутентификации и ключ аутентификации задаются автоматически.

#### AH-протокол и ESP протокол

При совместном использовании протоколы ESP и AH обеспечивают безопасную передачу посредством шифрования и аутентификации. Эти протоколы обеспечивают аутентификацию заголовка.

- Для успешного шифрования как отправитель, так и получатель должны задать один и тот же алгоритм и ключ шифрования. Алгоритм шифрования и ключ шифрования задаются автоматически.
- Для успешной аутентификации отправитель и получатель должны задать один и тот же алгоритм и ключ аутентификации. Алгоритм аутентификации и ключ аутентификации задаются автоматически.

## **• Примечание**

• В некоторых операционных системах вместо "Аутентификация" используется термин "Совместимость".

## Security Association (Сопоставление безопасности)

В качестве способа настройки ключа на этом аппарате используется обмен ключом шифрования. При этом методе такие соглашения, как алгоритм IPsec и ключ, должны указываться как для отправителя, так и получателя. Такие соглашения образуют то, что известно как SA (Сопоставление безопасности). Соединение IPsec возможно только в том случае, если настройки SA получателя и отправителя идентичны.

 $12<sup>°</sup>$ 

Параметры SA настраиваются автоматически на аппаратах обеих сторон. Однако, прежде чем станет возможно установление сопоставления безопасности IPsec SA, должна произойти автоматическая настройка параметра ISAKMP SA (Фаза 1). После этого автоматически настраиваются параметры IPsec SA (Фаза 2), разрешающие фактическую передачу по протоколу IPsec.

Кроме того, для дополнительной безопасности SA может периодически автоматически обновляться в соответствии с периодом действия (временные ограничения) для этих настроек. Этот аппарат поддерживает только IKEv1 для обмена ключом шифрования.

В SA можно настроить различные параметры.

## Параметры 1-10

Можно настроить десять отдельных комплектов данных SA (например, различные общие ключи и алгоритмы IPsec).

Поиск политик IPsec осуществляется поочередно, начиная с [№ 1].

## Процедура настройки параметров обмена ключами шифрования

В этом разделе описана процедура настройки параметров обмена ключами шифрования.

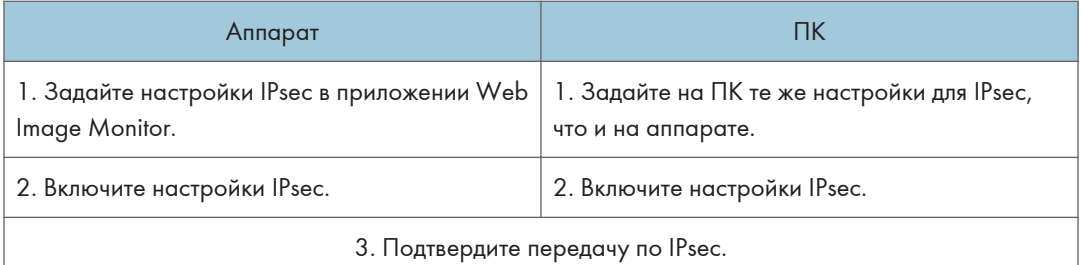

## **• Примечание**

- После настройки IPsec можно использовать команду "ping" для проверки правильности соединения. Кроме того, поскольку при первоначальном обмене ключами ответ приходит медленно, подтверждение установления соединения может занять некоторое время.
- Если невозможно получить доступ к приложению Web Image Monitor из-за проблем с конфигурацией IPsec, отключите IPsec в меню [Инструменты администратора] на панели управления, а затем запустите приложение Web Image Monitor.
- Для получения сведений об отключении IPsec с панели управления см. [стр. 216 "Настройки](#page-217-0) [администратора".](#page-217-0)

## Настройка параметров обмена ключами шифрования

### Важно

- Доступ к этой функции возможен только после ввода пароля администратора.
- 1. Запустите веб-браузер и получите доступ к аппарату, указав его IP-адрес.
- 2. Нажмите [Настройки IPsec].
- 3. Откройте вкладку [Список IPsec политик].
- 4. Выберите в списке номер параметра, который необходимо изменить, и нажмите [Изменить].
- 5. При необходимости измените параметры IPsec.
- 6. Введите пароль администратора и нажмите [Применить].
- 7. Откройте вкладку [Глобальные настройки IPsec] и выберите значение [Активный] в блоке [Функция IPsec].
- 8. При необходимости также задайте параметры [Политика по умолчанию], [Искл. груп.и ширковещат.передачу] и [В обход AII ICMP].
- 9. Введите пароль администратора и нажмите [Применить].

## • Примечание

• Пароль администратора можно указать на вкладке [Администратор].

## Настройка параметров IPsec на компьютере

Задайте точно такие же настройки IPsec SA на компьютере, как и те, которые заданы для параметров IPsec на аппарате. Метод настройки зависит от операционной системы компьютера. Процедура, описанная ниже, основана на ОС Windows 7 в среде IPv4.

- 1. В меню [Пуск] выберите пункт [Панель управления], затем категорию [Система и безопасность] и пункт [Администрирование].
- 2. Дважды нажмите [Локальная политика безопасности], а затем [Политики безопасности IP на локальном компьютере].
- 3. В меню "Действия" нажмите [Создать политику безопасности IP…].

Появляется проводник политики безопасности IP.

- 4. Нажмите [Далее].
- 5. В поле "Имя" введите имя политики безопасности, а затем нажмите [Далее].
- 6. Снимите метку с окошечка "Использовать правило по умолчанию", а затем нажмите [Далее].
- 7. Выберите "Изменить свойства", а затем нажмите [Готово].
- 8. Во вкладке "Общие" нажмите кнопку [Параметры...].
- 9. В окне "Проверять подлинность и создавать новый ключ через каждые" введите тот же срок действия (в минутах), который был указан для аппарата в параметре [Время жизни IKE], затем нажмите кнопку [Методы].
- 10. Убедитесь, что параметры алгоритма шифрования ("Шифрование"), алгоритма хеширования ("Целостность") и группы Диффи-Хеллмана для IKE ("Группа Диффе-Хеллмана") в разделе "Упорядочение методов безопасности по предпочтению" совпадают с установленными на принтере в пункте [Настройки IKE].

Если настройки не отображаются, нажмите [Добавить…].

11. Дважды нажмите [OK].

12. Нажмите [Добавить…] во вкладке "Правила".

Появляется проводник правил безопасности.

- 13. Нажмите [Далее].
- 14. Выберите "Это правило не указывает туннель" и нажмите [Далее].
- 15. Выберите тип сети для IPsec и нажмите [Далее].
- 16. Нажмите [Добавить...] в списке фильтров IP.
- 17. В поле [Имя] введите имя фильтра IP и нажмите [Добавить...]. Появляется проводник фильтра IP.
- 18. Нажмите [Далее].
- 19. В поле [Описание:] введите имя или детальное объяснение фильтра IP и нажмите [Далее].

Для продолжения можно нажать [Далее], чтобы перейти к следующему шагу без ввода информации в это поле.

- 20. Выберите "Мой IP-адрес" в поле "Адрес источника" и нажмите [Далее].
- 21. Выберите значение "Определенный IP-адрес или подсеть" для параметра "Адрес назначения", введите IP-адрес устройства, а затем нажмите [Далее].
- 22. Для типа протокола IPsec выберите "Any" (Любой) и нажмите [Далее].
- 23. Нажмите [Готово], а затем [OK].
- 24. Выберите фильтр IP, который был только что создан, и нажмите [Далее].
- 25. Нажмите [Добавить…] в действии фильтра.

Откроется мастер действия фильтра.

- 26. Нажмите [Далее].
- 27. В поле [Имя] введите имя действия фильтра и нажмите [Далее].
- 28. Выберите вариант "Согласовать безопасность" и нажмите [Далее].
- 29. Выберите один из вариантов для компьютеров, с которыми разрешена связь, и нажмите [Далее].
- 30. Выберите "Особый" и нажмите [Настройки...].
- 31. Если в блоке [Протокол безопасности] для параметра [Настройки IPsec] выбрано значение [ESP], выберите вариант [Целостность данных с шифрованием (ESP)] и настройте следующие параметры:

Установите такое же значение параметра [Алгоритм проверки целостности], как и для параметра [Алгоритм аутентификации для ESP], заданного на аппарате.

Установите такое же значение параметра [Алгоритм шифрования], как и для параметра [Алгоритм шифрования для ESP], заданного на аппарате.

32. Если в блоке [Протокол безопасности] для параметра [Настройки IPsec] выбрано значение [AH], выберите вариант [Целостность данных и адресов без шифрования (AH)] и настройте следующие параметры:

Установите такое же значение параметра [Алгоритм проверки целостности], как и для параметра [Алгоритм аутентификации для AH], заданного на аппарате.

Уберите отметку в поле [Целостность данных с шифрованием (ESP)].

33. Если в блоке [Протокол безопасности] для параметра [Настройки IPsec] выбрано значение [ESP и AH], выберите вариант [Целостность данных и адресов без шифрования (AH)] и настройте следующие параметры:

В блоке [Целостность данных и адресов без шифрования (AH)] установите такое же значение параметра [Алгоритм проверки целостности], как и для параметра [Алгоритм аутентификации для AH], заданного на аппарате.

В блоке [Целостность данных с шифрованием (ESP)] установите такое же значение параметра [Алгоритм шифрования], как и для параметра [Алгоритм шифрования для ESP], заданного на аппарате.

- 34. В параметрах ключей сеанса выберите вариант "Смена ключа каждые:" и введите такое же время жизни (в [секундах] или [килобайтах]), которое задано для параметра [Время жизни] на аппарате.
- 35. Нажмите кнопку [ОК], затем [Далее].
- 36. Нажмите [Готово].

При использовании IPv6 необходимо повторить эту процедуру с шага 12 и указать ICMPv6 в качестве исключения. Дойдя до шага 22, выберите [58] в качестве номера протокола для типа целевого протокола "Other" (другой), а затем для параметра [Согласовать безопасность] выберите значение [Разрешить].

- 37. Выберите действие фильтра, который был только что создан, и нажмите [Далее].
- 38. Выберите один из вариантов для метода аутентификации и нажмите [Далее].
- 39. Нажмите [Готово], а затем дважды [OK].

Новая политика безопасности IP (настройки IPsec) задана.

40. Выберите политику безопасности, которая была только что создана, нажмите по ней правой кнопкой мыши и нажмите [Назначить].

Настройки IPsec на компьютере включены.

### • Примечание

• Для выключения настроек IPsec компьютера выберите политику безопасности, нажмите правой кнопкой мыши и нажмите [Снять].

## Включение и отключение протокола IPsec с панели управления

## **Важно**

- Доступ к этой функции возможен только после ввода пароля администратора.
- 1. Нажмите клавишу [Инструменты пользователя].
- 2. С помощью клавиш [<sup>4</sup>] и [<sup>v</sup>] выберите [Инструменты администратора].
- 3. Введите пароль с помощью цифровых клавиш и нажмите [OK].
- 4. С помощью клавиш [<sup>4</sup>] и [<sup>v</sup>] выберите [IPsec] и нажмите [OK].
- 5. С помощью клавиш [▲] и [▼] выберите [Активн.] или [Неактивн.], а затем нажмите [OK].
- 6. Нажмите клавишу "[Инструменты пользователя]" для возврата к начальному экрану.

## • Примечание

- Пароль доступа к меню "[Инструм. админ.]" можно задать в поле "[Блокировать инструм.админ.]". Для получения сведений о пункте [Блокировать инструм.админ.] см. [стр. 216 "Настройки администратора".](#page-217-0)
- Для возврата на предыдущий уровень меню можно нажать клавишу [Назад].

## $12$

## Примечания о тонере

- При использовании тонера, изготовленного сторонним производителям, правильная работа аппарата не гарантируется.
- При некоторых условиях печати на принтере невозможно отпечатать столько листов, сколько указано в техзадании.
- Замените картридж, если печатаемые изображения неожиданно станут бледными или размытыми.
- При первом включении аппарата используйте картридж печати, прилагаемый к аппарату. Если не использовать этот картридж при первом включении аппарата, возможны следующие неполадки:
	- Перед израсходованием тонера будет отображаться сообщение "Скоро требуется замена:" "Картридж печати".
	- Перед израсходованием тонера будет отображаться сообщение "Требуется замена:" "Картридж печати", но отпечатываемые изображения неожиданно станут бледными или размытыми.
- При отображении сообщения "Скоро требуется замена:" "Картридж печати" учитывается срок службы фотобарабана, встроенного в принт-картридж. Если фотобарабан выйдет из строя раньше, чем закончится тонер, может появиться сообщение "Скоро требуется замена:" "Картридж печати".

## Технические характеристики аппарата

В этом разделе перечислены технические характеристики аппарата.

## Технические характеристики основных функций

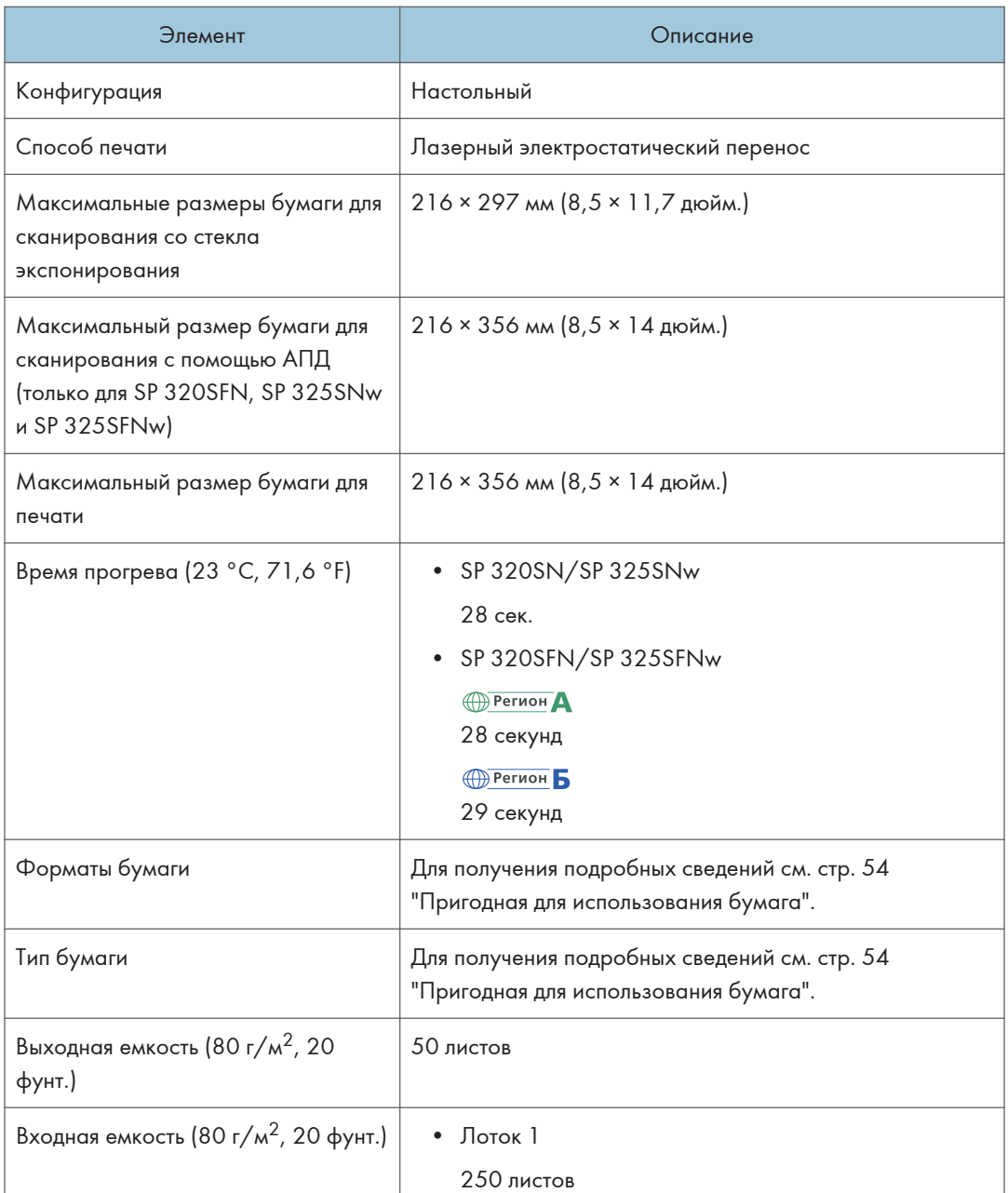

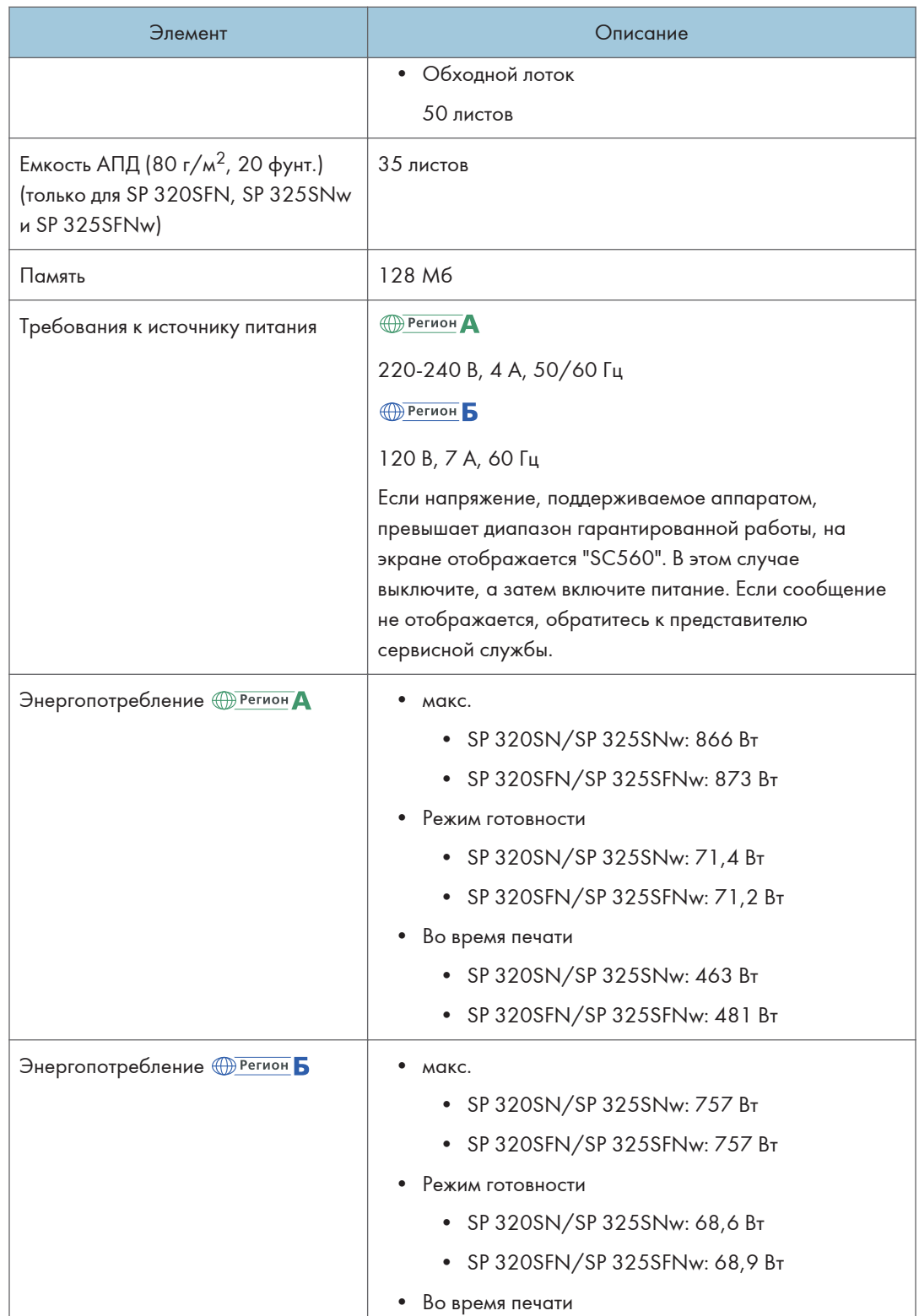

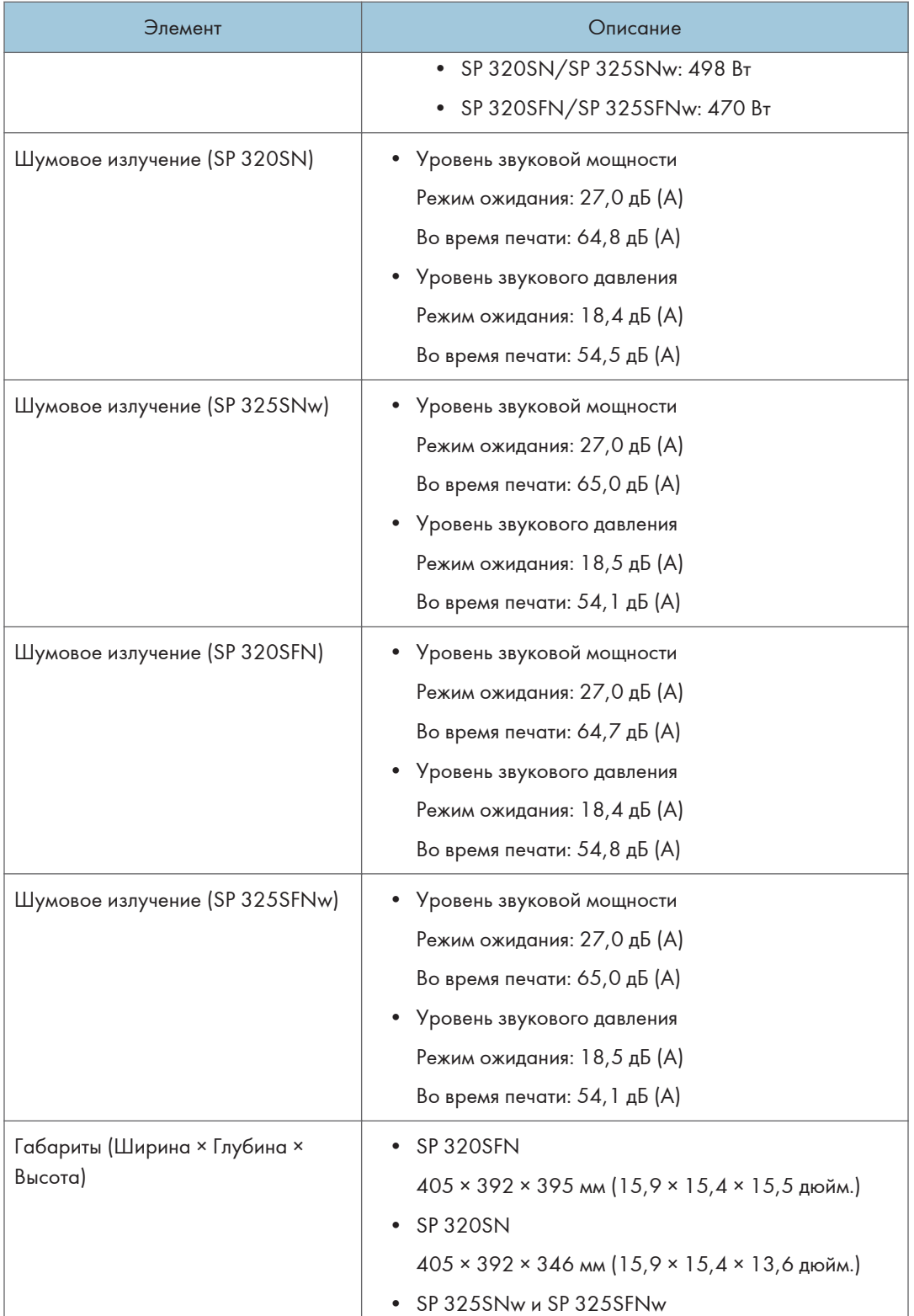

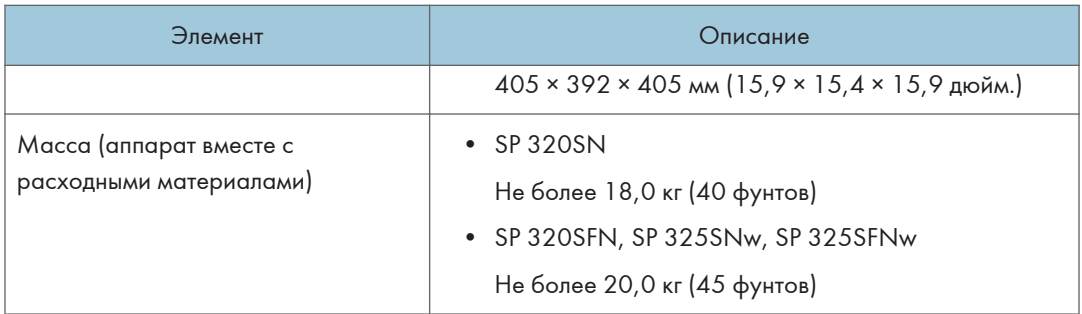

## • Примечание

- Уровни звуковой мощности и звукового давления являются значениями, измеряемыми в соответствии со стандартом ISO 7779.
- Уровни звукового давления измеряются с позиции оператора, стоящего рядом с аппаратом.

## Технические характеристики функции печати

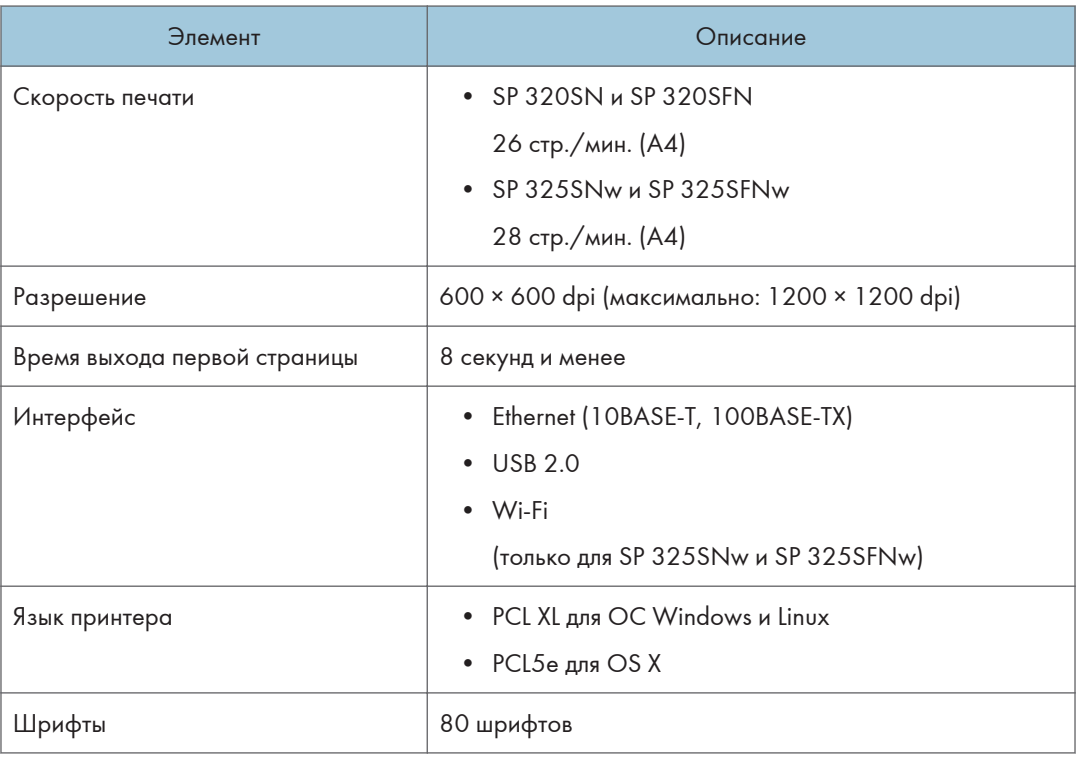

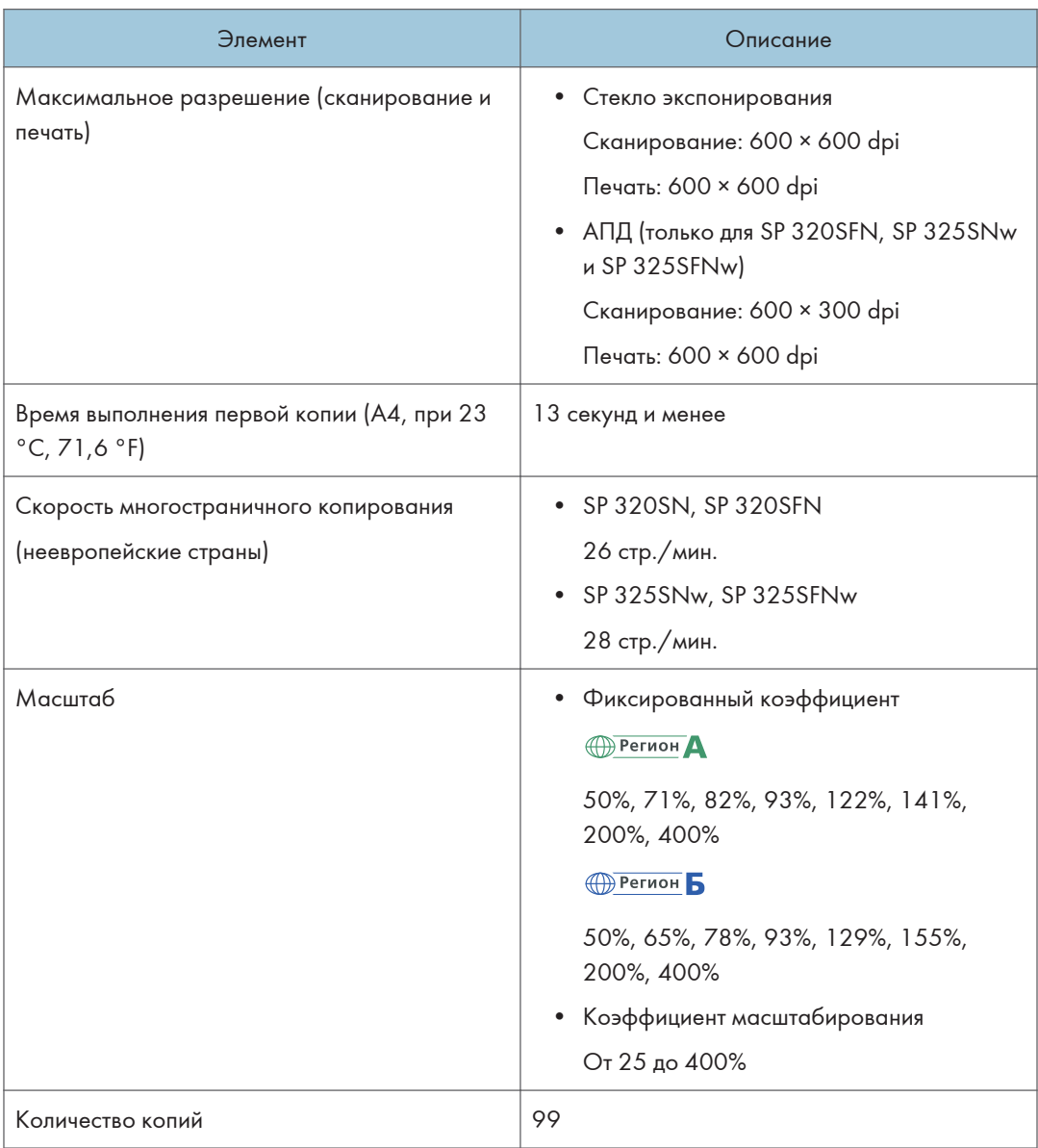

## Технические характеристики функции копира

## Технические характеристики функции сканера

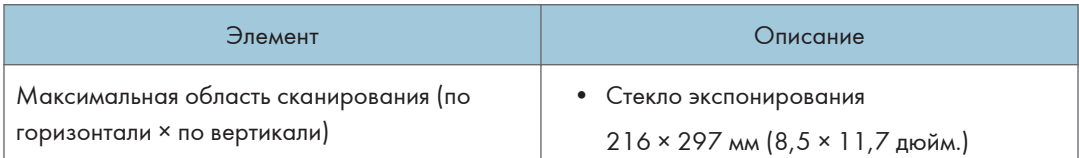

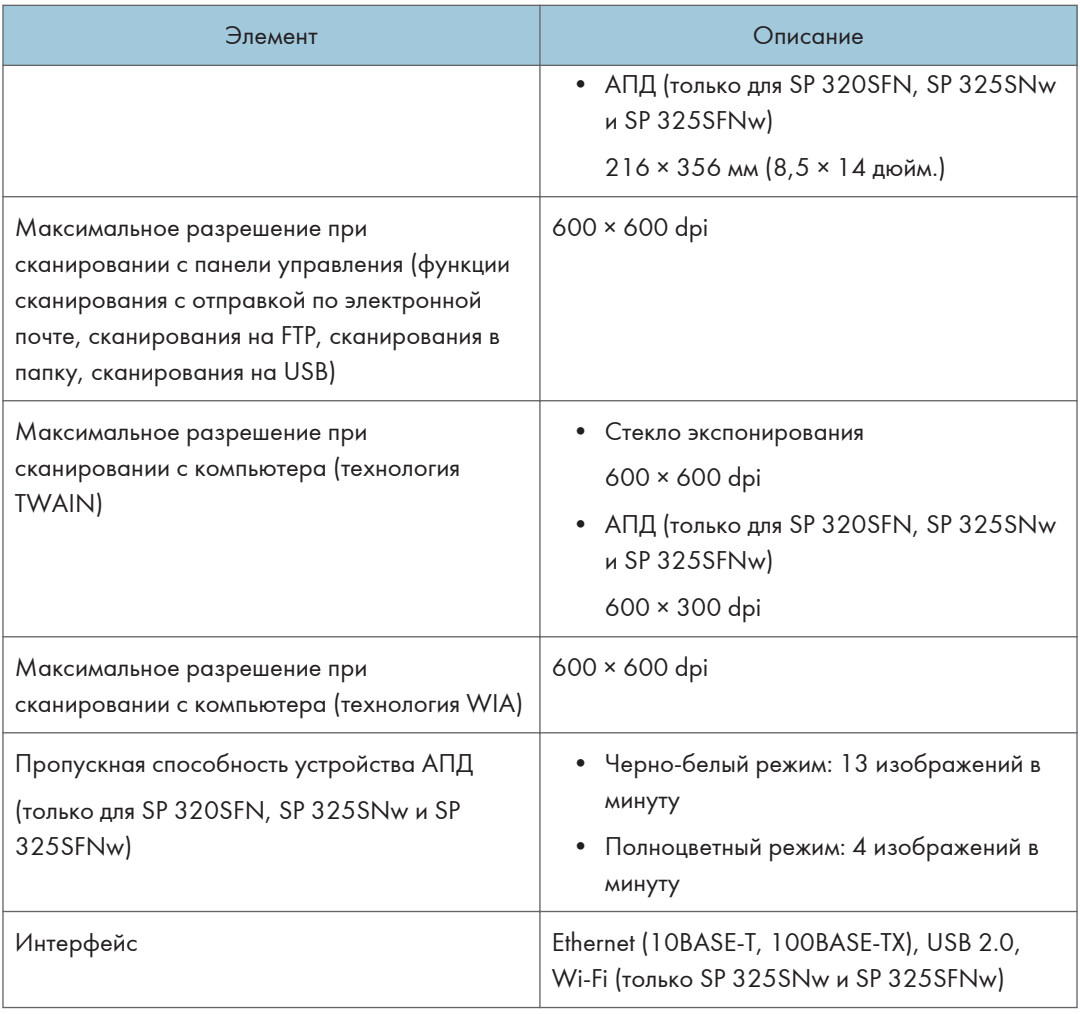

## Технические характеристики функции факса

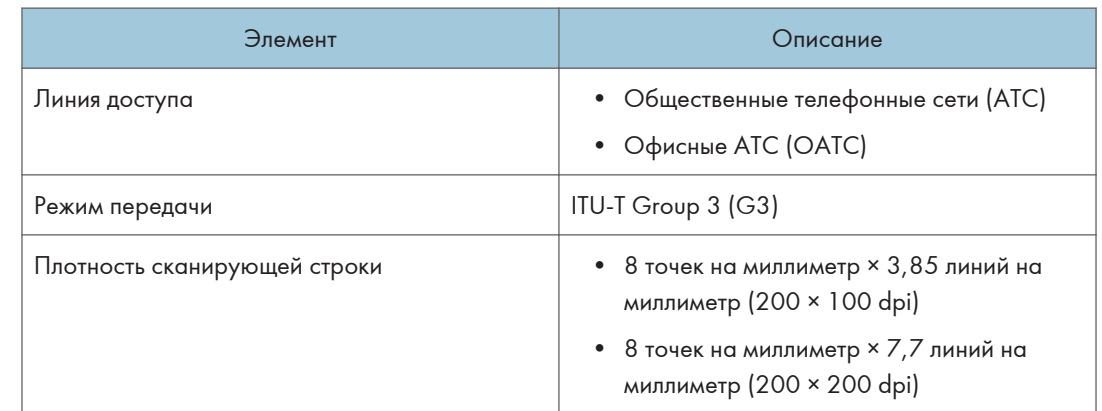

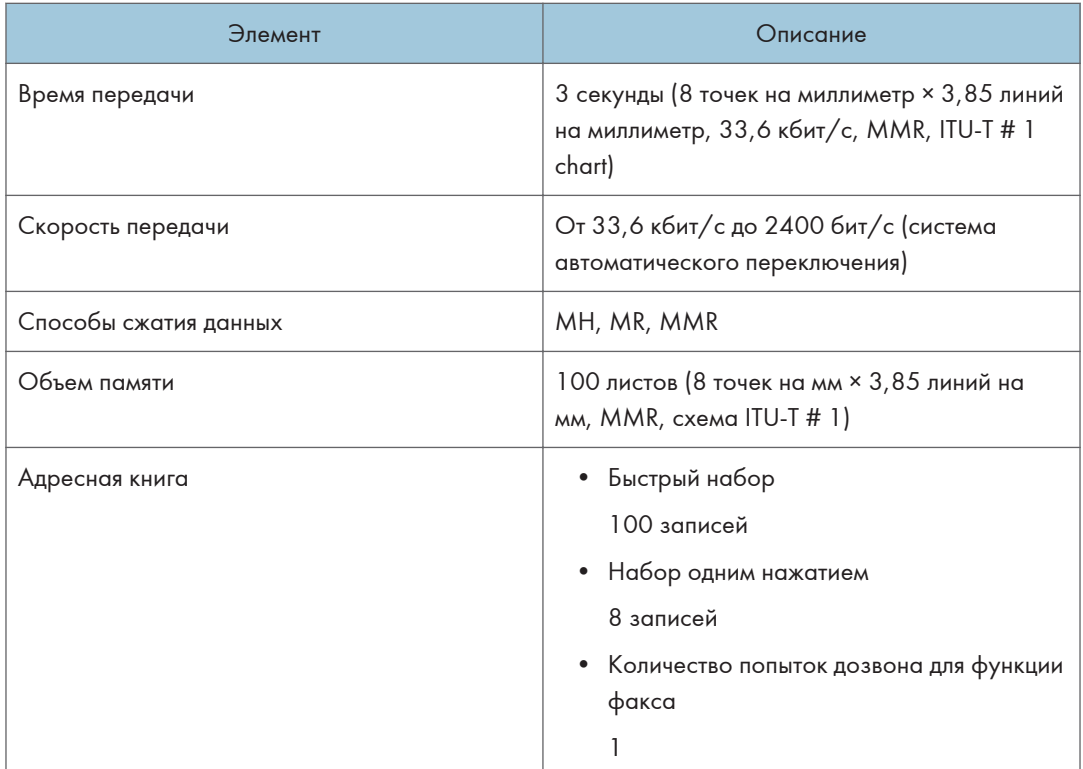

## Расходные материалы

## **ЛАВНИМАНИЕ**

• Наша продукция разработана в соответствии с высокими стандартами качества и функциональности, и мы рекомендуем использовать только те расходные материалы, которые предлагаются авторизованным дилером.

## Принт-картридж

### • Примечание

- Для получения сведений о расходных материалах см. веб-сайт ([http://www.ricoh.com/](http://www.ricoh.com/printers/sp310/support/gateway/) [printers/sp310/support/gateway/](http://www.ricoh.com/printers/sp310/support/gateway/)).
- Если не заменять принт-картриджи, когда это необходимо, печать станет невозможна. Для упрощения замены рекомендуется приобрести и иметь в запасе дополнительные картриджи.
- Картриджи для печати (относятся к расходным материалам) не покрываются гарантией. Тем не менее, при возникновении проблемы обратитесь в магазин, где вы приобрели их.
- При первом использовании этого аппарата используйте картриджи, входящие в комплект поставки.
- Поставляемый картридж рассчитан на печать около 1000 страниц.
- Этот аппарат регулярно выполняет очистку и использует при этом тонер для поддержания хорошего качества.
- Для предотвращения возникновения неисправностей при очистке может потребоваться замена принт-картриджа, даже если в нем не закончился тонер.

## Информация по этому аппарату

Информация для пользователей электрического и электронного оборудования **Networ A (главным образом для Европы и Ази**и)

Если в тексте инструкции, составленной для пользователей определенной страны, содержится этот символ, это означает, что пользователи должны следовать предписаниям национальных законов относительно сбора и утилизации электронных отходов

В наших изделиях используются высококачественные компоненты, предназначенные для облегчения вторичной переработки.

На наших изделиях и упаковке имеется маркировка в виде приведенного ниже символа.

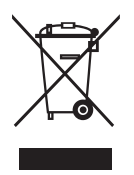

Данный символ обозначает, что изделие нельзя утилизировать вместе с городскими отходами. Оно должно быть утилизировано отдельно через соответствующую систему сбора и утилизации. Соблюдая данные инструкции, вы обеспечиваете правильное обращение с изделием и помогаете сократить негативное влияние на окружающую среду и здоровье человека, которое возникает при несоответствующем обращении. Переработка изделий помогает сохранять природные ресурсы и защищать окружающую среду.

Дополнительную информацию о системах сбора и утилизации этой продукции можно получить в магазине, где было приобретено устройство, у местного дилера или торгового/сервисного представителя.

#### Все остальные пользователи

Если необходимо утилизировать это изделие, обратитесь к местной администрации, в магазин, где вы приобрели изделие, к местному дилеру или торговому/сервисному представителю.

## Для пользователей в Индии

Данный продукт соответствует правилам "India E-waste Rule 2011" и запретам использовать свинец, ртуть, гексавалентный хром, полиброминированный бифенил или многобромистые

дифениловые эфиры в концентрации, превышающей массовую долю 0,1 и массовую долю 0,01 для кадмия, кроме исключений, указанных в перечне 2 правил.

## Примечание к символу батареек и/или аккумулятора (только для стран ЕС)

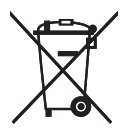

В соответствии с директивой об элементах питания 2006/66/EC (Ст. 20 Информирование конечных пользователей Приложение II) вышеуказанный символ печатается на элементах питания и аккумуляторах.

Этот символ означает, что в пределах Европейского Союза использованные элементы питания и аккумуляторы должны утилизироваться отдельно от бытовых отходов.

В странах ЕС действует раздельная система сбора отходов не только для использованных электрических и электронных компонентов, но также и для элементов питания и аккумуляторов.

Утилизируйте их надлежащим образом в местном центре по сбору/переработке отходов.

Рекомендации для пользователей по защите окружающей среды **ДРЕГИОНД (ГЛАВНЫМ образом страны Европы)** 

## Пользователи стран ЕС, Швейцарии и Норвегии

#### Ресурс расходных материалов

Прочтите руководство пользователя для получения информации или прочтите её на упаковке расходных материалов.

### Переработанная бумага

Аппарат использует переработанную бумагу, которая производится в соответствии с европейским стандартом EN 12281:2002 или DIN 19309. В продуктах, использующих технологию печати EP, аппарат может печатать на бумаге плотностью 64 г/м $^2$ , которая содержит меньше непереработанных материалов и является продуктом с значительной экономии ресурсов.

### Двусторонняя печать (если возможно)

Двусторонняя печать задействует обе стороны листа бумаги. Это приводит к экономии бумаги и снижению объема печати, так как используется меньшее количество листов. Мы рекомендуем использовать эту функцию при печати.

#### Программа возврата картриджей с тонером и чернилами

Картридж с тонером и чернилами для переработки будет приниматься от пользователей бесплатно в соответствии с местными требованиями.

Для получения подробной информации о программе возврата см. веб-страницу или обратитесь к представителю сервисной службы.

https://www.ricoh-return.com/

#### Эффективное использование электроэнергии

Потребление электроэнергии аппаратом зависит как от его технических характеристик, так и от условий его эксплуатации. С целью экономии электроэнергии аппарат переходит в режим готовности по завершении печати последней страницы. При необходимости он может немедленно приступить к печати из этого режима. Если дополнительные оттиски не требуются и указанное время закончилось, устройство переключится в режим энергосбережения.

В этих режимах аппарат потребляет меньше электроэнергии (Ватт). Для выполнения следующего задания печати аппарату потребуется больше времени на выход из режима энергосбережения, чем из режима готовности.

Для максимальной экономии электроэнергии мы рекомендуем использовать настройку для контроля электроэнергии по умолчанию.

Продукты, которые соответствуют требованиям Energy Star, всегда эффективно используют электроэнергию.

Примечания для пользователей интерфейса беспроводной локальной сети **<u>Дерегион Д</u> (главным образом страны Европы)** 

# $C \in$

Заявление о соответствии

Уведомление для пользователей в странах Европейской экономической зоны

Этот продукт соответствует обязательным требованиям и положениям директивы Европейского союза 2014/53/EU.

Для ознакомления с Заявлением декларации Совета Европы о соответствии посетите сайт: http:// www.ricoh.com/products/ce\_doc

и выберите соответствующий продукт.

Рабочий радиочастотный диапазон: 2400 - 2483,5 МГц

максимальная радиочастотная мощность: менее 20 дБм

Так как это оборудование с частичным излучением, оно не предназначено для использования в непосредственной близости от человека. Его рекомендуется использовать в 20 см от пользователя.

Номер модели: SP 325SNw/SP 325SFNw

## ПРИМЕЧАНИЯ ДЛЯ ПОЛЬЗОВАТЕЛЕЙ (НОВАЯ ЗЕЛАНДИЯ)

Выдача разрешения на использование любого устройства терминального оборудования (Telepermit) означает, что компания Telecom подтверждает, что данное устройство отвечает минимальным условиям подключения к сети Telecom. Такое разрешение не является ни подтверждением надлежащей работы этого устройства компанией Telecom, ни гарантией со стороны компании. Что самое главное, это разрешение не является гарантией того, что устройство будет абсолютно работать корректно с другим имеющим такое же разрешение устройством другой марки или модели, а также не подразумевает совместимости устройства со всеми сетевыми службами компании Telecom.

Данное устройство не может (ни при каких условиях эксплуатации) корректно работать на скоростях выше заявленных. Telecom не несет ответственности за любые проблемы, возникшие в результате такой эксплуатации.

Устройства, подключенные к телефонному порту, могут терять содержимое памяти, если данный факсимильный аппарат подключен к сети в течение длительного времени. Для предотвращения этого подобные устройства должны иметь возможность работы от элементов питания или резервного копирования содержимого памяти.

Данное устройство может звонить, если какие-то другие устройства подключены к той же линии. Эту проблему не следует адресовать в службу устранения неисправностей компании Telecom.

Данное устройство не должно использоваться в обстоятельствах, которые могут рассматриваться как действия, приносящие неудобства другим клиентам компании Telecom или мешающие их работе.

Телефонное оборудование может быть подключено только к дополнительному телефонному порту. Конструкция дополнительного телефонного порта может не соответствовать подключаемому оборудованию с трехпроводным штекером, из-за чего подключенное к данному порту оборудование может не отвечать на входящие звонки.

Номер модели: SP 320SFN/SP 325SFNw

## Примечания для пользователей в штате Калифорния (Примечания для пользователей в США)

Перхлоратный материал - может потребоваться особое обращение. См.: www.dtsc.ca.gov/ hazardouswaste/perchlorate

## Примечания для пользователей из США

### Раздел 15 Регламента Федеральной комиссии по связи

#### Примечание:

В ходе проведенных испытаний доказано, что данное устройство соответствует нормам, установленным для цифровых устройств класса В, согласно Разделу 15 Регламента Федеральной комиссии по связи. Указанные нормы установлены с целью обеспечения надлежащей защиты от вредоносных помех при установке устройства в жилых помещениях. Данное устройство производит, потребляет и может излучать радиочастотную энергию, а также может привести к возникновению вредоносных радиопомех при его установке и использовании с нарушением инструкций. Однако, нет никакой гарантии, что помехи не возникнут при правильной установке. Если данное устройство создает вредоносные помехи при радио и телеприеме, которые заметны при выключении и включении устройства, пользователь может попытаться устранить помехи одним из следующих способов:

- Переориентировать или переместить в другое место антенну.
- Увеличить расстояние между устройством и приемником.
- Подключить устройство к выделенной розетке в другой цепи, к которой не подключен приемник.
- Проконсультироваться с дилером или опытным радио-/телетехником.

Данный трансмиттер нельзя размещать рядом с другими антеннами или трансмиттерами или использовать вместе с ними.

#### Предупреждение:

Изменения, не одобренные лицом, ответственным за соблюдение установленных норм и требований, могут привести к лишению пользователя права на работу с устройством.

Данное оборудование соответствует нормам радиационной безопасности для неконтролируемых сред Федеральной комиссии по связи, а также рекомендациям по радиочастотному излучению, указанным Федеральной комиссией по связи. Данное оборудование имеет очень низкий уровень радиочастотной энергии, поэтому его соответствие требованиям признается без процедуры оценки предельно допустимой дозы облучения (ПДД). Желательно, чтобы оборудование было установлено и использовалось так, чтобы радиатор находился на расстоянии не менее 20 см от пользователя (за исключением конечностей: рук, запястий, ног и лодыжек).

### Сертификация

Данное устройство отвечает требованиям Раздела 15 Регламента Федеральной комиссии по связи.

При эксплуатации устройства должны соблюдаться два условия:

(1) Данное устройство не должно создавать вредоносных помех, а также

(2) Данное устройство должно выдерживать любые получаемые помехи, включая помехи, которые могут привести к нежелательным процессам.

Номер модели: SP 320SN/SP 320SFN/SP 325SNw/SP 325SFNw

## Раздел 68 Регламента Федеральной комиссии по связи, касающийся факсимильных блоков

- 1. Данное устройство отвечает положениям Раздела 68 Регламента Федеральной комиссии по связи и требованиям, принятым Американской ассоциацией поставщиков телекоммуникационных услуг. На крышке данного устройства есть этикетка, содержащая, среди прочего, идентификатор продукта в формате США: US:AAAEQ##TXXXXX. Этот номер предоставляется в телефонную компанию по требованию.
- 2. Данное оборудование использует разъем RJ11C USOC.
- 3. Штепсельная вилка и разъем, используемые для подключения данного устройства к электропроводке и телефонной сети, должны соответствовать применимым нормам Раздела 68 Регламента Федеральной комиссии по связи и требованиям, принятым Американской ассоциацией поставщиков телекоммуникационных услуг. С данным аппаратом поставляется соответствующий требованиям телефонный шнур и унифицированный штекер. Аппарат должен подключаться к совместимому модульному разъему, соответствующему требованиям. Для получения подробных сведений см. инструкции по установке.
- 4. Для определения количества устройств, которое можно подключить к телефонной линии, используется коэффициент эквивалентной нагрузки. Чрезмерно высокий коэффицент эквивалентной нагрузки на телефонную линию может привести к тому, что устройства не будут звонить при поступлении входящего звонка. Во многих (но не во всех) зонах суммарное число коэффициента эквивалентной нагрузки не должно превышать пяти (5,0). Информацию о количестве устройств, которое можно подключить к телефонной линии исходя из данных коэффициента эквивалентной нагрузки, можно получить у местной телефонной компании. Коэффициент эквивалентной нагрузки для данного аппарата указан в идентификаторе продукта: US:AAAEQ##TXXXXX. Цифры, представленные ##, являются коэффициентом эквивалентной нагрузки без десятичной запятой (например, 03 - это коэффициент эквивалентной нагрузки 0,3).
- 5. Если данное устройство может привести к повреждению телефонной сети, телефонная компания заранее уведомит вас о необходимости временного прекращения услуг. Если же предоставление предварительного уведомления не практикуется, телефонная компания уведомит клиента по мере возможности. Также вы имеете право подать жалобу в Федеральную комиссию по связи, если видете в этом необходимость.
- 6. Телефонная компания может внести изменения в свое оборудование, устройства, работу или процедуры, которые могут повлиять на работу аппарата. В этом случае телефонная компания заранее уведомит вас, чтобы вы могли внести необходимые изменения для обеспечения непрерывной работы.
- 7. При возникновении неполадок информацию о ремонте или гарантийном обслуживании можно получить в Отделе поддержки клиентов компании Ricoh Americas Corporation по номеру 1-800-FASTFIX. Если аппарат негативно влияет на работу телефонной сети, телефонная компания может попросить вас отключить его до решения проблемы.
- 8. Инструкции по решению вопросов неисправной работы (замятие оригинала, замятие копии, ошибка связи) см. в руководстве, поставляемом с данным аппаратом.
- 9. Услуги подключения к спаренной линии оплачиваются по тарифам штата, в котором используется аппарат. Дополнительную информацию по этому вопросу можно получить в комиссии по работе коммунальных служб, независимом органе надзора за работой предприятий общественного пользования или комиссии по корпорациям.
- 10. Если в вашем доме установлена специальная линия аварийной сигнализации, подключенная к телефонной линии, при установке аппарата следует принять меры, чтобы не вывести из строя указанную линию аварийной сигнализации. Все вопросы о том, какие действия могут вывести из строя линию аварийной сигнализации, адресуйте своей телефонной компании или квалифицированному установщику.

#### ПРИ ПРОГРАММИРОВАНИИ НОМЕРОВ ЭКСТРЕННОГО ВЫЗОВА И/ИЛИ ВЫПОЛНЕНИИ ТЕСТОВЫХ ЗВОНКОВ НА ЭТИ НОМЕРА:

- 1. Прежде чем повесить трубку, вкратце объясните диспетчеру цель вашего звонка.
- 2. Тестовые звонки лучше выполнять в часы затишья, например, ранним утром или поздним вечером.

Согласно Закону о защите прав потребителей телефонного оборудования от 1991г. любое лицо, использующее компьютерное или другое электронное оборудование (включая факсимильные аппараты) для отправки сообщений, обязано вверху или внизу передаваемой страницы или на первой странице передаваемого многостраничного сообщения указывать дату и время отправки, а также идентифицировать компанию или другой хозяйствующий субъект, или физическое лицо, отправляющее это сообщение, и телефонный номер отправляющего аппарата. (Указываемый телефонной номер не может быть из числа номеров с префиксом 900 или любым другим номером, плата за звонок на который превышает тарифы на местную или междугороднюю связь).

Чтобы запрограммировать всю эту информацию на вашем факсимильном аппарате, выполните следующие действия: чтобы ввести название компании и номер телефона терминала или компании, выполните процедуру программирования ЗАГОЛОВКА ФАКСА, описанную в главе "Программирование" руководства пользователя. Указанная информация будет передаваться вместе с вашем документом в поле "Заголовок факса". В дополнение к указанной информации обязательно запрограммируйте в аппарате дату и время.

Номер модели: SP 320SFN/SP 325SFNw

#### Примечания для пользователей беспроводных устройств в Канаде

Данное устройство соответствует промышленным стандартам RSS Канады, не подлежащим лицензированию.

При эксплуатации устройства должны соблюдаться два условия:

(1) Данное устройство не должно создавать помехи, а также

(2) Данное устройство должно выдерживать любые помехи, включая помехи, которые могут привести к нежелательной работе устройства.

Данное оборудование соответствует нормам радиационной безопасности, установленным Министерством промышленности Канады для неконтролируемых сред, а также требованиям стандарта RSS-102 относительно норм радиочастотного излучения Министерства промышленности Канады. При установке и использовании этого оборудования излучатель должен располагаться на расстоянии минимум 20 см от пользователя (это правило не распространяется на такие выступающие части тела как кисти рук, запястья, ступни и лодыжки).

Номер модели: SP 325SNw/SP 325SFNw

#### Remarques à l'attention des utilisateurs canadiens d'appareils sans fil

Le présent appareil est conforme aux CNR d'Industrie Canada applicables aux appareils radio exempts de licence.

L'exploitation est autorisée aux deux conditions suivantes :

(1) l'appareil ne doit pas produire de brouillage, et

(2) l'utilisateur de l'appareil doit accepter tout brouillage

radioélectrique subi, même si le brouillage est susceptible d'en compromettre le fonctionnement.

Cet équipement est conforme aux limites d'exposition aux rayonnements énoncées pour un environnement non contrôlé et respecte les règles d'exposition aux fréquences radioélectriques (RF) CNR-102 de l'IC. Cet équipement doit être installé et utilisé en gardant une distance de 20 cm ou plus entre le radiateur et le corps humain. (à l'exception des extrémités : mains, poignets, pieds et chevilles) Номер модели: SP 325SNw/SP 325SFNw

#### Примечания для пользователей Канады

Этот продукт соответствует действующим техническим требованиям Комиссии по инновационному, научному и экономическому развитию Канады.

Коэффициент эквивалентной нагрузки определяет максимальное количество устройств, которые можно подключить к телефонному интерфейсу. К интерфейсу могут быть подключены устройства в любой комбинации, при единственном условии: суммарный коэффициент эквивалентной нагрузки всех устройств не должен превышать пяти.

 $12<sup>°</sup>$ 

Номер модели: SP 320SFN/SP 325SFNw

# Remarques à l'attention des utilisateurs canadiens

Le présent produit est conforme aux spécifications techniques applicables d'Innovation, Sciences et Développement économique Canada

L'indice d'équivalence de la sonnerie (IES) sert à indiquer le nombre maximal de dispositifs qui peuvent être raccordés à une interface téléphonique. La terminaison d'une interface peut consister en une combinaison quelconque de dispositifs, à la seule condition que la somme des IES de tous les dispositifs n'excède pas cinq.

Номер модели: SP 320SFN/SP 325SFNw

## Программа ENERGY STAR

Требования программы ENERGY STAR $^\circledR$  к оборудованию по формированию изображений

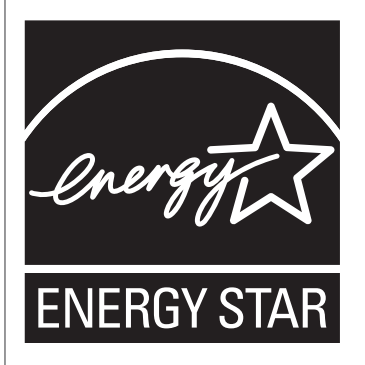

Требования программы ENERGY STAR $^\circledR$  к оборудованию по формированию изображений способствуют сбережению энергии посредством внедрения компьютеров и другого офисного оборудования с низким энергопотреблением.

Программа поддерживает развитие и распространение изделий с функциями энергосбережения.

Это открытая программа, в которой производители участвуют по своему желанию.

Программа направлена на такие изделия, как компьютеры, мониторы, принтеры,

факсимильные, копировальные аппараты, сканеры и многофункциональные устройства.

Стандарты и логотипы программы Energy Star единообразны в международном масштабе.

# <span id="page-363-0"></span>Энергосбережение

В данный аппарат заложено два режима энергосбережения: Режим энергосбережения 1 и Режим энергосбережения 2. При бездействии в течение определенного времени аппарат переходит в режим энергосбережения.

Аппарат выходит из режима энергосбережения при получении задания печати, при печати принятого факса или при нажатии любой клавиши.

#### Режим энергосбережения 1

Аппарат переходит в режим энергосбережения 1 после 30-секундного простоя. На выход из режима энергосбережения 1 требуется меньше времени, чем из режима отключения питания или режима энергосбережения 2, однако в режиме энергосбережения 1 расходуется больше энергии, чем в режиме энергосбережения 2.

#### Режим энергосбережения 2

Аппарат переходит в режим энергосбережения 2 по истечении времени, заданного для этого параметра. В режиме энергосбережения 2 аппарат расходует меньше энергии, чем в режиме энергосбережения 1, однако для выхода из режима энергосбережения 2 требуется больше времени, чем из режима энергосбережения 1.

#### Технические характеристики

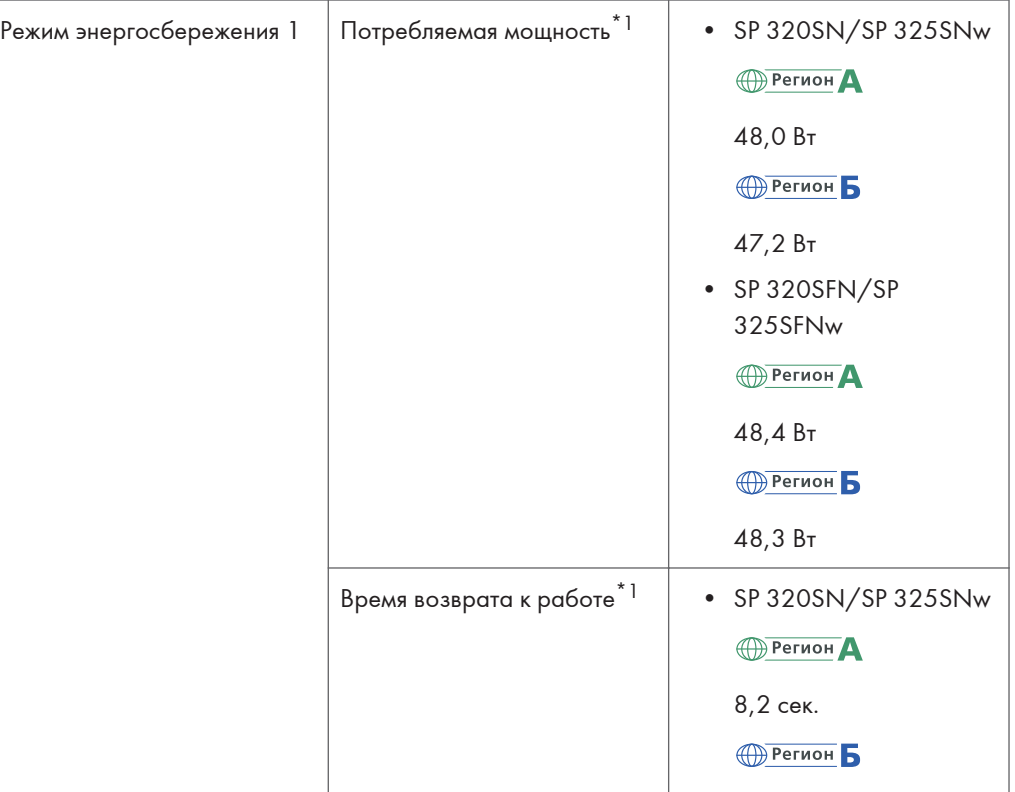

 $12<sup>°</sup>$ 

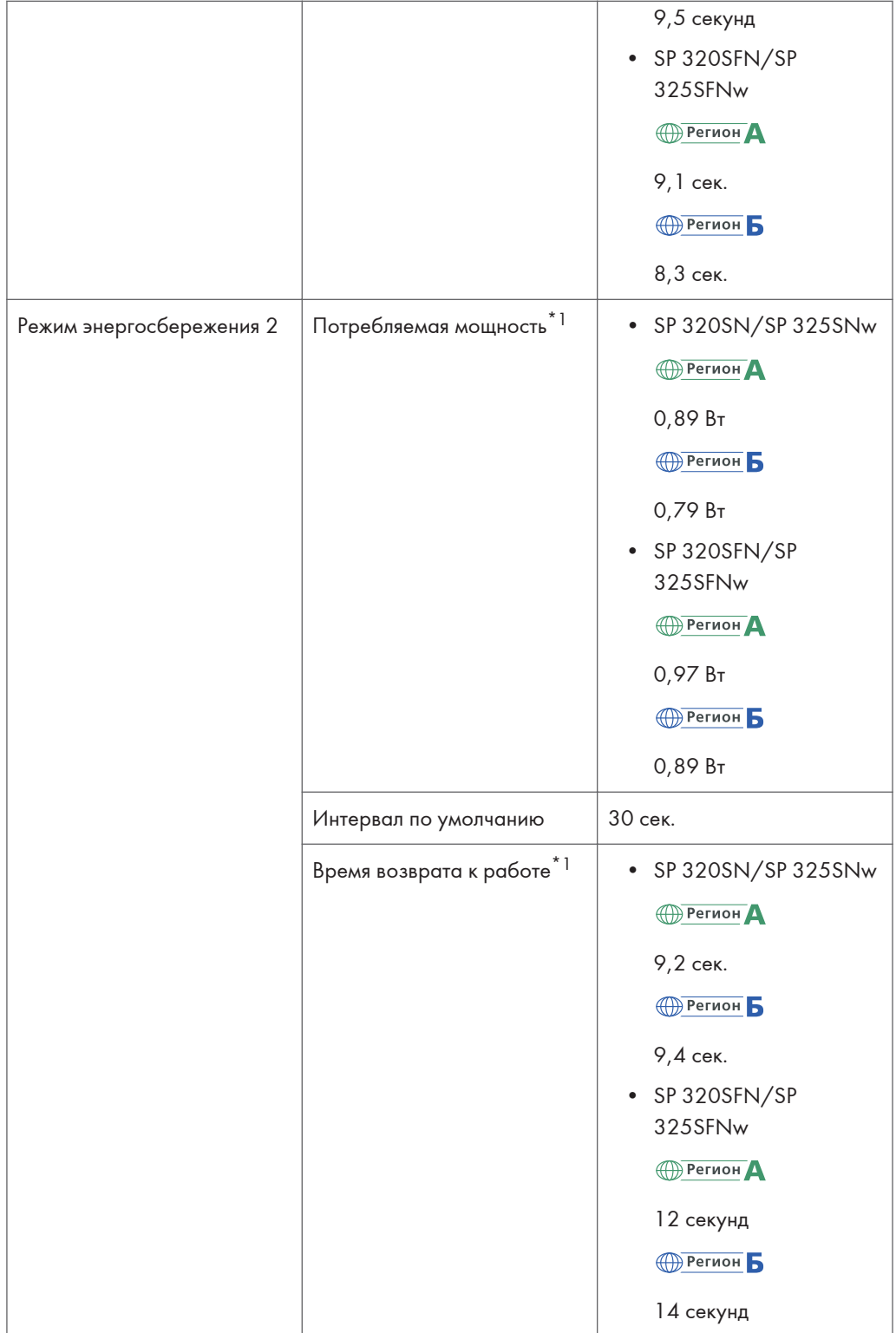

#### 12. Приложение

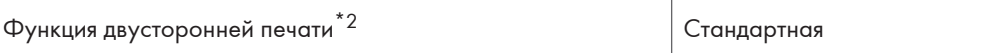

- \*1 Время возврата к работе и потребляемая мощность могут различаться в зависимости от рабочих условий аппарата.
- \*2 Соблюдение стандартов ENERGY STAR по энергосбережению; продукт полностью соответствует требованиям при наличие (или при использовании с) лотка для двусторонней печати, когда функция двусторонней печати включена в качестве опции.

Для получения сведений о режимах энергосбережения см. [стр. 216 "Настройки администратора"](#page-217-0).

#### • Примечание

- Даже если Режим энергосбережения 2 включен, аппарат не перейдет в этот режим на протяжении 2 часов, если активирован Режим низкой влажности. Однако аппарат в обычном порядке войдет в Режим энергосбережения 1 (даже если этот режим не включен).
- Для получения сведений о режиме низкой влажности см. [стр. 203 "Параметры системы".](#page-204-0)

# Информация об авторском праве на установленные приложения

# Apache License

Apache License Version 2. 0, January 2004 http://www.apache.org/licenses/ TERMS AND CONDITIONS FOR USE, REPRODUCTION, AND DISTRIBUTION 1. Definitions.

"License" shall mean the terms and conditions for use, reproduction, and distribution as defined by Sections 1 through 9 of this document.

"Licensor" shall mean the copyright owner or entity authorized by the copyright owner that is granting the License.

"Legal Entity" shall mean the union of the acting entity and all other entities that control, are controlled by, or are under common control with that entity. For the purposes of this definition, "control" means (i) the power, direct or indirect, to cause the direction or management of such entity, whether by contract or otherwise, or (ii) ownership of fifty percent (50%) or more of the outstanding shares, or (iii) beneficial ownership of such entity.

"You" (or "Your") shall mean an individual or Legal Entity exercising permissions granted by this License.

"Source" form shall mean the preferred form for making modifications, including but not limited to software source code, documentation source, and configuration files.

"Object" form shall mean any form resulting from mechanical transformation or translation of a Source form, including but not limited to compiled object code, generated documentation, and conversions to other media types.

"Work" shall mean the work of authorship, whether in Source or Object form, made available under the License, as indicated by a copyright notice that is included in or attached to the work (an example is provided in the Appendix below).

"Derivative Works" shall mean any work, whether in Source or Object form, that is based on (or derived from) the Work and for which the editorial revisions, annotations, elaborations, or other modifications represent, as a whole, an original work of authorship. For the purposes of this License, Derivative Works shall not include works that remain separable from, or merely link (or bind by name) to the interfaces of, the Work and Derivative Works thereof.

"Contribution" shall mean any work of authorship, including the original version of the Work and any modifications or additions to that Work or Derivative Works thereof, that is intentionally submitted to Licensor for inclusion in the Work by the copyright owner or by an individual or Legal Entity authorized to submit on behalf of the copyright owner. For the purposes of this definition, "submitted" means any

form of electronic, verbal, or written communication sent to the Licensor or its representatives, including but not limited to communication on electronic mailing lists, source code control systems, and issue tracking systems that are managed by, or on behalf of, the Licensor for the purpose of discussing and improving the Work, but excluding communication that is conspicuously marked or otherwise designated in writing by the copyright owner as "Not a Contribution. "

"Contributor" shall mean Licensor and any individual or Legal Entity on behalf of whom a Contribution has been received by Licensor and subsequently incorporated within the Work.

2. Grant of Copyright License. Subject to the terms and conditions of this License, each Contributor hereby grants to You a perpetual, worldwide, non-exclusive, no-charge, royalty-free, irrevocable copyright license to reproduce, prepare Derivative Works of, publicly display, publicly perform, sublicense, and distribute the Work and such Derivative Works in Source or Object form.

3. Grant of Patent License. Subject to the terms and conditions of this License, each Contributor hereby grants to You a perpetual, worldwide, non-exclusive, no-charge, royalty-free, irrevocable (except as stated in this section) patent license to make, have made, use, offer to sell, sell, import, and otherwise transfer the Work, where such license applies only to those patent claims licensable by such Contributor that are necessarily infringed by their Contribution(s) alone or by combination of their Contribution(s) with the Work to which such Contribution(s) was submitted. If You institute patent litigation against any entity (including a cross-claim or counterclaim in a lawsuit) alleging that the Work or a Contribution incorporated within the Work constitutes direct or contributory patent infringement, then any patent licenses granted to You under this License for that Work shall terminate as of the date such litigation is filed.

4. Redistribution. You may reproduce and distribute copies of the Work or Derivative Works thereof in any medium, with or without modifications, and in Source or Object form, provided that You meet the following conditions:

You must give any other recipients of the Work or Derivative Works a copy of this License; and

You must cause any modified files to carry prominent notices stating that You changed the files; and

You must retain, in the Source form of any Derivative Works that You distribute, all copyright, patent, trademark, and attribution notices from the Source form of the Work, excluding those notices that do not pertain to any part of the Derivative Works; and

If the Work includes a "NOTICE" text file as part of its distribution, then any Derivative Works that You distribute must include a readable copy of the attribution notices contained within such NOTICE file, excluding those notices that do not pertain to any part of the Derivative Works, in at least one of the following places: within a NOTICE text file distributed as part of the Derivative Works; within the Source form or documentation, if provided along with the Derivative Works; or, within a display generated by the Derivative Works, if and wherever such third-party notices normally appear. The contents of the NOTICE file are for informational purposes only and do not modify the License. You may add Your own attribution notices within Derivative Works that You distribute, alongside or as an addendum to the NOTICE text from the Work, provided that such additional attribution notices cannot be construed as modifying the License.

You may add Your own copyright statement to Your modifications and may provide additional or different license terms and conditions for use, reproduction, or distribution of Your modifications, or for any such Derivative Works as a whole, provided Your use, reproduction, and distribution of the Work otherwise complies with the conditions stated in this License.

5. Submission of Contributions. Unless You explicitly state otherwise, any Contribution intentionally submitted for inclusion in the Work by You to the Licensor shall be under the terms and conditions of this License, without any additional terms or conditions. Notwithstanding the above, nothing herein shall supersede or modify the terms of any separate license agreement you may have executed with Licensor regarding such Contributions.

6. Trademarks. This License does not grant permission to use the trade names, trademarks, service marks, or product names of the Licensor, except as required for reasonable and customary use in describing the origin of the Work and reproducing the content of the NOTICE file.

7. Disclaimer of Warranty. Unless required by applicable law or agreed to in writing, Licensor provides the Work (and each Contributor provides its Contributions) on an "AS IS" BASIS, WITHOUT WARRANTIES OR CONDITIONS OF ANY KIND, either express or implied, including, without limitation, any warranties or conditions of TITLE, NON-INFRINGEMENT, MERCHANTABILITY, or FITNESS FOR A PARTICULAR PURPOSE. You are solely responsible for determining the appropriateness of using or redistributing the Work and assume any risks associated with Your exercise of permissions under this License.

8. Limitation of Liability. In no event and under no legal theory, whether in tort (including negligence), contract, or otherwise, unless required by applicable law (such as deliberate and grossly negligent acts) or agreed to in writing, shall any Contributor be liable to You for damages, including any direct, indirect, special, incidental, or consequential damages of any character arising as a result of this License or out of the use or inability to use the Work (including but not limited to damages for loss of goodwill, work stoppage, computer failure or malfunction, or any and all other commercial damages or losses), even if such Contributor has been advised of the possibility of such damages.

9. Accepting Warranty or Additional Liability. While redistributing the Work or Derivative Works thereof, You may choose to offer, and charge a fee for, acceptance of support, warranty, indemnity, or other liability obligations and/or rights consistent with this License. However, in accepting such obligations, You may act only on Your own behalf and on Your sole responsibility, not on behalf of any other Contributor, and only if You agree to indemnify, defend, and hold each Contributor harmless for any liability incurred by, or claims asserted against, such Contributor by reason of your accepting any such warranty or additional liability.

END OF TERMS AND CONDITIONS

#### dnsmasq

/\* dnsmasq is Copyright (c) 2000-2006 Simon Kelley

This program is free software; you can redistribute it and/or modify

it under the terms of the GNU General Public License as published by

the Free Software Foundation; version 2 dated June, 1991. This program is distributed in the hope that it will be useful, but WITHOUT ANY WARRANTY; without even the implied warranty of MERCHANTABILITY or FITNESS FOR A PARTICULAR PURPOSE. See the GNU General Public License for more details. \*/

# GPL Version 2

#### GNU GENERAL PUBLIC LICENSE

Version 2, June 1991

Copyright (C) 1989, 1991 Free Software Foundation, Inc. , 51 Franklin Street, Fifth Floor, Boston, MA 02110-1301 USA Everyone is permitted to copy and distribute verbatim copies of this license document, but changing it is not allowed.

Preamble

The licenses for most software are designed to take away your freedom to share and change it. By contrast, the GNU General Public License is intended to guarantee your freedom to share and change free software--to make sure the software is free for all its users. This General Public License applies to most of the Free Software Foundation's software and to any other program whose authors commit to using it. (Some other Free Software Foundation software is covered by the GNU Lesser General Public License instead.) You can apply it to your programs, too.

When we speak of free software, we are referring to freedom, not price. Our General Public Licenses are designed to make sure that you have the freedom to distribute copies of free software (and charge for this service if you wish), that you receive source code or can get it if you want it, that you can change the software or use pieces of it in new free programs; and that you know you can do these things. To protect your rights, we need to make restrictions that forbid anyone to deny you these rights or to ask you to surrender the rights. These restrictions translate to certain responsibilities for you if you

distribute copies of the software, or if you modify it.

For example, if you distribute copies of such a program, whether gratis or for a fee, you must give the recipients all the rights that you have. You must make sure that they, too, receive or can get the source code. And you must show them these terms so they know their rights.

We protect your rights with two steps: (1) copyright the software, and (2) offer you this license which gives you legal permission to copy, distribute and/or modify the software.

Also, for each author's protection and ours, we want to make certain that everyone understands that there is no warranty for this free software. If the software is modified by someone else and passed on, we want its recipients to know that what they have is not the original, so that any problems introduced by others will not reflect on the original authors' reputations.

Finally, any free program is threatened constantly by software patents. We wish to avoid the danger that redistributors of a free program will individually obtain patent licenses, in effect making the program proprietary. To prevent this, we have made it clear that any patent must be licensed for everyone's free use or not licensed at all. The precise terms and conditions for copying, distribution and modification follow.

#### GNU GENERAL PUBLIC LICENSE

#### TERMS AND CONDITIONS FOR COPYING, DISTRIBUTION AND MODIFICATION

0. This License applies to any program or other work which contains a notice placed by the copyright holder saying it may be distributed under the terms of this General Public License. The "Program", below, refers to any such program or work, and a "work based on the Program" means either the Program or any derivative work under copyright law: that is to say, a work containing the Program or a portion of it, either verbatim or with modifications and/or translated into another language. (Hereinafter, translation is included without limitation in the term "modification".) Each licensee is addressed as "you".

Activities other than copying, distribution and modification are not covered by this License; they are outside its scope. The act of running the Program is not restricted, and the output from the Program is covered only if its contents constitute a work based on the Program (independent of having been made by running the Program). Whether that is true depends on what the Program does.

1. You may copy and distribute verbatim copies of the Program's source code as you receive it, in any medium, provided that you conspicuously and appropriately publish on each copy an appropriate copyright notice and disclaimer of warranty; keep intact all the notices that refer to this License and to the absence of any warranty; and give any other recipients of the Program a copy of this License along with the Program.

You may charge a fee for the physical act of transferring a copy, and you may at your option offer warranty protection in exchange for a fee. 2. You may modify your copy or copies of the Program or any portion of it, thus forming a work based on the Program, and copy and distribute such modifications or work under the terms of Section 1 above, provided that you also meet all of these conditions: a) You must cause the modified files to carry prominent notices stating that you changed the files and the date of any change. b) You must cause any work that you distribute or publish, that in whole or in part contains or is derived from the Program or any part thereof, to be licensed as a whole at no charge to all third parties under the terms of this License.

c) If the modified program normally reads commands interactively when run, you must cause it, when started running for such interactive use in the most ordinary way, to print or display an announcement including an appropriate copyright notice and a notice that there is no warranty (or else, saying that you provide a warranty) and that users may redistribute the program under these conditions, and telling the user how to view a copy of this License. (Exception: if the Program itself is interactive but

does not normally print such an announcement, your work based on the Program is not required to print an announcement. ) These requirements apply to the modified work as a whole. If identifiable sections of that work are not derived from the Program, and can be reasonably considered independent and separate works in themselves, then this License, and its terms, do not apply to those sections when you distribute them as separate works. But when you distribute the same sections as part of a whole which is a work based on the Program, the distribution of the whole must be on the terms of this License, whose permissions for other licensees extend to the entire whole, and thus to each and every part regardless of who wrote it. Thus, it is not the intent of this section to claim rights or contest your rights to work written entirely by you; rather, the intent is to exercise the right to control the distribution of derivative or collective works based on the Program.

In addition, mere aggregation of another work not based on the Program with the Program (or with a work based on the Program) on a volume of a storage or distribution medium does not bring the other work under the scope of this License.

3. You may copy and distribute the Program (or a work based on it, under Section 2) in object code or executable form under the terms of Sections 1 and 2 above provided that you also do one of the following: a) Accompany it with the complete corresponding machine-readable source code, which must be distributed under the terms of Sections 1 and 2 above on a medium customarily used for software interchange; or, b) Accompany it with a written offer, valid for at least three years, to give any third party, for a charge no more than your cost of physically performing source distribution, a complete machine-readable copy of the corresponding source code, to be distributed under the terms of Sections 1 and 2 above on a medium customarily used for software interchange; or, c) Accompany it with the information you received as to the offer

to distribute corresponding source code. (This alternative is

allowed only for noncommercial distribution and only if you received the program in object code or executable form with such an offer, in accord with Subsection b above. ) The source code for a work means the preferred form of the work for making modifications to it. For an executable work, complete source code means all the source code for all modules it contains, plus any associated interface definition files, plus the scripts used to control compilation and installation of the executable. However, as a special exception, the source code distributed need not include anything that is normally distributed (in either source or binary form) with the major components (compiler, kernel, and so on) of the operating system on which the executable runs, unless that component itself accompanies the executable.

If distribution of executable or object code is made by offering access to copy from a designated place, then offering equivalent access to copy the source code from the same place counts as distribution of the source code, even though third parties are not compelled to copy the source along with the object code. 4. You may not copy, modify, sublicense, or distribute the Program except as expressly provided under this License. Any attempt otherwise to copy, modify, sublicense or distribute the Program is void, and will automatically terminate your rights under this License. However, parties who have received copies, or rights, from you under this License will not have their licenses terminated so long as such parties remain in full compliance.

5. You are not required to accept this License, since you have not signed it. However, nothing else grants you permission to modify or distribute the Program or its derivative works. These actions are prohibited by law if you do not accept this License. Therefore, by modifying or distributing the Program (or any work based on the Program), you indicate your acceptance of this License to do so, and all its terms and conditions for copying, distributing or modifying the Program or works based on it.

6. Each time you redistribute the Program (or any work based on the Program), the recipient automatically receives a license from the original licensor to copy, distribute or modify the Program subject to these terms and conditions. You may not impose any further restrictions on the recipients' exercise of the rights granted herein. You are not responsible for enforcing compliance by third parties to this License.

7. If, as a consequence of a court judgment or allegation of patent infringement or for any other reason (not limited to patent issues), conditions are imposed on you (whether by court order, agreement or otherwise) that contradict the conditions of this License, they do not excuse you from the conditions of this License. If you cannot distribute so as to satisfy simultaneously your obligations under this License and any other pertinent obligations, then as a consequence you may not distribute the Program at all. For example, if a patent license would not permit royalty-free redistribution of the Program by all those who receive copies directly or indirectly through you, then the only way you could satisfy both it and this License would be to refrain entirely from distribution of the Program.

If any portion of this section is held invalid or unenforceable under any particular circumstance, the balance of the section is intended to apply and the section as a whole is intended to apply in other circumstances.

It is not the purpose of this section to induce you to infringe any patents or other property right claims or to contest validity of any such claims; this section has the sole purpose of protecting the integrity of the free software distribution system, which is implemented by public license practices. Many people have made generous contributions to the wide range of software distributed through that system in reliance on consistent application of that system; it is up to the author/donor to decide if he or she is willing to distribute software through any other system and a licensee cannot impose that choice.

This section is intended to make thoroughly clear what is believed to be a consequence of the rest of this License.

8. If the distribution and/or use of the Program is restricted in certain countries either by patents or by copyrighted interfaces, the original copyright holder who places the Program under this License may add an explicit geographical distribution limitation excluding those countries, so that distribution is permitted only in or among countries not thus excluded. In such case, this License incorporates the limitation as if written in the body of this License.

9. The Free Software Foundation may publish revised and/or new versions of the General Public License from time to time. Such new versions will be similar in spirit to the present version, but may differ in detail to address new problems or concerns.

Each version is given a distinguishing version number. If the Program specifies a version number of this License which applies to it and "any later version", you have the option of following the terms and conditions either of that version or of any later version published by the Free Software Foundation. If the Program does not specify a version number of this License, you may choose any version ever published by the Free Software Foundation.

10. If you wish to incorporate parts of the Program into other free programs whose distribution conditions are different, write to the author to ask for permission. For software which is copyrighted by the Free Software Foundation, write to the Free Software Foundation; we sometimes make exceptions for this. Our decision will be guided by the two goals of preserving the free status of all derivatives of our free software and of promoting the sharing and reuse of software generally.

NO WARRANTY

11. BECAUSE THE PROGRAM IS LICENSED FREE OF CHARGE, THERE IS NO WARRANTY FOR THE PROGRAM, TO THE EXTENT PERMITTED BY APPLICABLE LAW. EXCEPT WHEN OTHERWISE STATED IN WRITING THE COPYRIGHT HOLDERS AND/OR OTHER PARTIES PROVIDE THE PROGRAM "AS IS" WITHOUT WARRANTY OF ANY KIND, EITHER EXPRESSED OR IMPLIED, INCLUDING, BUT NOT LIMITED TO, THE IMPLIED WARRANTIES OF

MERCHANTABILITY AND FITNESS FOR A PARTICULAR PURPOSE. THE ENTIRE RISK AS TO THE QUALITY AND PERFORMANCE OF THE PROGRAM IS WITH YOU. SHOULD THE PROGRAM PROVE DEFECTIVE, YOU ASSUME THE COST OF ALL NECESSARY SERVICING, REPAIR OR CORRECTION.

12. IN NO EVENT UNLESS REQUIRED BY APPLICABLE LAW OR AGREED TO IN WRITING WILL ANY COPYRIGHT HOLDER, OR ANY OTHER PARTY WHO MAY MODIFY AND/OR REDISTRIBUTE THE PROGRAM AS PERMITTED ABOVE, BE LIABLE TO YOU FOR DAMAGES, INCLUDING ANY GENERAL, SPECIAL, INCIDENTAL OR CONSEQUENTIAL DAMAGES ARISING OUT OF THE USE OR INABILITY TO USE THE PROGRAM (INCLUDING BUT NOT LIMITED TO LOSS OF DATA OR DATA BEING RENDERED INACCURATE OR LOSSES SUSTAINED BY YOU OR THIRD PARTIES OR A FAILURE OF THE PROGRAM TO OPERATE WITH ANY OTHER PROGRAMS), EVEN IF SUCH HOLDER OR OTHER PARTY HAS BEEN ADVISED OF THE POSSIBILITY OF SUCH DAMAGES.

END OF TERMS AND CONDITIONS

How to Apply These Terms to Your New Programs If you develop a new program, and you want it to be of the greatest possible use to the public, the best way to achieve this is to make it free software which everyone can redistribute and change under these terms. To do so, attach the following notices to the program. It is safest to attach them to the start of each source file to most effectively convey the exclusion of warranty; and each file should have at least the "copyright" line and a pointer to where the full notice is found. <one line to give the program's name and a brief idea of what it does. > Copyright (C) <year> <name of author> This program is free software; you can redistribute it and/or modify it under the terms of the GNU General Public License as published by the Free Software Foundation; either version 2 of the License, or (at your option) any later version. This program is distributed in the hope that it will be useful, but WITHOUT ANY WARRANTY; without even the implied warranty of MERCHANTABILITY or FITNESS FOR A PARTICULAR PURPOSE. See the GNU General Public License for more details. You should have received a copy of the GNU General Public License along

with this program; if not, write to the Free Software Foundation, Inc., 51 Franklin Street, Fifth Floor, Boston, MA 02110-1301 USA. Also add information on how to contact you by electronic and paper mail. If the program is interactive, make it output a short notice like this when it starts in an interactive mode: Gnomovision version 69, Copyright (C) year name of author Gnomovision comes with ABSOLUTELY NO WARRANTY; for details type `show w'. This is free software, and you are welcome to redistribute it under certain conditions; type `show c' for details. The hypothetical commands `show w' and `show c' should show the appropriate parts of the General Public License. Of course, the commands you use may be called something other than `show w' and `show c'; they could even be mouse-clicks or menu items--whatever suits your program. You should also get your employer (if you work as a programmer) or your school, if any, to sign a "copyright disclaimer" for the program, if necessary. Here is a sample; alter the names: Yoyodyne, Inc. , hereby disclaims all copyright interest in the program `Gnomovision' (which makes passes at compilers) written by James Hacker. <signature of Ty Coon>, 1 April 1989 Ty Coon, President of Vice This General Public License does not permit incorporating your program into proprietary programs. If your program is a subroutine library, you may consider it more useful to permit linking proprietary applications with the library. If this is what you want to do, use the GNU Lesser General Public License instead of this License.

#### iperf

Iperf Copyright

--------------------------------------------------------------------------------

Copyright (c) The Board of Trustees of the University of Illinois All Rights Reserved. Iperf performance test Mark Gates

Ajay Tirumala Jim Ferguson Jon Dugan Feng Qin Kevin Gibbs John Estabrook National Laboratory for Applied Network Research National Center for Supercomputing Applications University of Illinois at Urbana-Champaign http://www. ncsa. uiuc. edu

Permission is hereby granted, free of charge, to any person obtaining a copy of this software (Iperf) and associated documentation files (the "Software"), to deal in the Software without restriction, including without limitation the rights to use, copy, modify, merge, publish, distribute, sublicense, and/or sell copies of the Software, and to permit persons to whom the Software is furnished to do so, subject to the following conditions:

Redistributions of source code must retain the above copyright notice, this list of conditions and the following disclaimers.

Redistributions in binary form must reproduce the above copyright notice, this list of conditions and the following disclaimers in the documentation and/or other materials provided with the distribution.

Neither the names of the University of Illinois, NCSA, nor the names of its contributors may be used to endorse or promote products derived from this Software without specific prior written permission.

THE SOFTWARE IS PROVIDED "AS IS", WITHOUT WARRANTY OF ANY KIND, EXPRESS OR IMPLIED, INCLUDING BUT NOT LIMITED TO THE WARRANTIES OF MERCHANTABILITY, FITNESS FOR A PARTICULAR PURPOSE AND NONINFRINGEMENT. IN NO EVENT SHALL THE CONTIBUTORS OR COPYRIGHT HOLDERS BE LIABLE FOR ANY CLAIM, DAMAGES OR OTHER LIABILITY, WHETHER IN AN ACTION OF CONTRACT, TORT OR OTHERWISE, ARISING FROM, OUT OF OR IN CONNECTION WITH THE SOFTWARE OR THE USE OR OTHER DEALINGS IN THE SOFTWARE.

Iperf User Docs Mark Gates Ajay Tirumala Jon Dugan Kevin Gibbs --------------------------------------------------------------------------------

 $-$ 

Acknowledgements

Thanks to Mark Gates (NLANR), Alex Warshavsky (NLANR) and Justin Pietsch (University of Washington) who were responsible for the 1.1. x releases of Iperf. For this release, we would like to thank Bill Cerveny (Internet2), Micheal Lambert (PSC), Dale Finkelson (UNL) and Matthew Zekauskas (Internet2) for help in getting access to IPv6 networks / machines. Special thanks to Matthew Zekauskas (Internet2) for helping out in the FreeBSD implementation. Also, thanks to Kraemer Oliver (Sony) for providing an independent implementation of IPv6 version of Iperf, which provided a useful comparison for testing our features.

# libHaru

Copyright (C) 1999-2006 Takeshi Kanno Copyright (C) 2007-2009 Antony Dovgal This software is provided 'as-is', without any express or implied warranty. In no event will the authors be held liable for any damages arising from the use of this software. Permission is granted to anyone to use this software for any purpose,including

commercial applications, and to alter it and redistribute it freely, subject to the following restrictions:

1. The origin of this software must not be misrepresented; you must not claim that you wrote the original software. If you use this software in a product, an acknowledgment in the product documentation would be appreciated but is not required.

2. Altered source versions must be plainly marked as such, and must not be misrepresented as being the original software.

3. This notice may not be removed or altered from any source distribution.

## Libsasl

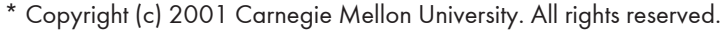

# $12<sup>°</sup>$

- \* Redistribution and use in source and binary forms, with or without
- \* modification, are permitted provided that the following conditions
- \* are met:
- \*

\*

\* 1. Redistributions of source code must retain the above copyright

- \* notice, this list of conditions and the following disclaimer.
- \*
- \* 2. Redistributions in binary form must reproduce the above copyright
- \* notice, this list of conditions and the following disclaimer in
- \* the documentation and/or other materials provided with the
- \* distribution.
- \*
- \* 3. The name "Carnegie Mellon University" must not be used to
- \* endorse or promote products derived from this software without
- \* prior written permission. For permission or any other legal
- \* details, please contact
- \* Office of Technology Transfer
- \* Carnegie Mellon University
- \* 5000 Forbes Avenue
- \* Pittsburgh, PA 15213-3890
- \* (412) 268-4387, fax: (412) 268-7395
- \* tech-transfer@andrew. cmu. edu
- \*

\* 4. Redistributions of any form whatsoever must retain the following

- \* acknowledgment:
- \* "This product includes software developed by Computing Services
- \* at Carnegie Mellon University (http://www. cmu. edu/computing/). "
- \*
- \* CARNEGIE MELLON UNIVERSITY DISCLAIMS ALL WARRANTIES WITH REGARD TO
- \* THIS SOFTWARE, INCLUDING ALL IMPLIED WARRANTIES OF MERCHANTABILITY
- \* AND FITNESS, IN NO EVENT SHALL CARNEGIE MELLON UNIVERSITY BE LIABLE
- \* FOR ANY SPECIAL, INDIRECT OR CONSEQUENTIAL DAMAGES OR ANY DAMAGES
- \* WHATSOEVER RESULTING FROM LOSS OF USE, DATA OR PROFITS, WHETHER IN
- \* AN ACTION OF CONTRACT, NEGLIGENCE OR OTHER TORTIOUS ACTION, ARISING
- \* OUT OF OR IN CONNECTION WITH THE USE OR PERFORMANCE OF THIS SOFTWARE.

\*

# mDNSResponser

- \* Copyright (c) 2002-2006 Apple Computer, Inc. All rights reserved.
- \*
- \* Licensed under the Apache License, Version 2. 0 (the "License");
- \* you may not use this file except in compliance with the License.
- \* You may obtain a copy of the License at
- \*
- \* http://www. apache. org/licenses/LICENSE-2. 0

\*

- \* Unless required by applicable law or agreed to in writing, software
- \* distributed under the License is distributed on an "AS IS" BASIS,
- \* WITHOUT WARRANTIES OR CONDITIONS OF ANY KIND, either express or implied.
- \* See the License for the specific language governing permissions and
- \* limitations under the License.
- \*
- \* This code is completely 100% portable C. It does not depend on any external header files
- \* from outside the mDNS project -- all the types it expects to find are defined right here.
- \*
- \* The previous point is very important: This file does not depend on any external
- \* header files. It should complile on \*any\* platform that has a C compiler, without
- \* making \*any\* assumptions about availability of so-called "standard" C functions,
- \* routines, or types (which may or may not be present on any given platform).
- \* Formatting notes:
- \* This code follows the "Whitesmiths style" C indentation rules. Plenty of discussion
- \* on C indentation can be found on the web, such as <http://www. kafejo. com/komp/1tbs. htm>,
- \* but for the sake of brevity here I will say just this: Curly braces are not syntactially
- \* part of an "if" statement; they are the beginning and ending markers of a compound statement;
- \* therefore common sense dictates that if they are part of a compound statement then they
- \* should be indented to the same level as everything else in that compound statement.
- \* Indenting curly braces at the same level as the "if" implies that curly braces are
- $*$  part of the "if", which is false. (This is as misleading as people who write "char $*$  x,y;"
- \* thinking that variables x and y are both of type "char\*" -- and anyone who doesn't

 $12<sup>°</sup>$ 

- \* understand why variable y is not of type "char\*" just proves the point that poor code
- \* layout leads people to unfortunate misunderstandings about how the C language really works. )

# **OpenCV**

By downloading, copying, installing or using the software you agree to this license.

If you do not agree to this license, do not download, install,

copy or use the software.

License Agreement

For Open Source Computer Vision Library

(3-clause BSD License)

Redistribution and use in source and binary forms, with or without modification,

are permitted provided that the following conditions are met:

\* Redistributions of source code must retain the above copyright notice, this list of conditions and the following disclaimer.

\* Redistributions in binary form must reproduce the above copyright notice, this list of conditions and the following disclaimer in the documentation and/or other materials provided with the distribution.

\* Neither the names of the copyright holders nor the names of the contributors may be used to endorse or promote products derived from this software without specific prior written permission.

This software is provided by the copyright holders and contributors "as is" and any express or implied warranties, including, but not limited to, the implied warranties of merchantability and fitness for a particular purpose are disclaimed. In no event shall copyright holders or contributors be liable for any direct, indirect, incidental, special, exemplary, or consequential damages (including, but not limited to, procurement of substitute goods or services; loss of use, data, or profits; or business interruption) however caused and on any theory of liability, whether in contract, strict liability, or tort (including negligence or otherwise) arising in any way out of the use of this software, even if advised of the possibility of such damage.

# Open SSL

#### LICENSE ISSUES

============== The OpenSSL toolkit stays under a dual license, i. e. both the conditions of the OpenSSL License and the original SSLeay license apply to the toolkit. See below for the actual license texts. Actually both licenses are BSD-style Open Source licenses. In case of any license issues related to OpenSSL please contact openssl-core@openssl.org.

OpenSSL License

---------------

/\* ====================================================================

\* Copyright (c) 1998-2016 The OpenSSL Project. All rights reserved.

\*

\* Redistribution and use in source and binary forms, with or without

\* modification, are permitted provided that the following conditions

\* are met:

\*

\* 1. Redistributions of source code must retain the above copyright

- \* notice, this list of conditions and the following disclaimer.
- \*

\* 2. Redistributions in binary form must reproduce the above copyright

\* notice, this list of conditions and the following disclaimer in

\* the documentation and/or other materials provided with the

- \* distribution.
- \*

\* 3. All advertising materials mentioning features or use of this

- \* software must display the following acknowledgment:
- \* "This product includes software developed by the OpenSSL Project
- \* for use in the OpenSSL Toolkit. (http://www. openssl. org/)"

\*

- \* 4. The names "OpenSSL Toolkit" and "OpenSSL Project" must not be used to
- \* endorse or promote products derived from this software without

 $12<sup>°</sup>$ 

prior written permission. For written permission, please contact

\* openssl-core@openssl. org.

\*

\* 5. Products derived from this software may not be called "OpenSSL"

\* nor may "OpenSSL" appear in their names without prior written

\* permission of the OpenSSL Project.

\*

\* 6. Redistributions of any form whatsoever must retain the following

\* acknowledgment:

\* "This product includes software developed by the OpenSSL Project

\* for use in the OpenSSL Toolkit (http://www. openssl. org/)"

\*

\* THIS SOFTWARE IS PROVIDED BY THE OpenSSL PROJECT ``AS IS'' AND ANY

\* EXPRESSED OR IMPLIED WARRANTIES, INCLUDING, BUT NOT LIMITED TO, THE

\* IMPLIED WARRANTIES OF MERCHANTABILITY AND FITNESS FOR A PARTICULAR

\* PURPOSE ARE DISCLAIMED. IN NO EVENT SHALL THE OpenSSL PROJECT OR

\* ITS CONTRIBUTORS BE LIABLE FOR ANY DIRECT, INDIRECT, INCIDENTAL,

\* SPECIAL, EXEMPLARY, OR CONSEQUENTIAL DAMAGES (INCLUDING, BUT

\* NOT LIMITED TO, PROCUREMENT OF SUBSTITUTE GOODS OR SERVICES;

\* LOSS OF USE, DATA, OR PROFITS; OR BUSINESS INTERRUPTION)

\* HOWEVER CAUSED AND ON ANY THEORY OF LIABILITY, WHETHER IN CONTRACT,

\* STRICT LIABILITY, OR TORT (INCLUDING NEGLIGENCE OR OTHERWISE)

\* ARISING IN ANY WAY OUT OF THE USE OF THIS SOFTWARE, EVEN IF ADVISED

\* OF THE POSSIBILITY OF SUCH DAMAGE.

\* ====================================================================

\*

\* This product includes cryptographic software written by Eric Young

\* (eay@cryptsoft.com). This product includes software written by Tim

\* Hudson (tjh@cryptsoft. com).

\*

\*/

Original SSLeay License

-----------------------

/\* Copyright (C) 1995-1998 Eric Young (eay@cryptsoft. com)

\* All rights reserved.

\*

\* This package is an SSL implementation written

\* by Eric Young (eay@cryptsoft. com).

\* The implementation was written so as to conform with Netscapes SSL.

\*

\* This library is free for commercial and non-commercial use as long as

\* the following conditions are aheared to. The following conditions

\* apply to all code found in this distribution, be it the RC4, RSA,

\* lhash, DES, etc., code; not just the SSL code. The SSL documentation

\* included with this distribution is covered by the same copyright terms

\* except that the holder is Tim Hudson (tjh@cryptsoft. com).

\*

\* Copyright remains Eric Young's, and as such any Copyright notices in

\* the code are not to be removed.

\* If this package is used in a product, Eric Young should be given attribution

\* as the author of the parts of the library used.

\* This can be in the form of a textual message at program startup or

\* in documentation (online or textual) provided with the package.

\*

\* Redistribution and use in source and binary forms, with or without

\* modification, are permitted provided that the following conditions

\* are met:

\* 1. Redistributions of source code must retain the copyright

\* notice, this list of conditions and the following disclaimer.

\* 2. Redistributions in binary form must reproduce the above copyright

\* notice, this list of conditions and the following disclaimer in the

\* documentation and/or other materials provided with the distribution.

\* 3. All advertising materials mentioning features or use of this software

\* must display the following acknowledgement:

\* "This product includes cryptographic software written by

\* Eric Young (eay@cryptsoft. com)"

 $12<sup>°</sup>$ 

- \* The word 'cryptographic' can be left out if the rouines from the library
- \* being used are not cryptographic related :-).
- \* 4. If you include any Windows specific code (or a derivative thereof) from
- \* the apps directory (application code) you must include an acknowledgement:
- \* "This product includes software written by Tim Hudson (tjh@cryptsoft. com)"
- \*

\* THIS SOFTWARE IS PROVIDED BY ERIC YOUNG ``AS IS'' AND

- \* ANY EXPRESS OR IMPLIED WARRANTIES, INCLUDING, BUT NOT LIMITED TO, THE
- \* IMPLIED WARRANTIES OF MERCHANTABILITY AND FITNESS FOR A PARTICULAR PURPOSE
- \* ARE DISCLAIMED. IN NO EVENT SHALL THE AUTHOR OR CONTRIBUTORS BE LIABLE
- \* FOR ANY DIRECT, INDIRECT, INCIDENTAL, SPECIAL, EXEMPLARY, OR CONSEQUENTIAL
- \* DAMAGES (INCLUDING, BUT NOT LIMITED TO, PROCUREMENT OF SUBSTITUTE GOODS
- \* OR SERVICES; LOSS OF USE, DATA, OR PROFITS; OR BUSINESS INTERRUPTION)
- \* HOWEVER CAUSED AND ON ANY THEORY OF LIABILITY, WHETHER IN CONTRACT, STRICT
- \* LIABILITY, OR TORT (INCLUDING NEGLIGENCE OR OTHERWISE) ARISING IN ANY WAY
- \* OUT OF THE USE OF THIS SOFTWARE, EVEN IF ADVISED OF THE POSSIBILITY OF
- \* SUCH DAMAGE.
- \*
- \* The licence and distribution terms for any publically available version or
- \* derivative of this code cannot be changed. i. e. this code cannot simply be
- \* copied and put under another distribution licence
- \* [including the GNU Public Licence. ]
- \*/

# WPA Supplicant

#### WPA Supplicant

#### ==============

Copyright (c) 2003-2016, Jouni Malinen <j@w1. fi> and contributors

All Rights Reserved.

This program is licensed under the BSD license (the one with

advertisement clause removed).

If you are submitting changes to the project, please see CONTRIBUTIONS

file for more instructions.

#### License

-------

This software may be distributed, used, and modified under the terms of BSD license:

Redistribution and use in source and binary forms, with or without modification, are permitted provided that the following conditions are met:

1. Redistributions of source code must retain the above copyright notice, this list of conditions and the following disclaimer. 2. Redistributions in binary form must reproduce the above copyright notice, this list of conditions and the following disclaimer in the documentation and/or other materials provided with the distribution. 3. Neither the name(s) of the above-listed copyright holder(s) nor the names of its contributors may be used to endorse or promote products derived from this software without specific prior written permission. THIS SOFTWARE IS PROVIDED BY THE COPYRIGHT HOLDERS AND CONTRIBUTORS "AS IS" AND ANY EXPRESS OR IMPLIED WARRANTIES, INCLUDING, BUT NOT LIMITED TO, THE IMPLIED WARRANTIES OF MERCHANTABILITY AND FITNESS FOR A PARTICULAR PURPOSE ARE DISCLAIMED. IN NO EVENT SHALL THE COPYRIGHT OWNER OR CONTRIBUTORS BE LIABLE FOR ANY DIRECT, INDIRECT, INCIDENTAL, SPECIAL, EXEMPLARY, OR CONSEQUENTIAL DAMAGES (INCLUDING, BUT NOT LIMITED TO, PROCUREMENT OF SUBSTITUTE GOODS OR SERVICES; LOSS OF USE, DATA, OR PROFITS; OR BUSINESS INTERRUPTION) HOWEVER CAUSED AND ON ANY THEORY OF LIABILITY, WHETHER IN CONTRACT, STRICT LIABILITY, OR TORT (INCLUDING NEGLIGENCE OR OTHERWISE) ARISING IN ANY WAY OUT OF THE USE OF THIS SOFTWARE, EVEN IF ADVISED OF THE POSSIBILITY OF SUCH DAMAGE.

 $12<sup>°</sup>$ 

# <span id="page-388-0"></span>Товарные знаки

Adobe и Acrobat являются зарегистрированными товарными знаками или товарными знаками корпорации Adobe Systems Incorporated в США и/или других странах.

OS X, TrueType и Safari являются товарными знаками компании Apple Inc., зарегистрированными в США и других странах.

Firefox® является зарегистрированным товарным знаком Mozilla Foundation.

Java является зарегистрированным товарным знаком корпорации Oracle и/или входящих в нее компаний.

LINUX® является зарегистрированным товарным знаком компании Linus Torvalds в США и других странах.

Microsoft®, Windows®, Windows Server®, Windows Vista® и Internet Explorer® являются зарегистрированными товарными знаками или товарными знаками компании Microsoft Corporation в США и/или других странах.

PCL® является зарегистрированным товарным знаком компании Hewlett-Packard.

RED Hat является зарегистрированным товарным знаком Red Hat, Inc.

 $\mathsf{Wi}\text{-}\mathsf{Fi}^{\circledast}$  и Wi-Fi Direct $^{\circledast}$  являются зарегистрированными товарными знаками компании Wi-Fi Alliance.

Полное название ПО Internet Explorer 6 - Microsoft® Internet Explorer® 6.

Ниже приведены полные названия операционных систем Windows:

- Торговыми наименованиями программного продукта Windows Vista являются: Microsoft® Windows Vista® Ultimate Microsoft® Windows Vista® Business Microsoft® Windows Vista® Home Premium Microsoft® Windows Vista® Home Basic Microsoft® Windows Vista® Enterprise
- Торговыми наименованиями программного продукта Windows 7 являются:

Microsoft® Windows® 7 Starter

Microsoft® Windows® 7 Home Premium

Microsoft® Windows® 7 Professional

Microsoft® Windows® 7 Ultimate

Microsoft® Windows® 7 Enterprise

• Торговыми наименованиями программного продукта Windows 8 являются: Microsoft® Windows® 8 Microsoft® Windows® 8 Pro

Microsoft® Windows® 8 Enterprise

• Торговыми наименованиями программного продукта Windows 8.1 являются: Microsoft<sup>®</sup> Windows<sup>®</sup> 8.1 Microsoft® Windows® 8.1 Pro

Microsoft® Windows® 8.1 Enterprise

- Торговыми наименованиями программного продукта Windows 10 являются: Microsoft® Windows® 10 Home Premium Microsoft<sup>®</sup> Windows<sup>®</sup> 10 Pro Microsoft® Windows® 10 Enterprise Microsoft® Windows® 10 Education
- Торговыми наименованиями программного продукта Windows Server 2003 являются: Microsoft® Windows Server® 2003 Standard Edition Microsoft® Windows Server® 2003 Enterprise Edition Microsoft® Windows Server® 2003 Web Edition Microsoft® Windows Server® 2003 Datacenter Edition
- Торговыми наименованиями программного продукта Windows Server 2003 R2 являются: Microsoft® Windows Server® 2003 R2 Standard Edition Microsoft® Windows Server® 2003 R2 Enterprise Edition Microsoft® Windows Server® 2003 R2 Datacenter Edition
- Торговыми наименованиями программного продукта Windows Server 2008 являются: Microsoft® Windows Server® 2008 Foundation Microsoft® Windows Server® 2008 Standard Microsoft® Windows Server® 2008 Enterprise Microsoft® Windows Server® 2008 Datacenter Microsoft® Windows Server® 2008 for Itanium-based Systems Microsoft® Windows® Web Server 2008 Microsoft® Windows® HPC Server 2008 • Торговыми наименованиями программного продукта Windows Server 2008 R2 являются:
- Microsoft® Windows Server® 2008 R2 Foundation Microsoft® Windows Server® 2008 R2 Standard Microsoft® Windows Server® 2008 R2 Enterprise Microsoft® Windows Server® 2008 R2 Datacenter Microsoft® Windows Server® 2008 R2 for Itanium-based Systems

Microsoft® Windows® Web Server R2 2008

Microsoft® Windows® HPC Server R2 2008

- Торговыми наименованиями программного продукта Windows Server 2012 являются: Microsoft® Windows Server® 2012 Foundation Microsoft® Windows Server® 2012 Essentials Microsoft® Windows Server® 2012 Standard Microsoft® Windows Server® 2012 Datacenter
- Торговыми наименованиями программного продукта Windows Server 2012 R2 являются: Microsoft® Windows Server® 2012 R2 Foundation Microsoft® Windows Server® 2012 R2 Essentials Microsoft® Windows Server® 2012 R2 Standard Microsoft® Windows Server® 2012 R2 Datacenter

Прочие наименования изделий упоминаются в руководстве в целях идентификации и могут быть товарными знаками соответствующих компаний. Мы не заявляем каких-либо прав на эти товарные знаки.

Снимки экрана продуктов Microsoft распечатаны с разрешения Microsoft Corporation.

12. Приложение

# ИНДЕКС

#### L

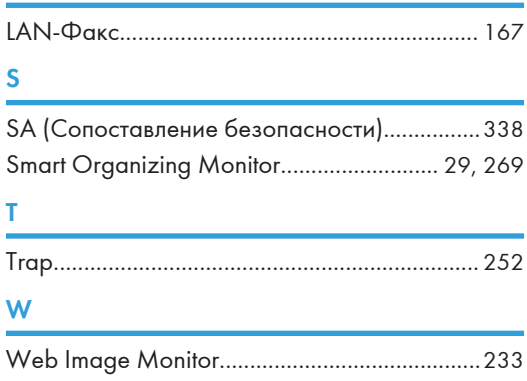

#### А

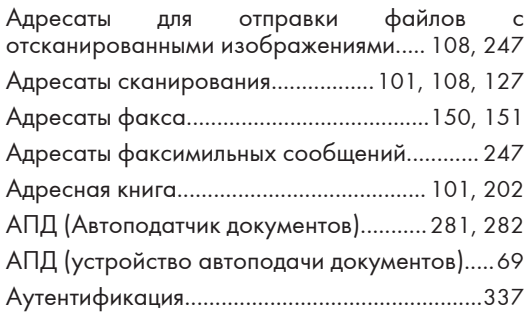

# Б

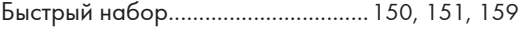

# В

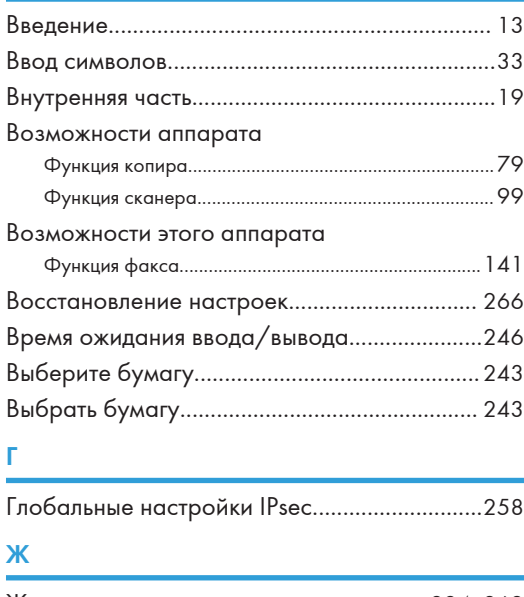

Журнал сканера.......................................[224,](#page-225-0) [262](#page-263-0)

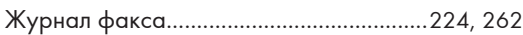

#### З

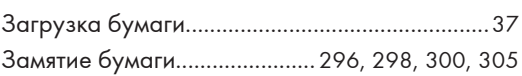

## И

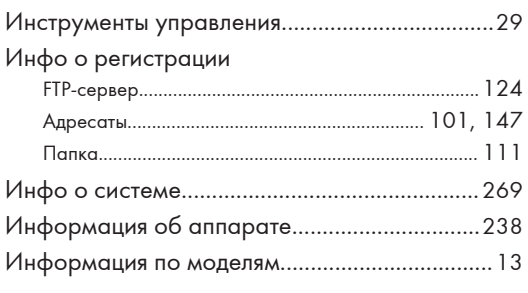

# К

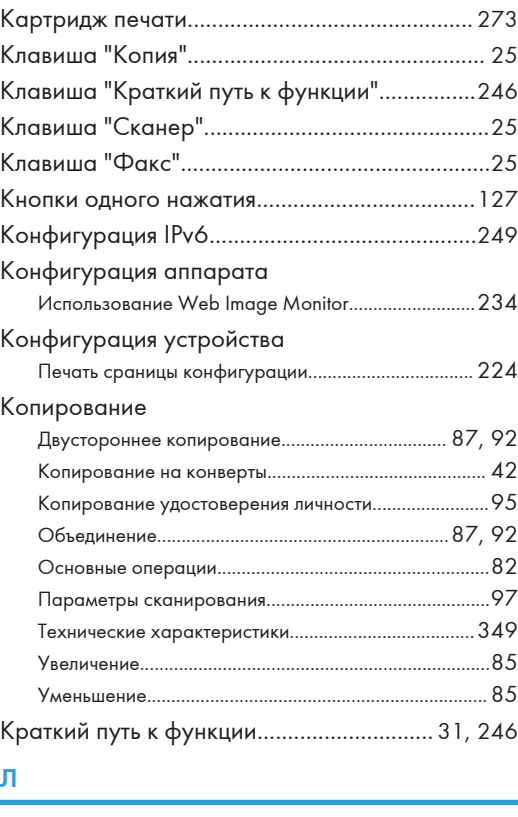

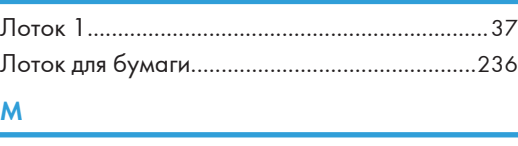

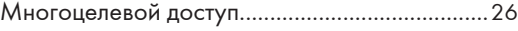

#### Н

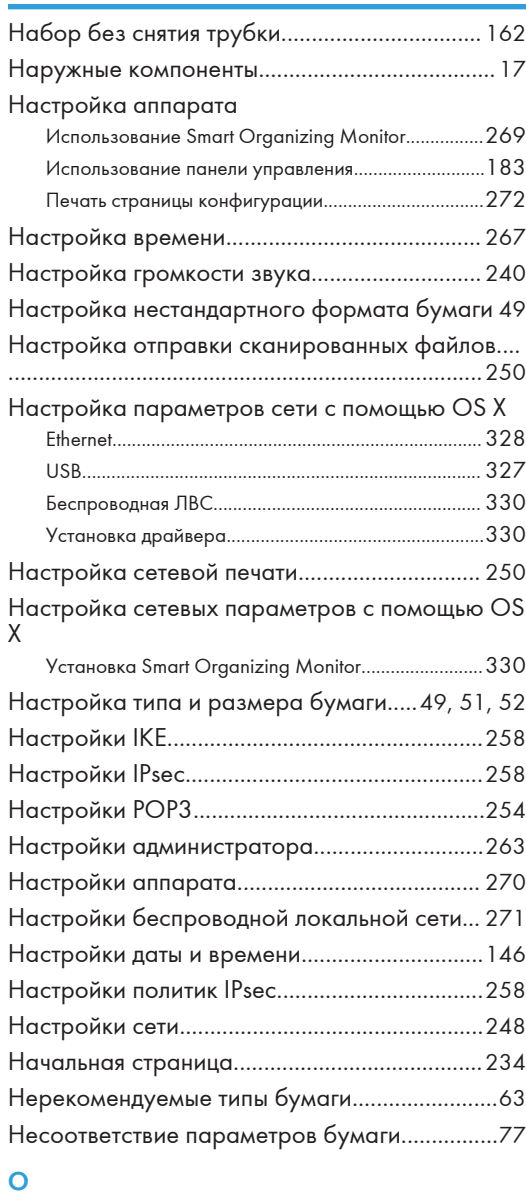

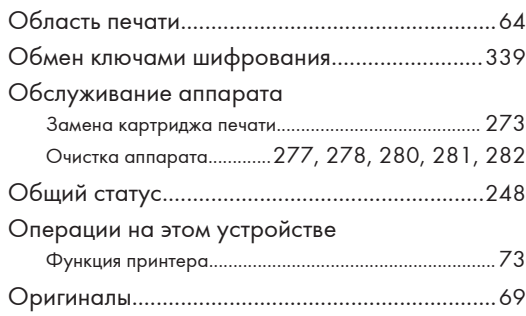

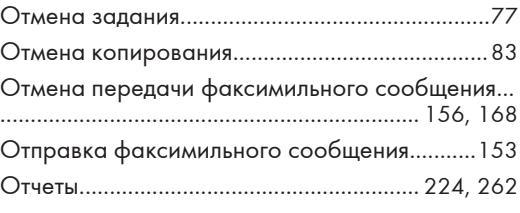

#### П

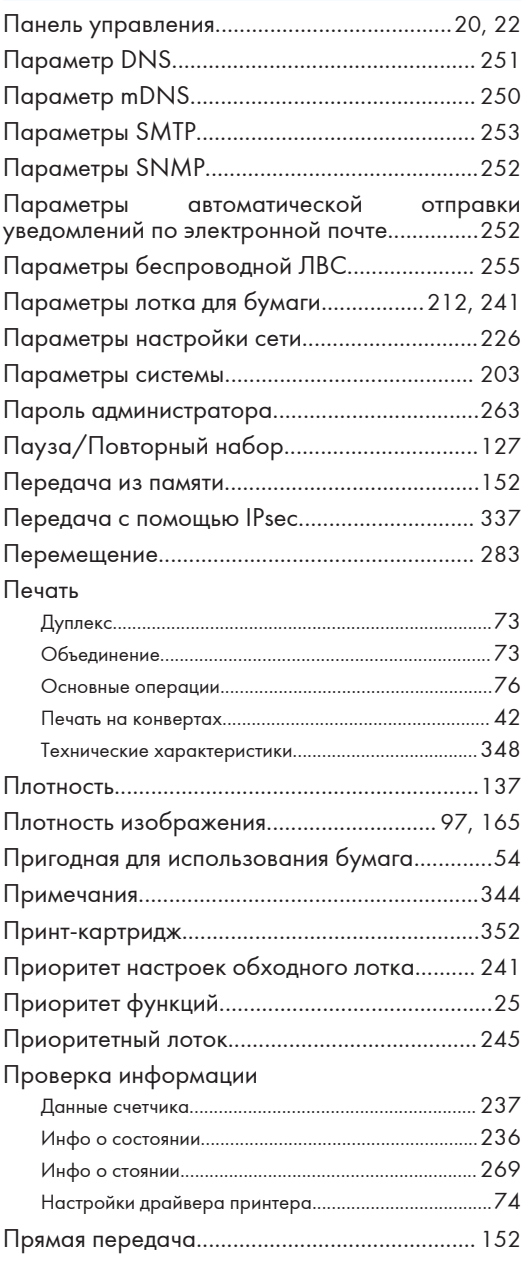

## Р

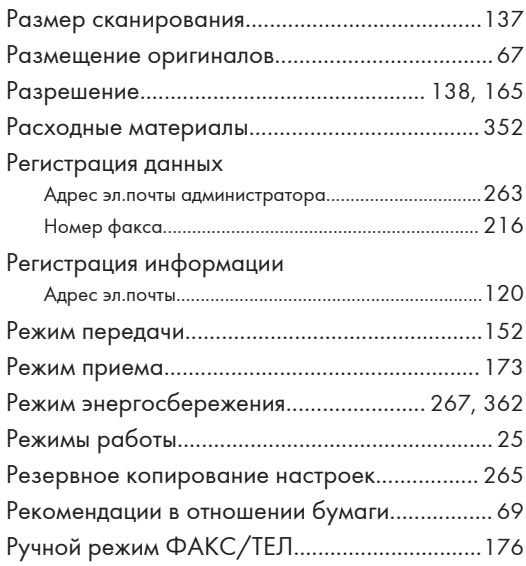

# С

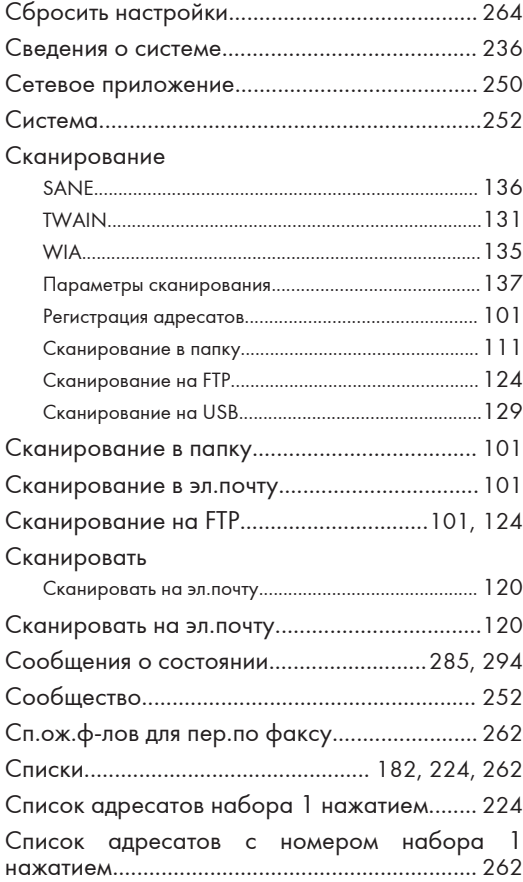

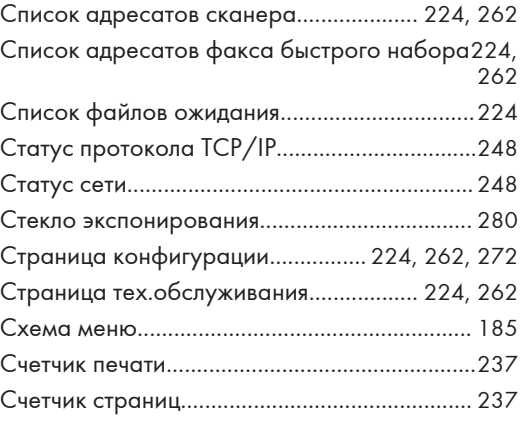

# Т

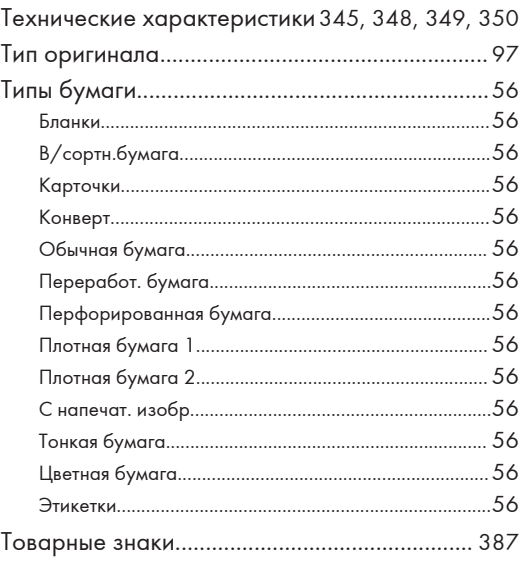

#### У

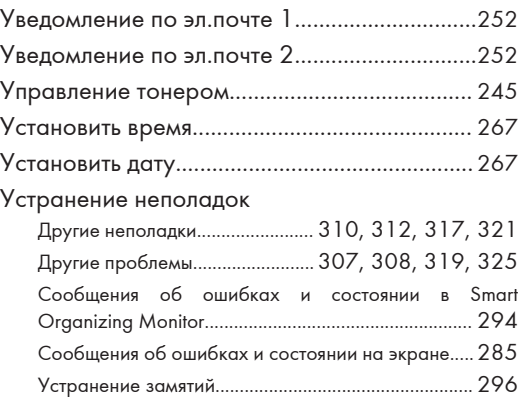

#### Φ

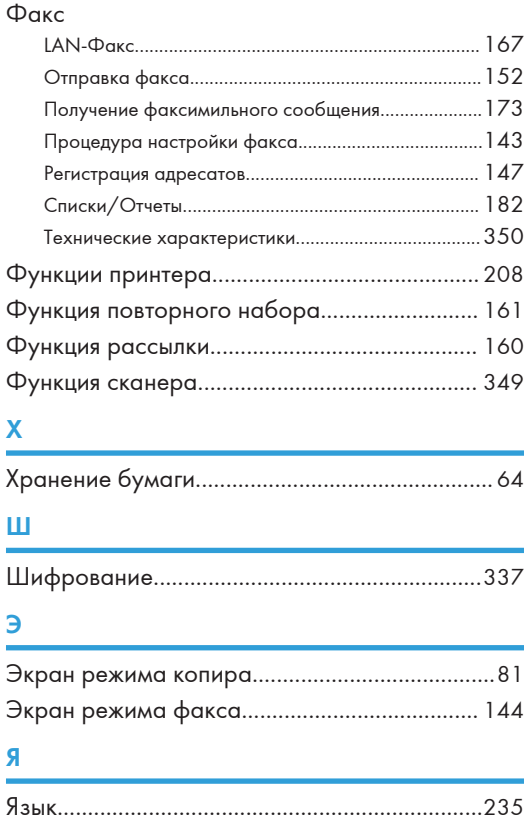
MEMO

MEMO

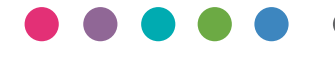

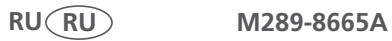